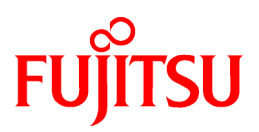

# **PRIMECLUSTER**

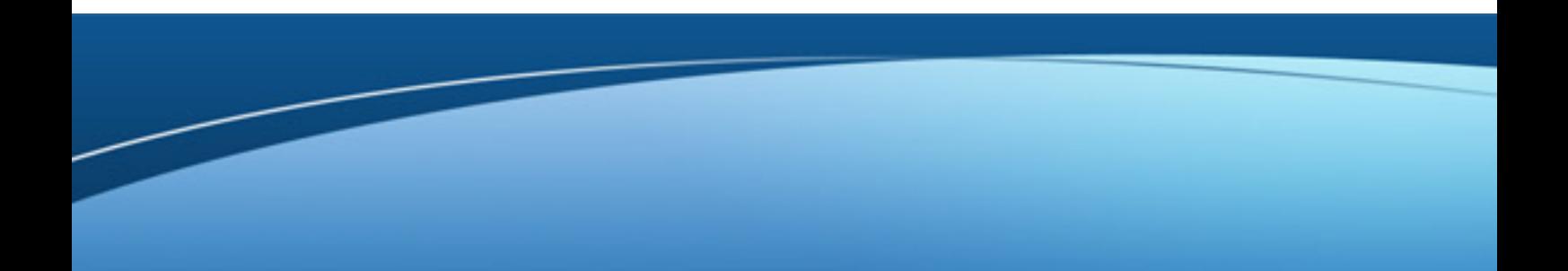

# Installation and Administration Guide 4.3

Linux

J2UZ-5274-05ENZ0(07) February 2014

# **Preface**

This manual serves as your starting point for using PRIMECLUSTER. It explains the workflow of the series of operations from installation to operation management of the PRIMECLUSTER system. Since the PRIMECLUSTER system comprises multiple features, there are several other manuals besides this one for each feature. However, by reading this manual first, you will be able to perform the series of operations because this manual refers readers to other manuals that contain feature-specific information that is necessary for the operations.

This manual also provides a functional overview of products that are supported by the PRIMECLUSTER system and describes operation procedures.

This manual only covers the basic operation of PRIMECLUSTER. For operations using different hardware and software configurations, see "Related Documentation."

The table below shows the operation flow from PRIMECLUSTER installation to the start of operation management and indicates the reference location in this manual for each operation.

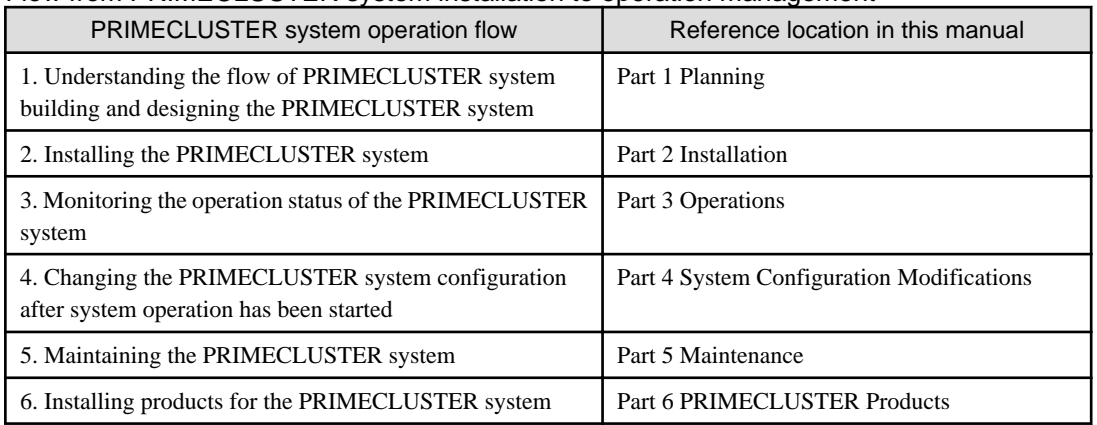

# Flow from PRIMECLUSTER system installation to operation management

For detailed procedural explanations, refer to the reference manuals that are indicated in the target location of each part.

# **Target Readers**

This manual is intended for all users who use PRIMECLUSTER 4.3 and perform cluster system installation and operation management. It is also intended for programmers who develop applications that operate on PRIMECLUSTER.

# **Configuration of This Documentation**

This manual consists of six parts, appendixes, and a glossary. The contents of each part are described below.

### Part 1 Planning

Audience: System administrators who build PRIMECLUSTER systems

Contents: This part describes the overall workflow from installation to operation of the PRIMECLUSTER system.

### Part 2 Installation

Audience: System administrators who build PRIMECLUSTER systems Contents: This part describes operations for software installation, cluster building, and application building.

# Part 3 Operations

Audience: System administrators who manage system operations Contents: This part describes operation methods for operations such as monitoring the PRIMECLUSTER system and investigating failure causes.

# Part 4 System Configuration Modifications

Audience: System administrators who build PRIMECLUSTER systems

Contents: This part describes necessary work items for additions, modifications, and deletions to the PRIMECLUSTER system configuration.

# Part 5 Maintenance

Audience: System administrators who build PRIMECLUSTER systems Contents: This part describes the items related to the maintenance of the PRIMECLUSTER system.

#### Part 6 PRIMECLUSTER Products

Audience: Users who operate PRIMECLUSTER products on PRIMECLUSTER systems Contents: This part describes the versions and levels of products that are supported by the PRIMECLUSTER system and provides a functional overview of those products.

# Appendix A PRIMECLUSTER System Design Worksheets

Audience: Users who design PRIMECLUSTER systems Contents: This appendix contains the PRIMECLUSTER System Design Worksheet.

#### Appendix B Manual Pages

Audience: All users who use PRIMECLUSTER systems

Contents: This appendix describes the online manual pages that are used by the individual features of the PRIMECLUSTER system.

### Appendix C Troubleshooting

Audience: All users who use PRIMECLUSTER systems

Contents: This appendix describes corrective actions for problems that may occur in the PRIMECLUSTER system. It also explains how to collect data when requesting a problem investigation.

### Appendix D Messages

Audience: All users who use PRIMECLUSTER systems

Contents: This appendix describes the contents and actions for messages output by the userApplication Configuration Wizard GUI and messages output by procedure resources in PRIMECLUSTER systems. For other messages, this manual indicates the reference locations in other manuals.

### Appendix E Registering, Changing, and Deleting State Transition Procedure Resources for PRIMECLUSTER Compatibility

Audience: All users who use PRIMECLUSTER-compatible resources Contents: This appendix describes procedures for registering, changing, and deleting procedure resources when the cluster applications use procedure resources.

# Appendix F Registering PRIMECLUSTER-compatible Resources

Audience: All users who use PRIMECLUSTER-compatible resources Contents: This appendix describes procedures for registering PRIMECLUSTER-compatible resources.

### Appendix G Configuration Update Service for SA

Audience: All users who use PRIMECLUSTER systems Contents: This appendix descries Configuration Update Service for SA.

#### Appendix H Using PRIMECLUSTER in a VMware Environment

Audience: All users who use PRIMECLUSTER systems in a VMware environment Contents: This appendix describes the installation procedures for using the PRIMECLUSTER system in a VMware environment.

#### Appendix I Changes in Each Version

Audience: All users who use PRIMECLUSTER 4.0A20, 4.1A20, 4.1A30, 4.2A00 or 4.2A30. Contents: This appendix describes the changes made to the specifications of PRIMECLUSTER 4.3A00.

### Appendix J Release Information

Audience: All users who use PRIMECLUSTER systems Contents: This appendix describes the main changes of this manual.

#### Glossary

Audience: All users who use PRIMECLUSTER systems Contents: This section explains terms used to describe the PRIMECLUSTER system.

# **Related Documentation**

Refer to the following manuals as necessary when setting up the cluster:

- PRIMECLUSTER Concepts Guide
- PRIMECLUSTER Cluster Foundation (CF) Configuration and Administration Guide
- PRIMECLUSTER Reliant Monitor Services (RMS) with Wizard Tools Configuration and Administration Guide
- PRIMECLUSTER Reliant Monitor Services (RMS) Reference Guide
- PRIMECLUSTER Global Disk Services Configuration and Administration Guide
- PRIMECLUSTER Global File Services Configuration and Administration Guide
- PRIMECLUSTER Global Link Services Configuration and Administration Guide : Redundant Line Control Function
- PRIMECLUSTER Web-Based Admin View Operation Guide
- ServerView User Guide
- PRIMECLUSTER Wizard for Oracle Configuration and Administration Guide
- Interstage Application Server Reference Manual Command Edition
- Interstage Application Server Operator's Guide
- PRIMEQUEST 500/400 Series Reference Manual Basic H21Operation/GUI/Commands
- PRIMEQUEST 500/400 Series Reference Manual : Messages/Logs
- PRIMEQUEST 500/400 Series Reference Manual : Tools/Operation Information
- PRIMEQUEST 500/400 Series Installation Manual
- PRIMEQUEST 500/400 Series Operation Manual
- PRIMEQUEST Virtual Machine Function User's Manual
- PRIMEQUEST 1000 Series User Interface Operating Instructions
- PRIMEQUEST 1000 Series Message Reference
- PRIMEQUEST 1000 Series Tool Reference
- PRIMEQUEST 1000 Series Installation Manual
- PRIMEQUEST 1000 Series Administration Manual
- PRIMEQUEST 1000 Series ServerView Mission Critical Option User Manual

# **Note**

The PRIMECLUSTER documentations include the following documentation in addition to those listed above:

- PRIMECLUSTER Installation Guide

This installation guide (text data) is provided with each PRIMECLUSTER product package.

The data is stored on "CD3" of each package. For details on the file names, see the documentation provided with each product.

# **Manual Series**

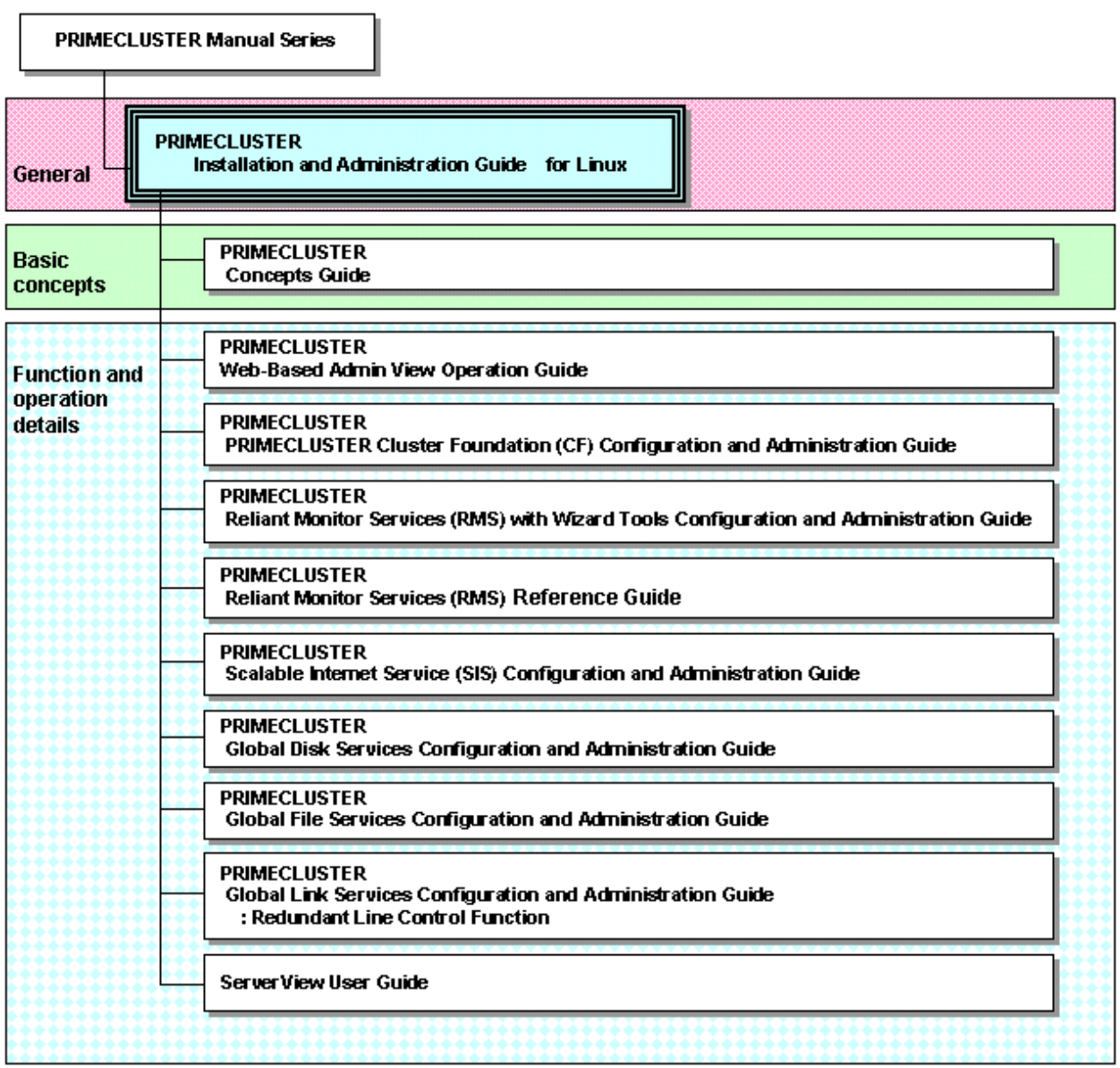

# **Manual Printing**

If you want to print a manual, use the PDF file found on the CD-ROM for the PRIMECLUSTER product. The correspondences between the PDF file names and manuals are described in the Installation Guide for PRIMECLUSTER that comes with the product.

Adobe Reader is required to read and print this PDF file. To get Adobe Reader, see Adobe Systems Incorporated's website.

# **Online Manuals**

To allow users to view the online manuals, use the Cluster management server to register each user name to one of the user groups (wvroot, clroot, cladmin, or clmon).

For information on user group registration procedures and user group definitions, see "[4.3.1 Assigning Users to Manage the Cluster](#page-67-0)".

# **Conventions**

# Notation

# Prompts

Command line examples that require system administrator (or root) rights to execute are preceded by the system administrator prompt, the hash sign (#). Entries that do not require system administrator rights are preceded by a dollar sign (\$).

# Manual page section numbers

References to the Linux(R) operating system commands are followed by their manual page section numbers in parentheses - for example, cp(1)

# The keyboard

Keystrokes that represent nonprintable characters are displayed as key icons such as [Enter] or [F1]. For example, [Enter] means press the key labeled Enter; [Ctrl-b] means hold down the key labeled Ctrl or Control and then press the [B] key.

# Typefaces

The following typefaces highlight specific elements in this manual.

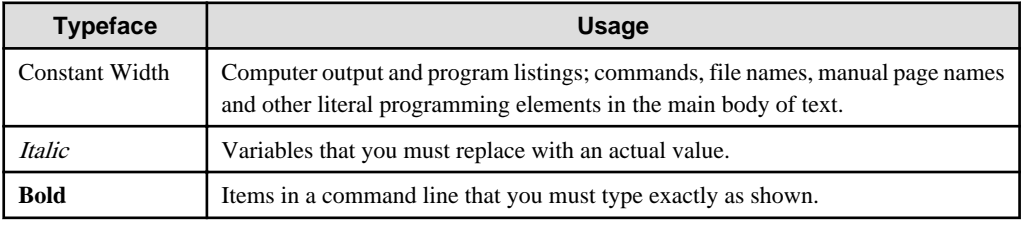

Example 1

Several entries from an /etc/passwd file are shown below:

root:x:0:0:root:/root:/bin/bash

bin:x:1:1:bin:/bin:/bin/bash

daemon:x:2:2:daemon:/sbin:/bin/bash

lp:x:4:7:lp daemon:/var/spool/lpd:/bin/bash

Example 2

To use the cat(1) command to display the contents of a file, enter the following command line:

\$ **cat** file

# Notation symbols

Material of particular interest is preceded by the following symbols in this manual:

# **P** Point

Contains important information about the subject at hand. 

# Note

Describes an item to be noted. . . . . . . . . . . . . . . . . . .

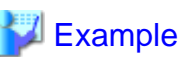

Describes operation using an example.  $\frac{1}{2}$ 

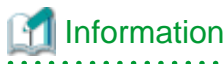

Describes reference information.

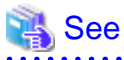

Provides the names of manuals to be referenced.

### Abbreviations

- Microsoft(R) Windows(R) 98 operating system and Microsoft(R) Windows(R) 98 Second Edition operating system are abbreviated as Windows(R) 98.

- Microsoft(R) Windows NT(R) Server operating system Version 4.0, and Microsoft(R) Windows NT(R) Server Workstation System Version 4.0 are abbreviated as Windows NT(R).
- Microsoft(R) Windows(R) 2000 operating system is abbreviated as Windows(R) 2000.
- Microsoft(R) Windows(R) Millennium Edition is abbreviated as Windows(R) Me.
- Microsoft(R) Windows(R) XP operating system is abbreviated as Windows(R) XP.
- Windows(R) 98, Windows NT(R), Windows(R) 2000, Windows(R) Me, and Windows(R) XP are generically referred to as Microsoft(R) Windows.
- Red Hat Enterprise Linux is abbreviated as RHEL.
- Red Hat Enterprise Linux AS is abbreviated as RHEL-AS.
- Red Hat Enterprise Linux ES is abbreviated as RHEL-ES.
- SUSE(TM) LINUX Enterprise Server is abbreviated as SLES.
- RHEL-AS, RHEL-ES and SLES are abbreviated as Linux(R).
- VMware ESX is abbreviated as ESX.
- VMware ESXi is abbreviated as ESXi.
- If you use ESXi, read "ESX" as "ESXi."

# **Trademarks**

Linux is a trademark or registered trademark of Mr. Linus Torvalds in the United States and other countries.

Red Hat, RPM and all Red Hat based marks and logos are trademarks or registered trademarks of Red Hat, Inc. in the United States and other countries.

SUSE and all SUSE-related products and logos are trademarks or registered trademarks of SUSE, Inc. in the United States and other countries.

Oracle and Java are registered trademarks of Oracle and/or its affiliates. Other names may be trademarks of their respective owners.

Netscape and Netscape Navigator are trademarks or registered trademarks of Netscape Communications Corporation in the United States and other countries.

Microsoft Internet Explorer is a registered trademark of Microsoft Corporation in the United States and other countries.

Microsoft, Windows, Windows NT, and Windows NT Server are registered trademarks of Microsoft Corporation in the United States and other countries.

CORBA, OMG, and ORB are registered trademarks of Object Management Group (OMG).

NetWorker is a registered trademark or trademark of EMC Corporation in the United States and other countries.

VMware is a registered trademark or trademark of VMware, Inc. in the United States and/or other jurisdictions.

PRIMECLUSTER is a registered trademark of Fujitsu Limited.

Other product names are product names, trademarks, or registered trademarks of these companies.

Requests

- No part of this documentation may be reproduced or copied without permission of FUJITSU LIMITED.
- The contents of this documentation may be revised without prior notice.

# **Date of publication and edition**

April 2008, First edition October 2008, Second edition June 2009, Third edition August 2009, Fourth edition January 2010, Fifth edition May 2011, 5.1 edition August 2011, 5.2 edition August 2012, 5.3 edition February 2014, 5.4 edition

# **Copyright notice**

All Rights Reserved, Copyright (C) FUJITSU LIMITED 2008-2014.

# Editing record

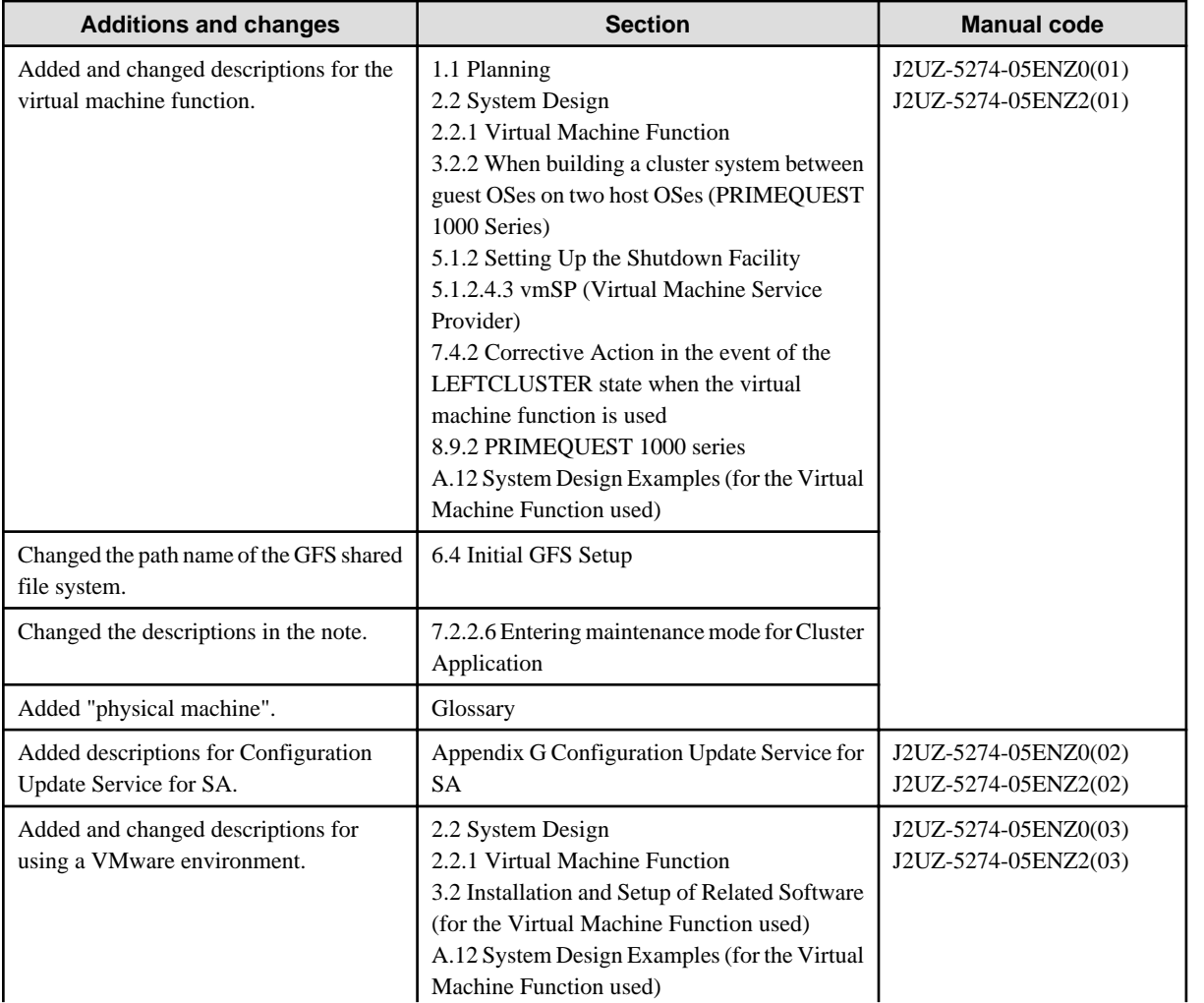

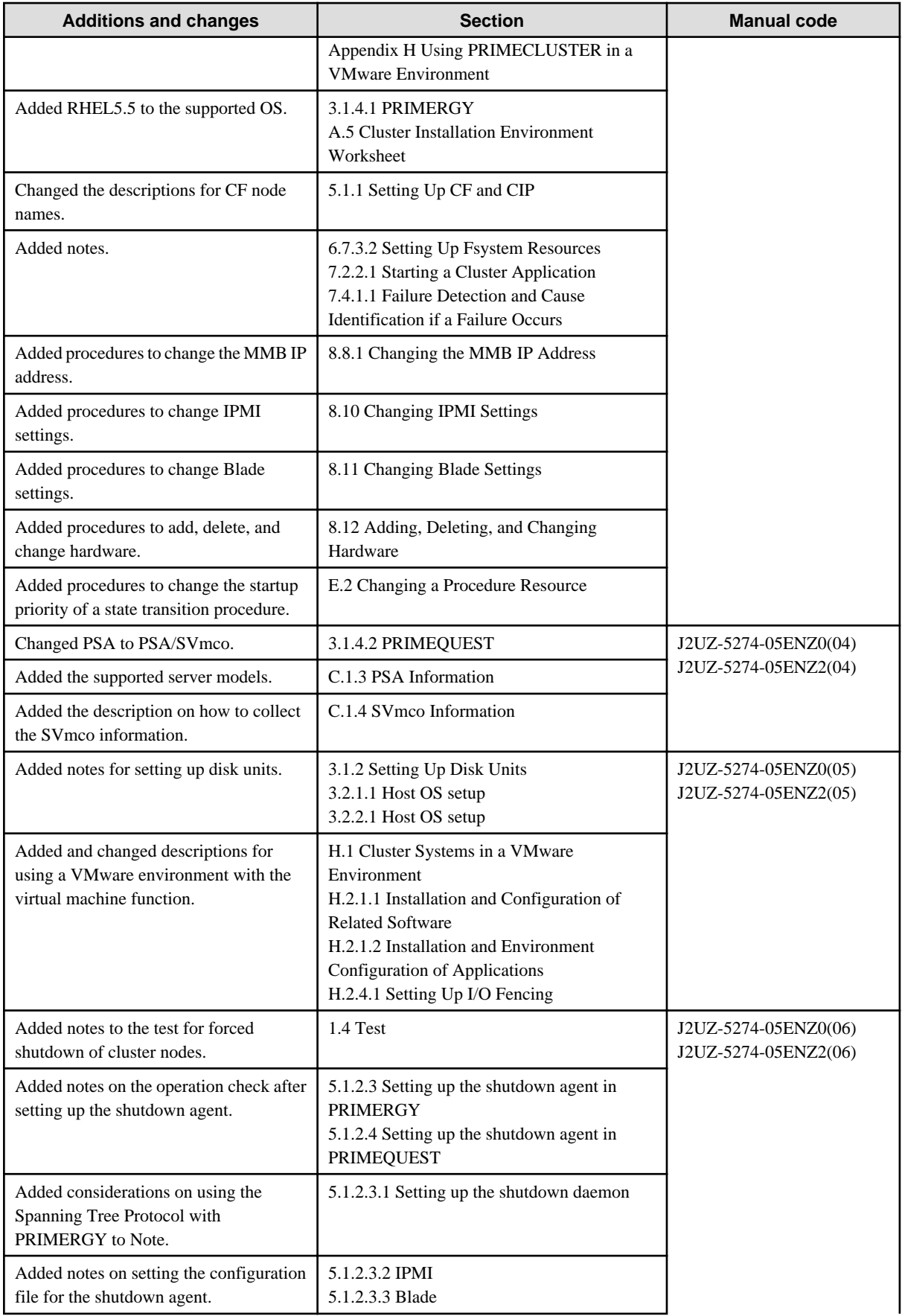

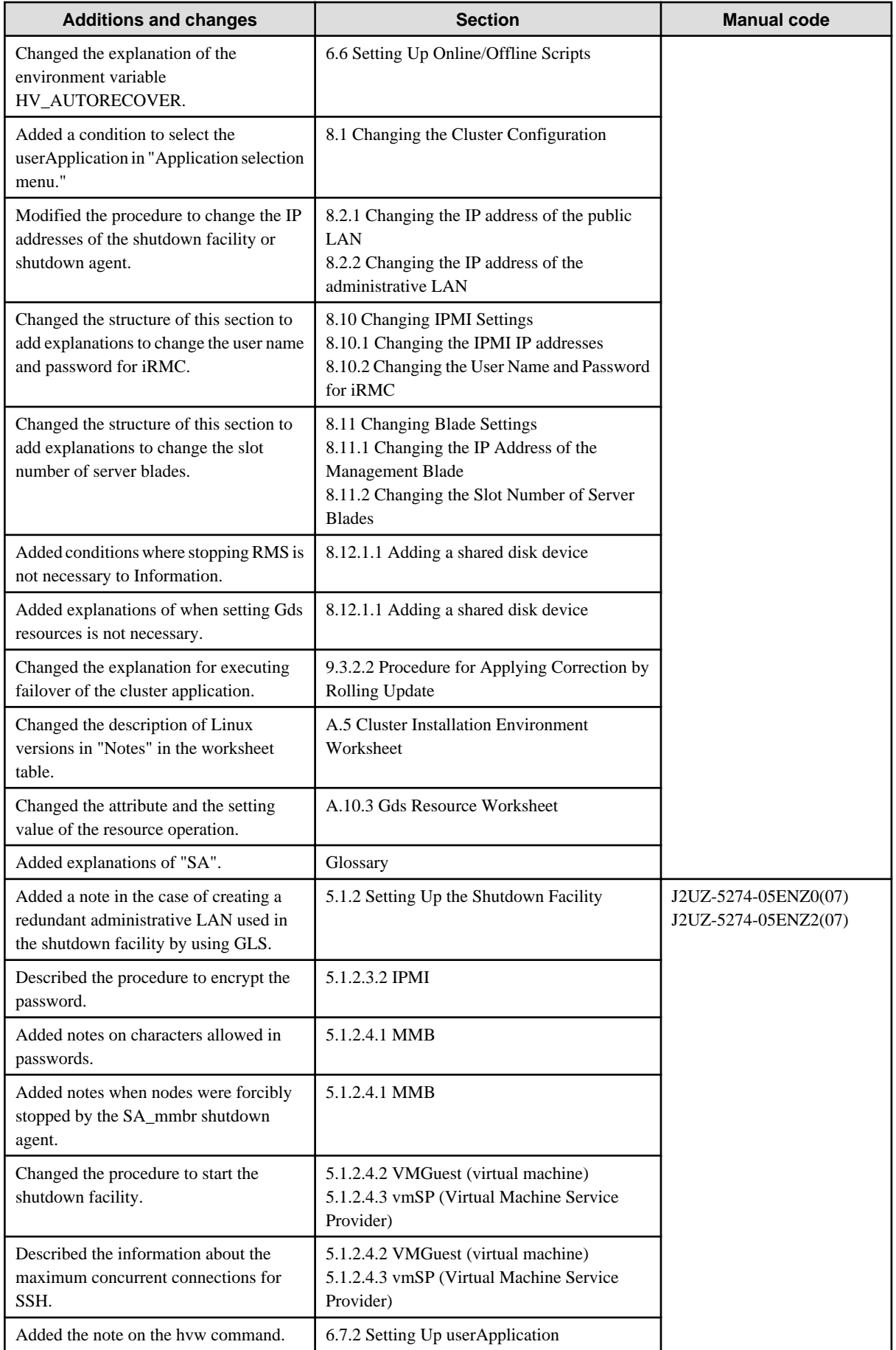

# **Contents**

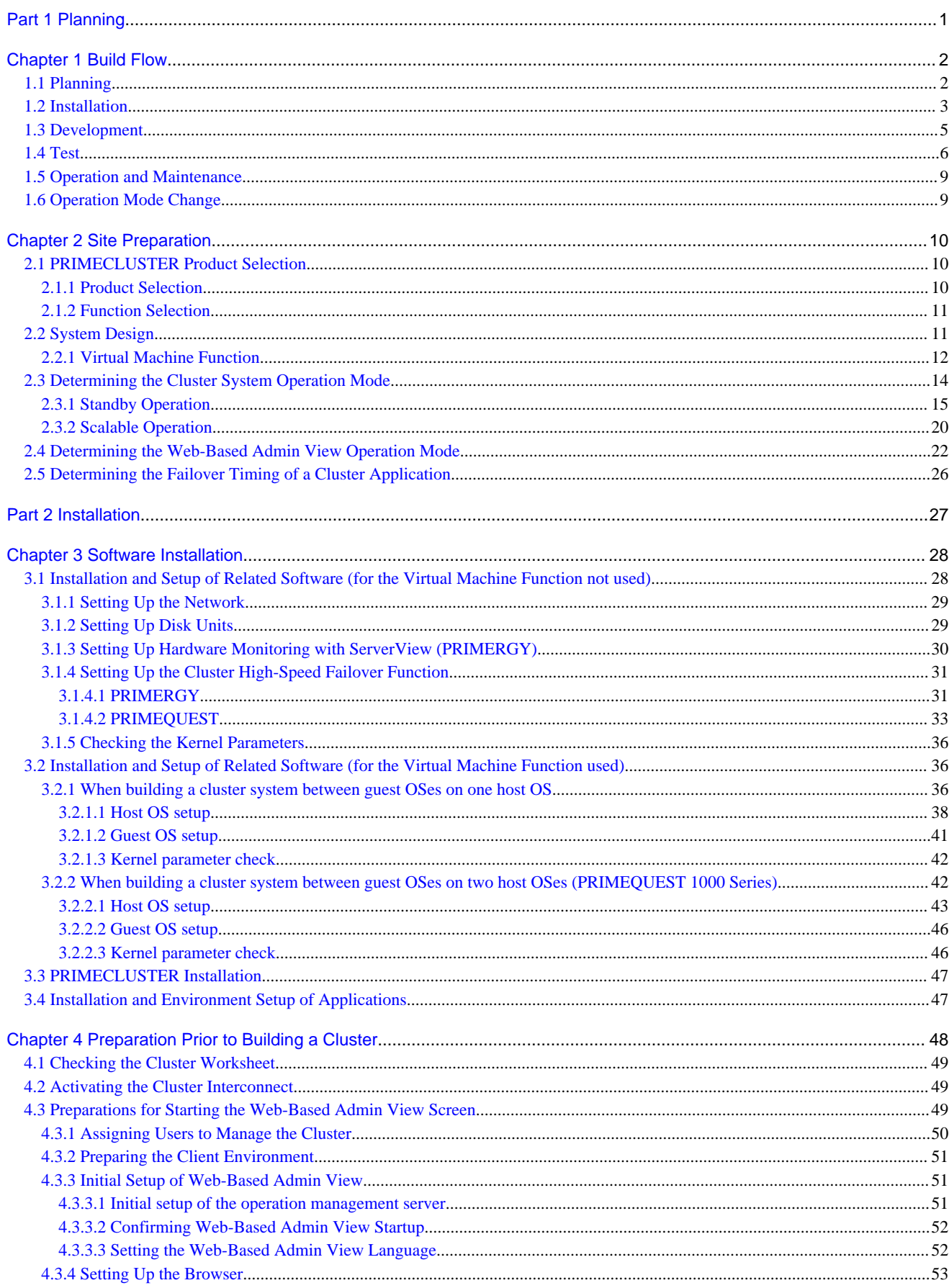

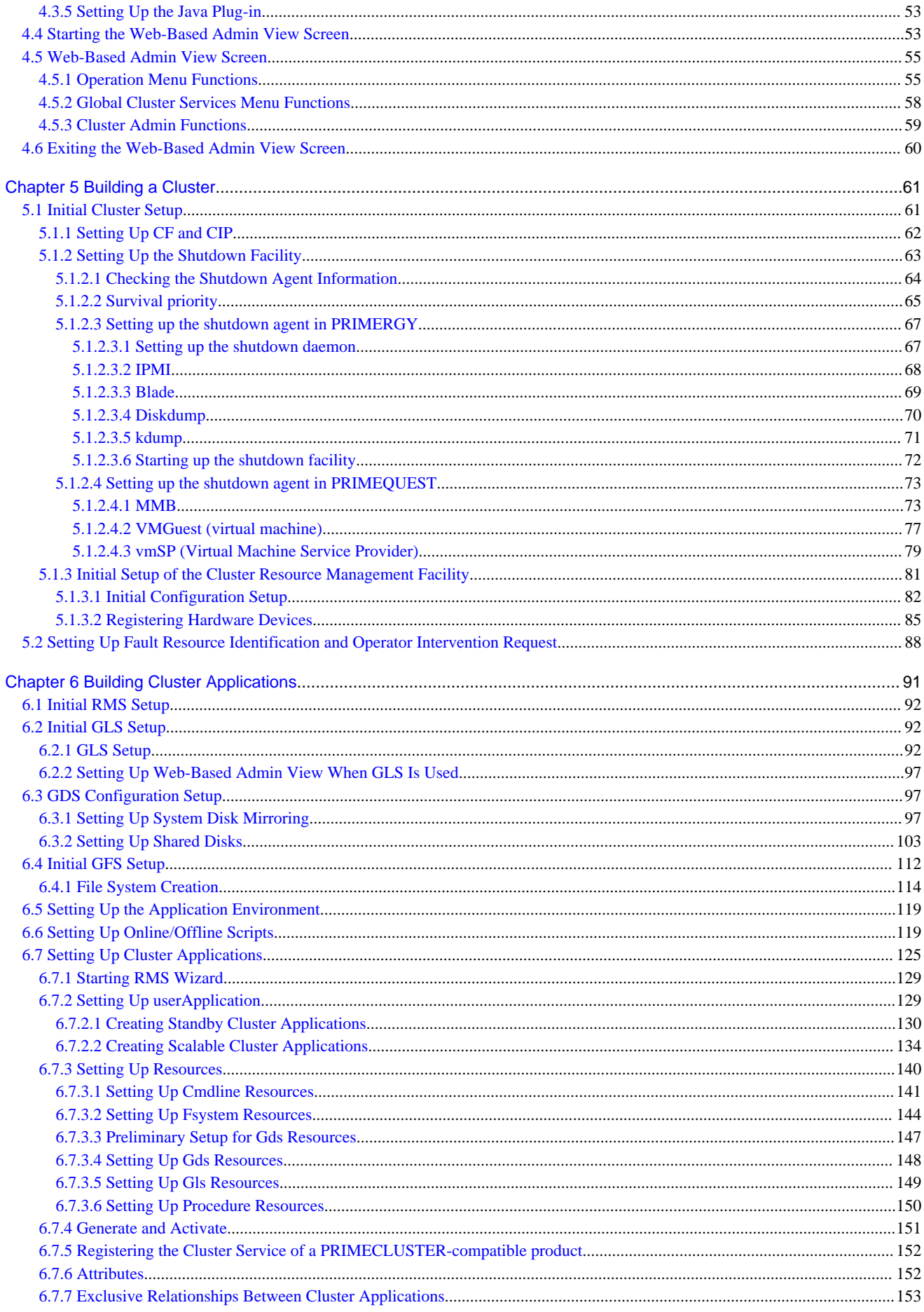

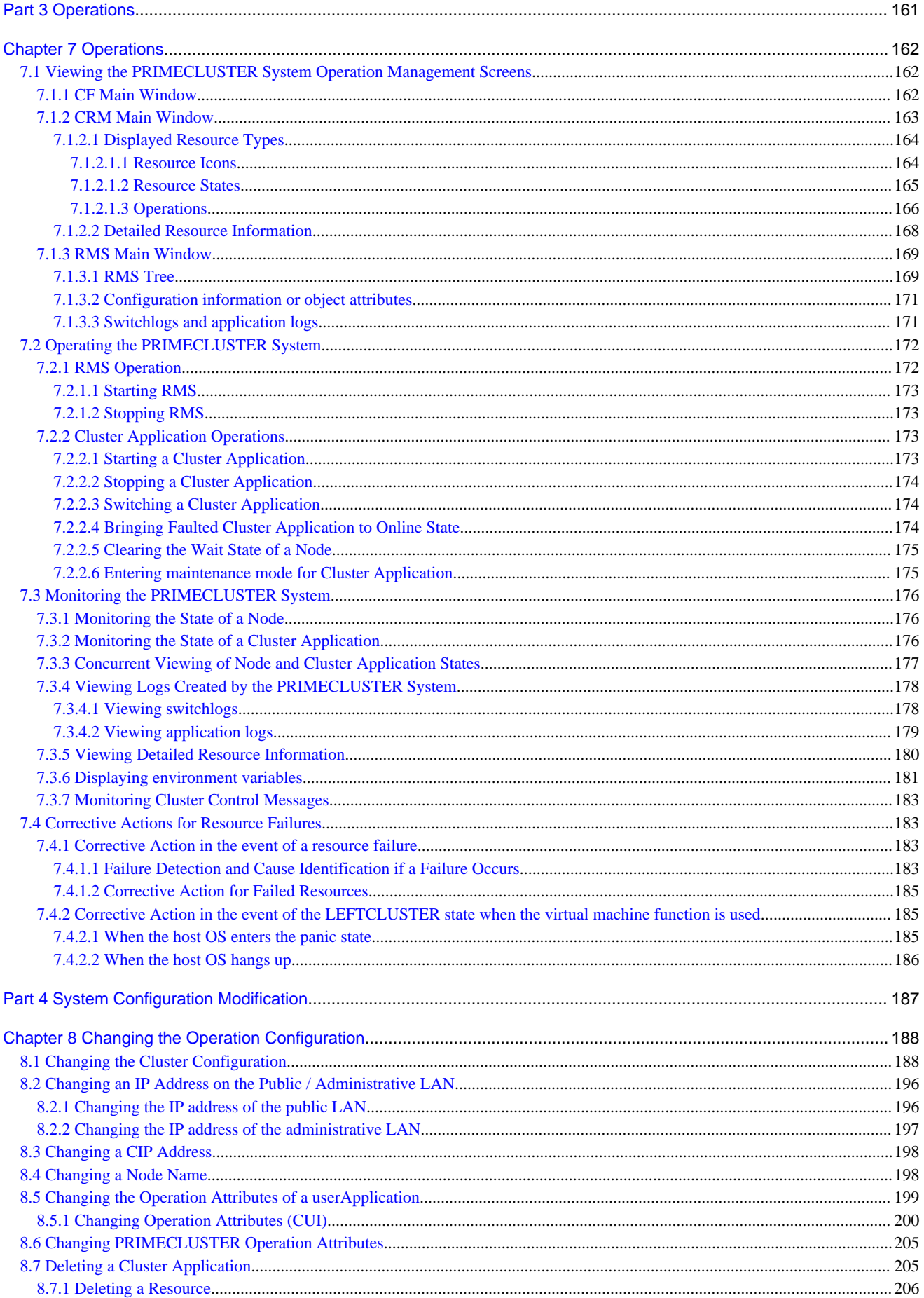

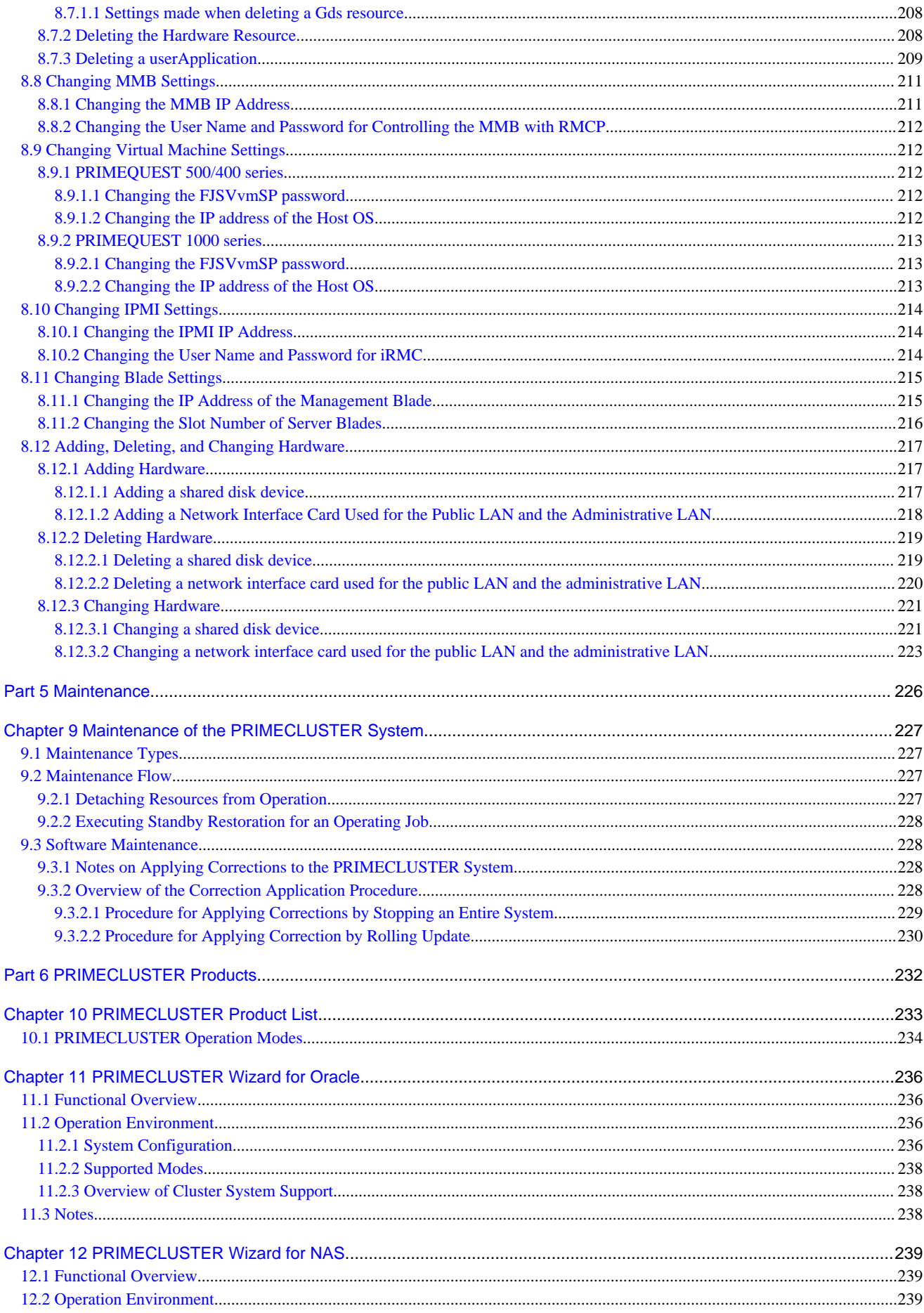

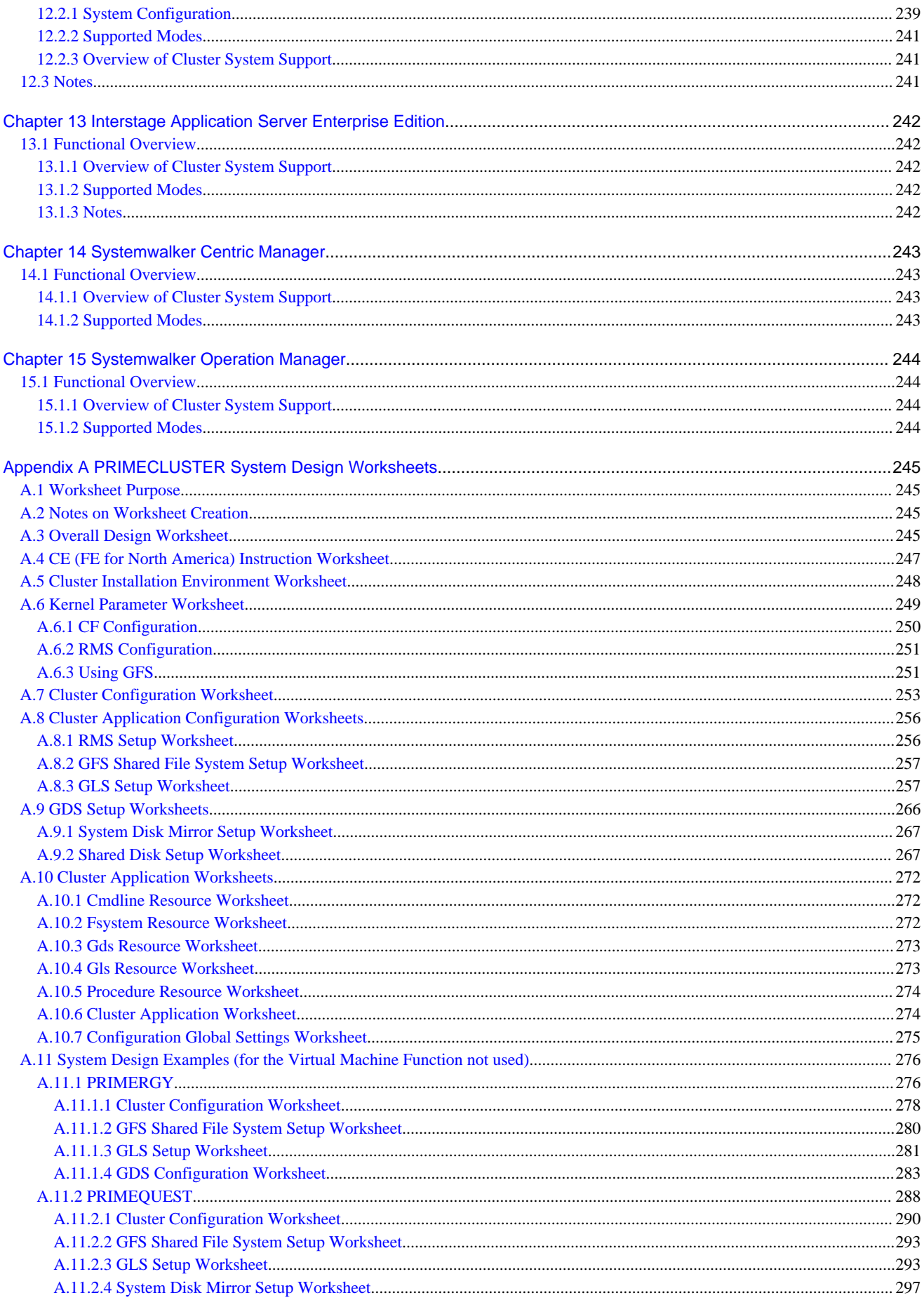

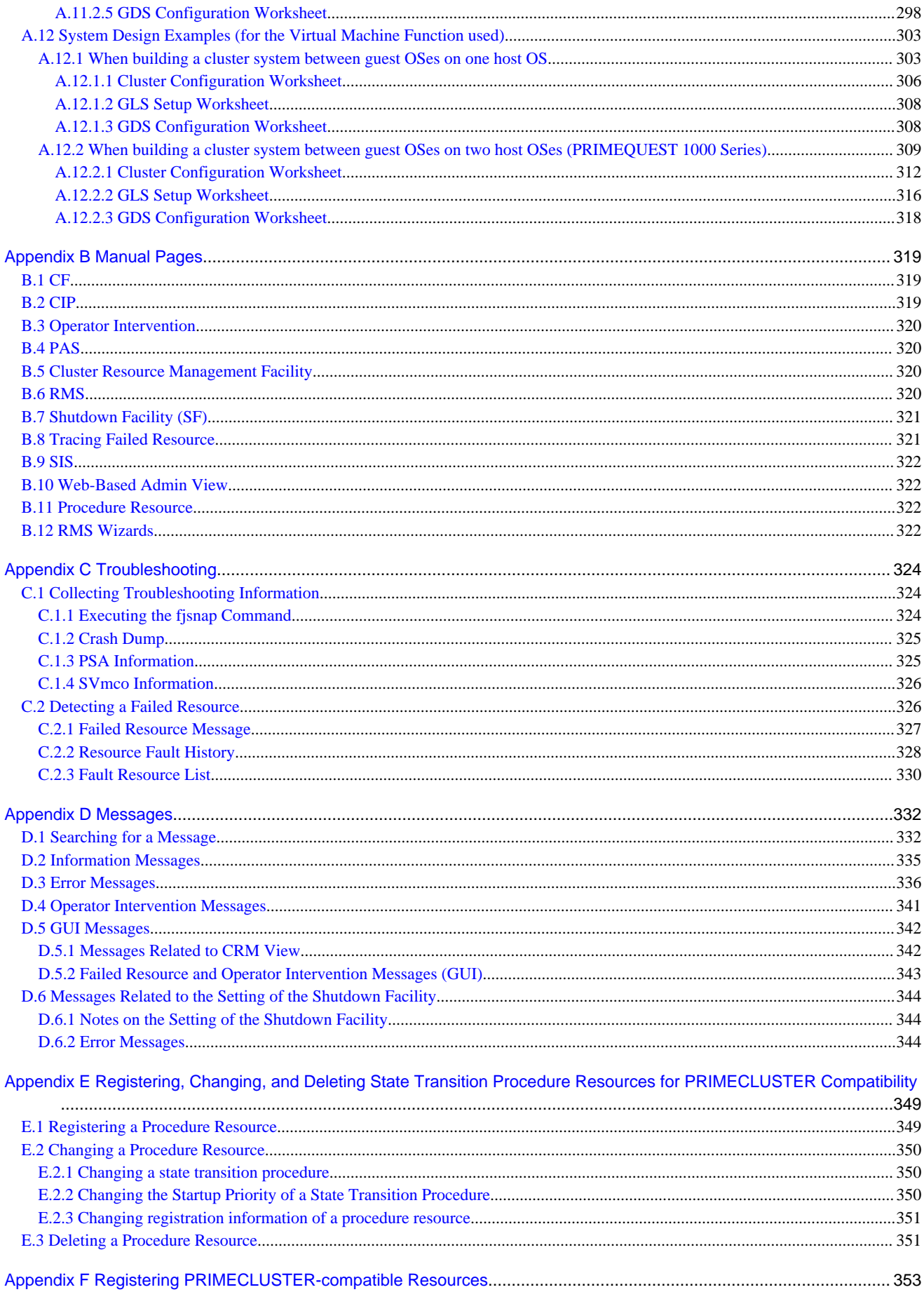

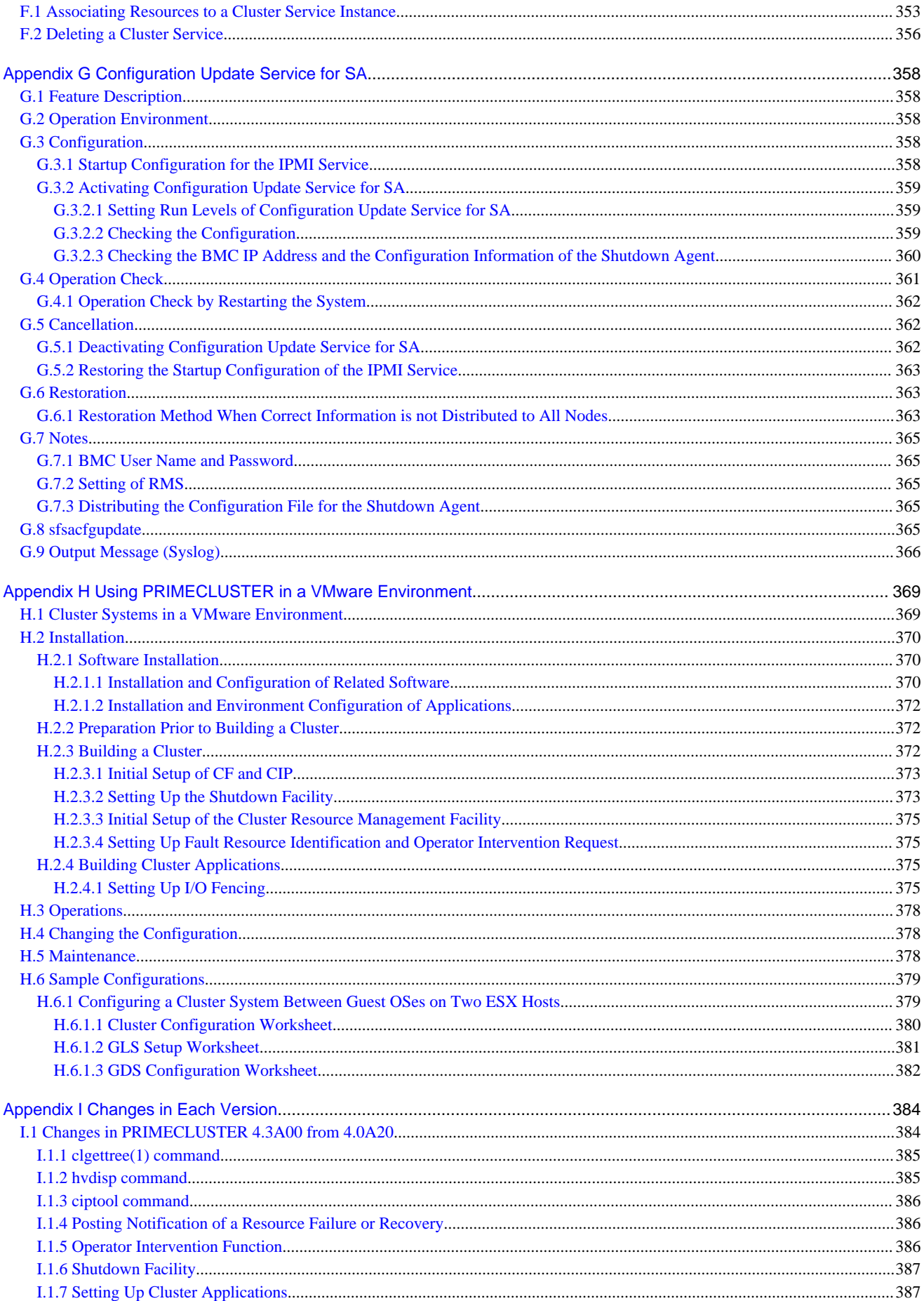

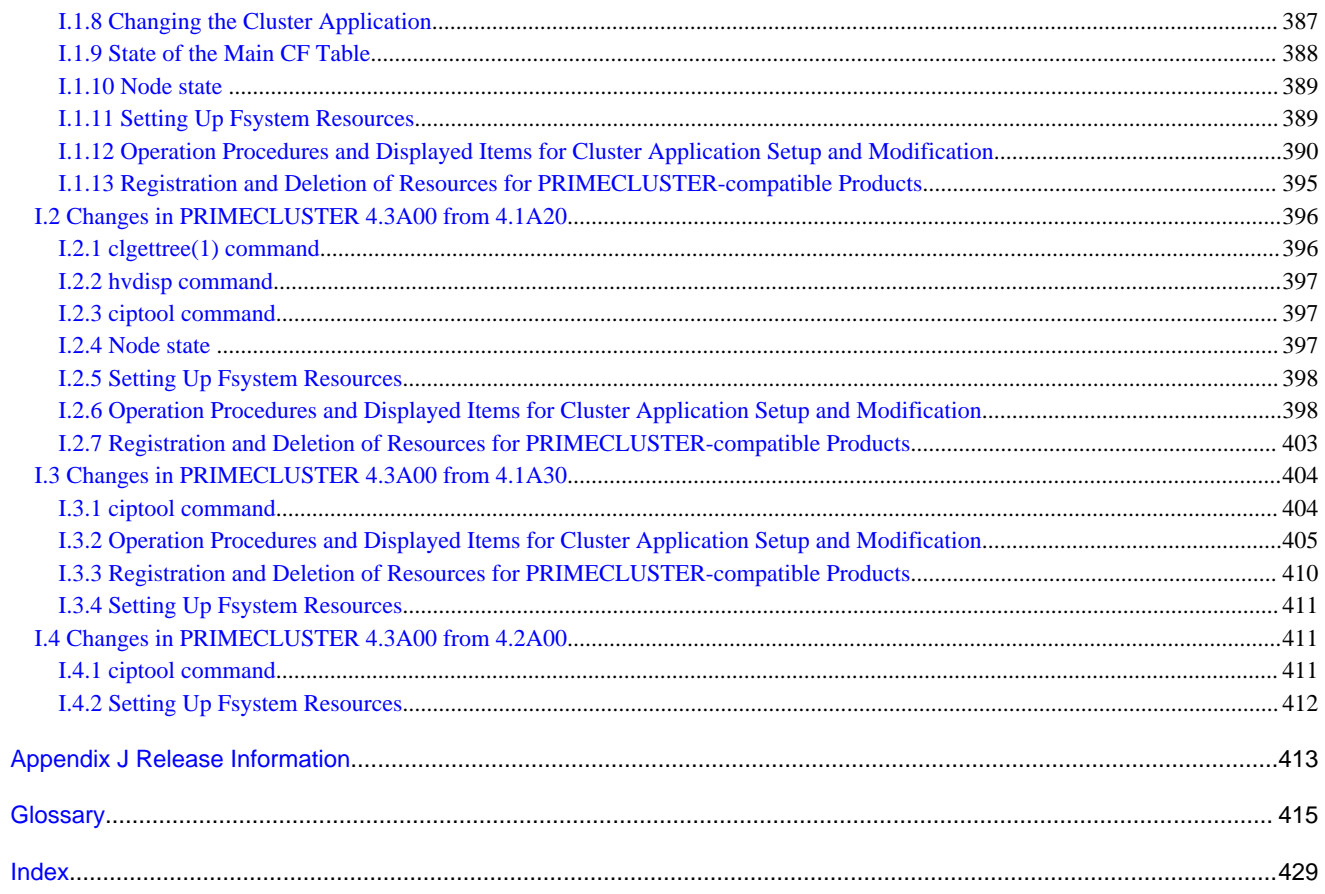

# <span id="page-18-0"></span>**Part 1 Planning**

Part 1 describes the workflow from PRIMECLUSTER design to installation and operation management. Users who are installing a PRIMECLUSTER system for the first time need to read this part.

[Chapter 1 Build Flow.](#page-19-0)....................................................................................................................................... 2 [Chapter 2 Site Preparation.](#page-27-0)............................................................................................................................10

# <span id="page-19-0"></span>**Chapter 1 Build Flow**

This chapter describes the workflow for building a PRIMECLUSTER system. To build a PRIMECLUSTER system, follow the procedure described below.

Figure 1.1 Flow of building a PRIMECLUSTER system

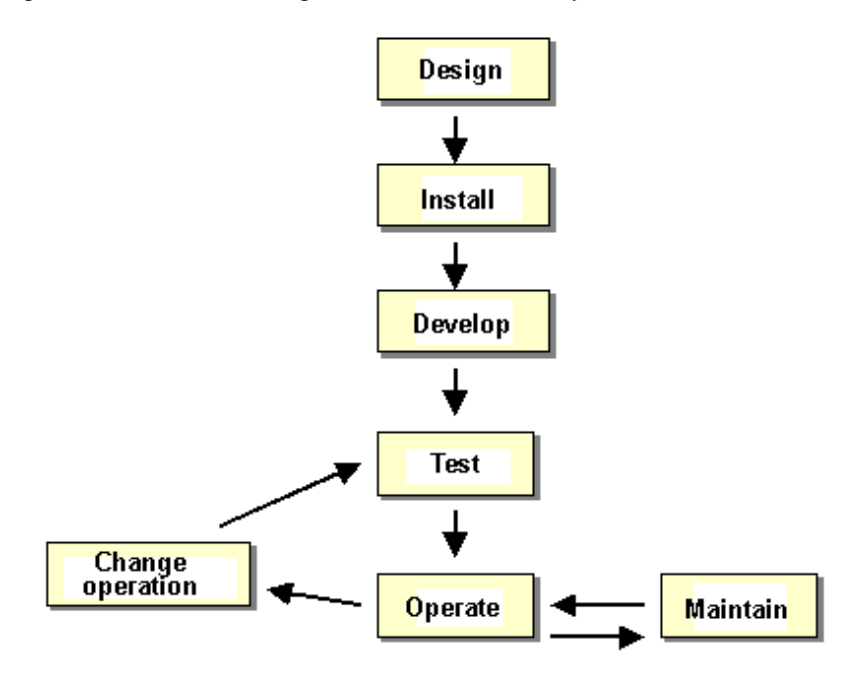

# **1.1 Planning**

Before building a PRIMECLUSTER system, you must first design the system.

# **Designing a PRIMECLUSTER system**

### 1. **Select the PRIMECLUSTER products.**

Select the PRIMECLUSTER products required for the system you want to build.

For details, see "[2.1 PRIMECLUSTER Product Selection.](#page-27-0)"

# 2. **Design the system.**

Determine the operation environment for building the PRIMECLUSTER system and whether to use the virtual machine function. This includes selecting the applications to be used and determining the required hardware resources, such as the number of hosts, networks, the number of cluster interconnect paths, and disk size.

If you do not use the virtual machine function, up to 4 nodes can be added to one cluster system. If you use the virtual machine function, up to 2 nodes can be added to one cluster system. Note that if you use the virtual machine function, multiple cluster systems can be built within up to two physical machines.

We recommend that you use 2 or more cluster interconnects.

For details, see "[2.2 System Design](#page-28-0)."

### 3. **Determine the cluster system operation mode.**

Determine the number of nodes and the operation mode of the cluster system.

For details, see "[2.3 Determining the Cluster System Operation Mode](#page-31-0)."

#### <span id="page-20-0"></span>4. **Determine the operation mode for using Web-Based Admin View.**

Determine the operation mode for running Web-Based Admin View. Web-Based Admin View can manage up to 4 nodes. For details, see "[2.4 Determining the Web-Based Admin View Operation Mode](#page-39-0)."

### 5. **Determine the cluster applications.**

Determine the number of cluster applications. Also determine which nodes are to be used for each application.

### 6. **Determine the resources required for each cluster application.**

Determine the resources required for each cluster application.

- Determine the switchover network type (IP address takeover) and the takeover address. Note that when IP address takeover is to be used, PRIMECLUSTER GLS must be installed.
- Determine whether a user-defined RMS configuration script is to be used. Determine whether there are other items to be used as resources.
- For a disk device, determine which nodes will be sharing the device, whether the device is to be used as a RAW device (database system), whether the device is to be used as a file system (general files), and whether the device is to be grouped.

#### 7. **Determine the failover range of the cluster application.**

Determine the trigger for cluster application failover.

For details, see "[2.5 Determining the Failover Timing of a Cluster Application.](#page-43-0)"

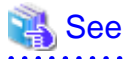

For details on designing the system, see "[Chapter 2 Site Preparation.](#page-27-0)" 

# **1.2 Installation**

After completing the design of the PRIMECLUSTER system and determining the configuration of the PRIMECLUSTER system to be built, install the PRIMECLUSTER system.

Since the work will be performed based on the PRIMECLUSTER system design worksheet that was created, check that all items on the design worksheet have been entered.

Install the PRIMECLUSTER system by performing the following procedure in sequence from (1).

Perform the operations described in the dotted line sections if the system design matches the described conditions.

If you are installing applications after you install the PRIMECLUSTER system, go back to the operations from the Application environment setup to the Application installation.

The screens to be used differ according to the operation. The work procedures to be performed with GUI from Web-Based Admin View and the work procedures to be performed with CLI and CUI from console screens are shown in separate boxes.

Figure 1.2 Flow of PRIMECLUSTER system installation

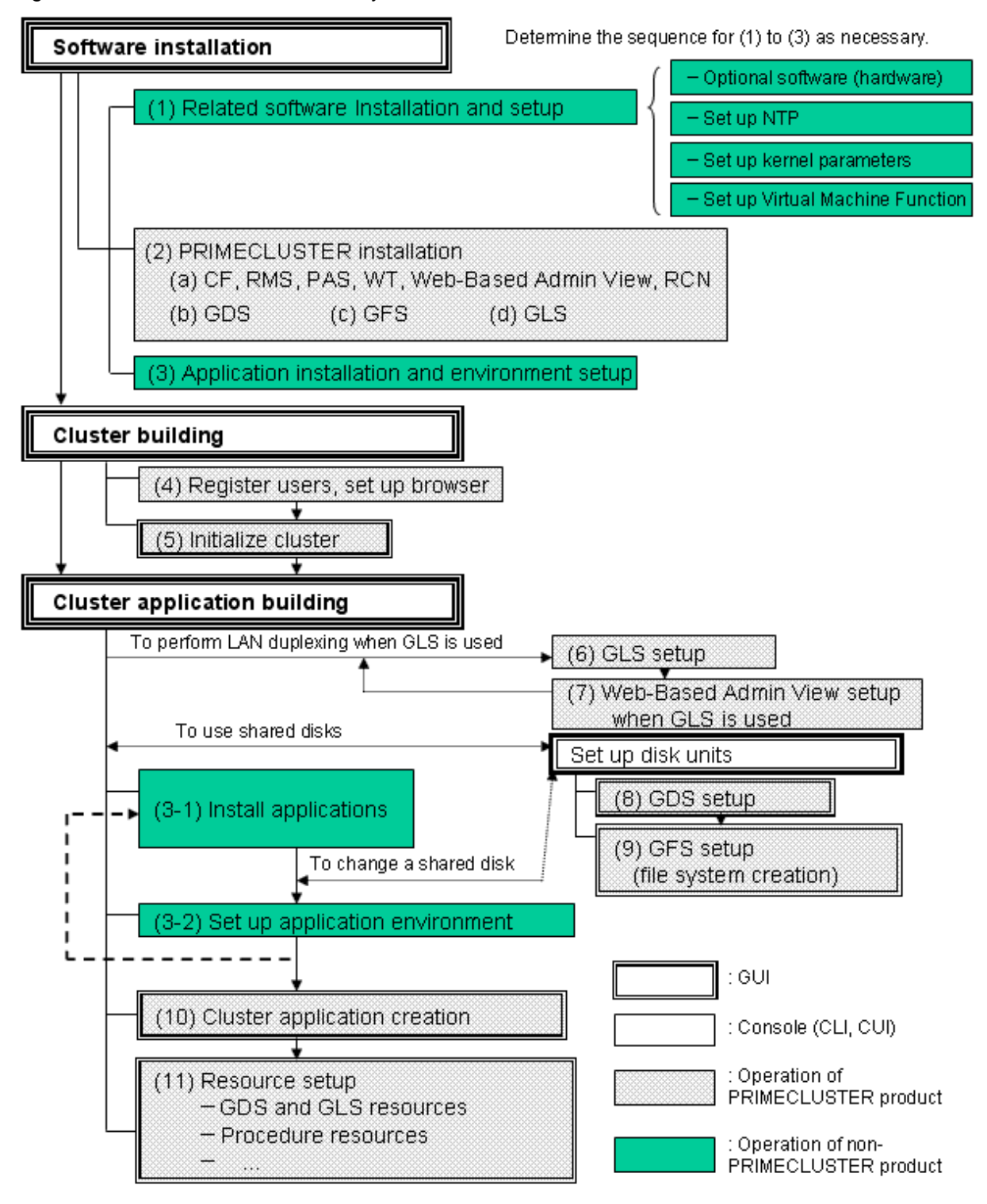

The abbreviations in the flowchart for PRIMECLUSTER system installation are explained below.

CF: Cluster Foundation

RMS: Reliant Monitor Services

WT: Wizard Tools

GDS: Global Disk Services

GFS: Global File Services

# <span id="page-22-0"></span>GLS: Global Link Services

For detailed information on each item, refer as necessary to the corresponding manual reference section mentioned in the table below.

| <b>Work items</b>                                  | <b>Manual reference section</b>                                                                  | Required/<br>optional                                                                              |
|----------------------------------------------------|--------------------------------------------------------------------------------------------------|----------------------------------------------------------------------------------------------------|
| System design                                      | <b>Chapter 2 Site Preparation</b>                                                                | Required                                                                                           |
| <b>Software installation</b>                       |                                                                                                  |                                                                                                    |
| (1) Related software Installation and setup        | 3.1 Installation and Setup of Related<br>Software (for the Virtual Machine<br>Function not used) | Optional                                                                                           |
|                                                    | 3.2 Installation and Setup of Related<br>Software (for the Virtual Machine<br>Function used)     |                                                                                                    |
| (2) PRIMECLUSTER installation                      | <b>3.3 PRIMECLUSTER Installation</b>                                                             | Required                                                                                           |
| (3) Application installation and environment setup | 3.4 Installation and Environment<br><b>Setup of Applications</b>                                 | Optional                                                                                           |
| <b>Cluster building</b>                            |                                                                                                  |                                                                                                    |
| (4) User registration/browser setup                | <b>Chapter 4 Preparation Prior to</b><br><b>Building a Cluster</b>                               | Required                                                                                           |
| (5) Initial cluster setup                          | 5.1 Initial Cluster Setup                                                                        | Required                                                                                           |
| <b>Cluster application building</b>                |                                                                                                  |                                                                                                    |
| $(6)$ GLS setup                                    | 6.2 Initial GLS Setup                                                                            | Optional                                                                                           |
| (7) Web-Based Admin View setup when GLS is<br>used |                                                                                                  | Note that it is<br>required when IP<br>address takeover<br>and redundant line<br>control are used. |
| $(8)$ GDS setup                                    | <b>6.3 GDS Configuration Setup</b>                                                               | Optional (required<br>to use GDS)                                                                  |
| (9) GFS setup<br>(file system creation)            | <b>6.4 Initial GFS Setup</b>                                                                     | Optional (required<br>to use GFS)                                                                  |
| (10) Cluster application creation                  | <b>6.7 Setting Up Cluster Applications</b>                                                       | Required                                                                                           |
| $(11)$ Resource setup                              | 6.7.3 Setting Up Resources                                                                       | Optional                                                                                           |

Table 1.1 Installation procedure and manual reference sections

# **1.3 Development**

To monitor a user application using PRIMECLUSTER, you need to create an RMS configuration script.

- Online script

This script executes a process that sets the resources to Online or Standby.

- Offline script

This script executes a process that sets the resources to Offline.

To check the state of a user application, the following RMS configuration script must be developed.

- Check script

This script checks the state of the resource.

<span id="page-23-0"></span>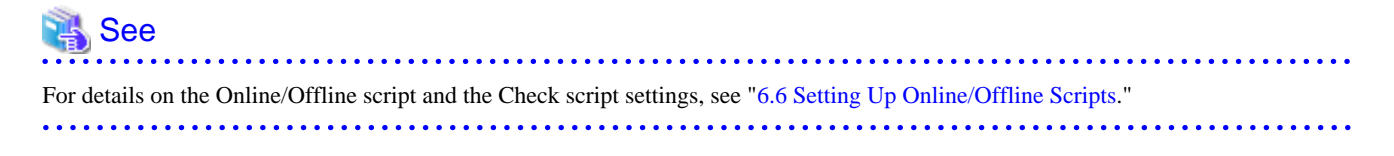

# **1.4 Test**

# **Purpose**

When you build a cluster system using PRIMECLUSTER, you need to confirm before starting production operations that the entire system will operate normally and cluster applications will continue to run in the event of failures.

For 1:1 standby operation, the PRIMECLUSTER system takes an operation mode like the one shown in the figure below.

The PRIMECLUSTER system switches to different operation modes according to the state transitions shown in the figure below. To check that the system operates normally, you must test all operation modes and each state transition that switches to an operation mode.

# Figure 1.3 State transitions of the PRIMECLUSTER system

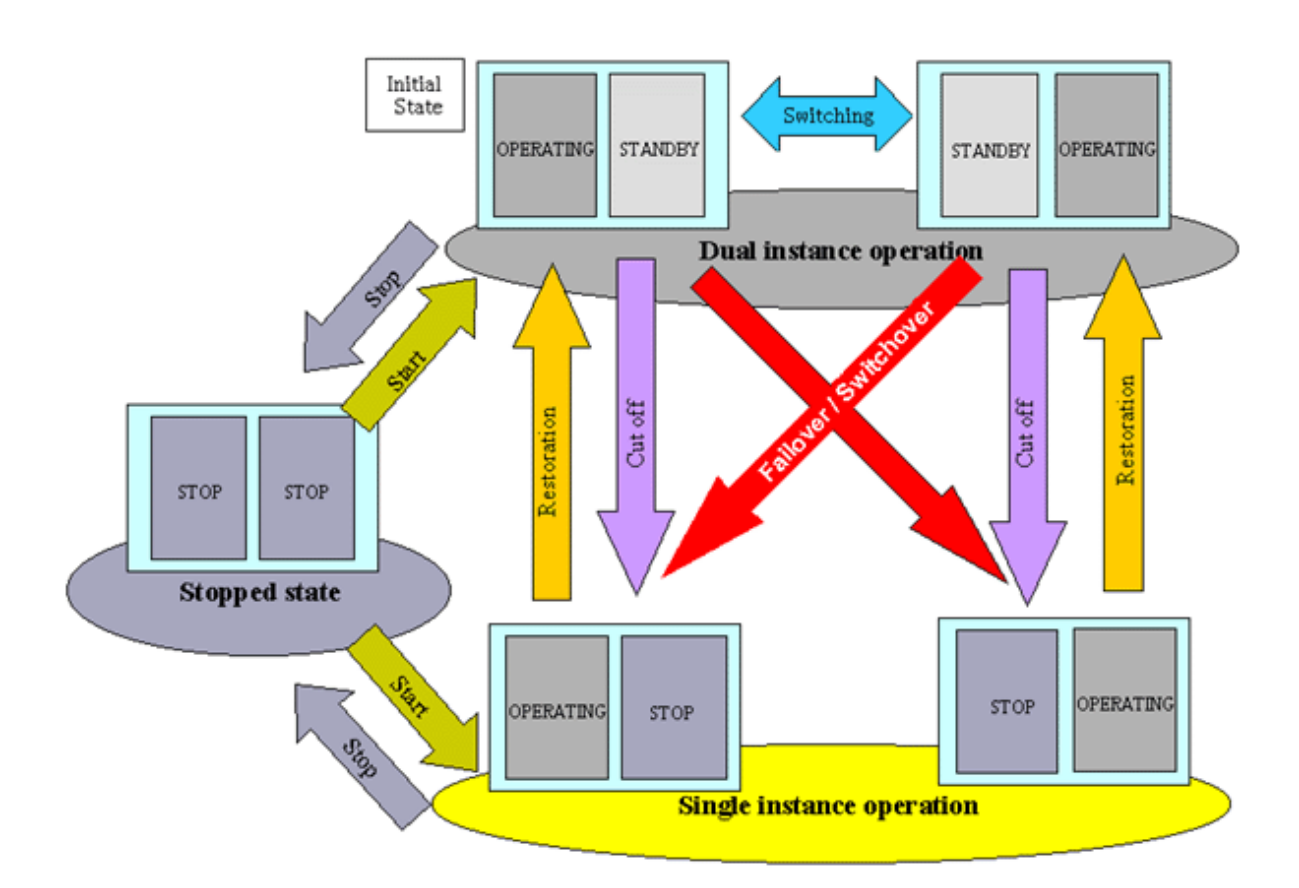

# PRIMECLUSTER System State

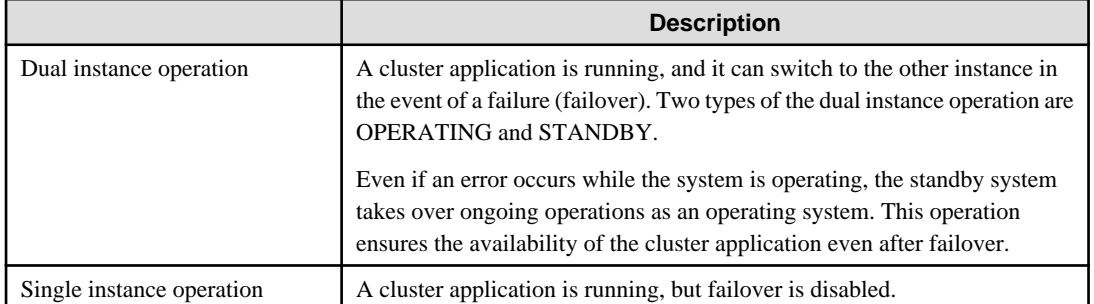

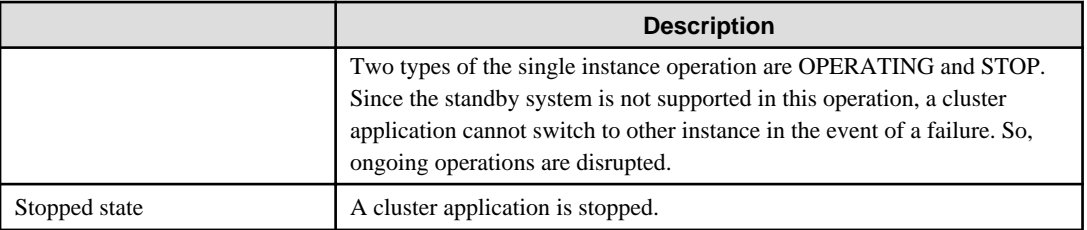

The above-mentioned "OPERATING", "STANDBY", and "STOP" are defined by the state of RMS and cluster application as follows:

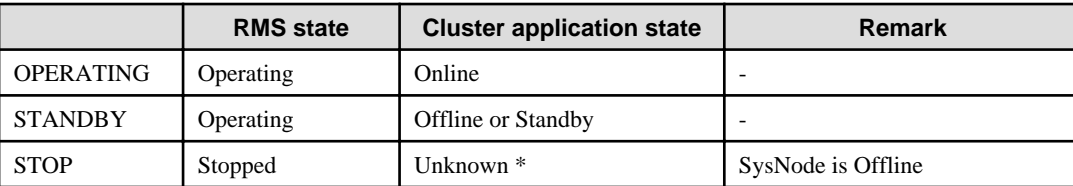

\* RMS determines the cluster application state. When RMS is stopped, the cluster application state is unknown.

# **Main tests for PRIMECLUSTER system operation**

# Startup test

Conduct a startup test and confirm the following:

- View the Cluster Admin screen of Web-Based Admin View, and check that the cluster system starts as designed when the startup operation is executed.
- If an RMS configuration script was created, check that the commands written in the script are executed properly as follows.
	- For a command that outputs a message when it is executed, check that a message indicating that the command was executed properly is displayed on the console.
	- Check that the command has been executed properly by executing the "ps(1)" command.
- A new cluster application is not started automatically during the PRIMECLUSTER system startup. To start the cluster application automatically, you must set "AutoStartUp" for that cluster application. The AutoStartUp setting must be specified as a userApplication attribute when the application is created. For details, see ["6.7.2 Setting Up userApplication](#page-146-0)."

#### Clear fault

If a failure occurs in a cluster application, the state of that application changes to Faulted.

To build and run this application in a cluster system again, you need to execute "Clear Fault" and clear the Faulted state. Conduct a clear-fault test and confirm the following:

- Check that the Faulted state of a failed application can be cleared without disrupting ongoing operations.
- If an RMS configuration script was created, check that the commands written in the script are executed properly as follows.
	- For a command that outputs a message when it is executed, check that a message indicating that the command was executed properly is displayed on the console.
	- Check that the command has been executed properly by executing the "ps(1)" command.

### **Switchover**

Conduct a failoveror switchovertest and confirm the following:

- Check that failover is triggered by the following event:
	- When an application failure occurs
- Check that switchover is triggered by the following events:
	- When the OPERATING node is shut down
	- When an OPERATING cluster application is stopped
- Check that failover or switchover is normally done for the followings:
	- Disk switchover
		- Check that the disk can be accessed from the OPERATING node.
	- For a switchover disk, you need to check whether a file system is mounted on the disk by executing the "df(1)" command.
	- If the Cmdline resources are to be used, check that the commands written in the Start and Stop scripts for the Cmdline resources are executed properly.

- For a command that outputs a message when it is executed, check that a message indicating that the command was executed properly is displayed on the console.

- Check that the command has been executed properly by executing the "ps(1)" command.
- If IP address takeover is set, check that the process takes place normally by executing the "ifconfig(8)" command.
- Check that an application is switched to other node.

You need to know the operation downtime in the event of a failure, so measure the switching time for each failure detection cause and check the recovery time.

### Replacement test

Conduct a replacement and confirm the followings:

- Check that the OPERATING and STANDBY instances of the OPERATING business application occur normally when the cluster application replacement is executed. Check the followings:
	- If disk switchover is to be used, check that the disk can be accessed from the OPERATING node but not from the STANDBY node.

For a switchover disk, you need to check whether a file system is mounted on the disk by executing the "df(1)" command.

- If Cmdline resources are to be used, check that the commands written in the Start and Stop scripts for the Cmdline resources are executed properly.

- For a command that outputs a message when it is executed, check that a message indicating that the command was executed properly is displayed on the console.

- Check that the command has been executed properly by executing the "ps(1)" command.
- If IP address takeover is to be used, check that IP address takeover takes place normally.
	- Check that an application is switched to other node.

### Stop

Conduct a stop test and confirm the followings:

- Check that an OPERATING work process can be stopped normally by the stop operation.
- Check that work processes can be started by restarting all nodes simultaneously.
- If Cmdline resources are to be used, check that the commands written in the Start and Stop scripts for the Cmdline resources are executed properly.
	- For a command that outputs a message when it is executed, check that a message indicating that the command was executed properly is displayed on the console.
	- Check that the command has been executed properly by executing the "ps(1)" command.

#### Work process continuity

Conduct work process continuity and confirm the followings:

- Generating some state transitions in a cluster system, check that the application operates normally without triggering inconsistencies in the application data in the event of a failure.
- For systems in which work processes are built as server/client systems, check that while a state transition is generated in the cluster system, work process services can continue to be used by clients, according to the specifications.

#### <span id="page-26-0"></span>Test for forced shutdown of cluster nodes

Check that the settings of the shutdown facility work correctly.

Conduct a test to check that every node in the cluster is shut down at least once with the following viewpoints:

- Induce an OS error to check that the cluster node in which a failure has occurred is forcibly shut down.
- Disconnect the cluster interconnect to check that the cluster node with the lowest priority is forcibly shut down.

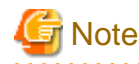

So as to detect an NIC linkdown event on both paths, disconnect the cluster interconnect.

For example, if the both nodes are connected through a switch instead of being connected directly, disconnect the two cluster interconnects from the same node side. If you perform a method of disconnection that does not allow for the detection of an NIC linkdown event on both paths, there will be time differences in detecting an error for each route and the node that detected the error first will have priority and stop peer node forcibly.

In addition, check that crash dumps for the cluster node which has been forcibly shut down are collected.

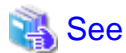

- For information on the operation procedures for start, clear fault, failover, switchover, and stop, see ["7.2 Operating the](#page-189-0) [PRIMECLUSTER System.](#page-189-0)"
- For information on IP address takeover, see "[6.7.3.5 Setting Up Gls Resources](#page-166-0)."

# **1.5 Operation and Maintenance**

After confirming that work processes can be continued no matter what state the cluster system lapses into, you can begin actual operations.

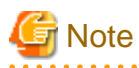

The cluster system can continue work processes even if a failure occurs. However, work processes cannot be continued if another failure occurs during single node operation before the first failure is corrected. To enhance reliability, you need to eliminate the cause of the failure immediately and recover the dual node operation. 

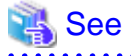

For details for collecting information required for an investigation, see ["Appendix C Troubleshooting.](#page-341-0)"

# **1.6 Operation Mode Change**

Change the operation of the PRIMECLUSTER system when it becomes necessary to change the system configuration while the PRIMECLUSTER system is operating. The system configuration must be changed, for example, when a cluster application is added.

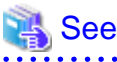

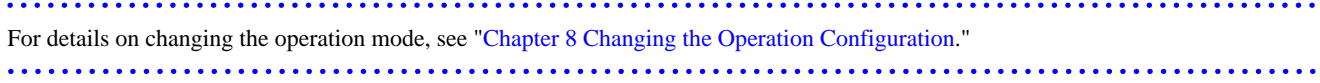

# <span id="page-27-0"></span>**Chapter 2 Site Preparation**

You must plan the items listed below before building the PRIMECLUSTER system.

## **Planning items**

- PRIMECLUSTER product selection
- System design
- Cluster system operation mode
- Operation mode for using Web-Based Admin View
- Cluster applications and resources to be used by the cluster applications

# **P** Point

An overview of each PRIMECLUSTER product is described in the "PRIMECLUSTER Concepts Guide." Be sure to read the guide before designing the PRIMECLUSTER system.

# **2.1 PRIMECLUSTER Product Selection**

The sequence for selecting PRIMECLUSTER products is as follows:

1. Select the products to be used.

Select necessary PRIMECLUSTER products according to your environment.

For details, see "2.1.1 Product Selection."

2. Select the functions to be used.

Check if the products provide the functions you need.

For details, see "[2.1.2 Function Selection.](#page-28-0)"

# **2.1.1 Product Selection**

The product sets described below have been prepared for PRIMECLUSTER. Select the necessary products according to how the system will be used.

# - **PRIMECLUSTER Enterprise Edition (EE)**

All-in-one cluster providing the switching (HA) cluster and parallel database.

This product is used for scalable operations, such as Oracle RAC and Symfoware.

#### - **PRIMECLUSTER HA Server (HA)**

Switchover-type cluster system that features HA (switchover) cluster functions, volume management functions, system functions, and network multiplexing functions.

### - **PRIMECLUSTER Clustering Base (CB)**

Cluster foundation software that realizes a switchover-type cluster system.

This product is only for PRIMERGY.

#### - **PRIMECLUSTER Lite Pack (LP)**

Cluster foundation software that runs in a two-node configuration only and on specific models only. It provides superior cost performance, supporting switching (HA) cluster and volume management through the operation mode, 1:1 standby and mutual standby.

This product is only for PRIMERGY.

The following table shows the components (modules) that are included in each product.

<span id="page-28-0"></span>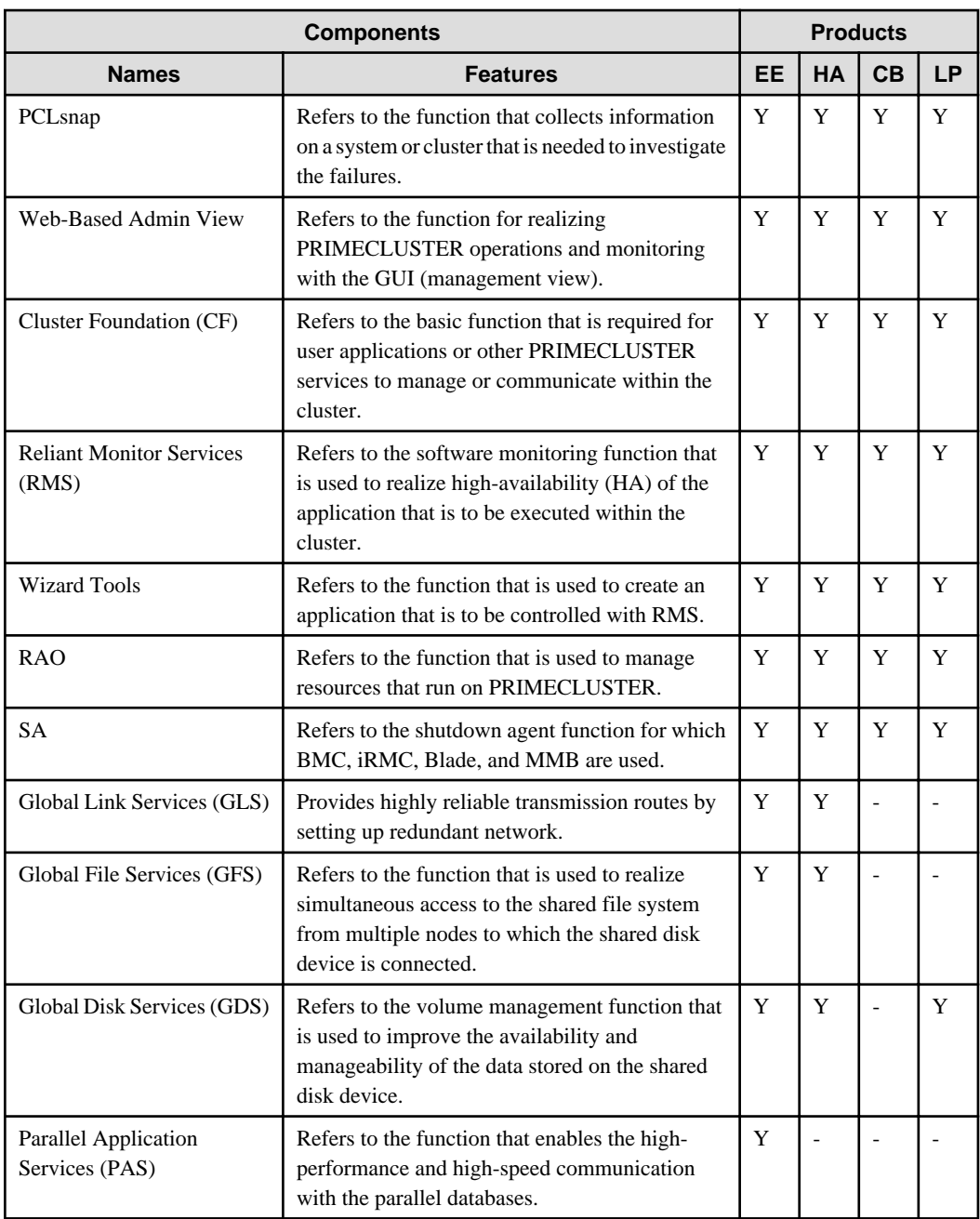

# **2.1.2 Function Selection**

Check if the products provide the necessary functions, using the following documents:

- PRIMECLUSTER basic functions

For information on the basic functions, see "3.3 PRIMECLUSTER modules" in the "PRIMECLUSTER Concepts Guide."

# **2.2 System Design**

You can use the following configuration of the cluster system. Use the "PRIMECLUSTER System Design Worksheet" to design the system in either case.

- Virtual Machine function not used
- Virtual Machine function used

<span id="page-29-0"></span>The installation of the PRIMECLUSTER system is based on the completed "[Appendix A PRIMECLUSTER System Design](#page-262-0) [Worksheets"](#page-262-0)

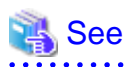

- For details on the virtual machine function in a Xen environment, see "PRIMEQUEST Virtual Machine Function User's Manual."

- For details on the virtual machine function in a VMware environment, see the documentation for VMware.
- For details on the operation environment, see "3. Operation Environment" in the Installation Guide for PRIMECLUSTER.
- Information
- When designing the system on the native machine, it may be helpful to see ["A.11 System Design Examples \(for the Virtual Machine](#page-293-0) [Function not used\).](#page-293-0)"

- When designing the system on the virtual machine function, it may be helpful to see "[A.12 System Design Examples \(for the Virtual](#page-320-0) [Machine Function used\).](#page-320-0)"
- When using the virtual machine function in a VMware environment, see "[Appendix H Using PRIMECLUSTER in a VMware](#page-386-0) [Environment](#page-386-0)."

**2.2.1 Virtual Machine Function**

The virtual machine function is a function for the realization of virtual machine environment on the PRIMEQUEST. This function enables you to create multiple independent virtual machines on one physical machine by virtualizing resources such as the CPU, memory, network and disk that are installed on a physical machine.

The function is made up of one host OS and multiple guest OSes. PRIMECLUSTER makes it possible to build a cluster system between guest OSes on one or two host OSes.

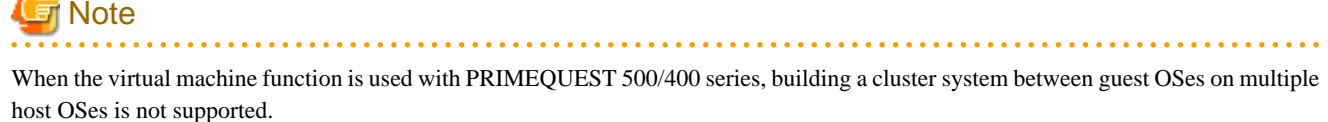

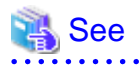

For details on the virtual machine function in a Xen environment, see "PRIMEQUEST Virtual Machine Function User's Manual." For details on the virtual machine function in a VMware environment, see the documentation for VMware.

Virtual machine function configuration

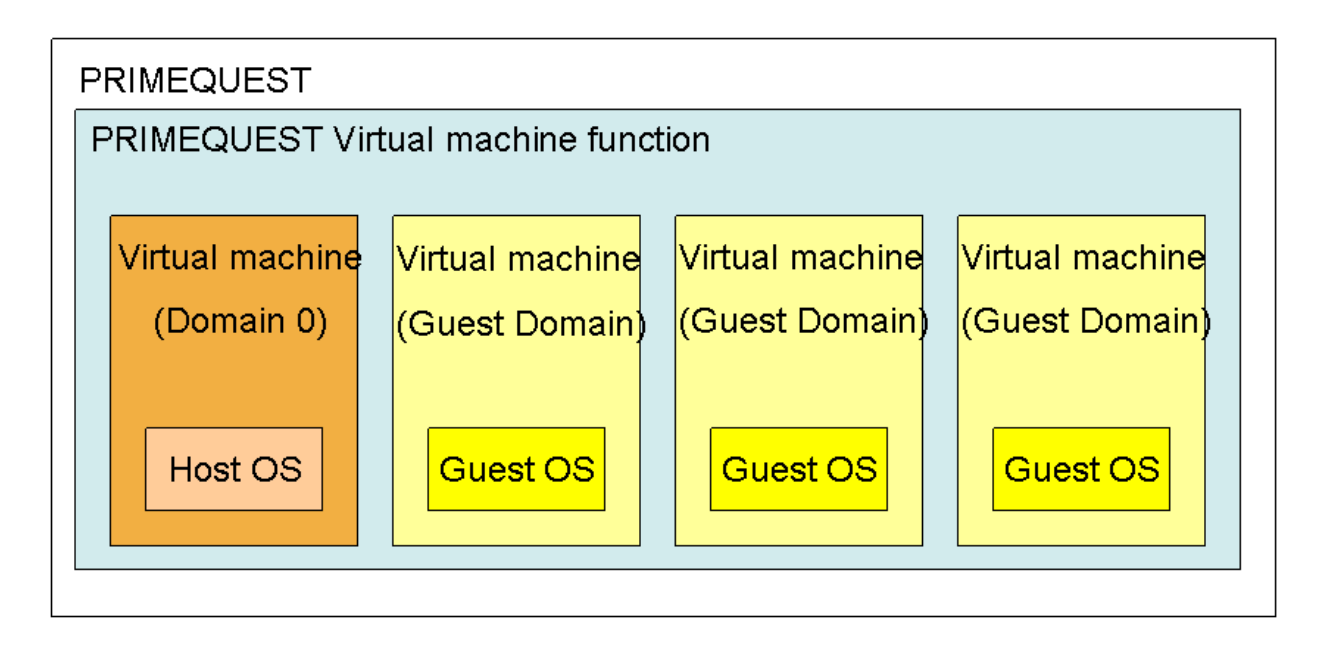

# Cluster system in the virtual machine function

When building a cluster system between guest OSes on one host OS

This configuration allows you to run a cluster system on a physical machine. This is effective when you verify that the userApplication runs on PRIMECLUSTER.

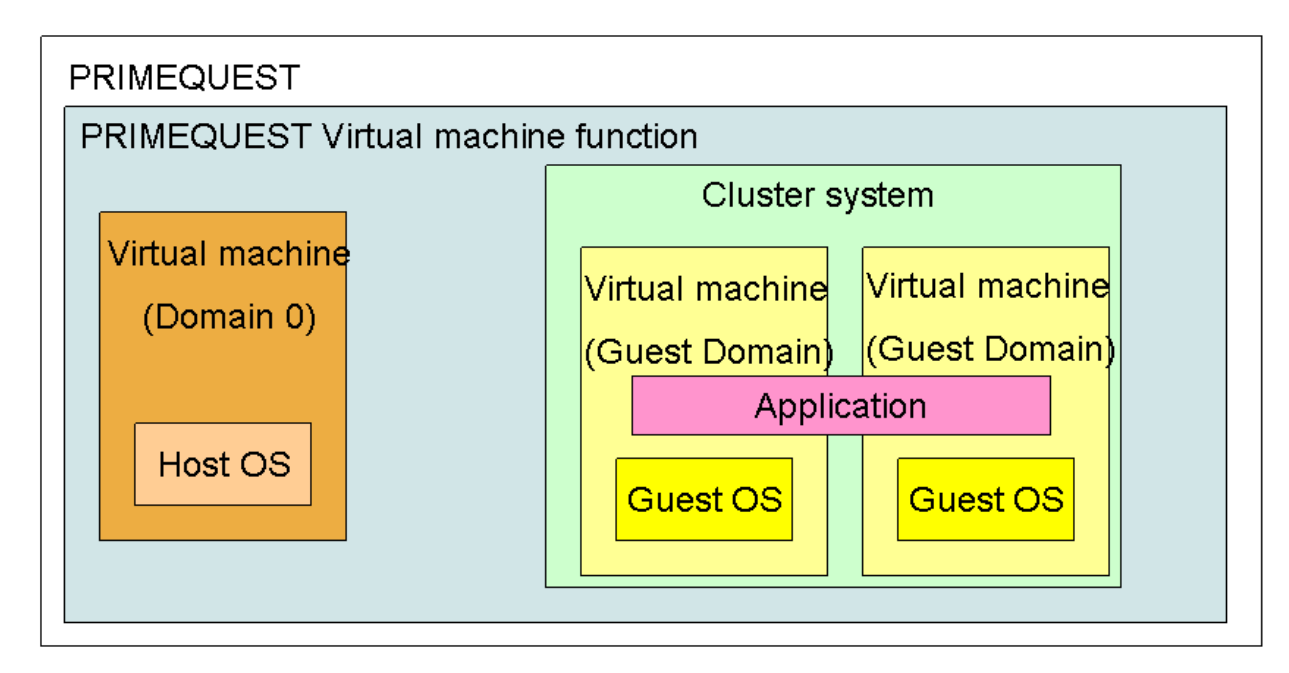

When building a cluster system between guest OSes on two host OSes

This configuration allows you to continue work processes by a failover even if hardware such as a network or a disk fails.

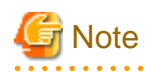

If the host OS cannot run, the node enters the LEFTCLUSTER state and manual switching by an operator may be required. For details, see "[7.4.2 Corrective Action in the event of the LEFTCLUSTER state when the virtual machine function is used](#page-202-0)" or "[7.2](#page-189-0) [Operating the PRIMECLUSTER System](#page-189-0)." 

<span id="page-31-0"></span>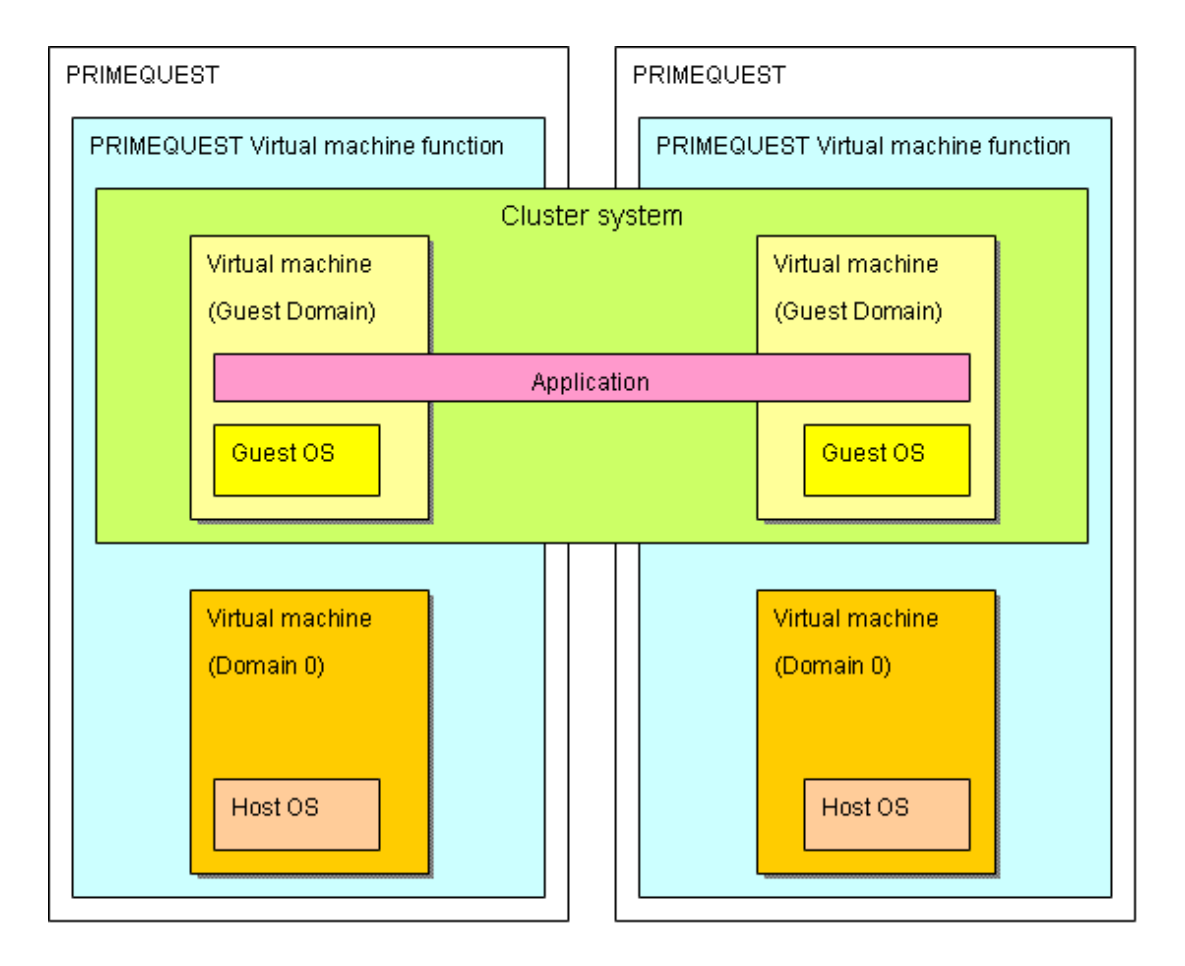

# **R** Note

Assign more than two virtual CPUs to each guest OS which comprises the cluster system. 

# See

<u>. . . . . . . . . .</u>

For information on how to assign virtual CPUs to guest OSes in a Xen environment, see "PRIMEQUEST Virtual Machine Function User's Manual."

When using the virtual machine function in a VMware environment, see ["Appendix H Using PRIMECLUSTER in a VMware](#page-386-0) [Environment](#page-386-0)."

# **2.3 Determining the Cluster System Operation Mode**

. . . . . . . . . . . . . . . . . . . .

PRIMECLUSTER allows you to configure multiple cluster applications. The operation mode is determined depending on how you set up the cluster applications in the cluster system.

The main operation modes are listed below:

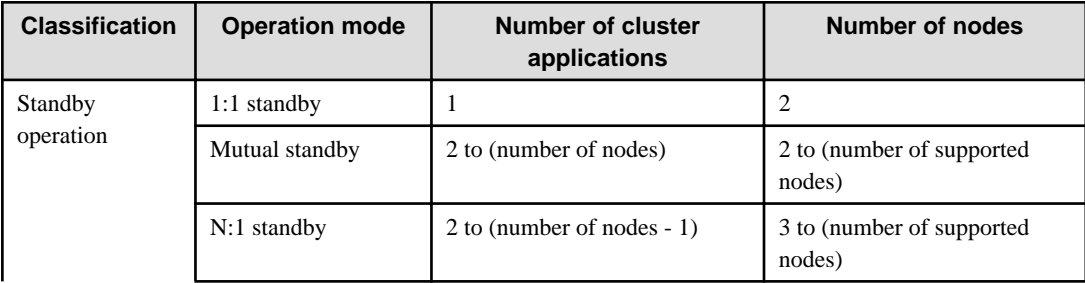

<span id="page-32-0"></span>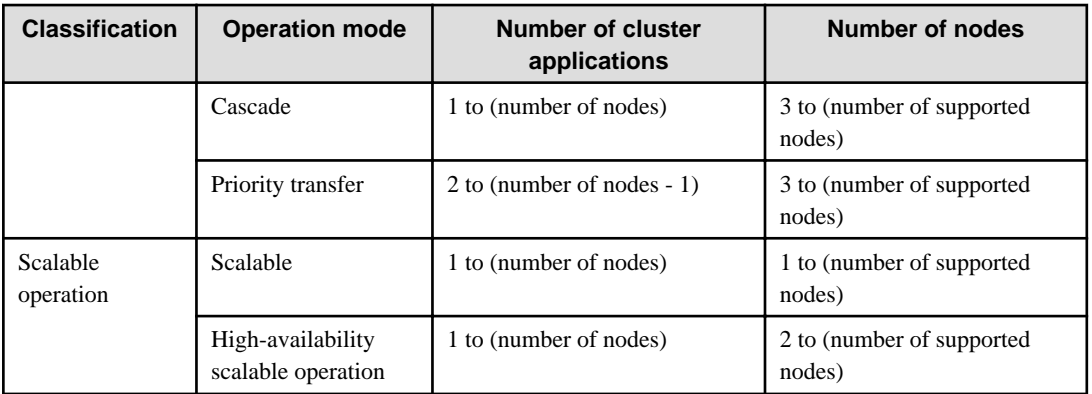

# <mark>ज</mark> Note

- If you use the virtual machine function, the cluster system operation mode of 3 or more nodes is not supported.

- If an operating node is powered off, the failover function may fail to work. Take corrective action as follows.
	- Connect all nodes to UPS.
	- Connect the node, and BMC or iRMC to different power sources to prevent simultaneous power-off.

# **2.3.1 Standby Operation**

The topologies for standby operation are as shown below.

# Information

The topologies for standby operation include hot-standby and cold-standby operation.

Hot-standby operation enables preliminary operation so that the operating state can be established immediately on the standby node. In hot-standby operation, the state of the cluster application running on the operating node will be Online, while that of the cluster application on the standby node will be Standby. To perform hot-standby operation, hot-standby must be supported by the PRIMECLUSTER product to be used, the ISV application, and the user applications.

Cold-standby operation does not allow the preliminary operation needed to establish the operating state immediately on the standby node. In cold-standby operation, the state of the cluster application on the operating node will be Online, while that of the standby node will be Offline.

# **1:1 standby**

Definition

- It is an operation mode in which a cluster system consists of 2 nodes. One is operating, and the other is standby. When a failure occurs in the operating node, a cluster application switches to the standby node. This does not disrupt ongoing operation.

#### **Advantage**

- This operation mode ensures the availability of the cluster application even after failover.

#### **Disadvantage**

- Nodes cannot be used efficiently because of a redundant configuration.

### Failover image

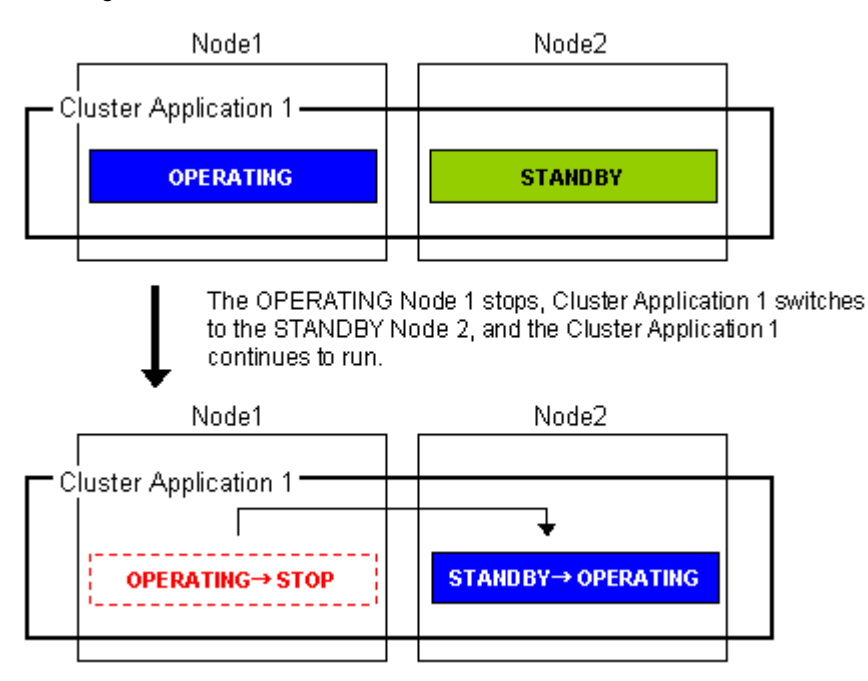

# **Mutual standby**

### Definition

- It is an operation mode in which a cluster system consists of 2 or more nodes. Normally, 2 nodes are used in this operation mode. Each node has one operating and one standby cluster applications. The operating cluster application has its own standby in each other's node.

# **Advantage**

- Since all nodes are operating for cluster application, the nodes can be used efficiently.

#### **Disadvantage**

- If failover occurs for any of the cluster applications, the performance of the cluster applications may drop because two or more cluster applications will be operating in the failover node. For this operation mode, you need to estimate adequate resources.

### Failover image

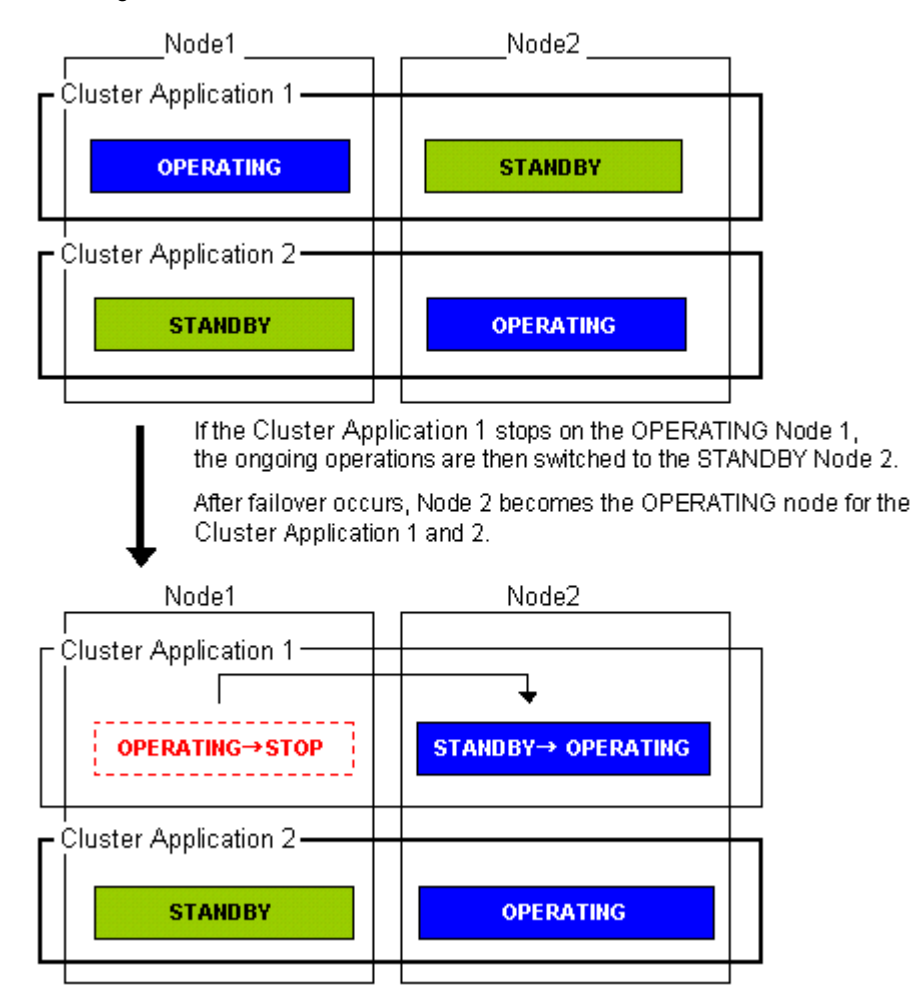

# **N:1 standby**

# **Definition**

- It is an operation mode in which a cluster system consists of 3 or more nodes. One is standby, and the others are operating. When a failure occurs in one of the operating nodes, a cluster application switches to the standby node. If a failure occurs in two or more operating nodes at the same time, the cluster applications switch to the standby node.

# **Advantages**

- This operation mode ensures the availability of the cluster application even after failover.
- Since one node serves as the STANDBY node for multiple cluster applications, the STANDBY cost can be reduced when the number of cluster applications is large.

### **Disadvantages**

- If failover occurs for multiple cluster applications, the performance of the cluster applications is reduced because multiple cluster applications will be operating in one node.

# Failover image

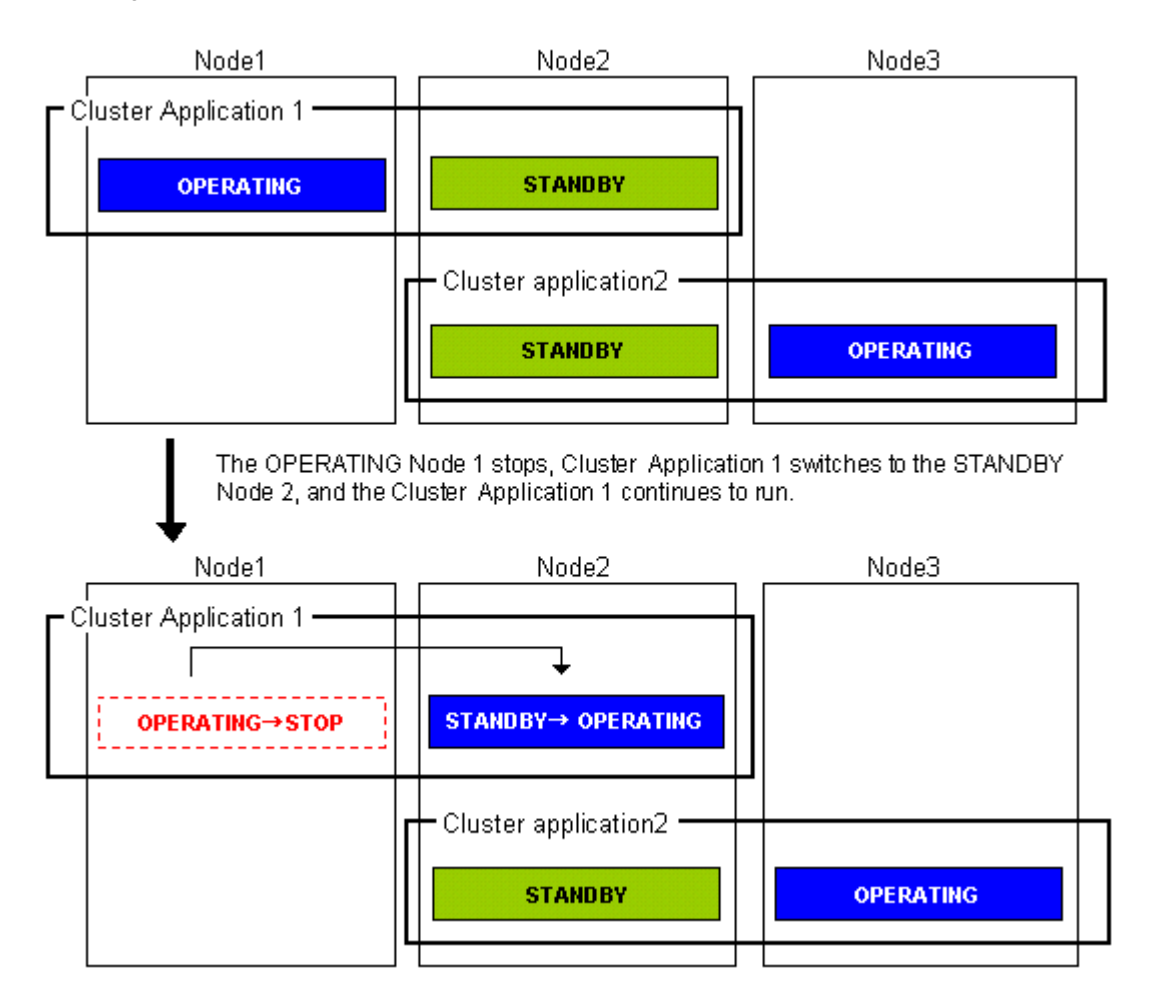

# **Cascade (using one cluster application)**

Definition

- It is an operation mode in which a cluster system consists of 3 or more nodes: one is operating, and the others are standby. When a failure occurs in the operating node, a cluster application switches to one of the standby nodes. When a failover is even failed, this cluster application switches to other standby node.

# **Advantages**

- Even after one node is stopped, the redundant configuration of the cluster application can be maintained by using other nodes. The availability is guaranteed during system maintenance.
- This operation mode ensures the availability of cluster applications even after failover.

# **Disadvantage**

- As the system has a redundant configuration, nodes cannot normally be used efficiently.

# Failover image

In this example, the nodes are defined in the sequence Node 1, Node 2, and Node 3 starting from the node with the highest cluster application priority. These nodes are defined when the cluster application is set up.
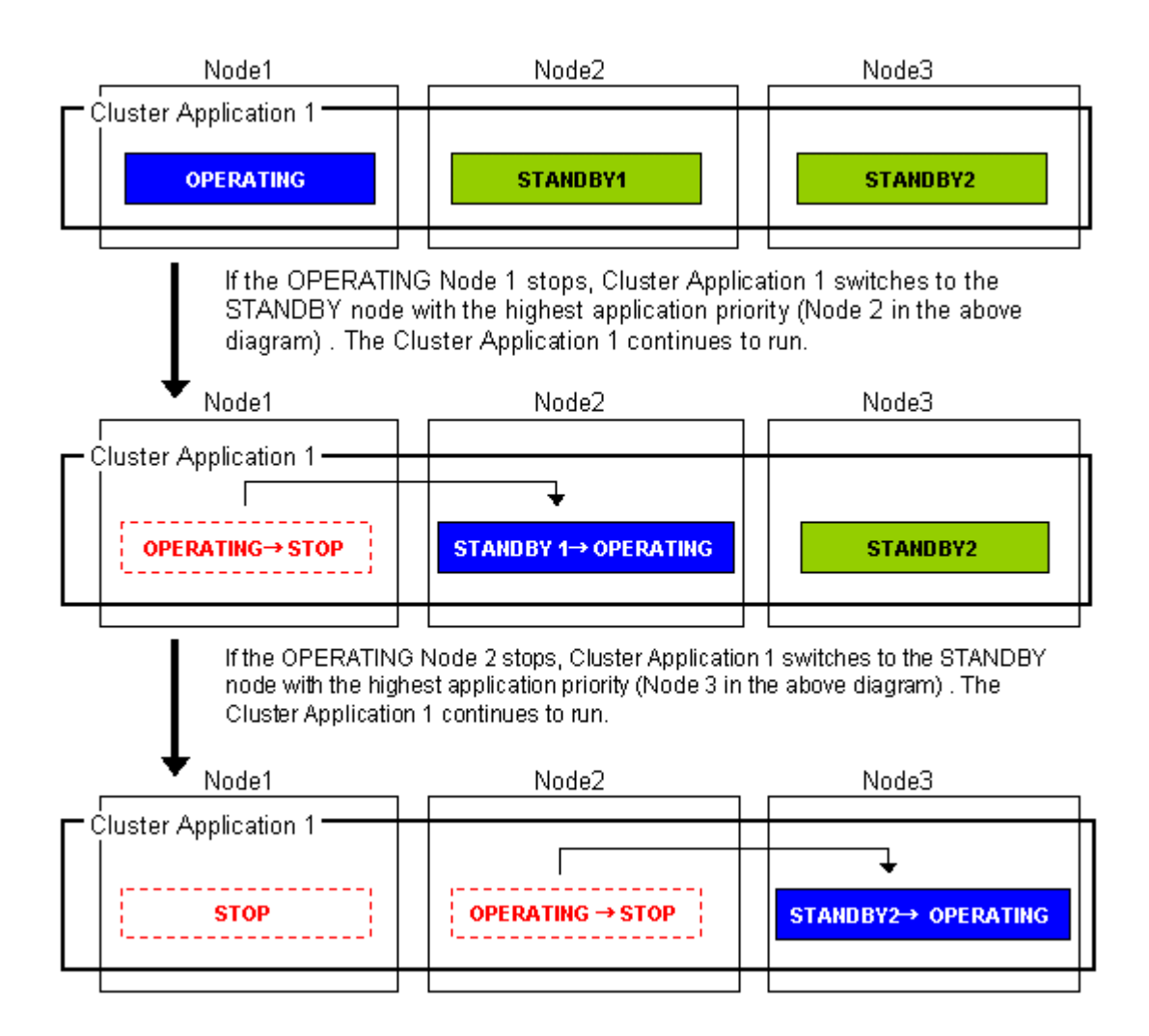

## **Priority transfer (application of N:1 standby)**

**Definition** 

- A single node functions as STANDBY for multiple cluster applications. For the other nodes, a single cluster application functions as OPERATING for every node of the other nodes while the other multiple cluster applications function as STOP.
- This topology uses the exclusivity function between cascade and cluster applications.

### **Advantages**

- On that node on which a single cluster application is OPERATING, the other cluster applications do not become either OPERATING or STANDBY. Therefore, the throughput of that cluster application is guaranteed even after failover occurs.
- Because failback of the cluster application is not necessary during the restoration of a cluster application, a job can also be continued during the restoration.
- Since a single node is used as STANDBY exclusively for multiple cluster applications, the cost incurred for standby can be saved when there are many cluster applications.

#### **Disadvantages**

- Since a single node is used as STANDBY of multiple cluster applications, availability decreases when there are many cluster applications.
- If a failover occurs due to the occurrence of an error on a single node, the availability decreases because no standby node is available until the completion of the maintenance work.

Failover image

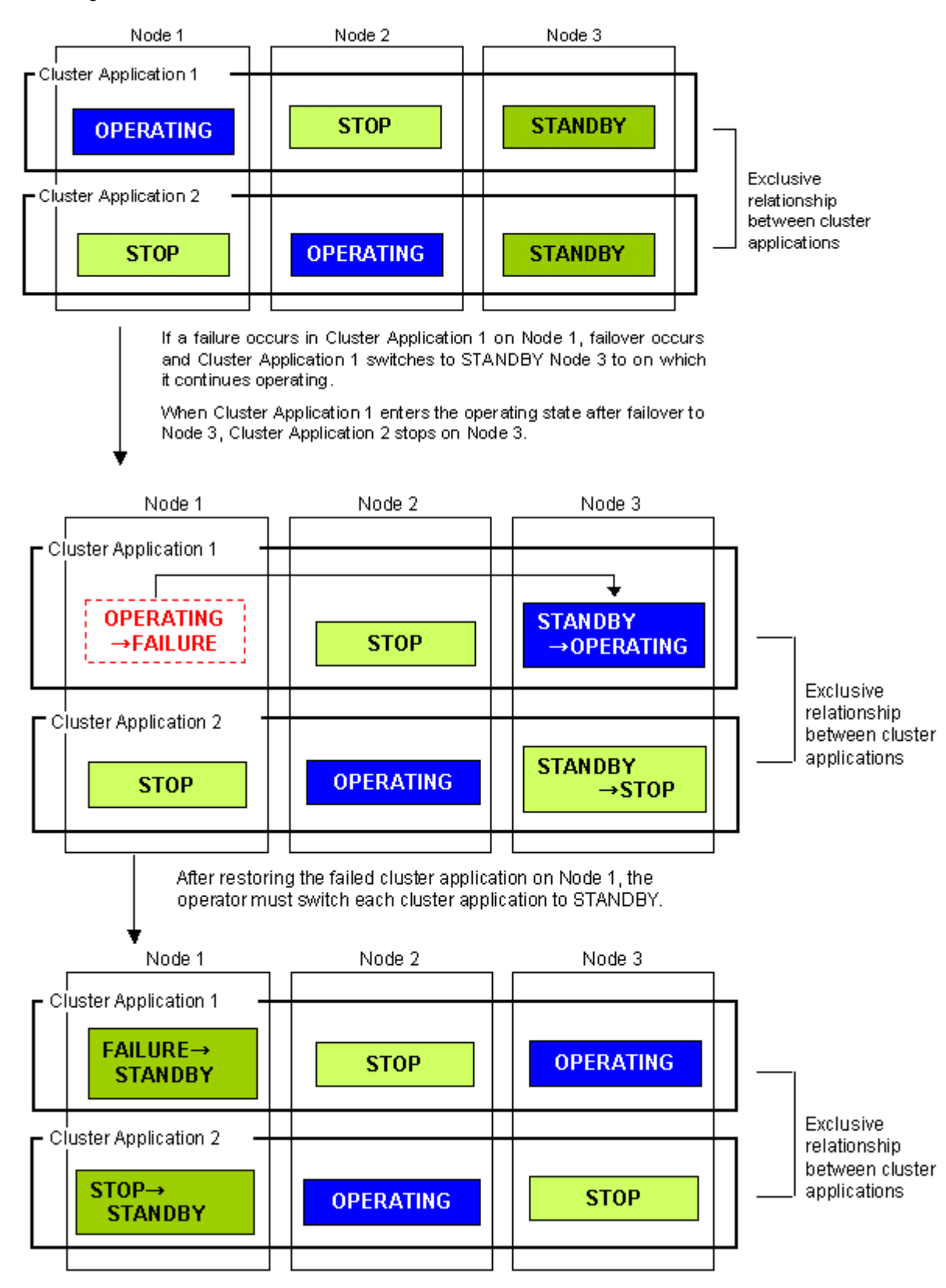

## **2.3.2 Scalable Operation**

This section explains the topologies used for scalable operation:

## **Scalable**

Definition

- A cluster system consists of two or more operating nodes, and all the nodes are used for online cluster applications. This operation mode is suitable for parallel jobs that use the I/O load balancing and load sharing on a parallel database.

## **Advantage**

- Degenerated operation is possible even if part of the cluster applications stops.

## **Disadvantage**

- If part of the cluster applications stops, throughput of the cluster applications cannot be guaranteed because degenerated operation is assumed.

## Failover image

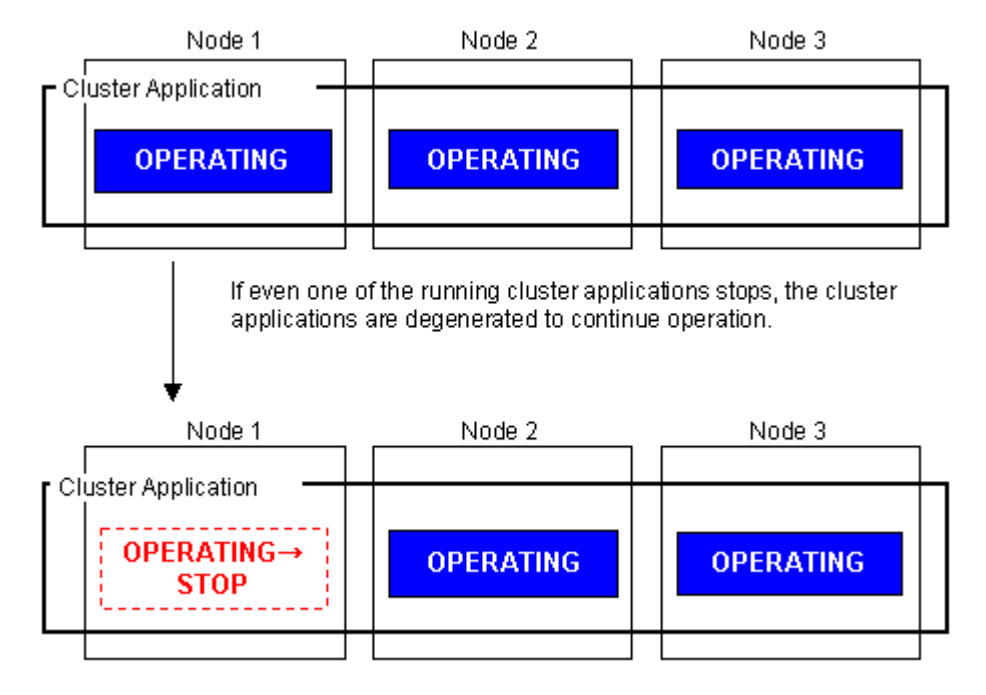

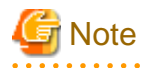

Scalable operation can be used in combination with some PRIMECLUSTER-related products. For information on the related products, see the ["Table 10-1 PRIMECLUSTER Product List.](#page-250-0)"

. . . . . . . . . . . . . .

## **High-availability scalable operation**

### Definition

- Refers to the topology in which standby operation is configured for each cluster application that constitutes scalable operation. Suitable for a parallel database for which scalability and availability are required, as well as parallel job execution for which load share/load balance is used.
- Standby operation that constitutes scalable operation can be combined with 1:1 standby and N:1 standby, with priority transfer.

### **Advantages**

- Even if failover occurs in one of the cluster applications that constitute scalable operation, the throughput of all the cluster applications can be maintained by using a redundant configuration.
- Degenerated operation is possible even if part of the cluster applications stops.

## **Disadvantage**

- Since a redundant configuration is used, the node usage efficiency is poor during normal operation.

## Failover image

The following illustrates failover when two 1:1 standby operations are combined to enable scalable operation.

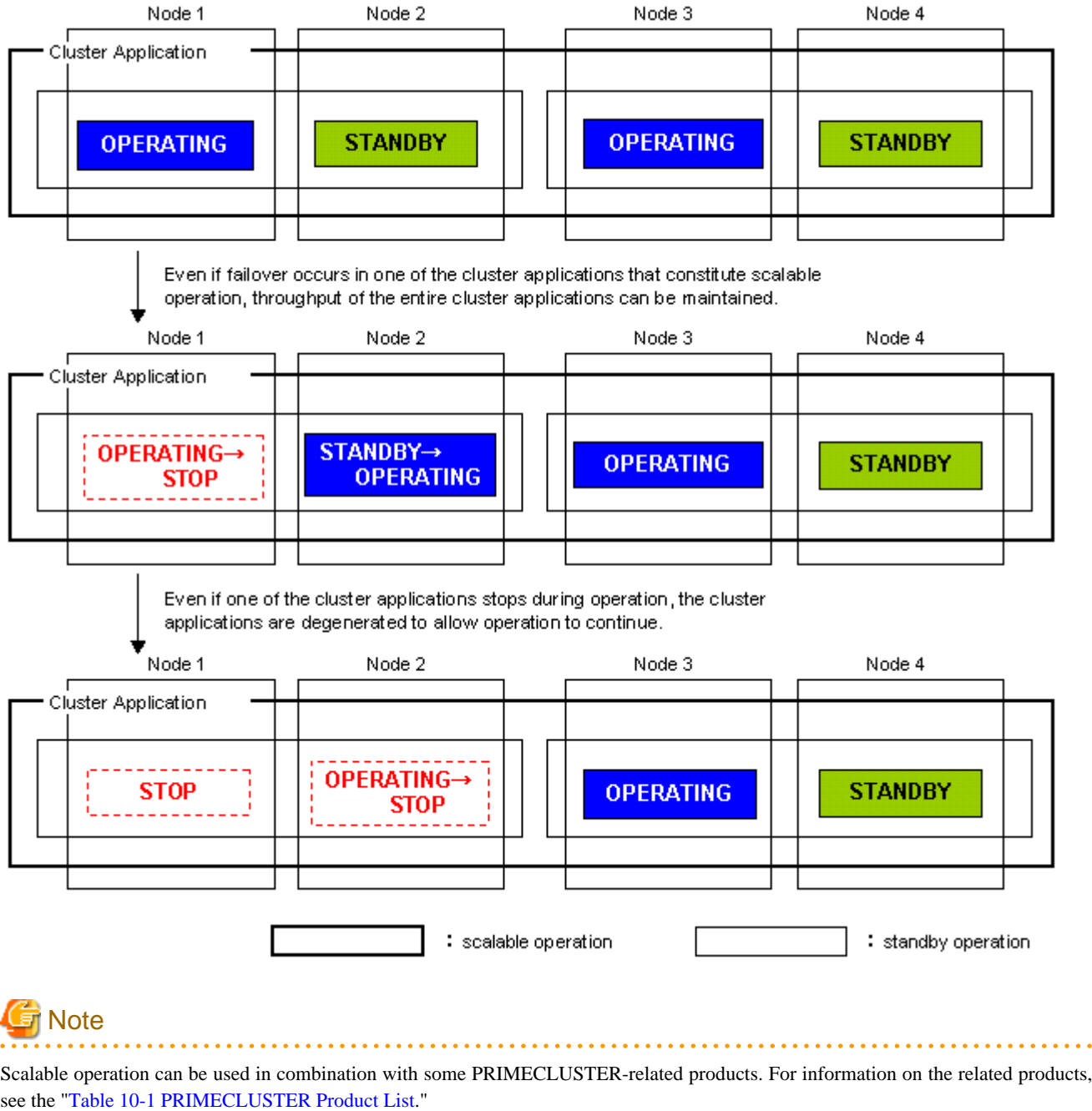

## **2.4 Determining the Web-Based Admin View Operation Mode**

Determine the operation mode of Web-Based Admin View according to your PRIMECLUSTER configuration.

This section describes operation modes and typical models of PRIMECLUSTER systems that run Web-Based Admin View, and provides a guideline for adopting models.

 $\sim$   $\sim$ 

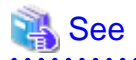

For information on the operation modes of Web-Based Admin View, see "1.2 Web-Based Admin View topology" in the "PRIMECLUSTER Web-Based Admin View Operation Guide." 

## **Roles of individual nodes**

Web-Based Admin View adopts a logical 3-tier architecture, which consists of clients, a cluster management server, and cluster nodes.

**Clients** 

A client is a computer with which a user manages operations. Basically, the computer is a personal computer that uses a Web browser or Linux(R) Workstation (with Intel CPU).

#### Management server

The cluster management server manages cluster operation and features web server functions. The server can be as a cluster node. The cluster management server can be duplexed. In this case the system will have a two-server configuration, consisting of a primary management server and a secondary management server.

Set up both primary and secondary management servers for redundancy.

You can dynamically move the secondary management server depending on the operation mode. The cluster management servers run on the Linux (R) servers.

#### Cluster nodes

Cluster nodes construct the PRIMECLUSTER system. Cluster nodes run on the Linux (R) servers.

## **Logical 3-tier architecture and operation models**

Web-Based Admin View adopts a logical 3-tier architecture consisting of clients, management servers, and monitored nodes. Physically, the system can adopt a 2-tier architecture.

Typical operation modes that run Web-Based Admin View are introduced below.

#### 2-tier model

In the 2-tier model, the cluster management server and the cluster node are used together on the same machine, and the client is on a machine other than the nodes and the management servers.

This model supports configurations where the number of nodes is relatively small and which does not require a specific cluster management server.

This model supports 2 types of topology, which are described below.

Topology where a network is shared

In this topology, the public LAN and the LAN that is connected to the management client are used together. You can adopt this topology if the network users and network range are limited for security. This is the default Web-Based Admin View configuration after PRIMECLUSTER installation.

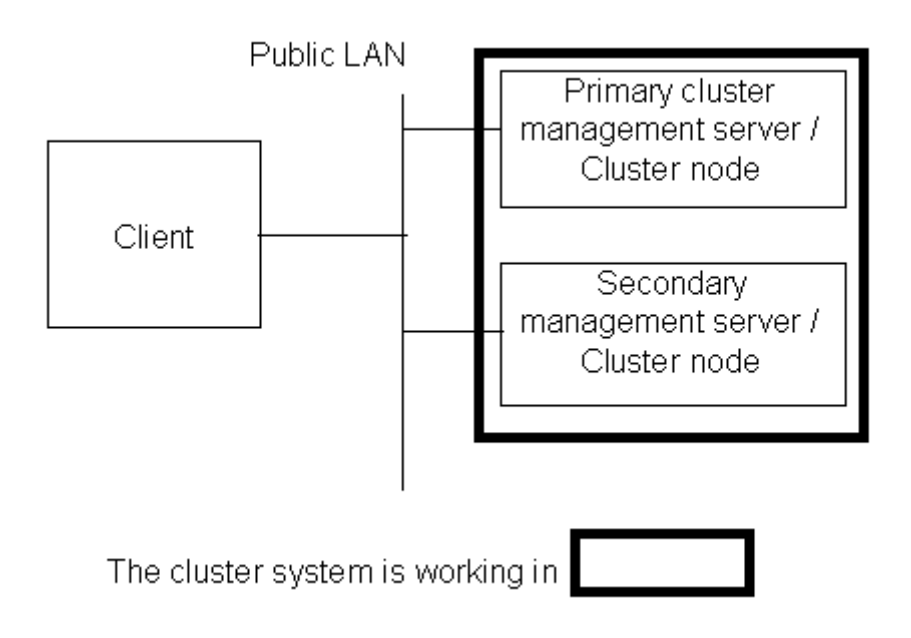

## Topology where separate LANs are used

In this topology, the public LAN and the LAN that is connected to the management client are separate. When using a management client from a public network, this topology is recommended for security. After the PRIMECLUSTER installation is done, you will need to modify the Web-Based Admin View configuration.

Specify IP addresses used for a cluster node and a client respectively. For details, see "[5.1.1 Setting Up CF and CIP](#page-79-0)."

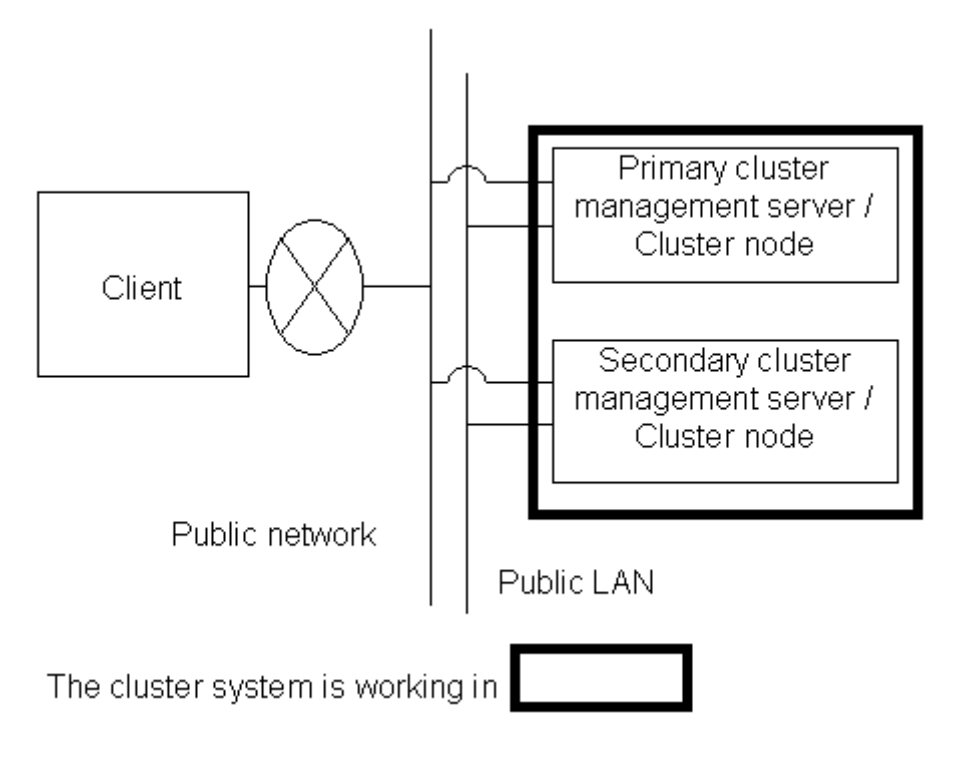

## 3-tier model (PRIMERGY)

In the 3-tier model, clients, cluster management servers, and cluster nodes are set up separately.

This model is adopted for configurations where the number of nodes is relatively large.

Normally, this model is used for integrated management of the PRIMECLUSTER system. You can also use this mode when you do not want to impose the load of running the management server on the cluster node or when you want to perform the integrated management of the PRIMECLUSTER system.

This model supports 2 types of topology, which are described below.

## Topology where a network is shared

In this topology, the public LAN and the LAN that is connected to the management client are the same. You can adopt this topology if the network users and network range are limited for security. This is the default Web-Based Admin View configuration after PRIMECLUSTER installation.

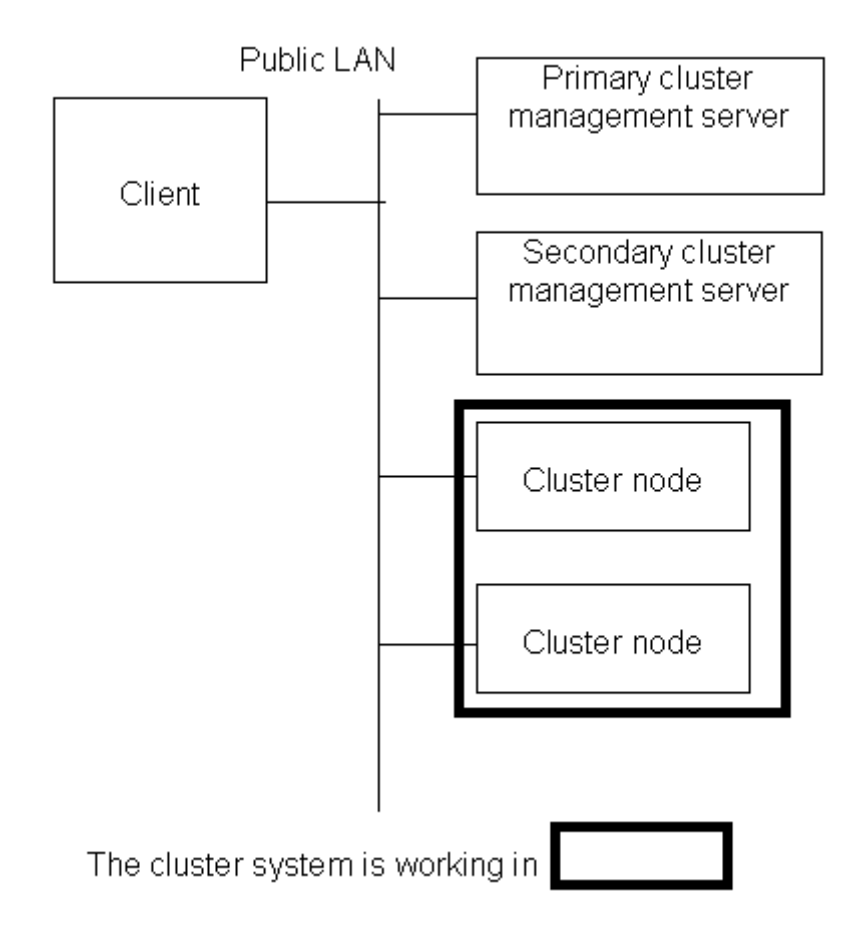

Topology where separate LANs are used

In this topology, the public LAN and the LAN that is connected to the management client are separate. When using a management client from a public network, this topology is recommended for security. After PRIMECLUSTER installation is done, you will need to modify the Web-Based Admin View configuration.

Specify IP addresses used for a cluster node and a client respectively. For details, see "[5.1.1 Setting Up CF and CIP](#page-79-0)."

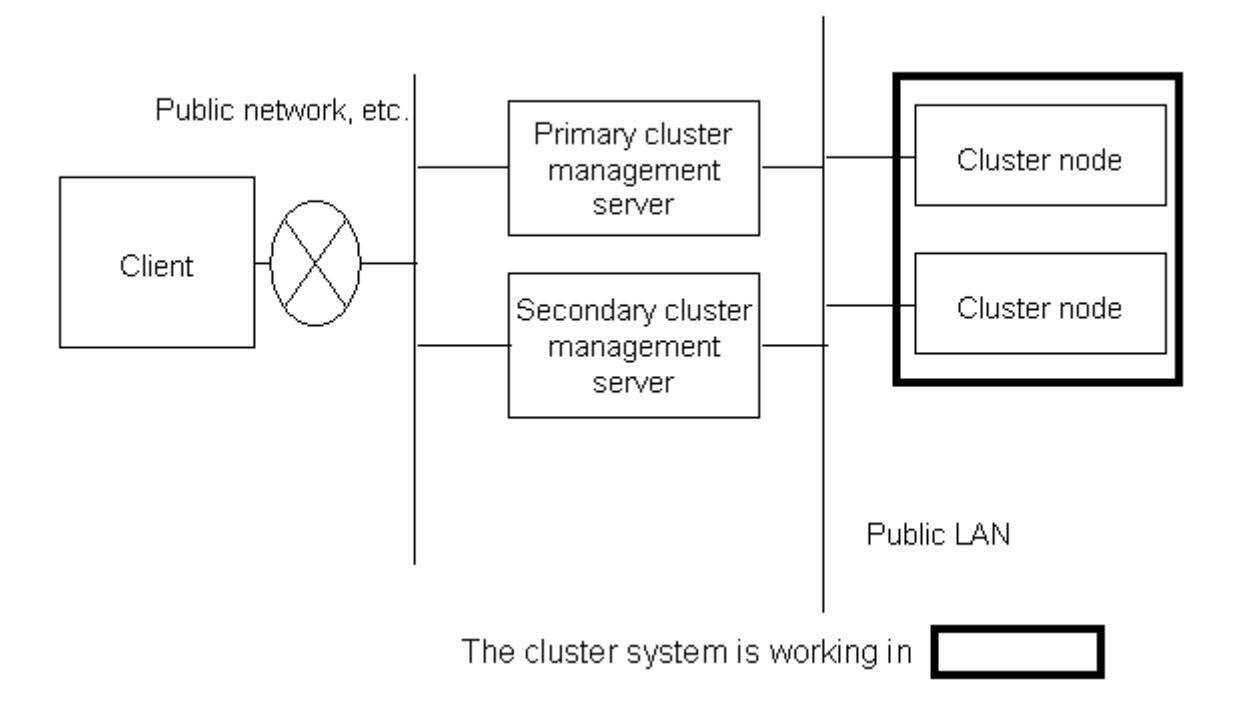

# **2.5 Determining the Failover Timing of a Cluster Application**

Determine the trigger for cluster application failover. You can choose from the followings:

- 1. The cluster application does not automatically switch to other host.
- 2. The cluster application switches to other host in the event of a node failure or a resource failure.
- 3. The cluster application switches to other host in the event of a node failure, a resource failure, or RMS shutdown.

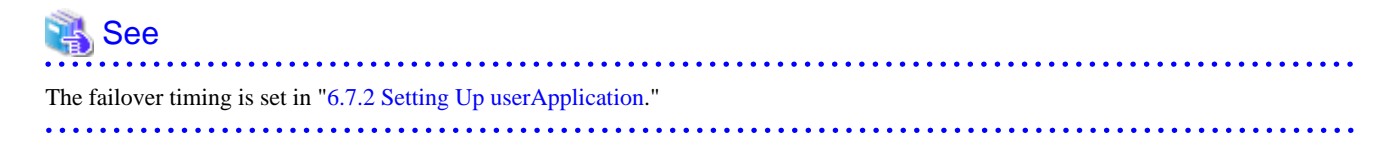

# **Part 2 Installation**

This part describes procedures for installing the PRIMECLUSTER system and running Web-Based Admin View.

The operations include the procedures up to installing a new PRIMECLUSTER system.

For procedures on changing the PRIMECLUSTER system configuration after the system is installed, see ["Chapter 8 Changing the](#page-205-0) [Operation Configuration](#page-205-0)."

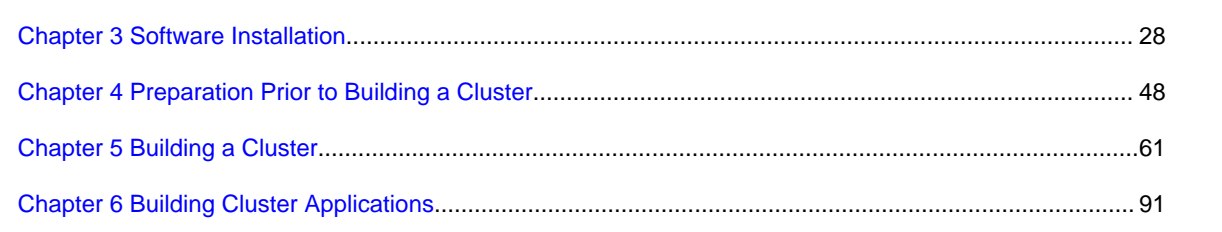

# <span id="page-45-0"></span>**Chapter 3 Software Installation**

Install software products related to PRIMECLUSTER on each node.

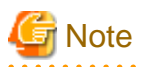

 $\frac{1}{2}$ 

For the security, set "No Firewall" when a Red Hat Enterprise Linux is installed or when the setup command is executed. If Firewall has already been set for the security, change the setting to "No Firewall" If the "Firewall" setting is left as is, the clsetup (setting of the resource database) command will operate abnormally.

This chapter describes the following topics:

- Installation and configuration of related software
- PRIMECLUSTER installation (overview)
- Application installation and environment configuration

# **3.1 Installation and Setup of Related Software (for the Virtual Machine Function not used)**

After installation of the software products related to PRIMECLUSTER is done, you need to set up the OS and hardware for installing and operating PRIMECLUSTER.

Set up the followings if necessary.

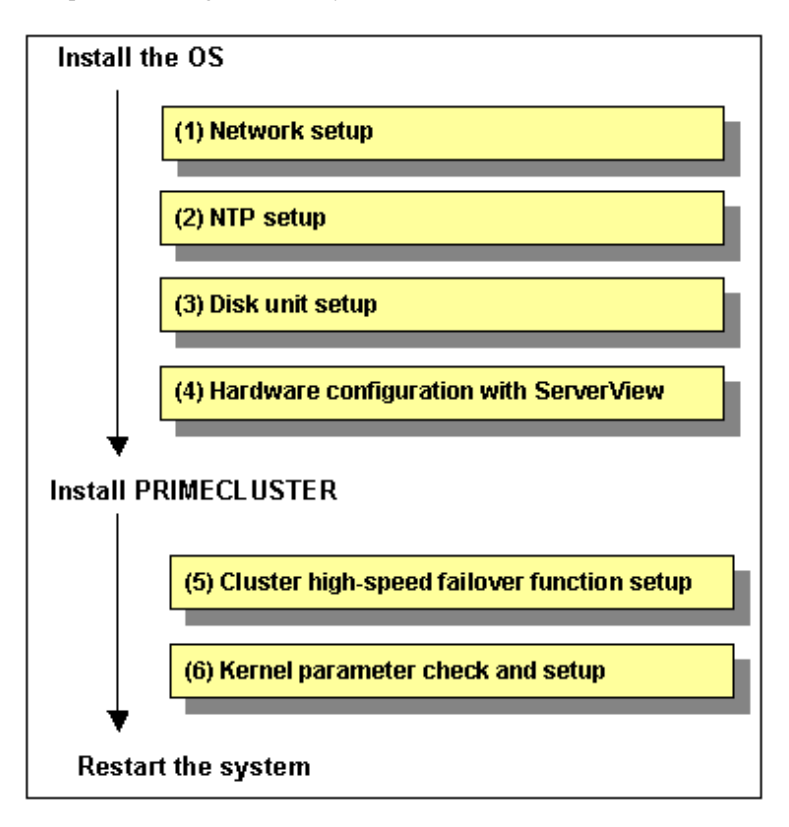

1. Network setup

If a network adapter for a public LAN has been installed, you need to configure the IP addresses after installing the OS. For details, see "[3.1.1 Setting Up the Network.](#page-46-0)"

<span id="page-46-0"></span>2. NTP setup

This setup synchronizes the time in all of the nodes of the cluster system. This NTP setup needs to be done before installing PRIMECLUSTER.

3. Disk unit setup

When using a shared disk unit, you need to install and set up the software product. This disk unit setup should be done before installing the OS.

For details, see "3.1.2 Setting Up Disk Units."

4. Hardware configuration with ServerView

You need to configure software that monitors hardware before installing the OS.

For details, see "[3.1.3 Setting Up Hardware Monitoring with ServerView \(PRIMERGY\).](#page-47-0)"

5. Cluster high-speed failover function setup

You need to configure software and hardware that enables cluster high-speed failover after installing the OS and PRIMECLUSTER. For details, see "[3.1.4 Setting Up the Cluster High-Speed Failover Function.](#page-48-0)"

6. Kernel parameter check and setup

When operating the software products related to PRIMECLUSTER, you need to adjust kernel parameters according to the hardware configuration and applications. This kernel parameter setup should be done before restarting after installing PRIMECLUSTER.

For details, see "[3.1.5 Checking the Kernel Parameters](#page-53-0)."

## **3.1.1 Setting Up the Network**

If a network adapter for a public LAN has been installed, the IP address setup is required.

# See

For information on changing the public LAN and administrative LAN that the PRIMECLUSTER system uses, see "[8.2 Changing an IP](#page-213-0) [Address on the Public / Administrative LAN](#page-213-0)."

# Information

Web-Based Admin View automatically sets up an interface that was assigned the IP address of the host name corresponding to the node on which PRIMECLUSTER was installed. This interface will be used as a transmission path between cluster nodes and cluster management server, and between cluster management servers and clients.

## **3.1.2 Setting Up Disk Units**

#### **Installation and Setup of Related Software**

Install and set up the software products (ETERNUS Multipath driver) required for using shared disk units. For details on the installation and setup procedure, see the "Software Information" for ETERNUS Multipath Driver.

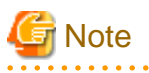

#### **Immediate cluster failover in the event of an I/O device failure where the system volume is set**

For the default setting of the ext3 file system, the cluster failover does not occur and the system operation might be continued based on the information retained in the memory, even if the I/O device where the system volume is set is failed.

If you want to operate the immediate cluster failover by PRIMECLUSTER in the event of an I/O device failure where the system volume is set, perform the following settings.

## <span id="page-47-0"></span>Setting

For each partition in the system volume, specify "errors=panic" to ext3 mount option.

Example) To configure the settings in /etc/fstab (when "/," "/var," and "/home" exist in one system volume)

LABEL=/ / ext3 errors=panic 1 1 LABEL=/boot /boot ext3 errors=panic 1 2 LABEL=/var /var ext3 errors=panic 1 3 LABEL=/home /home ext3 errors=panic 1 4

## **3.1.3 Setting Up Hardware Monitoring with ServerView (PRIMERGY)**

## **Overview**

ServerView supports monitoring of the fan, temperature sensor, and power supply in addition to watchdog monitoring of the OS. In the ServerView, you can set up the behavior of each monitored target in the event of a failure. For example, if "Shut down the server immediately" is selected and an error is detected, the failed node will be shut down. The ongoing operations on the failed node are then quickly moved to the standby node.

## **Behavior setup of recovery function**

When setting the behavior of the monitored targets in the event of a failure, you need to consider the operating environment in which a failover is generated. The recommended behaviors are as follows:

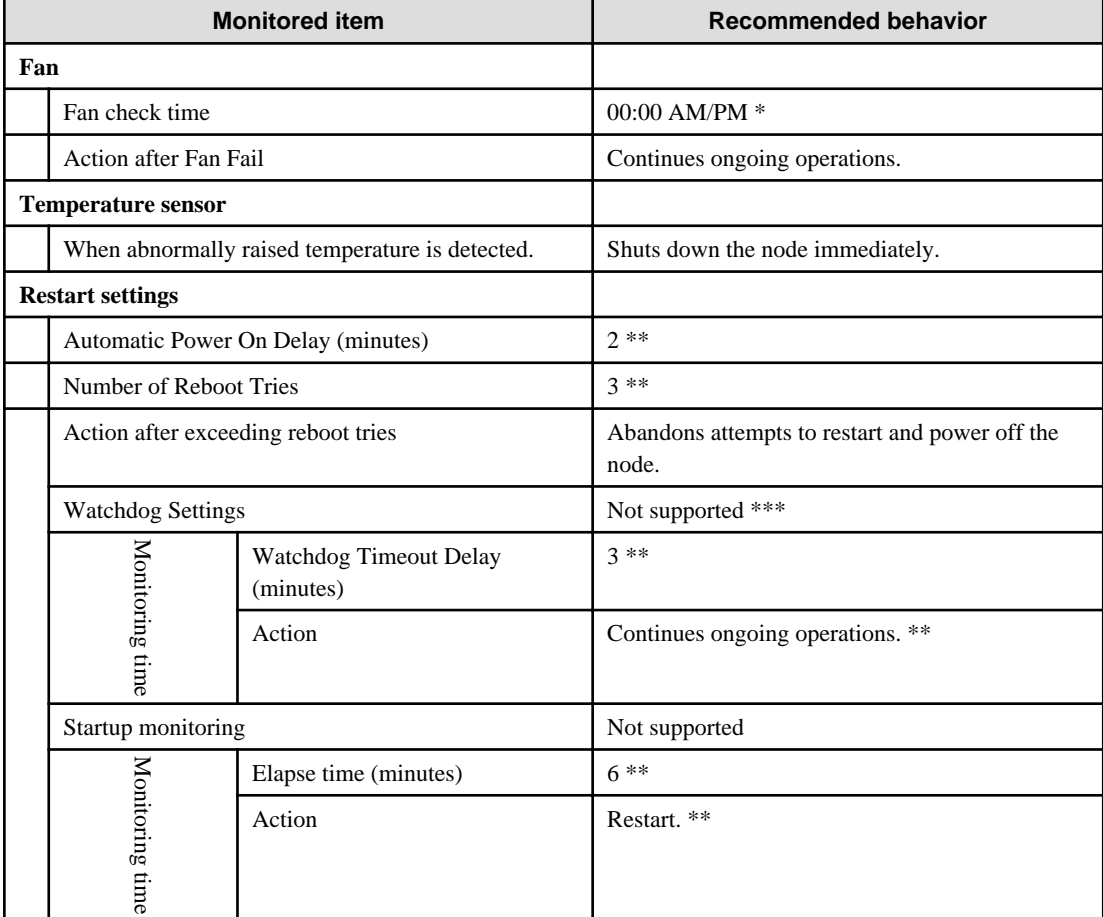

\* The default value is 00:00 midnight. You need to change the value according to the operating environment.

\*\* The default value is recommended. Note that the default value might vary depending on the machine model.

\*\*\* If communication with cluster interconnect is performed normally even when the operating system hangs up, no failover is generated with PRIMECLUSTER. This state can be avoided by enabling watchdog timer monitoring.

<span id="page-48-0"></span>Since the hardware products that are not listed above only support monitoring, the behavior setup for the recovery function is not available.

For information about behavior setup, see the "ServerView User Guide."

## **3.1.4 Setting Up the Cluster High-Speed Failover Function**

## 3.1.4.1 PRIMERGY

## **Overview**

If heartbeat monitoring fails because of a node failure, PRIMECLUSTER shutdown facility removes the failed node. If this occurs during crash dump collection, you might not be able to acquire information for troubleshooting.

The cluster high-speed failover function prevents node elimination during crash dump collection, and at the same time, enables the ongoing operations on the failed node to be quickly moved to another node.

The crash dump collection facility varies depending on the version of RHEL being used.

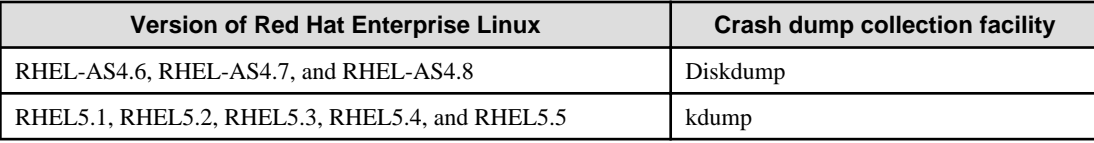

## **Diskdump/kdump**

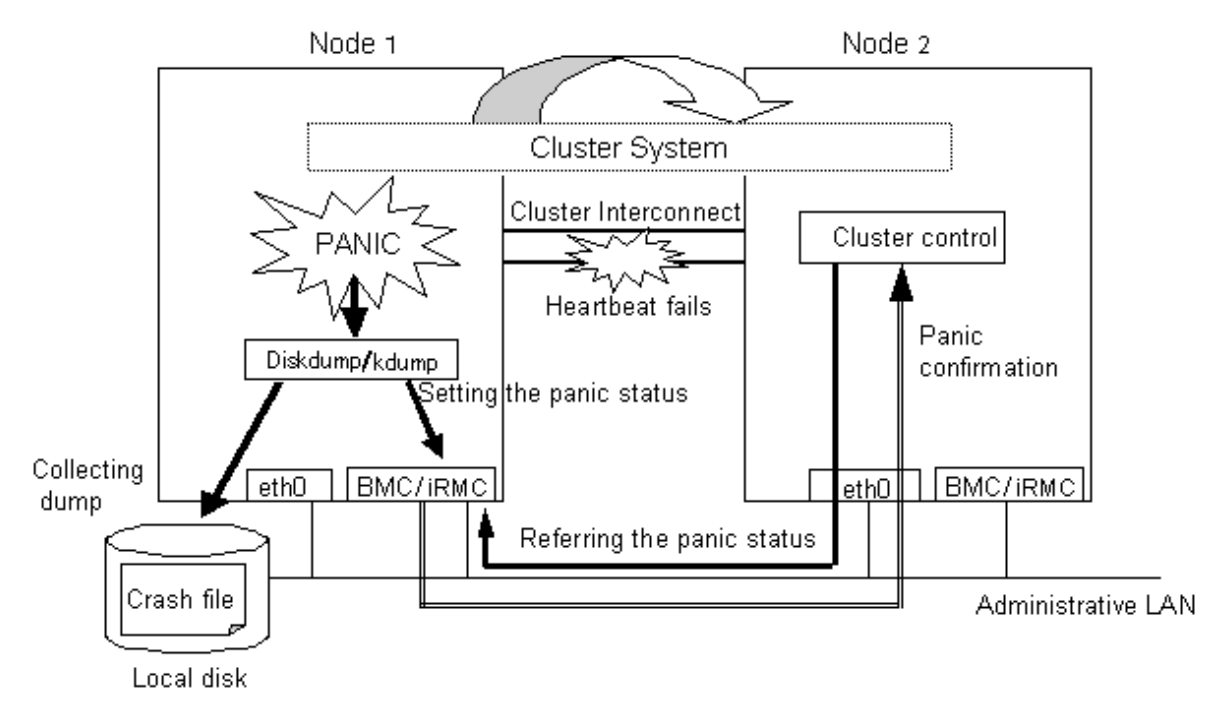

As shown in the above figure, the cluster fast switching function allows for panic status setting and reference through BMC (Baseboard Management Controller) or iRMC when a heartbeat monitoring failure occurs. The node that detects the failure can consider that the other node is stopped and takes over ongoing operation without eliminating the node that is collecting crash dump.

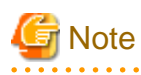

- If you reboot the node that is collecting crash dump, collection of the crash dump will fail.

- When the node completes collecting the crash dump after it gets panicked, the behavior of the node follows the setting of Diskdump or kdump.

#### Required setting for the Diskdump shutdown agent

1. Configure Diskdump

When using Diskdump, it is necessary to configure the Diskdump.

2. Check Diskdump

Check if the Diskdump is available. If not, enable the Diskdump using the "runlevel(8)" and "chkconfig(8)" commands.

- Check the current run level using the "runlevel(8)" command.

Example)

# **/sbin/runlevel**

N 3

The above example shows that the run level is 3.

- Check if the Diskdump is available using the "chkconfig(8)" command.

Example)

```
 # /sbin/chkconfig --list diskdump
```
diskdump 0:off 1: off 2: off 3: off 4: off 5: off 6: off

The above example shows that the Diskdump of the runlevel 3 is currently off.

- If the Diskdump is off, enable it by executing the "chkconfig(8)" command.

# **/sbin/chkconfig diskdump on**

Then, start it by executing the service command.

# **/sbin/service diskdump start**

Required setting for the kdump shutdown agent

1. Configure kdump

When using kdump, it is necessary to configure the kdump.

2. Check kdump

Check if the kdump is available. If not, enable the kdump using the "runlevel(8)" and "chkconfig(8)" commands.

- Check the current run level using the "runlevel(8)" command.

Example)

# **/sbin/runlevel**

N 3

The above example shows that the run level is 3.

- Check if the kdump is available using the "chkconfig(8)" command.

Example)

```
 # /sbin/chkconfig --list kdump
```
kdump 0:off 1: off 2: off 3: off 4: off 5: off 6: off

The above example shows that the kdump of the runlevel 3 is currently off.

- If the kdump is off, enable it by executing the "chkconfig(8)" command.

# **/sbin/chkconfig kdump on**

Then, start it by executing the service command.

# **/sbin/service kdump start**

### **Prerequisites for the other shutdown agent settings**

After you completed configuring the Diskdump shutdown agent or the kdump shutdown agent, set the IPMI (Inteligent Platform Management Interface) or BLADE server.

# **I**nformation

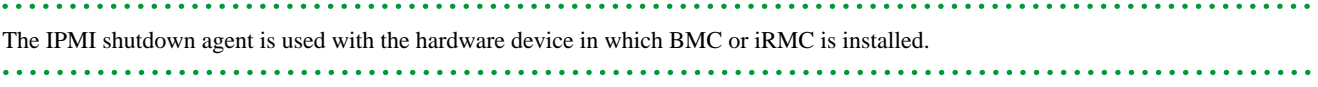

Prerequisites for the IPMI shutdown agent settings

Set the following for the IPMI user.

- User ID
- Password
- IP address

For details, see the "User Guide" provided with the hardware and the "ServerView User Guide."

Prerequisites for the Blade shutdown agent settings

Set the following for the BLADE server:

- Install ServerView
- Set SNMP community
- Set an IP address of the management blade

For details, see the operation manual provided with the hardware and the "ServerView User Guide."

## 3.1.4.2 PRIMEQUEST

When PRIMEQUEST is used, if an error occurs in one of the nodes of the cluster system, the PRIMECLUSTER shutdown facility uses the two methods described below to detect that error. For details, see "3.3.1.8 PRIMECLUSTER SF" in the "PRIMECLUSTER Concepts Guide".

(1) Node status change detection through MMB units (asynchronous monitoring)

(2) Heartbeat failure between cluster nodes (NSM: node status monitoring) (fixed-cycle monitoring)

Asynchronous monitoring of (1) allows node errors to be detected immediately, and failover occurs at a higher speed than when detected by fixed-cycle monitoring.

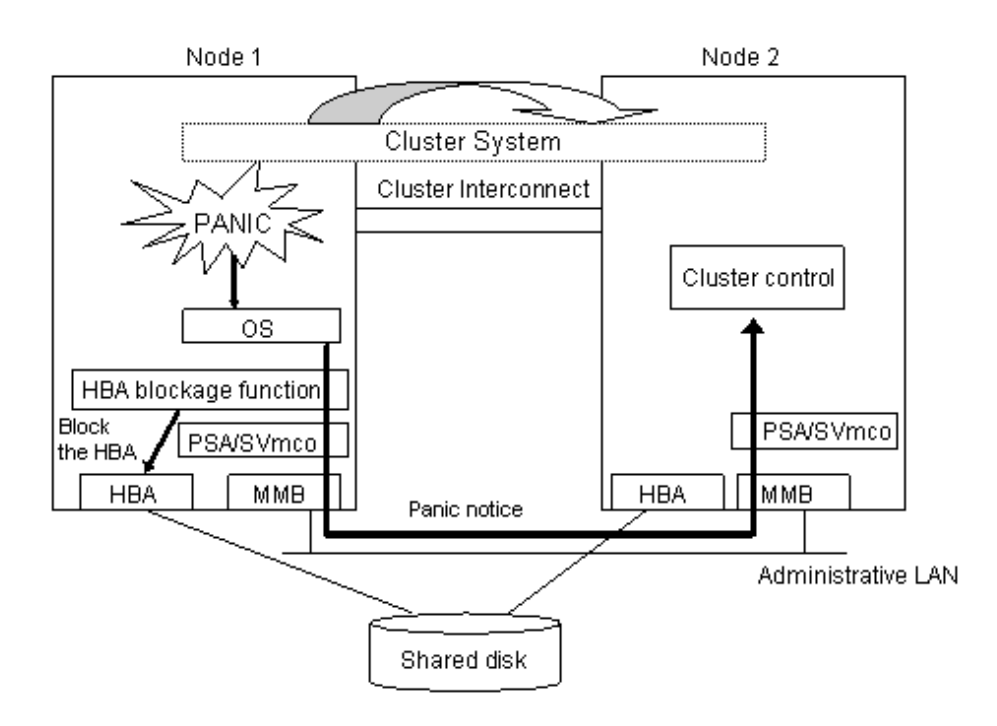

As shown in the above figure, if a panic occurs, the cluster control facility uses the MMB units to receive the panic notice. This allows the system to detect the node panic status faster than it would be a heartbeat failure.

# See

PRIMEQUEST allows you to set the panic environment so that a crash dump is collected if a panic occurs.

For details about the PRIMEQUEST dump function, setup method, and confirmation method, refer to the following manuals:

- PRIMEQUEST 500/400 Series Installation Manual
- PRIMEQUEST 500/400 Series Operation Manual
- PRIMEQUEST 500/400 Series Reference Manual: Messages/Logs
- PRIMEQUEST 1000 Series Installation Manual
- PRIMEQUEST 1000 Series ServerView Mission Critical Option User Manual

To use asynchronous monitoring (1), you must install software that controls the MMB and specify appropriate settings for the driver. This section describes procedures for installing the MMB control software and setting up the driver, which are required for realizing high-speed failover.

1. Installing the HBA blockage function and the PSA/SVmco

The HBA blockage function and the PSA/SVmco report node status changes through the MMB units to the shutdown facility. Install the HBA blockage function and the PSA/SVmco before setting up the shutdown facility. For installation instructions, refer to the following manuals:

- "Attached Driver Guide" that comes with the computer
- PRIMEQUEST 500/400 Series Installation Manual
- PRIMEQUEST 1000 Series Installation Manual
- PRIMEQUEST 1000 Series ServerView Mission Critical Option User Manual
- 2. Setting up the PSA/SVmco and the MMB units

The PSA/SVmco and MMB must be set up so that node status changes are reported properly to the shutdown facility through the MMB units. Set up the PSA/SVmco units before setting up the shutdown facility. For setup instructions, refer to the following manuals:

- PRIMEQUEST 500/400 Series Installation Manual
- PRIMEQUEST 1000 Series Installation Manual
- PRIMEQUEST 1000 Series ServerView Mission Critical Option User Manual

You must create an RMCP user so that PRIMECLUSTER can link with the MMB units.

In all PRIMEQUEST instances that make up the PRIMECLUSTER system, be sure to create a user who uses RMCP to control the MMB. To create a user who uses RMCP to control the MMB, log in to MMB Web-UI, and create the user from the "Remote Server Management" window of the "Network Configuration" menu. Create the user as shown below.

- Set [Privilege] to "Admin".
- Set [Status] to "Enabled".

For details about creating a user who uses RMCP to control the MMB, Refer to "PRIMEQUEST 500/400 Series Reference Manual: Basic Operation /GUI/Commands" and "PRIMEQUEST 1000 Series Tool Reference" provided with the computer.

The user name created here and the specified password are used when the shutdown facility is set up. Record the user name and the password.

# **Note**

The MMB units have two types of users:

- User who controls all MMB units
- User who uses RMCP to control the MMB

The user created here is the user who uses RMCP to control the MMB. Be sure to create the correct type of user.

#### 3. Setting up the HBA blockage function

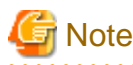

Be sure to carry out this setup when using shared disks. 

If a panic occurs, the HBA units that are connected to the shared disks are closed, and I/O processing to the shared disk is terminated. This operation maintains data consistency in the shared disk and enables high-speed failover.

On all nodes, specify the device paths of the shared disks (GDS device paths if GDS is being used) in the HBA blockage function command, and add the shared disks as targets for which the HBA function is to be stopped. If GDS is being used, perform this setup after completing the GDS setup. For setup instructions, see the "Attached Driver Guide" that comes with the computer.

4. Setting the I/O completion wait time

To maintain consistent I/O processing to the shared disk if a node failure (panic, etc.) occurs and failover takes place, some shared disk units require a fixed I/O completion wait time, which is the duration after a node failure occurs until the new operation node starts operating.

The initial value of the I/O completion wait time is set to 0 second. However, change the value to an appropriate value if you are using shared disk units that require an I/O completion wait time.

# Information

ETERNUS Disk storage systems do not require an I/O completion wait time. Therefore, this setting is not required. 

Specify this setting after completing the CF setup. For setting instructions, see ["Setting the I/O Completion Wait Time"](#page-93-0).

<span id="page-53-0"></span>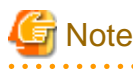

If an I/O completion wait time is set, the failover time when a node failure (panic, etc.) occurs increases by that amount of time.

## **3.1.5 Checking the Kernel Parameters**

You need to edit the values of the kernel parameters, depending on the environment.

### **Target node:**

All nodes in which PRIMECLUSTER is to be installed

The kernel parameters differ according to the products and components to be used.

Check the Kernel Parameter Worksheet and edit the value if necessary.

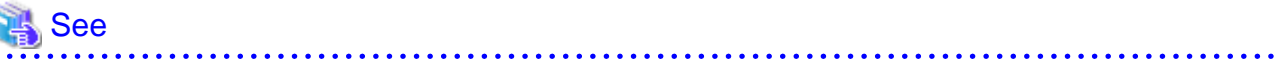

For information on the kernel parameters, see the "[A.6 Kernel Parameter Worksheet.](#page-266-0)"

**Note** 

To enable modifications, you need to restart the system after installation.

# **3.2 Installation and Setup of Related Software (for the Virtual Machine Function used)**

After installing the PRIMECLUSTER-related software, you need to set up the operating system, hardware, etc. that will be used and administered.

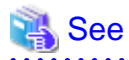

When using the virtual machine function in a VMware environment, see ["Appendix H Using PRIMECLUSTER in a VMware](#page-386-0) [Environment](#page-386-0)." 

## **3.2.1 When building a cluster system between guest OSes on one host OS**

This section describes how to install and set up related software when building a cluster system between guest OSes on one host OS.

Perform the following as needed.

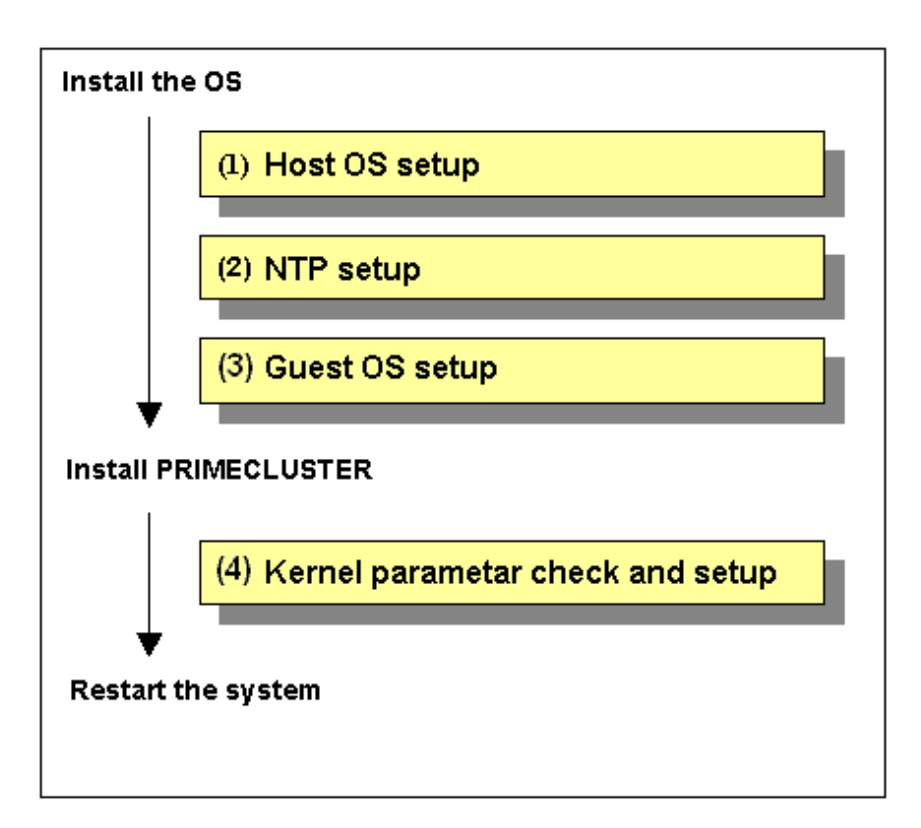

1. Host OS setup

If you plan to operate a guest OS as part of a cluster, set up the required disk devices, virtual bridges, virtual SCSI devices, user accounts, and guest OS initializations on the host OS.

Perform this setup after installing the operating system.

For details, see "[3.2.1.1 Host OS setup.](#page-55-0)"

2. NTP setup (host OS/guest OS)

This setup is for synchronizing the time on each node comprising the cluster system, which is necessary when creating a cluster.

This setup should be performed on the host OS and guest OS before installing PRIMECLUSTER.

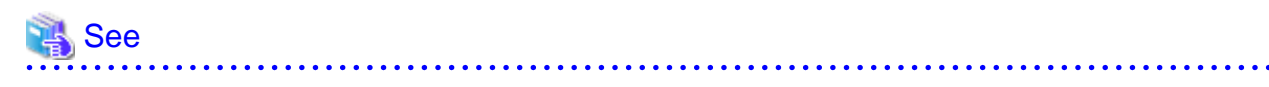

For details on how to set up NTP, see "PRIMEQUEST Virtual Machine Function User's Manual".

. . . . . . . . . 3. Guest OS Setup

> On the guest OSes comprising the cluster system, you need to set up the network, including IP addresses of the public LAN and administrative LAN.

Perform this setup after installing the operating system.

For details, see "[3.2.1.2 Guest OS setup.](#page-58-0)"

4. Kernel parameter check and setup

To operate the PRIMECLUSTER-related software, you need to edit the values of the kernel parameters based on the environment.

Perform this setup before rebooting the installed PRIMECLUSTER.

For details, see "[3.2.1.3 Kernel parameter check](#page-59-0)."

<span id="page-55-0"></span>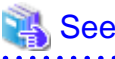

For details on the configuration, see "[A.12.1 When building a cluster system between guest OSes on one host OS](#page-320-0)."

## 3.2.1.1 Host OS setup

If you plan to operate a guest OS as part of a cluster, you need to set up the host OS.

Perform the following setup after installing the operating systems on the host OS and guest OS.

1. Setting up disks and related devices

You need to complete the setup of disks and related devices beforehand.

- Installing and setting up related software

Install and set up the software product (ETERNUS Multipath Driver) required for using system disk of the guest OS on the host OS. For how to install and set up the related software, see the "Software Information" for ETERNUS Multipath Driver.

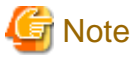

#### **Immediate cluster failover in the event of an I/O device failure where the system volume is set**

For the default setting of the ext3 file system, the cluster failover does not occur and the system operation might be continued based on the information retained in the memory, even if the I/O device where the system volume is set is failed.

If you want to operate the immediate cluster failover by PRIMECLUSTER in the event of an I/O device failure where the system volume is set, perform the following settings.

#### **Setting**

For each partition in the system volume, specify "errors=panic" to ext3 mount option.

Example) To configure the settings in /etc/fstab (when "/," "/var," and "/home" exist in one system volume)

```
LABEL=/ / ext3 errors=panic 1 1
LABEL=/boot /boot ext3 errors=panic 1 2
LABEL=/var /var ext3 errors=panic 1 3
LABEL=/home /home ext3 errors=panic 1 4
```
- Setting up virtual SCSI devices

For using a shared disk on a guest OS, you need to set up a virtual SCSI device. For details, see "PRIMEQUEST Virtual Machine Function User's Manual".

- Mirroring the guest OS system disk

To mirror the guest OS system disk, set up the local mirrored volume created on the host OS for the guest OS.

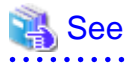

For details on the settings, see the section about redundancy in "PRIMEQUEST Virtual Machine Function User's Manual".

2. Setting up the virtual bridge (administrative LAN/public LAN/cluster interconnect)

For the network interfaces, including the administrative LAN, public LAN and cluster interconnect, that are used by virtual domains, you need to set up virtual bridges for the virtual networks beforehand.

The following virtual bridge configurations are used in cluster systems.

- gextbr:

Virtual bridge for the public LAN

- xenbr:

Virtual bridge for the administrative LAN

- gintbr:

Virtual bridge for the cluster interconnect

# See

```
For details, see "PRIMEQUEST Virtual Machine Function User's Manual".
```
**Note** 

Use only the gintbr configuration for the virtual bridge of the cluster interconnect. 

Example: Define the virtual bridges (gintbr4 and gintbr5) for the cluster interconnect in the script file (network-bridge-pcl) of the previously set up virtual bridge.

gintbr4,gintbr5:

Virtual bridge for the cluster interconnect

xenbr0,xenbr1:

Virtual bridge for the administrative LAN

gextbr2,gextbr3:

Virtual bridge for the public LAN

network-bridge-pcl:

The file name of the script to call the virtual bridge creation script

(1) Edit the script that defines the virtual bridge (network-bridge-pcl) which is located in "/etc/xen/scripts" on the host OS.

If there is no script, create it

```
#!/bin/sh
#
# Sample of Create/Delete virtual bridge
#
# $1 start : Create virtual bridge
# stop : Delete virtual bridge
# status: Display virtual bridge information
# Exit if anything goes wrong
set -e
command=$1
glsxenscript=/opt/FJSVhanet/local/sbin/hanetxen
xenscript=/etc/xen/scripts/network-bridge
xenscriptgext=/etc/xen/scripts/gext-network-bridge
xenscriptgint=/etc/xen/scripts/gint-network-bridge ***added
# op_start:subscript for start operation #
op_start () {
         $xenscript $command vifnum=0 netdev=eth0
         $xenscript $command vifnum=1 netdev=eth1
         $xenscriptgext $command extnum=2 netdev=eth2
         $xenscriptgext $command extnum=3 netdev=eth3
         $xenscriptgint $command intnum=4 ***added
         $xenscriptgint $command intnum=5 ***added
```

```
}
# op_stop:subscript for stop operation #
op_stop () {
         op_start $command
}
case "$command" in
          start)
                    # Create your virtual bridge
                    $glsxenscript stop
                    op_start
                    $glsxenscript start
           ;;
          stop)
                    # Delete virtual bridge
                    $glsxenscript stop
                    op_stop
          ;;
          status)
                    # display virtual bridge information
                    $xenscript status
          ;;
          *)
                    echo "Unknown command: $command" >&2
                    echo 'Valid commands are: start, stop, status' >&2
                    exit 1
esac
```
(2) Set execute permissions

# cp network-bridge-pcl /etc/xen/scripts # cd /etc/xen/scripts # chmod +x network-bridge-pcl

(3) Register with the xend service

Edit the "network-script" parameter of the xend service configuration file ((/etc/xen/xend-config.sxp). "network-bridge" has been set in the "network-script" parameter. Change it to the created script name.

```
# Your default ethernet device is used as the outgoing interface, by default.
# To use a different one (e.g. eth1) use
#
# (network-script 'network-bridge netdev=eth1')
#
# The bridge is named xenbr0, by default. To rename the bridge, use
#
# (network-script 'network-bridge bridge=<name>')
#
# It is possible to use the network-bridge script in more complicated
# scenarios, such as having two outgoing interfaces, with two bridges, and
# two fake interfaces per guest domain. To do things like this, write
# yourself a wrapper script, and call network-bridge from it, as appropriate.
#
(network-script network-bridge-pcl)
```
(4) If the script (/etc/xen/gext-network-bridge) does not exist, create it.

<span id="page-58-0"></span>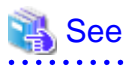

For details, see the manual of "PRIMECLUSTER Global Link Services Configuration and Administration Guide: Redundant Line Control Function" or "PRIMEQUEST Virtual Machine Function User's Manual".

3. Creating a user ID

Create the required general user ID (FJSVvmSP) on the host OS for the guest OS control by PRIMECLUSTER.

# useradd FJSVvmSP

# **P** Point

This user ID will be the one used by the shutdown facility to log in to the host OS to force shut down the nodes. This user ID and password are used for configuring the shutdown facility.

4. Initializing the guest OS

After completing the installation of a guest OS and the installation of the bundled software on the guest OS, initialize the guest OS.

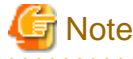

. . . . . . . . . . . . . . . . . This setup should be performed for all guest OSes comprising the cluster system.

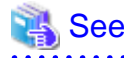

For details on the settings, see "PRIMEQUEST Virtual Machine Function User's Manual".

## 3.2.1.2 Guest OS setup

On the guest OSes comprising the cluster system, you need to set up the network, including IP addresses of the public LAN and administrative LAN.

Perform this setup on all guest OSes of a cluster.

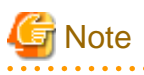

For PRIMEQUEST 1000 Series, guest domain names set on installation of the guest OSes are used when setting up the Shutdown Facility.

For information on how to check guest domain names, see "PRIMEQUEST Virtual Machine Function User's Manual".

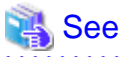

If you want to change the public LAN and administrative LAN used by PRIMECLUSTER, see "[8.2 Changing an IP Address on the Public /](#page-213-0) [Administrative LAN](#page-213-0)".

# **Information**

The Web-Based Admin View automatically configures the settings so that the interface, whose IP address host name is equivalent to the node name created when the PRIMECLUSTER was installed, can be used as a transfer route between cluster nodes and cluster management servers or between cluster management servers and clients. 

. . . . . . . . . . . . .

- 41 -

## <span id="page-59-0"></span>3.2.1.3 Kernel parameter check

You need to edit the values of the kernel parameters based on the environment.

## Target node:

All nodes on which PRIMECLUSTER is to be installed

The kernel parameters differ according to the products and components to be used.

Check the Kernel Parameter Worksheet and edit the value if necessary.

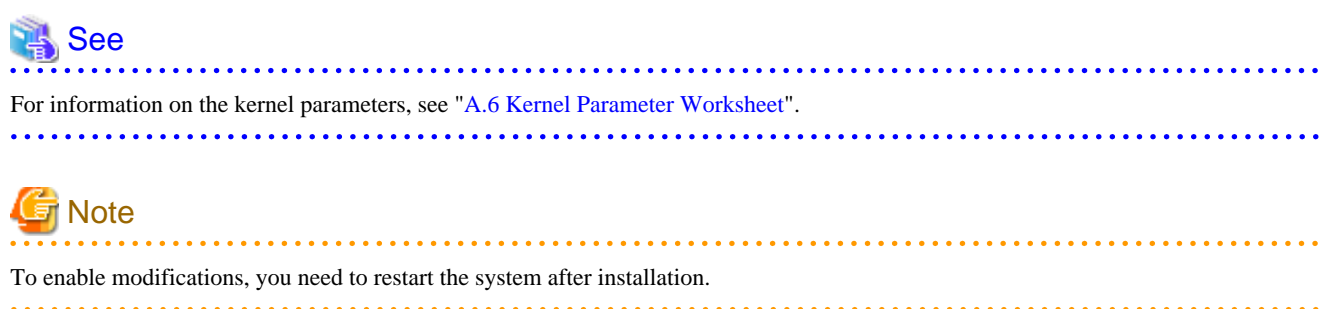

## **3.2.2 When building a cluster system between guest OSes on two host OSes (PRIMEQUEST 1000 Series)**

This section describes how to install and set up related software when building a cluster system between guest OSes on two host OSes. Perform the following as needed.

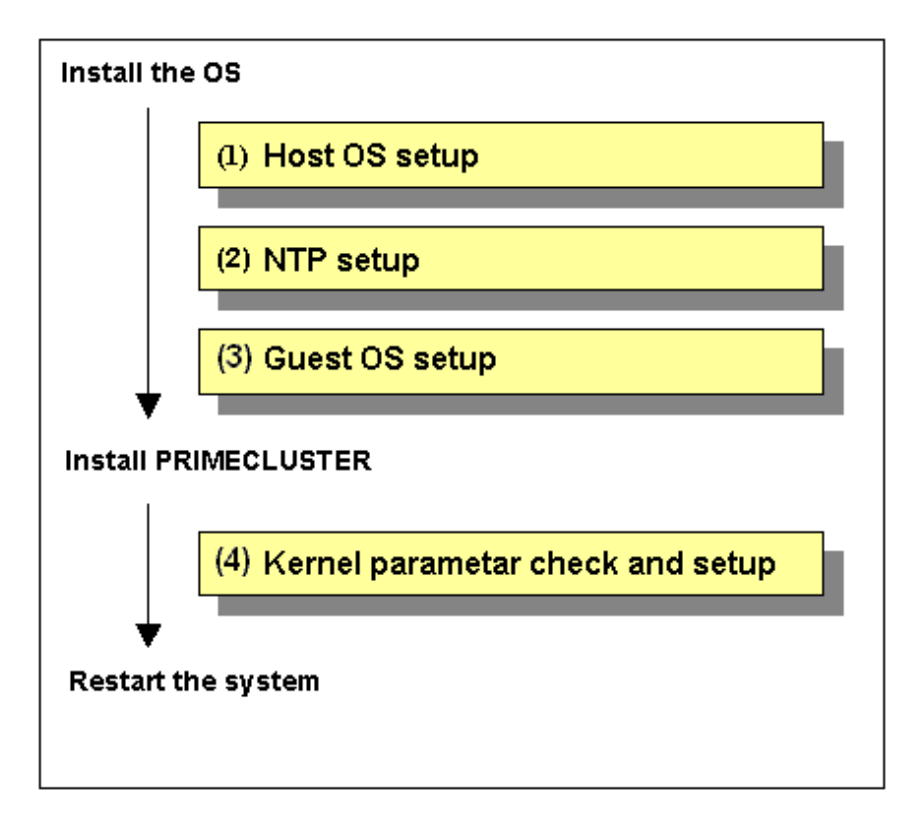

1. Host OS setup

If you plan to operate a guest OS as part of a cluster, set up the required disk devices, virtual bridges, virtual SCSI devices, user accounts, and guest OS initializations on the host OS.

Perform this setup after installing the operating system.

For details, see "[3.2.1.1 Host OS setup.](#page-55-0)"

2. NTP setup (host OS/guest OS)

This setup is for synchronizing the time on each node comprising the cluster system, which is necessary when creating a cluster. This setup should be performed on the host OS and guest OS before installing PRIMECLUSTER.

3. Guest OS Setup

On the guest OSes comprising the cluster system, you need to set up the network, including IP addresses of the public LAN and administrative LAN.

Perform this setup after installing the operating system.

For details, see "[3.2.1.2 Guest OS setup.](#page-58-0)"

4. Kernel parameter check and setup

To operate the PRIMECLUSTER-related software, you need to edit the values of the kernel parameters based on the environment.

Perform this setup before rebooting the installed PRIMECLUSTER.

For details, see "[3.2.1.3 Kernel parameter check](#page-59-0)."

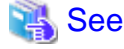

For details on the configuration, see "[A.12.2 When building a cluster system between guest OSes on two host OSes \(PRIMEQUEST](#page-326-0) [1000 Series\).](#page-326-0)" <u>. . . . . . . . . . . .</u> 

## 3.2.2.1 Host OS setup

If you plan to operate a guest OS as part of a cluster, you need to set up the host OS.

Perform the following setup after installing the operating systems on the host OS and guest OS.

1. Setting up disks and related devices

You need to complete the setup of disks and related devices beforehand.

- Installing and setting up related software

Install and set up the software product (ETERNUS Multipath Driver) required for using system disk of the guest OS on the host OS. For how to install and set up the related software, see the "Software Information" for ETERNUS Multipath Driver.

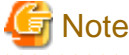

#### **Immediate cluster failover in the event of an I/O device failure where the system volume is set**

For the default setting of the ext3 file system, the cluster failover does not occur and the system operation might be continued based on the information retained in the memory, even if the I/O device where the system volume is set is failed.

If you want to operate the immediate cluster failover by PRIMECLUSTER in the event of an I/O device failure where the system volume is set, perform the following settings.

**Setting** 

For each partition in the system volume, specify "errors=panic" to ext3 mount option.

Example) To configure the settings in /etc/fstab (when "/," "/var," and "/home" exist in one system volume)

```
LABEL=/ / ext3 errors=panic 1 1
LABEL=/boot /boot ext3 errors=panic 1 2
LABEL=/var /var ext3 errors=panic 1 3
LABEL=/home /home ext3 errors=panic 1 4
```
- Setting up virtual SCSI devices

For using a shared disk on a guest OS, you need to set up a virtual SCSI device.

- Mirroring the guest OS system disk

To mirror the guest OS system disk, set up the local mirrored volume created on the host OS for the guest OS.

2. Setting up the virtual bridge (administrative LAN/public LAN/cluster interconnect)

For the network interfaces, including the administrative LAN, public LAN and cluster interconnect, that are used by virtual domains, you need to set up virtual bridges for the virtual networks beforehand.

The following virtual bridge configurations are used in cluster systems.

- gextbr:

Virtual bridge for the public LAN and the cluster interconnect

- xenbr:

Virtual bridge for the administrative LAN

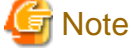

Use only the gextbr configuration for the virtual bridge of the cluster interconnect.

Example: Define the virtual bridges (gextbr4 and gextbr5) for the cluster interconnect in the script file (network-bridge-pcl) of the previously set up virtual bridge.

#### gextbr4,gextbr5:

Virtual bridge for the cluster interconnect

xenbr0,xenbr1:

Virtual bridge for the administrative LAN

#### gextbr2,gextbr3:

Virtual bridge for the public LAN

#### network-bridge-pcl:

The file name of the script to call the virtual bridge creation script

(1) Edit the script that defines the virtual bridge (network-bridge-pcl) which is located in "/etc/xen/scripts" on the host OS.

If there is no script, create it

```
#!/bin/sh
#
# Sample of Create/Delete virtual bridge
#
# $1 start : Create virtual bridge
# stop : Delete virtual bridge
# status: Display virtual bridge information
# Exit if anything goes wrong
set -e
command=$1
glsxenscript=/opt/FJSVhanet/local/sbin/hanetxen
xenscript=/etc/xen/scripts/network-bridge
xenscriptgext=/etc/xen/scripts/gext-network-bridge
# op_start:subscript for start operation #
op_start () {
         $xenscript $command vifnum=0 netdev=eth1
         $xenscript $command vifnum=1 netdev=eth2
         $xenscriptgext $command extnum=2 netdev=eth3
         $xenscriptgext $command extnum=3 netdev=eth4
```

```
 $xenscriptgext $command extnum=4 netdev=eth5 ***added
         $xenscriptgext $command extnum=5 netdev=eth6 ***added
}
# op_stop:subscript for stop operation #
op_stop () {
         op_start $command
}
case "$command" in
          start)
                    # Create your virtual bridge
                    $glsxenscript stop
                    op_start
                    $glsxenscript start
          ;;
          stop)
                    # Delete virtual bridge
                    $glsxenscript stop
                    op_stop
         \mathbf{r};
          status)
                    # display virtual bridge information
                    $xenscript status
          ;;
          *)
                    echo "Unknown command: $command" >&2
                    echo 'Valid commands are: start, stop, status' >&2
                    exit 1
esac
```
(2) Set execute permissions

# cp network-bridge-pcl /etc/xen/scripts # cd /etc/xen/scripts # chmod +x network-bridge-pcl

(3) Register with the xend service

Edit the "network-script" parameter of the xend service configuration file ((/etc/xen/xend-config.sxp). "network-bridge" has been set in the "network-script" parameter. Change it to the created script name.

```
# Your default ethernet device is used as the outgoing interface, by default.
# To use a different one (e.g. eth1) use
#
# (network-script 'network-bridge netdev=eth1')
#
# The bridge is named xenbr0, by default. To rename the bridge, use
#
# (network-script 'network-bridge bridge=<name>')
#
# It is possible to use the network-bridge script in more complicated
# scenarios, such as having two outgoing interfaces, with two bridges, and
# two fake interfaces per guest domain. To do things like this, write
# yourself a wrapper script, and call network-bridge from it, as appropriate.
#
(network-script network-bridge-pcl)
```
(4) If the script (/etc/xen/gext-network-bridge) does not exist, create it.

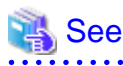

For details, see the manual of "PRIMECLUSTER Global Link Services Configuration and Administration Guide: Redundant Line Control Function".

. . . . . . . . . 3. Creating a user ID

Create the required general user ID (FJSVvmSP) on the host OS for the guest OS control by PRIMECLUSTER.

# useradd FJSVvmSP

# **P** Point

This user ID will be the one used by the shutdown facility to log in to the host OS to force shut down the nodes. This user ID and password are used for configuring the shutdown facility.

4. Initializing the guest OS

After completing the installation of a guest OS and the installation of the bundled software on the guest OS, initialize the guest OS.

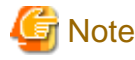

. . . . . . . . . . . . . . . . . . This setup should be performed for all guest OSes comprising the cluster system.

## 3.2.2.2 Guest OS setup

On the guest OSes comprising the cluster system, you need to set up the network, including IP addresses of the public LAN and administrative LAN.

Perform this setup on all guest OSes of a cluster.

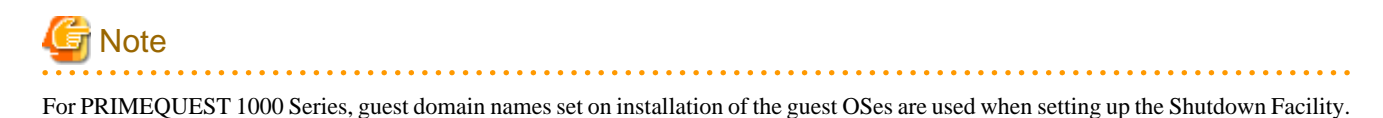

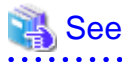

If you want to change the public LAN and administrative LAN used by PRIMECLUSTER, see "[8.2 Changing an IP Address on the Public /](#page-213-0) [Administrative LAN](#page-213-0)".

# Information

The Web-Based Admin View automatically configures the settings so that the interface, whose IP address host name is equivalent to the node name created when the PRIMECLUSTER was installed, can be used as a transfer route between cluster nodes and cluster management servers or between cluster management servers and clients.

## 3.2.2.3 Kernel parameter check

You need to edit the values of the kernel parameters based on the environment.

Target node:

All nodes on which PRIMECLUSTER is to be installed

The kernel parameters differ according to the products and components to be used.

Check the Kernel Parameter Worksheet and edit the value if necessary.

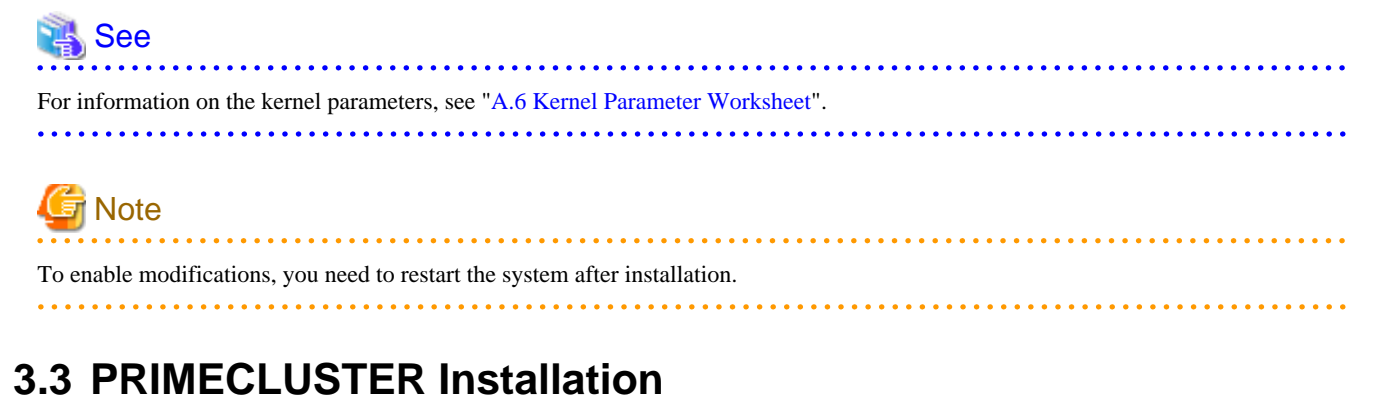

You can install PRIMECLUSTER using an installation script.

The installation script is also called the CLI Installer.

It is used to install PRIMECLUSTER on a system in which Linux(R) software and related Fujitsu software have been installed. It is also used for installation of the cluster management server.

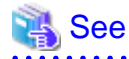

For details on the installation procedures, see the Installation Guide for PRIMECLUSTER.

## **3.4 Installation and Environment Setup of Applications**

Install software products to be operated on the PRIMECLUSTER system and configure the environment as necessary.

To bring about application switchover in the event of a failure, you need to register the resources of software application to RMS. RMS will monitor these resources. For details, see "[Chapter 6 Building Cluster Applications](#page-108-0)".

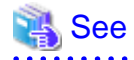

- For information on products supported by the PRIMECLUSTER system, see ["Table 10-1 PRIMECLUSTER Product List"](#page-250-0).

. . . . . . . . . . . . .

. . . . . . . . . . . . . . . . . .

- For details on installing applications, see the manuals and installation guides for the individual applications.

# <span id="page-65-0"></span>**Chapter 4 Preparation Prior to Building a Cluster**

This chapter explains the preparation work that is required prior to building a cluster, such as starting up the Web-Based Admin View screen.

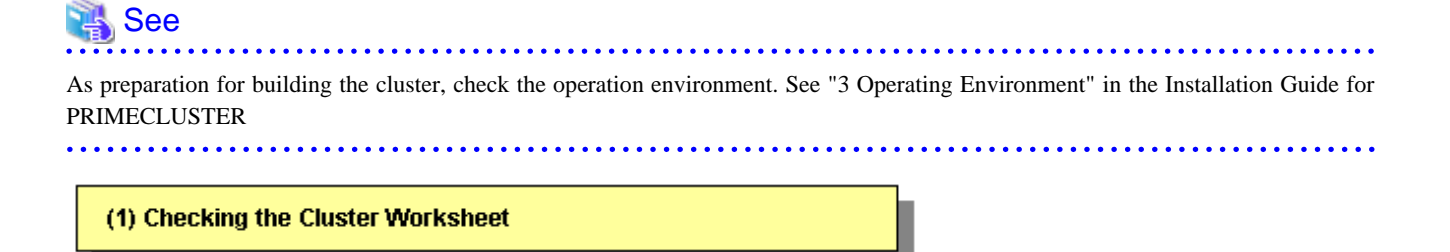

(2) Activating the Cluster Interconnect

▼

(3) Preparations for Starting the Web-Based Admin View Screen

- Assigning Users to Manage the Cluster
- Preparing the Client Environment
- Initial Setup of Web-Based Admin View
- Setting Up the Browser
- Setting Up the Java Plug-in

## (4) Starting the Web-Based Admin View Screen

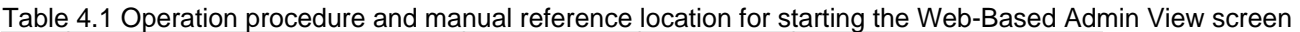

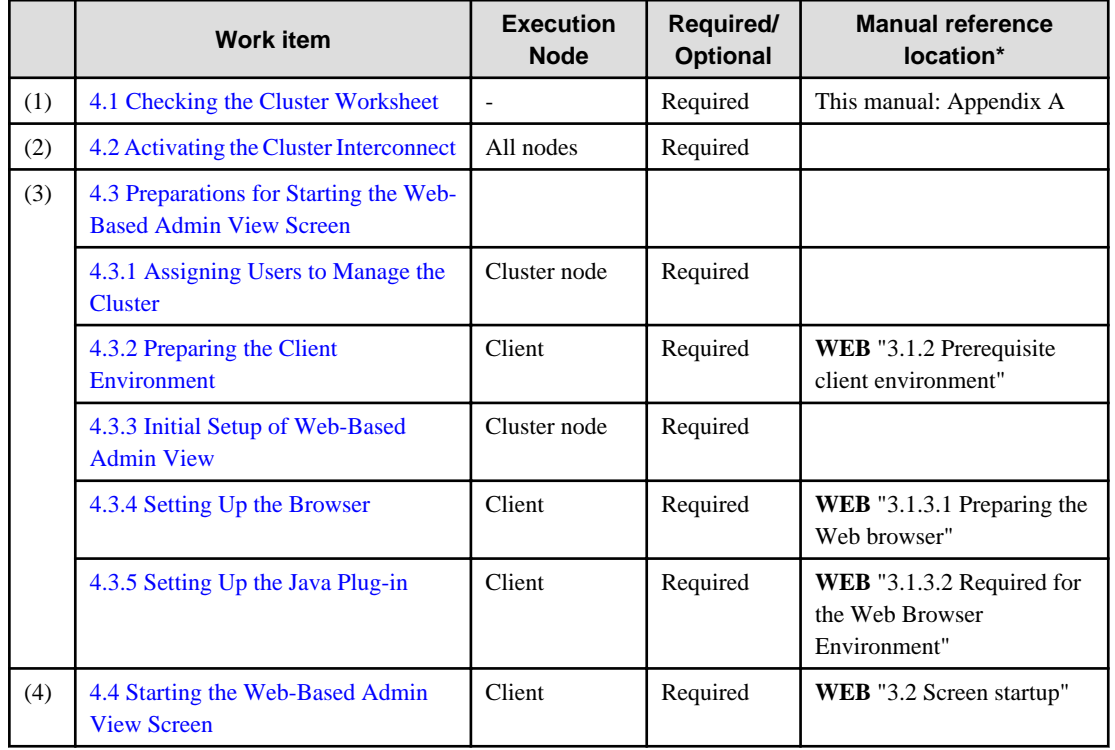

- <span id="page-66-0"></span>**\*** The PRIMECLUSTER manual name is abbreviated as follows:
	- **WEB:** PRIMECLUSTER Web-Based Admin View Operation Guide

## **4.1 Checking the Cluster Worksheet**

Make certain of filling the worksheet. If there is missing information, you should specify values and complete the sheet.

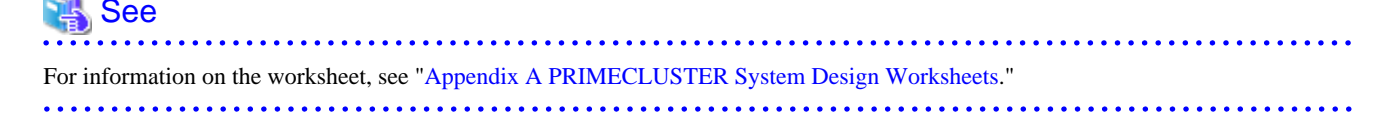

## **4.2 Activating the Cluster Interconnect**

As preparation for setting up CF, execute the following operation:

1. Edit the /etc/sysconfig/network-scripts/ifcfg-ethX file.

Edit "ONBOOT" of the /etc/sysconfig/network-scripts/ifcfg-ethX file as follows:

ONBOOT=yes

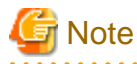

ethX indicates a network interface that is used for the cluster interconnect.

A number is specified in X. . . . . . . . . . . . . . . . . . . .

2. Confirm the cluster interconnect.

Confirm the state of the interface for interconnect with the following command.

- # **ifconfig** <*relevant interface*> <Return>
- 3. If the beginning of the second row output with the above command is not "UP" execute the following command to confirm if "UP" is output.

distribution distribution

# **ifconfig** <*relevant interface*> up <Return>

## **4.3 Preparations for Starting the Web-Based Admin View Screen**

Take the following steps for starting the GUI screen of Web-Based Admin View:

1. Environment setup

You can set up the following in any order:

- [4.3.1 Assigning Users to Manage the Cluster](#page-67-0)
- [4.3.2 Preparing the Client Environment](#page-68-0)
- [4.3.3 Initial Setup of Web-Based Admin View](#page-68-0)
- 2. Web environment preparation

You need to set up the browser first.

- [4.3.4 Setting Up the Browser](#page-70-0)
- [4.3.5 Setting Up the Java Plug-in](#page-70-0)

## <span id="page-67-0"></span>**4.3.1 Assigning Users to Manage the Cluster**

Web-Based Admin View restricts access to specific operation management GUIs by using user groups in the management server.

The table below shows the groups used for operation management GUIs of PRIMECLUSTER.

| <b>GUI name</b>            | user group name | <b>Privileges</b>                                                                                                    |
|----------------------------|-----------------|----------------------------------------------------------------------------------------------------|
| All GUIs                   | wyroot          | Root authority. This group can execute all operations.                                                                            |
| Cluster Admin              | clroot          | Root authority. This group can specify settings,<br>execute management commands, and display<br>information.                      |
|                            | cladmin         | Administrator authority. This group cannot specify<br>settings. It can execute management commands and<br>display information.    |
|                            | clmon           | User authority. This group cannot specify settings and<br>cannot execute management commands. It can only<br>display information. |
| GDS (Global Disk Services) | sdxroot         | Root authority. This group can use the GDS<br>management view.                                                                    |

Table 4.2 Operation management GUIs of Web-Based Admin View and authorized user groups

The groups for the operation management GUIs are defined as shown in the above table.

wvroot is a special user group, and is used for Web-Based Admin View and GUIs. Users belonging to this group are granted the highest access privileges for Web-Based Admin View and all kinds of operation management GUIs.

The system administrator can allow different access privileges to users according to the products that the users need to use.

For example, a user who belongs to the "clroot" group but not to "sdxroot" is granted all access privileges when opening the Cluster Admin screen but no access privileges when opening the Global Disk Services (GDS) GUIs.

You need to create the above Linux(R) groups for both the primary and secondary management servers as necessary, and assign users to these groups. The Web-Based Admin View group membership should maintain consistency among all management servers associated with a specific cluster system.

To register the above group to a user, you should register the group as a Supplemental Group. To register a group as a Supplemental Group, use the usermod(8) or useradd(8) command.

- To add a user group to a registered user

```
usermod -G wvroot username
```
- To register a new user

```
# useradd -G wvroot username
```
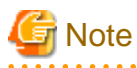

When you register a new user, use the passwd(8) command to set a password.

# **passwd** *username*

The root user is granted the highest access privilege regardless of which group the root user belongs to.

For details about user groups, see "3.1.1 User group determination" in the "PRIMECLUSTER Web-Based Admin View Operation Guide."

## <span id="page-68-0"></span>**4.3.2 Preparing the Client Environment**

Prepare hardware, operating systems, and Web browsers of the clients supported by Web-Based Admin View.

## See For details, see "3.1.2 Preparing the Client Environment" in the "PRIMECLUSTER Web-Based Admin View Operation Guide."

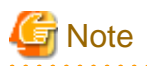

If Microsoft(R) Windows is used for a client that is supported with Web-Based Admin View, the following color pallet problem may occur:

- When the GUI screen of Web-Based Admin View is displayed with Microsoft(R) Windows, the 16-bit or 32-bit color mode must be used. The 24-bit color mode does not properly support an alpha component (transparency) that is required for RMS graphs. If 24-bit color is used, RMS graphs may not be displayed properly.

Whether problems will occur in 24-bit color mode depends on the graphics card and video driver being used.

## **4.3.3 Initial Setup of Web-Based Admin View**

## 4.3.3.1 Initial setup of the operation management server

When using Web-Based Admin View for the first time, you need to initialize the management server on each node. Take the following steps in the order listed below.

### **Operation Procedure:**

1. Stop Web-Based Admin View on all the management servers and nodes.

```
/etc/init.d/fjsvwvcnf stop
# /etc/init.d/fjsvwvbs stop
```
2. Set the IP addresses of the primary management server and secondary management server. Execute the following command on all the management servers and nodes, referring to the example.

# /etc/opt/FJSVwvbs/etc/bin/wvSetparam primary-server <*primary-management-server-IP-address>* # /etc/opt/FJSVwvbs/etc/bin/wvSetparam secondary-server <*secondary-management-server-IP-address>*

Example: Set the "primary management server IP" and "secondary management server IP" of the "operation management mode" found on the Cluster Configuration Worksheet.

/etc/opt/FJSVwvbs/etc/bin/wvSetparam primary-server 10.20.30.40 /etc/opt/FJSVwvbs/etc/bin/wvSetparam secondary-server 10.20.30.41

3. Start Web-Based Admin View on all the management servers and nodes.

```
# /etc/opt/FJSVwvbs/etc/bin/wvCntl start
# /etc/init.d/fjsvwvcnf start
```
See

Web-Based Admin View has some different operation management modes. For further details, see "1.2.2 System topology" and "Chapter 7 Web-Based Admin View setup modification" in the "PRIMECLUSTER Web-Based Admin View Operation Guide."

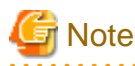

For making entries to /etc/hosts in Japanese, use EUC encoding and set "ja" for the system requirements variable "lang" for Web-Based Admin View. For further details on the Web-Based Admin View language settings, refer to "4.3.3.3 Setting the Web-Based Admin View Language."

4.3.3.2 Confirming Web-Based Admin View Startup

This section describes the procedure for confirming whether Web-Based Admin View has been started

## **Confirmation Procedure**

Check that all node information is output by executing the "wvstat" command on the connected management server.

(Example)

In a two-node configuration consisting of node1(10.20.30.40) and node2(10.20.30.41), node1 is the primary management server and node2 is the secondary management server.

```
 # /etc/opt/FJSVwvbs/etc/bin/wvstat
 primaryServer 10.20.30.40 node1 http=10.20.30.40 Run 3m41s
 primaryServer Sessions: 0
 primaryServer Nodes: 2
        10.20.30.40 node1 Linux-2.4.9-e.8enterprise 3m36s
        10.20.30.41 node2 Linux-2.4.9-e.8enterprise 2m58s
secondaryServer 10.20.30.41 node2 http=10.20.30.41 Run 2m46s
 secondaryServer Sessions: 0
 secondaryServer Nodes: 2
        10.20.30.40 node1 Linux-2.4.9-e.8enterprise 2m41s
        10.20.30.41 node2 Linux-2.4.9-e.8enterprise 2m23s
 #
```
If the information is not properly displayed, Web-Based Admin View has not been started or there may be an error in the Web-Based Admin View settings. Restart Web-Based Admin View and execute the operation again. If node information is still not displayed, refer to the "PRIMECLUSTER Web-Based Admin View Operation Guide" and check the parameter settings.

For details on the "wvstat" command, see the manual page.

## 4.3.3.3 Setting the Web-Based Admin View Language

The language environment in which Web-Based Admin View operates is set to English as default. Even though the client has a Japanese environment, the text of cluster resource management facility messages that are sent from the cluster node is displayed in English.

If you want to display the messages in Japanese, take the following steps to set up environment variables of Web-Based Admin View. You need to set up the variables using a system administrator access privilege on all nodes and the cluster management servers that construct a cluster system.

This operation must be executed with the system administrator authority for all cluster nodes and the cluster management server that make up the cluster system.

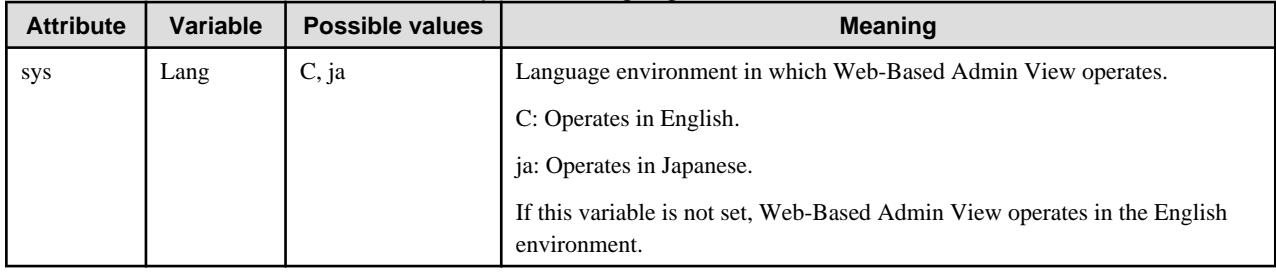

Table 4.3 Environment variable for the operation language of Web-Based Admin View

### <span id="page-70-0"></span>**Operation Procedure:**

1. Stop Web-Based Admin View on all the management servers and nodes.

```
# /etc/init.d/fjsvwvcnf stop
# /etc/init.d/fjsvwvbs stop
```
2. Add the environment variable to the definition file (/etc/opt/FJSVwvbs/etc/webview.cnf) of Web-Based Admin View, and set the language.

Execute the following command on all the management servers and nodes, referring to the example.

# **/etc/opt/FJSVwvbs/etc/bin/wvSetparam -add** <*attribute*> <*environment-variable*> <*setting\_value*>

Example: Add the environment variable and set the operation language to Japanese.

# **/etc/opt/FJSVwvbs/etc/bin/wvSetparam -add sys lang ja**

3. Restart Web-Based Admin View on all the management servers and nodes.

- # **/etc/opt/FJSVwvbs/etc/bin/wvCntl restart**
- /etc/init.d/fjsvwvcnf start

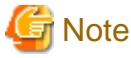

- For Web-Based Admin View to display messages in Japanese, the language environment of the personal computers and Linux(R) workstations that are being used as clients must be set to Japanese. If a client has an English environment, the message contents turn into garbled characters by the above setting change.

- To change the environment variable again after it is added by the above procedure, execute the following command:

# /etc/opt/FJSVwvbs/etc/bin/wvSetparam lang <*setting\_value*>

For details on the command, see "4.5.3 Environment variable modification" in the "PRIMECLUSTER Web-Based Admin View Operation Guide."

## **4.3.4 Setting Up the Browser**

Set up a Web browser on the clients.

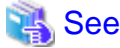

```
See "3.1.3.1 Preparing the Web browser" in the "PRIMECLUSTER Web-Based Admin View Operation Guide."
```
## **4.3.5 Setting Up the Java Plug-in**

Install the Java Plug-in on the clients.

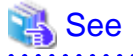

For details on the supported Java Plug-in versions, see "3.1.2 Prerequisite client environment" in the "PRIMECLUSTER Web-Based Admin View Operation Guide." For instructions on setting up the Java Plug-in, see "3.1.3.2 Required for the Web Browser Environment" in the "PRIMECLUSTER Web-Based Admin View Operation Guide."

## **4.4 Starting the Web-Based Admin View Screen**

After completing all the preparations, start the Web-Based Admin View GUI screen.

### **Operation Procedure:**

- 1. Start the Web browser in the client.
- 2. Specify the URL in the following format, and access the cluster management server:

#### **http://<***host-name***>:<***port-number***>/Plugin.cgi**

#### <host-name>

IP address or host name (**httpip**) that clients use to access the primary or secondary management server.

The default value of **httpip** is the IP address that is assigned to the node name that is output when "uname -n" is executed.

#### <port-number>

Specify "8081."

If the port number has been changed, specify the up-to-date number.

For instructions on changing the http port number, see "7.2.1 http port number" in the "PRIMECLUSTER Web-Based Admin View Operation Guide."

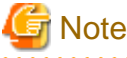

- If the Web-Based Admin View screen cannot be started when the host name is specified in <*host-name*>, specify the IP address directly that corresponds to the host name.

- Note that the access method may be different depending on the operation management product. To use operation management products that have different access methods at the same time, see "3.3.4 Concurrent use of operation management products with different access methods" in the "PRIMECLUSTER Web-Based Admin View Operation Guide."
- For information on the IP address or host name (httpip) used by clients, see the "PRIMECLUSTER Web-Based Admin View Operation Guide."
- When a URL is to be registered for the bookmark of a browser, register "Plugin.cgi."
- 
- 3. When the Web-Based Admin View is started, the following window appears.

Enter a user name and password that have been registered to the management server, and click OK.

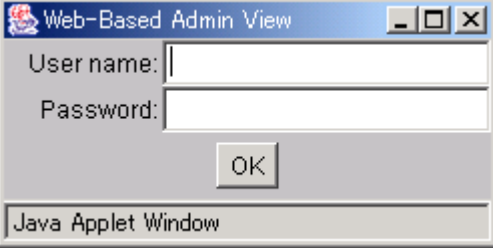

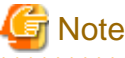

You cannot close this window by clicking "x" at the top right corner.

4. When authentication ends, you can use Web-Based Admin View.

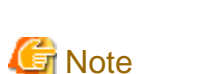

- After starting the Web-Based Admin View screen, do not change the page by pressing the Forward/Next, Back, or Reread/Refresh buttons.
- The screen of some browsers may hang.
	- If the browser is terminated, restart the browser and display Web-Based Admin View.
- Reread the URL or restart the browser if the browser does not work (no response).
- The operation can be continued after the Web-Based Admin View is started by moving the mouse on the browser if the page switches to a black screen.
- If the URL of the Java Plug-in is read with Netscape Communicator or Netscape Navigator, a message stating "Click here to get the plugin" may appear. In this case, the Java Plug-in may not be installed or an older Java Plug-in version that is not supported might have been installed. See the "PRIMECLUSTER Web-Based Admin View Operation Guide" and install the Java Plug-in. Note that if you click the "Click here to get the plugin" icon, a dialog box indicating "Plug-in is not read" appears. Select Cancel.
- If "Welcome to Web-Based Admin View" does not appear after you read the URL of the Java Plug-in with Internet Explorer, an appropriate Java Plug-in may not be installed. Confirm that an appropriate Java Plug-in is installed by using "Add/Remove Programs" in the control panel. If the Java Plug-in is not installed or if an older Java Plug-in version that is not supported is installed, see the "PRIMECLUSTER Web-Based Admin View Operation Guide" and install the Java Plug-in. Also, if the "security warning" dialog box appears, and prompts you to specify whether the "Java Plug-in" is to be installed and executed, select No.
- If the secondary cluster management server is set to operate dynamically, there is a function that connects automatically to the primary or secondary cluster management server that is operating at that time even if the URL of a specific monitoring node is specified. For details, see "7.4 Secondary management server automatic migration" in the "PRIMECLUSTER Web-Based Admin View Operation Guide<sup>"</sup>
- If repeated errors occur during the authentication of Step 3, the message 0016 may be displayed and you may not be able to log in. For the action to take if this happens, see "Symptom 17" in "Appendix B Troubleshooting" of the "PRIMECLUSTER Web-Based Admin View Operation Guide."
- If Netscape 6.X is used, URL input may become disabled. This condition is a Netscape problem and Netscape is currently working to correct the problem.
	- If this condition occurs, minimize the Netscape window and then return it to its original size, or restart the Netscape Web browser.
- If some problems occur while you are using Web-Based Admin View, see "Appendix A Message" and "Appendix B Troubleshooting" of the "PRIMECLUSTER Web-Based Admin View Operation Guide."

# **4.5 Web-Based Admin View Screen**

When you start Web-Based Admin View, the Web-Based Admin View screen is displayed.

The left area of the Web-Based Admin View screen displays the currently supported functions as **operation menus**.

## **4.5.1 Operation Menu Functions**

Web-Based Admin View screen supports the functions shown below.

See "Menu Outline."

#### Figure 4.1 Web-Based Admin View screen

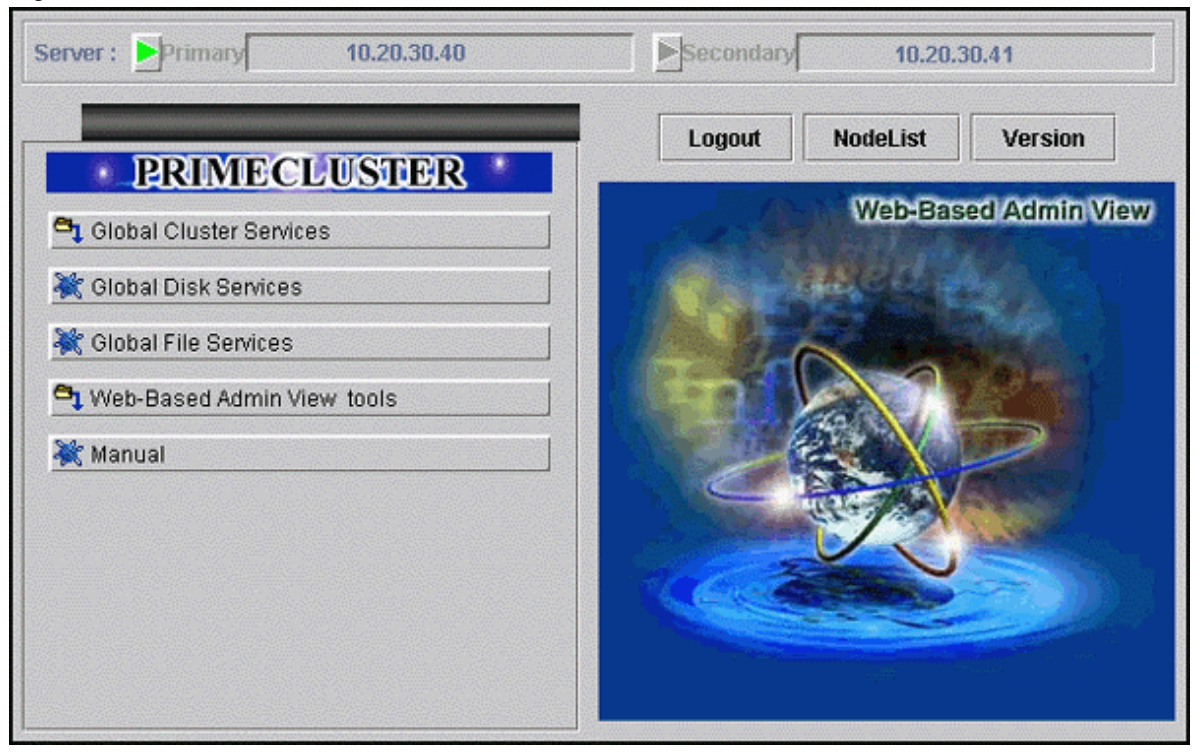

#### **Menu Outline**

The operation menus are divided into the following two categories:

#### 1. **PRIMECLUSTER category**

Management screens and manuals of operation management products that are presented by PRIMECLUSTER

#### 2. **MISC category**

Management screens and manuals of operation management products that are provided by non-PRIMECLUSTER products.

The following operations are enabled for each category:

#### - **PRIMECLUSTER**

#### - **Operation management product name**

You can operate the screen of the operation management product.

For details, see the manual provided with each operation management product.

- Global Cluster Services (CF, CRM, RMS, SIS)
- Global Disk Services (PRIMECLUSTER GDS)
- Global File Services (PRIMECLUSTER GFS)

#### - **Web-Based Admin View tools**

These tools display the Web-Based Admin View log and allow you to set the operation environment. For details, see "Part 3 Web-Based Admin View tools menu" in the "PRIMECLUSTER Web-Based Admin View Operation Guide."

- **Manual**

The PRIMECLUSTER online manual is displayed.

#### - **MISC**

Buttons for starting the management screens of installed operation management products other than the PRIMECLUSTER products are displayed. For example, in an environment in which Symfoware is installed, this menu category will be displayed.

For details, see the manual provided with each operation management product.

#### - **Operation management product name**

You can operate the management screens of installed operation management products other than the PRIMECLUSTER products.

- Symfoware
- **Common**

You can refer to manuals that are available as online manuals. For details, see the "PRIMECLUSTER Web-Based Admin View Operation Guide."

#### **Operation menu transition diagram**

Shown below are the transitions from the top screen of Web-Based Admin View to the other screens.

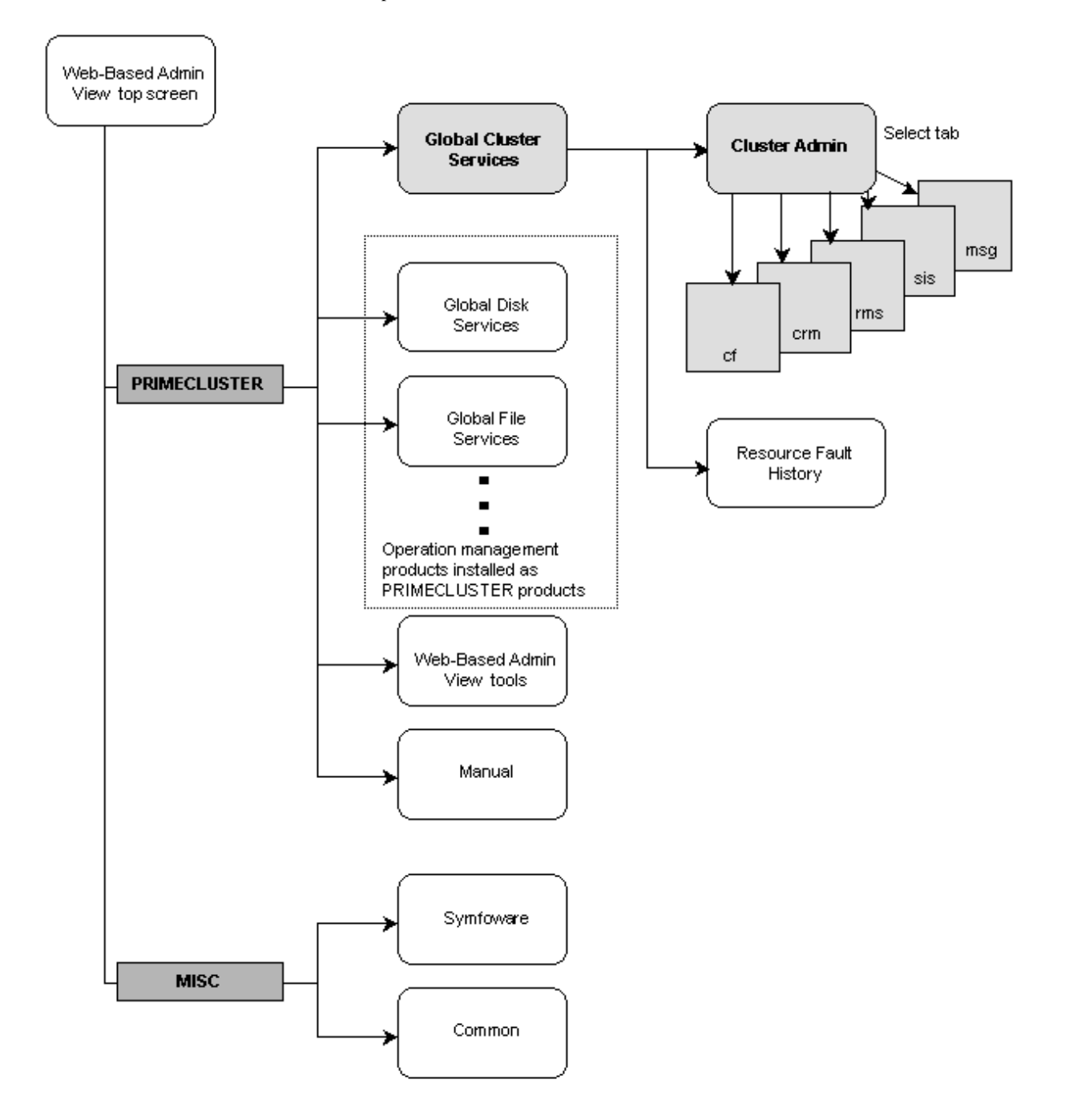

At the Cluster Admin screen, you can switch the window by clicking the following tabs:

- cf: Cluster Foundation
- crm: Cluster Resource Management
- rms: Reliant Monitor Services
- sis: Scalable Internet Services
- msg: Message

The following sections describe the screens found after the Global Cluster Services menu.

# **Note**

SIS cannot be used with PRIMECLUSTER 4.3A00.

# **4.5.2 Global Cluster Services Menu Functions**

. . . . . . .

#### **Display procedure**

Web-Based Admin View screen -> Global Cluster Services

#### **Exit procedure**

To return to the Web-Based Admin View screen, click the arrow next to the Global Cluster Services.

Figure 4.2 Web-Based Admin View screen (Global Cluster Services menu)

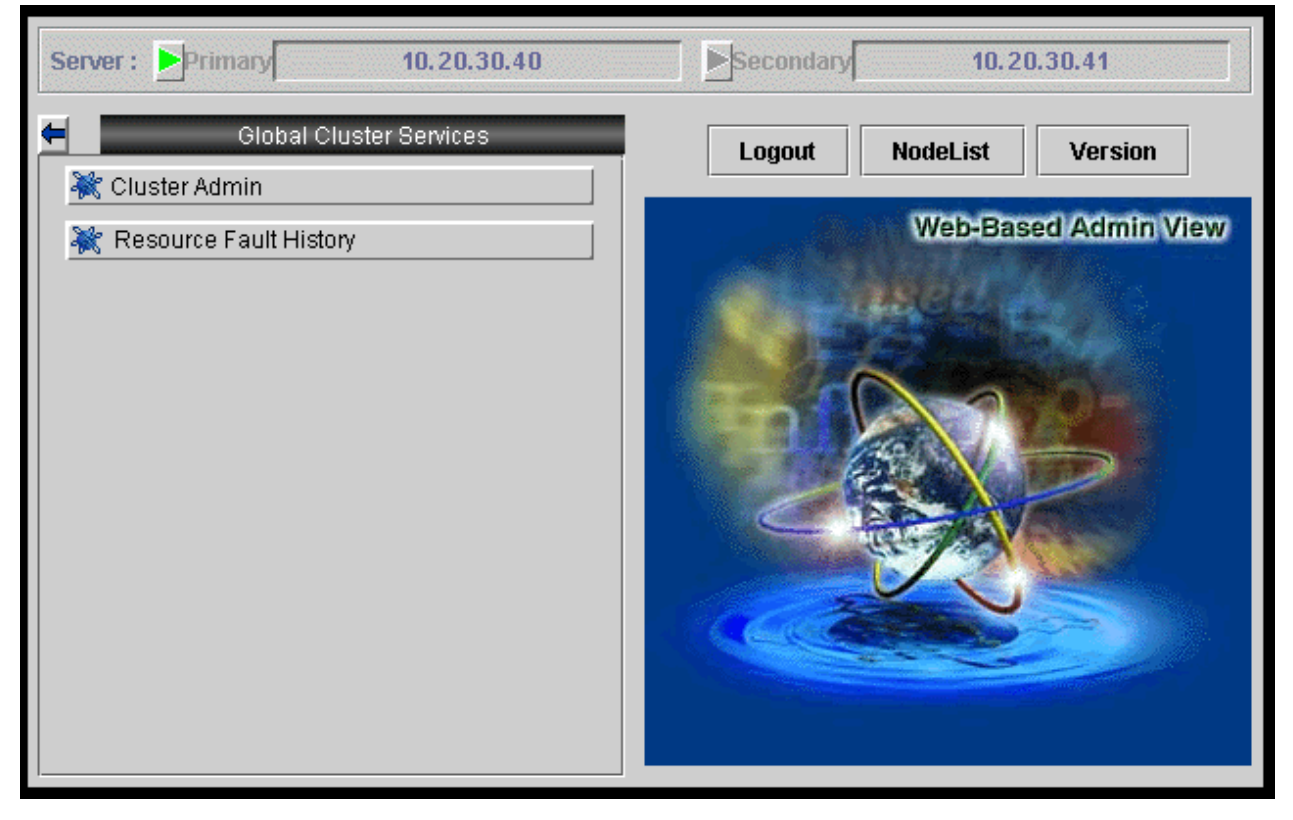

#### **Overview of the Global Cluster Services menu**

- **Cluster Admin**

This function allows you to monitor the status of the PRIMECLUSTER system and operate the system.

- **Resource Fault History**

This function allows you to display the resource fault history. For details, see ["C.2.2 Resource Fault History.](#page-345-0)"

# **4.5.3 Cluster Admin Functions**

#### **Display procedure**

Web-Based Admin View screen -> Select Global Cluster Services. -> Select Cluster Admin. -> Node selection screen -> Select the node.

#### **Exit procedure**

Select the Exit in the File menu. -> Confirmation screen -> Select the Yes. -> Global Cluster Services menu

#### Figure 4.3 Web-Based Admin View screen (Cluster Admin)

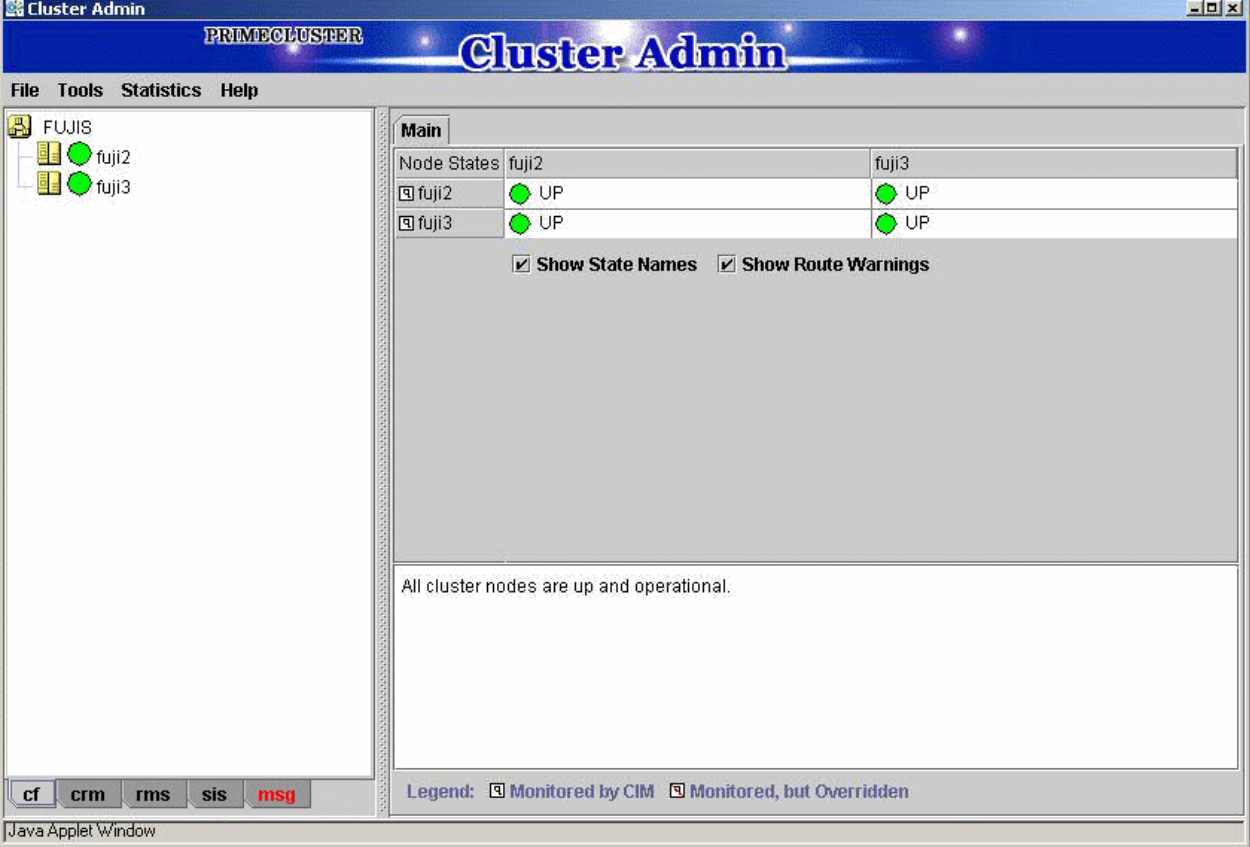

Cluster Admin supports the functions described below.

The manual reference locations are indicated in "Overview of Cluster Admin."

#### **Overview of Cluster Admin**

#### - **cf (CF: Cluster Foundation)**

This function allows you to manage, build, monitor, and diagnose the cluster.

Reference location: "[5.1 Initial Cluster Setup"](#page-78-0), ["Chapter 7 Operations](#page-179-0)"

#### - **crm (CRM: Cluster resource management facility)**

This function manages the resource database, which contains information about the hardware devices (including shared disks and network interface cards).

Reference location: "[5.1.3 Initial Setup of the Cluster Resource Management Facility"](#page-98-0), "[Chapter 7 Operations"](#page-179-0)

#### - **rms (RMS: Reliant Monitor Services)**

This function monitors the status of the cluster system and manages applications and resources.

Reference location: "[Chapter 7 Operations](#page-179-0)"

- **sis (SIS: Scalable Internet Services)**

PRIMECLUSTER 4.3A00, this function is not available.

#### - **msg (Message)**

Cluster control messages are displayed.

Reference location: "[Chapter 7 Operations](#page-179-0)"

# **4.6 Exiting the Web-Based Admin View Screen**

To exit the Web-Based Admin View screen, follow the procedure below.

#### **Logging out of the screen**

To log out of the Web-Based Admin View screen, follow the procedure below.

- 1. Close all screens if the management screen of the operation management product is displayed.
- 2. When only the Web-Based Admin View screen is displayed, select the Logout.

#### **Exiting the screen**

To exit the Web-Based Admin View screen, follow the procedure below.

- 1. Log out from the Web-Based Admin View screen according to "Logging out of the screen" described above.
- 2. The login screen will be displayed. To exit the Web-Based Admin View screen, execute one of the following operations while the login screen is still displayed:
	- Terminate the Web browser.
	- Specify another URL in the Web browser to switch the screen. (Enter a new URL or specify a bookmark.)
	- Select the *Back* button of the browser.

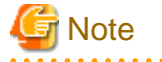

- To terminate the Web browser, select the *Close* in the File menu, or click the "x" at the top right corner of the screen. Note that if you are using Netscape, selecting the *Exit* in the *File* menu will terminate all browser screens.

- At the login screen, clicking the "x" at the top right corner of the screen will not terminate the screen.

- The login screen will remain temporarily after exiting the browser.

# <span id="page-78-0"></span>**Chapter 5 Building a Cluster**

The procedure for building a PRIMECLUSTER cluster is shown below:

#### (1) Initial Cluster Setup

- Setting Up CF and CIP
- Setting Up the Shutdown Facility
- Initial Setup of the Cluster Resource Management Facility

(2) Setting Up Fault Resource Identification and **Operator Intervention Request** 

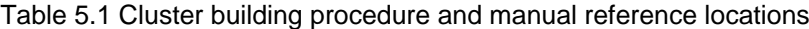

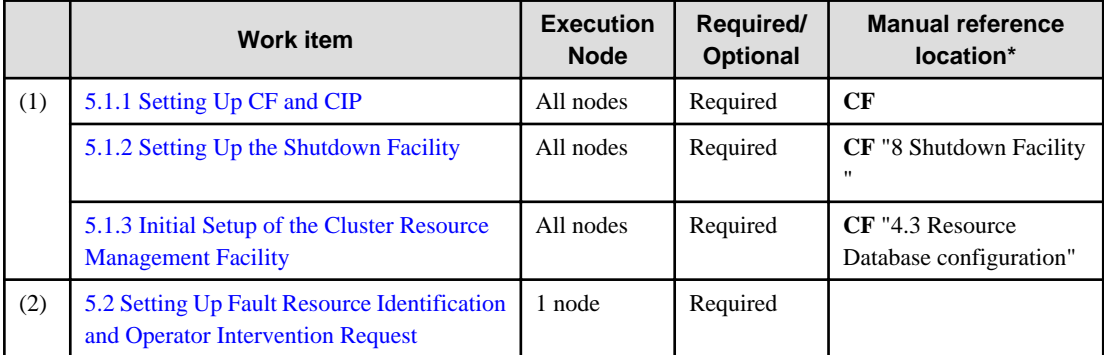

**\*** The PRIMECLUSTER manual names are abbreviated as follows:

- CF: PRIMECLUSTER Cluster Foundation (CF) Configuration and Administration Guide

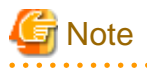

Execute the configuration setting of GDS after initializing the cluster.

# **5.1 Initial Cluster Setup**

This section describes the initial cluster setup for PRIMECLUSTER.

If the virtual machine function is used, you need to set up a virtual network first.

For details, see "PRIMECLUSTER Global Link Services Configuration and Administration Guide: Redundant Line Control Function" and "PRIMEQUEST Virtual Machine Function User's Manual".

For details on the setup methods, see the reference locations indicated in the table below.

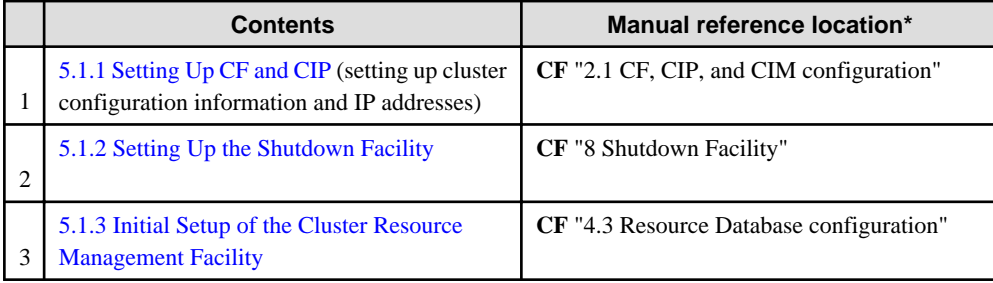

- <span id="page-79-0"></span>**\*** The PRIMECLUSTER manual names are abbreviated as follows:
	- **CF:** PRIMECLUSTER Cluster Foundation (CF) Configuration and Administration Guide

# **5.1.1 Setting Up CF and CIP**

Set up Cluster Foundation (CF) and CIP using the CF Wizard of Cluster Admin. Enter the information described in the table below. The worksheet for the CF and CIP setup is the "[A.7 Cluster Configuration Worksheet](#page-270-0)."

For details on the setting, see "2.1.5 Example of creating a cluster" in the "PRIMECLUSTER Cluster Foundation (CF) Configuration and Administration Guide."

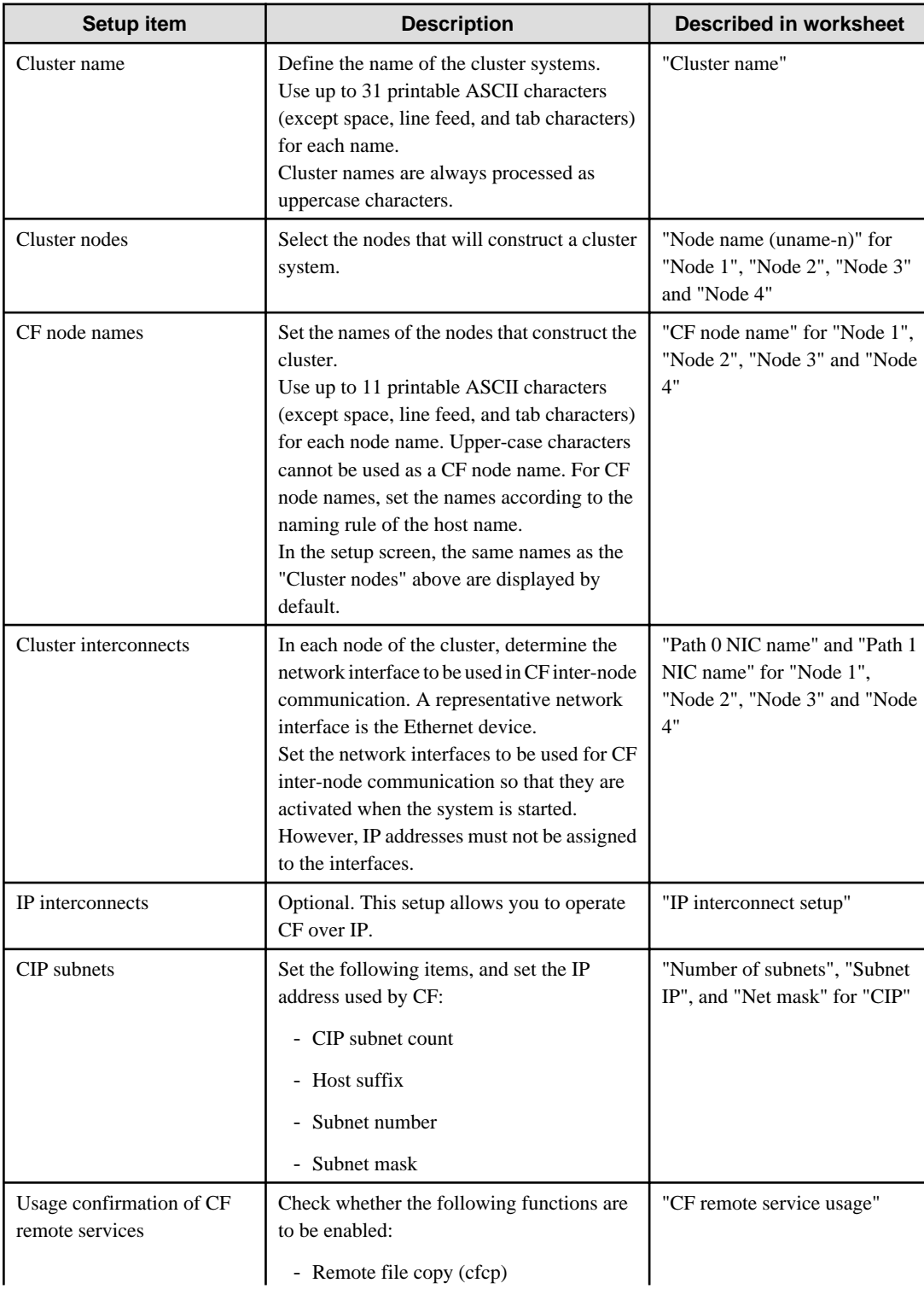

<span id="page-80-0"></span>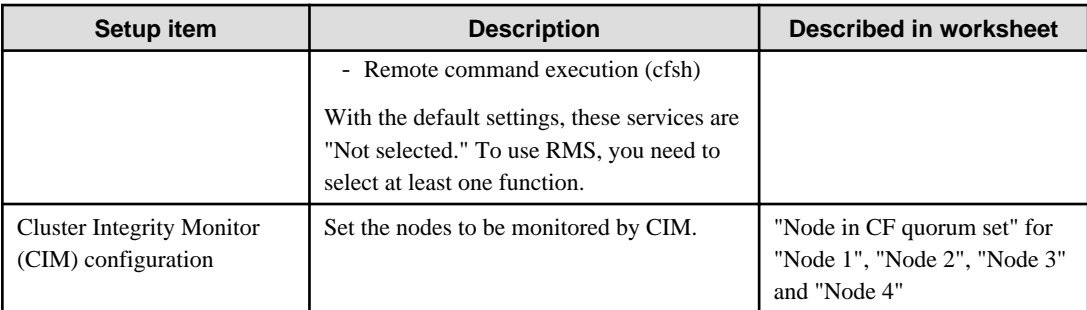

# **Note**

- If you enable any one of the CF remote services, do not connect the following systems in the same cluster interconnect:
	- Systems that have a security problem
	- Systems in which cluster interconnects are not secured
- Hereinafter, the CF remote services (CFCP and CFSH) must be enabled. To enable the CFCP and CFSH, add the following definition to the "/etc/default/cluster.config" file before configuring the CF.

```
CFCP "cfcp"
CFSH "cfsh"
```
- If the CF and CIP configuration fails, check the following:
	- The cluster interconnect is connected.
	- The network interface that is used for the cluster interconnect is activated.
	- An IP address is configured for the network interface.
- The cluster node name will be automatically used for the CF node name. The name string must consist of eleven characters or less. Change it if necessary.
- After the CF setup is completed, the "SF Wizard Startup Check" pop-up window is displayed. Click the No button. Set up the SF according to the instructions in "5.1.2 Setting Up the Shutdown Facility."

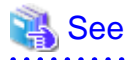

For information on the corrective action to be applied when the setting of the cluster interconnect fails, see "11 Diagnostics and Troubleshooting" in the "PRIMECLUSTER Cluster Foundation (CF) Configuration and Administration Guide." 

### **5.1.2 Setting Up the Shutdown Facility**

This section describes the setup procedure for the PRIMERGY and PRIMEQUEST shutdown facility.

The setup procedure for the shutdown facility is different depending on the model/configuration. Check the hardware model/configuration to set up the appropriate shutdown agent.

The following shows the shutdown agents required for each hardware model/configuration.

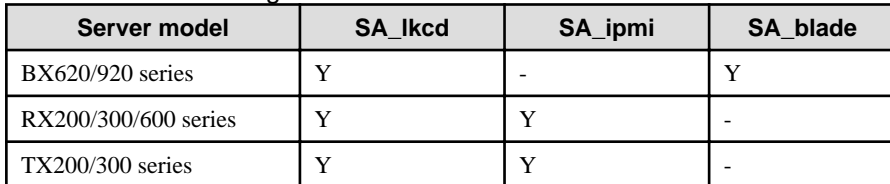

#### Table 5.2 Shutdown agent for PRIMERGY

#### <span id="page-81-0"></span>Table 5.3 Shutdown agent for PRIMEQUEST

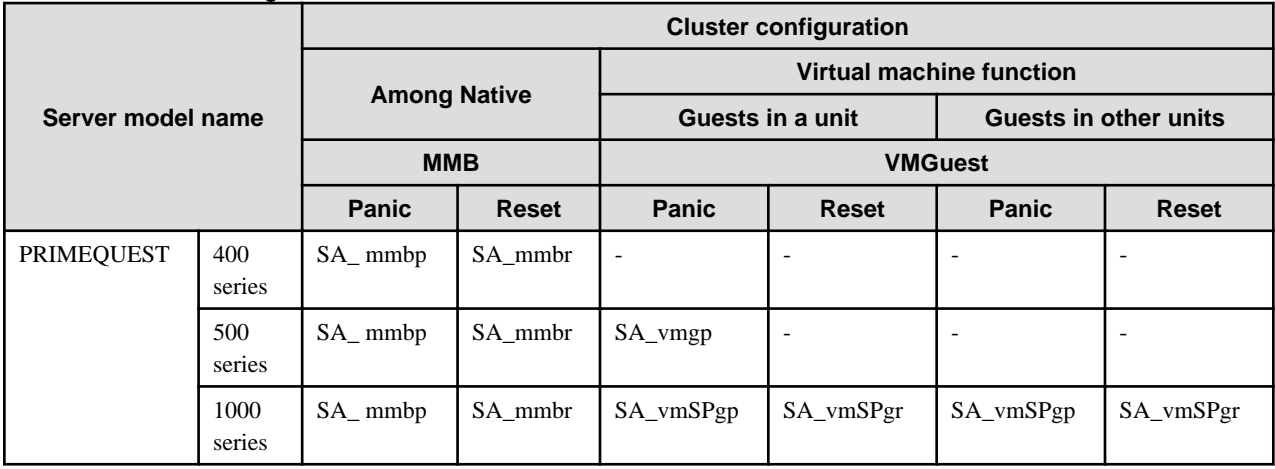

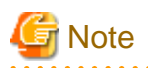

When creating a redundant administrative LAN used in the shutdown facility by using GLS, use the logical IP address takeover function of the NIC switching mode, and for the administrative LAN used in the shutdown facility, set a physical IP address.

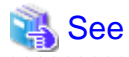

For details on the shutdown facility, see the following manuals:

- "3.3.1.8 PRIMECLUSTER SF" in the "PRIMECLUSTER Concepts Guide"

. . . . . . .

- "8 Shutdown Facility" in the "PRIMECLUSTER Cluster Foundation (CF) Configuration and Administration Guide"
- 

### 5.1.2.1 Checking the Shutdown Agent Information

Check the information of the shutdown agent to be used.

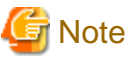

Check the shutdown agent information before cluster initialization. 

#### **MMB check items**

If an MMB is being used, check the following settings:

- The "Privilege" setting of the user is set to "Admin" so that the user can control the MMB with RMCP.
- The "Status" setting of the user is set to "Enabled" so that the user can control the MMB with RMCP.

Check the settings for the user who uses RMCP to control the MMB. Log in to MMB Web-UI, and check the settings from the "Remote Server Management" window of the "Network Configuration" menu.

If the above settings have not been set, set up the MMB so that the above settings are set.

Jot down the following information related to the MMB:

- User's name for controlling the MMB with RMCP (\*1)
- User's password for controlling the MMB with RMCP.
	- \*1) The user must be granted the Admin privilege.

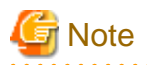

The MMB units have two types of users:

- User who controls all MMB units
- User who uses RMCP to control the MMB

The user to be checked here is the user who uses RMCP to control the MMB. Be sure to check the correct type of user.

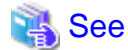

For information on how to set up the MMB and check the settings, refer to the "PRIMEQUEST 500/400 Reference Manual: Basic Operation /GUI/Commands".

**Virtual machine check items**

. . . . . . . . . . . . . . . . . . .

When using VMGuest (the shutdown agent in the virtual machine function) with PRIMEQUEST 500/400 series, and when setting up vmSP (Virtual Machine Service Provider) to the shutdown facility with PRIMEQUEST 1000 series, log in to the host OS using SSH in order to force stop the guest OS. To do this, you need to set up the following information.

- Host OS IP address
- User name for logging in to the host OS (FJSVvmSP)
- User password for logging in to the host OS

For the information about User name and password for logging in to the host OS, record it you have set up in ["3.2.1.1 Host OS setup](#page-55-0)."

### 5.1.2.2 Survival priority

Even if a **cluster partition** occurs due to a failure in the cluster interconnect, all the nodes will still be able to access the user resources. For details on the cluster partition, see "2.2.2.1 Protecting data integrity" in the "PRIMECLUSTER Concepts Guide".

To guarantee the consistency of the data constituting user resources, you have to determine the node groups to survive and those that are to be forcibly stopped.

The weight assigned to each node group is referred to as a "Survival priority" under PRIMECLUSTER.

The greater the weight of the node, the higher the survival priority. Conversely, the less the weight of the node, the lower the survival priority. If multiple node groups have the same survival priority, the node group that includes a node with the name that is first in alphabetical order will survive.

Survival priority can be found in the following calculation:

Survival priority = SF node weight + ShutdownPriority of userApplication

SF node weight (Weight):

Weight of node. Default value  $= 1$ . Set this value while configuring the shutdown facility.

userApplication ShutdownPriority:

Set this attribute when userApplication is created. For details on how to change the settings, see "[8.5 Changing the Operation Attributes](#page-216-0) [of a userApplication.](#page-216-0)"

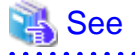

For details on the ShutdownPriority attribute of userApplication, see "11.1 Attributes available to the user" in the "PRIMECLUSTER Reliant Monitor Services (RMS) with Wizard Tools Configuration and Administration Guide".

#### Survival scenarios

The typical scenarios that are implemented are shown below:

[Largest node group survival]

- Set the weight of all nodes to 1 (default).
- Set the attribute of ShutdownPriority of all user applications to 0 (default).

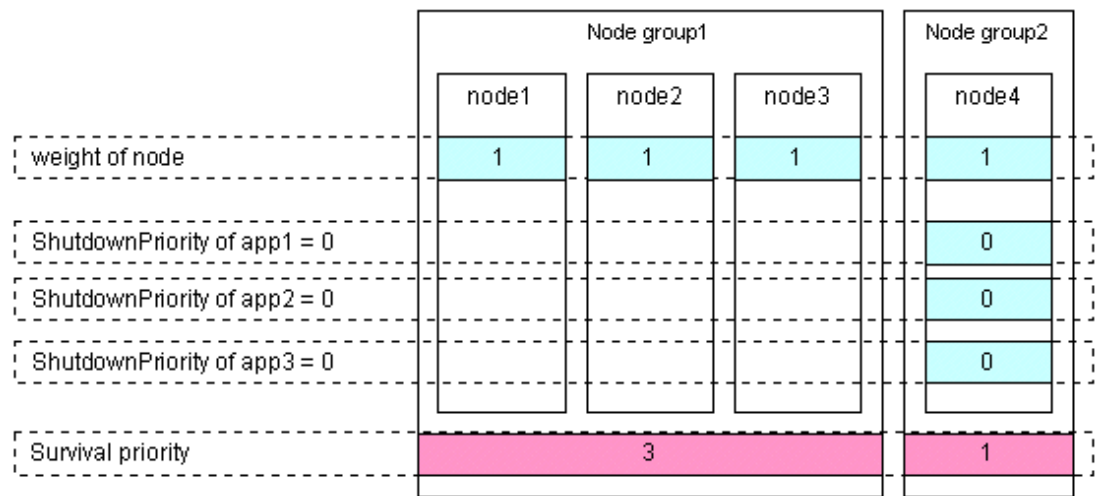

[Specific node survival]

- Set the "weight" of the node to survive to a value more than double the total weight of the other nodes.
- Set the ShutdownPriority attribute of all user applications to 0 (default).

In the following example, node1 is to survive:

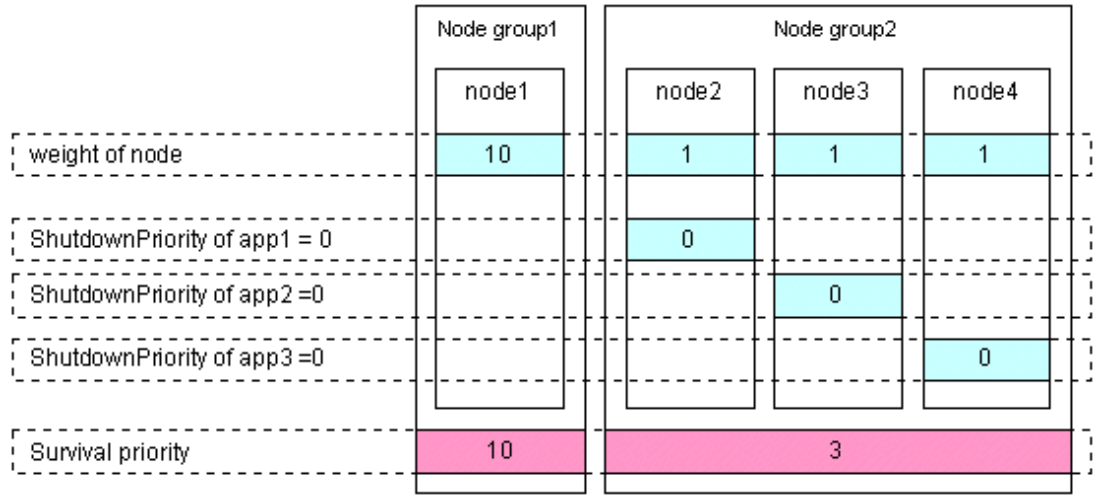

[Specific application survival]

- Set the "weight" of all nodes to 1 (default).
- Set the ShutdownPriority attribute of the user application whose operation is to continue to a value more than double the total of the ShutdownPriority attributes of the other user applications and the weights of all nodes.

In the following example, the node for which app1 is operating is to survive:

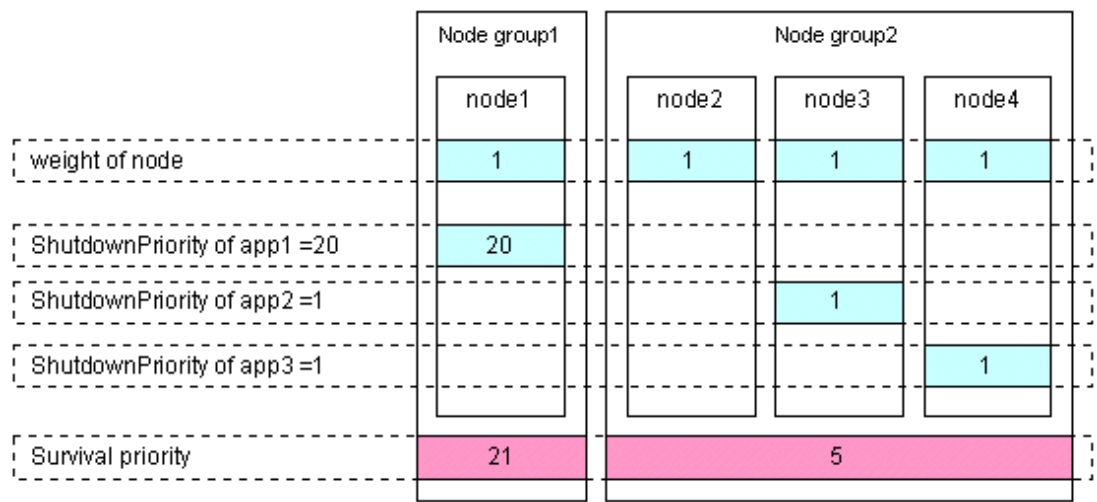

### 5.1.2.3 Setting up the shutdown agent in PRIMERGY

This section describes the procedure for setting up the shutdown agent in PRIMERGY.

# **Note**

After setting up the shutdown agent, conduct a test for forced shutdown of cluster nodes to check that the correct nodes can be forcibly stopped. For details of the test for forced shutdown of cluster nodes, see ["1.4 Test](#page-23-0)". 

### 5.1.2.3.1 Setting up the shutdown daemon

Create /etc/opt/SMAW/SMAWsf/rcsd.cfg on all nodes as shown below:

```
CFNameX, weight=weight, \text{admIP}=my \text{admIP}. agent=SA_Xxx,timeout=20
CFNameX, weight=weight, \text{admIP}=myadmIP: agent=SA_{XXX}timeout=20
```

```
CFNameX : CF node name of the cluster host.
weight : Weight of the SF node.
myadmIP : IP address of the administrative LAN on the local node.
SA_xxx : Specify the name of the Shutdown Agent.
           For the IPMI Shutdown Agent, specify SA_ipmi.
           For the Blade Shutdown Agent, specify SA_blade.
```
Example) IPMI Shutdown Agent

node1, weight=1, admIP=10.20.30.100: agent=SA\_ipmi, timeout=25 node2, weight=1, admIP=10.20.30.101: agent=SA\_ipmi, timeout=25

Example) Blade Shutdown Agent

```
node1,weight=1,admIP=10.20.30.100: agent=SA_blade,timeout=20
node2,weight=1,admIP=10.20.30.101: agent=SA_blade,timeout=20
```
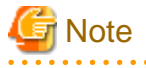

- For IPMI shutdown agent, set timeout to 25.
- For using STP (Spanning Tree Protocol) in PRIMERGY, it is necessary to set the SF timeout value to the current value plus (+) 50 (seconds), taking into account the time STP needs to create the tree and an extra cushion. This setting also causes delays in failover times.

# **Information**

When the "/etc/opt/SMAW/SMAWsf/rcsd.cfg" file is to be created, the "/etc/opt/SMAW/SMAWsf/rcsd.cfg.template" file can be used as a prototype.

### 5.1.2.3.2 IPMI

For the server with the BMC (Baseboard Management Controller) or iRMC (integrated Remote Management Controller) installed, configure the IPMI shutdown agent. You must configure the IPMI shutdown agent before you configure the Diskdump shutdown agent or the kdump shutdown agent.

Create /etc/opt/SMAW/SMAWsf/SA\_ipmi.cfg on all nodes as shown below:

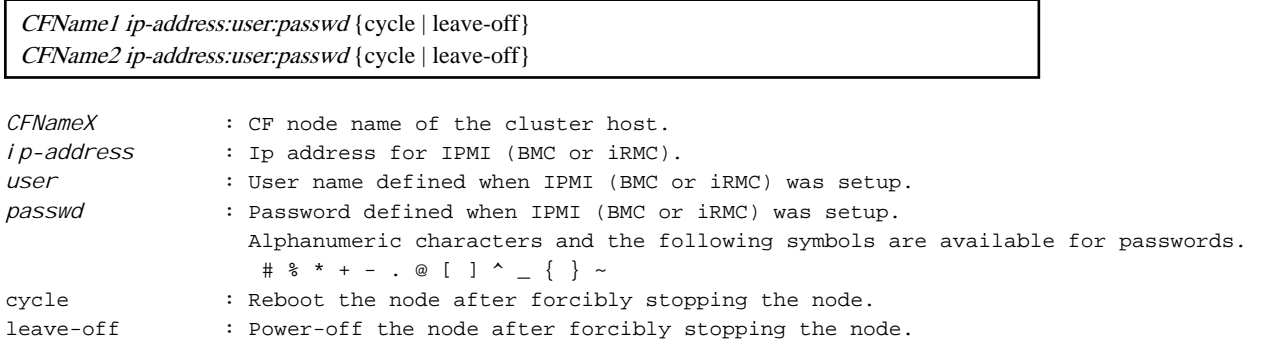

Example)

node1 10.20.30.50:root:bmcpwd cycle node2 10.20.30.51:root:bmcpwd cycle

# Information

When the "/etc/opt/SMAW/SMAWsf/SA\_ipmi.cfg" file is to be created, the "/etc/opt/SMAW/SMAWsf/SA\_ipmi.cfg.template" file can be used as a prototype.

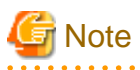

- - Check if the setting contents of the /etc/opt/SMAW/SMAWsf/SA\_ipmi.cfg file are correct. If there is an error in the setting contents, the shutdown facility cannot be performed normally.
- Check if the IP address (ip-address) of IPMI (BMC or iRMC) corresponding to the cluster host's CF node name (CFNameX) of the / etc/opt/SMAW/SMAWsf/SA\_ipmi.cfg file are set. If there is an error in the setting, a different node may be forcibly stopped.
- If you have used symbols in the password specified when making the IPMI (BMC or iRMC) settings, it is unnecessary to add backslashes ("\"), indicating escape characters in front of the symbols.

Example: If the password specified when making the IPMI (BMC or iRMC) settings is "bmcpwd#"

```
node1 10.20.30.50:root:bmcpwd# cycle
node2 10.20.30.51:root:bmcpwd# cycle
```
- If you have used special characters in the password specified when making the IPMI (BMC or iRMC) settings, open the configuration files for the shutdown agents on all nodes and insert backslashes ("\") in front of the special characters. Moreover, after modifying the configuration file, it is not necessary to run the "panicinfo\_setup" command.

Example: If the password specified when making the IPMI (BMC or iRMC) settings is "bmcpwd\$"

```
node1 10.20.30.50:root:bmcpwd\$ cycle
node2 10.20.30.51:root:bmcpwd\$ cycle
```
- Change the permission of the /etc/opt/SMAW/SMAWsf/SA\_ipmi.cfg file to 600 by executing the following command.

# **chmod 600 /etc/opt/SMAW/SMAWsf/SA\_ipmi.cfg**

#### 5.1.2.3.3 Blade

For the Blade server, configure the Blade shutdown agent. You must configure the Blade shutdown agent before you configure the Diskdump shutdown agent or the kdump shutdown agent.

Create /etc/opt/SMAW/SMAWsf/SA\_blade.cfg on all nodes as shown below:

#### **(1) Cluster configuration within a single chassis**

management-blade-ip IPaddress community-string SNMPcommunity CFName1 slot-no {cycle | leave-off} CFName2 slot-no {cycle | leave-off}

#### **(2) Cluster configuration across multiple chassis**

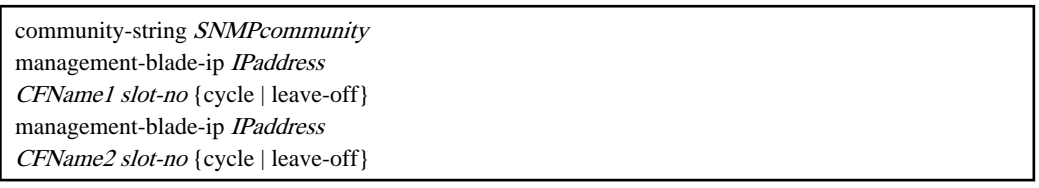

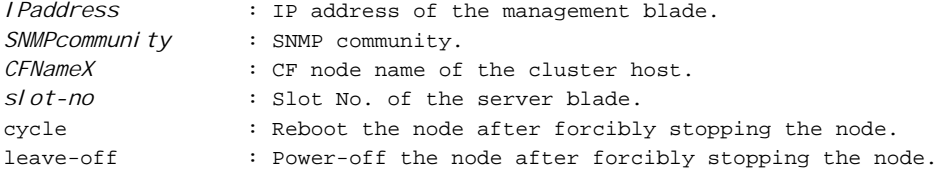

Example 1)

management-blade-ip 10.20.30.50 community-string public node1 1 cycle node2 2 cycle

Example 2)

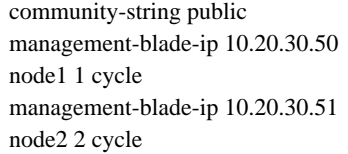

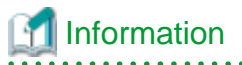

When the "/etc/opt/SMAW/SMAWsf/SA\_blade.cfg" file is to be created, the "/etc/opt/SMAW/SMAWsf/SA\_blade.cfg.template" file can be used as a prototype.

. . . . . . . . . . . .

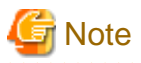

- Check if the setting contents of the /etc/opt/SMAW/SMAWsf/SA\_blade.cfg file are correct. If there is an error in the setting contents, the shutdown facility cannot be performed normally.
- Check if the IP address (IPaddress) of the management blade and the slot number (slot-no) of the server blade corresponding to the cluster host's CF node name (CFNameX) of the /etc/opt/SMAW/SMAWsf/SA\_blade.cfg file are set. If there is an error in the setting, a different node may be forcibly stopped.

- Change the permission of the /etc/opt/SMAW/SMAWsf/SA\_blade.cfg file to 600 by executing the following command.

# chmod 600 /etc/opt/SMAW/SMAWsf/SA\_blade.cfg

# **Note**

The rcsd.cfg, SA\_ipmi.cfg and SA\_blade.cfg files must be the same on all nodes. If not, operation errors might occur.

### 5.1.2.3.4 Diskdump

Set up the Diskdump shutdown agent when Diskdump is used to collect the crash dump.

- Initializing the configuration file for the Diskdump

Execute the following command on any one of the cluster nodes.

/etc/opt/FJSVcllkcd/bin/panicinfo\_setup

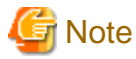

To execute the command, CF and CF services (CFSH and CFCP) must be activated. For details, see ["5.1.1 Setting Up CF and CIP.](#page-79-0)"

Also you must configure the IPMI shutdown agent, and the Blade shutdown agent.

- Setting crash dump collection

The procedures for setting up may differ depending on the hardware used for the node.

- PRIMERGY RX200/300/600 series and TX200/300 series
	- Red Hat Enterprise Linux AS (4.6 for x86, 4.7 for x86 and 4.8 for x86)

Change /etc/opt/FJSVcllkcd/etc/SA\_lkcd.tout as follows on all nodes.

#### **Before change**

PANICINFO\_TIMEOUT 5 RSB\_PANIC 0

#### **After change**

```
PANICINFO_TIMEOUT 10
RSB_PANIC 3
```
Change the timeout value of SA\_lkcd in the /etc/opt/SMAW/SMAWsf/rcsd.cfg file as follows on all nodes.

#### **Before change**

agent=SA\_lkcd,timeout=20

#### **After change**

agent=SA\_lkcd,timeout=25

- Red Hat Enterprise Linux AS (4.6 for EM64T, 4.7 for EM64T and 4.8 for EM64T)

Change /etc/opt/FJSVcllkcd/etc/SA\_lkcd.tout as follows on all nodes.

#### **Before change**

PANICINFO\_TIMEOUT 5 RSB\_PANIC 0 RSB\_TRIAL 5

#### **After change**

```
PANICINFO_TIMEOUT 10
RSB_PANIC 3
RSB_TRIAL 12
```
Change the timeout value of SA\_lkcd in the /etc/opt/SMAW/SMAWsf/rcsd.cfg file as follows on all nodes.

#### **Before change**

agent=SA\_lkcd,timeout=20

#### **After change**

agent=SA\_lkcd,timeout=72

- BLADE servers (BX620/920 series)

- Red Hat Enterprise Linux AS (4.6 for x86, 4.7 for x86 and 4.8 for x86)

Change /etc/opt/FJSVcllkcd/etc/SA\_lkcd.tout as follows on all nodes.

#### **Before change**

RSB\_PANIC 0

**After change**

RSB\_PANIC 2

- Red Hat Enterprise Linux AS (4.6 for EM64T, 4.7 for EM64T and 4.8 for EM64T)

Change /etc/opt/FJSVcllkcd/etc/SA\_lkcd.tout as follows on all nodes.

#### **Before change**

RSB\_PANIC 0 RSB\_TRIAL 5

#### **After change**

RSB\_PANIC 2 RSB\_TRIAL 12

Change the timeout value of SA\_lkcd in the /etc/opt/SMAW/SMAWsf/rcsd.cfg file as follows on all nodes.

#### **Before change**

agent=SA\_lkcd,timeout=20

#### **After change**

agent=SA\_lkcd,timeout=72

### 5.1.2.3.5 kdump

Set up the kdump shutdown agent when kdump is used to collect the crash dump.

- Initializing the configuration file for the kdump

Execute the following command on any one of the cluster nodes.

# **/etc/opt/FJSVcllkcd/bin/panicinfo\_setup**

# **R** Note

 $\mathbf{A}$ To execute the command, CF and CF services (CFSH and CFCP) must be activated. For details, see ["5.1.1 Setting Up CF and CIP.](#page-79-0)"

- Setting crash dump collection

The procedures for setting up may differ depending on the hardware used for the node.

- PRIMERGY RX200/300/600 series and TX200/300 series

Change /etc/opt/FJSVcllkcd/etc/SA\_lkcd.tout as follows on all nodes.

**Before change**

PANICINFO\_TIMEOUT 5 RSB\_PANIC 0

#### **After change**

PANICINFO\_TIMEOUT 10 RSB\_PANIC 3

Change the timeout value of SA\_lkcd in the /etc/opt/SMAW/SMAWsf/rcsd.cfg file as follows on all nodes.

#### **Before change**

agent=SA\_lkcd,timeout=20

#### **After change**

agent=SA\_lkcd,timeout=25

- BLADE servers (BX620/920 series)

Change RSB\_PANIC of /etc/opt/FJSVcllkcd/etc/SA\_lkcd.tout as follows on all nodes.

#### **Before change**

RSB\_PANIC 0

#### **After change**

RSB\_PANIC 2

#### 5.1.2.3.6 Starting up the shutdown facility

Start or restart the shutdown facility on all nodes.

- If the shutdown daemon (rcsd) has not yet been started

Start the shutdown daemon (rcsd) with sdtool -b.

# **sdtool -b**

- If the shutdown daemon (rcsd) is active

Stop the shutdown daemon (rcsd) with sdtool -e and then start it with sdtool -b.

# **sdtool -e** # **sdtool -b** Use sdtool -s to confirm whether the shutdown daemon (rcsd) is active.

# **sdtool -s**

By executing sdtool -s on all nodes, the composition of the shutdown facility can be confirmed.

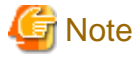

Confirm the shutdown facility operates normally by the display result of the sdtool -s command.

There is a possibility that the mistake is found in the configuration setting of the agent or hardware when displayed as follows though the setting of the shutdown facility is completed.

- "InitFailed" is displayed as the initial status.
- "Unknown" or "TestFailed" is displayed as the test status.

Confirm whether the error message is output to/var/log/messages file. Then, take corrective actions according to the content of the output message.

. . . . . . . . . . . . . . . . . . . a a a a a

### 5.1.2.4 Setting up the shutdown agent in PRIMEQUEST

This section describes the procedure for setting up the shutdown agent in PRIMEQUEST.

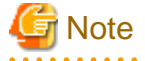

After setting up the shutdown agent, conduct a test for forced shutdown of cluster nodes to check that the correct nodes can be forcibly stopped. For details of the test for forced shutdown of cluster nodes, see ["1.4 Test](#page-23-0)".

#### 5.1.2.4.1 MMB

This section describes the procedure for setting up the MMB in the shutdown facility.

Check the information of the shutdown agent before setting up the shutdown facility.

#### **Setting up the MMB Shutdown Facility**

Registering MMB information

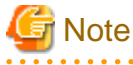

Carry out the MMB information registration described here after ["5.1.1 Setting Up CF and CIP"](#page-79-0) and before "Setting Up the Shutdown Daemon", which is described later.

. . . . . . . . . . . . . . .

1. Execute the "clmmbsetup -a" command on all nodes, and register the MMB information.

For instructions on using the "clmmbsetup" command, see the "clmmbsetup" manual page.

```
# /etc/opt/FJSVcluster/bin/clmmbsetup -a mmb-user
Enter User's Password:
Re-enter User's Password:
```
For mmb-user and User's Password, enter the following values that were checked in "[5.1.2.1 Checking the Shutdown Agent](#page-81-0) [Information](#page-81-0)."

mmb-user

User's name for controlling the MMB with RMCP

#### User's Password

User's password for controlling the MMB with RMCP.

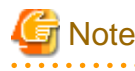

Only alphanumeric characters can be used for User's Password, but not symbols.

2. Execute the "clmmbsetup -l" command on all nodes, and check the registered MMB information.

If the registered MMB information was not output on all nodes in Step 1, start over from Step 1.

```
# /etc/opt/FJSVcluster/bin/clmmbsetup -l
cluster-host-name user-name
     -----------------------------------
node1 mmb-user
node2 mmb-user
```
#### Setting up the shutdown daemon

On all nodes, create /etc/opt/SMAW/SMAWsf/rcsd.cfg with the following information:

```
CFNameX,weight=weight,admIP=myadmIP: agent=SA_xxx,timeout=20
CFNameX,weight=weight,admIP=myadmIP: agent=SA_xxx,timeout=20
```
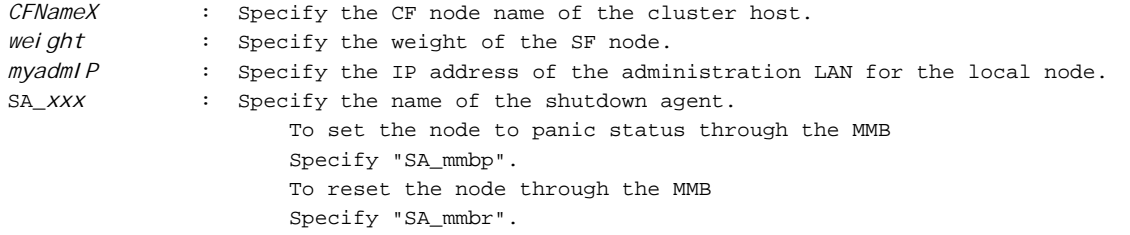

Example) Shown below is a setup example for a 2-node configuration.

#### **# cat /etc/opt/SMAW/SMAWsf/rcsd.cfg**

node1,weight=2,admIP=fuji2:agent=SA\_mmbp,timeout=20:agent=SA\_mmbr,timeout=20 node2,weight=2,admIP=fuji3:agent=SA\_mmbp,timeout=20:agent=SA\_mmbr,timeout=20

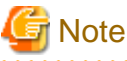

- 
- For the shutdown agents to be specified in the rcsd.cfg file, set both the SA\_mmbp and SA\_mmbr shutdown agents in that order.

- Set the same contents in the rcsd.cfg file on all nodes. Otherwise, a malfunction may occur.

# Information

When creating the /etc/opt/SMAW/SMAWsf/rcsd.cfg file, you can use the /etc/opt/SMAW/SMAWsf/rcsd.cfg.mmb.template file as a template. 

#### Starting the MMB asynchronous monitoring daemon

1. Starting the MMB asynchronous monitoring daemon

Check that the MMB asynchronous monitoring daemon has been started on all nodes.

# /etc/opt/FJSVcluster/bin/clmmbmonctl

If "The devmmbd daemon exists." is displayed, the MMB asynchronous monitoring daemon has been started.

If "The devmmbd daemon does not exist." is displayed, the MMB asynchronous monitoring daemon has not been started. Execute the following command to start the MMB asynchronous monitoring daemon.

# /etc/opt/FJSVcluster/bin/clmmbmonctl start

2. Starting the shutdown facility.

Check that the shutdown facility has been started on all nodes.

# sdtool -s

If the shutdown facility has already been started, execute the following command to restart the shutdown facility on all nodes.

# sdtool -e # sdtool -b

If the shutdown facility has not been started, execute the following command to start the shutdown facility on all nodes.

# sdtool -b

3. Checking the status of the shutdown facility

Check the status of the shutdown facility on all nodes.

sdtool -s

# Information

**Display results of the sdtool -s command**

- If "InitFailed" is displayed as the initial status, it means that a problem occurred during initialization of that shutdown agent.
- If "TestFailed" is displayed as the test status, it means that a problem occurred while the agent was testing whether or not the node displayed in the cluster host field could be stopped. Some sort of problem probably occurred in the software, hardware, or network resources being used by that agent.

. . . . . . . . . . . . . . . .

- If "Unknown" is displayed as the stop or initial status, it means that the SF has still not executed node stop, path testing, or SA initialization. "Unknown" is displayed temporarily until the actual status can be confirmed.
- If TestFailed or InitFailed is displayed, check the SA log file or /var/log/messages. The log file records the reason why SA testing or initialization failed. After the failure-causing problem is resolved and SF is restarted, the status display changes to InitWorked or TestWorked.

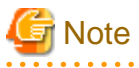

- If "sdtool -s" is executed immediately after the OS is started, "TestFailed" may be displayed as the test status in the local node. However, this status is displayed because the snmptrapd daemon is still being activated and does not indicate a malfunction. If "sdtool -s" is executed 10 minutes after the shutdown facility is started, TestWorked is displayed as the test status.

In the following example, TestFailed is displayed test status for the local node (node1).

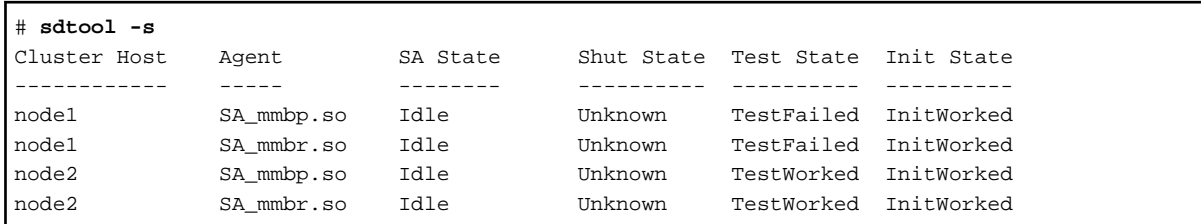

The following messages may be displayed right after the OS is started by same reason as previously described.

3084: Monitoring another node has been stopped. SA SA\_mmbp.so to test host *nodename* failed SA SA\_mmbr.so to test host *nodename* failed

These messages are also displayed because the snmptrapd daemon is being activated and does not indicate a malfunction. The following message is displayed 10 minutes after the shutdown facility is started.

3083: Monitoring another node has been started.

- If a node is forcibly shut down by the SA\_mmbr shutdown agent, the following message may be output. This message indicates that it takes time to shut down the node, not a malfunction.

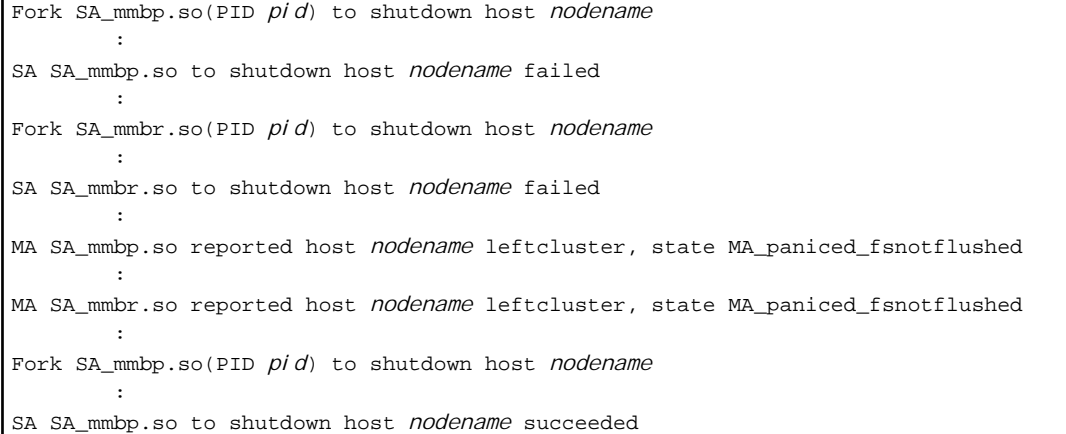

If "sdtool -s" is executed immediately after the message above was output, KillWorked is displayed in Shut State of SA\_mmbp.so. Then, KillFailed is displayed in Shut State of SA\_mmbr.so.

The following indicates the example when shutting down nodes from node1 to node2 and executing "sdtool -s" after the message above.

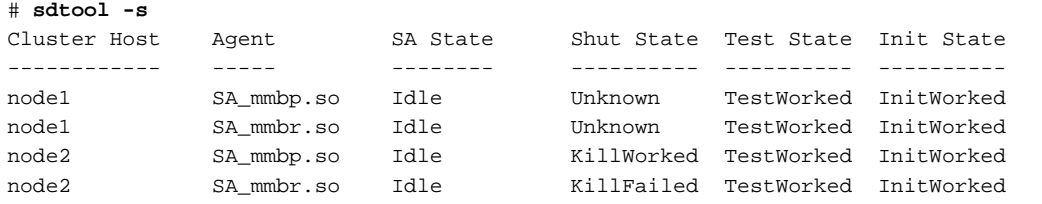

To restore KillFailed that was displayed by "sdtool -s," follow the procedure below.

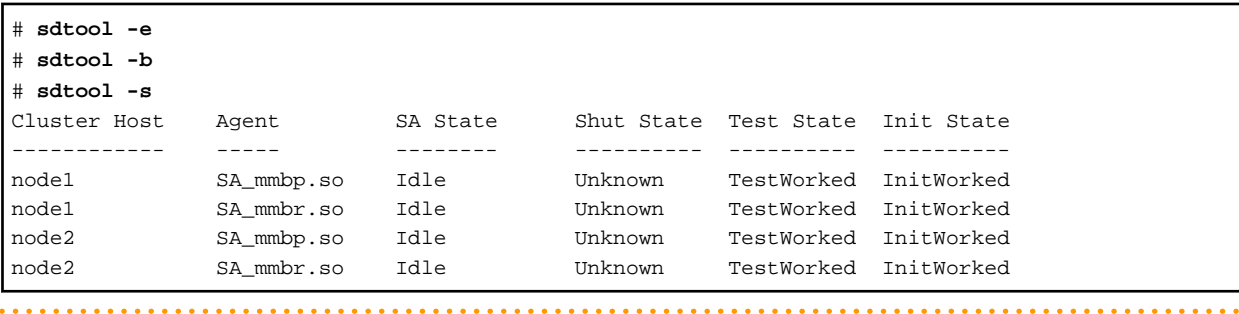

#### **Setting the I/O Completion Wait Time**

2222222222

Set the wait time until I/O completion (WaitForIOComp) during failover triggered by a node failure (panic, etc.) according to the procedure described below.

1. Prechecking the shared disk

The standard setting for the I/O completion wait time during failover triggered by a node failure (for example, if a panic occurs during MMB asynchronous monitoring) is 0 seconds. However, if a shared disk that requires an I/O completion wait time is being used, this setting must be set to an appropriate value.

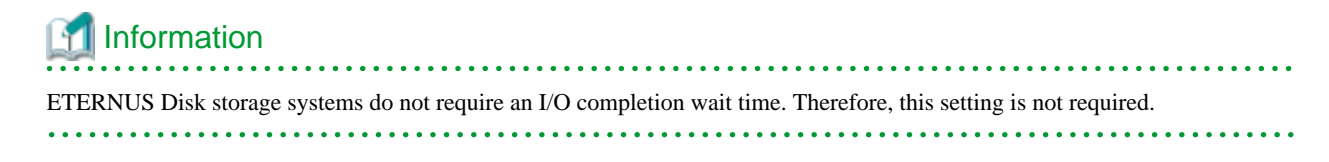

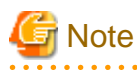

If an I/O completion wait time is set, the failover time when a node failure (panic, etc.) occurs increases by that amount of time. . . . . . . . . . . . . . .

2. Setting the I/O completion wait time

Execute the following command, and set the wait time until I/O completion (WaitForIOComp) during failover triggered by a node failure (panic, etc.). For details about the "cldevparam" command, see the "cldevparam" manual page.

Execute the command in any node that is part of the cluster system.

# **/etc/opt/FJSVcluster/bin/cldevparam -p WaitForIOComp value**

Alternatively, execute the following command and check the setting of the wait time until I/O processing is completed (WaitForIOComp).

# **/etc/opt/FJSVcluster/bin/cldevparam -p WaitForIOComp** *value*

3. Starting the shutdown facility

Check that the shutdown facility has been started on all nodes.

# **sdtool -s**

If the shutdown facility has already been started, execute the following command to restart the shutdown facility on all nodes:

# **sdtool -r**

If the shutdown facility has not been started, execute the following command to start the shutdown facility on all nodes.

# **sdtool -b**

4. Checking the status of the shutdown facility

Check the status of the shutdown facility on all nodes.

# **sdtool -s**

### 5.1.2.4.2 VMGuest (virtual machine)

This section describes the procedure for setting VmGuest (the shutdown agent in the virtual machine function) as the shutdown facility with PRIMEQUEST 500/400 series.

Be sure to perform ["5.1.2.1 Checking the Shutdown Agent Information](#page-81-0)" before setting up the shutdown agent.

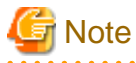

Be sure to perform the following operations on the guest OS (node).

### **Setting up the shutdown daemon**

1. If the node is a guest OS, execute the "clvmgsetup -a" command to register the guest OS information. Perform this on all guest OSes (nodes).

For details on how to use the "clvmgsetup" command, see the clvmgsetup man page.

```
# /etc/opt/FJSVcluster/bin/clvmgsetup -a host-user-name host-IPaddress
Enter User's Password:
Re-enter User's Password:
```
Enter the host-user-name and host-IPaddress and User's Password that you verified in ["5.1.2.1 Checking the Shutdown Agent](#page-81-0) [Information](#page-81-0)."

#### host-user-name

The user name for logging in to the host OS on the virtual machine system that the guest OS belongs to.

Use FJSVvmSP for the user name.

#### host-IPaddress

The IP address of the host OS's administrative LAN with MMB, and the host OS is on the virtual machine system that the guest OS belongs to.

#### User's Password

A user password for logging in to the host OS on the virtual machine system that the guest OS belongs to.

2. Execute the "clvmgsetup -l" command on all guest OSes (nodes) to check the registered guest OS information.

When information of the guest OS registered in the step 1 is not displayed, retry from the step 1.

```
# /etc/opt/FJSVcluster/bin/clvmgsetup -l
cluster-host-name host-IPaddress host-user-name domain-name
     ------------------------------------------------------------
node1 10.10.10.2 user1 node1
```
#### 3. Log in to the host OS

The shutdown facility accesses the target node with SSH. Therefore, you need to authenticate yourself (create the RSA key) in advance, which is required when using SSH for the first time.

On all guest OSes (nodes), log in to the host OS IP address (host-IPaddress) using the host OS user name (host-user-name) that you registered in 1.

```
# ssh -l FJSVvmSP XXX.XXX.XXX.XXX
The authenticity of host 'XXX.XXX.XXX.XXX (XXX.XXX.XXX.XXX)' can't be established.
RSA key fingerprint is
xx:xx:xx:xx:xx:xx:xx:xx:xx:xx:xx:xx:xx:xx:xx:xx.
Are you sure you want to continue connecting (yes/no)? yes <- enter yes
```
#### 4. Setup the shutdown daemon

On all guest OSes (nodes), create /etc/opt/SMAW/SMAWsf/rcsd.cfg as below.

```
CFNameX,weight=weight,admIP=myadmIP:agent=SA_xxxx,timeout=20
CFNameX : Specify the CF node name of the cluster host.
weight : Specify the weight of the SF node.
myadmIP : Specify the IP address of the administrative LAN for your guest OS (node).
SA_xxx : Specify the name of the shutdown agent.
                      Here, "SA_vmgp" is specified.
```
Example) The following is a setup example.

```
# cat /etc/opt/SMAW/SMAWsf/rcsd.cfg
node1,weight=2,admIP=fuji2:agent=SA_vmgp,timeout=20
node2,weight=2,admIP=fuji3:agent=SA_vmgp,timeout=20
```
# Note

. . . . . . . . . . . . . . . The contents of the rcsd.cfg file of all nodes should be identical. If not, a malfunction will occur.

#### 5. Start the shutdown facility

. . . . . . . . . . . . . .

Check that the shutdown facility has already been started on all guest OSes (nodes).

. . . . . . . . . . . . . . .

# **sdtool -s**

If the shutdown facility has already been started, execute the following to restart it on all guest OSes (nodes).

# **sdtool -e** # **sdtool -b**

If the shutdown facility has not been started, execute the following to start it on all guest OSes (nodes).

# **sdtool -b**

6. Check the state of the shutdown facility

Check the state of the shutdown facility on all guest OSes (nodes).

# **sdtool -s**

# Information

#### **About the displayed results**

- If "InitFailed" is displayed as the initial status, it means that a problem occurred during initialization of that shutdown agent.
- If "TestFailed" is displayed as the test status, it means that a problem occurred while the agent was testing whether or not the node displayed in the cluster host field could be stopped. Some sort of problem probably occurred in the software, hardware, or network resources being used by that agent.
- When the maximum concurrent connections for SSH are "the number of cluster nodes" or less, the status of the shutdown facility may be displayed as InitFailed or TestFailed. Change the configuration to set up the maximum concurrent connections for SSH to be "the number of cluster nodes + 1"or more.
- If "Unknown" is displayed as the stop or initial status, it means that the SF has still not executed node stop, path testing, or SA initialization. "Unknown" will be displayed temporarily until the actual status can be confirmed.
- If TestFailed or InitFailed is displayed, check the SA log file or /var/log/messages. The log file records the reason why SA testing or initialization failed. After the failure-causing problem is resolved and SF is restarted, the status display changes to InitWorked or TestWorked.

### 5.1.2.4.3 vmSP (Virtual Machine Service Provider)

This section describes the procedure for setting vmSP (Virtual Machine Service Provider) as the shutdown facility with PRIMEQUEST 1000 series.

. . . . . . . . . . . . . .

Be sure to perform ["5.1.2.1 Checking the Shutdown Agent Information](#page-81-0)" before setting up the shutdown facility.

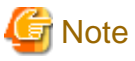

Be sure to perform the following operations from 1. to 6. on all guest OSes (nodes).

1. Encrypt the password

Execute the sfcipher command to encrypt passwords for the account FJSVvmSP of all host OSes, where guest OSes set as cluster nodes exist.

For details on how to use the sfcipher command, see the manual page of "sfcipher."

```
# sfcipher -c
Enter User's Password:
Re-enter User's Password:
D0860AB04E1B8FA3
```
2. Setup the shutdown agent

Set the shutdown agent. When the shutdown agent for PANIC (SA\_vmSPgp) is used, create /etc/opt/SMAW/SMAWsf/ SA\_vmSPgp.cfg, and when the shutdown agent for RESET (SA\_vmSPgr) is used, create /etc/opt/SMAW/SMAWsf/ SA\_vmSPgr.cfg as below.

```
CFNameX domainX ip-address user passwd
CFNameX domainX ip-address user passwd
```
*CFNameX* : Specify the CF node name of the cluster host. *domainX* : Specify the guest OS domain name. *ip-address* : Specify the IP address of the host OS. *user* : Specify the account FJSVvmSP of the host OS. *passwd* : Specify the encrypted password in 2. using the login password for the account FJSVvmSP of the host OS.

Example) The following is a setup example.

```
# cat /etc/opt/SMAW/SMAWsf/SA_vmSPgp.cfg
node1 domain1 10.20.30.50 FJSVvmSP D0860AB04E1B8FA3
node2 domain2 10.20.30.51 FJSVvmSP D0860AB04E1B8FA3
```
# **cat /etc/opt/SMAW/SMAWsf/SA\_vmSPgr.cfg** node1 domain1 10.20.30.50 FJSVvmSP D0860AB04E1B8FA3 node2 domain2 10.20.30.51 FJSVvmSP D0860AB04E1B8FA3

3. Log in to the host OS

The shutdown facility accesses the target node with SSH. Therefore, you need to authenticate yourself (create the RSA key) in advance, which is required when using SSH for the first time.

On all guest OSes (nodes), log in to each host OS IP address (ip-address) set in the step 2. using each host OS user name (user) set in the step 2.

```
# ssh -l FJSVvmSP XXX.XXX.XXX.XXX
The authenticity of host 'XXX.XXX.XXX.XXX (XXX.XXX.XXX.XXX)' can't be established.
RSA key fingerprint is xx:xx:xx:xx:xx:xx:xx:xx:xx:xx:xx:xx:xx:xx:xx:xx.
Are you sure you want to continue connecting (yes/no)? yes <- "Enter yes."
```
#### 4. Setup the shutdown daemon

Create /etc/opt/SMAW/SMAWsf/rcsd.cfg as below.

```
CFNameX,weight=weight,admIP=myadmIP:agent=SA_xxxx,timeout=35
CFNameX,weight=weight,admIP=myadmIP:agent=SA_xxxx,timeout=35
CFNameX : Specify the CF node name of the cluster host.
weight : Specify the weight of the SF node.
myadmIP : Specify the IP address of the administrative LAN for your guest OS (node).
SA xxxx : Specify the name of the shutdown agent.
               Here, "SA_vmSPgp" or "SA_vmSPgr" is specified.
```
Example) The following is a setup example.

```
# cat /etc/opt/SMAW/SMAWsf/rcsd.cfg
node1,weight=2,admIP=fuji2:agent=SA_vmSPgp,timeout=35:agent=SA_vmSPgr,timeout=35
node2,weight=2,admIP=fuji3:agent=SA_vmSPgp,timeout=35:agent=SA_vmSPgr,timeout=35
```
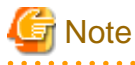

- For the shutdown agent set by the rcsd.cfg file, set both shutdown agents in the order of SA\_vmSPgp to SA\_vmSPgr.

- The contents of the SA\_vmSPgp.cfg, SA\_vmSPgr.cfg, and rcsd.cfg files of all guest OSes (nodes) should be identical. If not, a malfunction will occur.

#### <span id="page-98-0"></span>5. Start the shutdown facility

Check that the shutdown facility has already been started on all the nodes.

# **sdtool -s**

If the shutdown facility has already been started, execute the following to restart it on all the nodes.

# **sdtool -e** # **sdtool -b**

If the shutdown facility has not been started, execute the following to start it on all the nodes.

# **sdtool -b**

6. Check the state of the shutdown facility

Check the state of the shutdown facility.

# **sdtool -s**

## Information

#### **About the displayed results**

- If "InitFailed" is displayed as the initial status, it means that a problem occurred during initialization of that shutdown agent.
- If "TestFailed" is displayed as the test status, it means that a problem occurred while the agent was testing whether or not the node displayed in the cluster host field could be stopped. Some sort of problem probably occurred in the software, hardware, network resources, or the host OS being used by that agent.
- When the maximum concurrent connections for SSH are "the number of cluster nodes" or less, the status of the shutdown facility may be displayed as InitFailed or TestFailed. Change the configuration to set up the maximum concurrent connections for SSH to be "the number of cluster nodes + 1"or more.
- If "Unknown" is displayed as the stop or initial status, it means that the SF has still not executed node stop, path testing, or SA initialization. "Unknown" will be displayed temporarily until the actual status can be confirmed.
- If TestFailed or InitFailed is displayed, check the SA log file or /var/log/messages. The log file records the reason why SA testing or initialization failed. After the failure-causing problem is resolved and SF is restarted, the status display changes to InitWorked or TestWorked.

### **5.1.3 Initial Setup of the Cluster Resource Management Facility**

This section explains how to set up the resource database that the cluster resource management facility (CRM) manages.

Set up the CRM resource database according to the following procedure:

1. Initial setup

Set up the resource database that CRM manages.

2. Registering Hardware Devices

Register the connected hardware devices (shared disks and network interface cards) to the resource database that CRM manages.

Set up the CRM resource database from the CRM main window. Use the CRM main window as follows:

#### **Operation Procedure:**

1. Select PRIMECLUSTER -> Global Cluster Services -> Cluster Admin in the Web-Based Admin View operation menu.

2. When the "Cluster Admin" screen is displayed, select the crm tab.

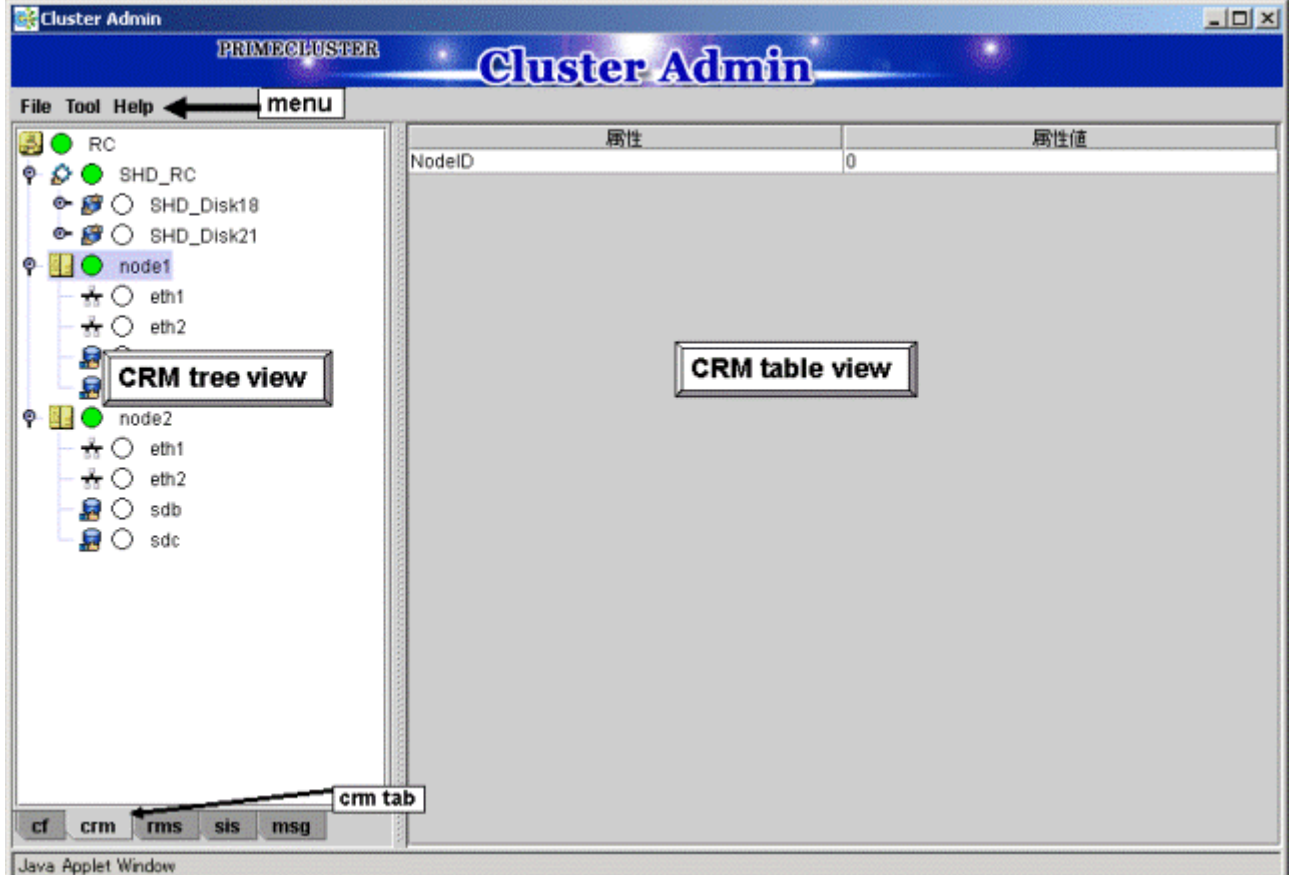

The areas shown in the screen are described below.

#### Menu bar

This area displays the menu. See ["7.1.2.1.3 Operations.](#page-183-0)"

#### CRM tree view

This area displays the resources registered to CRM. The resources are displayed in a tree structure. For details on the colors and status of the icons displayed in the tree, see "[7.1.2.1 Displayed Resource Types.](#page-181-0)"

#### CRM table view

This area displays attribute information for the resource selected in the CRM tree view. For information on the displayed information, see "[7.1.2.2 Detailed Resource Information](#page-185-0)."

### 5.1.3.1 Initial Configuration Setup

Set up the resource database that CRM manages.

When setting up the initial configuration, make sure that all nodes in the cluster have been started and that CF configuration is completed.

#### **Operation Procedure:**

1. Select the Initial setup in the Tool menu.

Figure 5.1 Screen for cluster resource management facility

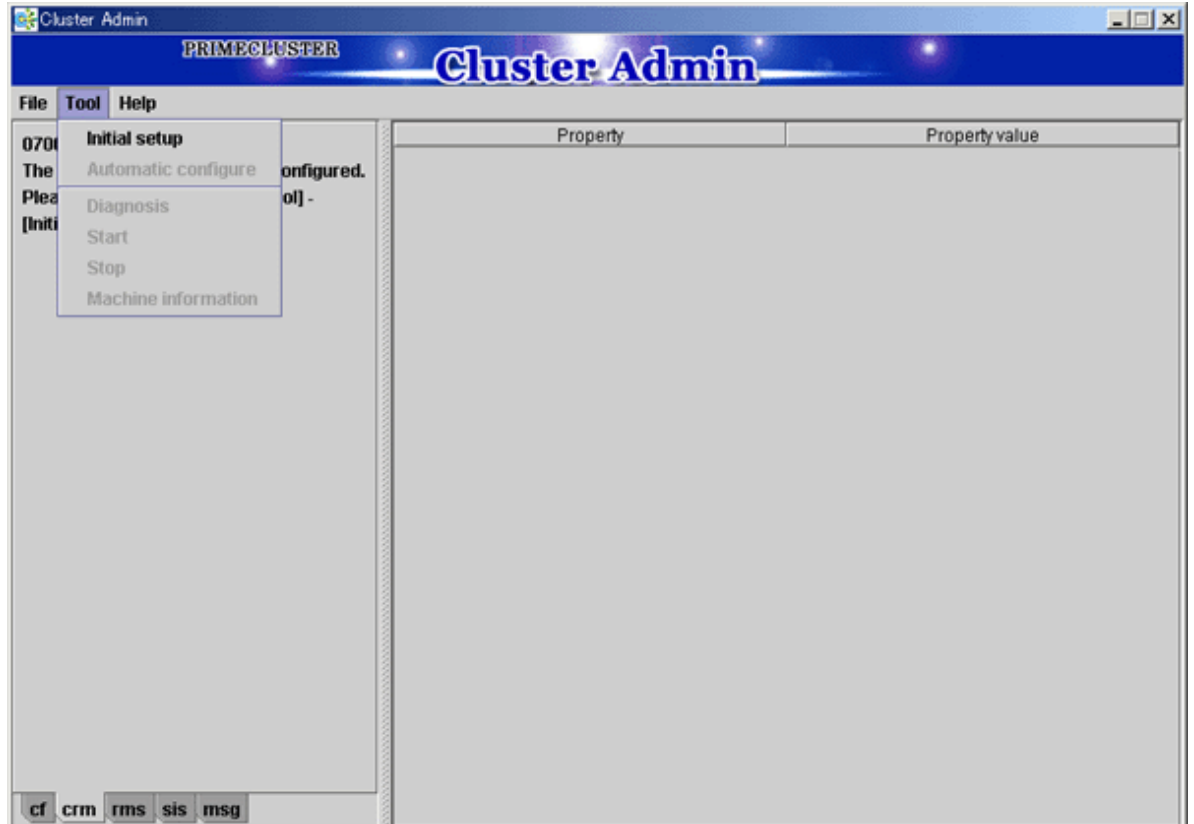

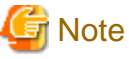

 $\sim$ 

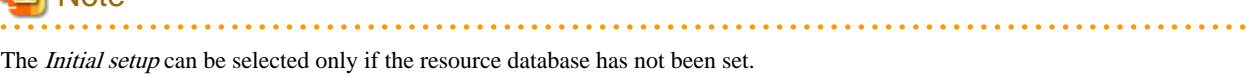

2. The screen for initial setup is displayed.

Figure 5.2 Screen for initial setup

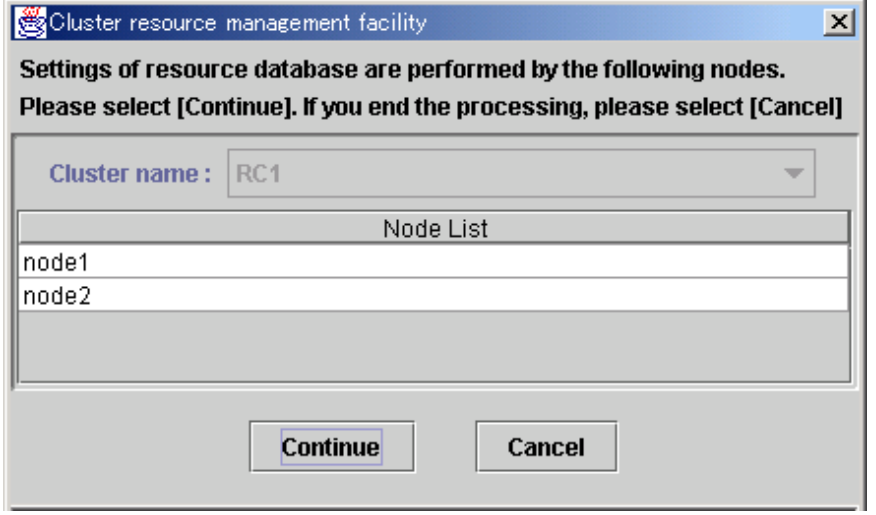

#### Cluster name

This area displays the names of the clusters that make up the resource database. The cluster names displayed here were defined during CF configuration.

Node List

This area displays the list of the nodes that make up the resource database.

<u>ল</u>ী Note

Check that the nodes that were configured in the cluster built with CF and the nodes displayed here are the same.

If the nodes do not match, check the following:

- Whether all nodes displayed by selecting the *cf* tab in the Cluster Admin screen are Up.
- Whether Web-Based Admin View is operating in all nodes.

For instructions on checking this, see ["4.3.3.2 Confirming Web-Based Admin View Startup.](#page-69-0)"

. . . . . . . .

#### Continue button

Click this button to set up the resource database for the displayed cluster.

Initial setup is executed on all nodes displayed in the Node list.

#### Cancel button

Click this button to cancel processing and exit the screen.

- 3. Check the displayed contents, and click the Continue to start initial setup.
- 4. The screen below is displayed during execution of initial setup.

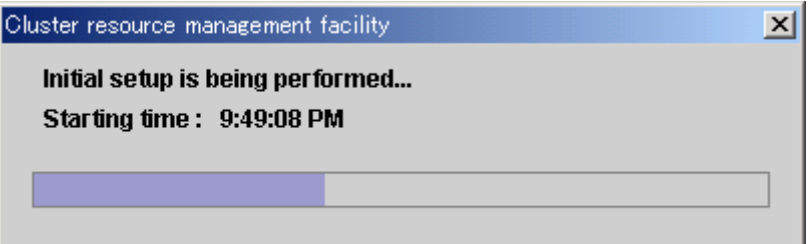

5. When initial setup ends, the following message is displayed.

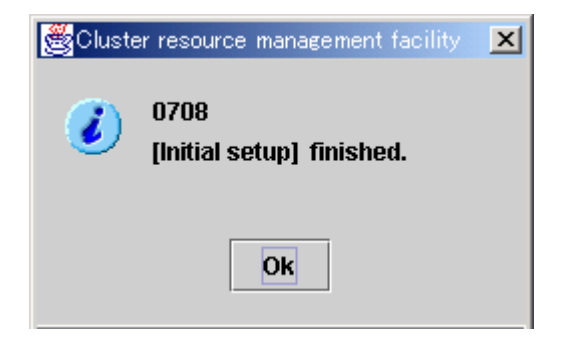

### **Note**

- If a message appears during operation at the CRM main window, or if a message dialog box entitled "Cluster resource management facility" appears, refer to the following:

. . . . . . . . . . . . . . . .

- "PRIMECLUSTER Cluster Foundation (CF) Configuration and Administration Guide"
	- "11.10 Cluster Resource Management Facility Messages"
- Appendix D in this manual
	- ["D.5.2 Failed Resource and Operator Intervention Messages \(GUI\)"](#page-360-0)
- If you want to add, delete, or rename a disk class from the Global Disk Services screen after executing Initial Setup from the CRM main window, close the Cluster Admin screen.

### 5.1.3.2 Registering Hardware Devices

The automatic configure process registers the connected hardware devices (shared disks and network interface cards) to the resource database.

#### **Operation Procedure:**

- 1. Registering the network interface card
	- 1. Confirm that all nodes have been started in multi-user mode.
	- 2. Log in to any of nodes using system administrator access privileges and execute the "clautoconfig" command. Then, the network interface is automatically recognized and registered in the resource database.

#/etc/opt/FJSVcluster/bin/clautoconfig -r -n [RETURN]

For details on this command, see the manual pages of "clautoconfig".

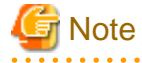

- Do not execute the "clautoconfig" command on the node in which the "clautoconfig" command is being executed or on any other node while the "clautoconfig" command is being executed. If you execute it, a shared disk device cannot be registered correctly. If you have executed it, execute the following operation on all the nodes that constitute the cluster system to re-execute ["5.1.3 Initial Setup of the Cluster Resource Management Facility"](#page-98-0) described in this chapter:
	- 1. Reset the resource database using the "clinitreset" command. For details on this command, see the manual pages of "clinitreset".

- 2. Reboot the node.
- Only an active network interface card is automatically detected. Confirm the state of the network interface card using the "ifconfig(8)" command.

Execute the following command to activate the network interface:

# **ifconfig** network interface card **up**

(Example) Enable the network interface card eth1

# ifconfig eth1 up

the control of the control of the control of

#### 2. Registering a shared disk

When you use GDS, register a shared disk in the resource database using the following steps on any one of the nodes of the cluster system. For details on the procedure, see "Appendix H" in the "PRIMECLUSTER Global Disk Services Configuration and Administration Guide "

- 1. Log in any one of the nodes of the cluster system using system administrator access privileges.
- 2. Create a shared disk configuration file in the following format. The configuration file defines settings of a shared disk connected to all the nodes of the cluster system. Create a shared disk definition file with an arbitrary name.

<Resource key name> <device name> <node identifier> <Resource key name> <device name> <node identifier>

- Define "resource key name device name node identifier" for each shared disk in one row.

- "resource key name", "device name", and "node identifier" are delimited by a single space.

Set up resource key name, device name and node identifier as follows;

#### Resource key name

Specify a resource key name that indicates the sharing relationship for each shared disk. You need to specify the same name for each disk shared between nodes. The resource key name should be specified in the "shd number" format. "shd" is a fixed string. For "number", you can specify any four-digit numbers. If multiple shared disks are used, specify unique numbers for each shared disk.

(Example) When /dev/sdb and /dev/sdc are shared between nodes

Resource key name of /dev/sdb: shd0001

Resource key name of /dev/sdc: shd0002

#### Device name

Specify a device name of the shared disk in the "/dev/device" format.

(Example) In the case of /dev/sdb

/dev/sdb

#### Node identifier

Specify a node identifier for which a shared disk device is available. Confirm the node identifier by executing the "clgettree" command. For details on this command, see the manual pages of "clgettree".

(Example) node1 and node2 are node identifiers in the following case:

```
 # /etc/opt/FJSVcluster/bin/clgettree
 Cluster 1 cluster
     Domain 2 PRIME
         Shared 7 SHD_PRIME
         Node 3 node1 ON
         Node 5 node2 ON
```
The following example shows the configuration file of the shared disk when shared disks /dev/sdb and /dev/sdc are shared between node1 and node2.

```
 shd0001 /dev/sdb node1
 shd0001 /dev/sdb node2
 shd0002 /dev/sdc node1
 shd0002 /dev/sdc node2
```
3. Execute the "clautoconfig" command to register the settings of the shared disk device that is stored in the configuration file in the resource database.

Specify the "clautoconfig" command in the following format:

(Format)

/etc/opt/FJSVcluster/bin/clautoconfig -f [full path of the shared disk definition file]

(Example)

# /etc/opt/FJSVcluster/bin/clautoconfig -f /var/tmp/diskfile

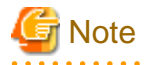

If the "clautoconfig" command ends abnormally, take corrective action according to the error message. For details on the messages of this command, see the "PRIMECLUSTER Cluster Foundation (CF) Configuration and Administration Guide." This command does not check whether the shared disk defined in the configuration file is physically connected. If you found an error in the shared disk configuration file after executing the "clautoconfig" command, reset the resource database by executing the "clinitreset" command and reboot the node.

4. When the initial setup and automatic configure are completed, the following screen appears.

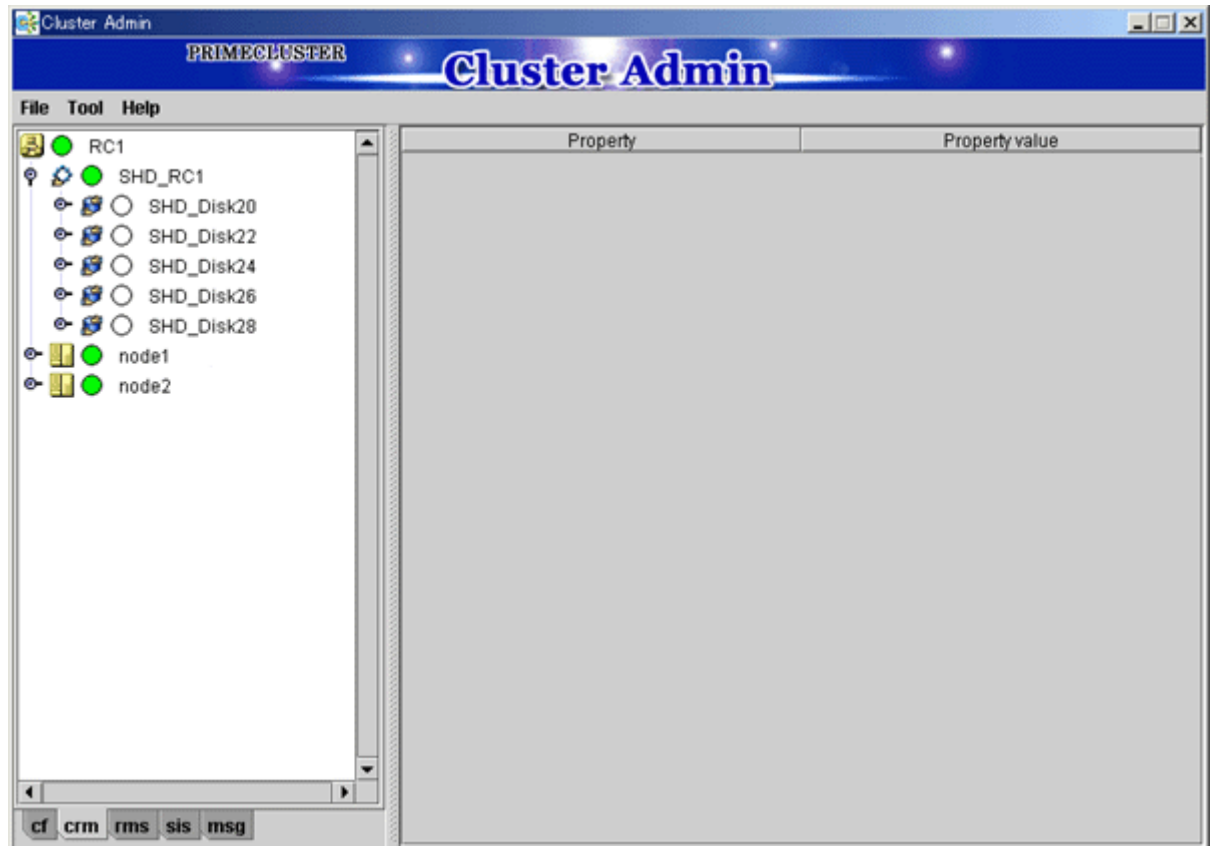

- 5. When automatic configuration is completed, go to the CRM main window and confirm that the resource registration is completed by checking the following.
	- Whether the disk configuration is different among the nodes.
	- Whether the number of disks in each node differs from the number of shared disk units.
	- Whether the number of shared disk unit resources is less than the actual device configuration.
	- Whether any disks other than shared disk unit are registered as shared disk unit.
	- Whether the number of public LAN resources is less than the actual device configuration.

If the actual device configuration and the resources do not match each other as described above, automatic detection may have been disabled because of one of the following causes:

- There is a connection path failure between a host device and a disk array unit.
- A disk array unit is not ready.
- A network adapter failed.
- A network adapter driver failed.

If the resources are not registered correctly, first review the above causes.

<span id="page-105-0"></span>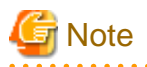

- If a message is displayed in the CRM main window during operation or a message is displayed in the message dialog box entitled "Cluster resource management facility", see the following manuals for details:

- "PRIMECLUSTER Cluster Foundation (CF) Configuration and Administration Guide"
	- "11.10 Cluster Resource Management Facility Messages"
- Appendix D in this manual
	- ["D.5.2 Failed Resource and Operator Intervention Messages \(GUI\)"](#page-360-0)
- If you want to add, delete, or rename a disk class from the Global Disk Services screen after executing automatic configuration from the CRM main window, close the *Cluster Admin* screen.

# **5.2 Setting Up Fault Resource Identification and Operator Intervention Request**

The fault resource identification is a function that outputs a message to syslogd(8) and Cluster Admin and a history of failed resources to Resource Fault History if a failure occurs in a resource or node that is registered to a cluster application.

After setting the initial configuration of the resource database, specify the settings for enabling fault resource identification and operator intervention request. An example of a message displayed by fault resource identification is shown below.

6750 A resource failure occurred. SysNode:node1RMS userApplication:app0 Resource:apl1

The operator intervention request function displays a query-format message to the operator if a failed resource or a node in which RMS has not been started is found when a cluster application is started. The messages for operator intervention requests are displayed to syslogd(8) and Cluster Admin.

1421 userApplication "app0" was not started automatically because all SysNodes that make up userApplication were not started within the prescribed time. Forcibly start userApplication in SysNode "node1RMS"? (no/yes)

Message number: 1001

Warning: When userApplication is forcibly started, the safety check becomes disabled. If the operation is used incorrectly, data may be damaged and the consistency may be lost. Check that userApplication to be forcibly started is not online in the cluster before executing the forced startup.

# See

For details on the messages displayed by the fault resource identification function and the messages displayed by the operator intervention request function, see "[D.5.2 Failed Resource and Operator Intervention Messages \(GUI\)](#page-360-0)" and ["D.4 Operator Intervention Messages](#page-358-0)." 

This section describes procedures for operating fault resource identification and operator intervention request.

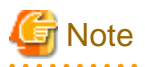

- After PRIMECLUSTER is installed, fault resource identification and operator intervention request are initially disabled. The following Cluster Admin functions are also disabled:

- Messages for fault resource identification and operator intervention request are not displayed to Cluster Admin.
- The list of resources that are currently affected by faults is not displayed in the Resource Fault History screen of Cluster Admin.
- The fault history of the resources is not displayed in the Resource Fault History screen of Cluster Admin.

- To view the manual pages of each command, add "/etc/opt/FJSVcluster/man" to the MANPATH variable.

#### **Preparation prior to displaying fault resource identification and operator intervention request messages**

The fault resource identification and operator intervention request messages are displayed by using syslogd(8). daemon.err is specified to determine the priority (facility.level) of the fault resource identification and operator intervention request messages. For details on the priority, see the manual page describing syslog.conf(5). The procedure for displaying the fault resource identification and operator intervention request messages on the console is explained below. Execute the following procedure on all the nodes.

#### Procedure:

- 1. Log in the node using system administrator access privileges.
- 2. Check the setting of syslogd in /etc/syslog.conf to see that daemon.err is set to be displayed on the console. For further details on / etc/syslog.conf, see the manual pages of syslog.conf(5).

(Example) Daemon.err is set to be displayed on the console.

daemon.err /dev/console

If daemon.err is not set to be displayed on the console, change the setting of syslogd in /etc/syslog.conf. To enable this change, send the SIGHUP signal to syslogd. Execute the following command to let syslogd reread the definition file.

# **kill -SIGHUP `cat /var/run/syslogd.pid`**

3. Starting the console.

Start the console.

(Example)

# **kterm -C or # xterm -C**

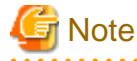

If a Japanese-language system is being used, use a console that supports Japanese.

By setting the operator intervention request messages, messages other than the operator intervention request messages will be displayed on the console. If a console that does not support Japanese is used, Japanese messages will not be displayed. 

#### **Enabling the operation of fault resource identification and operator intervention request**

- 1. Execute the "clsetparam" command and specify the settings for enabling the fault resource identification and operator intervention request. Execute this procedure in any node that is part of the cluster system.
	- # **/etc/opt/FJSVcluster/bin/clsetparam -p AppWatch ON**
- 2. Execute the "clsetparam" command, and check that the parameters are set so that the operation of fault resource identification and operator intervention request is enabled. Execute this procedure on any node that is part of the cluster system.
	- # **/etc/opt/FJSVcluster/bin/clsetparam -p AppWatch**

 $\cap$ <sub>N</sub>

3. Restart all the operating nodes.

If a node is stopped, the fault resource identification and operator intervention request begin operating in that node from the next node reboot.

#### **Disabling the operation of fault resource identification and operator intervention request**

To cancel the setting previously made for "Enabling the operation of fault resource identification and operator intervention request", perform the following procedure:

1. Execute the "clsetparam" command and specify the settings for disenabling the fault resource identification and operator intervention request. Execute this procedure in any node that is part of the cluster system.

```
# /etc/opt/FJSVcluster/bin/clsetparam -p AppWatch OFF
```
2. Execute the "clsetparam" command, and check that the parameters are set so that the operation of fault resource identification and operator intervention request is disenabled. Execute this procedure on any node that is part of the cluster system.

```
# /etc/opt/FJSVcluster/bin/clsetparam -p AppWatch
```
OFF

3. Restart all the operating nodes.

If a node is stopped, the fault resource identification and operator intervention request stop operating in that node from the next node reboot.
# **Chapter 6 Building Cluster Applications**

The procedure for building a cluster application is shown below.

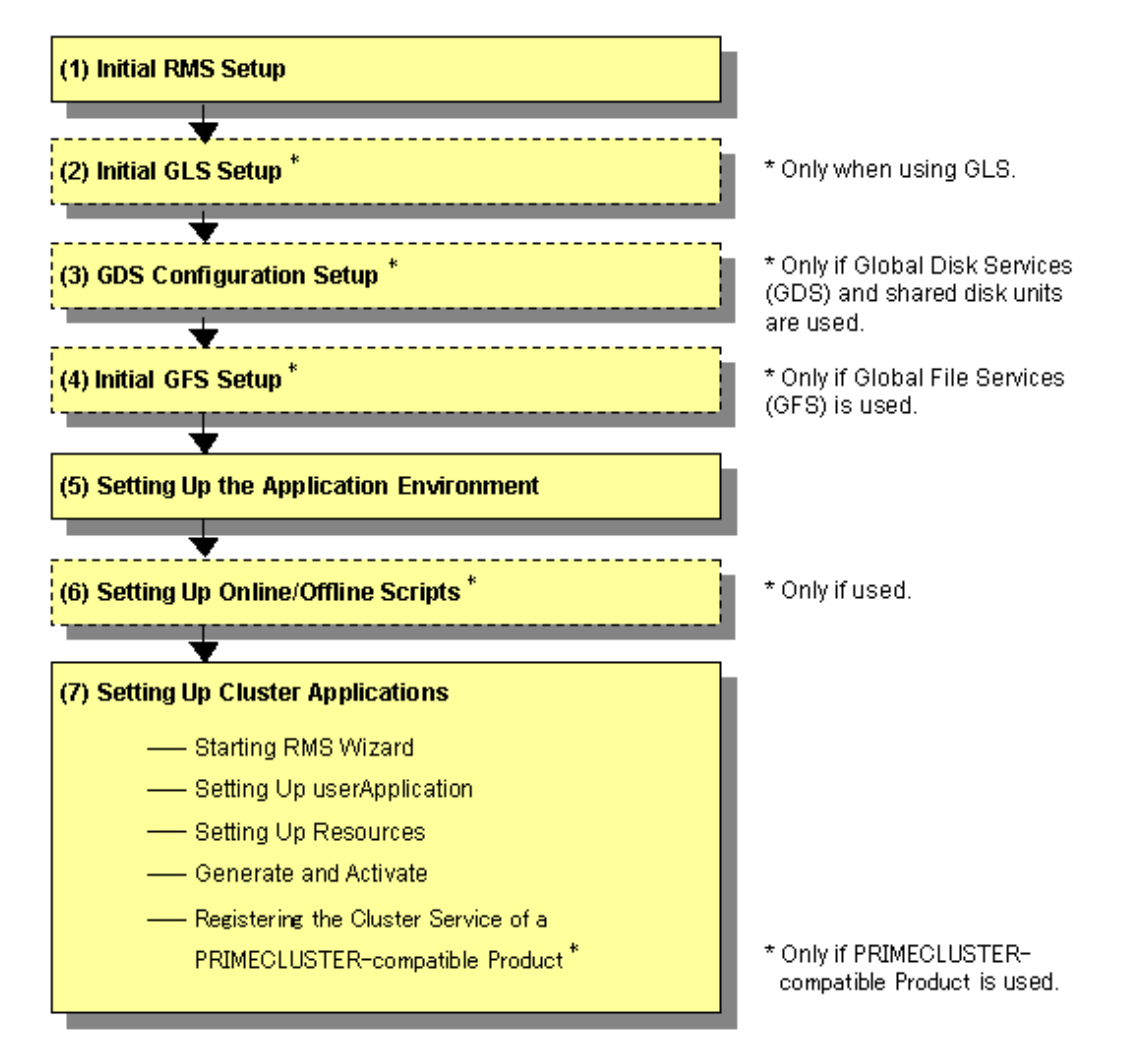

## Table 6.1 Application building procedure and manual reference locations

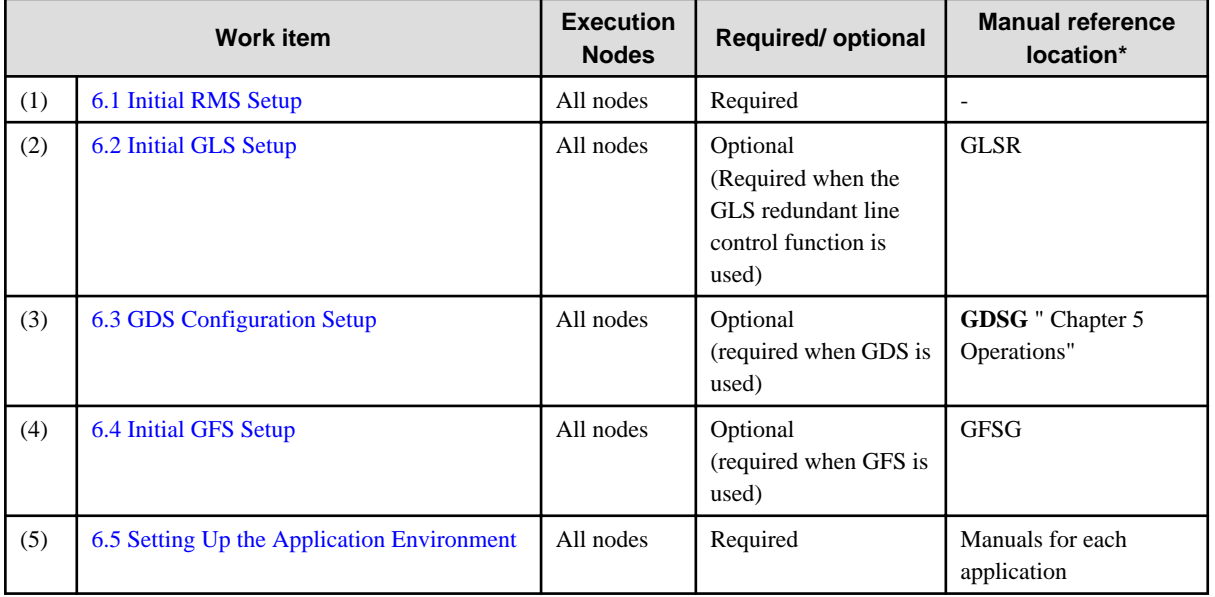

<span id="page-109-0"></span>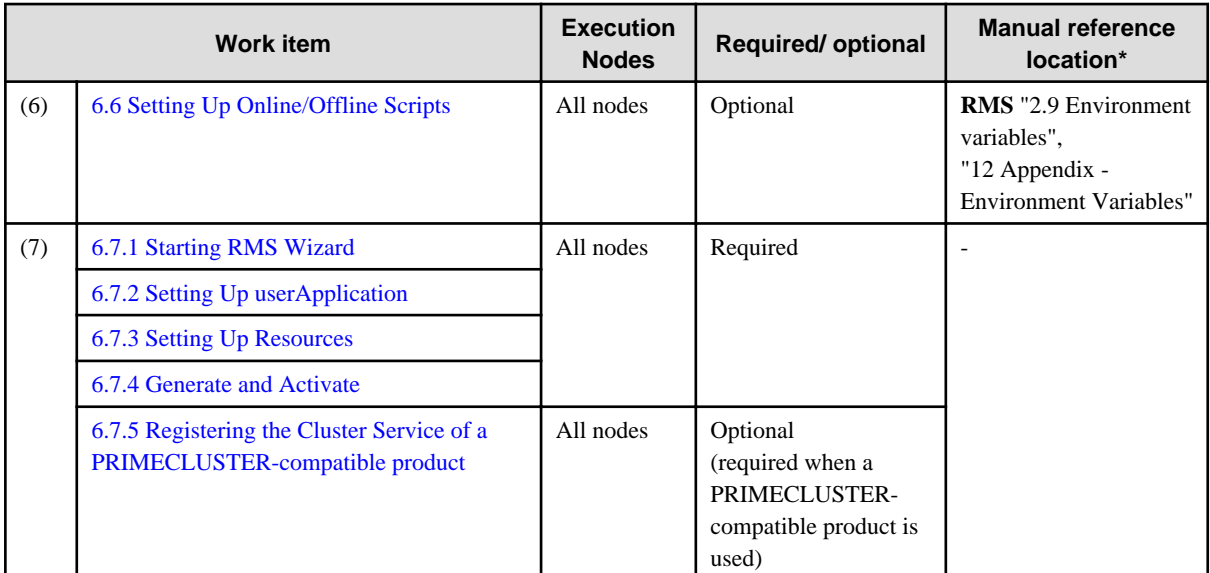

**\*** The names of the reference PRIMECLUSTER manuals are abbreviated as follows:

- **RMS:** PRIMECLUSTER Reliant Monitor Services (RMS) with Wizard Tools Configuration and Administration Guide
- **GDSG:** PRIMECLUSTER Global Disk Services Configuration and Administration Guide
- **GFSG:** PRIMECLUSTER Global File Services Configuration and Administration Guide
- **GLSR:** PRIMECLUSTER Global Link Services Configuration and Administration Guide : Redundant Line Control Function

# **6.1 Initial RMS Setup**

When RMS is to be used, you must first check the "[A.8.1 RMS Setup Worksheet"](#page-273-0) and change the following environment variable as required:

- Automatic startup of RMS (HV\_RCSTART)

In this version, "Start up automatically" is set as default.

If you want to set RMS not to be started automatically along with node startup, select "Does not start up automatically."

When RMS is to be used, we recommend that you set "Start up automatically."

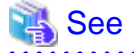

For information on how to check and change the environment variables of RMS automatic startup, see "7.1.2 Starting RMS automatically at boot time" in "PRIMECLUSTER Reliant Monitor Services (RMS) with Wizard Tools Configuration and Administration Guide."

# **6.2 Initial GLS Setup**

This section outlines the steps for configuring Global Link Services (GLS).

## **6.2.1 GLS Setup**

For information on the initial GLS setup, see "Chapter 5 Operation on Cluster System" in the "PRIMECLUSTER Global Link Services Configuration and Administration Guide : Redundant Line Control Function."

This section describes how to set up "Example of the Cluster system" of "Example of configuring NIC switching mode (IPv4)" that GLS (redundant line control function) provides. This procedure is described in the example below.

The setup values correspond to those on the ["A.8.3 GLS Setup Worksheet](#page-274-0)."

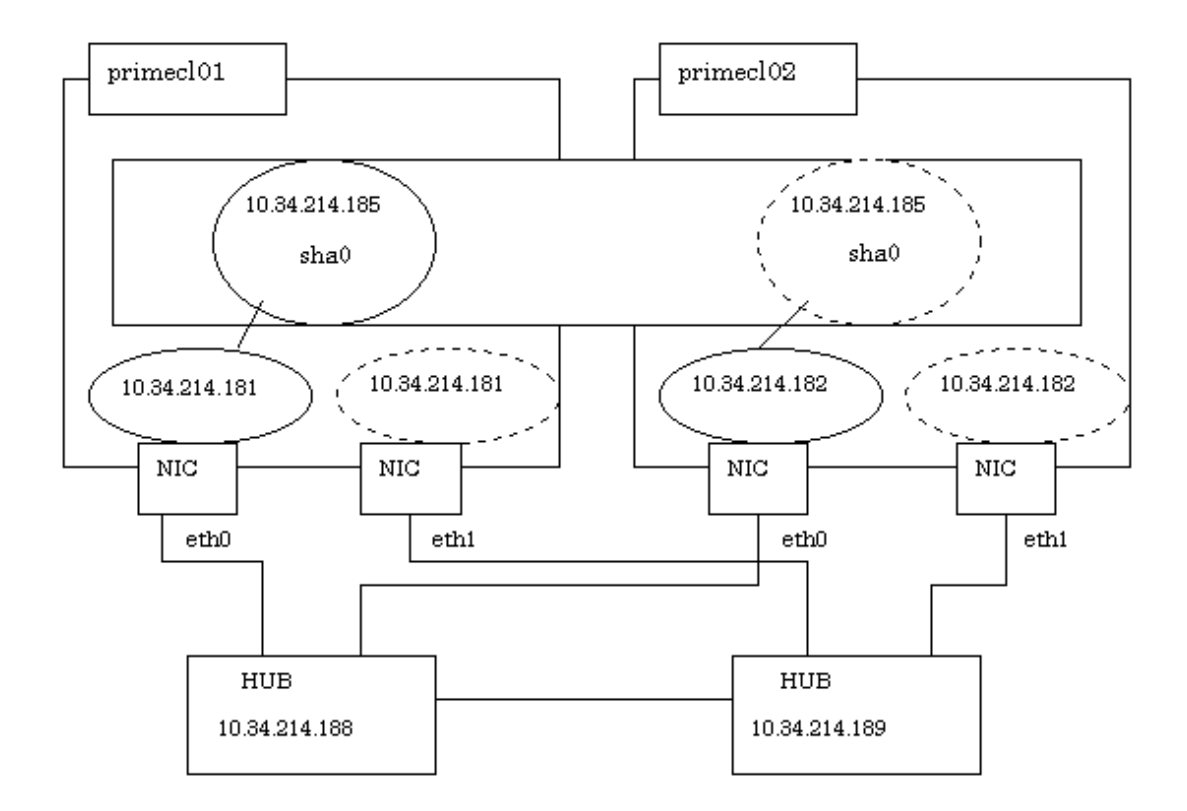

### **Operation Procedure:**

If the OPERATING node is [HOST-primecl01]

- 1. Setting up the system
	- 1. Define the IP address and Host name in /etc/hosts file.

```
10.34.214.185 takeoverIP # Virtual IP<br>10.34.214.181 primec101 # primec101
                                             10.34.214.181 primecl01 # primecl01 Physical IP
10.34.214.182 primecl02 # primecl02 Physical IP
10.34.214.188 swhub1 # primary HUB IP<br>10.34.214.189 swhub2 # secondary HUB
                                              10.34.214.189 swhub2 # secondary HUB IP
```
- 2. Configure physical interface definition file as follows.
	- Contents of /etc/sysconfig/network-scripts/ifcfg-eth0

```
DEVICE=eth0
BOOTPROTO=static
HWADDR=XX:XX:XX:XX:XX:XX
HOTPLUG=no
BROADCAST=10.34.214.255
IPADDR=10.34.214.181
NETMASK=255.255.255.0
NETWORK=10.34.214.0
ONBOOT=yes
TYPE=Ethernet
```
- Contents of /etc/sysconfig/network-scripts/ifcfg-eth1

DEVICE=eth1 BOOTPROTO=static HWADDR=XX:XX:XX:XX:XX:XX HOTPLUG=no ONBOOT=yes TYPE=Ethernet

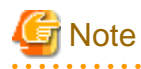

If the basic software is RHEL4 or RHEL5, and you specify "HWADDR=XX:XX:XX:XX:XX:XX" in the settings for the physical interfaces bundled by GLS (/etc/sysconfig/network-scripts/ifcfg-ethX file), add "HOTPLUG=no." In the RHEL5 environment, disable the hot plug function settings for the virtual interface (sha) by editing the /etc/udev/rules.d/60-net.rules file.

# **Information**

"HOTPLUG=no" used when the basic system (OS) is RHEL4 or RHEL5 does not disable the PCI hot plug function.

You can perform hot maintenance for NIC (PCI card) to the physical interfaces with "HOTPLUG=no."

- 
- 3. When the system is RHEL, on the /etc/sysconfig/network file, define a statement which enables the network configuration.

```
NETWORKING=yes
NETWORKING_IPV6=no
```
4. Setting Hot Plug

Edit the /etc/udev/rules.d/60-net.rules file for RHEL5 environments, and nullify the Hot Plug to virtual interface (sha). The setting of this file is unnecessary in RHEL4 environments.

```
SUBSYSTEM="net",ENV{INTERFACE}=="sha*",GOTO="skipgls"
ACTION=="add",SUBSYSTEM=="net",IMPORT{program}="/lib/udev/rename_device"
SUBSYSTEM=="net",RUN+="/etc/sysconfig/network-scripts/net.hotplug"
LABEL="skipgls"
```
#### 2. Rebooting

Run the following command and reboot the system. After rebooting the system, verify eth0 is enabled using "ifconfig" command.

```
# /sbin/shutdown -r now
```
3. Setting a subnet mask

For the underlined parameter, specify the network address and the subnet mask of the virtual interface.

# /opt/FJSVhanet/usr/sbin/hanetmask create -i 10.34.214.0 -m 255.255.255.0

Check that the facility has been set up correctly.

```
# /opt/FJSVhanet/usr/sbin/hanetmask print
```
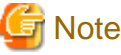

For details on the subnet mask value, see "hanetmask command" in the "PRIMECLUSTER Global Link Services Configuration and Administration Guide : Redundant Line Control Function."

4. Creating of virtual interface

For the underlined parameter, specify the physical IP address of the node.

```
# /opt/FJSVhanet/usr/sbin/hanetconfig create -n sha0 -m d -i 10.34.214.185 -e 10.34.214.181 -t 
eth0,eth1
```
Check that the virtual interface has been set up correctly.

# /opt/FJSVhanet/usr/sbin/hanetconfig print

5. Setting up the HUB monitoring function

For the underlined parameter, specify the IP addresses of the hubs to be monitored.

# /opt/FJSVhanet/usr/sbin/hanetpoll create -n sha0 -p 10.34.214.188,10.34.214.189 -b off

Check that the facility has been set up correctly.

# /opt/FJSVhanet/usr/sbin/hanetpoll print

6. Setting up the Standby patrol monitoring function

# /opt/FJSVhanet/usr/sbin/hanetconfig create -n sha1 -m p -t sha0

Check that the facility has been set up correctly.

# /opt/FJSVhanet/usr/sbin/hanetconfig print

7. Creating of the takeover IP address (takeover virtual Interface)

# /opt/FJSVhanet/usr/sbin/hanethvrsc create -n sha0

Check that the registration has been done correctly.

# /opt/FJSVhanet/usr/sbin/hanethvrsc print

#### If the STANDBY node is [HOST-primecl02]

- 1. Setting up the system
	- 1. Define the IP address and Host name in /etc/hosts file. Defined content is same as HOST-primecl01.
	- 2. Configure physical interface definition file as follows.
		- Contents of /etc/sysconfig/network-scripts/ifcfg-eth0

```
DEVICE=eth0
BOOTPROTO=static
HWADDR=XX:XX:XX:XX:XX:XX
HOTPLUG=no
BROADCAST=10.34.214.255
IPADDR=10.34.214.182
NETMASK=255.255.255.0
NETWORK=10.34.214.0
ONBOOT=yes
TYPE=Ethernet
```
- Contents of /etc/sysconfig/network-scripts/ifcfg-eth1

```
DEVICE=eth1
BOOTPROTO=static
HWADDR=XX:XX:XX:XX:XX:XX
HOTPLUG=no
ONBOOT=yes
TYPE=Ethernet
```
3. When the system is RHEL, on the /etc/sysconfig/network file, define a statement which enables the network configuration.

```
NETWORKING=yes
NETWORKING_IPV6=no
```
4. Setting Hot Plug

Edit the /etc/udev/rules.d/60-net.rules file for RHEL5 environments, and nullify the Hot Plug to virtual interface (sha). The setting of this file is unnecessary in RHEL4 environments.

```
SUBSYSTEM="net",ENV{INTERFACE}=="sha*",GOTO="skipgls"
ACTION=="add",SUBSYSTEM=="net",IMPORT{program}="/lib/udev/rename_device"
SUBSYSTEM=="net",RUN+="/etc/sysconfig/network-scripts/net.hotplug"
LABEL="skipgls"
```
2. Rebooting

Run the following command and reboot the system. After rebooting the system, verify eth0 is enabled using "ifconfig" command.

```
# /sbin/shutdown -r now
```
3. Setting a subnet mask

For the underlined parameter, specify the network address and the subnet mask of the virtual interface.

# **/opt/FJSVhanet/usr/sbin/hanetmask create -i 10.34.214.0 -m 255.255.255.0**

Check that the facility has been set up correctly.

# **/opt/FJSVhanet/usr/sbin/hanetmask print**

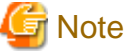

For details on the subnet mask value, see "hanetmask command" in the "PRIMECLUSTER Global Link Services Configuration and Administration Guide : Redundant Line Control Function."

. . . . . . . . . . . . . . . . . 4. Creating of virtual interface

For the underlined parameter, specify the physical IP address of the node.

# **/opt/FJSVhanet/usr/sbin/hanetconfig create -n sha0 -m d -i 10.34.214.185 -e 10.34.214.182 -t eth0,eth1**

Check that the virtual interface has been set up correctly.

# **/opt/FJSVhanet/usr/sbin/hanetconfig print**

5. Setting up the HUB monitoring function

In the underlined parameter, specify the IP addresses of the hubs to be monitored.

# **/opt/FJSVhanet/usr/sbin/hanetpoll create -n sha0 -p 10.34.214.188,10.34.214.189 -b off**

Check that the facility has been set up correctly.

# **/opt/FJSVhanet/usr/sbin/hanetpoll print**

6. Setting up the Standby patrol monitoring function

# **/opt/FJSVhanet/usr/sbin/hanetconfig create -n sha1 -m p -t sha0**

Check that the facility has been set up correctly.

# **/opt/FJSVhanet/usr/sbin/hanetconfig print**

7. Creating of the takeover IP address (takeover virtual Interface)

# **/opt/FJSVhanet/usr/sbin/hanethvrsc create -n sha0**

Check that the resources have been set up correctly.

# **/opt/FJSVhanet/usr/sbin/hanethvrsc print**

### <span id="page-114-0"></span>**Post-setup processing**

After the OPERATING and STANDBY node setup is done, create the Gls resources and register them to the cluster application.

For details, see "[6.7.3.5 Setting Up Gls Resources](#page-166-0)" and ["6.7 Setting Up Cluster Applications.](#page-142-0)"

You also need to reboot the system after registering the cluster application. Then, start RMS and check the RMS tree to confirm whether the Gls resources are displayed correctly. For details, see ["7.1.3.1 RMS Tree.](#page-186-0)"

The Gls resource name is displayed as GlsX (X is integer).

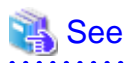

For information on GLS (redundant line control function) and other operation modes, see "Appendix B Examples of Setting Up" in the "PRIMECLUSTER Global Link Services Configuration and Administration Guide : Redundant Line Control Function." 

. . . . . . . . . . . . . . . . . .

# **6.2.2 Setting Up Web-Based Admin View When GLS Is Used**

To use Web-Based Admin View in a network that was made redundant with GLS, you must set up Web-Based Admin View after setting up the NIC switching mode or the Fast switching mode.

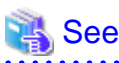

For setup details, see "2.3 Setup with GLS" in the "PRIMECLUSTER Web-Based Admin View Operation Guide."

# **6.3 GDS Configuration Setup**

The GDS (Global Disk Services) setup operations are described below.

- "6.3.1 Setting Up System Disk Mirroring"

Set up system disk mirroring in both nodes, and then restart both nodes.

- ["6.3.2 Setting Up Shared Disks](#page-120-0)"

Set up the shared disk volumes.

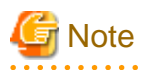

- If you are using a shared disk unit, you must use GDS to manage that unit.
- Execute the configuration setting of GDS after initializing the cluster.
- 

## **6.3.1 Setting Up System Disk Mirroring**

Take the following setup procedures to enable system disk mirroring.

The setup values correspond to the values that were specified in the "System Disk Mirror Setup Worksheet". In the operation procedure, the ["A.9 GDS Setup Worksheets](#page-283-0)" is abbreviated as "worksheet".

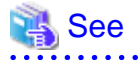

For setup details, see "5.2.1 System Disk Settings" in the "PRIMECLUSTER Global Disk Services Configuration and Administration Guide".

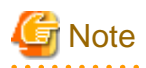

To mirror the system disk of a guest OS by using GDS in the virtual machine environment, you need to create the guest OS in a local mirrored volume created on the host OS.

For information on how to set up the host OS, see "[3.2.1.1 Host OS setup.](#page-55-0)"

If you use the virtual machine function to mirror the system disk by using GDS, see the section about redundancy in "PRIMEQUEST Virtual Machine Function User's Manual".

#### **Operation Procedure:**

1. Select Global Disk Services at the Web-Based Admin View top screen.

The GDS Management screen (hereinafter main screen) is displayed.

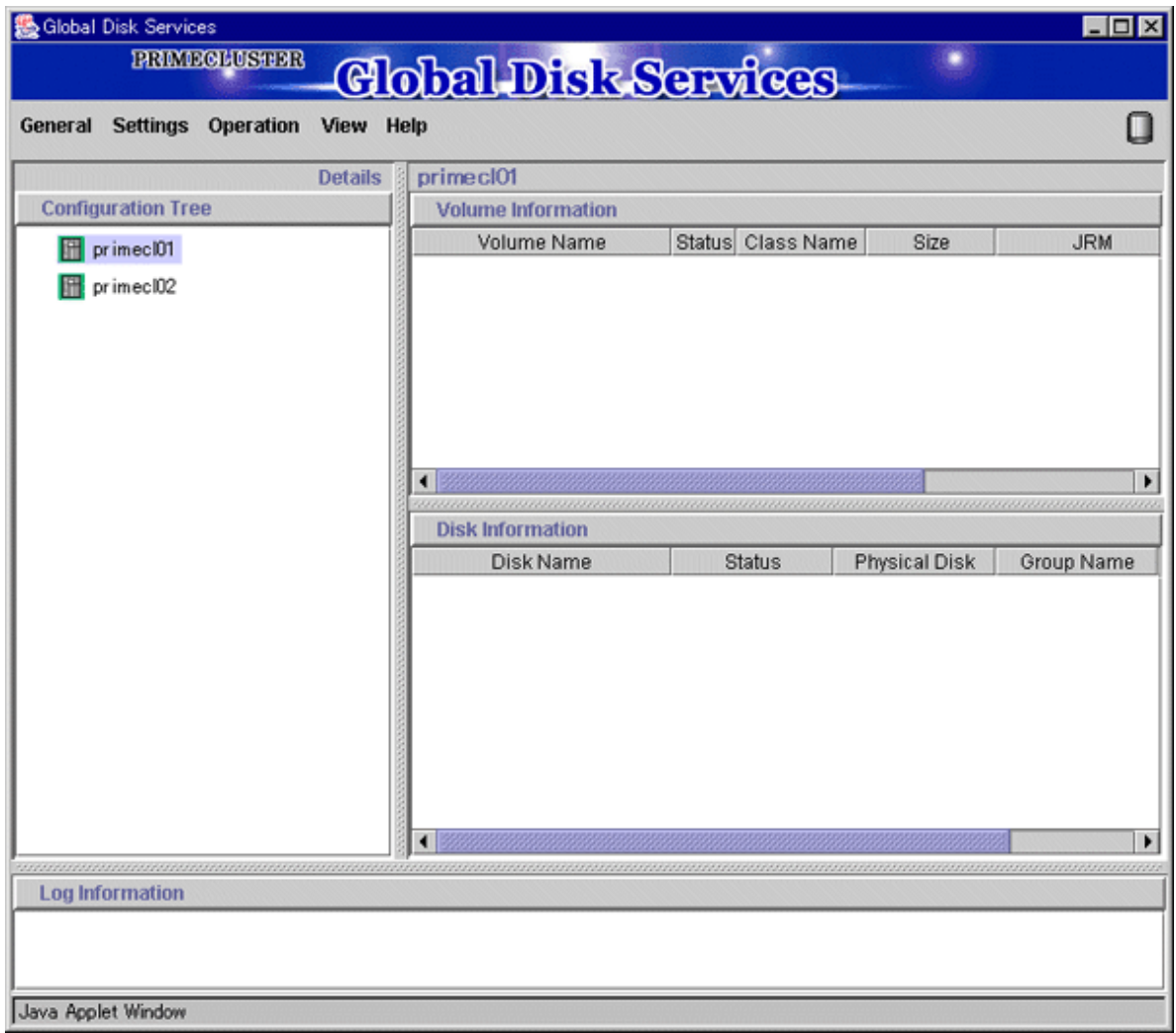

2. From the GDS configuration tree, select the node in which the system disk mirror is to be set, click the Settings menu, and select System Disk Settings.

A list of disks that can be used for mirrored disks for the selected node is displayed.

Select the system disk ("Physical disk name" on the worksheet), and click Next.

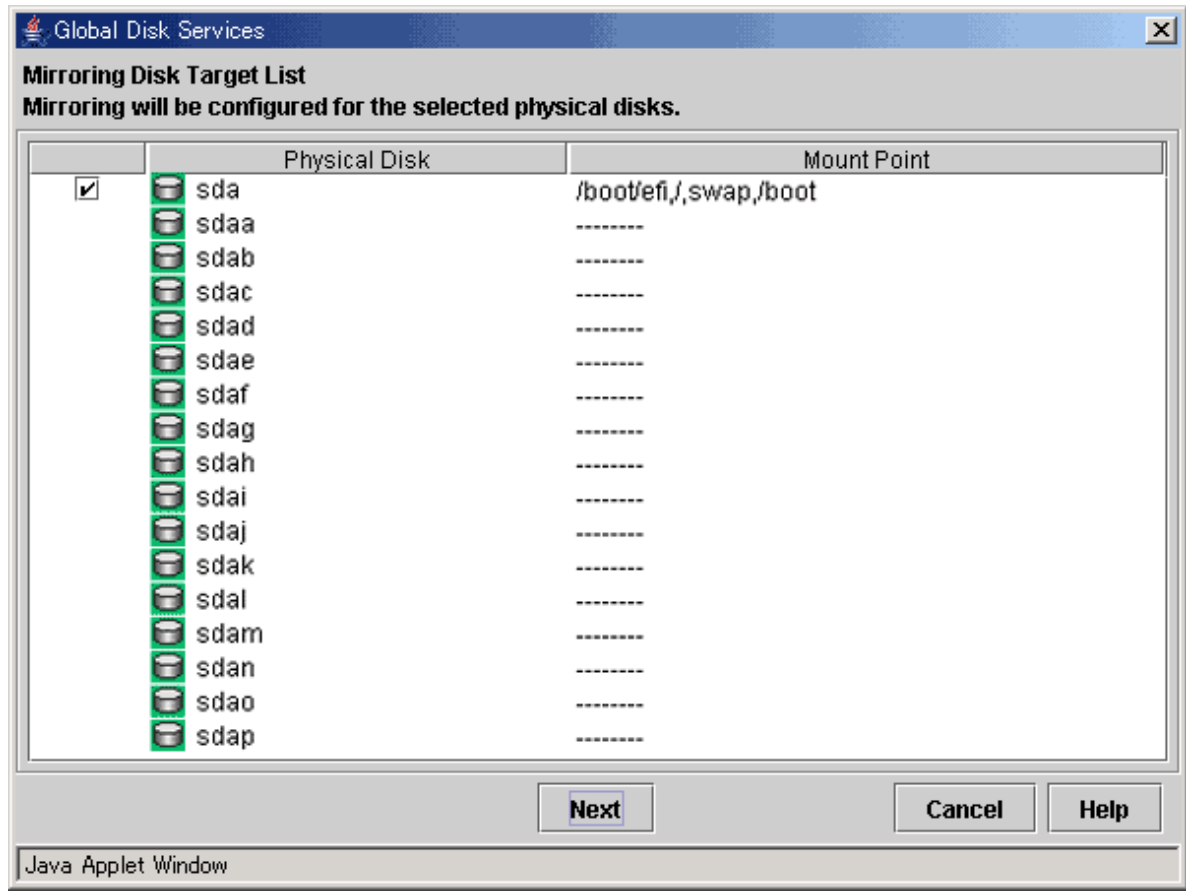

3. Specify class name of the root class.

Enter the class name ("Class name" on the worksheet) of the root class, and click Next.

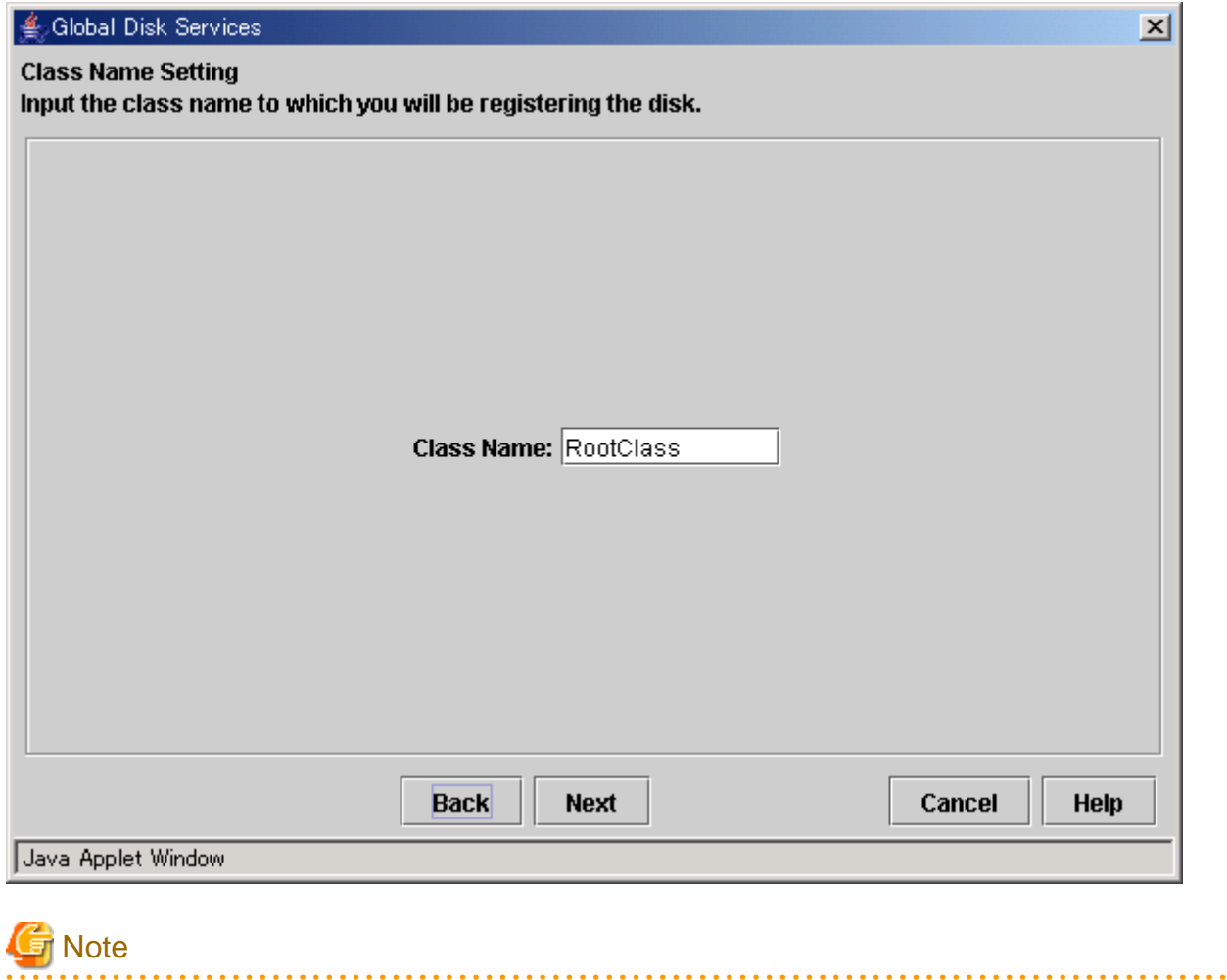

Specify the class name so that the class names of the root class are not duplicated among cluster nodes. 

4. Add a mirror disk to the group.

Enter the "Group Name" ("Group name" on the worksheet), then from the "Physical Disk List," select the "mirror disk" ("Mirror disk name" on the worksheet) for the system disk, and click Add.

Check that the "mirror disk" that was selected is displayed in "Group Configuration Disk," and then click Next.

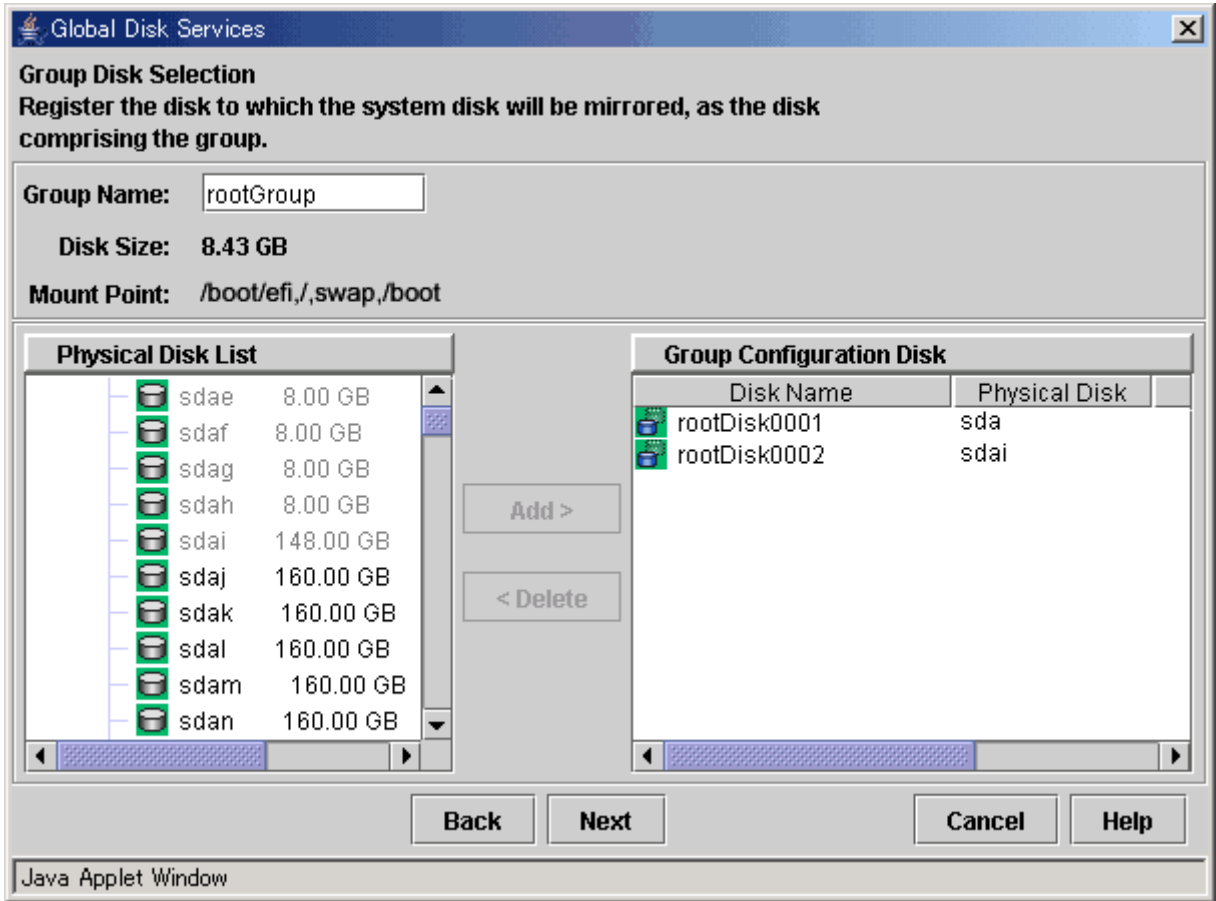

5. Select a Spare Disk ("Spare disk name" on the worksheet) from the "Physical Disk List," and click Add.

Check that the spare disk that was selected is registered to "Spare Disk," and then click Next.

If a spare disk is unnecessary, go to Step 6.

| Global Disk Services                                                 |                                                                                      |                                                                                                    |             |                 |                    |        | $\mathbf{x}$  |
|----------------------------------------------------------------------|--------------------------------------------------------------------------------------|----------------------------------------------------------------------------------------------------|-------------|-----------------|--------------------|--------|---------------|
| <b>Spare Disk Selection</b><br>Register the spare disk.              |                                                                                      |                                                                                                    |             |                 |                    |        |               |
| <b>Class Name:</b>                                                   | <b>RootClass</b>                                                                     |                                                                                                    |             |                 |                    |        |               |
| Size:                                                                | 8.43 GB(Minimum:8.43 GB)                                                             |                                                                                                    |             |                 |                    |        |               |
| <b>Physical Disk List</b>                                            |                                                                                      |                                                                                                    |             |                 | <b>Spare Disk</b>  |        |               |
| H<br>linux04<br>စု-                                                  |                                                                                      |                                                                                                    | ▴           |                 | Disk Name          |        | Physical Disk |
| <b>Em</b> sd<br>φ.<br>Θ<br>A<br>н<br>Θ<br>Θ<br>Θ<br>н<br>н<br>ш<br>ш | sda<br>sdaa<br>sdab<br>sdac<br>sdad<br>sdae<br>sdaf<br>sdag<br>sdah<br>sdai<br>odoi. | 34.17 GB<br>$-8.00$ GB<br>8.00 GB<br>8.00 GB<br>8.00 GB<br>8.00 GB<br>8.00 GB<br>8.00 GB<br>8.00 GB<br>148.00 GB<br>$$ 480.00.00. | ▼<br>٠      | Add<br>< Delete | 555555555555555555 |        | ▶             |
|                                                                      |                                                                                      |                                                                                                    | <b>Back</b> | <b>Next</b>     |                    | Cancel | <b>Help</b>   |
| Java Applet Window                                                   |                                                                                      |                                                                                                    |             |                 |                    |        |               |

6. Check the system disk configuration.

Check the physical disk name and the mirror disk name, and then click Create.

<span id="page-120-0"></span>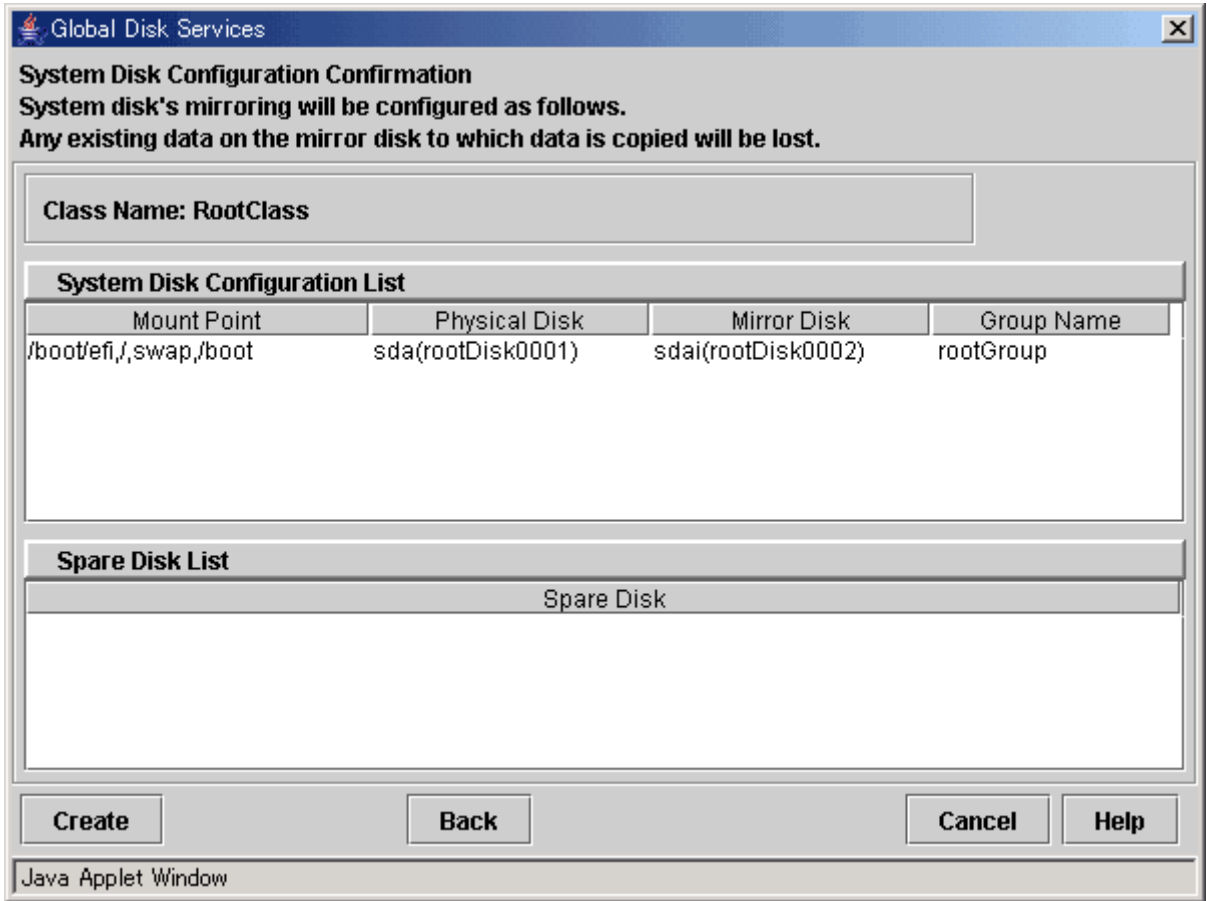

After creation of the system disk is completed, the following screen is displayed.

Check the screen contents, and then click OK.

Set up mirroring for the system disk of primecl02 on each node, and then, restart all the nodes.

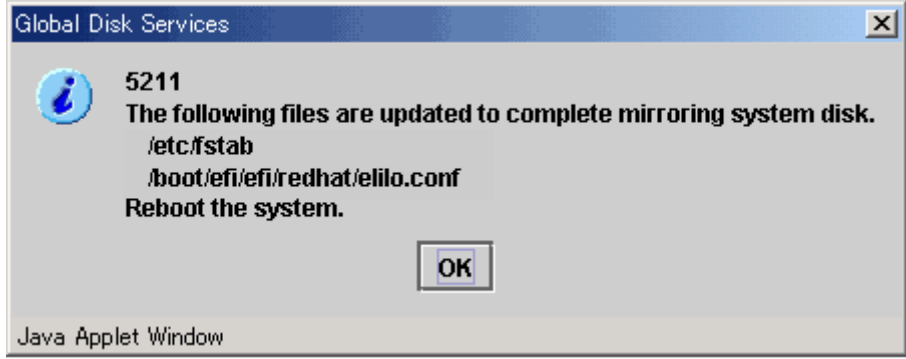

## **6.3.2 Setting Up Shared Disks**

Set up the shared disk as described below:

- **When the GFS Shared File System is to be used**
	- 1. Execute ["Volume setup.](#page-121-0)"
	- 2. Execute ["6.4 Initial GFS Setup.](#page-129-0)"
- **When the ext3 file system is to be used**
	- 1. Execute ["Volume setup.](#page-121-0)"
	- 2. Execute ["File system setup.](#page-128-0)"
- <span id="page-121-0"></span>3. Create a Gds resource and register it to a cluster application. For details, see "[6.7.3.4 Setting Up Gds Resources](#page-165-0)" and ["6.7 Setting Up Cluster Applications.](#page-142-0)"
- **When the file system is not to be used**
	- 1. Execute "Volume setup."
	- 2. For use as a RAW device, make the settings according to the manual pages related to the "raw(8)" command and rawdevices.
	- 3. Create a Gds resource and register it to a cluster application. For details, see "[6.7.3.4 Setting Up Gds Resources](#page-165-0)" and ["6.7 Setting Up Cluster Applications.](#page-142-0)"

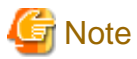

- "When the GFS Shared File System is to be used" and "When the file system is not to be used," "[File system setup"](#page-128-0) is not necessary.

- The setup procedures for "When the ext3 file system is to be used" and "When the file system is not to be used" must be carried out before the Gds resources are set up. For details, see "[6.7.3.3 Preliminary Setup for Gds Resources.](#page-164-0)"
- "When the GFS Shared File System is to be used", "[6.7.3.4 Setting Up Gds Resources](#page-165-0)" must not be carried out.
- The local class disks or shared class disks used by GDS on the guest OS should be created as virtual SCSI devices if they are used in the virtual machine environment. Note that you cannot change the virtual SCSI device configurations after creating the local class or shared class. To change the configurations, you need to first delete all the GDS settings on the guest OS, change the virtual SCSI device configurations, and then configure the GDS settings on the guest OS again.

#### **Volume setup**

There are four types of volumes:

- a. Single volume
- b. Mirror volume
- c. Stripe volume
- d. Volume created in a concatenation group

This section separately describes the volume setup procedures for a single volume (a) and for other volumes (b, c, d). For details, see "Chapter 5 Operations" in the "PRIMECLUSTER Global Disk Services Configuration and Administration Guide."

The values to be set for the individual items correspond to the values in the ["GDS Configuration Worksheet"](#page-285-0) of ["A.9.2 Shared Disk Setup](#page-284-0) [Worksheet](#page-284-0)."

# **Note**

- If you plan to add, delete, or rename a disk class from the GDS Management screen (hereinafter main screen), close the Cluster Admin screen before starting the operation.

- When neither the system nor the GDS Management screen are reactivated after ["2. Registering a shared disk](#page-102-0)" of ["5.1.3.2 Registering](#page-102-0) [Hardware Devices"](#page-102-0), the registered shared disk might not be correctly recognized to GDS. In this case, setup the volume after updating physical disk information. Physical disk information can be updated by selecting Update Physical Disk Information from Operation menu of the main screen.

Single volume setup

. . . . . . . . . . . . . .

If you are not using a single volume, this setup is unnecessary.

Operation Procedure:

1. Start the main screen.

Choose Global Disk Services on the Web-Based Admin screen.

2. Disk class creation and physical disk registration

At the main screen, select Class Configuration from the Settings menu.

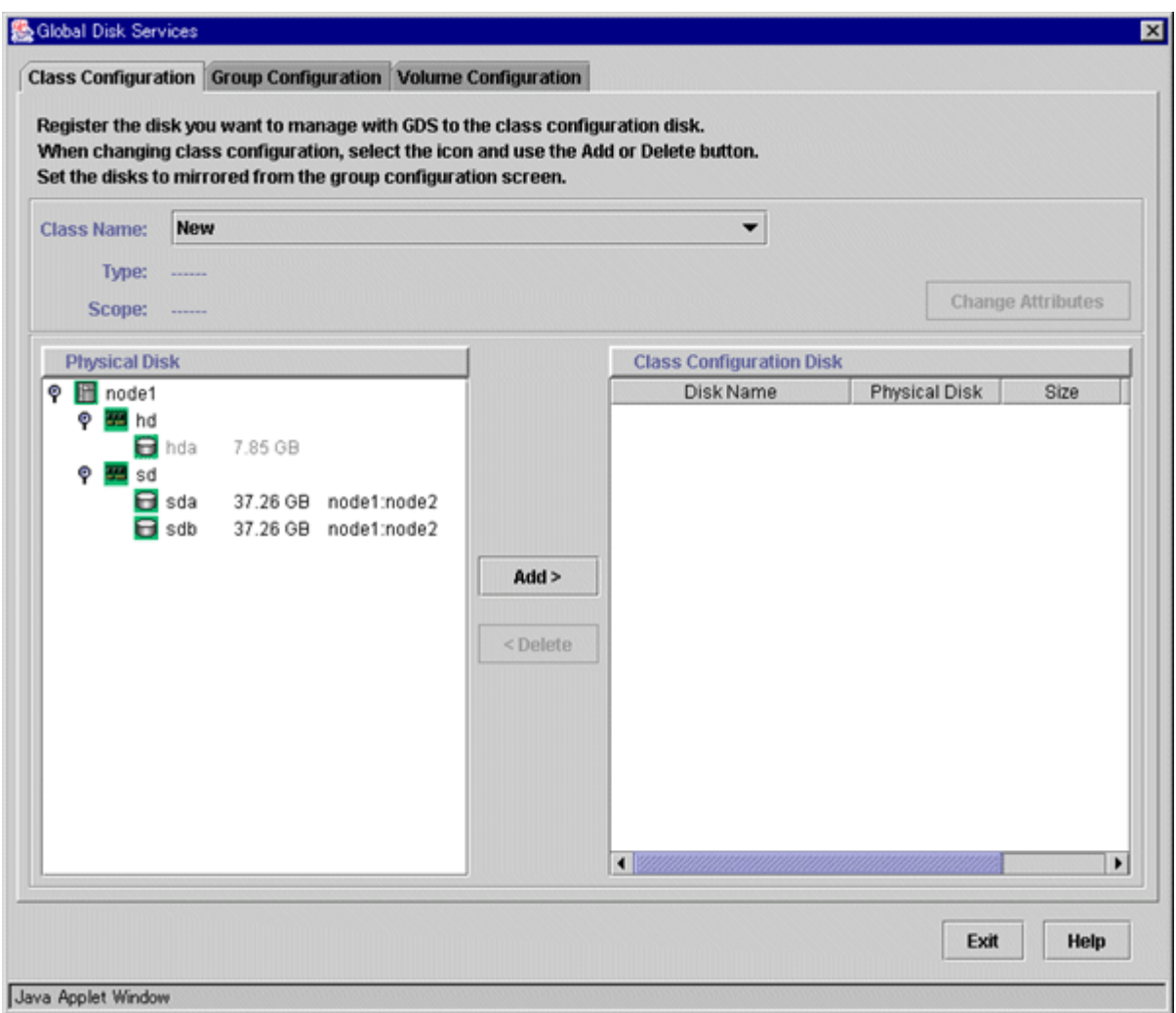

At the above screen, select the physical disk to be registered from the Physical Disk list, and then click Add. When Add is clicked, the Class Attributes Definition screen opens. Enter the Class Name but do not change the Type value (leave the value as "shared").

3. Disk type attribute setup

At the main screen, select the disk that was registered in Step 1 from the Disk Information field, and select Operation -> Change Attributes from the menu bar.

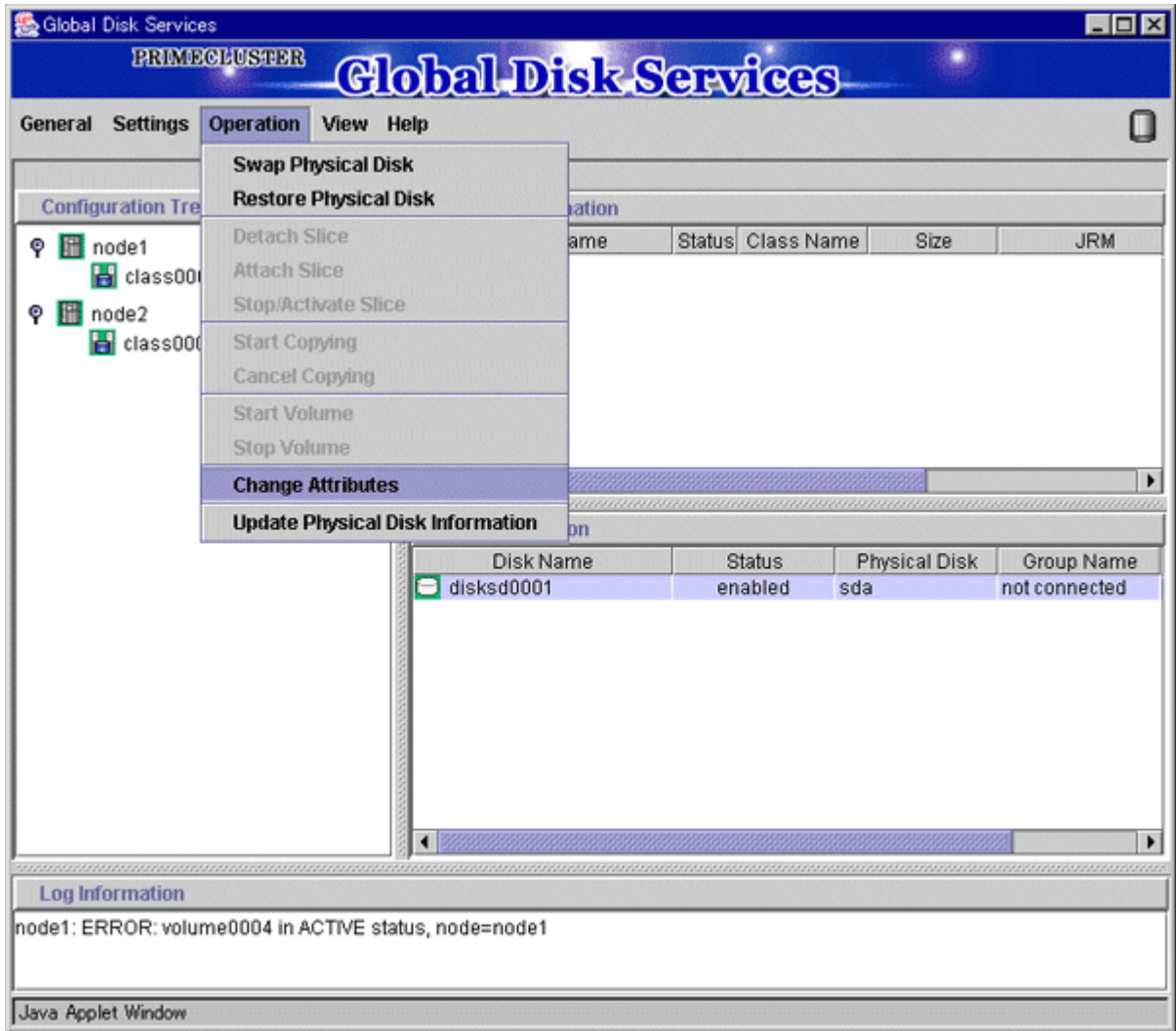

Set Disk Type to "single," and then click OK.

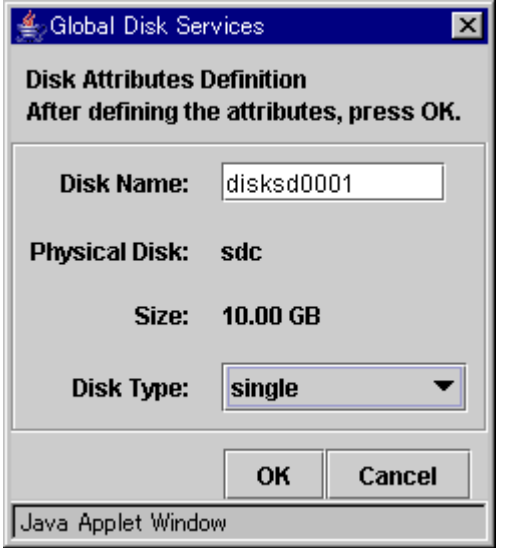

4. Volume creation

Select Settings -> Volume Configuration, and then select the disk that was registered in Step 1 from the Group and Disk List. Select "Unused" in the volume diagram, and enter the Volume Name, the Volume Size, and the volume attributes.

Click *Add* to enable the settings.

Check the settings, and then click Exit.

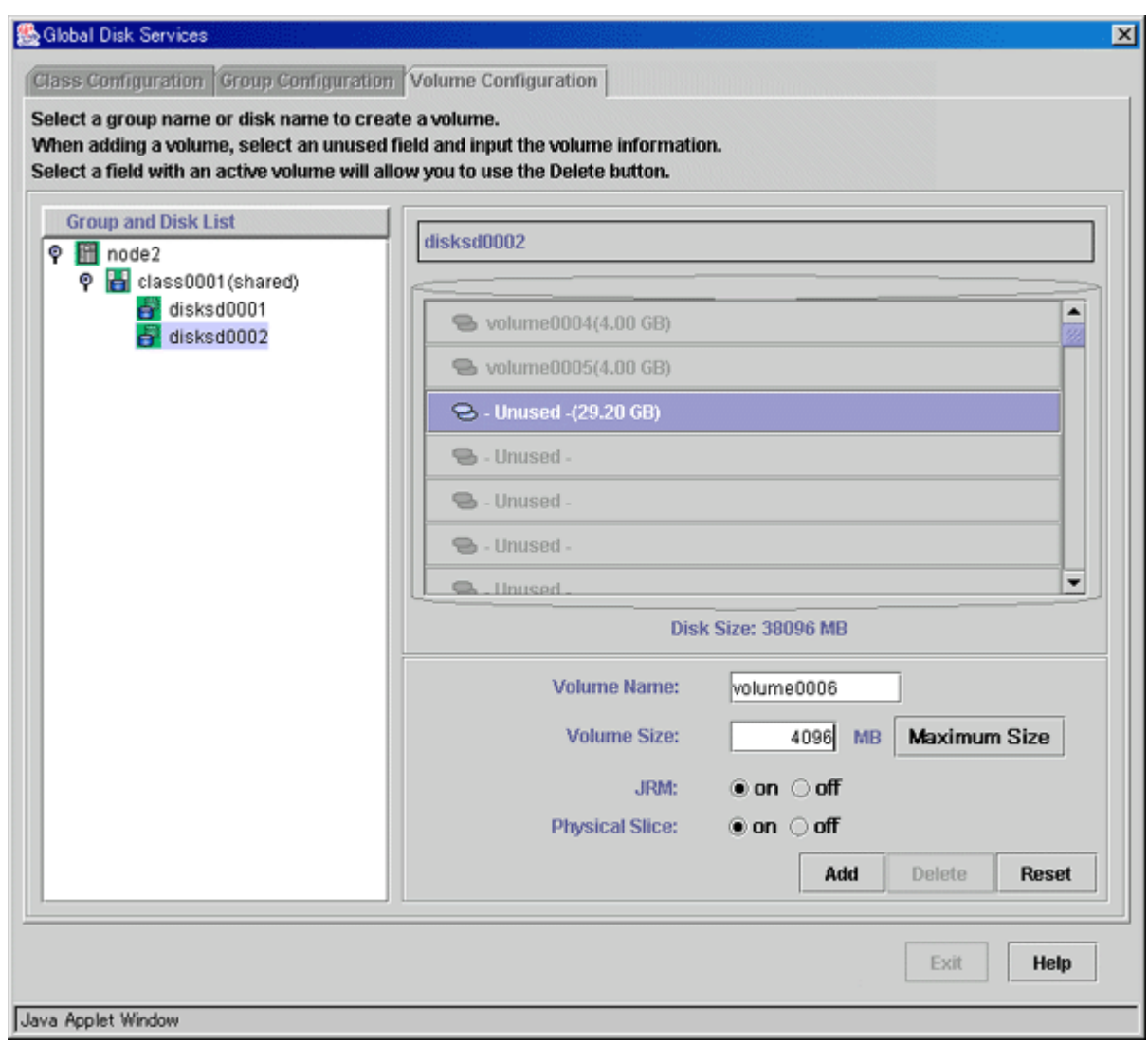

Setup for other volumes

If you are using only "single" volumes, this setup is unnecessary.

Operation Procedure:

1. Creating a disk class and registering physical disks

At the main screen, select Class Configuration from the Settings menu.

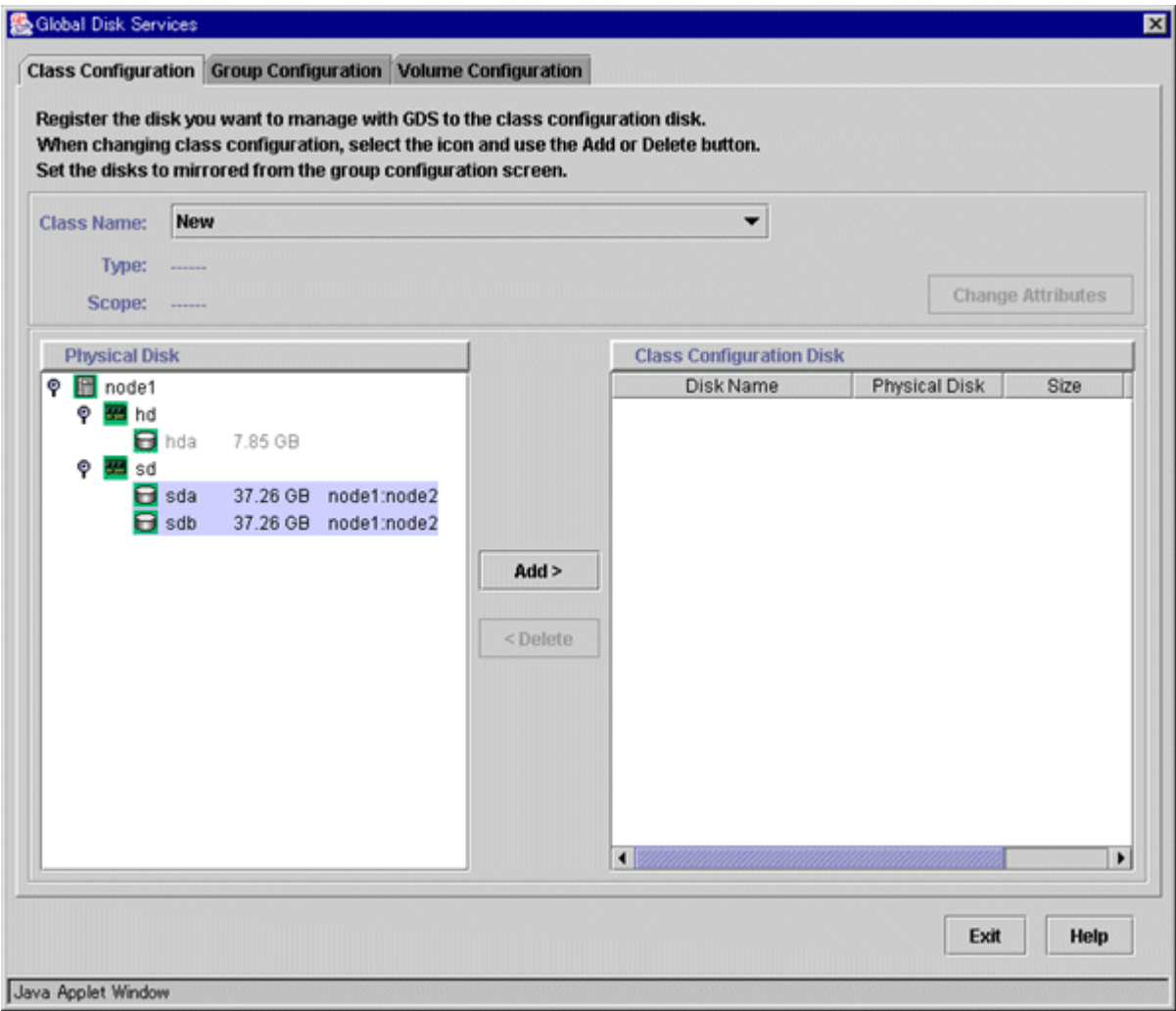

At the above screen, select the physical disks to be registered from the Physical Disk list, and then click Add. When Add is clicked, the Class Attributes Definition screen opens. Enter the Class Name but do not change the Type value (leave the value as "shared"). Then click Exit.

2. Setting up the disk group configuration

Click the Group Configuration tab.

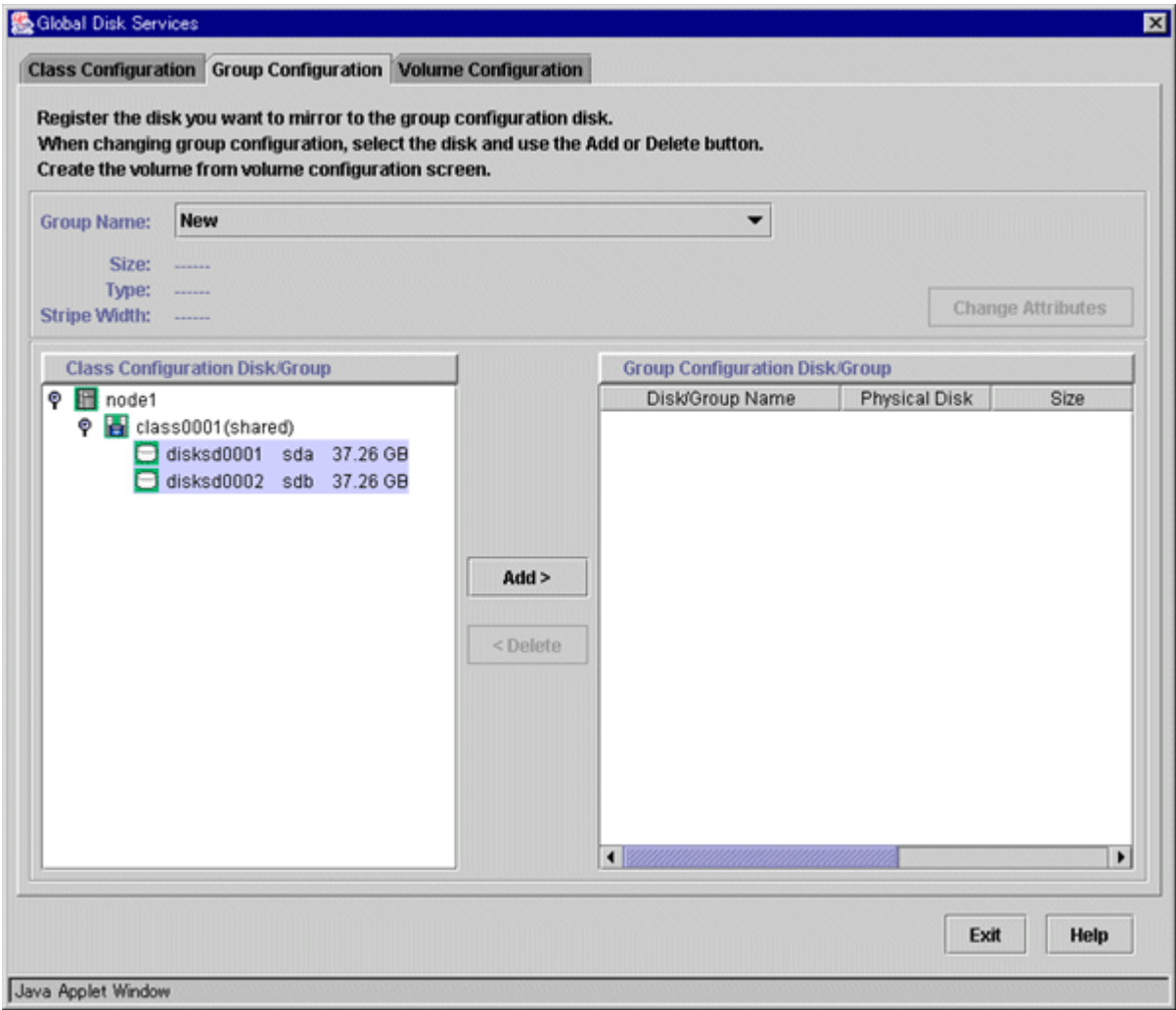

At the above screen, select the disks to be added to the group from the Class Configuration Disk/Group list, and then click Add.

Enter the Group Name and Type in the Group Attributes Definition screen, and then click OK.

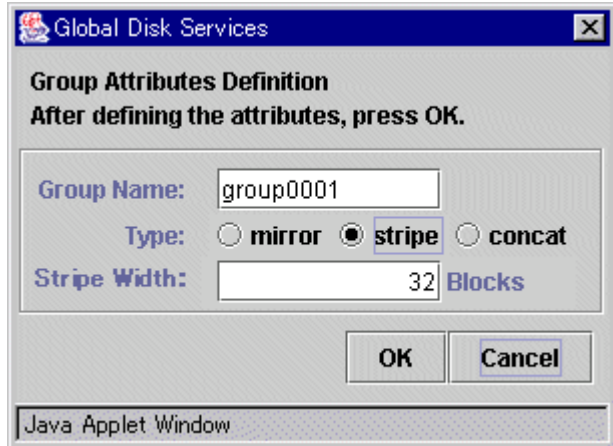

3. Creating a volume

Click the Volume Configuration tab, and select the group that was created in Step 2 from the Group and Disk List. Select Unused in the volume diagram, and enter the Volume Name, the Volume Size, and the volume attributes.

Click Add to enable the settings.

Check the setup information, and then click Exit.

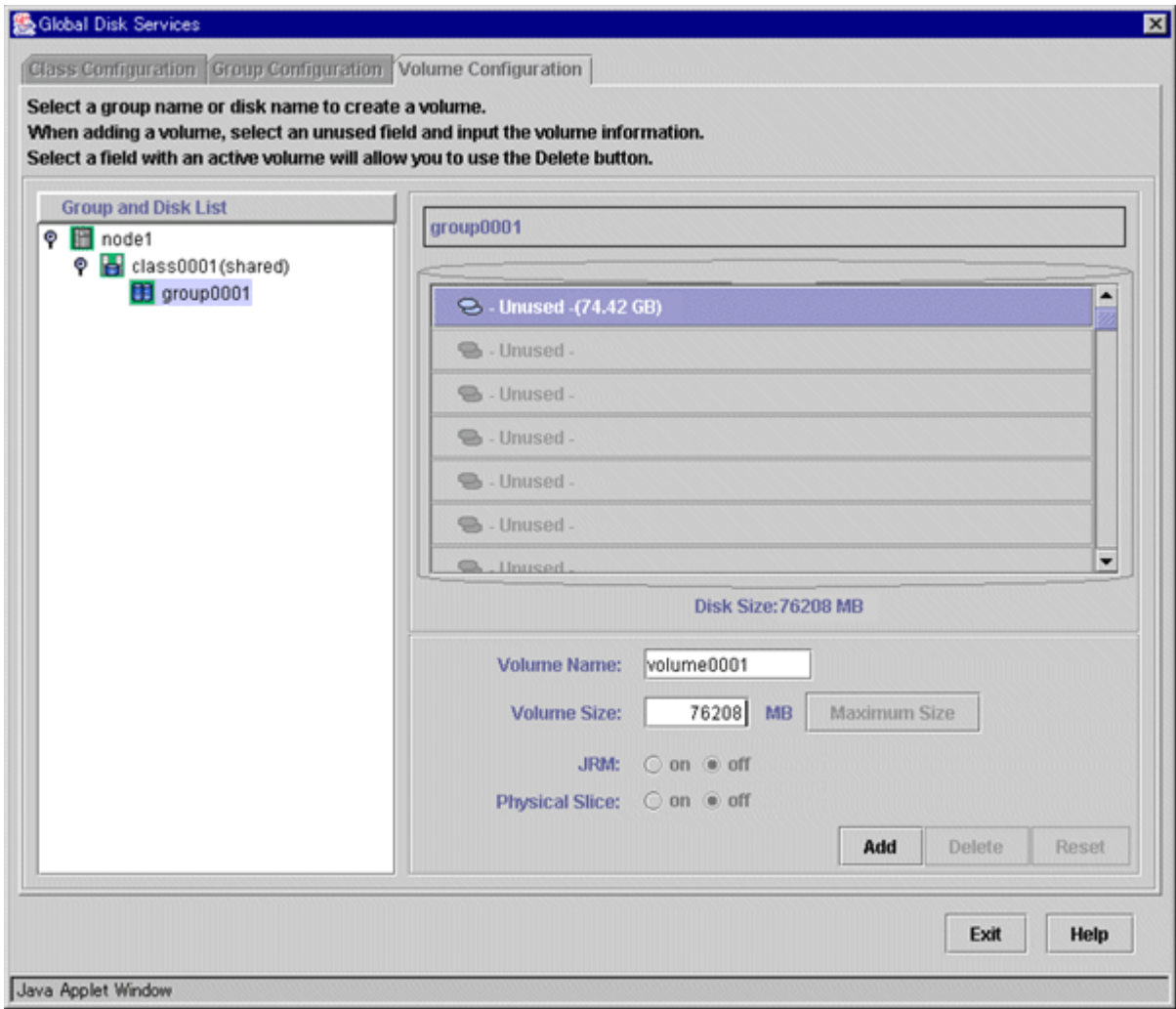

4. Checking the configuration

The disk configuration is displayed as shown below.

<span id="page-128-0"></span>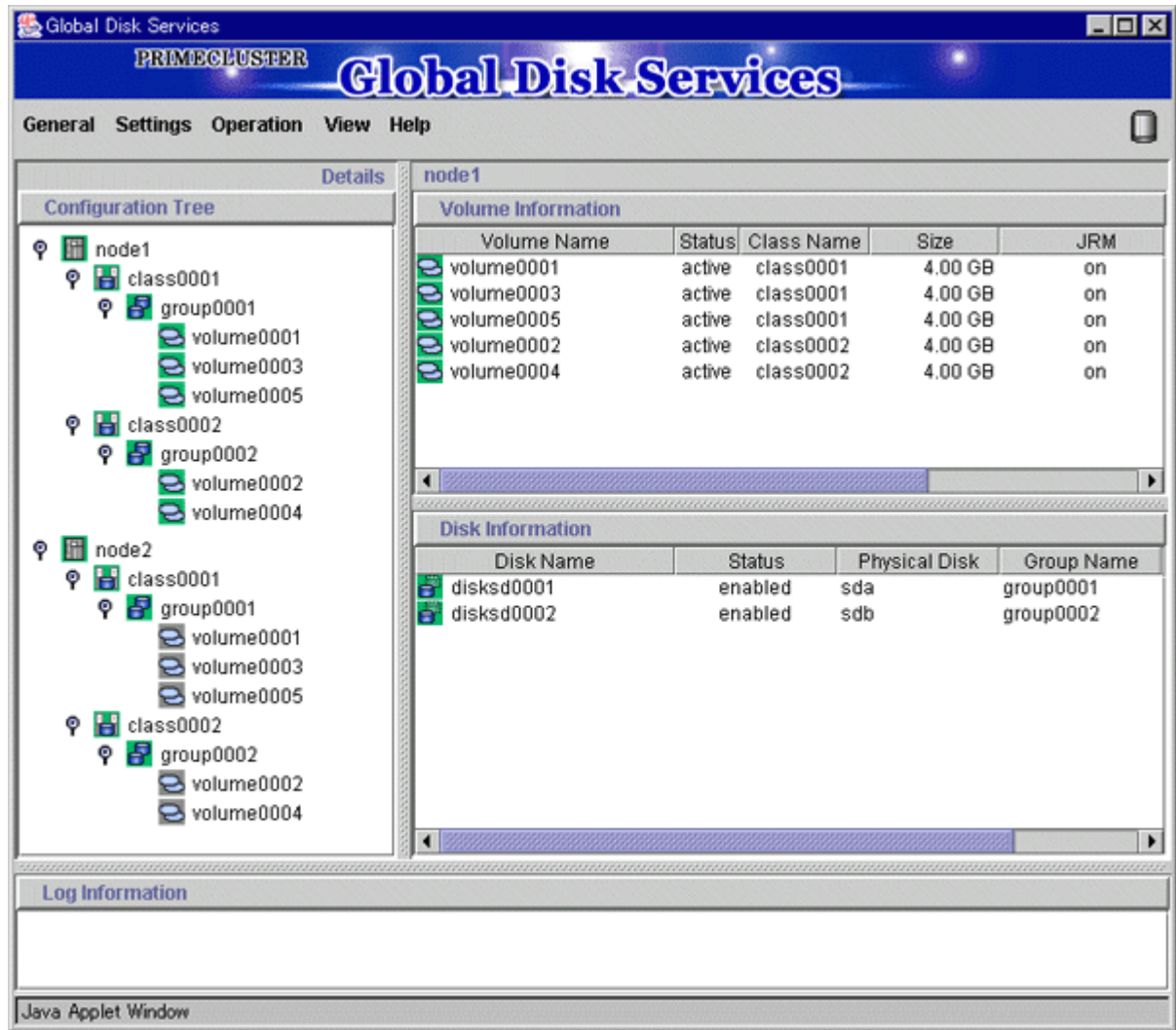

### **File system setup**

You can set up a file system on the File System Configuration screen for the created volume. For Red Hat Enterprise Linux, you can set up the "ext3" file system.

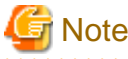

**Note** 

If you set up a file system according to this procedure, an entry of the created file system is added to the "/etc/fstab" file. To use the created file system as an Fsystem resource, you must modify the entry that was added to the "/etc/fstab" file. For details, see "[6.7.3.2 Setting Up](#page-161-0) [Fsystem Resources.](#page-161-0)" . . . . . . . 

. . . . . . .

Operation Procedure:

<span id="page-129-0"></span>1. At the main screen, select File System Configuration from the Settings menu, enter the "File System Type" of the volume and other information, and then click Create.

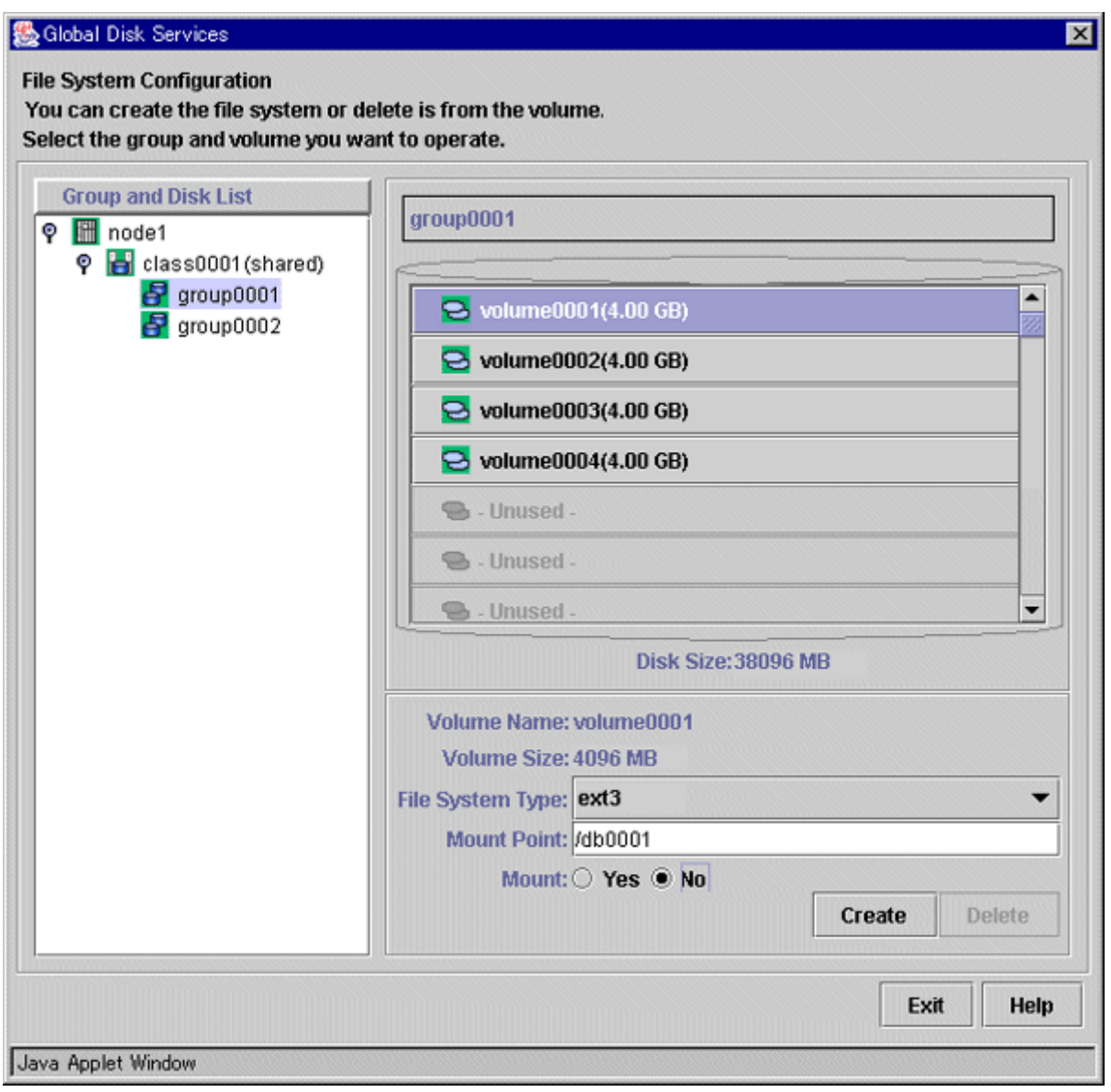

# **Note**

For the "Mount" setting, do not select "Yes." Also, do not delete "noauto" from the entries that were added to the /etc/fstab file. For details, see "Automatic mounting of the file system" in "A.2 Important Points" of the "PRIMECLUSTER Global Disk Services Configuration and Administration Guide." 

. . . .

2. To exit the File System Configuration, click Exit.

# **6.4 Initial GFS Setup**

For a Global File Services (GFS) shared file system to be created on the Global Disk Services (GDS) volume, there must be a GDS volume and that volume must be active. If the volume is stopped, start the volume.

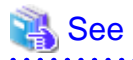

For information on the volume startup procedure, see "4.2.3 Operation" or "D.4 sdxvolume - Volume operations" in the "*PRIMECLUSTER* Global Disk Services Configuration and Administration Guide." . . . . . . . . . . . . . . . . .

. . . . . . . . . . . .

To use the GFS shared file system in RMS cluster operation, you need to set up GFS according to the flow below:

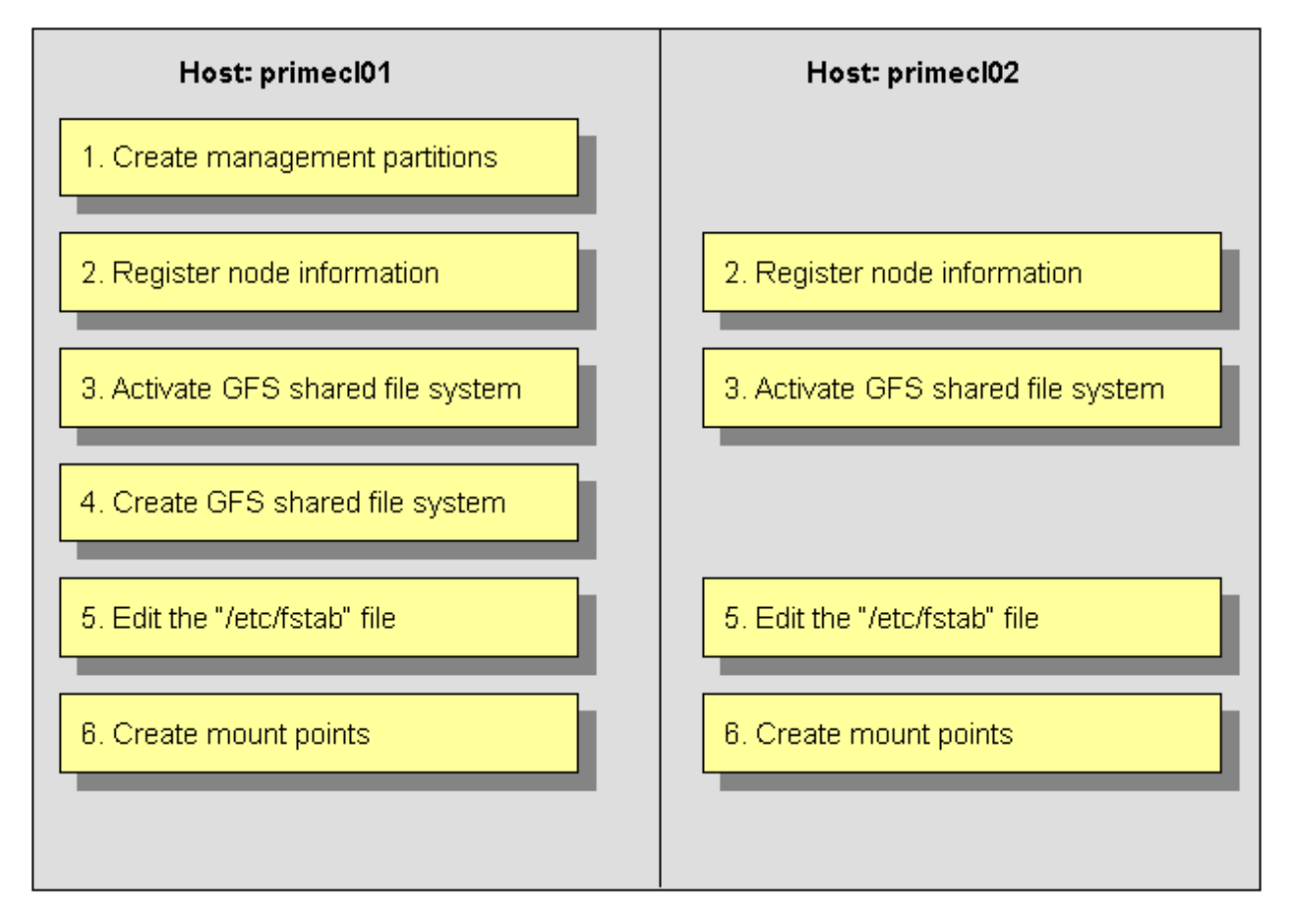

The device name and mount points that are specified here correspond to the values on the ["A.8.2 GFS Shared File System Setup](#page-274-0) [Worksheet](#page-274-0)."

# <mark>ज</mark> Note

- You need to prepare a management partition that is exclusive to the GFS shared file system. The GDS volume disk class is used for a switching file system and non-switching file system. For the management partition, non-switching file system must be allocated.
- If you are using a GFS shared file system, you must not carry out ["6.7.3.4 Setting Up Gds Resources](#page-165-0)."

## **Operation Procedure:**

1. Create a management partition for the GFS shared file system on any one of the nodes.

# **sfcsetup -c /dev/sfdsk/class0001/dsk/GFSctl**

2. Register the node information in the management partition on each node.

```
primecl01# sfcsetup -a /dev/sfdsk/class0001/dsk/GFSctl
primecl02# sfcsetup -a /dev/sfdsk/class0001/dsk/GFSctl
```
3. Activate the GFS shared file system on each node.

```
primecl01# sfcfrmstart
primecl02# sfcfrmstart
```
# **Note**

If sfcfrmstart ends abnormally, confirm that sfcprmd is started with the "ps" command. If sfcprmd has not been started, execute the following command on the node on which sfcprmd is not started:

# **service sfcfsrm start** 

4. Create a GFS shared file system on any one of the nodes.

# **sfcmkfs -o node=primecl01,primecl02 /dev/sfdsk/class0002/dsk/volume0001**

5. Add the mount information of the GFS shared file system to /etc/fstab on each node. Specify "noauto" in the "mount options" filed of the mount information. Do not specify "noatrc" in the same field.

**/dev/sfdsk/class0002/dsk/volume0001 /sfcfs1 sfcfs rw,noauto 0 0**

6. Create a mount point on each node.

primecl01# **mkdir /sfcfs1**

primecl02# **mkdir /sfcfs1**

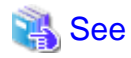

The operations described in procedures 4, 5, and 6 can be set up by using the GUI management view. For details, see "6.4.1 File System Creation."

# **6.4.1 File System Creation**

This section explains how to create a file system.

#### **Operation Procedure:**

1. Start the GFS management view.

Choose Global File Services on the Web-Based Admin screen, select a node from the node list, and then display the main screen of Global File Services.

2. Set up shared information.

Select Operation -> Create and then open the "Create File System Wizard (1)."

Set up the node information that is to be shared within the file system and then mount the information using the "Create File System Wizard (1)."

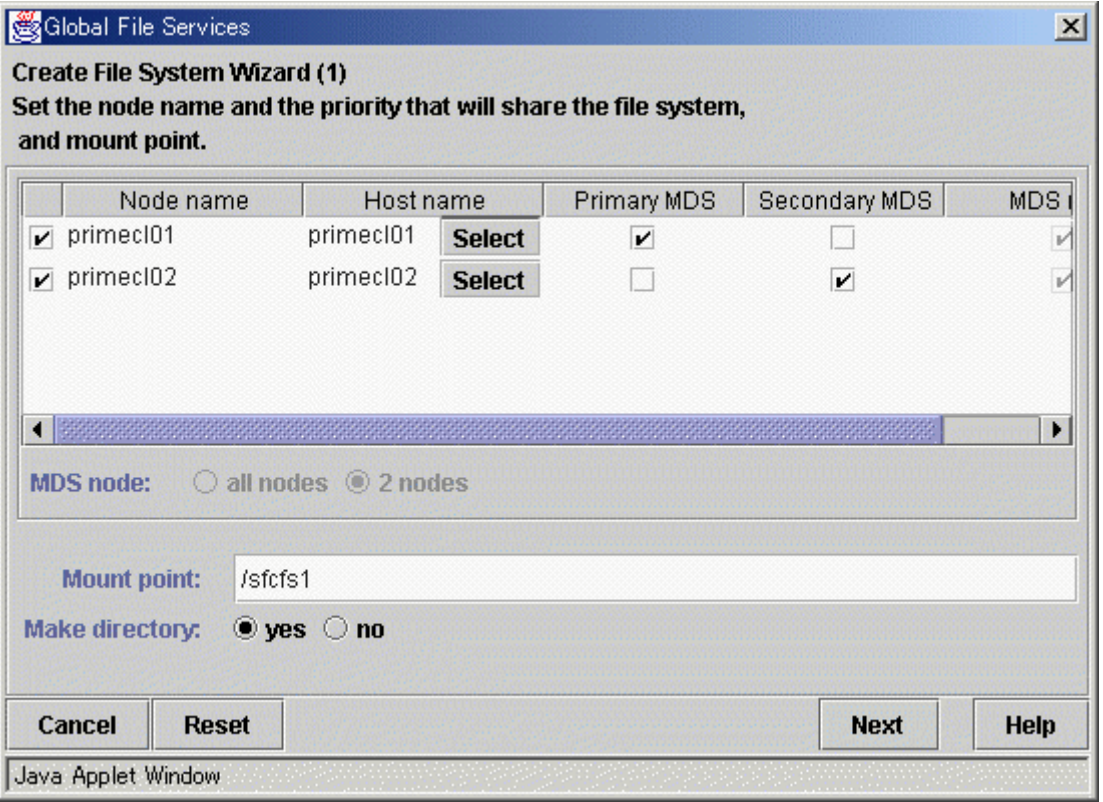

#### **Selecting "Node name"**

Select the node names to be shared with "Node Names." You must select two nodes. Note that the selection of the local node (displayed node) cannot be canceled.

#### **Selecting a "Host name"**

To select a host name other than that which is currently displayed, click the Select button and specify the host name of the LAN to be used on each node. Note that two or more host names cannot be specified.

#### **Setting the "Primary MDS" and "Secondary MDS"**

Specify the nodes that boot the management server of the shared file system in "Primary MDS" and "Secondary MDS."

#### **Setting the "Mount point" and "Make directory"**

Specify the full path for the "Mount point." If you select "yes" from "Make directory," creates a directory with the following attributes:

- Owner: root
- Group: sys
- Access authority: 775

After setting or changing this information, click the Next button to open the "Create File System Wizard (2)."

To return each setup item to its default value, click the Reset button.

To stop the processing of the file system creation, click the Cancel button.

3. Select the configuration partition.

Using the "Create File System Wizard (2)," register the partition that is to be used as the file system.

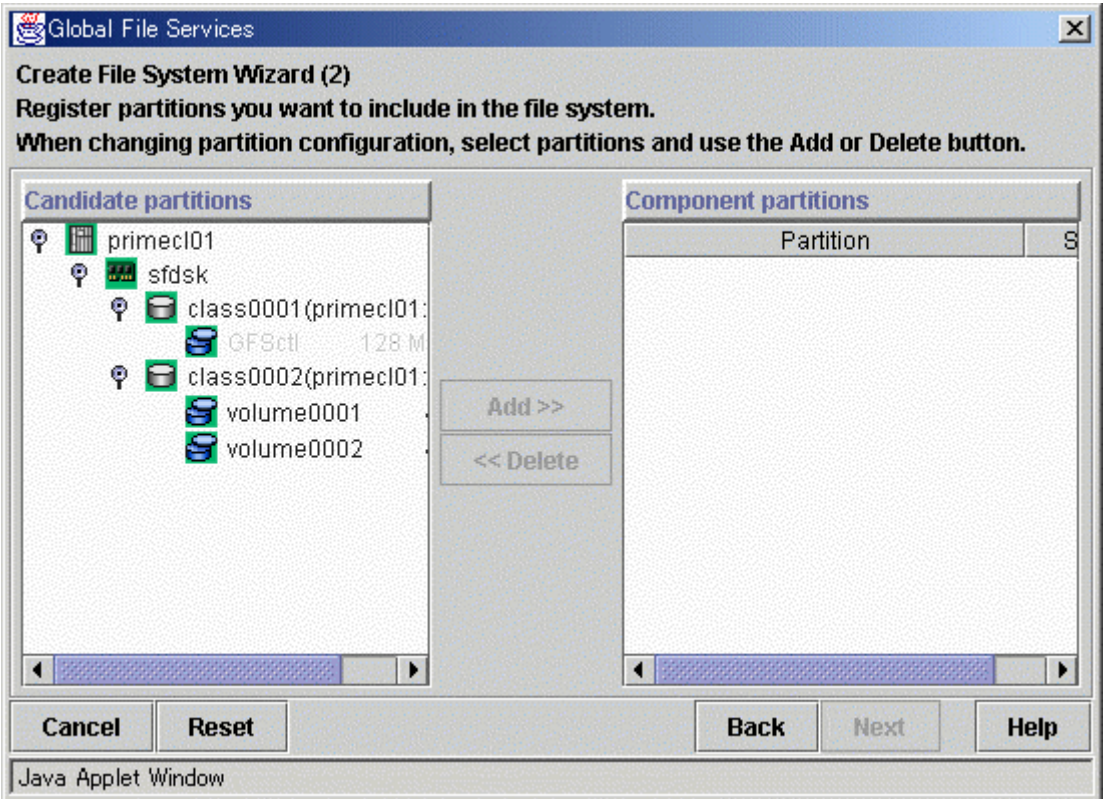

Select the partition to be used from the [*Candidate partitions*] list and then click the Add button.

Only one partition can be selected at a time. A partition that is already being used as a file system or as a management partition cannot be selected.

After the partition has been selected, click the Next button to open the "Create File System Wizard (3)."

To return to the "Create File System Wizard (1)," click the Back button.

To abandon file system creation, click the Cancel button.

4. Set up the partition information.

Using the "Create File System Wizard (3)," select the meta, log, and data areas that are to be allocated to each of the partitions selected with the "Create File System Wizard (2)."

The partition to which the meta data area is allocated is used as the representative partition.

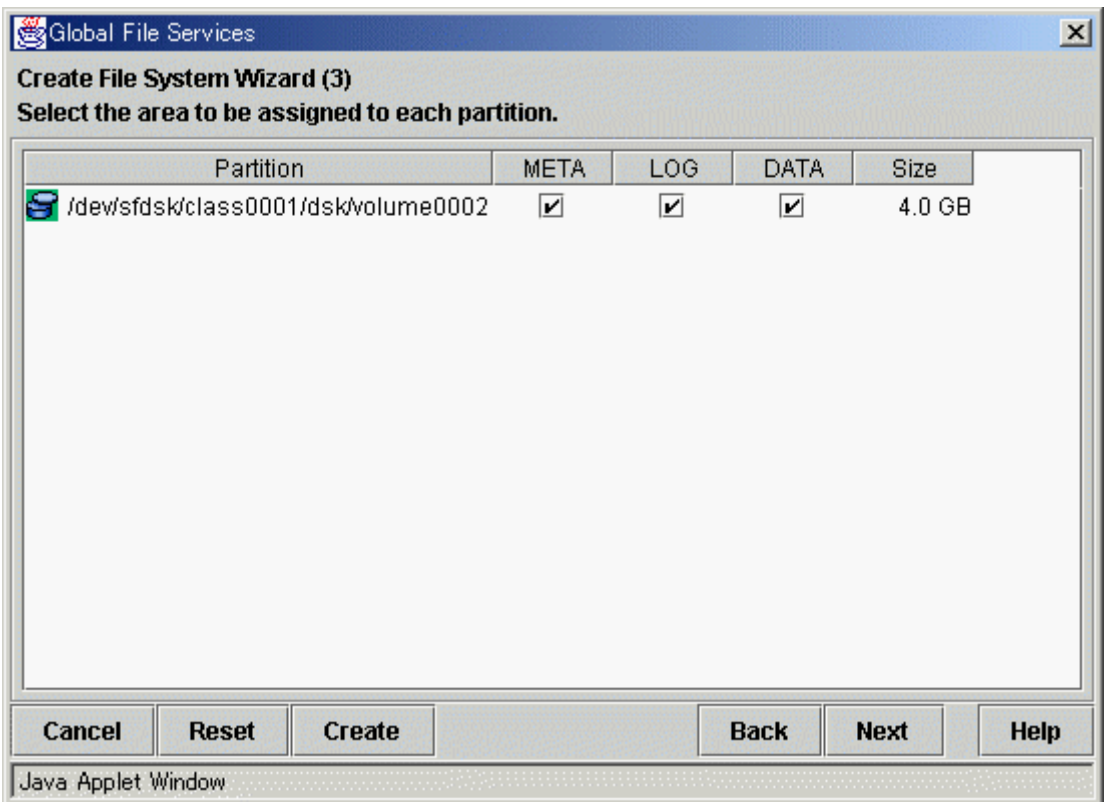

After setting the above information, click the Next button to open the "Create File System Wizard (4)."

No information can be set with the "Create File System Wizard (4)." Go to the "Create File System Wizard (5)."

To return each setup item to its default value, click the Reset button.

To return to "Create File System Wizard (2)," click the Back button.

To abandon file system creation, click the Cancel button.

To create the file system while leaving the default settings of the extended, detailed, and mount information as is, click the Create button.

### 5. Set up the detailed information.

Set up the "Detailed information" by using the "Create File System Wizard (5)."

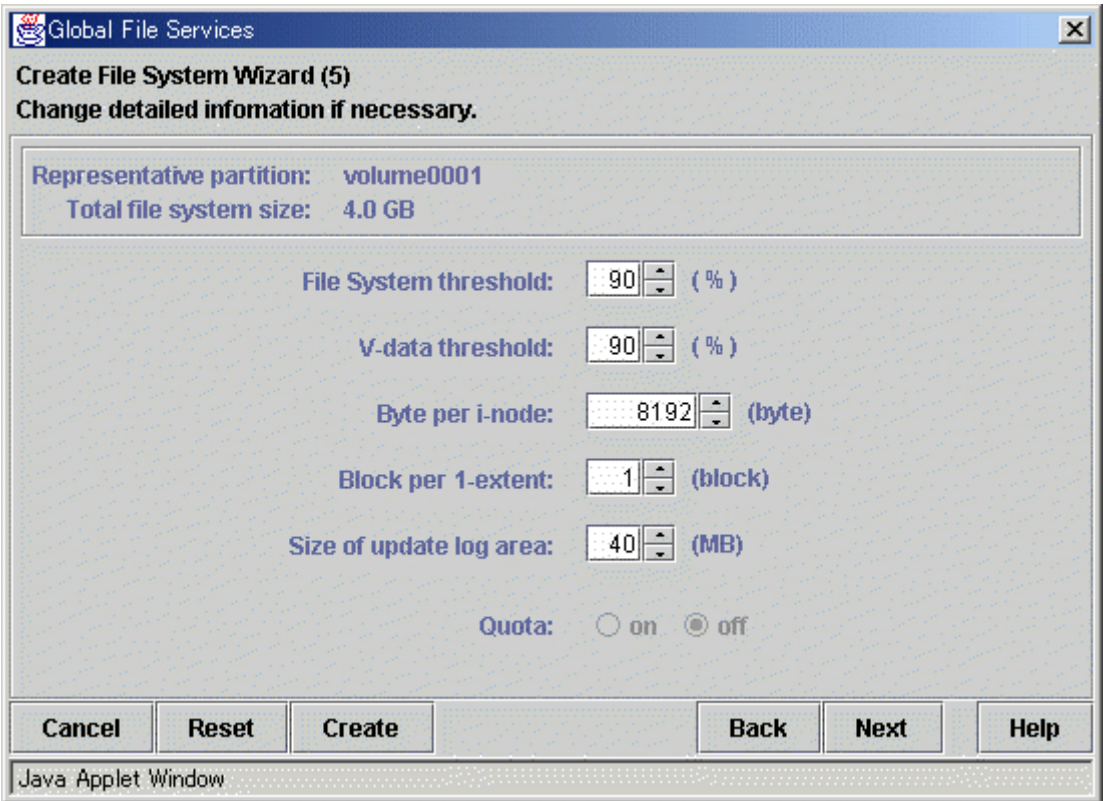

After setting the above information, click the Next button to open the "Create File System Wizard (6)."

To return each setup item to its default value, click the Reset button.

To return to the "Create File System Wizard (4)," click the Back button.

To abandon file system creation, click the Cancel button.

To create the file system while leaving the default setting of the mount information as is, click the Create button.

6. Set up the mount information.

Set up the "Mount information" by using the "Create File System Wizard (6)."

<span id="page-136-0"></span>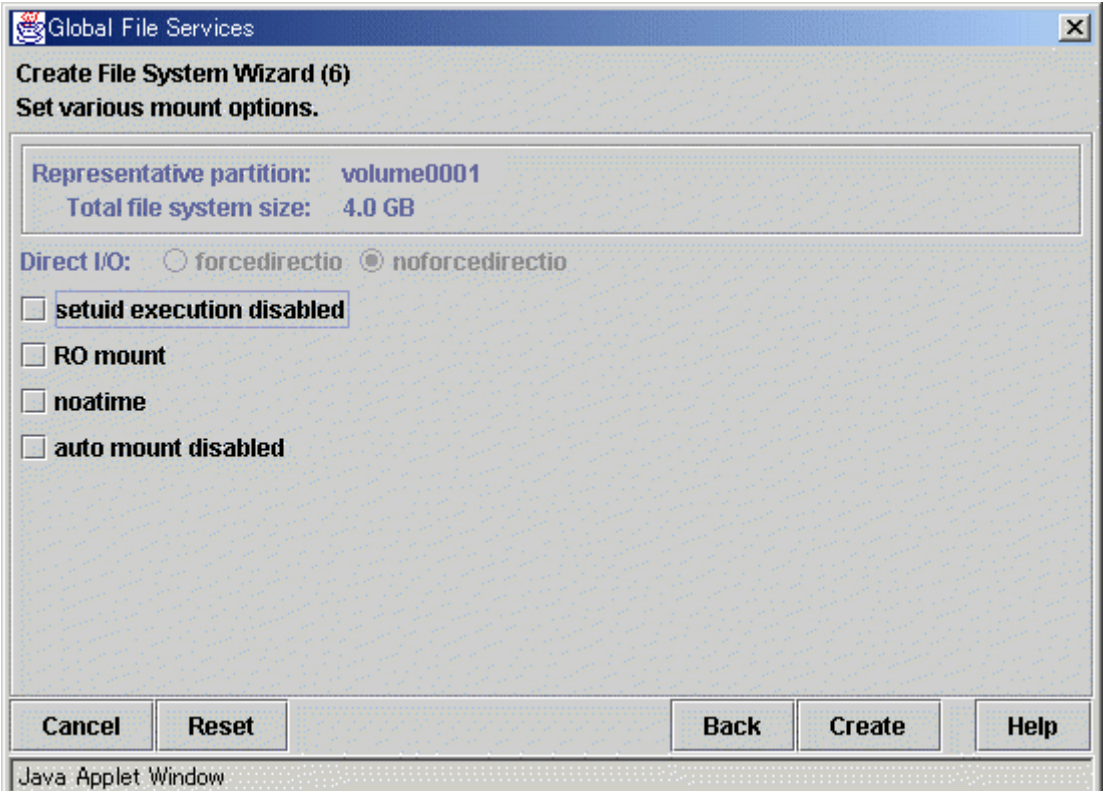

After setting the above information, click the Create button to create the file system. To return each setup item to its default value, click the Reset button.

To return to the "Create File System Wizard (5)," click the Back button.

To abandon file system creation, click the Cancel button.

# **6.5 Setting Up the Application Environment**

Configure an environment for the applications to be used in the PRIMECLUSTER system.

The environment configuration for the individual applications may involve registering resources to the PRIMECLUSTER system.

There are also products that require you to set up an environment that uses the shared disk units and takeover networks that were set in this chapter.

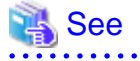

See the manuals for the individual applications.

# **6.6 Setting Up Online/Offline Scripts**

Create Online and Offline scripts to start and stop ISV applications and user applications in line with the userApplication state transition.

Set the created scripts as Cmdline resources and set those resources in userApplication. For details, see ["6.7.3.1 Setting Up Cmdline](#page-158-0) [Resources](#page-158-0)."

An Online script is started when userApplication is switched to Online.

An Offline script is started when userApplication is switched to Offline.

A Check script is used to monitor the state of the resource that is started or stopped with an Online or Offline script.

This section presents script examples and describes notes on script creation.

## **Sample scripts**

This section shows samples of the Online and Offline scripts, which are set as Cmdline resources.

Figure 6.1 Start script/Stop script

```
#!/bin/sh
\sharp# Script.sample
\sharpSample of Online/Offline Script
\sharp# Copyright(c) 2003 FUJITSU LIMITED.
# All rights reserved.
\sharp# $1 -c : OnlineScript
\sharp-u:OfflineScript
if [[ $1 = "-c" ]]; then
      # Start your application
elif [[ $1 = "-u" ]]; then
      # Stop your application
else
      # Default operation
      exit 1 # Error
\mathsf{fi}exit 0
```
The above script sample covers both the Start script and the Stop script. An example of Check script is shown below:

### Figure 6.2 Check script

```
#!/bin/sh
\sharp# Script.sample.check
\sharpSample of Check script
\sharp# Copyright(c) 2003 FUJITSU LIMITED.
# All rights reserved.
\sharp# Check the current state of target resource.
# If status is Online:
      ext 0# If status is not Online:
      exit 1
```
Set up the above scripts in the Cmdline resource as shown below:

- Start script \$FULL\_PATH/Script.sample -c
- Stop script \$FULL\_PATH/Script.sample -u
- Check script \$FULL\_PATH/Script.sample.check

For information on how to set up these scripts, see "[6.7.3.1 Setting Up Cmdline Resources](#page-158-0)."

### **Notes on script creation**

### **Hot-standby operation**

To enable hot-standby operation of the Cmdline resources, the following must be prepared:

- Online/Offline/Check scripts that support hot-standby operation.
- The setting of attributes for the Cmdline resources

1. Create the Online, Offline, and Check scripts to support hot-standby operation. The sample scripts are shown below.

```
Figure 6.3 Start script/Stop script (hot-standby operation)
```

```
#!/bin/sh
\ddagger# Script.sample
\ddaggerSample of Online/Offline Script
\sharp# Copyright(c) 2003 FUJITSU LIMITED.
# All rights reserved.
\ddagger# $1 -c : OnlineScript
   -u:OfflineScript
\mathop{\sharp}\nolimitsif [[ $1 = " - c" ]]; then
      if [ ${HV_LAST_DET_REPORT} = "Offline" ]; then
             if [ ${HV_INTENDED_STATE} = "Standby" ]; then
                     # commands for Offline -> Standby
             else
                     # commands for Offline -> Online
            fi
      else
             # commands for Standby -> Online
      fi
elif [[ $1 = "-u" ]]; then
      if [ ${HV_LAST_DET_REPORT} = "Standby" ]; then
             # commands for Standby -> Offline
      else
             # commands for Online -> Offline
      fi
else
      # Default operation
      exit 1 # Error
fi
exit 0
```
The following example shows Check script that supports hot-standby operation.

Figure 6.4 Check script (hot-standby operation)

```
#!/bin/sh
\sharp# Script.sample.check
     Sample of Check script
\mathbf t\sharp# Copyright(c) 2003 FUJITSU LIMITED.
# All rights reserved.
\sharp# Check the current state of target resource.
# If status is Online:
   exit 0
# If status is Standby:
   exit 4
# If status is Faulted:
  exit 2
# If status is Offline:
   exit 1
```
2. Setting attributes for the Cmdline resources

Enable the STANDBYCAPABLE and the ALLEXITCODES attributes.

For details, see "[6.7.3.1 Setting Up Cmdline Resources.](#page-158-0)"

#### **Online/Offline script exit code**

The state transition process of userApplication changes according to the exit code of the Online/Offline script:

0: Normal exit

The system assumes that the state transition of the Cmdline resource was processed normally, and state transition processing of the userApplication continues. If all the resources of the userApplication are processed normally, the state transition of the userApplication is also processed normally.

#### Other than 0: Abnormal exit

The system assumes that an error occurred during the state transition of the Cmdline resources and interrupts state transition processing of the userApplication.

#### **Check script exit code**

The state of the Cmdline resource is determined by the exit code of Check script. The exit code and the Cmdline resource are associated each other as follows:

0: Indicates the Online state.

Other than 0: Indicates the Offline state.

When ALLEXITCODES variables of the Cmdline resources are enabled, Check script will provide more detailed state of the resource. The exit code and Cmdline resource are associated each other as follows:

0: Indicates the Online state.

1: Indicates the Offline state.

- 2: Indicates the Fault state.
- 3: Indicates the Unknown state.

4: Indicates the Standby state.

5: Indicates the Onlinewarning state.

6: Indicates the Offlinefaulted state.

For details, see "HELP."

#### **Timeout**

If script processing is not completed within the specified time, a timeout occurs, script processing is interrupted by the SIGTERM signal, and state transition ends with an error.

Default: 300 seconds

The timeout value can be specified with the TIMEOUT flag value of the Cmdline resources.

When creating the Cmdline resource, you need to set up a timeout value in "Change the attribute" of ["6.7.3.1 Setting Up Cmdline](#page-158-0) [Resources](#page-158-0)." If a timeout occurs when a Cmdline resource is used, change the timeout value to an appropriate value according to the instructions in "[8.1 Changing the Cluster Configuration](#page-205-0)."

#### **Environment variables**

When the script is executed, the environment variables shown in the table below are set.

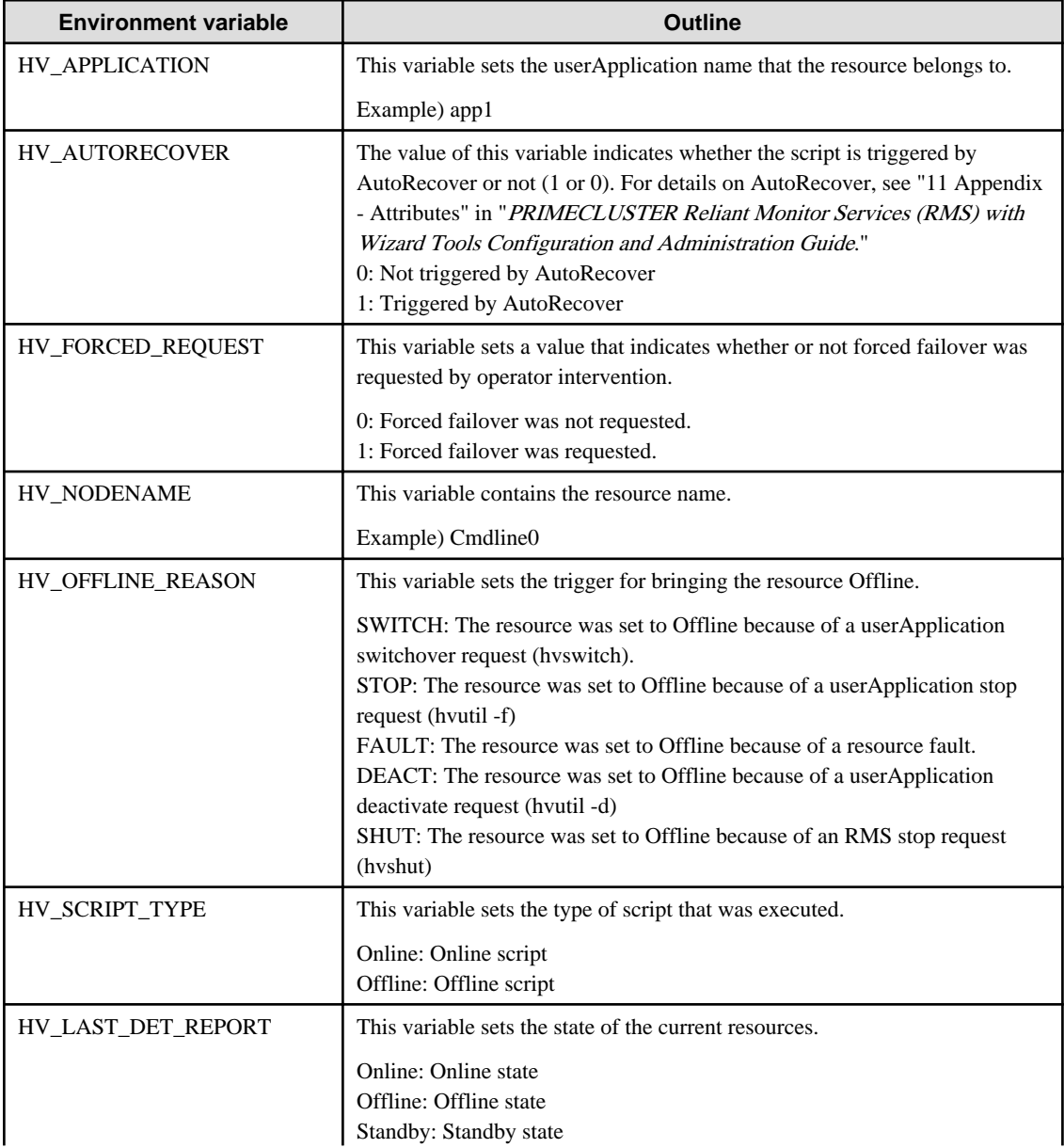

<span id="page-142-0"></span>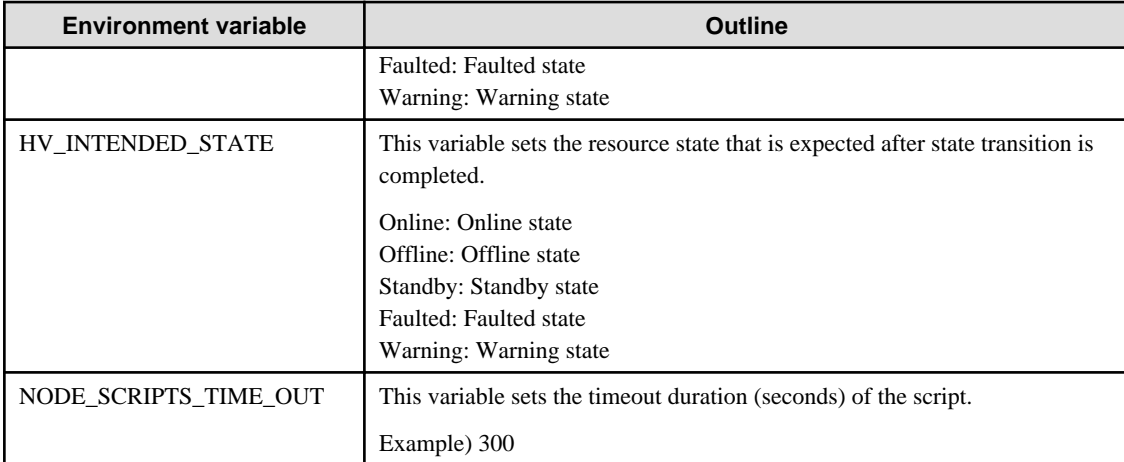

RMS also has other environment variables. For information on the other environment variables, see the files below.

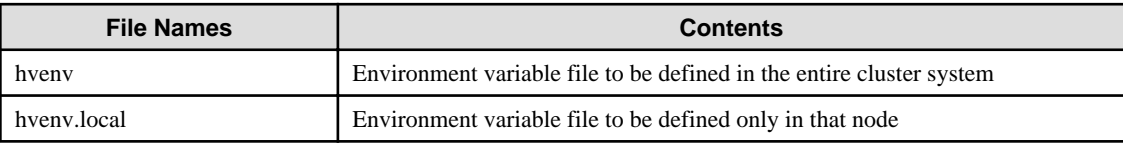

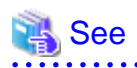

- For details on the RMS environment variable files (hvenv and hvenv.local), see "2.9 Environment variables" in "PRIMECLUSTER Reliant Monitor Services (RMS) with Wizard Tools Configuration and Administration Guide."

- For details on the RMS environment variables, see "12 Appendix - Environment variables" in "PRIMECLUSTER Reliant Monitor Services (RMS) with Wizard Tools Configuration and Administration Guide."

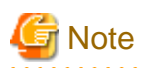

RMS environment variables displayed by the "hvdisp" command (ENV and ENVL option) are the only environment variables that are set when each script (Online/Offline/Check script) is executed.

The environment variables, /etc/profile, set to individual servers (systems) are not inherited.

You must therefore define environment variables that are required for script execution in each script.

# **6.7 Setting Up Cluster Applications**

This section explains how to set up a cluster application.

You can use any one of the nodes of the cluster system for the settings described in this section.

### **Cluster application setup flow**

The setup flow for a cluster application is explained for each topology, below.

For information on these topologies, see ["2.3 Determining the Cluster System Operation Mode](#page-31-0)."

### **1) 1:1 standby for standby operation**

Set up 1:1 standby for standby operation as follows.

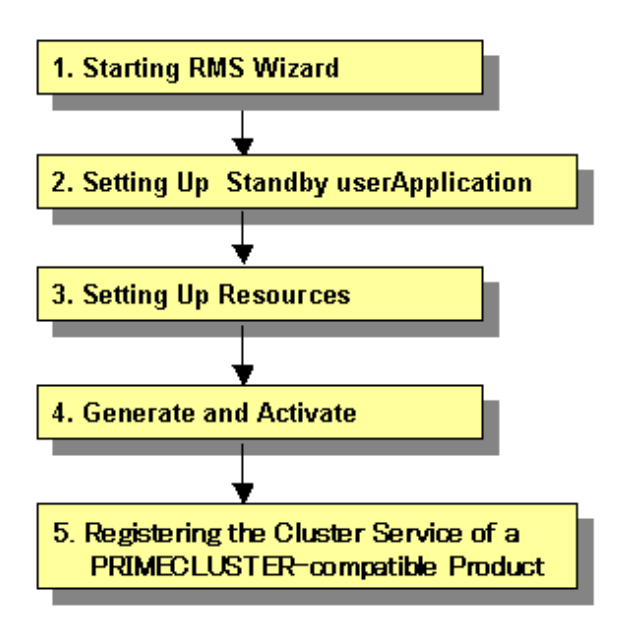

### **2) Mutual standby for standby operation**

Set up mutual standby for standby operation as follows.

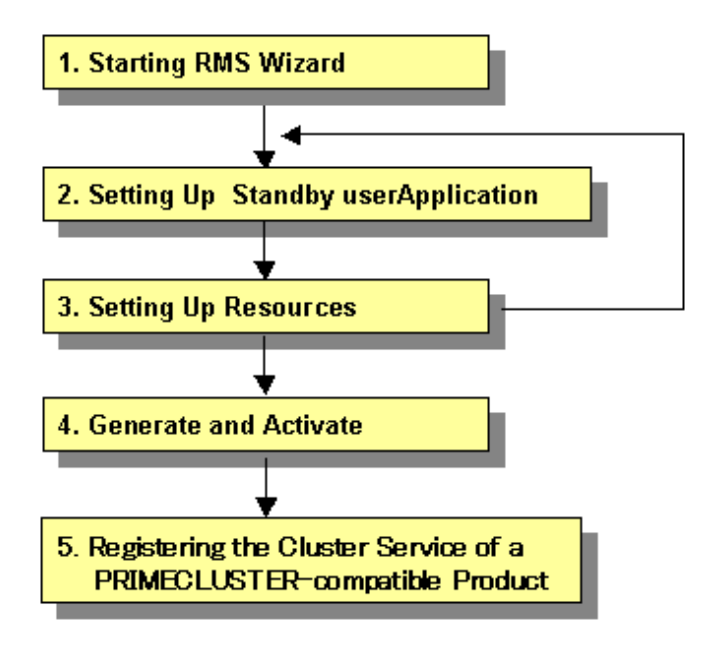

- To create two cluster applications, repeat steps 2. to 3.

## **3) N:1 standby for standby operation**

Set up N:1 standby for standby operation as follows.
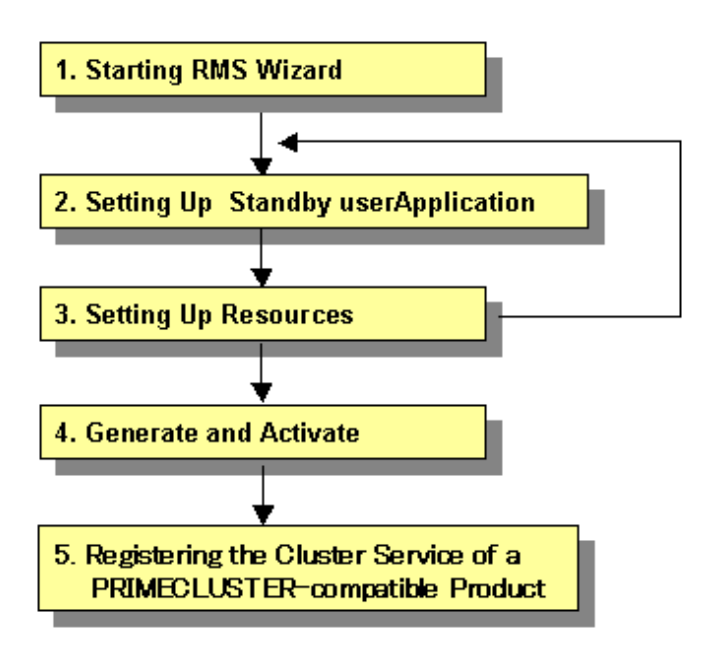

- To create two or more cluster applications, repeat steps 2. and 3.

**Example)** For 2:1 standby, repeat steps 2. and 3. two times, to create two cluster applications.

### **4) Cascaded standby operation**

Set up cascaded standby operation as follows.

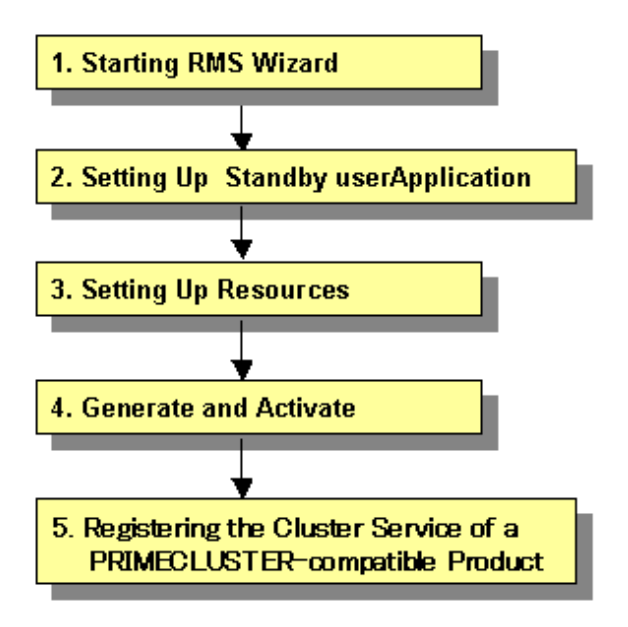

### **5) Priority transfer of standby operation**

Set up the priority transfer of standby operation as follows.

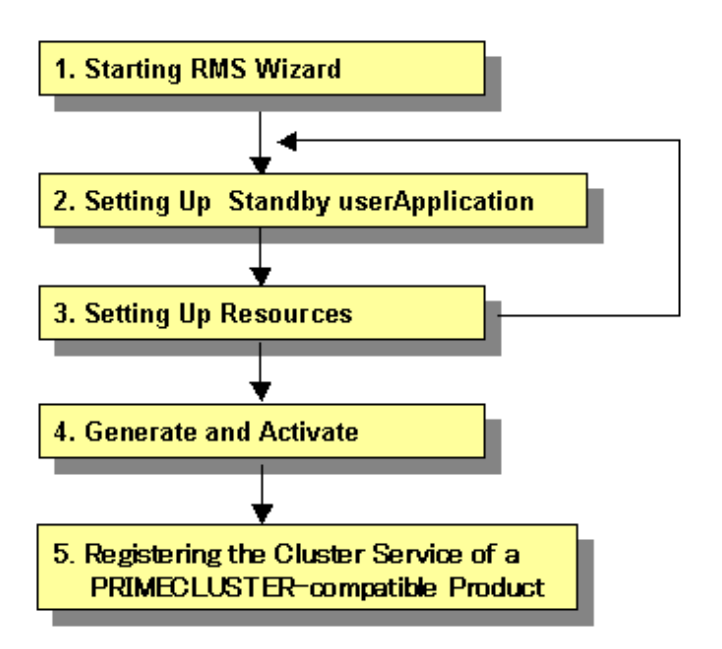

- To create two or more cascade cluster applications, repeat steps 2. and 3.
- Establish an exclusive relationship between the cluster applications.

For details on exclusive relationships, see ["6.7.7 Exclusive Relationships Between Cluster Applications.](#page-170-0)"

**Example)** For priority transfer with two cascade cluster applications, repeat steps 2. and 3. two times to create two cascade cluster applications.

### **6) Scalable operation**

Set up a scalable operation as follows.

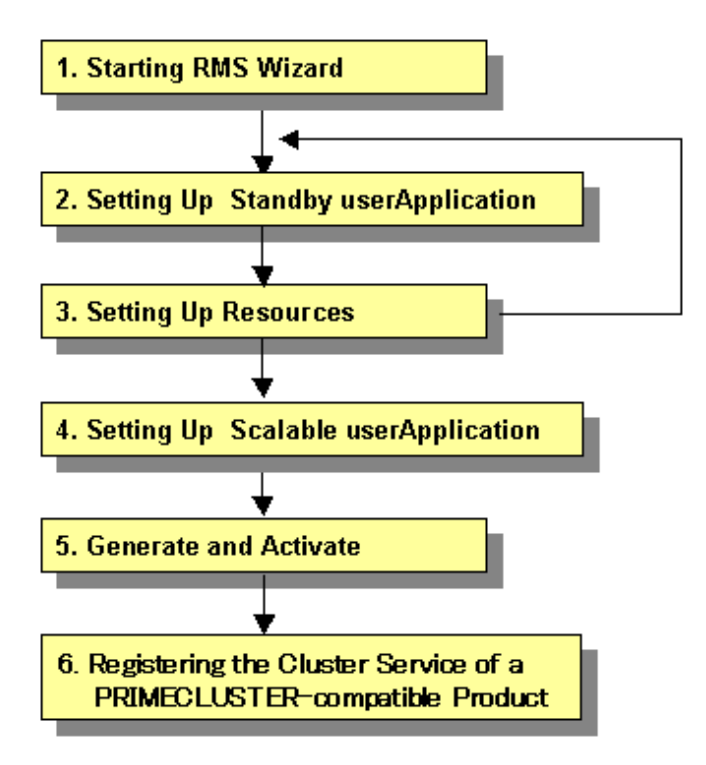

<span id="page-146-0"></span>- Before you create cluster applications as part of scalable operation, create cluster applications in standby operation that act as the constituent factors of the cluster applications in scalable operation. To create cluster applications in standby operation, repeat steps 2. to 3.

**Example 1)** For scalable operation with three nodes, repeat steps 2. and 3. three times to create three cluster applications of standby operation.

**Example 2)** For high-availability scalable 1:1 standby (standby operation), repeat steps 2. and 3. once to create 1:1 standby cluster applications.

# Information

- After you finish setting up the cluster application, start the cluster applications. For instructions on starting the application, see ["7.2.2.1](#page-190-0) [Starting a Cluster Application](#page-190-0)."
- For instructions on changing a cluster application, see ["8.1 Changing the Cluster Configuration](#page-205-0)." For instructions on deleting a cluster application, see ["8.7 Deleting a Cluster Application](#page-222-0)."

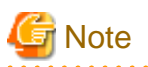

- Set up the cluster application and resources based on the cluster application and resource information in the "[A.10 Cluster Application](#page-289-0) [Worksheets,](#page-289-0)" which was created in the planning stage. If you need to change the cluster application after it is created, the worksheet is helpful.

. . . . . . . . . . . . . . . . . .

- You cannot share one resource with multiple userApplication.
- Generate and Activate process fail if RMS is running. Using Cluster Admin or hvdisp, you need to confirm that RMS has not started before creating a cluster application. If RMS has already started, stop RMS from Cluster Admin or execute the "hvshut" command to stop RMS on all the nodes of the cluster system. For details on "hvdisp" and "hvshut", see the pages of these commands respectively.
- Set up "remote file copy" and "remote command execution" for the RMS Wizard. See the notes on "[5.1.1 Setting Up CF and CIP](#page-79-0)." If the cluster interconnect is not protected by security, cancel the "remote file copy" and "remote command execution" settings on all the cluster nodes after setting up the cluster applications.

# **6.7.1 Starting RMS Wizard**

Execute the "hvw" command.

The following is an example of starting the RMS Wizard with the configuration file name (testconf):

# **/opt/SMAW/SMAWRrms/bin/hvw -n testconf**

# **6.7.2 Setting Up userApplication**

This section explains how to configure a cluster application.

There are two types of cluster applications, namely, standby operation and scalable operation.

Note that the term "userApplication" has the same meaning as "cluster application."

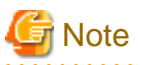

### **About the name of userApplication**

Cluster application name must start with a letter and may have no more than 14 characters, either alphanumeric or "\_" (underscore).

Cluster application name cannot be set to the same name of the configuration file name specified for the argument of hvw command described in "6.7.1 Starting RMS Wizard."

Only uppercase (capital) letters can be used in cluster application name.

## <span id="page-147-0"></span>6.7.2.1 Creating Standby Cluster Applications

This section explains how to configure a cluster application for standby operation.

### **Operation Procedure:**

1. Select "Application-Create" from the "Main RMS management menu."

```
node1: Main RMS management menu, current configuration: testconf
No RMS active in the cluster
1) HELP
                                10) Configuration-Remove
2) QUIT
                                11) Configuration-Freeze
                                12) Configuration-Thaw
 3) Application-Create
                                13) Configuration-Edit-Global-Settings
 4) Application-Edit
                                14) Configuration-Consistency-Report
5) Application-Remove
6) Application-Clone
                                15) Configuration-ScriptExecution
7) Configuration-Generate
                                16) RMS-CreateMachine
8) Configuration-Activate
                                17) RMS-RemoveMachine
9) Configuration-Copy
Choose an action: 3
```
2. Select "STANDBY" from the "Application type selection menu."

```
Creation: Application type selection menu:
                                  7) SCALABLE
1) HELP
2) QUIT
                                  8) STANDBY
3) RETURN
4) OPTIONS
5) DEMO
 6) GENERIC
Application Type: 8
```
3. Next, "turnkey wizard STANDBY" will be output. Select "Machines+Basics" and then set up userApplication.

```
Consistency check ...
Yet to do: process the basic settings using Machines+Basics
Yet to do: process at least one of the non-basic settings
Settings of turnkey wizard "STANDBY" (APP1:not yet consistent)
1) HELP
                                4) REMOVE+EXIT
2) NO-SAVE+EXIT
                                5) ApplicationName=APP1
3) SAVE+EXIT
                                6) Machines+Basics(-)Choose the setting to process: 6
```
- 4. The userApplication setup page will appear. Set up the following for the userApplication:
	- Nodes that constitute the userApplication
	- Attributes of the userApplication

Set up the nodes that constitute userApplication by selecting "Machines[number]" and then a SysNode name on the subsequent screen that is displayed.

The procedure for setting up the nodes that constitute a userApplication is explained for each topology, below.

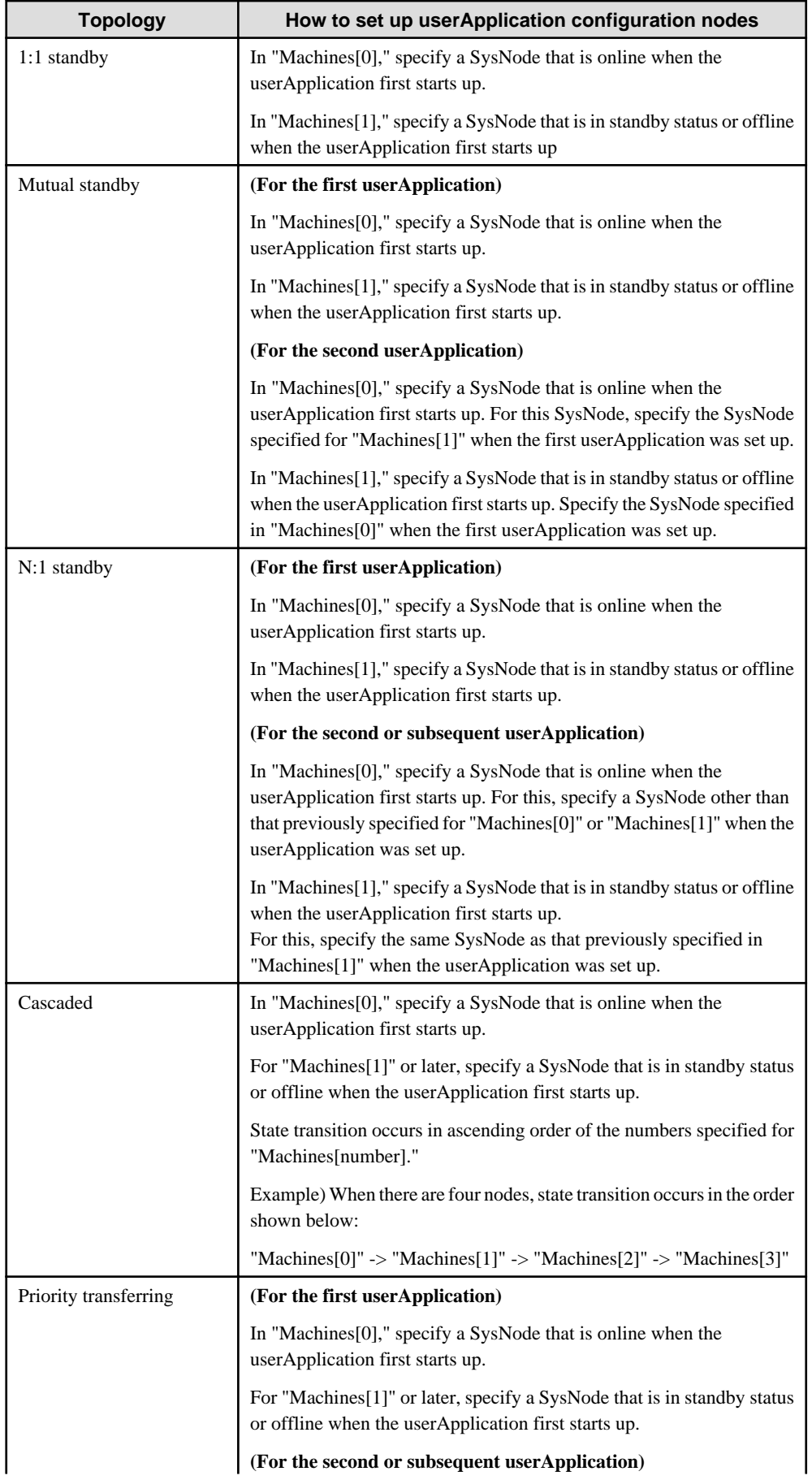

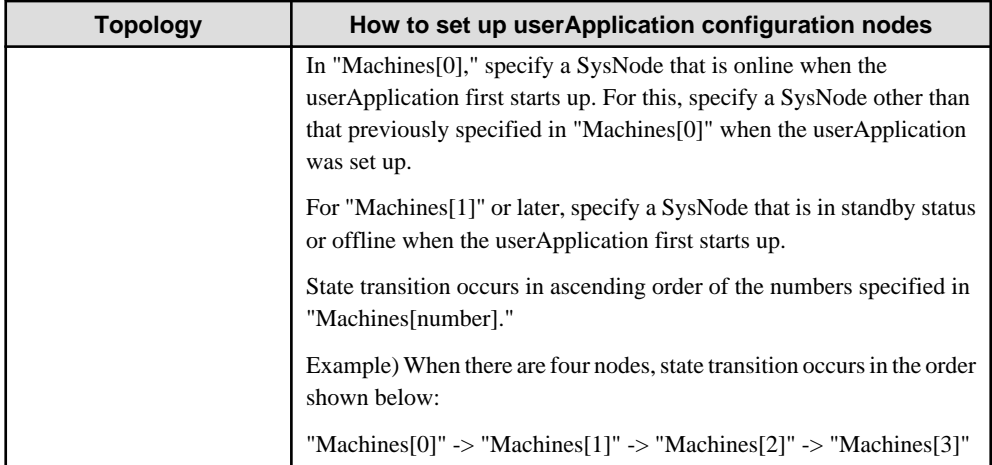

Set up the attributes of the userApplication as follows:

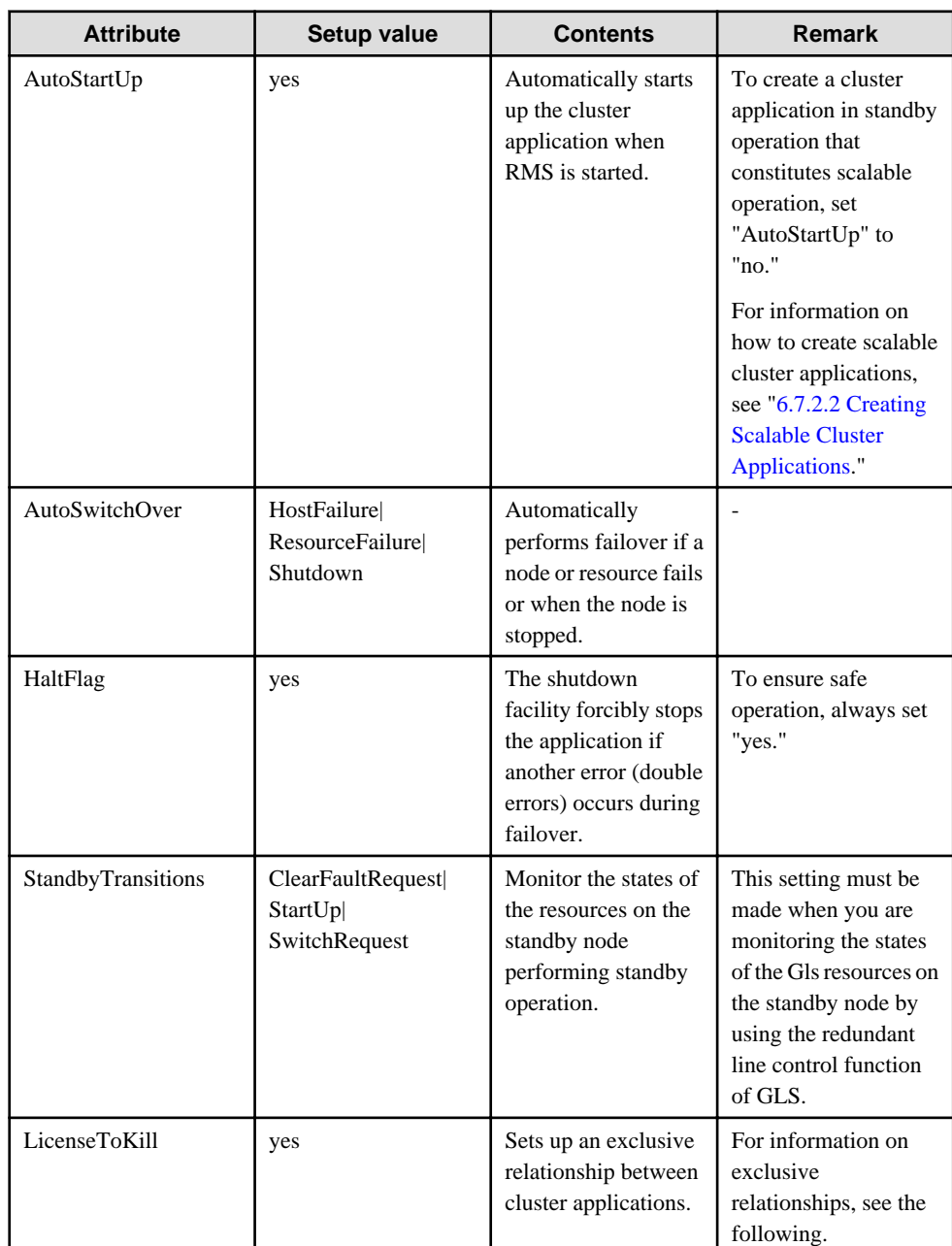

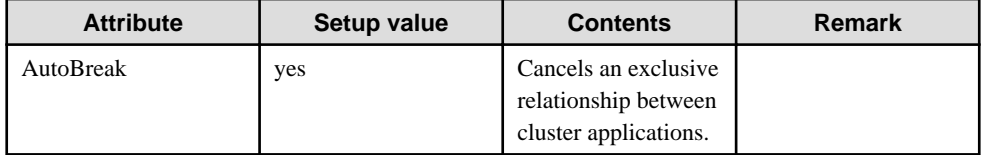

To set up exclusive relationships between cluster applications, you must set up the following.

For details on exclusive relationships between applications, see ["6.7.7 Exclusive Relationships Between Cluster Applications](#page-170-0)."

Create multiple cluster application groups between which an exclusive relationship can be established. Exclusive control is established between the cluster applications within a single group.

Up to 52 groups of A to Z or a to z can be specified. "20X" and "10X" are fixed values. Therefore, you must always specify either "20X" or "10X" after the group.

- Example) When the cluster application is included in group A and the job priority is high

A20X

- Example) When the cluster application is included in group A and the job priority is low

A10X

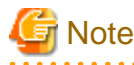

Exclusive relationships between cluster applications can be established only when the operation is being performed with two or more cluster applications. When the operation is to be performed with a single cluster application, do not set up any relationships between cluster applications.

- When a cluster application with a high job priority is to be used

Select "LicenseToKill" and then enter the following into ">>" that is output after "FREECHOICE" has been selected.

Group 20X

- When a cluster application with a low job priority is to be used

Select "LicenseToKill" and then enter the following into ">>" that is output after "FREECHOICE" has been selected.

Group 10X

- When an exclusive relationship is to be cancelled, set up the following:

 "LicenseToKill" : "no" "AutoBreak" : "yes"

For details on the attributes, see "11 Appendix - Attributes" in the "PRIMECLUSTER Reliant Monitor Services (RMS) with Wizard Tools Configuration and Administration Guide."

After the completion of setup, select "SAVE+EXIT."

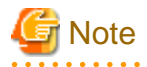

Operator intervention requests and error resource messages are displayed only when the AutoStartUp and PersistentFault attributes are set to yes(1). When the operator intervention and error resource messages are to be displayed, set yes(1) for the AutoStartUp and PersistentFault attributes. For information on the operator intervention and error resource messages, see "[D.4 Operator](#page-358-0) [Intervention Messages.](#page-358-0)"

<span id="page-151-0"></span>5. Confirm if the setup information is correct, and then select "SAVE+EXIT."

```
Machines+Basics (app1:consistent)
 1) HELP
 2) -3) SAVE+EXIT
 4) REMOVE+EXIT
 5) AdditionalMachine
 6) AdditionalConsole
 7) Machines [0] = fuji01RMS
 8) Machines[1]=fuji02RMS
 9) (PreCheckScript=)
10) (PreOnlineScript=)
11) (PostOnlineScript=)
12) (PreOfflineScript=)
13) (OfflineDoneScript=)
14) (FaultScript=)
15) (AutoStartUp=no)
16) (AutoSwitchOver=HostFailure|ResourceFailure|ShutDown)
17) (PreserveState=no)
18) (PersistentFault=0)
19) (ShutdownPriority=)
20) (OnlinePriority=)
21) (StandbyTransitions=ClearFaultRequest|StartUp|SwitchRequest)
22) (LicenseToKill=no)
23) (AutoBreak=yes)
24) (HaltFlag=no)
25) (PartialCluster=0)
26) (ScriptTimeout=)
Choose the setting to process: 3
```
6. "turnkey wizard STANDBY" is output. Specify the settings for each resource.

```
Consistency check ...
Yet to do: process at least one of the non-basic settings
Settings of turnkey wizard "STANDBY" (APP1:not yet consistent)
                               9) Procedure: BasicApplication(-)
1) HELP
2) -10) Symfoware(-)3) SAVE+EXIT
                              11) Procedure: SystemState3(-)
 4) -12) Procedure: SystemState2(-)
 5) ApplicationName=APP1
                              13) Gls:Global-Link-Services(-)
 6) Machines+Basics(app1)
                              14) LocalFileSystems(-)
 7) CommandLines(-)15) Gds:Global-Disk-Services(-)
8) Procedure: Application (-)Choose the setting to process:
```
## 6.7.2.2 Creating Scalable Cluster Applications

This section explains how to register a cluster application in scalable operation.

### **Preparing standby cluster applications**

The scalable cluster application performs scalable operation by interconnecting multiple standby cluster applications. Before creating a scalable cluster application, you have to create the standby cluster applications that constitute the components of the scalable cluster application.

### **Example 1) Preparing for scalable operation**

When you create a cluster application in a scalable operation, you must first create a cluster application in a standby operation, which is a prerequisite for scalable operation.

If the cluster application of scalable operation is to run on three nodes, create a cluster application of standby operation on each of those nodes (the node is for operation only and has no standby).

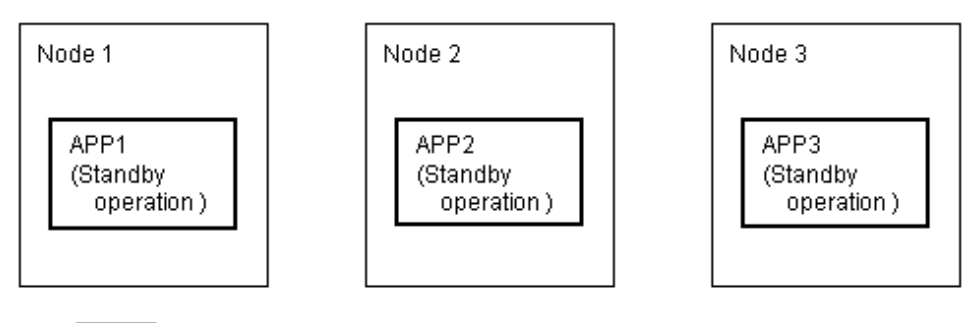

: Cluster application of standby operation,

which is a prerequisite for scalable operation

When you create a cluster application for standby operation, which is a prerequisite for scalable operation, set up only "Machines[0]."

### **Example 2) Preparing for high-availability scalable operation**

To create a high-availability scalable cluster application, you must first create a cluster application for standby operation, which is a prerequisite for high-availability scalable operation.

If the cluster application for high-availability scalable operation is 1:1 standby, create a cluster application for 1:1 standby.

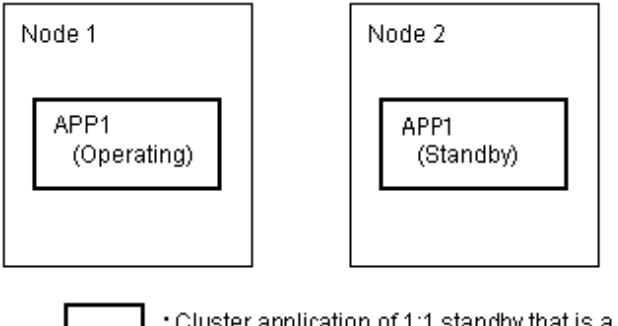

: Cluster application of 1:1 standby that is a prerequisite for high-availability scalable operation

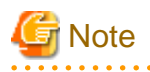

To create a cluster application in standby operation that constitutes scalable operation, set "AutoStartUp" to "no." To start the cluster applications automatically when you start RMS, set the value of "AutoStartUp" to "yes" when you create a cluster application as part of scalable operation.

The procedure for setting up the node of a cluster application in a standby operation, which is a prerequisite for scalable operation, is as shown below.

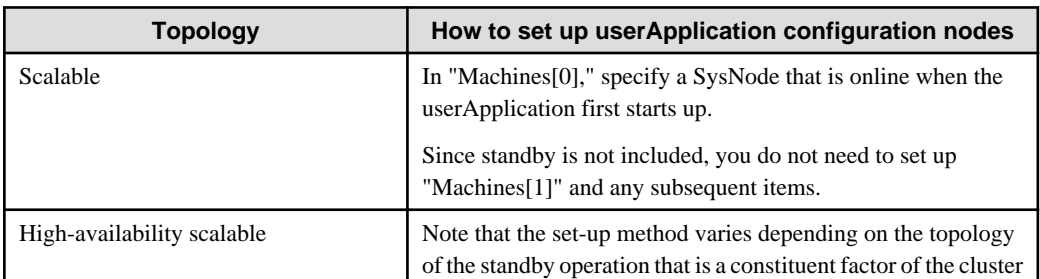

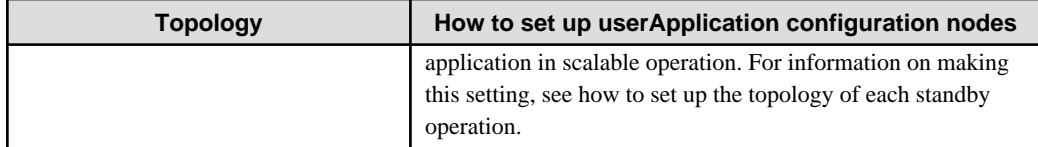

For information on how to create standby cluster applications, see "[6.7.2.1 Creating Standby Cluster Applications.](#page-147-0)"

After you complete the setup of standby operation, which is a prerequisite for scalable operation, you must create the cluster application of scalable operation as explained below.

### **Creating scalable cluster applications**

Operation Procedure:

1. Select "Application-Create" from the "Main RMS management menu."

```
node1: Main configuration menu, current configuration: testconf
No RMS active in the cluster
 1) HELP
                                    10) Configuration-Remove
2) QUIT
                                    11) Configuration-Freeze
 3) Application-Create
                                    12) Configuration-Thaw
                                    13) Configuration-Edit-Global-Settings
 4) Application-Edit
 5) Application-Remove
                                    14) Configuration-Consistency-Report
6) Application-Clone
                                    15) Configuration-ScriptExecution
                                   16) RMS-CreateMachine
 7) Configuration-Generate
8) Configuration-Activate
                                   17) RMS-RemoveMachine
9) Configuration-Copy
Choose an action: 3
```
2. Select "SCALABLE" from the "Application type selection menu."

```
Creation: Application type selection menu:
1) HELP
                                  7) SCALABLE
2) QUIT
                                  8) STANDBY
3) RETURN
 4) OPTIONS
5) DEMO
 6) GENERIC
Application Type: 7
```
3. "turnkey wizard "SCALABLE"" is output. Select "Machines+Basics" and set up the userApplication.

```
Consistency check ...
Yet to do: process the basic settings using Machines+Basics
Yet to do: process at least one of the non-basic settings
Settings of turnkey wizard "SCALABLE" (APP2:not yet consistent)
1) HELP
                                4) REMOVE+EXIT
2) NO-SAVE+EXIT
                                5) ApplicationName=APP2
3) SAVE+EXIT
                                6) Machines+Basics(-)Choose the setting to process: 6
```
4. The userApplication setup screen is output. Specify the following settings for the userApplication:

- Nodes where the userApplication is configured
- userApplication attributes

Set up the nodes where the userApplication is configured as follows:

- Specify all SysNode names where the cluster application is configured (standby operation) in "Machines[number]".

Refer to the following when setting the userApplication attributes:

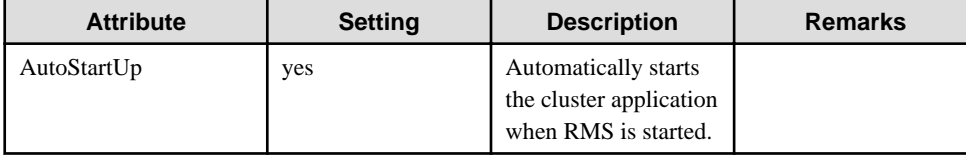

5. For "Settings of application type," select "SAVE+EXIT."

```
Consistency check ...
Machines+Basics (app1:consistent)
1) HELP
2) -3) SAVE+EXIT
 4) REMOVE+EXIT
 5) AdditionalMachine
6) AdditionalConsole
7) Machines [0] =fuji01RMS
8) Machines[1]=fuji02RMS
9) (PreCheckScript=)
10) (PreOnlineScript=)
11) (PostOnlineScript=)
12) (PreOfflineScript=)
13) (OfflineDoneScript=)
14) (FaultScript=)
15) (AutoStartUp=no)
16) (AutoSwitchOver=HostFailure|ShutDown)
17) (PreserveState=yes)
18) (PersistentFault=0)
19) (ShutdownPriority=)
20) (OnlinePriority=0)
21) (StandbyTransitions=)
22) (LicenseToKill=no)
23) (AutoBreak=yes)
24) (HaltFlag=no)
25) (PartialCluster=1)
26) (ScriptTimeout=)
Choose the setting to process: 3
```
6. "turnkey wizard "SCALABLE"" is output. Select "Controllers."

```
Consistency check ...
Yet to do: process at least one of the non-basic settings
Settings of turnkey wizard "SCALABLE" (APP2:not yet consistent)
1) HELP
                      41 -7) Controllers(-)2) -5) ApplicationName=APP2
3) SAVE+EXIT
                     6) Machines+Basics(app2)
Choose the setting to process: 7
```
7. "Settings of application type" is output. Select "AdditionalAppToControl."

```
Consistency check ...
Yet to do: assign at least one application to control
Yet to do: configure at least one controlled application without the M flag
Settings of application type "Controller" (not yet consistent)
 1) HELP
                     4) REMOVE+EXIT
                                                7) (FaultScript=)
                     5) ControlPolicy=SCALABLE
                                                8) (ApplicationSequence=)
2) -6) AdditionalAppToControl 9) (StateChangeScript=)
3) SAVE+EXIT
Choose the setting to process: 6
```
8. Select a cluster application (standby operation) that allows scalable operation.

```
Information
        All of a cluster application of standby operation is displayed with lowercase characters.
```

```
1) HELP
2) RETURN
3) FREECHOICE
4) app1
5) app2
Choose an application to control: 4
```
9. Select "SAVE+RETURN" from "Set global flags for scalable."

```
Set *global* flags for all scalable (sub) applications: app1
Currently set: TIMEOUT (T180)
                                    5) MONITORONLY(M)
1) HELP
2)6) TIMEOUT(T)
3) SAVE+RETURN
4) DEFAULT
Choose one of the flags: 3
```
- 10. To allow scalable operation with multiple cluster applications (standby operation), repeat steps 7. to 9.
- 11. Set up the order in which cluster applications are started up (standby operation). When you start the cluster applications, start from the one with the smallest startup sequence number. When stopping, from the one with the largest startup sequence number. Cluster applications with the same startup sequence number must start up or stop in parallel.

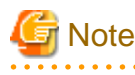

If you do not need to set up a startup sequence number, you do not have to perform the procedure described below.

1. Select "(ApplicationSequence=)" from "Settings of application type."

```
Settings of application type "Controller" (consistent)
1) HELP
                                     7) Controllers[0]=T180:app1
2) -8) Controllers[1]=T180:app2
3) SAVE+EXIT
                                     9) (FaultScript=)
4) REMOVE+EXIT
                                    10) (ApplicationSequence=)
5) ControlPolicy=SCALABLE
                                    11) (StateChangeScript=)
6) AdditionalAppToControl
Choose the setting to process: 10
```
2. Select "FREECHOICE."

```
1) HELP
 2) RETURN
3) NONE
 4) FREECHOICE
Set the application sequence: 4
```
- 3. Enter the startup sequence number, and then press the return key.
	- Enter the cluster application with the highest startup sequence number first.
	- If the startup sequence numbers are different, input a single colon (:) between the cluster applications.
	- If the startup priority numbers are the same, input a single space between the cluster applications.

```
Note
```
The cluster application for standby operation must be entered entirely in lowercase characters.

The following is an example in which the startup sequence of app1 is the first, followed by app2 and then app3 (app2 and app3 have the same startup sequence number).

1) HELP 2) RETURN 3) NONE 4) FREECHOICE Set the application sequence: 4 >> app1:app2 app3

12. Select "SAVE+EXIT" from "Settings of application type."

```
Settings of application type "Controller" (consistent)
1) HELP
                                     7) Controllers[0]=T180:app1
                                     8) Controllers[1]=T180:app2
2) -3) SAVE+EXIT
                                     9) (FaultScript=)
                                    10) (ApplicationSequence=app1:app2)
4) REMOVE+EXIT
5) ControlPolicy=SCALABLE
                                    11) (StateChangeScript=)
6) AdditionalAppToControl
Choose the setting to process: 3
```
When two or more cluster applications for scalable operation are to be created, repeat steps 1, to 12.

# **6.7.3 Setting Up Resources**

This section explains how to register resources to the userApplication that was set up in the previous section.

You can register the following resources:

- **Cmdline resources**

You can use Cmdline resources to set up script files or commands as resources. The Cmdline resources are required to generate the state transition of userApplication along with the stop of user applications, and conversely, to start or stop ISV applications or user applications along with the state transition of the userApplication.

- **Fsystem resources**

Used when you mount a file system along with userApplication startup.

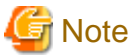

To use a file system in a class created by GDS as an Fsystem resource, you must register the GDS resource to the same userApplication.

### - **Gds resources**

Used when you start and stop a disk class to be defined by GDS (Global Disk Services) by linking it with the userApplication.

- **Gls resources**

Used when you set up a takeover IP address that is to be defined in a userApplication with the redundant line control function, or when you set a takeover IP address in a userApplication with the single line control function.

### - **Procedure resources**

Used when you register a state transition procedure in the userApplication.

### **Resource setup flow**

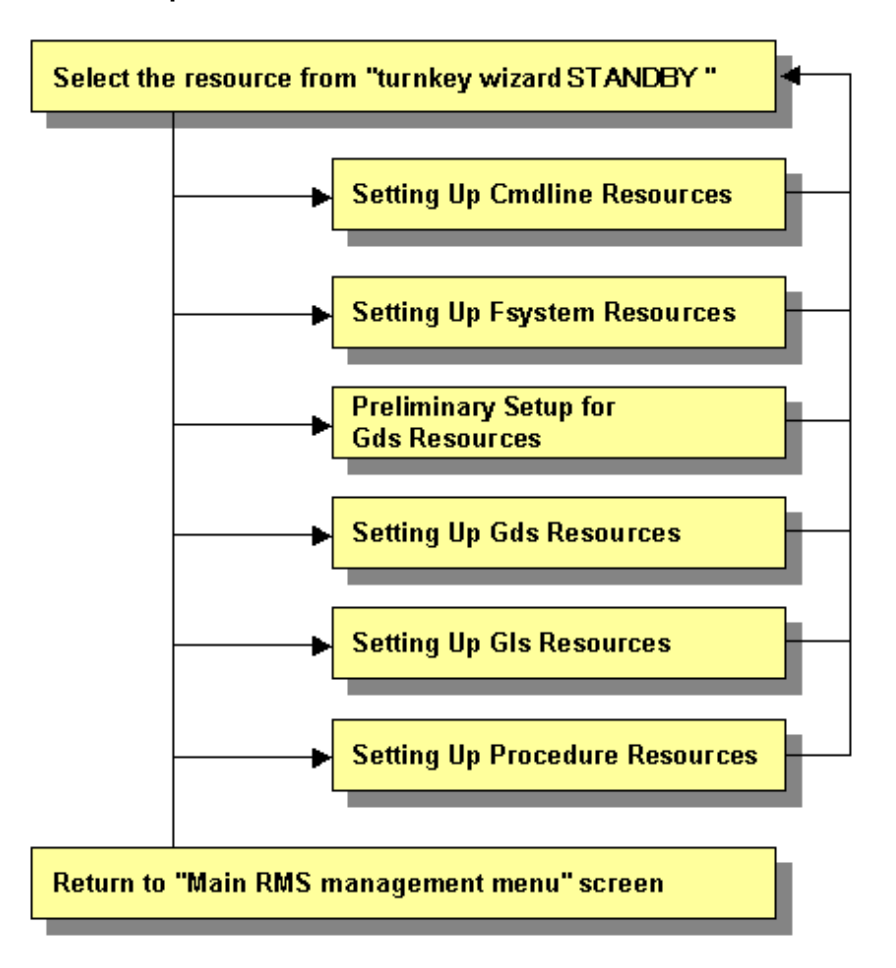

# 6.7.3.1 Setting Up Cmdline Resources

This section describes the procedure for creating Cmdline resources.

### **Operation Procedure:**

1. Select "CommandLines" from "turnkey wizard STANDBY."

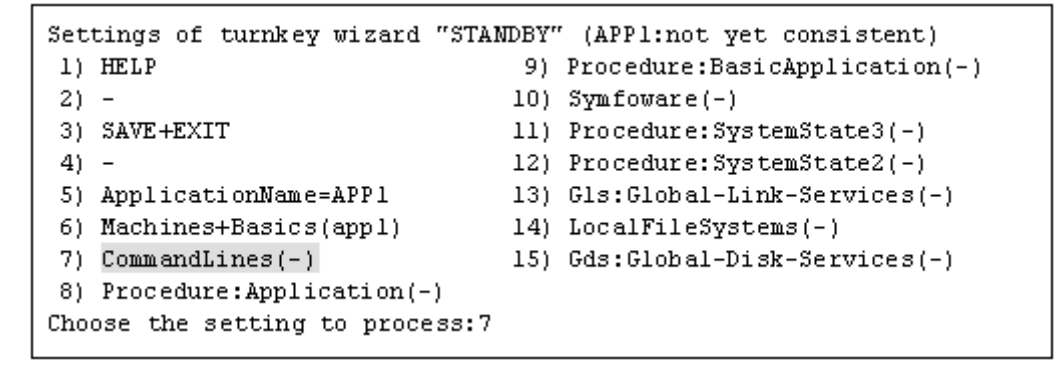

2. "CommandLines" will appear. Select "AdditionalStartCommand."

```
CommandLines (Cmd APPl:not yet consistent)
1) HELP
                                       4) REMOVE+EXIT
                                       5) AdditionalStartCommand
2)
  \overline{\phantom{a}}3) SAVE+EXIT
                                       6) (ReturnCodes)
Choose the setting to process: 5
```
3. Select "FREECHOICE" and then enter the full path of the StartCommand. If you need to specify arguments, delimit them with blanks.

StartCommand is executed during Online processing to start user applications.

[StartCommand exit codes]

StartCommand has the following exit codes:

0: Normal exit. The Online processing is successfully done.

Other than 0: Abnormal exit. The Online processing fails. When the script exits with the cord other than 0, the resource will enter Faulted.

```
1) HELP
2) RETURN
3) FREE CHOICE
Set a start command: 3
       >\!>
```
4. "CommandLines" will appear. If you need to stop the user programs, select "StopCommands."

StopCommand is executed during Offline processing to stop user applications.

You do not always have to set up the StopCommand.

[StopCommand exit codes]

StopCommand has the following exit codes:

0: Normal exit. The Offline processing is successfully done.

Other than 0: Abnormal exit. The Offline processing fails. When the script exits with the cord other than 0, the resource will enter Faulted.

If you do not use StopCommand, start from step 6.

```
CommandLines (Cmd APPl:consistent)
                                     7) StopCommands[0]=none
1) HELP
                                     8) CheckCommands[0]=none
2) -3) SAVE+EXIT
                                     9) CheckCommandTimeouts[0]=none
4) REMOVE+EXIT
                                    10) Flags[0]=DT300
5) AdditionalStartCommand
                                    11) (ReturnCodes)
6) StartCommands[0]='xxxx'
Choose the setting to process: 7
```
5. Select "FREECHOICE" and then enter the full path of StopCommand. If you need to specify arguments, delimit them with blanks.

```
1) HELP
2) RETURN
3) FREE CHOICE
4) NONE
Set a start command: 3
       \rightarrow
```
6. "CommandLines" will appear. Select "CheckCommands."

CheckCommand is executed periodically to notify RMS of the state of the user applications.

[CheckCommand exit codes]

CheckCommand has the following exit codes:

0: Online.

Other than 0: Offline.

If you enable the ALLEXITCODES attribute, the script that is defined in CheckCommand provides more detailed state of the user applications. Change the attribute in step 8.

```
CommandLines (Cmd APPl:consistent)
                                     7) StopCommands[0]='yyyy'
1) HELP
2) -8) CheckCommands[0]=none
3) SAVE+EXIT
                                     9) CheckCommandTimeouts[0]=none
4) REMOVE+EXIT
                                    10) Flags[0]=DT300
5) AdditionalStartCommand
                                    11) (ReturnCodes)
6) StartCommands[0]='xxxx'
Choose the setting to process: 8
```
7. Select "FREECHOICE" and then enter the full path of the CheckCommand. If you need to specify arguments, delimit them with blanks.

```
1) HELP
2) RETURN
3) FREE CHOICE
4) NOME
Set a start command: 3
       >
```
8. Change the attribute.

Change the attribute to suit the purpose. To change the attribute, select "Flags[0]." For details on the attribute, see "11 Appendix - Attributes" and "HELP" in the "PRIMECLUSTER Reliant Monitor Services (RMS) with Wizard Tools Configuration and Administration Guide."

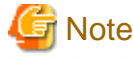

. . . . . . . . . . . . . . If you enable the "NULLDETECTOR" attribute, CheckCommand is not started from RMS. For hot-standby operation, enable the following two attributes;

- STANDBYCAPABLE

RMS executes Standby processing of the resources on all nodes where the userApplication is Offline.

- ALLEXITCODES

Check script provides the detailed state of the resource with the exit code.

For further details about the hot-standby operation settings, see "[6.6 Setting Up Online/Offline Scripts](#page-136-0)."

9. Finally, select "SAVE+EXIT."

```
CommandLines (Cmd_APPl:consistent)
1) HELP
                                     7) StopCommands[0]='yyyy'
                                     8) CheckCommands[0]=none
2) -9) CheckCommandTimeouts[0]=none
3) SAVE+EXIT
4) REMOVE+EXIT
                                    10) Flags[0]=DT300
5) AdditionalStartCommand
                                    11) (ReturnCodes)
6) StartCommands[0]='xxxx'
Choose the setting to process:3
```
# 6.7.3.2 Setting Up Fsystem Resources

An Fsystem resource must be set up if you want to mount a file system when userApplication is started. To control multiple mount points in parent-child relationships, create the file system as one Fsystem resource.

### **[Prerequisites]**

You need to work on the following prerequisites to use an Fsystem resource.

1. Reserving monitoring disk area

Reserve the dedicated monitoring disk area in shared disk device so that shared disk failures and cable failures are detected on each shared disk device.

Reserve the monitoring area in either 1or 2 unit shown in the table below. Configuration based on the No. 2 is recommended.

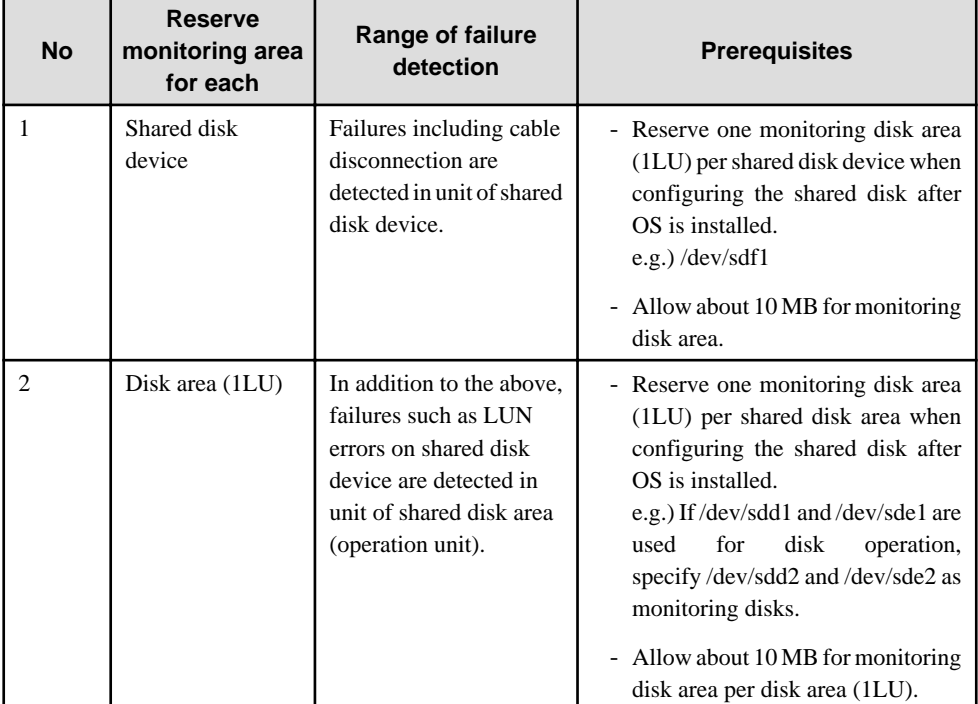

### 2. Defining mount points

Define mount points that are used as resources in /etc/fstab.pcl on all the nodes where userApplication is configured. Each line must begin with "#RMS#."

Example) /etc/fstab.pcl

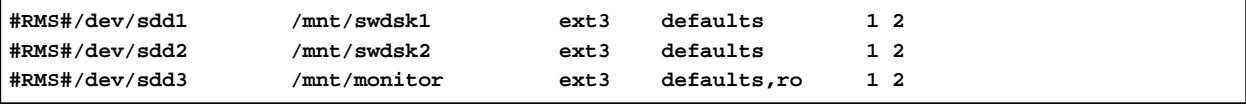

If a file system is created in the GDS setting screen, the mount point is also defined in /etc/fstab. Copy the line of the mount point defined by GDS onto /etc/fstab.pcl, and each line of the mount point that is set with GDS must begin with "#RMS#."

Example) /etc/fstab.pcl

```
#RMS#/dev/sfdsk/class0001/dsk/volume0001 /mnt/swdsk1 ext3 noauto 0 0
#RMS#/dev/sfdsk/class0001/dsk/volume0002 /mnt/swdsk2 ext3 noauto 0 0
#RMS#/dev/sfdsk/class0001/dsk/volume0003 /mnt/monitor ext3 noauto,ro 0 0
```
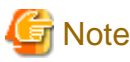

- You must set the shared classes that were used to create the file system from the GDS setting screen as Gds resources. For details, see "[6.7.3.4 Setting Up Gds Resources.](#page-165-0)"
- Read Only must be set for the mount attribute of the monitoring-only disk area.

Example:

Example)

**#RMS#/dev/sdf1 /mnt/monitor ext3 defaults,ro 1 2**

- You cannot define different volumes on the same mount point.

3. Setting file systems

It is necessary to create file systems on disk partitions that are used as resources.

Example) When creating the ext3 file system

# **/sbin/mkfs -t ext3 /dev/sdd1** # **/sbin/tune2fs -j /dev/sdd1**

Confirm on each node that the file system can be mounted.

Example) When checking if the file systems can be mounted

# **/bin/mount -t ext3 /dev/sdd1 /mnt/swdsk1** # **/bin/umount /mnt/swdsk1**

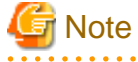

- Set file systems for the monitoring disk area as well.

- Forcible file system check prevention (recommended)

If ext3 is used for a file system, the file system might forcibly be checked during online processing of a switching file system. It is part of the ext3 specification that file systems are checked when a certain number of mounting has been executed since the last file system check, or a certain period of time has passed.

When the file systems are forcibly checked along with node startup or failover, timeout occurs due to file system online processing, and PRIMECLUSTER startup or failover might fail.

It is necessary to prevent the file systems from being checked by executing the following command for all the ext3 switching files.

# **tune2fs -c0 -i0** <*device name*>

Example)

# **tune2fs -c0 -i0 /dev/sdi1**

After executing the above command, check if "Maximum mount count :-1","Check interval:0"is displayed using the following command:

```
# tune2fs -l /dev/sdi1
[snip]
Mount count: 10
Maximum mount count: -1
[snip]
Check interval: 0 (<none>)
[snip]
```
If the forcible file system check is prevented, file systems might corrupt due to failures such as disk errors and kernel bug. These failures cannot be detected through file system logging and journaling. The file system corruption might cause data corruption. To prevent this, execute the "fsck - f" command to enable the file system forcible check during periodic maintenance. 

### **Operation Procedure:**

1. Select "LocalFileSystems" from "turnkey wizard STANDBY."

```
Settings of turnkey wizard "STANDBY" (APPl:not yet consistent)
1) HELP
                                     9) Procedure: BasicApplication(-)
2) -10) Symfoware(-)3) SAVE+EXIT
                                    11) Procedure: SystemState3(-)
4) -12) Procedure: SystemState2(-)
5) ApplicationName=APP1
                                    13) Gls:Global-Link-Services(-)
6) Machines+Basics(appl)
                                    14) LocalFileSystems(-)
7) CommandLines(-)15) Gds: Global-Disk-Services (-)
8) Procedure: Application(-)
Choose the setting to process:14
```
2. Select "AdditionalMountPoint."

```
File systems (Lfs_APPl:consistent)
                           4) REMOVE+EXIT
1) HELP
                                                    7) (Timeout=180)
                           5) AdditionalMountPoint
21 -3) SAVE+EXIT
                           6) (Filter=)
Choose the setting to process: 5
```
3. The mount point, which is defined in /etc/fstab.pcl, will appear. Select mount points for monitoring-only disks.

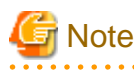

Set up mount points for monitoring-only disks before setting disk mount points.

If you register multiple mount points, repeat steps 3 to 7 for each mount point.

1) HELP 2) RETURN 3) FREE CHOICE 4) ALL 5) /mnt/monitorl Choose a mount point: 5 6) /mnt/swdskl 7) /mnt/monitor2

8) /mnt/swdsk2

4. Select "SAVE+RETURN."

```
Set flags for mount point: /mnt/monitorl Currently set: LOCAL, AUTORECOVER (LA)
1) HELP
                            4) DEFAULT
                                                     7) SHARE(S)
2) -5) SYNC (Y)
                                                     8) MONITORONLY(M)
3) SAVE+RETURN
                            6) NOT: AUTORECOVER(A)
Choose one of the flags: 3
```
6) /mnt/swdskl

7) /mnt/monitor2

8) /mnt/swdsk2

5. The mount point, which is defined in /etc/fstab.pcl, will appear. Select mount points for disk operation.

```
1) HELP
2) RETURN
3) FREE CHOICE
4) ALL
5) /mnt/monitorl
Choose a mount point: 6
```
6. Select "MONITORONLY", so the "MONITORONLY" attribute will be ON.

```
Set flags for mount point: /mnt/swdskl Currently set: LOCAL, AUTORECOVER (LA)
1) HELP
                            4) DEFAULT
                                                     7) SHARE(S)
                                                     8) MONITORONLY(M)
 2) -5) SYNC (Y)
                            6) NOT: AUTORECOVER(A)
 3) SAVE+RETURN
Choose one of the flags: 8
```
7. Select "SAVE+RETURN."

```
Set flags for mount point: /mnt/swdskl Currently set:
LOCAL, AUTORE COVER, MONITORONLY (LAM)
1) HELP
                           4) DEFAULT
                                                     7) SHARE(S)
2) -8) NOT: MONITORONLY(M)
                            5) SYNC (Y)
                           6) NOT: AUTORECOVER(A)
3) SAVE+RETURN
Choose one of the flags: 3
```
8. Select "SAVE+EXIT."

```
File systems (Lfs_APPl:consistent)
1) HELP
                                    6) MountPoints[0]=LA:/mnt/monitorl
2) -7) MountPoints[1]=LAM: /mnt/swdskl
 3) SAVE+EXIT
                                    8) (Filter=)
 4) REMOVE+EXIT
                                    9) (Timeout=360)
 5) AdditionalMountPoint
Choose the setting to process: 3
```
## 6.7.3.3 Preliminary Setup for Gds Resources

### **[Prerequisites]**

If you need to set up a Gds resource, you must first set up a shared volume. Also, before you make the settings required for the Gds resources, execute the following command on either node.

This command operation is required for linking the specified Gds resources with the status of the userApplication and to start and stop the GDS volume. In addition, this command sets all nodes sharing the volume to offline status.

```
# /opt/SMAW/SMAWRrms/bin/hvgdsetup -a [class-name]
```
<span id="page-165-0"></span>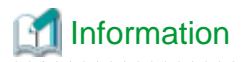

To check the setup status of a shared volume, execute the following command:

# **/opt/SMAW/SMAWRrms/bin/hvgdsetup -l**

```
Note
```
- If the preliminary setup is not performed, the cluster application is set to Inconsistent status. For details, see "(3) Cluster applications become "Inconsistent"." in "F.1.9 Cluster System Related Error" of the "PRIMECLUSTER Global Disk Services Configuration and Administration Guide."

- This operation must not be performed when a GFS shared file system is used.

## 6.7.3.4 Setting Up Gds Resources

After completing the preliminary setup for the Gds resources, register the Gds resources to the userApplication. The procedure for setting Gds resources to a userApplication is described below.

### **Operation Procedure:**

1. Select "Gds:Global-Disk-Services" from "turnkey wizard STANDBY."

```
Settings of turnkey wizard "STANDBY" (APPl:not yet consistent)
1) HELP
                                     9) Procedure: BasicApplication(-)
2) -10) Symfoware(-)3) SAVE+EXIT
                                    11) Procedure: SystemState3(-)
4) -12) Procedure: SystemState2(-)
5) ApplicationName=APP1
                                    13) Gls:Global-Link-Services(-)
6) Machines+Basics(appl)
                                    14) LocalFileSystems(-)
7) CommandLines(-)15) Gds: Global-Disk-Services(-)
8) Procedure: Application (-)
Choose the setting to process:15
```
2. Select "AdditionalDiskClass" from "Volume management."

If you want to register multiple resources, repeat steps 2 to 3 for each resource.

Example) When you register the class [CL] of the shared volume in userApplication:

```
Volume management (Gds APP1:not yet consistent)
                                                       7) (StandbySupport=no)
1) HELP
                            4) REMOVE+EXIT
2)5) AdditionalDiskClass
                                                       8) (AutoRecover=no)
   \overline{\phantom{0}}3) SAVE+EXIT
                           6) (ClassNameFilter=)
                                                       9) (Timeout=1800)
Choose the setting to process: 5
```
3. A list of the cluster resources that can be registered in userApplication appears. Select the cluster resource.

```
1) HELP
2) RETURN
3) FREE CHOICE
4) CL
Choose the setting to process: 4
```
4. Select "SAVE+EXIT."

```
Volume management (Gds_APPl:consistent)
1) HELP
                         5) AdditionalDiskClass
                                                   9) (AutoRecover=no)
                                                  10) (Timeout=1800)
2)6) DiskClasses[0]=CL
3) SAVE+EXIT
                         7) (ClassNameFilter=)
4) REMOVE+EXIT
                         8) (StandbySupport=no)
Choose the setting to process:3
```
## 6.7.3.5 Setting Up Gls Resources

### **[Prerequisites]**

Before setting up the Gls resources, you must first set up the virtual interfaces and takeover virtual interfaces. For details, see "PRIMECLUSTER Global Link Services Configuration and Administration Guide : Redundant Line Control Function."

### **Operation Procedure:**

1. Select "Gls:Global-Link-Services" from "turnkey wizard STANDBY."

```
Settings of turnkey wizard "STANDBY" (APPl:not yet consistent)
1) HELP
                                     9) Procedure: BasicApplication(-)
2) -10) SymLower(-)3) SAVE+EXIT
                                    11) Procedure: SystemState3(-)
4) -12) Procedure: SystemState2(-)
5) ApplicationName=APP1
                                    13) Gls: Global-Link-Services(-)
6) Machines+Basics(appl)
                                    14) LocalFileSystems(-)
7) CommandLines(-)15) Gds: Global-Disk-Services(-)
8) Procedure: Application (-)
Choose the setting to process:13
```
2. Select "AdditionalTakeoverIpaddress" and then set the takeover IP address.

If you need to register multiple resources, repeat steps 2 to 4 for each resource.

```
Gls (Gls APPl:not yet consistent)
1) HELP
                                    4) REMOVE+EXIT
2) -5) AdditionalTakeoverIpaddress
3) SAVE+EXIT
                                    6) (Timeout=60)
Choose the setting to process: 5
```
3. The takeover IP addresses are displayed as options.

Select one.

```
1) HELP
2) RETURN
3) FREE CHOICE
4) 10.34.214.185
Choose a takeover IP address for Gls: 4
```
4. Set up the operation mode of the resource.

The operation modes of the resources are "AUTORECOVER(A)" (selective value) and "NOT:AUTORECOVER(N)" (default value). If you select "SAVE+RETURN," the default value "NOT:AUTORECOVER(N)" will be set. Select "AUTORECOVER(A)" if an attempt to recover the resource is to be made for a given duration (default: 60 seconds) when a resource error occurs, or select "NOT:AUTORECOVER(N)" if switchover to another node is to be performed immediately.

```
Set a flag for takeover IP address: 10.34.214.185
Currently set:
1) HELP
                                    5) AUTORECOVER(A)
21SAVE+RETURN
314) DEFAULT
Choose additionally one of the flags: 3
```
5. To save the Gls resource settings and then exit, select "SAVE+EXIT."

You can change the timeout value of the Gls resource by selecting "(Timeout=60)" and setting any value (seconds).

```
Gls (Gls_APPl:consistent)
1) HELP
2) -3) SAVE+EXIT
4) REMOVE+EXIT
Choose the setting to process: 3
```
- 5) AdditionalTakeoverIpaddress
- 6) TakeoverIpaddress[0]=N,10.34.214.185
- 7) (Timeout=60)

See

By setting up the value in the StandbyTransition attribute when the cluster application is created, Gls resources on the standby node can be switched to the "Standby" state and the state of the Gls resources on the standby node can be monitored. For information on how to make this setting, see ["6.7.2.1 Creating Standby Cluster Applications.](#page-147-0)"

# 6.7.3.6 Setting Up Procedure Resources

The procedure resource setting is used to register the state transition procedure resource of the products supported by PRIMECLUSTER in userApplication.

### **[Prerequisites]**

To create a procedure resource, you must first create a state transition procedure and register the procedure to the resource database.

For details, see "[E.1 Registering a Procedure Resource](#page-366-0)."

### **Operation Procedure:**

1. Select "Procedure:XXXXXXXXXX" from "turnkey wizard STANDBY."

Example of registering cluster resources of the BasicApplication class to a userApplication:

```
Settings of turnkey wizard "STANDBY" (APPl:not yet consistent)
1) HELP
                                     9) Procedure: BasicApplication(-)
2) -10) Symfoware(-)
3) SAVE+EXIT
                                    11) Procedure: SystemState3(-)
                                    12) Procedure: SystemState2(-)
4) -5) ApplicationName=APP1
                                    13) Gls:Global-Link-Services(-)
6) Machines+Basics(appl)
                                    14) LocalFileSystems(-)
7) CommandLines(-)15) Gds: Global-Disk-Services(-)
8) Procedure: Application (-)
Choose the setting to process: 9
```
2. Select "AdditionalProcedureResource" from "Application detail Resource wizard."

To register multiple resources, execute steps 2 to 4 for each resource.

```
BasicApplication Procedure (ProBApp APPl:not yet consistent)
1) HELP
                                     3) REMOVE+EXIT
21 -4) AdditionalProcedureResource
Choose the setting to process: 4
```
3. The list of cluster resources will appear. Select one.

# **Note**

If a cluster resource does not appear on this screen, it indicates that the cluster resource has not been registered in the resource database. Confirm whether the cluster resource has been registered on each node of the userApplication, which is designed with ["6.7.2 Setting Up userApplication.](#page-146-0)" Register cluster resources if they are not registered. For details on the "clgettree" command, see the manual pages of this command. For details on registering the cluster resource in the resource database, see ["E.1 Registering](#page-366-0) [a Procedure Resource.](#page-366-0)"

```
1) HELP
2) RETURN
3)
4) rscl
Choose the resource: 4
```
- 4. You can change the following on this screen. If necessary, select "SAVE+RETURN" from "Application detail Resource wizard" after that.
	- Timeout value of the state transition procedure

The default value is 1,800 seconds. If you use a machine that requires more than 1800 seconds for timeout, you need to change the value by selecting "TIMEOUT."

- Priority within the resource class

The default value is specified by -p option when the state transition procedure resource is registered with the "claddprocrsc" command. If the -p option is not specified, 65535 is used as the default value. If you register multiple resources of the same class in the cluster application and specify the order of online and offline, change this value by selecting "PRIORITY" from the following screen. The resources will be online in the ascending order, and will be offline in the descending order.

```
Set flags for Procedure resource :
Currently set: TIMEOUT (T1800), PRIORITY (P1)
1) HELP
2) -3) SAVE+RETURN
4) TIMEOUT
5) PRIORITY
Choose one of the flags:
```
# **6.7.4 Generate and Activate**

This section explains how to execute Generate and Activate. You need to confirm first that the cluster application has been correctly created.

### **Operation Procedure:**

1. Select "Configuration-Generate" from the "Main RMS management menu."

```
nodel: Main RMS management menu, current configuration: testconf
No RMS active in the cluster
1) HELP
                              10) Configuration-Remove
2) QUIT
                             11) Configuration-Freeze
3) Application-Create
                             12) Configuration-Thaw
4) Application-Edit
                             13) Configuration-Edit-Global-Settings
5) Application-Remove
                             14) Configuration-Consistency-Report
6) Application-Clone
                             15) Configuration-ScriptExecution
7) Configuration-Generate
                             16) Configuration-Push-Disabled
                             17) RMS-CreateMachine
8) Configuration-Activate
9) Configuration-Copy
                             18) RMS-RemoveMachine
Choose an action: 7
```
2. Select "Configuration-Activate" from the "Main RMS management menu."

```
nodel: Main RMS management menu, current configuration: testconf
No RMS active in the cluster
1) HELP
                              10) Configuration-Remove
2) QUIT
                             11) Configuration-Freeze
                             12) Configuration-Thaw
3) Application-Create
4) Application-Edit
                             13) Configuration-Edit-Global-Settings
5) Application-Remove
                             14) Configuration-Consistency-Report
6) Application-Clone
                             15) Configuration-ScriptExecution
7) Configuration-Generate
                             16) Configuration-Push-Disabled
8) Configuration-Activate
                             17) RMS-CreateMachine
9) Configuration-Copy
                             18) RMS-RemoveMachine
Choose an action: 8
```
# **6.7.5 Registering the Cluster Service of a PRIMECLUSTER-compatible product**

If the resources registered to a userApplication are for a PRIMECLUSTER-compatible product, register the resources to the cluster service according to the procedure described below.

### **Operation Procedure**

1. Register the cluster service of the PRIMECLUSTER-compatible product. Execute the following command in a node that is part of the cluster system:

```
# /etc/opt/FJSVcluster/bin/clrwzconfig
```
2. Register the resources to the cluster service of the PRIMECLUSTER-compatible product. For details, see "[F.1 Associating](#page-370-0) [Resources to a Cluster Service Instance.](#page-370-0)"

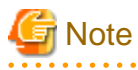

- If the cluster service and resources for the PRIMECLUSTER-compatible product are not registered, the PRIMECLUSTER-compatible product will not operate correctly. Therefore be sure to register the cluster service and the resources.

- To find out the PRIMECLUSTER-compatible products, see ["Table 10-1 PRIMECLUSTER Product List.](#page-250-0)"
- 

# **6.7.6 Attributes**

<span id="page-170-0"></span>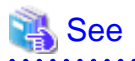

For information on the attributes, see "11 Appendix - Attributes" in the "PRIMECLUSTER Reliant Monitor Services (RMS) with Wizard Tools Configuration and Administration Guide."

**6.7.7 Exclusive Relationships Between Cluster Applications**

Set up exclusive relationships for the cluster applications to prevent cluster applications with exclusive relationships from operating simultaneously. An exclusive relationship can be set up only between standby cluster applications. If failover occurs, determine the cluster applications that should continue operating by using the job priority of the cluster applications between which an exclusive relationship is set.

Exclusive control is established between cluster applications within a single group.

# Information

- To set up an exclusive relationship, create a group of cluster applications between which an exclusive relationship is to be set. Up to 52 groups can be created.
- For information on setting up an exclusive relationship, see ["6.7.2.1 Creating Standby Cluster Applications](#page-147-0)."

The operation of cluster applications, between which an exclusive relationship is set up, during failover can be explained in the following two cases:

- When the job priorities are different
- When the job priorities are the same

The example below explains the exclusive relationship between cluster applications within a single group. Even when there are multiple groups, the operation within a single group is the same.

### **When the job priorities of the cluster applications with an exclusive relationship are different**

Cluster applications with the highest job priority take the top priority for startup on the nodes on which the cluster applications with high job priority are running or on the nodes to which the cluster applications with high job priority are failed over. Therefore, cluster applications running with low priorities will be forcibly exited.

The states indicated in the following figure are as follows:

- OPERATING: The cluster application is in the Online state.
- STANDBY: The cluster application is in the Standby state.
- STOP: The cluster application is in the Offline state.

### **Failover of the cluster application with a high job priority**

If failover occurs in a cluster application with a high job priority, the cluster application with the high job priority will always be in the operating state.

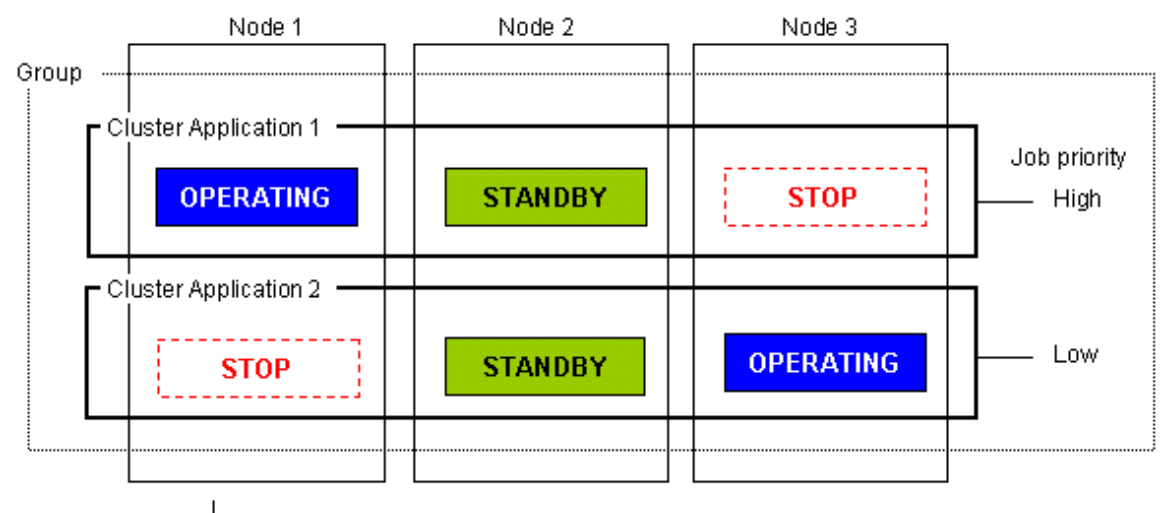

If OPERATING Node 1 using Cluster Application 1 stops, failover<br>is attempted to STANDBY Node 2. However, Cluster Application 2 with low job priority is STANDBY on Node 2.

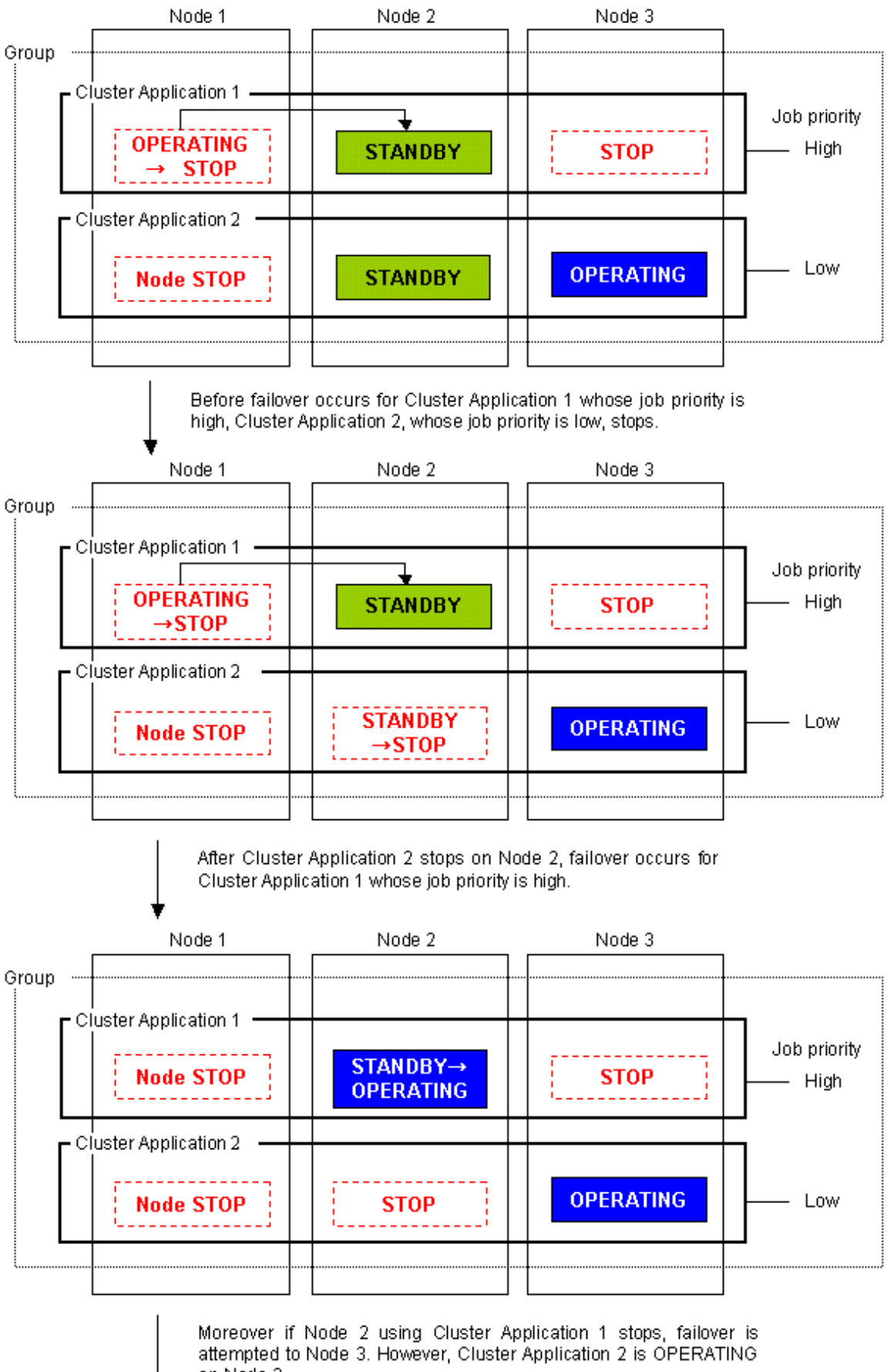

on Node 3.

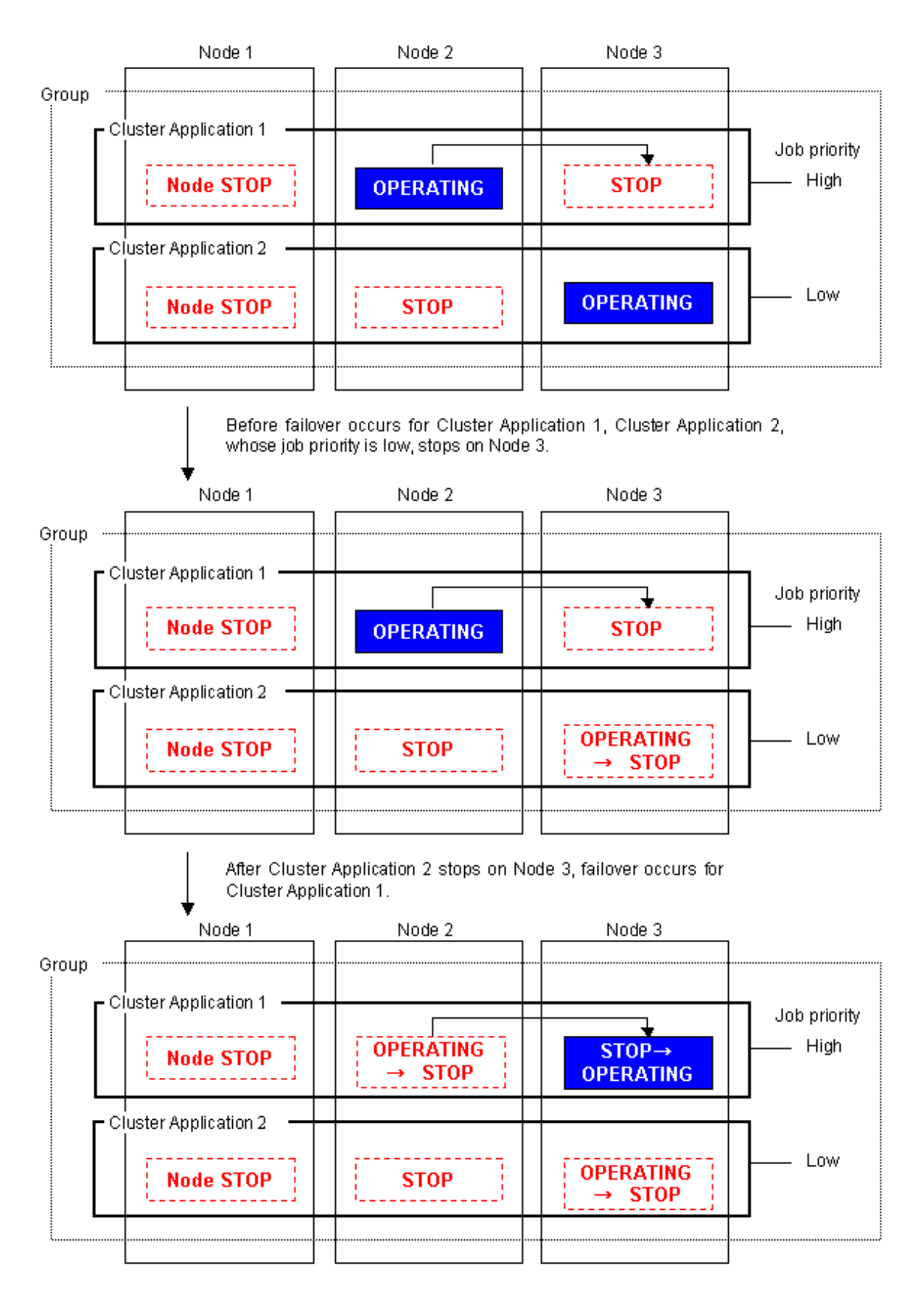

### **Failover of the cluster application with a low job priority**

Failover occurs for a cluster application with a low job priority only when there is no cluster application with a high job priority included on the node to which the cluster application with a low job priority is to be failed over.

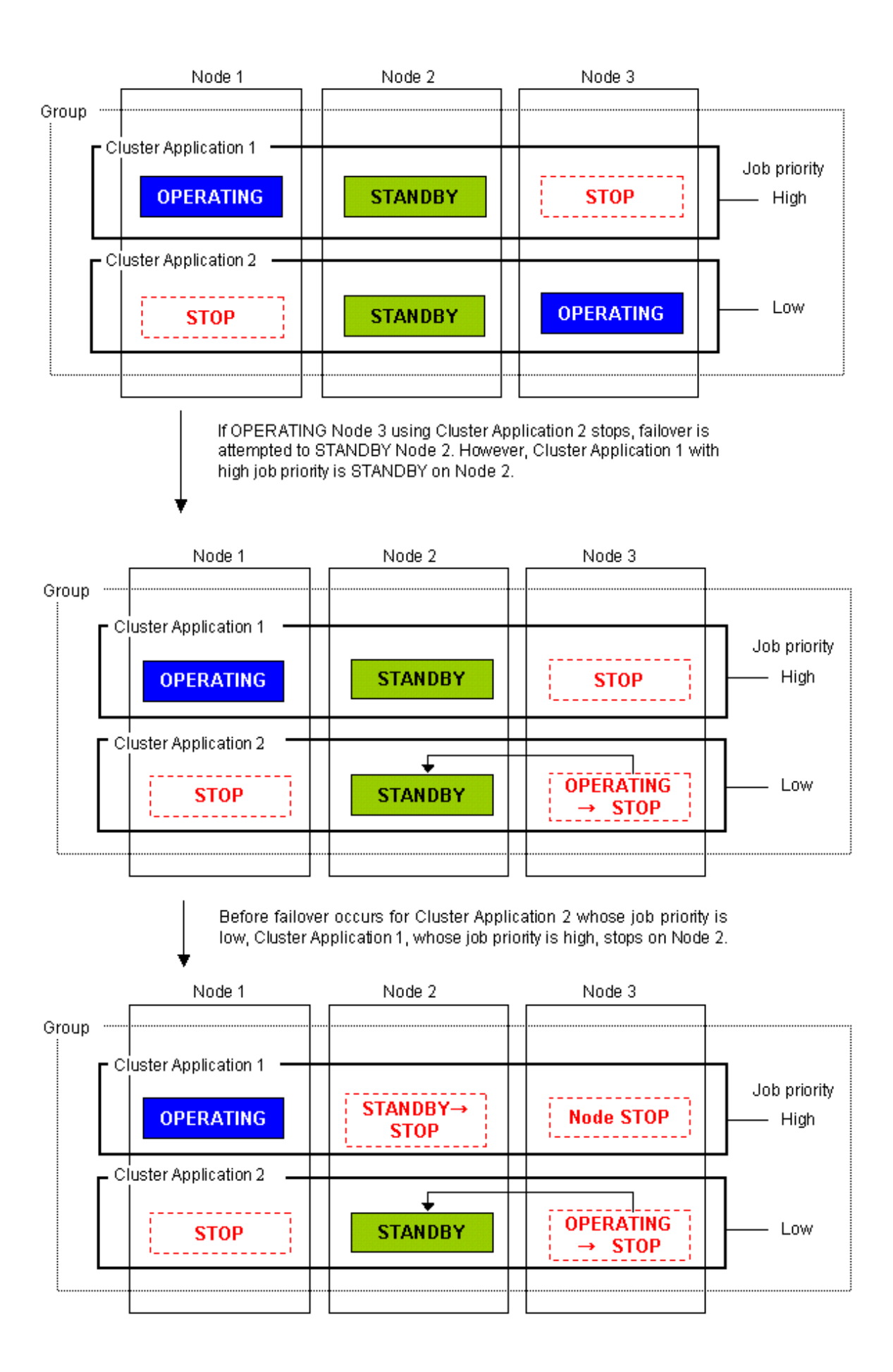

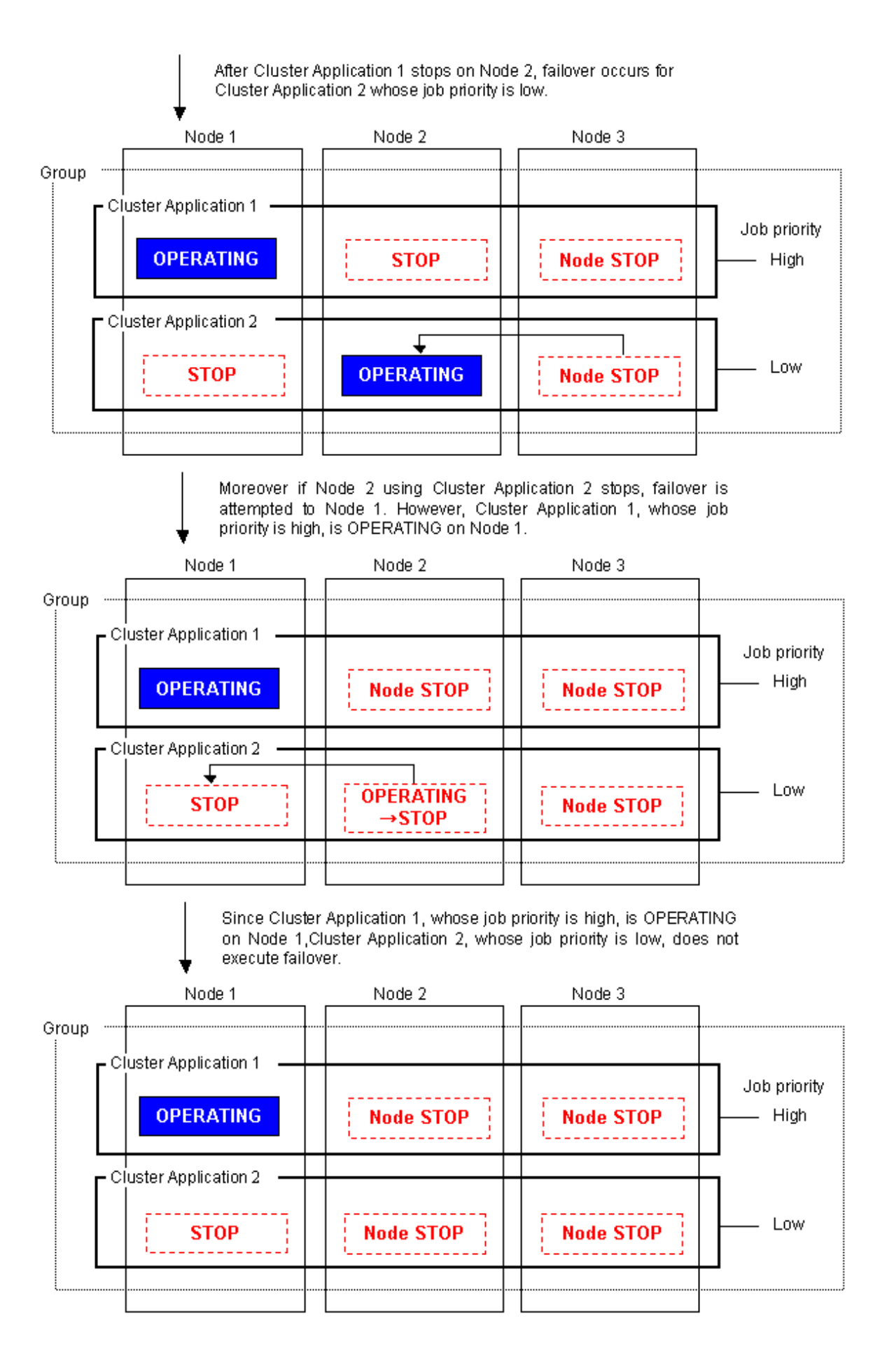

- 158 -

### **When the job priorities of cluster applications with an exclusive relationship are the same**

The operation of the cluster applications that are already running will be continued. On the node on which cluster applications are already running, cluster applications that subsequently start up will be stopped.

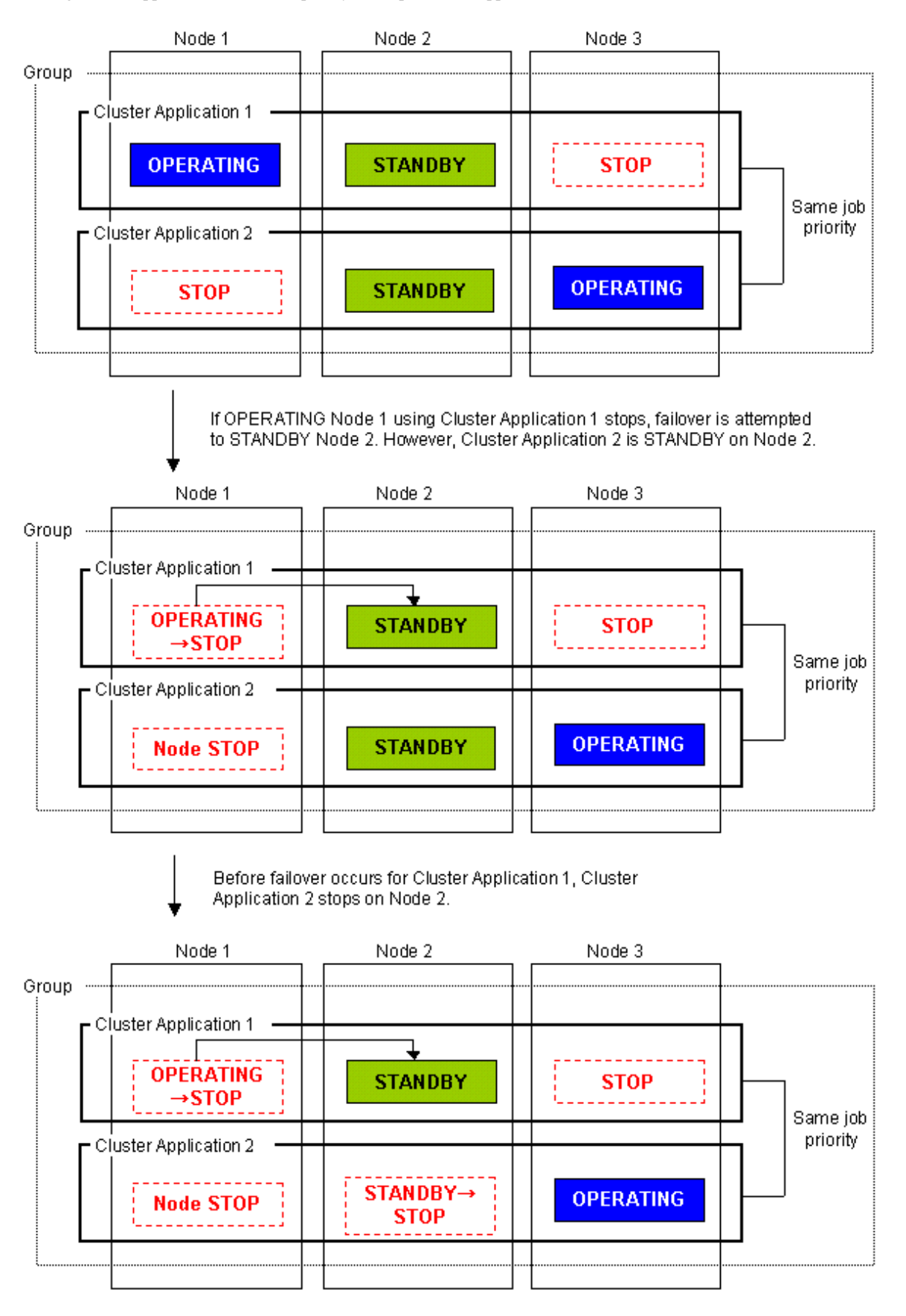

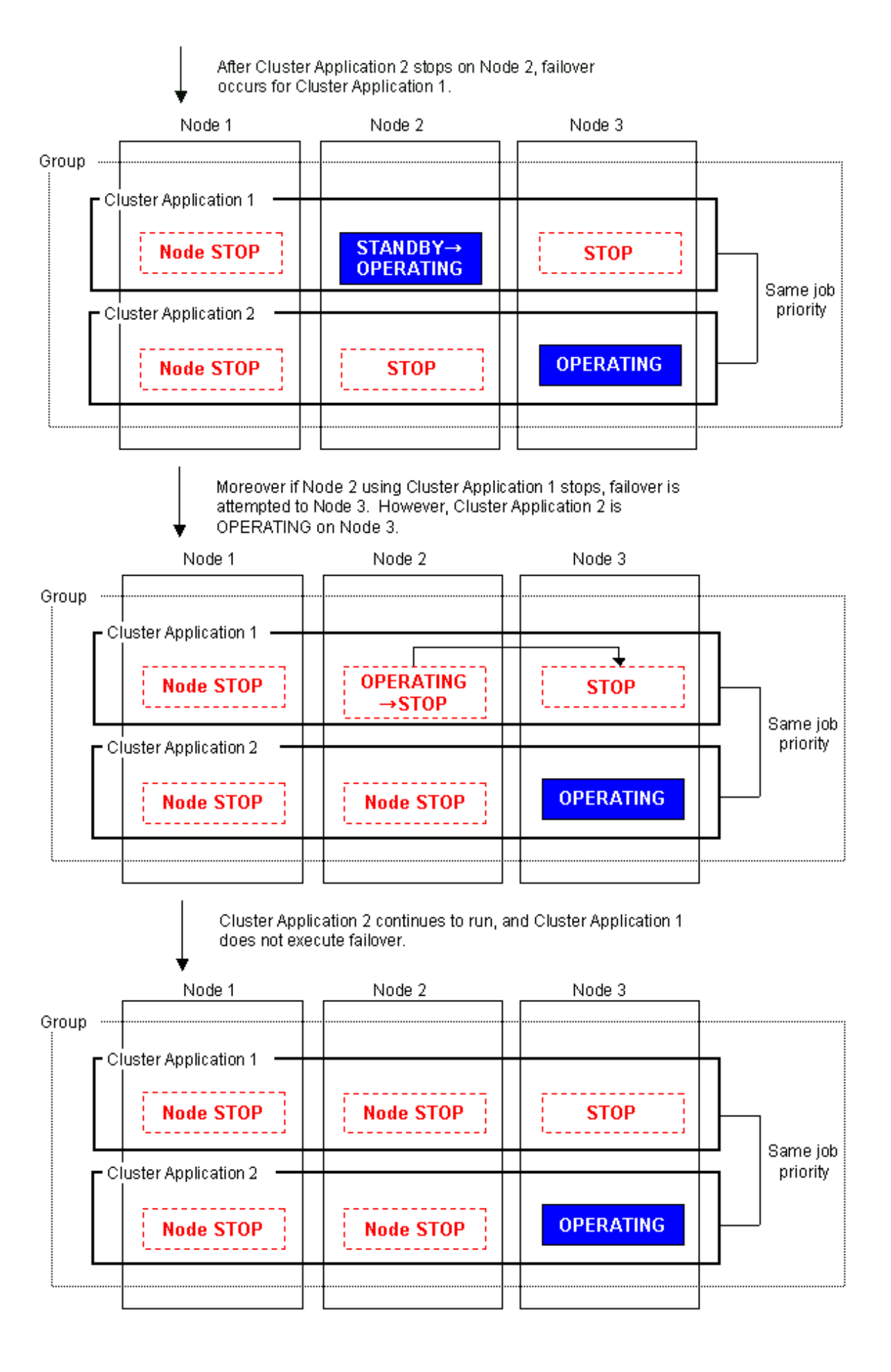

# <span id="page-179-0"></span>**Chapter 7 Operations**

This chapter describes the functions that manage PRIMECLUSTER system operations.

The following user groups are allowed to do each specific operation:

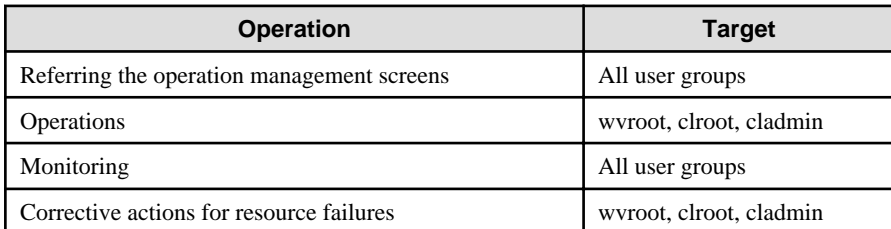

# **7.1 Viewing the PRIMECLUSTER System Operation Management Screens**

PRIMECLUSTER provides GUIs for viewing and performing cluster system operations.

- CF main window

Use this screen to set up the configuration of the nodes that make up the cluster, manage the nodes, and display the node state.

- CRM main window

The states of the resources that are managed with the cluster resource management facility are displayed.

- RMS main window

Use this screen to monitor the state of the cluster system and to manage cluster applications and resources.

- MSG main window

This screen displays messages for cluster control.

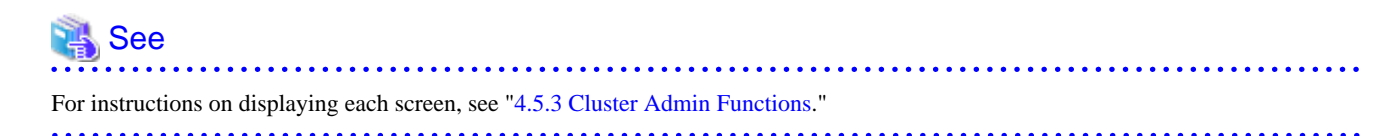

# **7.1.1 CF Main Window**

The CF main window allows you to set up the configuration of the cluster nodes in the cluster, manage the nodes, and display the node state.
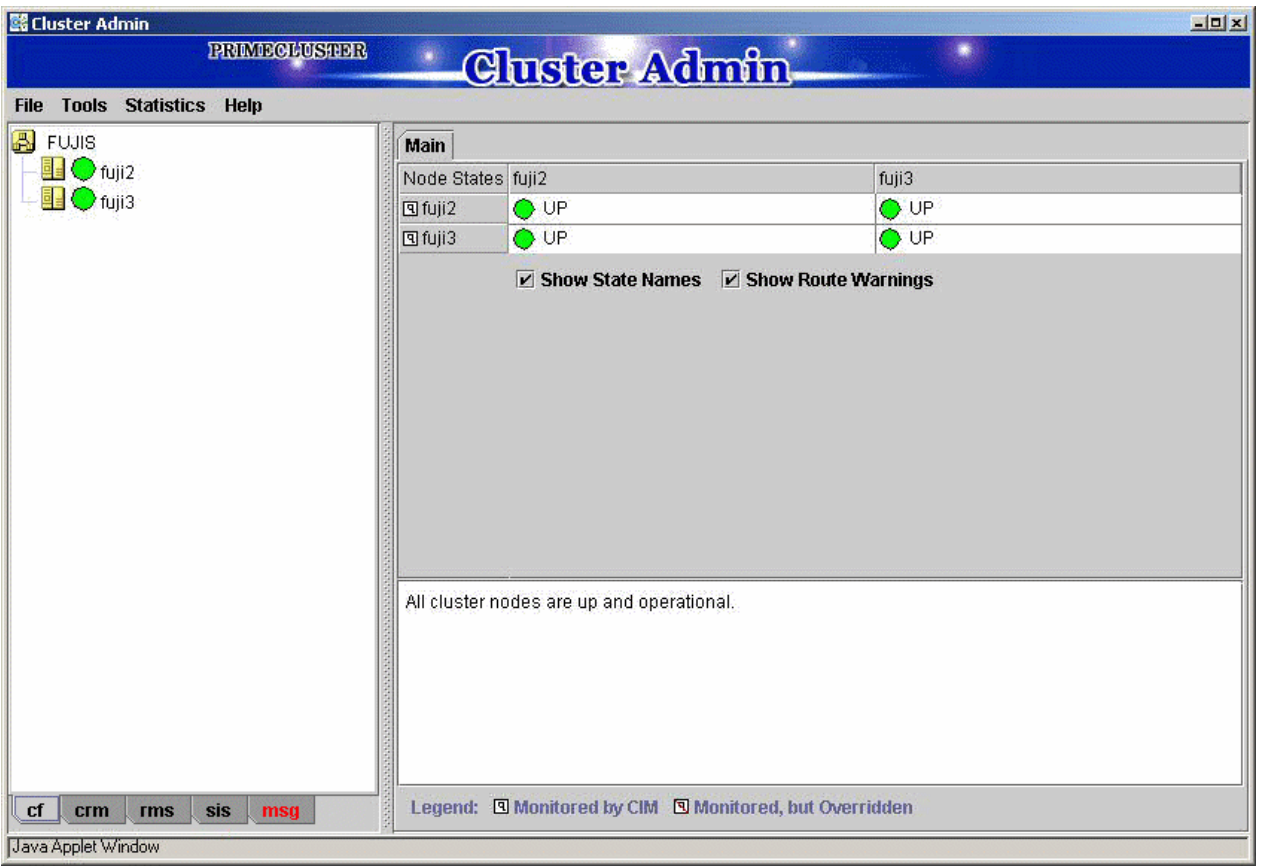

# **See**

For details, see "5 GUI administration" in "PRIMECLUSTER Cluster Foundation (CF) Configuration and Administration Guide." 

## **7.1.2 CRM Main Window**

When you monitor the state of the PRIMECLUSTER system, the CRM main window allows you to view the states of the resources managed by the cluster resource management facility and identify failed hardware.

This section describes resource states and operation methods related to hardware resources.

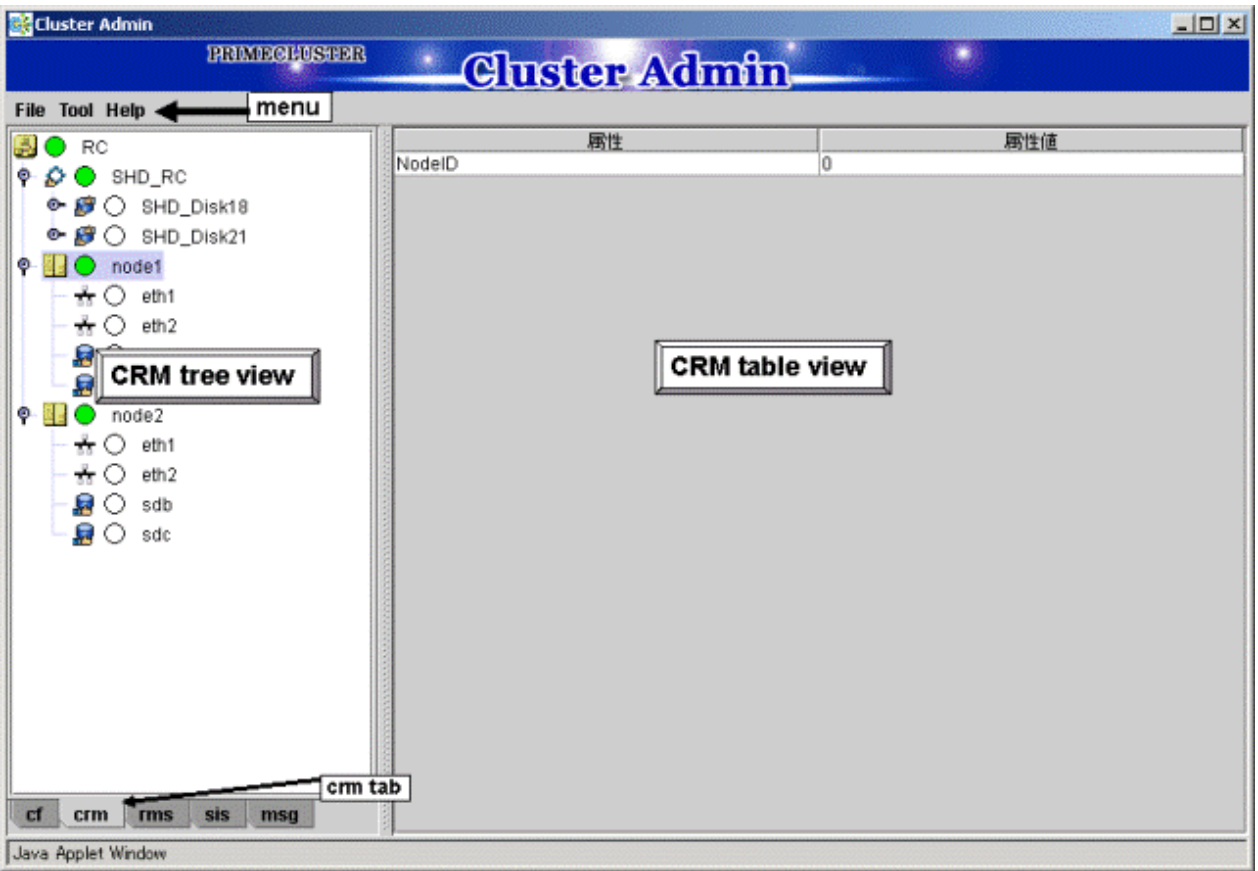

# **See**

The CRM main window is a screen of the cluster resource monitoring facility. See "crm" in ["4.5.3 Cluster Admin Functions](#page-76-0)." 

## 7.1.2.1 Displayed Resource Types

This section shows the resources associated with the hardware resources that are displayed in the CRM main window.

The detailed resource information lists the icons that are used in the CRM main window.

## 7.1.2.1.1 Resource Icons

This section describes the icons that are displayed in the CRM tree view.

Items that are related to resources under shared resources are displayed with overlapping  $\blacksquare$ .

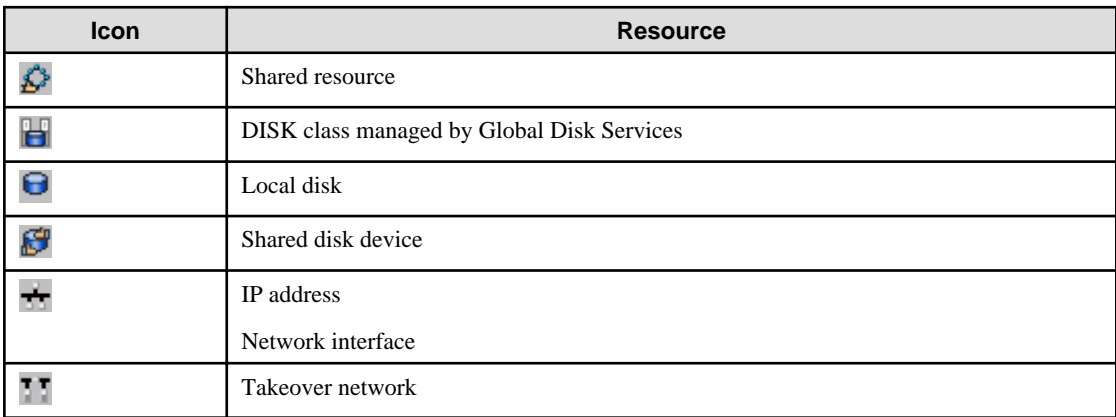

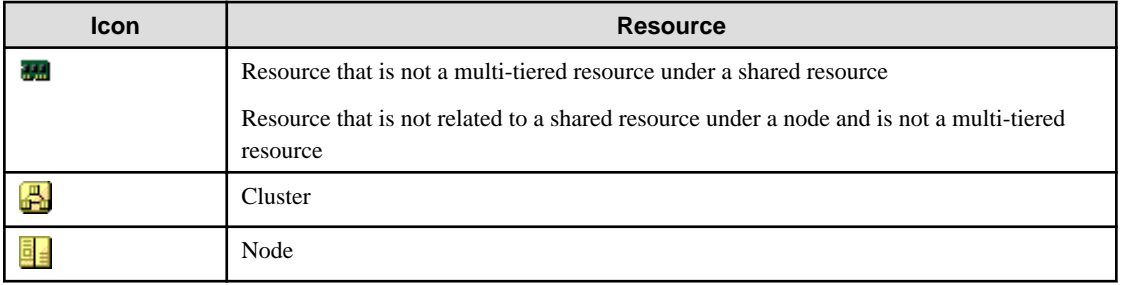

## 7.1.2.1.2 Resource States

In the CRM main window, the displayed icon types and states differ for each resource class.

For each resource, an icon that indicates a failure (OFF-FAIL or ON-FAILOVER) is displayed if there is a fault in a subordinate resource. In the CRM tree view, expand the icons sequentially from cluster icon to node icons to subordinate resource icons, and identify the faulted resource. If the resource state is OFF-FAIL or ON-FAILOVER, see "[7.4 Corrective Actions for Resource Failures"](#page-200-0), and take corrective actions.

If the resource state is ON, OFF-STOP, or UNKNOWN, you don' t need to take any corrective actions.

### **Cluster states**

The following cluster states are displayed.

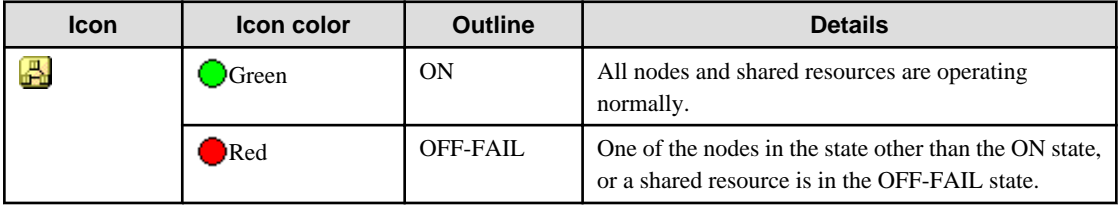

### **Node states**

The following node states are displayed.

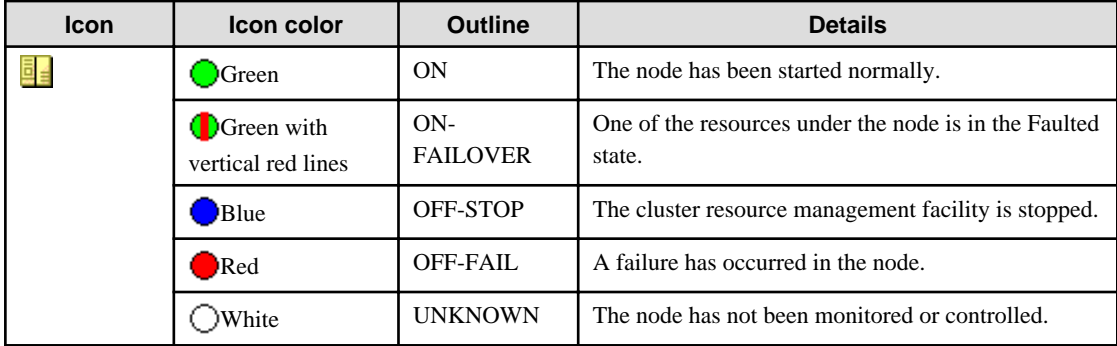

# **Note**

- If a node is LEFTCLUSTER in CF, it becomes ON in the CRM tree view.
- After you execute the "clinitreset" command to initialize the resource database, the resource states displayed in the CRM main window differ according to the actual resource states. Execute "clinitreset", reboot the nodes, and then close the browser and redisplay the screen. Execute the "clinitreset" command after removing a cluster application.

. . . . . . . . . . . . . .

#### **Shared resource states**

The following states are displayed for shared resources.

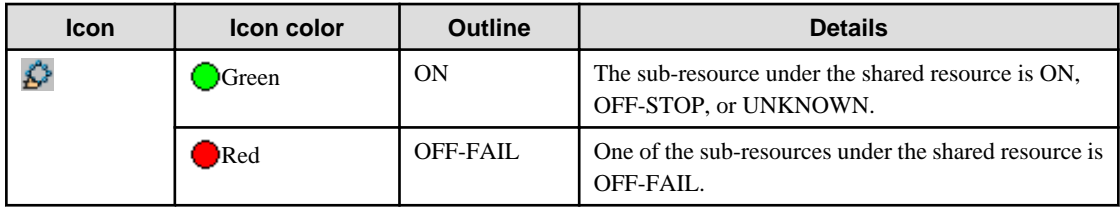

### **Other resource states**

The following states are displayed for other resources.

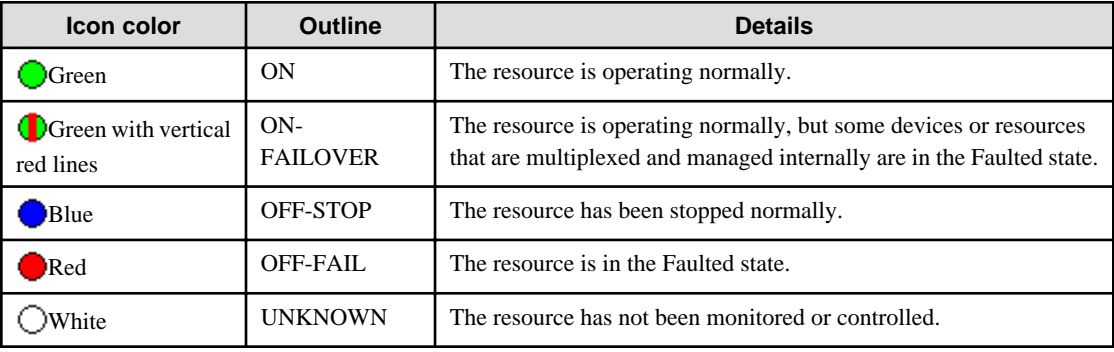

## 7.1.2.1.3 Operations

You can perform the operations described below on the CRM main window.

In the table below, "Selection resource" is the resource class name of the selectable resource. For details on resource class names, see ["7.1.2.2 Detailed Resource Information.](#page-185-0)"

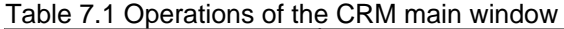

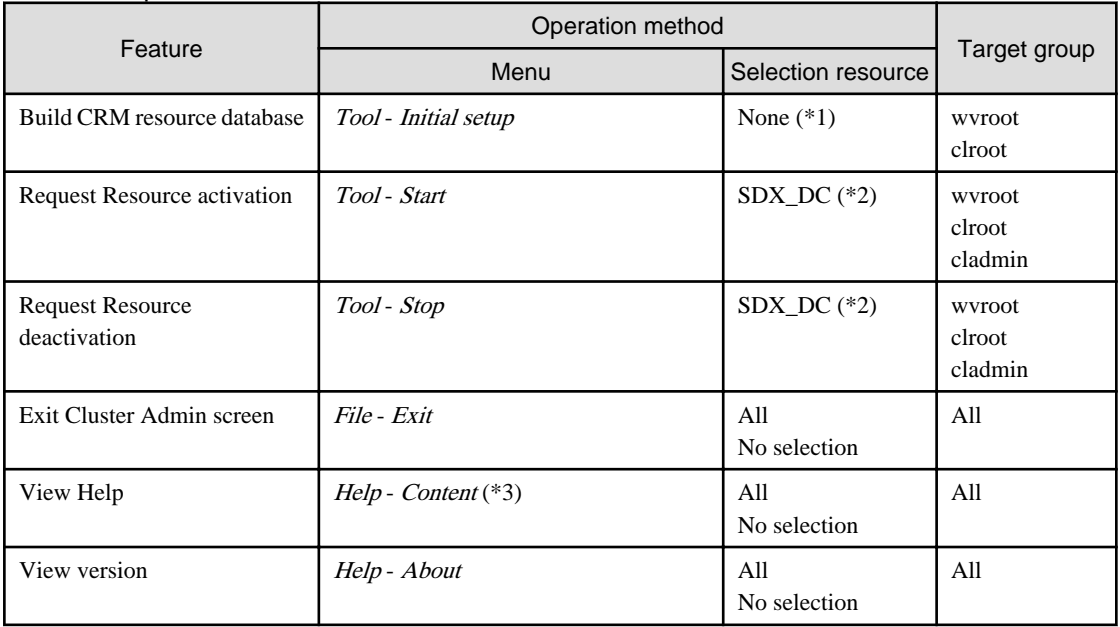

\*1 Set Initial Configuration menu can be selected only if the resource database has not been set up. This menu item is not displayed in the pop-up menu.

\*2 Only the disk resources that are registered to Global Disk Services are enabled.

\*3 Help for the CRM main window is displayed with a separate browser from the browser that displays Help for CF, RMS, and SIS.

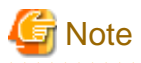

- Only available menus are displayed in the pop-up menu.
- If there are no available menu items for the resource selected from the CRM tree view, "None" is displayed in the pop-up menu. Selecting this item will not initiate any operation.

- For information about user groups, see "[4.3.1 Assigning Users to Manage the Cluster](#page-67-0)."

. . . . . . . . . . . . . .

#### Initial setup

Select this item to set up the resource database to be managed by the cluster resource management facility. Select Tool -> Initial setup to display the Initial Configuration Setup screen. The initial configuration setup cannot be operated simultaneously from multiple clients. See ["5.1.3.1 Initial Configuration Setup](#page-99-0)."

#### **Start**

This menu item activates the selected resource. The start operation is executed during maintenance work. If the selected resource is registered to a cluster application, the start operation can be executed only when that cluster application is in the Deact state. Use the RMS main window to check the cluster application state.

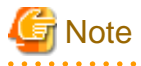

- After completing the maintenance work, be sure to return the resource that you worked on to its state prior to the maintenance.

- If the resource that was maintained is registered to a cluster application, be sure to stop the resource before clearing the Deact state of the application.
- 
- Yes button

Executes resource start processing.

- No button

Does not execute resource start processing.

#### Stop

This menu item deactivates the selected resource. The stop operation is executed during maintenance work. If the selected resource is registered to a cluster application, the startup operation can be executed only when that cluster application is in the Deact state. Use the RMS main window to check the cluster application state.

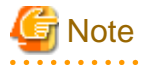

- After completing the maintenance work, be sure to return the resource that you worked on to its state prior to the maintenance.

- If the resource that was maintained is registered to a cluster application, be sure to stop the resource before clearing the Deact state of the application.

- Yes button

Executes resource stop processing.

- *No* button

Does not execute resource stop processing.

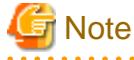

If a message is displayed during operating at the CRM main window and the frame title of the message dialog box is "Cluster resource management facility," then see the following references for information:

<span id="page-185-0"></span>- "PRIMECLUSTER Cluster Foundation (CF) Configuration and Administration Guide"

- "11.10 Cluster Resource Management Facility Messages"

- Appendix D in this manual
	- ["D.5.2 Failed Resource and Operator Intervention Messages \(GUI\)"](#page-360-0)

## 7.1.2.2 Detailed Resource Information

This section describes the resource attributes that are defined in the CRM main window.

### **Detailed resource information**

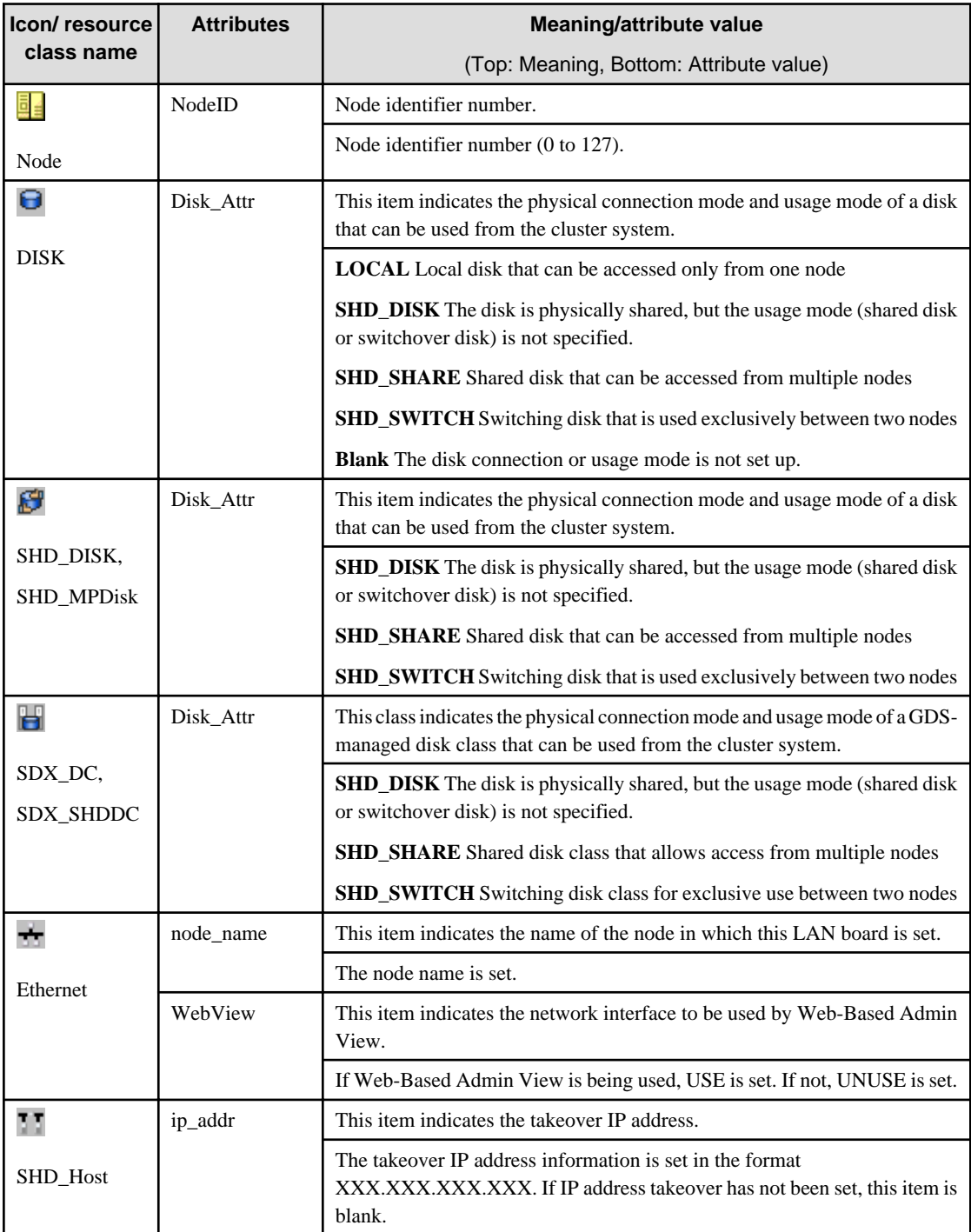

## <span id="page-186-0"></span>**7.1.3 RMS Main Window**

The RMS main window consists of the following elements:

- RMS tree
- Configuration information or object attributes
- Switchlogs and application logs

## 7.1.3.1 RMS Tree

The RMS tree displays the configuration information of the cluster in a hierarchical format. The tree has the following levels:

- Root of the tree Represents the cluster.
- First level Represents the system nodes in the cluster.
- Second level Represents the userApplication objects running on each of the system nodes.
- Third level Represents the sub-applications (an aggregation of objects if any exist).
- Fourth level Represents the resources required for each of the sub-applications.

If an application has sub-applications, the fourth level represents resources used by that sub-application. If an application does not have sub-applications, then the third level represents all the resources used by userApplication.

Dependency relationships between cluster applications are indicated by controller objects in the RMS tree.

### Figure 7.1 RMS main window

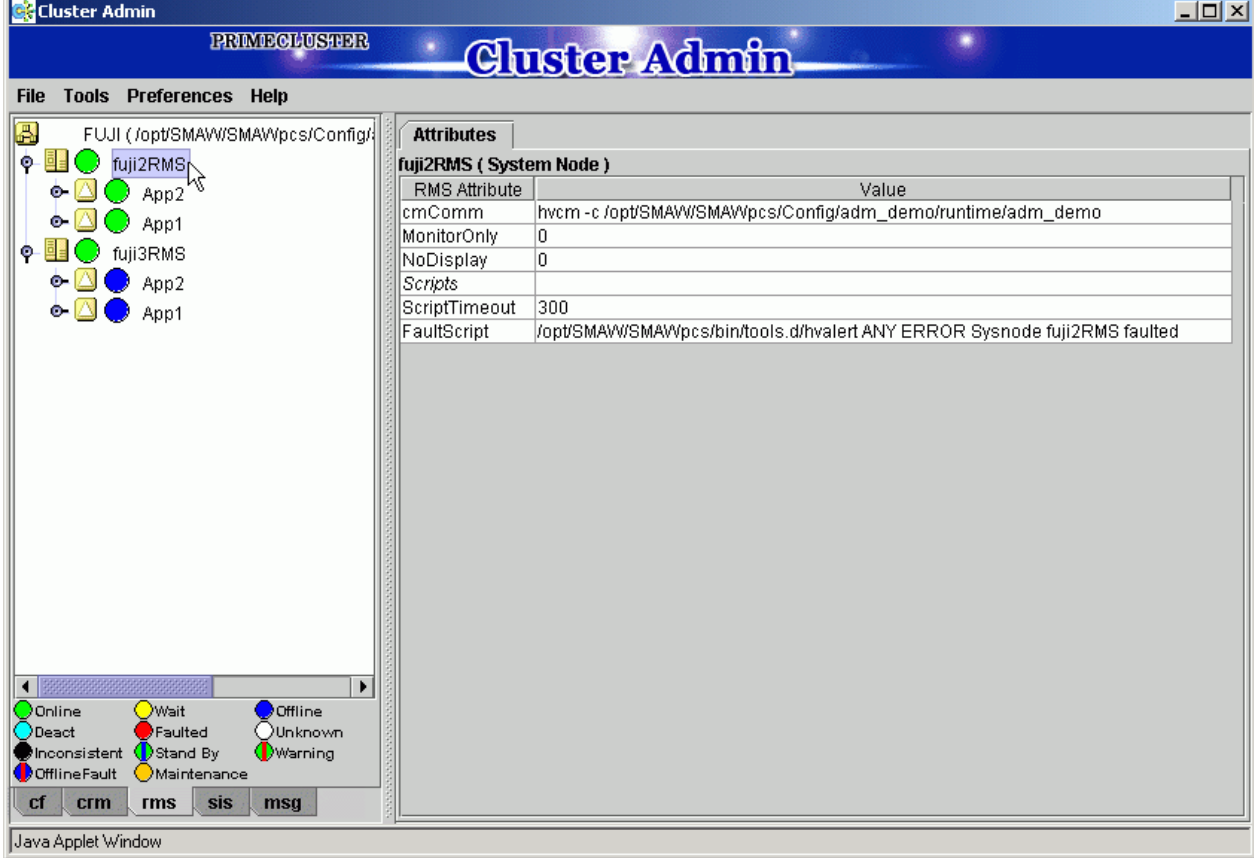

### **Meanings of object icons**

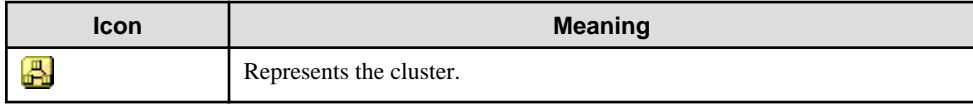

<span id="page-187-0"></span>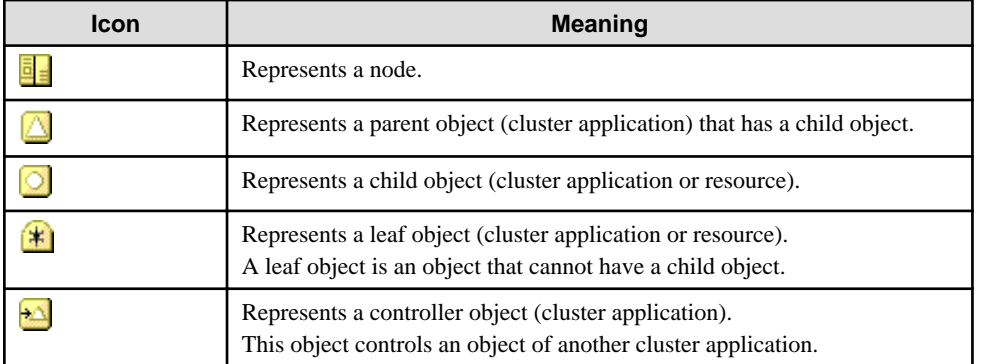

### **Meanings of state display icons**

On the right side of the object icons shown above is displayed a color-coded circle that indicates the state of each object. This section describes the meaning of the colored circles (state display icons).

#### P Information

State display icons are not displayed in cluster icons. Instead, the RMS cluster table can be displayed. For details, see "[7.3.3 Concurrent](#page-194-0) [Viewing of Node and Cluster Application States.](#page-194-0)" 

### **Node state display**

The state icons that are displayed in nodes are shown below.

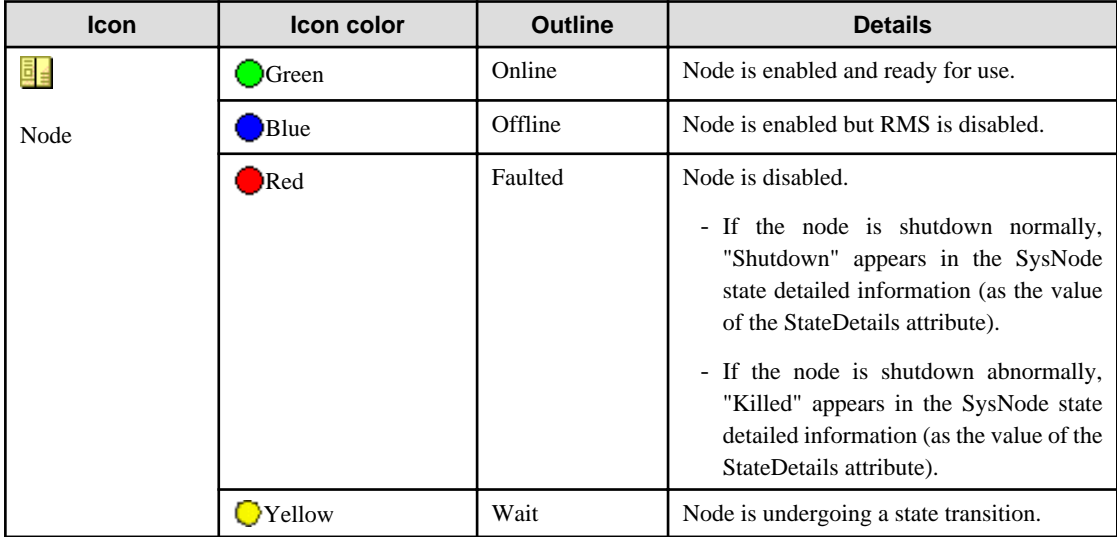

### **State display of other objects**

The following state icons are displayed with object icons that fall under parent objects.

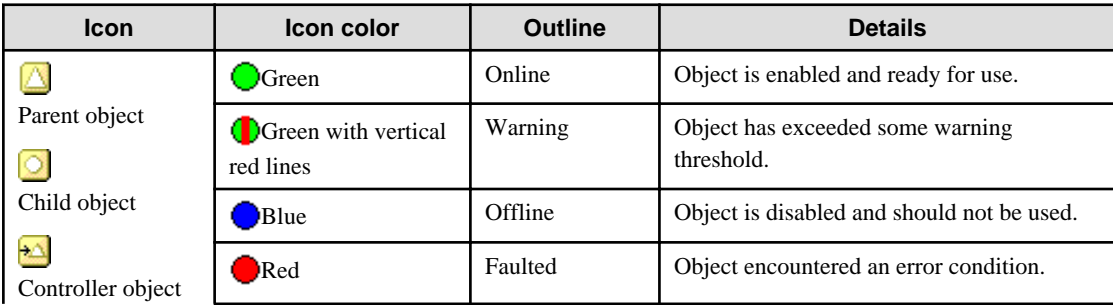

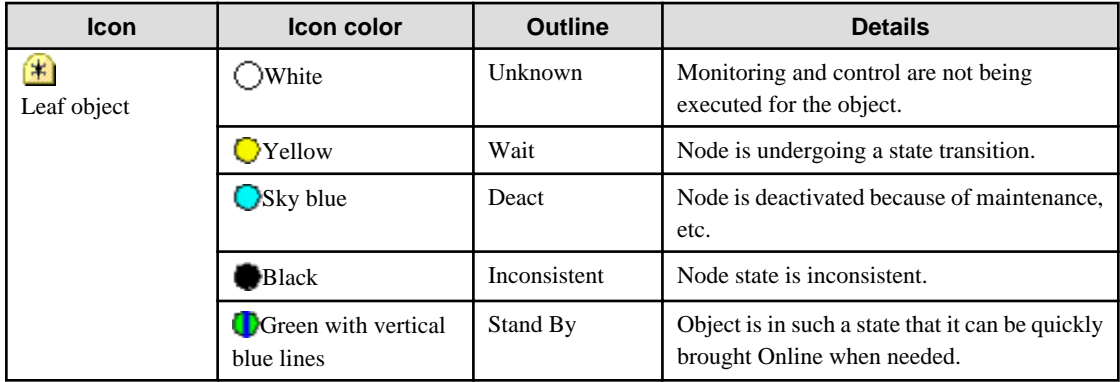

### **Pop-up menu**

If you right-click an object in the RMS tree, a pop-up menu lists the operations for that object. You can also use this menu for monitoring the state.

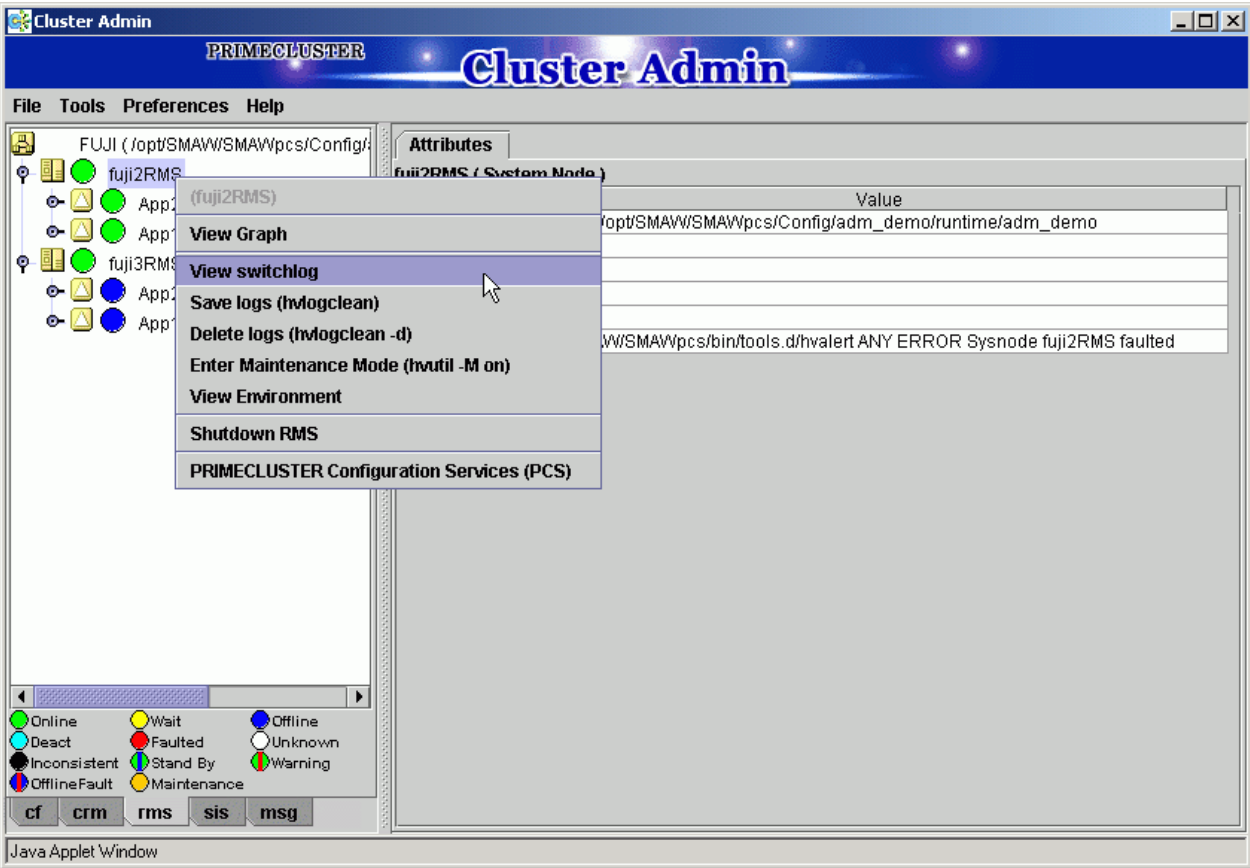

## 7.1.3.2 Configuration information or object attributes

View the configuration information for the individual objects by left-clicking the object in the RMS tree. The properties are displayed in a tabular format on the right-hand side panel of the RMS main window.

## 7.1.3.3 Switchlogs and application logs

Each node has a log file referred to as the switchlog. In this file, switchover requests and node failures are recorded. The switchlog is displayed in a tab on the right-side panel.

Display the application log by right-clicking on an application on the RMS tree and choosing View Application Log.

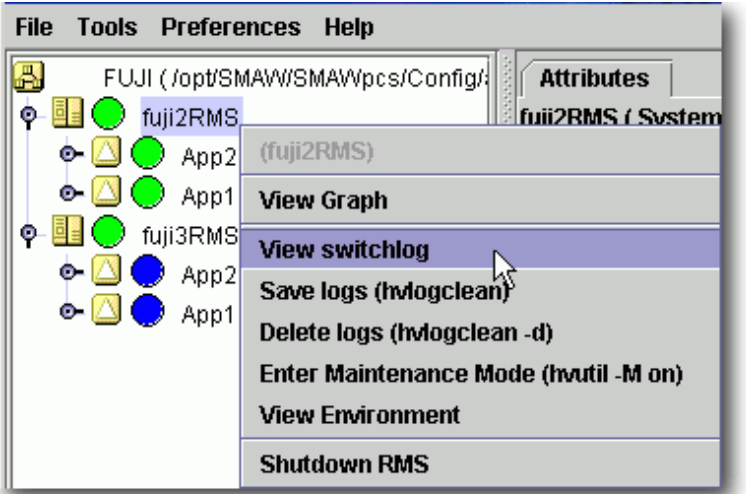

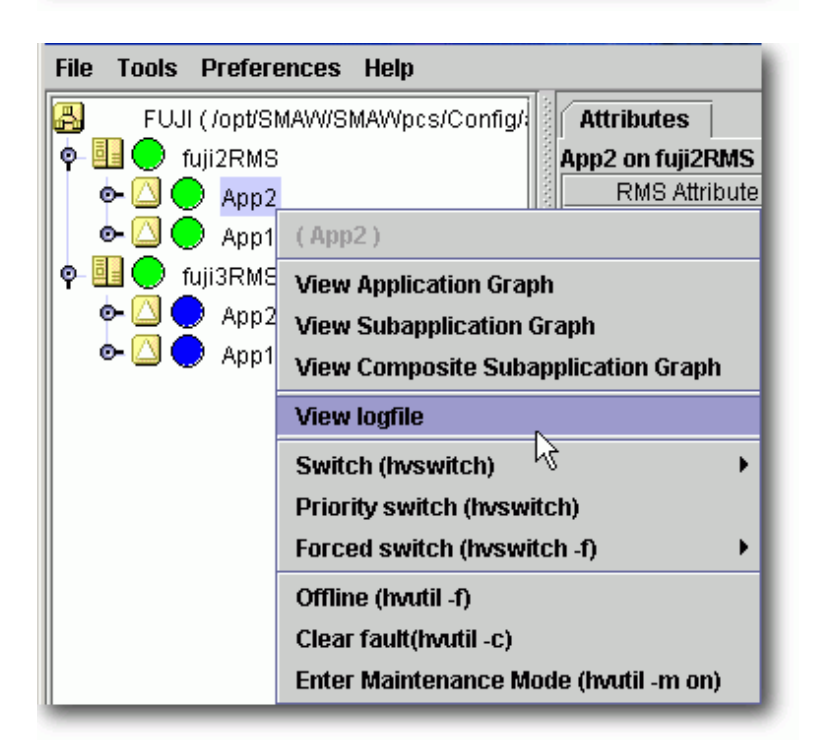

# **7.2 Operating the PRIMECLUSTER System**

## **7.2.1 RMS Operation**

To monitor RMS, RMS needs to be activated.

To stop multiple nodes at the same time, you must stop the user applications and RMS.

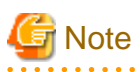

To stop two or more nodes at the same time, it is necessary to first stop RMS.

Note that the user application is also stopped when you stop RMS. For instructions on stopping RMS, see "[7.2.1.2 Stopping RMS](#page-190-0)."

The sections below explain how to start and stop RMS.

## <span id="page-190-0"></span>7.2.1.1 Starting RMS

This section explains how to start RMS.

### **Operation Procedure:**

From the top screen of Web-Based Admin View, open Cluster Admin according to the following procedure:

- 1. Select Global Cluster Services.
- 2. Click *Cluster Admin* to switch to the cluster menu.
- 3. Select the rms tab.
- 4. Start RMS.
	- 1. Use the Tools pull-down menu of the RMS main window, and click Start RMS  $>$  all available nodes. When the confirmation screen is displayed, click Ok.
	- 2. To specify an option for the RMS start command, click the Option box.

You can also start RMS on one or all nodes using the command pop-up as follows:

- 1. Choose either one node or all the nodes from the pop-up window.
- 2. To specify an option for the RMS start command, click the Option box.

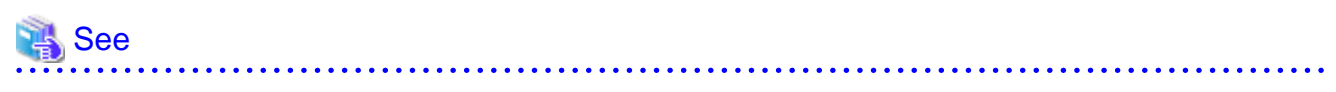

See "7.1.1 Starting RMS" in "PRIMECLUSTER Reliant Monitor Services (RMS) with Wizard Tools Configuration and Administration Guide."

## 7.2.1.2 Stopping RMS

This section explains how to stop RMS.

### **Operation Procedure:**

- 1. Use the Tool pull-down menu on the RMS main window or right-click the system node, and then select the shutdown mode on the screen that appears next.
	- 1. Choose either a specific node or all the nodes.
	- 2. Choose to stop all cluster applications, leave the applications running, or forcibly shutdown the node(s).

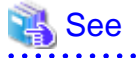

. . . . . . .

See "7.1.3 Stopping RMS" in "PRIMECLUSTER Reliant Monitor Services (RMS) with Wizard Tools Configuration and Administration Guide."

. . . . . . . . . . . . . . . . . .

## **7.2.2 Cluster Application Operations**

This section explains how to change the operation state of the PRIMECLUSTER system. The operations include starting and stopping a cluster application.

## 7.2.2.1 Starting a Cluster Application

The procedure for starting a cluster application is described below.

### <span id="page-191-0"></span>**Operation Procedure:**

1. On the RMS tree in the RMS main window, right-click the cluster application to be started, and select *Online* from the pop-up menu that is displayed.

The cluster application will start.

# Information

You can also display the pop-up menu by right-clicking the target icon in an RMS graph or the RMS cluster table. For details on RMS graphs and the RMS cluster table, see ["7.3.5 Viewing Detailed Resource Information](#page-197-0)" and "[7.3.3 Concurrent Viewing of Node and Cluster](#page-194-0) [Application States.](#page-194-0)"

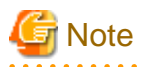

To start a cluster application manually, check that the cluster application and resources under it are stopped on all nodes other than the node on which the cluster application is to be started. You can check whether they are stopped by the Offline or Standby state. With the state other than Offline or Standby, they may be running. In this case, stop them and then start the cluster application on the target node. 

## 7.2.2.2 Stopping a Cluster Application

The procedure for stopping a cluster application is described below.

### **Operation Procedure:**

1. On the RMS tree in the RMS main window, right-click the cluster application to be stopped, and select Offline from the displayed pop-up menu.

The cluster application will stop.

# Information

You can also display the pop-up menu by right-clicking the target icon in an RMS graph or the RMS cluster table. For details on RMS graphs and the RMS cluster table, see ["7.3.5 Viewing Detailed Resource Information](#page-197-0)" and "[7.3.3 Concurrent Viewing of Node and Cluster](#page-194-0) [Application States.](#page-194-0)"

. . . . . . . . . . . . . . .

## 7.2.2.3 Switching a Cluster Application

The procedure for switching a cluster application is described below.

#### **Operation Procedure:**

1. Right-click on the application object and select the Switch menu option.

A pull-down menu appears listing the available nodes for switchover.

2. Select the target node from the pull-down menu to switch the application to that node.

## **Information**

You can also display the pop-up menu by right-clicking the target icon in an RMS graph or the RMS cluster table. For details on RMS graphs and the RMS cluster table, see ["7.3.5 Viewing Detailed Resource Information](#page-197-0)" and "[7.3.3 Concurrent Viewing of Node and Cluster](#page-194-0) [Application States.](#page-194-0)"

## 7.2.2.4 Bringing Faulted Cluster Application to Online State

The procedure for bringing a Faulted cluster application to Online is described below

### **Operation Procedure:**

1. Right-click on the cluster application object in the RMS tree, and select Clear Fault.

If you clear Fault while the cluster application is Online, RMS brings the faulted resource Online.

If you clear Fault while the cluster application is Offline, RMS brings the faulted resource Offline.

# **Information**

You can also display the pop-up menu by right-clicking the target icon in an RMS graph or the RMS cluster table. For details on RMS graphs and the RMS cluster table, see ["7.3.5 Viewing Detailed Resource Information](#page-197-0)" and "[7.3.3 Concurrent Viewing of Node and Cluster](#page-194-0) [Application States.](#page-194-0)" . . . . . . . . . .

## 7.2.2.5 Clearing the Wait State of a Node

The procedure for clearing the Wait state of a node is described below.

### **Operation Procedure:**

1. Right-click on the system node and select the "*Online*" or "*Offline*" option from the pop-up menu.

# **Note**

If you clear the Wait state of a system node manually with the GUI, hvutil -u SysNode, or cftool -k, then RMS, SF, and CF assume that you have already checked that the target node is stopped.

If you clear the Wait state when the node has not been stopped, this may lead to the data corruption.

# **Information**

You can also display the pop-up menu by right-clicking the target icon in an RMS graph or the RMS cluster table. For details on RMS graphs and the RMS cluster table, see ["7.3.5 Viewing Detailed Resource Information](#page-197-0)" and "[7.3.3 Concurrent Viewing of Node and Cluster](#page-194-0) [Application States.](#page-194-0)"

## 7.2.2.6 Entering maintenance mode for Cluster Application

The maintenance mode is a specific mode to temporarily restrict a specified cluster application switching.

If a cluster application enters maintenance mode, switching caused by a failure of a resource or a cluster application does not occur.

Note that cluster nodes and resources are monitored during maintenance mode, and a cluster application enters the Faulted state if a failure occurs.

Maintenance mode is only allowed when PRIMECLUSTER products specified.

For using maintenance mode, see "7.3 Using maintenance mode" in "PRIMECLUSTER Reliant Monitor Services (RMS) with Wizard Tools Configuration and Administration Guide".

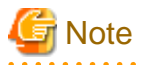

Please note the following for using maintenance mode.

- To start maintenance mode, a cluster application must be in the Online, Standby, or Offline state.
- To exit maintenance mode, a cluster application and each resource must be returned in the same state before starting maintenance mode.
- Do not stop RMS or the system with cluster applications in maintenance mode. Be sure to exit maintenance mode of all cluster applications before stopping RMS or the system.

For details, see "7.3.2 Maintenance mode operating notes" in "PRIMECLUSTER Reliant Monitor Services (RMS) with Wizard Tools Configuration and Administration Guide" or "Restrictions during maintenance mode" in "PRIMECLUSTER Reliant Monitor Services (RMS) Reference Guide".

# **7.3 Monitoring the PRIMECLUSTER System**

This section describes how to monitor the state of a cluster application or node from the Cluster Admin screen.

# **7.3.1 Monitoring the State of a Node**

Click a node on the CF tree. The node state will appear in the right panel.

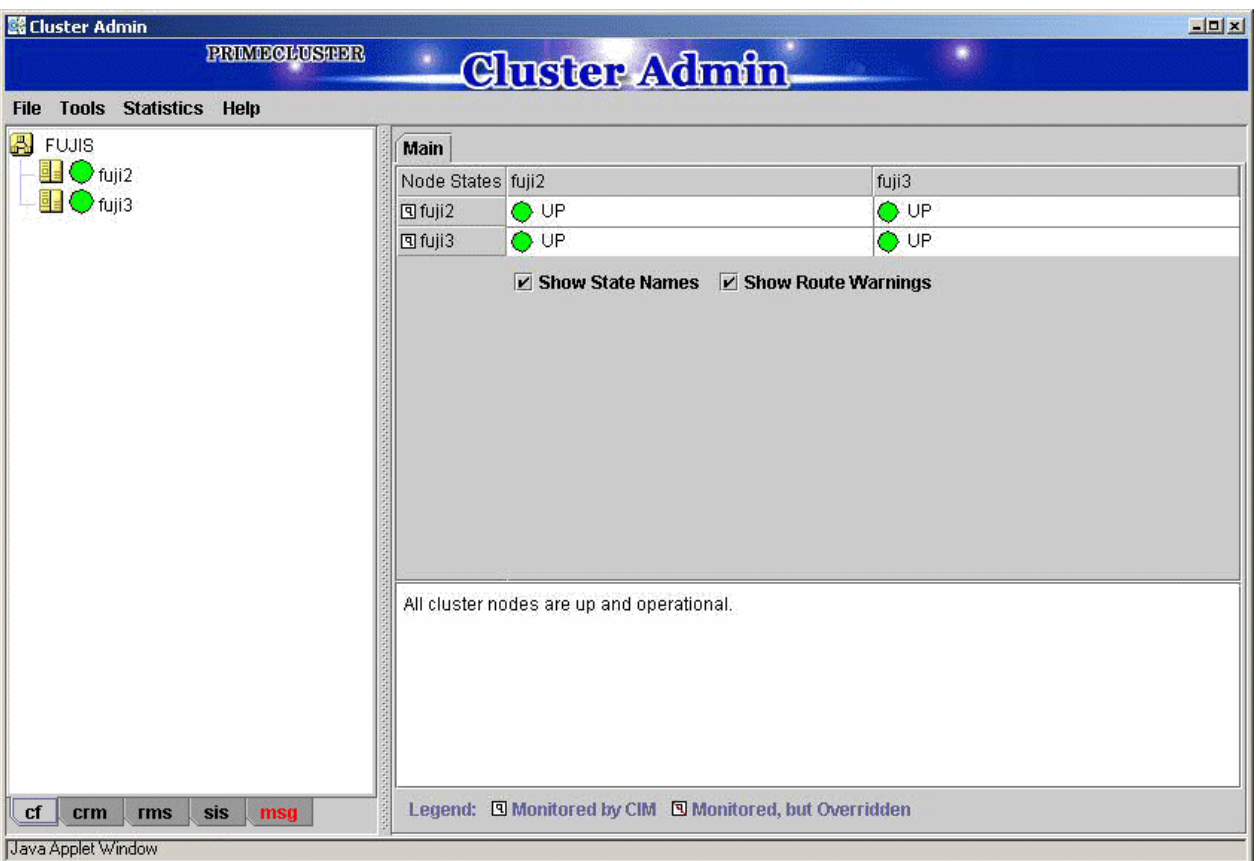

The node indicates one of the following states:

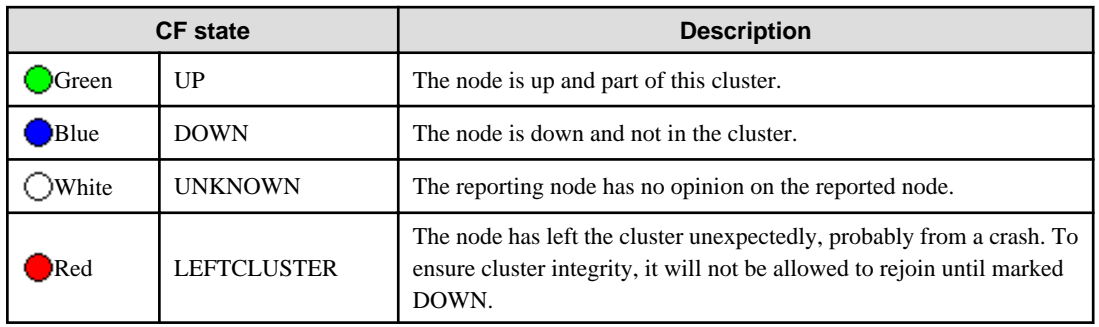

## **7.3.2 Monitoring the State of a Cluster Application**

When you display a cluster application in an RMS tree, the cluster application state appears to the right of the icon. The right panel displays the properties of the cluster application.

<span id="page-194-0"></span>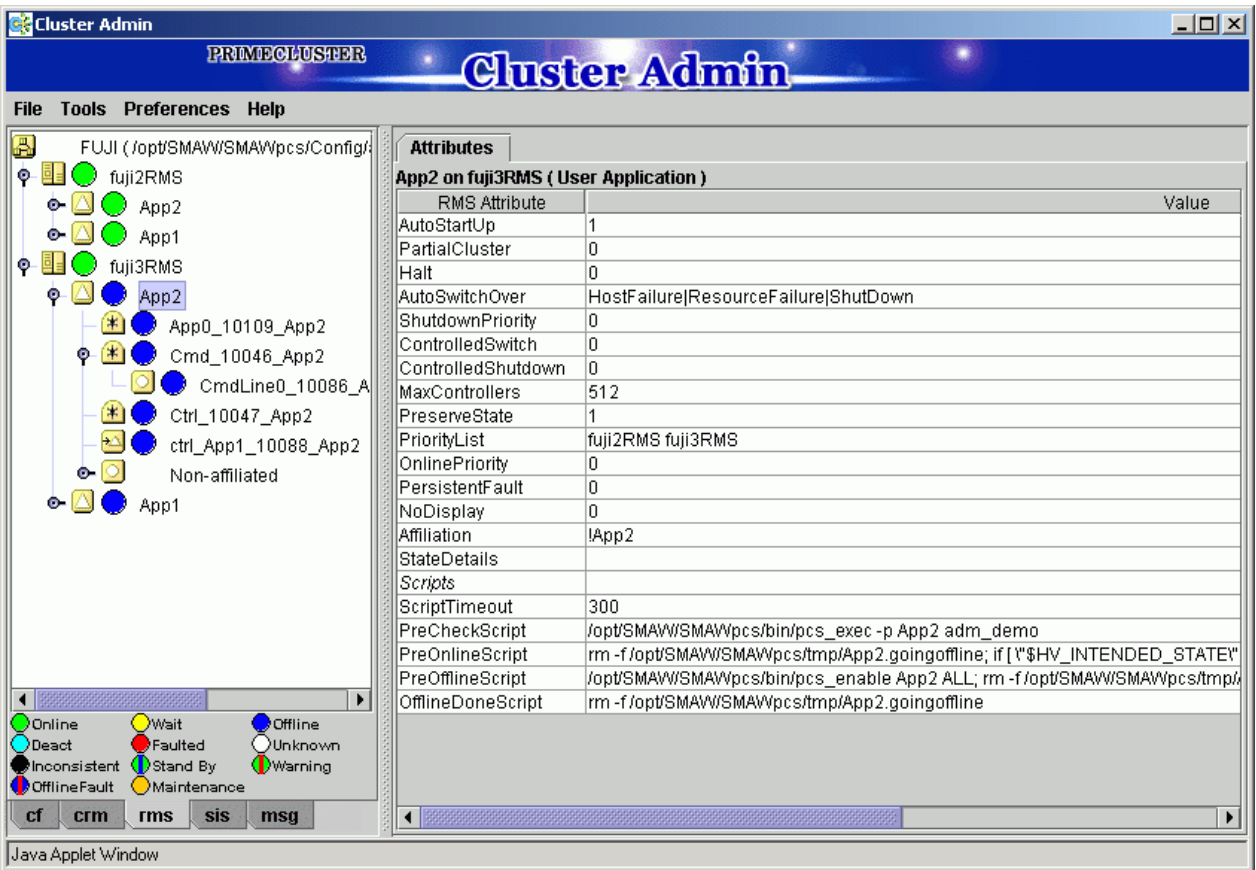

The cluster application shows one of the following states:

- Online
- Offline
- Unknown
- Wait
- Deact
- Inconsistent
- Faulted
- Stand By

#### **著See**  $\frac{1}{2}$ . **. . . . . . . .** See ["State display of other objects"](#page-187-0) in "[7.1.3.1 RMS Tree](#page-186-0)." . . . . . . . . . **AAAAAAAAAAA**

## **7.3.3 Concurrent Viewing of Node and Cluster Application States**

To view the states of the nodes and cluster applications concurrently, display the RMS cluster table.

Right-click the cluster icon on the RMS tree, and select View Cluster Wide Table from the displayed pop-up menu. The RMS cluster table is displayed as shown below.

#### **RMS clusterwide table**

<span id="page-195-0"></span>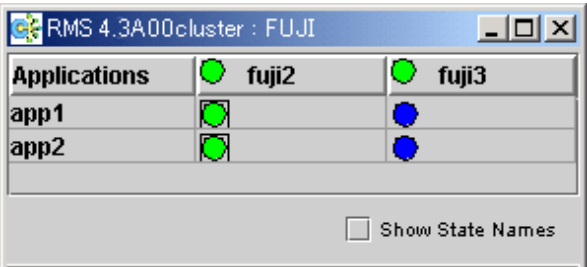

The first line shows the names of the nodes that RMS is managing (fuji2 and fuji3 in the example above). To the left of each node name is a state display icon that shows the state of that node.

The second and subsequent lines show the names of all cluster applications that RMS is managing and the states of those applications. The RMS cluster table enables you to display the states of nodes and cluster applications in one table.

#### **Viewing the RMS Cluster Table**

If the background color of the cluster application name is the same as that of the background of the window

It indicates that the cluster application is online.

If the background of the cluster application name is pink

This condition indicates that the cluster application is in the Faulted state and a failure has occurred in one or more SysNode.

If the background of the cluster application name is sky blue

This condition indicates that the cluster application is in the Offline state.

If the state display icon of a cluster application is enclosed in a rectangle

This condition indicates that the node has the highest priority among those nodes that configure the cluster application. If the cluster application is started after creating the cluster application, the node in a rectangle will be in the Online state.

#### Displaying/hiding state names

Select the *Show State Names* checkbox to display state names to the right of the state display icons.

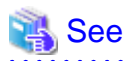

For details on the RMS cluster table, see "6.1 RMS clusterwide table" in "PRIMECLUSTER Reliant Monitor Services (RMS) with Wizard Tools Configuration and Administration Guide."

## **7.3.4 Viewing Logs Created by the PRIMECLUSTER System**

There are two types of logs that can be viewed in the PRIMECLUSTER system:

- Switchlog

The switchover requests or failures that occur in nodes are displayed.

- Application log

The operation log of the cluster application is displayed.

## 7.3.4.1 Viewing switchlogs

Right-click the system node and select the View Switchlog option from the pop-up menu. The switchlog is displayed on the right side of the screen.

<span id="page-196-0"></span>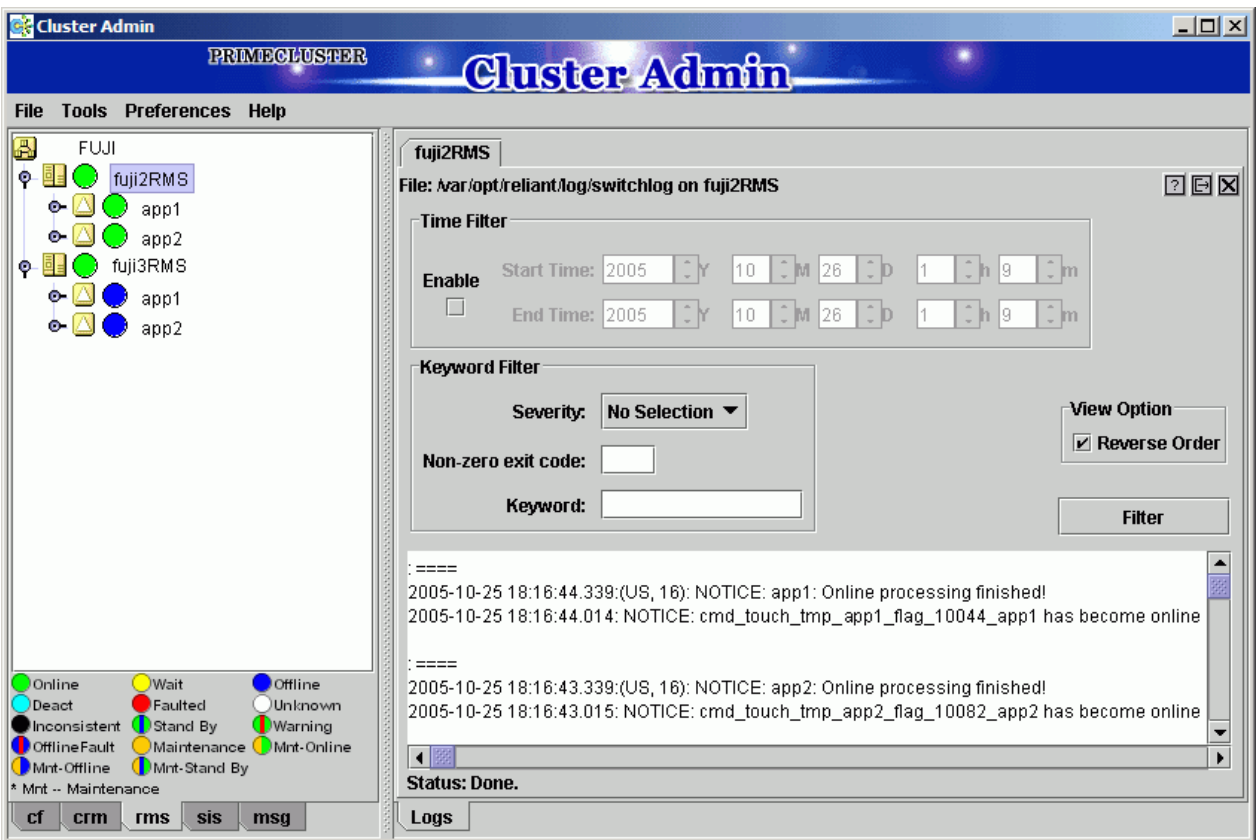

# 7.3.4.2 Viewing application logs

Right-click an application on the RMS tree and choose View Log File. The application log for that application will be displayed on the right side of the screen.

<span id="page-197-0"></span>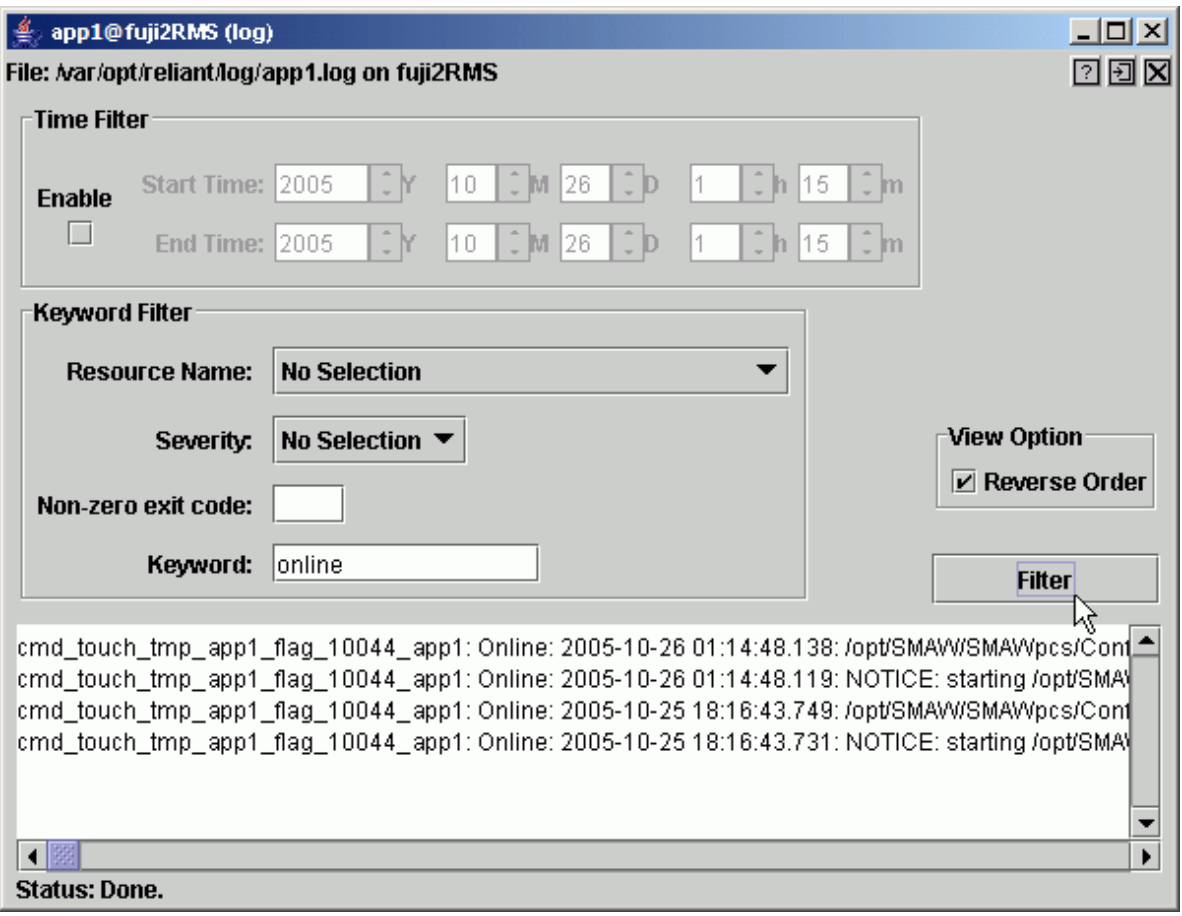

# <sup>4</sup> Information

The following display formats are enabled for the log. For details, see "6.4 Viewing RMS log messages" in "PRIMECLUSTER Reliant Monitor Services (RMS) with Wizard Tools Configuration and Administration Guide."

- Narrow the log by date or keyword.
- Scroll or jump to any entry.
- Search by keyword, date range, error message significance, or exit code other than 0 to exclude unrelated entries.

## **7.3.5 Viewing Detailed Resource Information**

Use RMS graphs to display detailed resource information for each cluster application.

There are four types of RMS graphs. Each type can be displayed from the menu when you right-click an object on the RMS tree.

- Full graph

Displays the configuration of the entire cluster system in which RMS is running.

- Application graph

Shows all objects used by the specified application. You can check the details of the specific object using this graph.

- Sub-application graph

Lists all sub-applications used by a given application and shows the connections between the sub-applications.

- Composite sub-applications graph

Shows all sub-applications that the application depends on directly or indirectly.

### **RMS graphs**

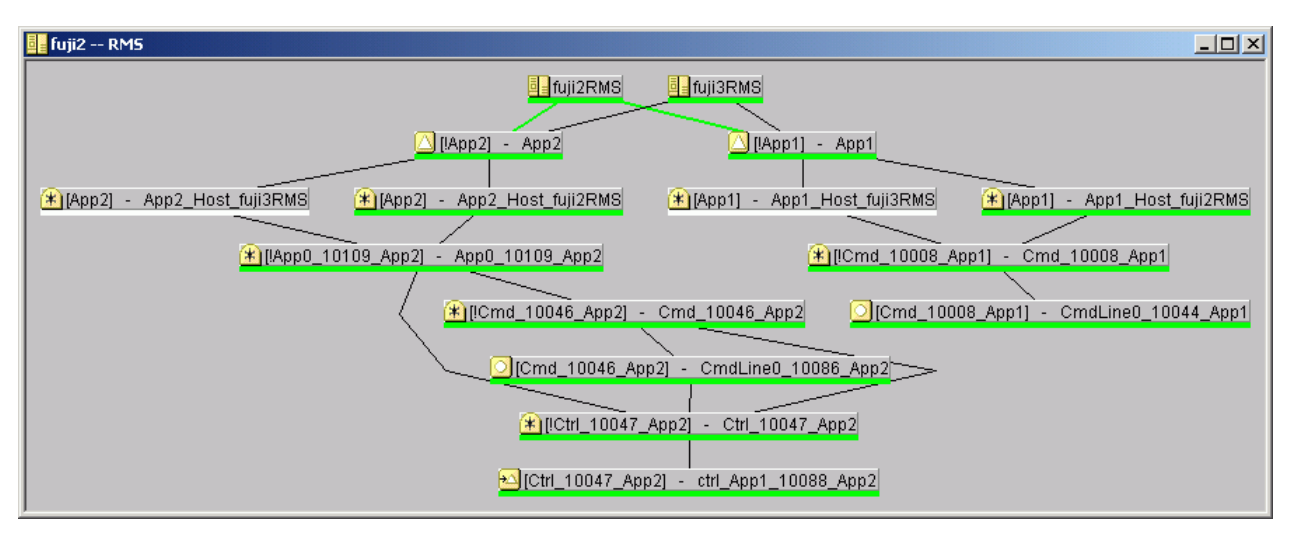

If you left-click the target object, the attributes of the object will be displayed on a pop-up screen.

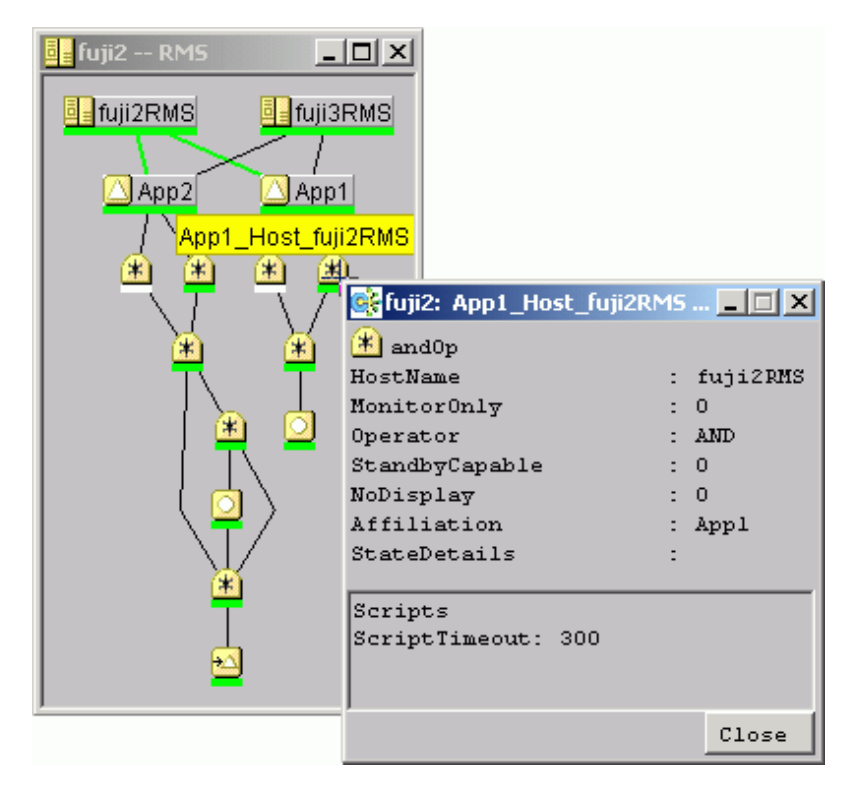

# See

See "6.2 Using RMS graphs" in "PRIMECLUSTER Reliant Monitor Services (RMS) with Wizard Tools Configuration and Administration Guide."

## **7.3.6 Displaying environment variables**

Right-click a cluster in the RMS tree window and select View Environment. The local and global variables are displayed.

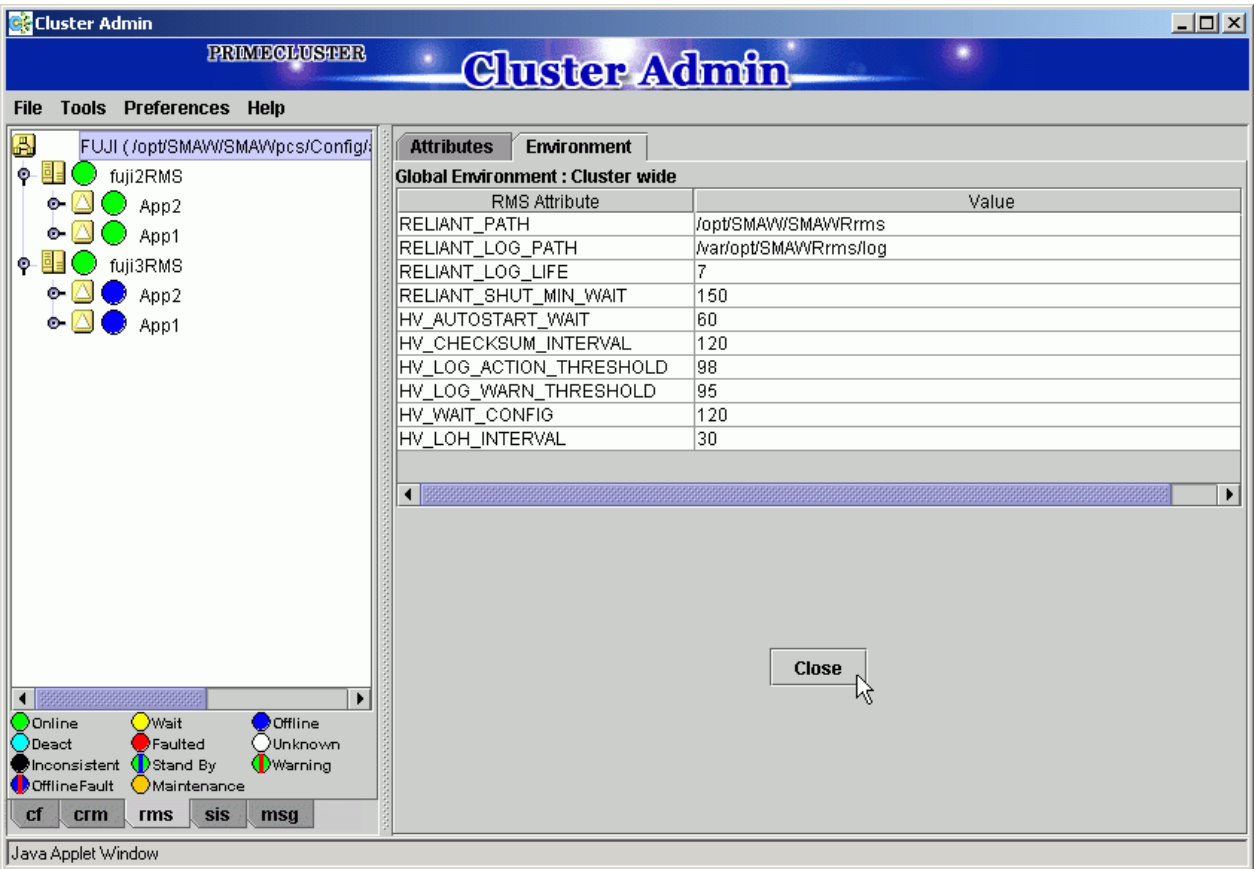

Right-click a node in the RMS tree, and select View Environment. The local variables are displayed.

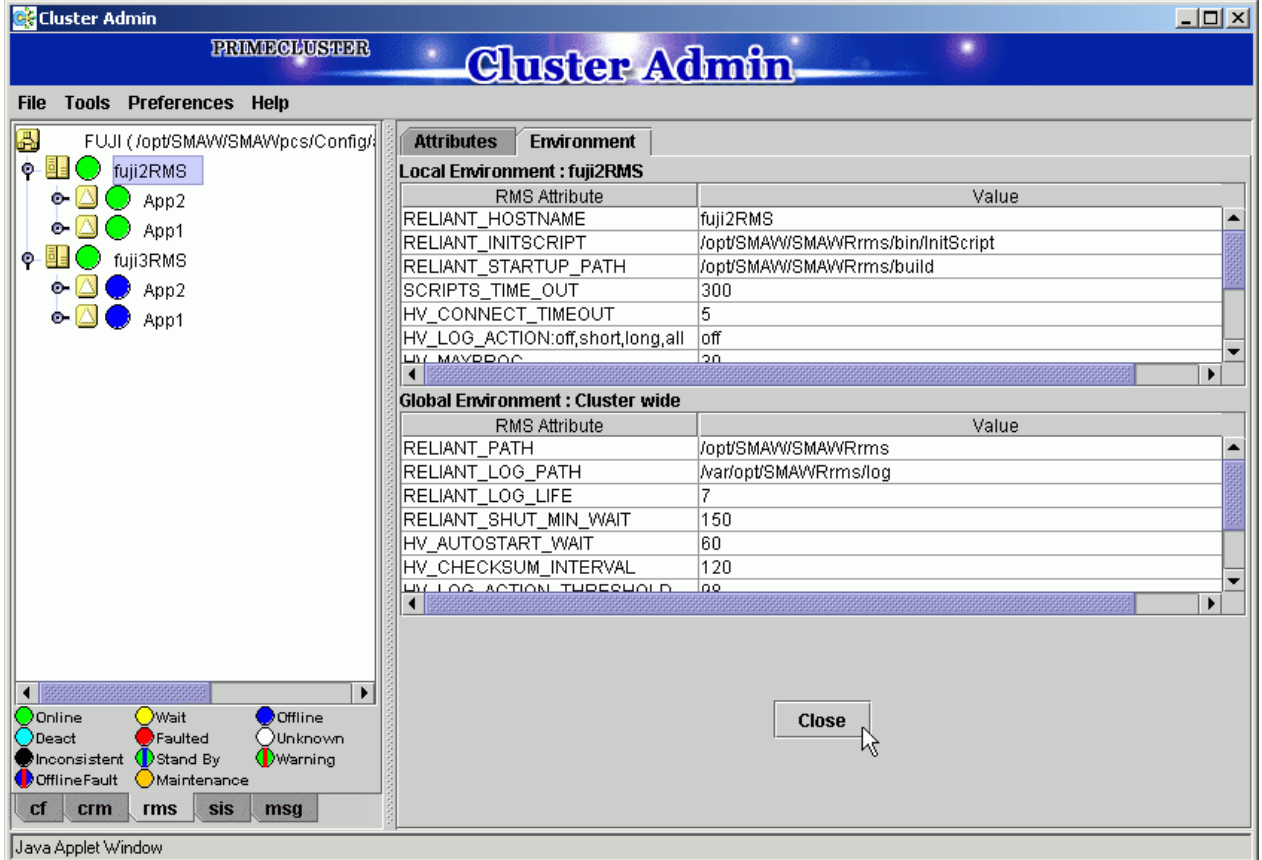

## <span id="page-200-0"></span>**7.3.7 Monitoring Cluster Control Messages**

Select the *msg* tab, which is found at the bottom of the tree panel. If a new message was added to the text area since the last time the area was displayed, this tab is displayed in red.

You can clear the message text area or isolate it from the main panel.

# **7.4 Corrective Actions for Resource Failures**

A hardware or software failure might occur while the cluster system is running. If a failure occurs in a resource, a message indicating that a failure occurred is displayed in the console screen. Based on this message, you need to identify the faulted resource using the CF and RMS main window and take corrective actions to maintain high availability in the cluster system.

This section describes the actions to be taken for the following cases:

- If the resource state became failed.

## **7.4.1 Corrective Action in the event of a resource failure**

This section describes the corrective actions to take when a resource failure occurs.

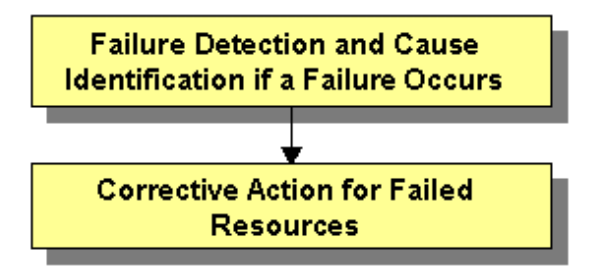

## 7.4.1.1 Failure Detection and Cause Identification if a Failure Occurs

If a failure occurs in a resource, you can use the functions of PRIMECLUSTER and the operating system to detect the failure and identify the faulted resource that caused the failure.

The descriptions given in (a) to (g) below are relevant to the "Failure confirmation features list" given below:

### **Failure detection**

Normally, the RMS main window (a) is used to monitor the cluster applications.

- If a failure occurs in a resource or the system

Failover of the userApplication or node panic will occur.

In such a case, you can detect the failure by observing the following conditions:

- The color of the icons in the RMS main window (a) changes.
- A message is output to the msg main window (c), Syslog(f), and the console (g).
- If a warning-level failure occurs in the system

If a warning-level failure (for example, insufficient disk space or insufficient swap area) occurs in the system, you can detect the failure by observing the following conditions:

- A message is output to Syslog(f) and the console (g).

- If RMS fails to start on all the nodes, the userApplication will not start. You can start the userApplication by executing the "clreply" command.
	- By executing the "clreply" command, you can confirm an operator intervention request to which no response has been entered and start up the userApplication by responding to it. For information on the "clreply" command, see the manual pages.
	- The operator intervention request message will be output to Syslog(f) and the console (g). By responding to the operator intervention request message, you can start the userApplication.

For further details, see ["D.4 Operator Intervention Messages](#page-358-0)."

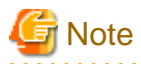

If there are multiple operator intervention request messages for which no response has yet been entered, you need to respond to each of them.

. . . . . 

In addition, you can use the features described in "Failure confirmation features list" to detect the failure.

#### **Cause identification**

You can also use the function that detected the failure and the features listed in "Failure confirmation features list" below to identify the faulted resource that caused the failure.

Failure confirmation features list

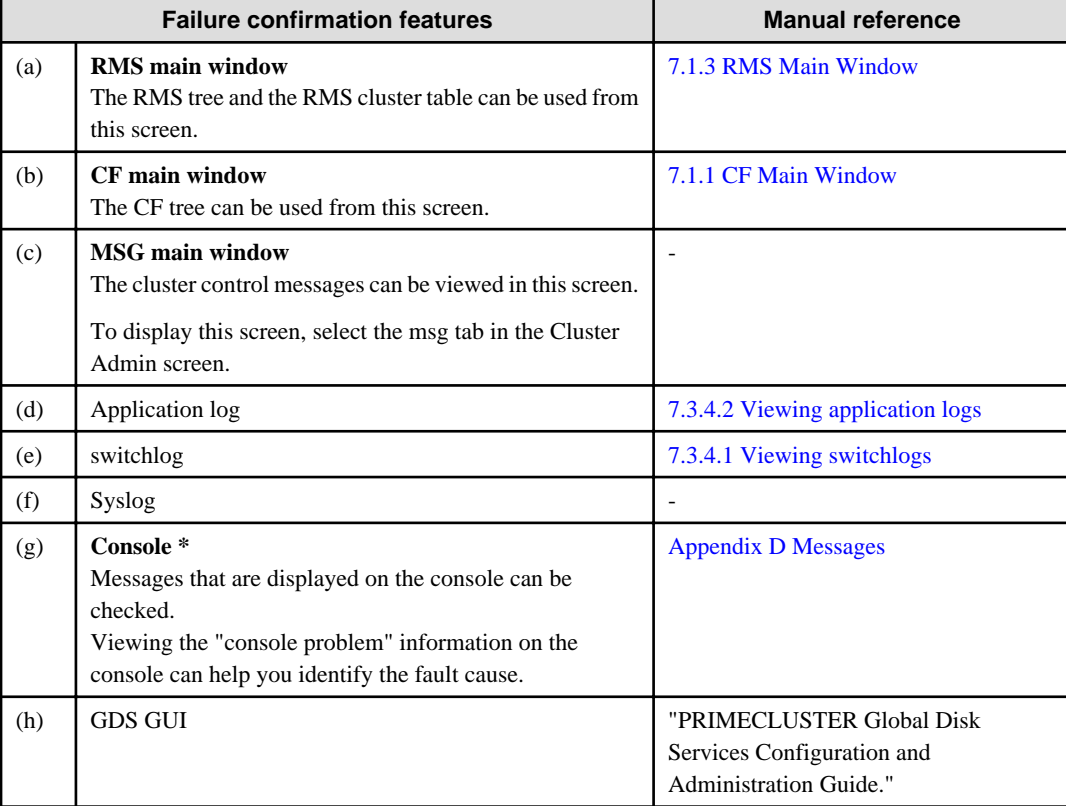

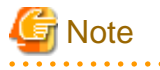

#### **Console**

- The operator intervention request messages (message numbers: 1421, 1423), incurred when RMS is not started on all nodes, are displayed only when yes(1) is set for the AutoStartUp attribute of the userApplication. For information on the userApplication attribute, see"11 Appendix - Attributes" in the "PRIMECLUSTER Reliant Monitor Services (RMS) with Wizard Tools Configuration and Administration Guide."

. . . . . . . . . . . . . . . .

- The operator intervention request messages (message numbers: 1422, 1423) and the error resource messages incurred after a resource or system error occurs are displayed only when yes(1) is set for the PersistentFault attribute of the userApplication. For information on the userApplication attribute, see "11 Appendix - Attributes" in the "PRIMECLUSTER Reliant Monitor Services (RMS) with Wizard Tools Configuration and Administration Guide."
- The operator intervention request and error resource messages are displayed by using the "clwatchlogd" daemon to monitor switchlog. You need to send the SIGHUP signal to clwatchlogd when you change the value of RELIANT\_LOG\_PATH that is defined in the "hvenv.local" file. When clwatchlogd receives this signal, clwatchlogd acquires the latest value of RELIANT\_LOG\_PATH. After you change RELIANT\_LOG\_PATH, you must start RMS.

**Note** 

When you check the message of a resource failure, a resource with the "MONITORONLY" attribute may be in the fault state even if the cluster application is in the Offline state. Check whether there are any resources in the fault state. Especially, check that Fsystem resources are not in the fault state.

. . . . . . . . . . . . . . . . . . .

## 7.4.1.2 Corrective Action for Failed Resources

Take the following steps for failed resources:

1. Correct the faulted resource

Correct the problem in the failed resource. For details, see "2 Troubleshooting" in "PRIMECLUSTER Reliant Monitor Services (RMS) Reference Guide."

# **Note**

. . . . . . . . . . . . . . . . .

If you are using an operation management product other than a PRIMECLUSTER product, you may need to take corrective actions prescribed for that product.

For details, see the manual provided with each operation management product.

(Example) Symfoware . . . . . . . . . . . . . . .

2. Recover the cluster application

At the RMS main window, check the state of the cluster application to which the corrected resource is registered. If the cluster application is in the Faulted state, execute the Fault clear operation.

For details on the Fault clear operation, see "[7.2.2.4 Bringing Faulted Cluster Application to Online State](#page-191-0)."

## **7.4.2 Corrective Action in the event of the LEFTCLUSTER state when the virtual machine function is used**

If the host OS enters the panic state or hangs up when the virtual machine is used, the LEFTCLUSTER state may occur. This section describes the corrective actions in this case.

## 7.4.2.1 When the host OS enters the panic state

- 1. When the host OS enters the panic state, and the host is restored after that, go to the step 3.
- 2. Check the state of the host OS and restore the host OS.
- 3. If a failed node (guest OS) is in the LEFTCLUSTER state, perform the procedure in "6.2 Recovering from LEFTCLUSTER" in the "PRIMECLUSTER Cluster Foundation (CF) Configuration and Administration Guide."
- 4. Check that the node joins the cluster.

## 7.4.2.2 When the host OS hangs up

- 1. Check that the node (guest OS) is actually stopped. If it is running, stop it.
- 2. Check the state of the host OS and restore the host OS.
- 3. If a failed node is in the LEFTCLUSTER state, perform the procedure in "6.2 Recovering from LEFTCLUSTER" in the "PRIMECLUSTER Cluster Foundation (CF) Configuration and Administration Guide."
- 4. Check that the node joins the cluster.

# **Part 4 System Configuration Modification**

[Chapter 8 Changing the Operation Configuration.](#page-205-0)....................................................................................... 188

# <span id="page-205-0"></span>**Chapter 8 Changing the Operation Configuration**

This chapter explains how to add nodes and cluster applications to the PRIMECLUSTER system and change the configuration contents.

# **8.1 Changing the Cluster Configuration**

This section explains how to modify a cluster configuration by following operations:

### **Operation flow**

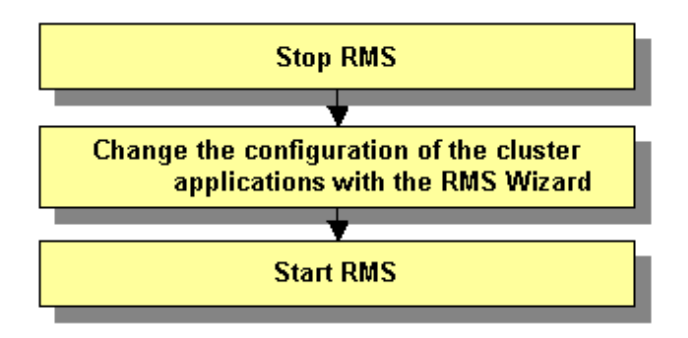

### **Operation Procedure:**

1. Stop RMS.

If RMS is running, see ["7.2.1.2 Stopping RMS"](#page-190-0) and stop RMS.

- 2. Change the configuration of the cluster applications with the RMS Wizard.
	- 1. Log in to any one of the cluster nodes using system administrator access privileges.
	- 2. Start up the RMS Wizard.

Execute the "hvw -n configuration file" command. Specify the name of the configuration file in which the configuration is defined.

The following example shows how to start up RMS Wizard with the configuration file name "testconf."

```
# /opt/SMAW/SMAWRrms/bin/hvw -n testconf
```
3. Select "Application-Edit" from the "Main RMS management menu."

| nodel: Main RMS management menu, current configuration: testconf<br>No RMS active in the cluster |                                        |
|--------------------------------------------------------------------------------------------------|----------------------------------------|
| 1) HELP                                                                                          | 10) Configuration-Remove               |
|                                                                                                  |                                        |
| 2) QUIT                                                                                          | 11) Configuration-Freeze               |
| 3) Application-Create                                                                            | 12) Configuration-Thaw                 |
| 4) Application-Edit                                                                              | 13) Configuration-Edit-Global-Settings |
| 5) Application-Remove                                                                            | 14) Configuration-Consistency-Report   |
| 6) Application-Clone                                                                             | 15) Configuration-ScriptExecution      |
| 7) Configuration-Generate                                                                        | 16) Configuration-Push-Disabled        |
| 8) Configuration-Activate                                                                        | 17) RMS-CreateMachine                  |
| 9) Configuration-Copy                                                                            | 18) RMS-RemoveMachine                  |
| Choose an action: 4                                                                              |                                        |
|                                                                                                  |                                        |

**When a cluster application that is performing standby operation is to be changed**

1. Select the userApplication that needs modification of configuration from "Application selection menu." If more than one selection item is displayed, select userApplication written in capital letters. The following example shows how to select "APP1."

```
Edit: Application selection menu (restricted):
1) HELP
2) QUIT
3) RETURN
4) OPTIONS
5) APP1
Application Name: 5
```
2. When "turnkey wizard" appears, select what you want to change from the following table.

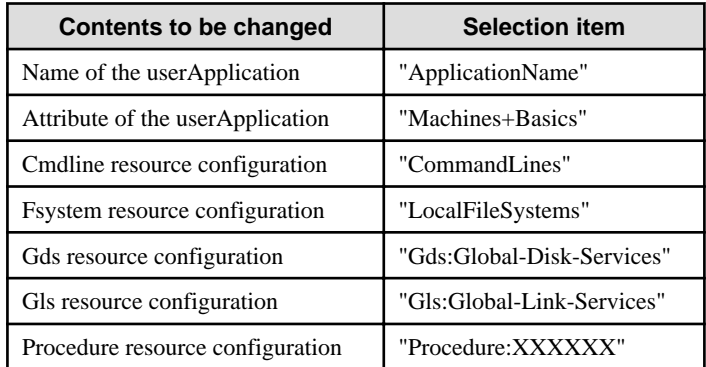

For details on the operation when you select above items, see "[6.7 Setting Up Cluster Applications.](#page-142-0)" Select "SAVE+EXIT" to return to the "Main RMS management menu."

```
Settings of turnkey wizard "STANDBY" (APP1:not yet consistent)
1) HELP
                                    9) Procedure: BasicApplication(-)
2) READONLY
                                   10) Symfoware(-)3) SAVE+EXIT
                                   11) Procedure: SystemState3(-)
4)12) Procedure: SystemState2(-)
   \overline{\phantom{a}}5) ApplicationName=APP1
                                   13) Gls: Global-Link-Services (-)
6) Machines+Basics(appl)
                                   14) LocalFileSystems(-)
                                   15) Gds: Global-Disk-Services(-)
7) CommandLines (Cmd APP1)
8) Procedure: Application (-)
Choose the setting to process:
```
The following example shows how to change the attribute of "AutoStartUp" of the userApplication setting from "no" to "yes":

1. Select "Machines+Basics" from "turnkey wizard."

2. Select "AutoStartUp."

```
Machines+Basics (appl: consistent)
1) HELP
 2) -3) SAVE+EXIT
 4) REMOVE+EXIT
 5) AdditionalMachine
 6) AdditionalConsole
7) Machines[0]=fuji01RMS
8) Machines[1]=fuji02RMS
9) (PreCheckScript=)
10) (Pre0nlineScript=)
11) (PostOnlineScript=)
12) (PreOfflineScript=)
13) (OfflineDoneScript=)
14) (FaultScript=)
15) (AutoStartUp=no)
16) (AutoSwitchOver=HostFailure | ResourceFailure | ShutDown)
17) (PreserveState=no)
18) (PersistentFault=0)
19) (ShutdownPriority=)
20) (OnlinePriority=)
21) (StandbyTransitions=)
22) (LicenseToKill=no)
23) (AutoBreak=yes)
24) (HaltFlag=no)
25) (PartialCluster=0)
26) (ScriptTimeout=)
Choose the setting to process:
```
3. Select "yes."

```
1) HELP
2) RETURN
3) yes
4) no
Set the AutoStartUp mode: 3
```
4. Confirm that "AutoStartUp" is changed to "yes," and then select "SAVE+EXIT."

```
Machines+Basics (appl: consistent)
 1) HELP
 2) -3) SAVE+EXIT
 4) REMOVE+EXIT
 5) AdditionalMachine
 6) AdditionalConsole
7) Machines[0]=fuji01RMS
8) Machines[1]=fuji02RMS
9) (PreCheckScript=)
10) (Pre0nlineScript=)
11) (PostOnlineScript=)
12) (PreOfflineScript=)
13) (OfflineDoneScript=)
14) (FaultScript=)
15) (AutoStartUp=yes)
16) (AutoSwitchOver=HostFailure | ResourceFailure | ShutDown)
17) (PreserveState=no)
18) (PersistentFault=0)
19) (ShutdownPriority=)
20) (OnlinePriority=)
21) (StandbyTransitions=)
22) (LicenseToKill=no)
23) (AutoBreak=yes)
24) (HaltFlag=no)
25) (PartialCluster=0)
26) (ScriptTimeout=)
Choose the setting to process:3
```
5. Select "SAVE+EXIT" from "turnkey wizard."

```
Settings of turnkey wizard "STANDBY" (APPl:not yet consistent)
1) HELP
                                    9) Procedure: BasicApplication (-)
2) -10) SymLower(-)3) SAVE+EXIT
                                    11) Procedure: SystemState3(-)
                                   12) Procedure: SystemState2(-)
4) -5) ApplicationName=APP1
                                  13) Gls: Global-Link-Services(-)
6) Machines+Basics(appl)
                                   14) LocalFileSystems(-)
7) CommandLines(Cmd APP1)
                                   15) Gds: Global-Disk-Services(-)
8) Procedure: Application (-)
Choose the setting to process: 3
```
6. Select "RETURN" from the "Application selection menu."

```
Edit: Application selection menu (restricted):
1) HELP
2) QUIT
3) RETURN
4) OPTIONS
5) APP1
Application Name: 3
```
#### **When a cluster application in a scalable operation is to be changed**

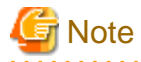

For information on how to change a cluster application performing standby operation and which forms part of a cluster application in a scalable operation, see "When a cluster application that is performing standby operation is to be changed."

1. Select the userApplication to be reconfigured from the "Application selection menu." If more than one selection item is displayed, select userApplication written in capital letters. The following example shows how to select "APP3."

```
Edit: Application selection menu (restricted):
 1) HELP
 2) QUIT
 3) RETURN
 4) OPTIONS
 5) APP1
 6) APP2
 7) APP3
Application Name: 7
```
2. Select "Controllers" from the "turnkey wizard SCALABLE" menu.

```
Settings of turnkey wizard "SCALABLE" (APP3:consistent)
1) HELP
                   4) -7) Controllers (Ctl APP3)
2) -5) ApplicationName=APP3
3) SAVE+EXIT
                   6) Machines+Basics(app3)
Choose the setting to process: 7
```
3. "Settings of application type "Controller"" is displayed. Select one of the following according to the contents to be changed:

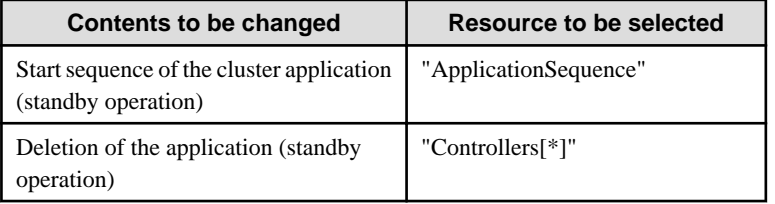

#### **[Supplement]**

A number is specified in the "\*" mark included in "Controllers[\*]". Select the cluster application in a standby operation that you want to delete. You can delete a cluster application in a standby operation by specifying "NONE" on the screen after the selection.

For details on the operation to be performed after making the above selection, see ["6.7 Setting Up Cluster](#page-142-0) [Applications](#page-142-0)." After you change the configuration, select "SAVE+EXIT" and then return to the "Main RMS management menu."

The following is an example in which the "AutoStartUp" attribute of the userApplication is changed to "yes" from "no."

1. Select "Machines+Basics" from the "turnkey wizard "SCALABLE"" menu.

```
Settings of turnkey wizard "SCALABLE" (APP3:consistent)
1) HELP
                   41 -7) Controllers(Ctl APP3)
2) -5) ApplicationName=APP3
3) SAVE+EXIT
                   6) Machines+Basics(app3)
Choose the setting to process:6
```
2. Select "(AutoStartUp=no)" from the "Machines+Basics" menu.

```
Machines+Basics (app3: consistent)
1) HELP
2) -3) SAVE+EXIT
4) REMOVE+EXIT
5) AdditionalMachine
6) AdditionalConsole
7) Machines[0]=fuji01RMS
8) Machines[1]=fuji02RMS
9) (PreCheckScript=)
10) (PreOnlineScript=)
11) (PostOnlineScript=)
12) (PreOfflineScript=)
13) (OfflineDoneScript=)
14) (FaultScript=)
15) (AutoStartUp=no)
16) (AutoSwitchOver=HostFailure | ShutDown)
17) (PreserveState=yes)
18) (PersistentFault=0)
19) (ShutdownPriority=)
20) (OnlinePriority=0)
21) (StandbyTransitions=)
22) (LicenseToKill=no)
23) (AutoBreak=yes)
24) (HaltFlag=no)
25) (PartialCluster=1)
26) (ScriptTimeout=)
Choose the setting to process:15
```

```
3. Select "yes."
```

```
1) HELP
 2) RETURN
3) yes
4) no
Set the AutoStartUp mode:3
```
4. Check that "AutoStartUp" has been changed to "yes," and then select "SAVE+EXIT."

```
Machines+Basics (app3: consistent)
1) HELP
2) -3) SAVE+EXIT
 4) REMOVE+EXIT
 5) AdditionalMachine
 6) AdditionalConsole
7) Machines[0]=fuji01RMS
8) Machines[1]=fuji02RMS
9) (PreCheckScript=)
10) (Pre0nlineScript=)
11) (PostOnlineScript=)
12) (PreOfflineScript=)
13) (OfflineDoneScript=)
14) (FaultScript=)
15) (AutoStartUp=yes)
16) (AutoSwitchOver=HostFailure | ShutDown)
17) (PreserveState=yes)
18) (PersistentFault=0)
19) (ShutdownPriority=)
20) (OnlinePriority=0)
21) (StandbyTransitions=)
22) (LicenseToKill=no)
23) (AutoBreak=yes)
24) (HaltFlag=no)
25) (PartialCluster=1)
26) (ScriptTimeout=)
Choose the setting to process: 3
```
5. Select "SAVE+EXIT" from the "turnkey wizard "SCALABLE"" menu.

```
Settings of turnkey wizard "SCALABLE" (APP3:consistent)
1) HELP
                                         7) Controllers(Ctl_APP3)
          4) -2) -5) ApplicationName=APP3
3) SAVE+EXIT 6) Machines+Basics(app3)
Choose the setting to process:3
```
6. Select "RETURN" from the "Application selection menu."

```
Edit: Application selection menu (restricted):
1) HELP
2) QUIT
 3) RETURN
 4) OPTIONS
 5) APP1
 6) APP2
7) APP3
Application Name: 3
```
3. Select "Configuration-Generate" from the "Main RMS management menu."

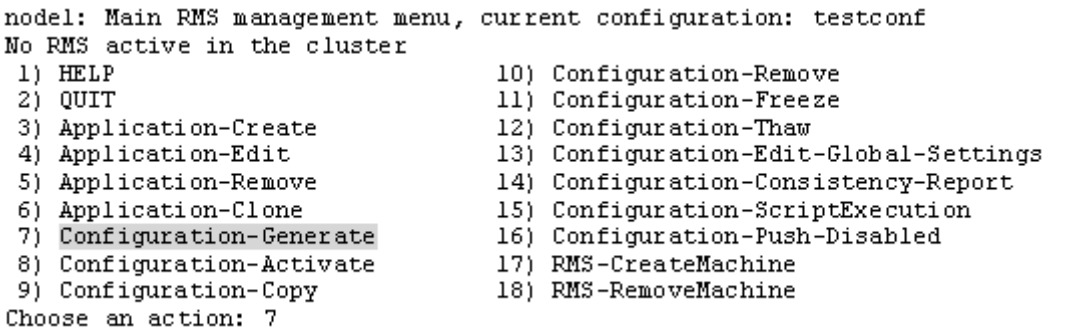

4. Select "Configuration-Activate" from the "Main RMS management menu."

```
nodel: Main RMS management menu, current configuration: testconf
No RMS active in the cluster
1) HELP
                                  10) Configuration-Remove
2) QUIT
                                  11) Configuration-Freeze
3) Application-Create
                                  12) Configuration-Thaw
4) Application-Edit
                                  13) Configuration-Edit-Global-Settings
                                  14) Configuration-Consistency-Report
5) Application-Remove
6) Application-Clone
                                  15) Configuration-ScriptExecution
7) Configuration-Generate
                                  16) Configuration-Push-Disabled
8) Configuration-Activate
                                  17) RMS-CreateMachine
9) Configuration-Copy
                                  18) RMS-RemoveMachine
Choose an action: 8
```
5. Select "QUIT" from the "Main RMS management menu."

```
nodel: Main RMS management menu, current configuration: testconf
No RMS active in the cluster
1) HELP
                                  10) Configuration-Remove
2) QUIT
                                  11) Configuration-Freeze
3) Application-Create
                                  12) Configuration-Thaw
                                  13) Configuration-Edit-Global-Settings
4) Application-Edit
5) Application-Remove
                                  14) Configuration-Consistency-Report
6) Application-Clone
                                  15) Configuration-ScriptExecution
7) Configuration-Generate
                                  16) Configuration-Push-Disabled
                                  17) RMS-CreateMachine
8) Configuration-Activate
                                  18) RMS-RemoveMachine
9) Configuration-Copy
Choose an action: 2
```
6. Check the cluster service for the PRIMECLUSTER-compatible product.

Execute the following command in any node that is part of the cluster system:

# **/etc/opt/FJSVcluster/bin/clrwzconfig -c**

7. If the results of the cluster service check for the PRIMECLUSTER-compatible product shows that the "clrwzconfig" command output message 8050, re-register the cluster service for the PRIMECLUSTER-compatible product. Execute the following command in any node that is part of the cluster system:

```
# /etc/opt/FJSVcluster/bin/clrwzconfig
```
8. Change the resources of the PRIMECLUSTER-compatible product. For details, see ["Appendix F Registering PRIMECLUSTER](#page-370-0)[compatible Resources.](#page-370-0)"

9. Start RMS.

Start RMS as described in ["7.2.1.1 Starting RMS](#page-190-0)."

## **8.2 Changing an IP Address on the Public / Administrative LAN**

This section explains how to change the IP address setting if the IP address of a public LAN or administrative LAN changes after the PRIMECLUSTER system is installed. Note that when you change an IP address, do not change the host name.

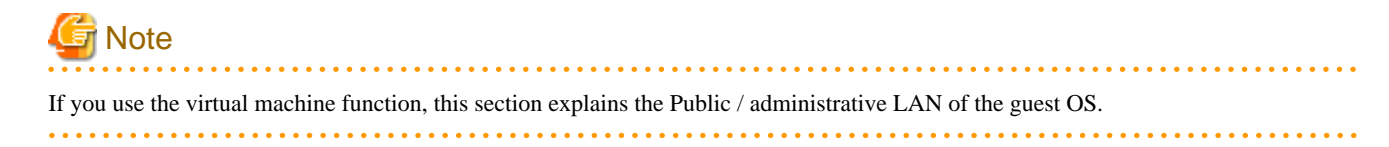

## **8.2.1 Changing the IP address of the public LAN**

The following describes how to change an IP address when the IP address of the public LAN has been changed.

#### **Operation Procedure:**

1. Execute the following command on one of the cluster nodes to stop RMS operation:

```
# hvshut -a
```
2. Execute the following commands on all nodes to start the system in single-user mode.

# **/sbin/shutdown now**

3. Mount the local file system on all nodes.

```
(Example)
```
**/sbin/mount -a -t ext3**

- 4. Edit the "/etc/hosts" file, and change the IP address on each node.
- 5. Change the IP address of the public LAN.

(Example)

**/usr/sbin/netconfig --ip=10.20.30.40 --netmask=255.255.255.0 -d eth0**

6. If an IP address of the Shutdown Facility or the Shutdown Agent needs to be changed along with public LAN changes, it is necessary to change "/etc/opt/SMAW/SMAWsf/rcsd.cfg" and "/etc/opt/SMAW/SMAWsf/SA\_xxx.cfg" on each node. SA\_xxx.cfg indicates the configuration file for the Shutdown Agent.

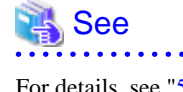

For details, see "[5.1.2 Setting Up the Shutdown Facility](#page-80-0)." 

7. On each node, change the IP address of the public LAN used by Web-Based Admin View.

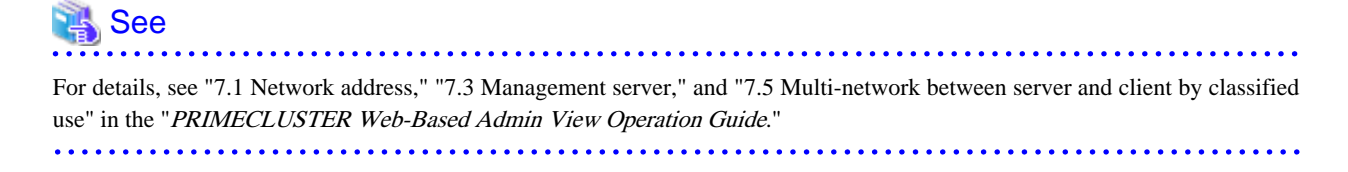

. . . . . . .

- 8. If a takeover IP address must be changed (when the takeover IP address is changed after installation, or when the takeover IP address is changed due to transfer of the node), correct the IP address being used as the takeover IP address in the "/etc/hosts" file of each node.
- 9. If a Gls resource is created, edit the "/opt/SMAW/SMAWRrms/bin/hvenv.local" file of each cluster node as shown below so that RMS does not start automatically when the node is rebooted.

# **vi /opt/SMAW/SMAWRrms/bin/hvenv.local** <Return>

export HV\_RCSTART=0

10. Restart the system on all nodes.

# **/sbin/shutdown -r now**

11. If the takeover IP address is defined by GLS, see "3.2.2 Changing configuration Information" in the "PRIMECLUSTER Global Link Services Configuration and Administration Guide : Redundant Line Control Function."

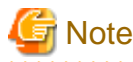

If a takeover IP address has been defined by GLS and if the takeover IP address is specified directly with an IP address value, not a host name, in the GLS environment settings and the Gls resource settings, first delete the Gls resource. Then change /etc/hosts and the GLS environment settings, and re-register the Gls resource.

For details, see ["6.2.1 GLS Setup](#page-109-0)" and "[6.7.3.5 Setting Up Gls Resources"](#page-166-0) in this manual, and "5.2 Configuration for Cluster system" in the "PRIMECLUSTER Global Link Services Configuration and Administration Guide : Redundant Line Control Function."

12. If you edited the "/opt/SMAW/SMAWRrms/bin/hvenv.local" file in Step 9, return the file to its previous setting.

## **8.2.2 Changing the IP address of the administrative LAN**

The following describes how to change an IP address when the IP address of the administrative LAN has been changed.

### **Operation Procedure:**

1. Execute the following command on one of the cluster nodes to stop RMS operation:

# hvshut -a

2. Execute the following commands on all nodes to start the system in single-user mode.

/sbin/shutdown now

3. Mount the local file system on all nodes.

(Example)

/bin/mount -a -t ext3

- 4. Edit the "/etc/hosts" file, and change the IP address on each node.
- 5. Change the IP address of the administrative LAN.

(Example)

/usr/sbin/netconfig --ip=10.20.30.40 --netmask=255.255.255.0 -d eth0

6. If an IP address of the Shutdown Facility or the Shutdown Agent needs to be changed along with administrative LAN changes, it is necessary to change "/etc/opt/SMAW/SMAWsf/rcsd.cfg" and "/etc/opt/SMAW/SMAWsf/SA\_xxx.cfg" on each node. SA\_xxx.cfg indicates the configuration file for the Shutdown Agent.

```
 See
                For details, see "5.1.2 Setting Up the Shutdown Facility."
```
7. Restart the system on all nodes.

```
# /sbin/shutdown -r now
```
# **8.3 Changing a CIP Address**

This section describes how to change the IP address if the IP address of interconnect is changed after installation of the PRIMECLUSTER system.

#### **Operation Procedure:**

1. Start all the nodes that constitute the cluster system.

If the nodes are already operating, you do not need to restart them.

2. Stop CF on all nodes that constitute the cluster system.

For information on how to stop CF, see "5.7 Starting and stopping CF" in the "PRIMECLUSTER Cluster Foundation (CF) Configuration and Administration Guide."

3. While referring to the cip.cf file, confirm the CIP name to change the IP address.

For details on the cip.cf file, see "2.2 CIP configuration file" in the "PRIMECLUSTER Cluster Foundation (CF) Configuration and Administration Guide" and the manual page describing cip.cf.

4. Change the IP address of the CIP name that is defined in the hosts(5) file.

Perform this procedure on all the nodes constituting the cluster system.

5. Start CF on all the nodes constituting the cluster system.

For instructions on how to start CF, see "5.7 Starting and stopping CF" in the "PRIMECLUSTER Cluster Foundation (CF) Configuration and Administration Guide."

6. Use the ciptool command to confirm that the IP address of CIP was changed.

# **ciptool -a**

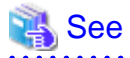

For details on the "ciptool" command, see the manual page describing "ciptool". . . . . . . . . . . . . . . . .

# **8.4 Changing a Node Name**

The following explains how to change the node name after building a PRIMECLUSTER system.

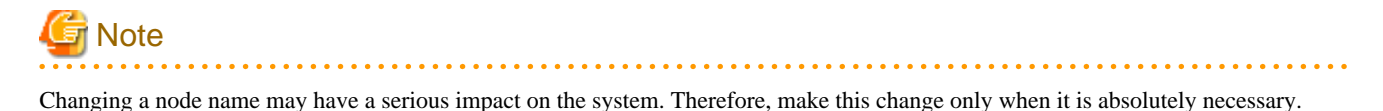
#### **Operation Procedure:**

1. Stop the CF on the node whose node name is to be changed.

For information on how to stop CF, see "5.6 Starting and stopping CF" in the "PRIMECLUSTER Cluster Foundation (CF) Configuration and Administration Guide."

2. Change the old host name of the /etc/hosts file to a new host name.

(Example)

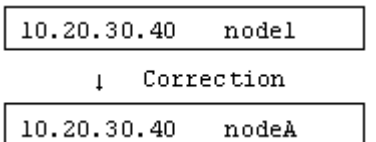

3. Change the old host name of the /etc/sysconfig/network file to a new host name.

(Example)

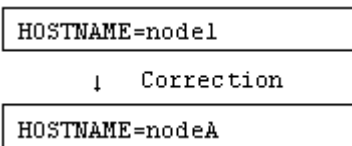

4. Reboot the system.

# **/sbin/shutdown -r now**

After rebooting the system, execute the following procedure for the other node.

5. Change the old host name of the /etc/hosts file to a new host name.

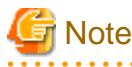

If the host name is set in the shutdown facility, correct the "/etc/opt/SMAW/SMAWsf/rcsd.cfg" file on each node. For details, see ["5.1.2 Setting Up the Shutdown Facility.](#page-80-0)"

6. Restart Web-Based Admin View.

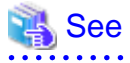

 $\cdots$ 

For information on how to restart Web-Based Admin View, see the "PRIMECLUSTER Web-Based Admin View Operation Guide."

# **8.5 Changing the Operation Attributes of a userApplication**

PRIMECLUSTER allows operation attributes to be set by CUI operation, according to the needs of the user. Change the operation attributes to match the desired operation.

- Operation attribute types

For further details about the operation attribute of the userApplication, see "9 Appendix - Attributes" in "PRIMECLUSTER Reliant Monitor Services (RMS) with Wizard Tools Configuration and Administration Guide."

- Change methods
	- ["8.5.1 Changing Operation Attributes \(CUI\)"](#page-217-0)

Explains how to change the operation attributes of the userApplication.

#### <span id="page-217-0"></span>- ["8.6 Changing PRIMECLUSTER Operation Attributes"](#page-222-0)

Explains how to change the RMS environment variables.

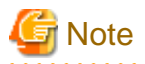

Be sure to stop RMS before you change the operation attributes of userApplication. For instructions on stopping RMS, see ["7.2.1.2 Stopping](#page-190-0) [RMS](#page-190-0)"

# **8.5.1 Changing Operation Attributes (CUI)**

This section explains how to change the userApplication attributes with CUI.

For further details about the operation attribute specified in step 8, see "9 Appendix - Attributes" in "PRIMECLUSTER Reliant Monitor Services (RMS) with Wizard Tools Configuration and Administration Guide."

Operation Procedure:

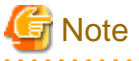

"Application" on the CUI screen indicates a cluster application.

- 
- 1. Log in to any one of the cluster nodes using system administrator access privileges.
- 2. Stop RMS. If RMS is running, see ["7.2.1.2 Stopping RMS"](#page-190-0) and stop RMS.
- 3. Execute the "hvw" command.

# **/opt/SMAW/SMAWRrms/bin/hvw -n** <*configuration file*>

Specify an optional Configuration file name in <configuration file>.

4. Select "Application-Edit" from the main menu of CUI. Enter a number and then press the *Enter* key.

Figure 8.1 Main menu

```
apple: Main RMS management menu, current configuration: config
No RMS active in the cluster
1) HELP
                               10) Configuration-Remove
2) QUIT
                               11) Configuration-Freeze
3) Application-Create
                               12) Configuration-Thaw
4) Application-Edit
                               13) Configuration-Edit-Global-Settings
5) Application-Remove
                               14) Configuration-Consistency-Report
6) Application-Clone
                               15) Configuration-ScriptExecution
7) Confiquration-Generate
                               16) RMS-CreateMachine
8) Configuration-Activate
                               17) RMS-RemoveMachine
9) Configuration-Copy
Choose an action:
```
5. Select the userApplication for which you want to change the operation attributes from the "Application selection menu."

The following example shows how to select "APP1."

Figure 8.2 Cluster application selection menu

```
Edit: Application selection menu (restricted) :
1) HELP
2) QUIT
3) RETURN
4) OPTIONS
5) APP 1
Application Name: 5
```
6. When turnkey wizard STANDBY appears, select "Machines+Basics" and then change the operation attributes of the userApplication.

Figure 8.3 turnkey wizard "STANDBY"

```
Settings of turnkey wizard "STANDBY" (APP1:not yet consistent)
1) HELP
                                9) Procedure: BasicApplication(-)
2) -10) Symfoware(-)3) SAVE+EXIT
                               11) Procedure: SystemState3(-)
4) -12) Procedure: SystemState2(-)
5) ApplicationName=APP1
                               13) Gls: Global-Link-Services (-)
                               14) LocalFileSystems(-)
6) Machines+Basics(app1)
7) CommandLines (Cmd APP1)
                               15) Gds: Global-Disk-Services (-)
8) Procedure: Application (-)Choose the setting to process: 6
```
7. Select the operation attribute that you want to change from "Machines+Basics."

Figure 8.4 Machines+Basics

```
Machines+Basics (appl:consistent)
1) HELP
2) -3) SAVE+EXIT
4) REMOVE+EXIT
5) AdditionalMachine
 6) AdditionalConsole
7) Machines [0]=fuji01RMS
8) Machines [1]=fuji02RMS
9) (PreCheckScript=)
10) (PreOnlineScript=)
11) (PostOnlineScript=)
12) (PreOfflineScript=)
13) (OfflineDoneScript=)
14) (FaultScript=)
15) (AutoStartUp=no)
16) (AutoSwitchOver=HostFailure|ResourceFailure|ShutDown)
17) (PreserveState=no)
18) (PersistentFault=0)
19) (ShutdownPriority=)
20) (OnlinePriority=)
21) (StandbyTransitions=)
22) (LicenseToKill=no)
23) (AutoBreak=yes)
24) (HaltFlag=no)
25) (PartialCluster=0)
26) (ScriptTimeout=)
Choose the setting to process:
```
#### **To change the value:**

Select the item that you want to change. Enter a number and then press the *Enter* key. (Example) Choose the setting to process: **20** <RETURN> The "Value setup menu," as shown in step 8, will be displayed.

Select "SAVE+EXIT." Enter a number and then press the *Enter* key. Choose the setting to process: **3** <RETURN> "turnkey wizard "STANDBY"" of step 9 will be displayed.

8. Set up the value from the value setup menu.

Figure 8.5 Value setup menu (Example of OnlinePriority)

```
1) HELP
2) RETURN
3) 0
4) 1Enable Online Priority (Active Standby) feature for this application:
```
Select a setup value. Enter a number and then press the Enter key.

```
P Point<br>…………………………………………………………………………………………
Select "RETURN" to return to the previous menu.
```
If there are multiple attributes to be changed, repeat steps 7 and 8 for each attribute.

If the attribute is other than "OnlinePriority," the menu number in step 8 will be different from that in this example.

9. Select "SAVE+EXIT" from the "Machines+Basics" screen to return to the "turnkey wizard "STANDBY"."

```
Figure 8.6 turnkey wizard "STANDBY"
```

```
Settings of turnkey wizard "STANDBY" (APP1:not yet consistent)
1) HELP
                                9) Procedure: BasicApplication(-)
                               10) Symfoware(-)23 -3) SAVE+EXIT
                               11) Procedure: SystemState3(-)
4) -12) Procedure: SystemState2(-)
5) ApplicationName=APP1
                               13) Gls: Global-Link-Services (-)
6) Machines+Basics (app1)
                               14) LocalFileSystems(-)
7) CommandLines (Cmd APP1)
                               15) Gds: Global-Disk-Services (-)
8) Procedure: Application (-)
Choose the setting to process:
```
Select "SAVE+EXIT" to return to the cluster application selection menu.

10. Select "RETURN" to return to the main menu.

Figure 8.7 Cluster application selection menu

```
Edit: Application selection menu (restricted) :
1) HELP
2) QUIT
3) RETURN
4) OPTIONS
5) APP1
Application Name: 3
```
11. Select "Configuration-Generate" and then "Configuration-Activate" from the main menu. Content changes will be enabled on all the cluster nodes.

Figure 8.8 Main menu

```
apple: Main RMS management menu, current configuration: config
No RMS active in the cluster
1} HELP
                              10) Configuration-Remove
                              11) Configuration-Freeze
2) QUIT
3) Application-Create
                              12) Configuration-Thaw
4) Application-Edit
                              13) Configuration-Edit-Global-Settings
5) Application-Remove
                              14) Configuration-Consistency-Report
6) Application-Clone
                              15) Configuration-ScriptExecution
7) Configuration-Generate
                              16) RMS-CreateMachine
8) Configuration-Activate
                              17) RMS-RemoveMachine
9) Configuration-Copy
Choose an action:
```

```
apple: Main RMS management menu, current configuration: config
No RMS active in the cluster
1) HELP
                               10) Configuration-Remove
2) QUIT
                               11) Configuration-Freeze
3) Application-Create
                               12) Configuration-Thaw
4) Application-Edit
                              13) Configuration-Edit-Global-Settings
5) Application-Remove
                              14) Configuration-Consistency-Report
6) Application-Clone
                              15) Configuration-ScriptExecution
7) Configuration-Generate
                              16) RMS-CreateMachine
8) Configuration-Activate
                              17) RMS-RemoveMachine
9) Configuration-Copy
Choose an action:
```
Figure 8.9 Configuration distribution (Example of executing Configuration-Activate)

```
About to activate the configuration config...
Testing for RMS to be up somewhere in the cluster ... done
Arranging sub applications topologically ... done.
Check for all applications being consistent ... done.
Running overall consistency check ... done.
Generating pseudo code [one dot per (sub) application]: .... done
hybuild using /usr/opt/reliant/build/wizard.d/config/config.us
About
      to distribute the new configuration data to
                                                         hosts:
test node1RMS, test node2RMS
The new configuration was distributed successfully.
About to put the new configuration in effect ... done.
The activation was finished successfully.
Hit CR to continue
```
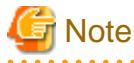

When the processing is successfully done, the message "The activation was finished successfully" appears. If this message is not displayed, the modified information contains incorrect settings. Check and correct the settings. 

12. Press the Enter key to return to the main menu.

Figure 8.10 Main menu

```
apple: Main RMS management menu, current configuration: config
No RMS active in the cluster
1} HELP
                              10) Configuration-Remove
2) QUIT
                              11) Configuration-Freeze
3) Application-Create
                              12) Configuration-Thaw
4) Application-Edit
                              13) Configuration-Edit-Global-Settings
                              14) Configuration-Consistency-Report
5) Application-Remove
                              15) Configuration-ScriptExecution
6) Application-Clone
                              16) RMS-CreateMachine
7) Confiquration-Generate
8) Configuration-Activate
                              17) RMS-RemoveMachine
9) Configuration-Copy
Choose an action:
```
13. Select "QUIT" to terminate the processing.

<span id="page-222-0"></span>14. Check the cluster service for the PRIMECLUSTER-compatible product. Execute the following command in any node that is part of the cluster system:

# **/etc/opt/FJSVcluster/bin/clrwzconfig -c**

15. If the results of the cluster service check for the PRIMECLUSTER-compatible product shows that the "clrwzconfig" command output message 8050, re-register the cluster service for the PRIMECLUSTER-compatible product. Execute the following command in any node that is part of the cluster system:

# **/etc/opt/FJSVcluster/bin/clrwzconfig**

- 16. Change the resources of the PRIMECLUSTER-compatible product. For details, see ["Appendix F Registering PRIMECLUSTER](#page-370-0)[compatible Resources.](#page-370-0)"
- 17. Start up RMS and userApplication from Cluster Admin.

 Information . . . . . . . . . . . . . . . For instructions on starting RMS, see "[7.2.1.1 Starting RMS.](#page-190-0)" For instructions on starting the cluster application, see ["7.2.2.1 Starting a Cluster Application](#page-190-0)."

# **8.6 Changing PRIMECLUSTER Operation Attributes**

This section explains how to change RMS environment variables.

The environment variables are configured in the following RMS environment files. You can change the environment variables by editing the files directly and set or change the values. You can also check the currently set values.

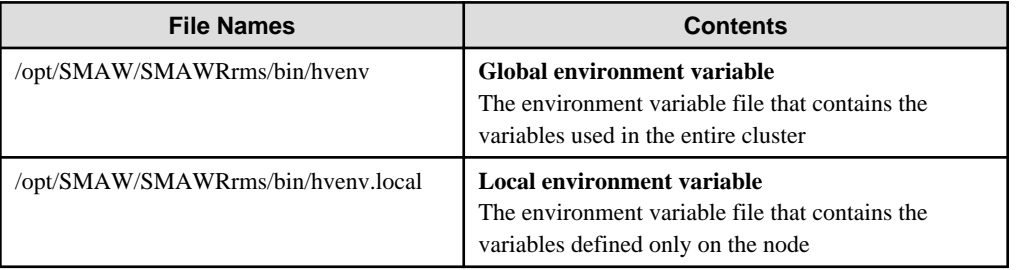

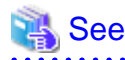

- For details on the RMS environment variable files (hvenv and hvenv.local), see "2.9 Environment variables" in "PRIMECLUSTER Reliant Monitor Services (RMS) with Wizard Tools Configuration and Administration Guide."

- For details on the RMS environment variables, see "12 Appendix Environment variables" in "PRIMECLUSTER Reliant Monitor Services (RMS) with Wizard Tools Configuration and Administration Guide."
- Create the "hvenv.local" file as required. See the manual pages of hvenv.local.

# **8.7 Deleting a Cluster Application**

This section explains how to delete a cluster application and its resources.

<span id="page-223-0"></span>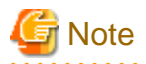

Be sure to stop RMS before deleting a cluster application and its resources. For instructions on stopping RMS, see "[7.2.1.2 Stopping](#page-190-0) [RMS](#page-190-0)."

# **8.7.1 Deleting a Resource**

This section explains how to delete a resource.

#### **Operation Procedure:**

- 1. Log in to any one of the cluster nodes using system administrator access privileges.
- 2. Start the RMS Wizard.

Execute the "hvw -n configuration file" command. Specify the name of the configuration file in which the resource is defined.

The following example shows how to start RMS Wizard with the configuration file name "testconf."

```
# /opt/SMAW/SMAWRrms/bin/hvw -n testconf
```
3. Select "Application-Edit" from the "Main RMS management menu."

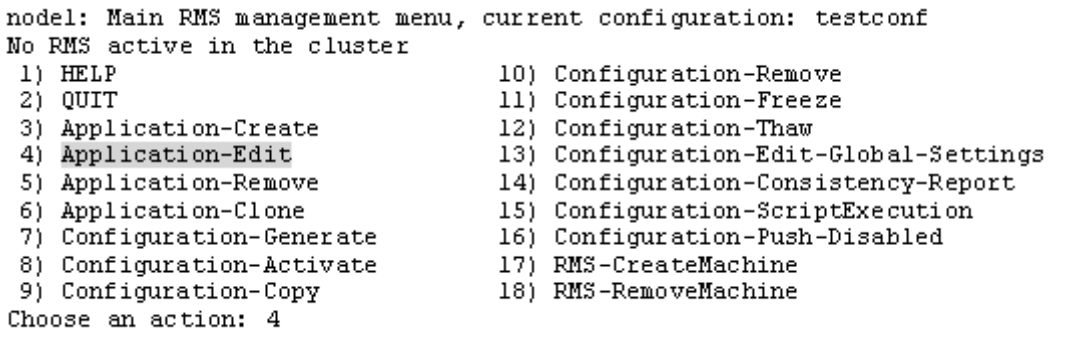

4. Select the userApplication in which the resource is registered from the "Application selection menu." The following example shows how to select "APP1."

```
Edit: Application selection menu (restricted):
1) HELP
2) QUIT
3) RETURN
4) OPTIONS
5) APP1
Application Name: 5
```
5. Use the "turnkey wizard" to select the resource.

Select "REMOVE+EXIT" from the screen after selecting the resource. Then, select "SAVE+EXIT" to return to the "Main RMS management menu."

```
Settings of turnkey wizard "STANDBY" (APP1:not yet consistent)
1) HELP
                                 9) Procedure: BasicApplication(-)
21 -101 Symfoware(-)3) SAVE+EXIT
                                 11) Procedure: SystemState3(-)
4) -12) Procedure: SystemState2 (-)
5) ApplicationName=APP1
                                 13) Gls:Global-Link-Services(-)
6) Machines+Basics(app1)
                                 14) LocalFileSystems(-)
7) CommandLines (Cmd APP1)
                                 15) Gds:Global-Disk-Services(-)
8) Procedure: Application (-)
Choose the setting to process:
```
6. Select "Configuration-Generate" from the "Main RMS management menu."

```
nodel: Main RMS management menu, current configuration: testconf
No RMS active in the cluster
1) HELP
                                  10) Configuration-Remove
2) QUIT
                                  11) Configuration-Freeze
                                  12) Configuration-Thaw
3) Application-Create
                                  13) Configuration-Edit-Global-Settings
4) Application-Edit
5) Application-Remove
                                  14) Configuration-Consistency-Report
6) Application-Clone
                                  15) Configuration-ScriptExecution
7) Configuration-Generate
                                 16) Configuration-Push-Disabled
                                 17) RMS-CreateMachine
8) Configuration-Activate
9) Configuration-Copy
                                  18) RMS-RemoveMachine
Choose an action: 7
```
7. Select "Configuration-Activate" from the "Main RMS management menu."

```
nodel: Main RMS management menu, current configuration: testconf
No RMS active in the cluster
1) HELP
                                    10) Configuration-Remove
 2) QUIT
                                   11) Configuration-Freeze
 3) Application-Create
                                    12) Configuration-Thaw
 4) Application-Edit
                                   13) Configuration-Edit-Global-Settings
 5) Application-Remove
                                   14) Configuration-Consistency-Report
 6) Application-Clone
                                   15) Configuration-ScriptExecution
 7) Configuration-Generate
                                   16) Configuration-Push-Disabled
                                   17) RMS-CreateMachine<br>18) RMS-RemoveMachine
 8) Configuration-Activate
 9) Configuration-Copy
Choose an action: 8
```
8. Select "QUIT" from the "Main RMS management menu" to exit from the RMS Wizard.

```
nodel: Main RMS management menu, current configuration: testconf
No RMS active in the cluster
1) HELP
                                  10) Configuration-Remove
2) 0UIT
                                  11) Configuration-Freeze
3) Application-Create
                                  12) Configuration-Thaw
4) Application-Edit
                                  13) Configuration-Edit-Global-Settings
5) Application-Remove
                                  14) Configuration-Consistency-Report
6) Application-Clone
                                  15) Configuration-ScriptExecution
7) Configuration-Generate
                                  16) Configuration-Push-Disabled
                                  17) RMS-CreateMachine
8) Configuration-Activate
                                  18) RMS-RemoveMachine
9) Configuration-Copy
Choose an action: 2
```
9. Check the cluster service for the PRIMECLUSTER-compatible product.

Execute the following command in any node that is part of the cluster system:

# **/etc/opt/FJSVcluster/bin/clrwzconfig -c**

<span id="page-225-0"></span>10. If the results of the cluster service check for the PRIMECLUSTER-compatible product shows that the "clrwzconfig" command output message 8050, re-register the cluster service for the PRIMECLUSTER-compatible product. Execute the following command in any node that is part of the cluster system:

# **/etc/opt/FJSVcluster/bin/clrwzconfig**

11. Change the resources of the PRIMECLUSTER-compatible product. For details, see ["Appendix F Registering PRIMECLUSTER](#page-370-0)[compatible Resources.](#page-370-0)"

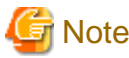

- When deleting a Gds resource, you need to bring the Gds volume Online. See "8.7.1.1 Settings made when deleting a Gds resource."
- When deleting a procedure resource, first delete the procedure resource from the cluster resource management facility after deleting the procedure resource from the cluster application. For details on how to delete a procedure resource from the cluster resource management facility, see ["E.3 Deleting a Procedure Resource](#page-368-0)."
- When deleting an Fsystem resource, delete the mount point that was being used as the resource (mount point of the line beginning with "#RMS#") from /etc/fstab.pcl on all nodes.

## 8.7.1.1 Settings made when deleting a Gds resource

When the Gds resource is to be deleted, you must also notify the cluster resource management facility (CRM) that the Gds resources can no longer be used for the cluster application.

#### **Operation Procedure:**

Execute the following command on the node on which you want to delete resources.

# **/opt/SMAW/SMAWRrms/bin/hvgdsetup -d** [*class-name*]

# **8.7.2 Deleting the Hardware Resource**

This section explains how to delete the resources of the following hardware.

- Shared disk device
- Network interface card

#### **Procedure**

1. Stop RMS.

If RMS is activated, stop RMS as explained in "[7.2.1.2 Stopping RMS](#page-190-0)."

2. Delete the hardware resource.

Use " cldelrsc" command to delete the hardware resource that was registered.

See the relevant manual pages for details on this command.

interface card by executing the "clautoconfig" command.

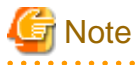

- If you have deleted an available network interface card by mistake, reregister the resources for the accidentally deleted network
- If you have deleted other than the correct network takeover resource, reregister the deleted network takeover resource. See "[F.1](#page-370-0) [Associating Resources to a Cluster Service Instance](#page-370-0)."

<span id="page-226-0"></span>- If the shared disk for which resources are to be deleted is registered to a GDS class, first delete the shared disk from the GDS class, and then delete the resources of the shared disk. For instructions on how to delete a shared disk from a GDS class, refer to the "PRIMECLUSTER Global Disk Services Configuration and Administration Guide."

## 

# **8.7.3 Deleting a userApplication**

This section explains how to delete the userApplication.

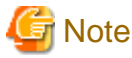

- If you delete a userApplication, all the resources registered to the userApplication will also be deleted.
- If Gds resources are registered to the userApplication to be deleted, bring the Gds volume online. See "[8.7.1.1 Settings made when](#page-225-0) [deleting a Gds resource](#page-225-0)."

**Operation Procedure:**

- 1. Log in to any one of the cluster nodes using system administrator access privileges.
- 2. Start the RMS Wizard.

Execute the "hvw -n configuration file" command. Specify a name of the configuration file in which the userApplication is defined.

The following example shows how to start RMS Wizard with the configuration file name "testconf."

# **/opt/SMAW/SMAWRrms/bin/hvw -n testconf**

3. Select "Application-Remove" from the "Main RMS management menu."

```
nodel: Main RMS management menu, current configuration: testconf
No RMS active in the cluster
1) HELP
                                   10) Configuration-Remove
2) QUIT
                                   11) Configuration-Freeze
3) Application-Create
                                   12) Configuration-Thaw
 4) Application-Edit
                                   13) Configuration-Edit-Global-Settings
5) Application-Remove
                                  14) Configuration-Consistency-Report
6) Application-Clone
                                  15) Configuration-ScriptExecution
o) Appricacion-crone<br>7) Configuration-Generate 16) Configuration-Push-Disabled
8) Configuration-Activate
                                  17) RMS-CreateMachine
9) Configuration-Copy
                                   18) RMS-RemoveMachine
Choose an action: 5
```
4. Select the userApplication that you want to delete from the "Application selection menu."

The following example shows how to select APP2.

```
Edit: Application selection menu (restricted):
1) HELP
2) QUIT
3) RETURN
4) OPTIONS
5) APP1
61 APP2
Application Name: 6
```
Enter "yes" in response to the following message.

```
About to remove all data of APP2,
    Please confirm this by typing yes: yes
```
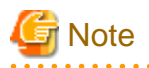

When deleting a cluster application that is performing standby operation as a component of the cluster application in scalable operation, change the resources of the Controller after deleting the cluster application that is performing standby operation. For details on how to change the resource of the Controller, see "[8.1 Changing the Cluster Configuration.](#page-205-0)" 

5. Select "Configuration-Generate" from the "Main RMS management menu."

```
nodel: Main RMS management menu, current configuration: testconf
No RMS active in the cluster
1) HELP
                                  10) Configuration-Remove
2) QUIT
                                  11) Configuration-Freeze
3) Application-Create
                                  12) Configuration-Thaw
                                  13) Configuration-Edit-Global-Settings
4) Application-Edit
                                  14) Configuration-Consistency-Report
5) Application-Remove
6) Application-Clone
                                  15) Configuration-ScriptExecution
                                  16) Configuration-Push-Disabled
7) Configuration-Generate
                                  17) RMS-CreateMachine
8) Configuration-Activate
9) Configuration-Copy
                                  18) RMS-RemoveMachine
Choose an action: 7
```
6. Select "Configuration-Activate" from the "Main RMS management menu."

```
nodel: Main RMS management menu, current configuration: testconf
No RMS active in the cluster
1) HELP
                                  10) Configuration-Remove
2) QUIT
                                  11) Configuration-Freeze
3) Application-Create
                                  12) Configuration-Thaw
4) Application-Edit
                                  13) Configuration-Edit-Global-Settings
5) Application-Remove
                                  14) Configuration-Consistency-Report
                                  15) Configuration-ScriptExecution
6) Application-Clone
7) Configuration-Generate
                                  16) Configuration-Push-Disabled
8) Configuration-Activate
                                  17) RMS-CreateMachine
                                  18) RMS-RemoveMachine
9) Configuration-Copy
Choose an action: 8
```
7. Select "QUIT" from the "Main RMS management menu" to exit from the RMS Wizard.

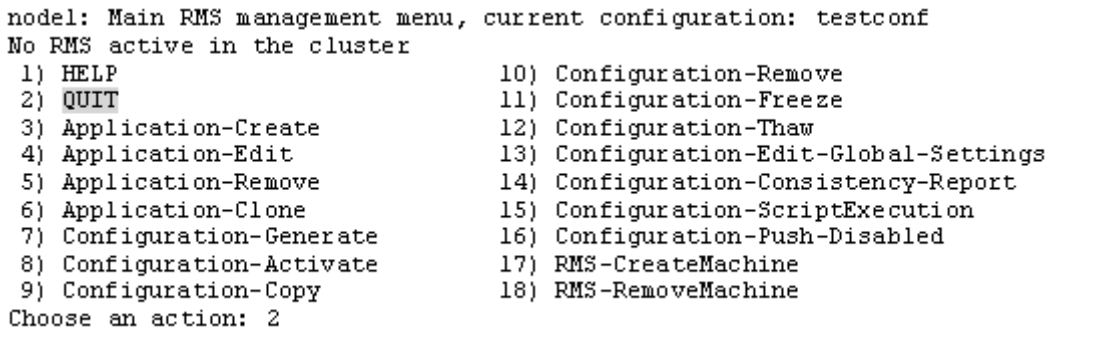

8. Check the cluster service for the PRIMECLUSTER-compatible product. Execute the following command in any node that is part of the cluster system:

# **/etc/opt/FJSVcluster/bin/clrwzconfig -c**

9. If the results of the cluster service check for the PRIMECLUSTER-compatible product shows that the "clrwzconfig" command output message 8050, re-register the cluster service for the PRIMECLUSTER-compatible product. Execute the following command in any node that is part of the cluster system:

# **/etc/opt/FJSVcluster/bin/clrwzconfig**

10. Change the resources of the PRIMECLUSTER-compatible product. For details, see ["Appendix F Registering PRIMECLUSTER](#page-370-0)[compatible Resources.](#page-370-0)"

# **8.8 Changing MMB Settings**

This section explains how to change MMB settings.

# **8.8.1 Changing the MMB IP Address**

This section explains how to change the MMB IP address.

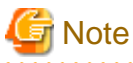

- Change the MMB IP address on each node.

- Repeat the operation procedure described below to change more than one MMB IP address.

#### **Operation Procedure:**

1. Execute the following command on all nodes to stop the operation of the shutdown facility (SF):

# **sdtool -e**

2. Execute the following command on the node in which IP address is changed to stop MMB asynchronous monitoring daemons.

# **/etc/opt/FJSVcluster/bin/clmmbmonctl stop**

- 3. Change the IP address according to the MMB procedure.
- 4. On the node in which the IP address was changed, execute the following command to start MMB asynchronous monitoring daemons and the shutdown facility.

# **/etc/opt/FJSVcluster/bin/clmmbmonctl start** # **sdtool -b**

5. After the shutdown facility started in Step 4, start the shutdown facility on the remaining nodes.

# **sdtool -b**

6. Execute the following command on all nodes and check that the shutdown facility operates normally.

# **sdtool -s**

# **h** Note

There is a possibility that the mistake is found in the configuration setting of the hardware when displayed as follows though change of the setting of the shutdown facility is completed.

- "InitFailed" is displayed as the initial status.
- "Unknown" or "TestFailed" is displayed as the test status.

In this case, review the configuration setting of the hardware.

## **8.8.2 Changing the User Name and Password for Controlling the MMB with RMCP**

This section explains how to change the user name and password for controlling the MMB with RMCP.

#### **Operation Procedure**

1. Execute the following command on all nodes to stop the operation of the shutdown facility (SF):

sdtool -e

- 2. According to the procedures of MMB, change the user name and password to control MMB by RMCP. If you change the user name and password for several nodes, change them for all nodes.
- 3. By executing the following command, change the user name and password of MMB information for MMB shutdown facility. If the user name and the password are to be changed on multiple nodes, change the values on all nodes to be changed.

# **/etc/opt/FJSVcluster/bin/clmmbsetup -m [-u user-name] [-p]**

4. Execute the following command on all nodes to start the shutdown facility (SF).

# **sdtool -b**

# **8.9 Changing Virtual Machine Settings**

This section describes how to change the VMGuest settings when you have changed the Host OS setting.

## **8.9.1 PRIMEQUEST 500/400 series**

## 8.9.1.1 Changing the FJSVvmSP password

The following describes how to change the VMGuest settings when you have changed the guest OS user password from the host OS after introducing the PRIMECLUSTER system into a virtual machine environment.

#### **Operation procedure**

1. Execute the following command on all nodes to stop the operation of the shutdown facility (SF).

# sdtool -e

2. Execute the following command on the guest OS to set the changed user password. Note that if you want to change the user passwords for multiple nodes, execute the following command on all nodes whose passwords you are going to change.

```
# /etc/opt/FJSVcluster/bin/clvmgsetup -m [-u user-name] [-p]
```
3. Execute the following command on all nodes to start the shutdown facility (SF).

# **sdtool -b**

## 8.9.1.2 Changing the IP address of the Host OS

The following describes how to change the VMGuest settings when you have changed the Host OS IP address of the administrative LAN with the MMB after introducing the PRIMECLUSTER system into a virtual machine environment.

#### **Operation procedure**

1. Execute the following command on all nodes to stop the operation of the shutdown facility (SF).

# sdtool -e

2. Execute the following command on the all nodes to set the changed IP address of the Host OS.

```
# /etc/opt/FJSVcluster/bin/clvmgsetup -m -i host-IPaddress
```
3. Execute the following command on all nodes to start the shutdown facility (SF).

```
# sdtool -b
```
## **8.9.2 PRIMEQUEST 1000 series**

This section describes how to change the settings of the shutdown facility when changing the settings of the host OS in the environment where the virtual machine function is used with PRIMEQUEST1000 series.

## 8.9.2.1 Changing the FJSVvmSP password

The following describes how to change the settings when you have changed the guest OS user password from the host OS after introducing the PRIMECLUSTER system into a virtual machine environment.

#### **Operation procedure**

1. Execute the following command on all guest OSes (nodes) to stop the operation of the shutdown facility (SF).

```
# sdtool -e
```
2. Encrypt the password.

```
# /opt/SMAW/SMAWsf/bin/sfcipher -c
Enter Password:
Re-Enter Password:
Xh+kSlJ8nlQ=
```
3. Define the encrypted password in the Shutdown Agent configuration file.

```
 See
                     For details on how to define the configuration file, see "5.1.2.4.3 vmSP (Virtual Machine Service Provider)."
```
4. Execute the following command on all nodes to start the shutdown facility (SF).

# sdtool -b

# 8.9.2.2 Changing the IP address of the Host OS

The following describes how to change the settings when you have changed the Host OS IP address of the administrative LAN with the MMB after introducing the PRIMECLUSTER system into a virtual machine environment.

#### **Operation procedure**

1. Execute the following command on all nodes to stop the operation of the shutdown facility (SF).

# sdtool -e

2. Define the changed IP address in the Shutdown Agent configuration file.

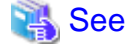

For details on how to define the configuration file, see "[5.1.2.4.3 vmSP \(Virtual Machine Service Provider\).](#page-96-0)"

3. Execute the following command on all nodes to start the shutdown facility (SF).

# sdtool -b

# **8.10 Changing IPMI Settings**

This section describes changing IPMI settings.

# **8.10.1 Changing the IPMI IP Address**

This section explains how to change the IPMI IP address.

#### **Operation Procedure:**

1. Execute the following command on all nodes to stop the shutdown facility.

# **sdtool -e**

- 2. Change the IP address according to the IPMI procedure.
- 3. Define the changed IP address in the Shutdown Agent configuration file.

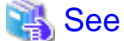

```
For details on how to define the configuration file, see "5.1.2.3.2 IPMI."
```
4. Execute the following command on any node to apply changes of the configuration file.

# **/etc/opt/FJSVcllkcd/bin/panicinfo\_setup**

After the following message is displayed, select "I."

```
panicinfo setup: WARNING: /etc/panicinfo.conf file already exists.
(I)nitialize, (C)opy or (Q)uit (I/C/Q) ?
```
5. Execute the following command on all nodes to start the shutdown facility.

# **sdtool -b**

6. Execute the following command on all nodes and check that the shutdown facility operates normally.

# **sdtool -s**

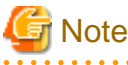

There is a possibility that the mistake is found in the configuration setting of the agent or hardware when displayed as follows though changing the setting of the shutdown facility is completed.

- "InitFailed" is displayed as the initial status.
- "Unknown" or "TestFailed" is displayed as the test status.

In this case, review the configuration setting of the agent or hardware.

## **8.10.2 Changing the User Name and Password for iRMC**

This section explains how to change the user name and password for iRMC.

#### **Operation Procedure:**

1. Execute the following command on all nodes to stop the shutdown facility.

```
# sdtool -e
```
2. Change the user name and password according to the procedure for IPMI.

3. Define the changed user name and password for iRMC in the Shutdown Agent configuration file.

**AAAAAAAAAA** 

See

For details on how to define the configuration file, see "[5.1.2.3.2 IPMI.](#page-85-0)"

4. Execute the following command on any node to apply changes of the configuration file.

# **/etc/opt/FJSVcllkcd/bin/panicinfo\_setup**

After the following message is displayed, select "I."

```
panicinfo_setup: WARNING: /etc/panicinfo.conf file already exists.
(I)nitialize, (C)opy or (Q)uit (I/C/Q) ?
```
5. Execute the following command on all nodes to start the shutdown facility.

# **sdtool -b**

6. Execute the following command on all nodes and check that the shutdown facility operates normally.

# **sdtool -s**

# **Note**

There is a possibility that the mistake is found in the configuration setting of the agent or hardware when displayed as follows though changing the setting of the shutdown facility is completed.

- "InitFailed" is displayed as the initial status.
- "Unknown" or "TestFailed" is displayed as the test status.

In this case, review the configuration setting of the agent or hardware.

# **8.11 Changing Blade Settings**

This section describes changing Blade settings.

## **8.11.1 Changing the IP Address of the Management Blade**

This section explains how to change the IP address of the management blade.

#### **Operation Procedure:**

1. Execute the following command on all nodes to stop the shutdown facility.

# **sdtool -e**

- 2. Change the IP address according to the procedure of the management blade.
- 3. Define the changed IP address in the Shutdown Agent configuration file.

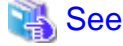

For details on how to define the configuration file, see "[5.1.2.3.3 Blade.](#page-86-0)"

4. Execute the following command on any node to apply changes of the configuration file.

# **/etc/opt/FJSVcllkcd/bin/panicinfo\_setup**

After the following message is displayed, select "I."

```
panicinfo_setup: WARNING: /etc/panicinfo.conf file already exists.
(I)nitialize, (C)opy or (Q)uit (I/C/Q) ?
```
5. Execute the following command on all nodes to start the shutdown facility.

# **sdtool -b**

6. Execute the following command on all nodes and check that the shutdown facility operates normally.

# **sdtool -s**

# **R** Note

There is a possibility that the mistake is found in the configuration setting of the agent or hardware when displayed as follows though changing the setting of the shutdown facility is completed.

. . . . . . . . . . . . . . . . .

- "InitFailed" is displayed as the initial status.
- "Unknown" or "TestFailed" is displayed as the test status.

In this case, review the configuration setting of the agent or hardware.

## **8.11.2 Changing the Slot Number of Server Blades**

This section explains how to change the slot number of server blades.

#### **Operation Procedure:**

1. Execute the following command on all nodes to stop the shutdown facility.

# **sdtool -e**

2. Change the slot position according to procedure for the server blade.

3. Define the changed slot number of the server blade in the Shutdown Agent configuration file.

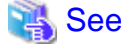

For details on how to define the configuration file, see "[5.1.2.3.3 Blade.](#page-86-0)"

4. Execute the following command on any node to apply changes of the configuration file.

# **/etc/opt/FJSVcllkcd/bin/panicinfo\_setup**

After the following message is displayed, select "I."

panicinfo\_setup: WARNING: /etc/panicinfo.conf file already exists. (I)nitialize, (C)opy or (Q)uit (I/C/Q) ?

5. Execute the following command on all nodes to start the shutdown facility.

# **sdtool -b**

6. Execute the following command on all nodes and check that the shutdown facility operates normally.

# **sdtool -s**

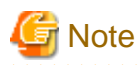

There is a possibility that the mistake is found in the configuration setting of the agent or hardware when displayed as follows though changing the setting of the shutdown facility is completed.

- "InitFailed" is displayed as the initial status.
- "Unknown" or "TestFailed" is displayed as the test status.

In this case, review the configuration setting of the agent or hardware.

# **8.12 Adding, Deleting, and Changing Hardware**

This section describes how to add, delete, and change the following hardware in the existing configuration:

- Shared disk device
- Network interface card used for the public LAN and the administrative LAN

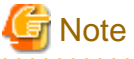

- - When you change a system board, reconfigure BMC or iRMC used by the shutdown facility.
- When you change a system board or a network interface card, do not restart the network.
- 

# **8.12.1 Adding Hardware**

This section describes how to add hardware.

## 8.12.1.1 Adding a shared disk device

The following describes how to add a shared disk device.

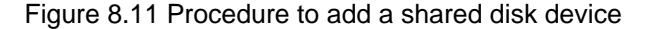

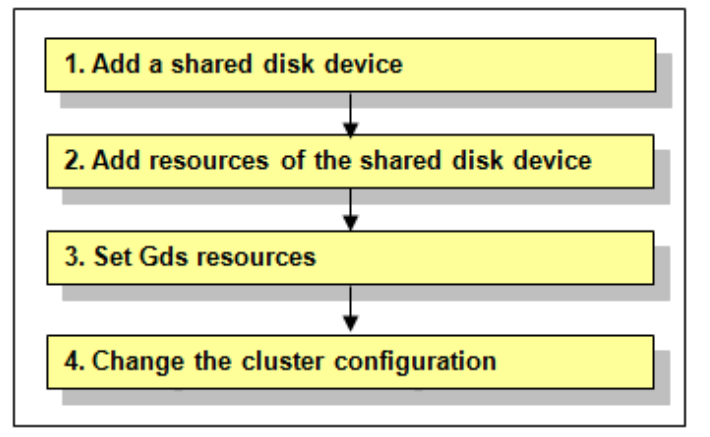

# Information

You must stop RMS during performing "4. Change the cluster configuration."

However, you do not need to stop RMS if all the following conditions are met because performing "4. Change the cluster configuration" is not necessary under the condition:

. . . . . . . . . . . . . . . . . .

- The added shared disk device is registered with the existing class of GDS.
- The added shared disk device is no used as Fsystem resource.

#### **Operation Procedure:**

1. Add a shared disk device.

See ["9.2 Maintenance Flow](#page-244-0)" and ask your Fujitsu customer engineer (CE) to add a shared disk device.

2. Add resources of the shared disk device.

Register resources corresponding to the added shared disk device to the resource database.

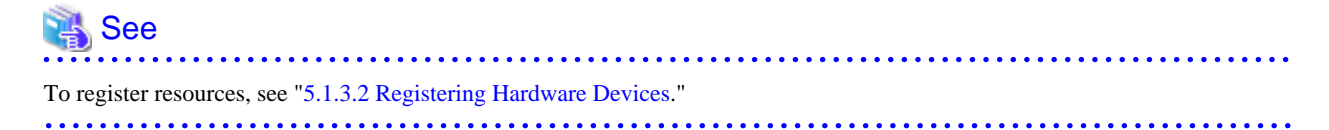

3. Set up Gds resources.

To use GDS, set up GDS and create Gds resources.

If you register the added shared disk device with the existing class of GDS, you do not need to set Gds resources.

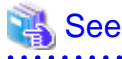

For information on how to set up GDS and create Gds resources, see "[6.3 GDS Configuration Setup](#page-114-0)," ["6.7.3.3 Preliminary Setup](#page-164-0) [for Gds Resources,](#page-164-0)" and "[6.7.3.4 Setting Up Gds Resources.](#page-165-0)"

4. Change the cluster configuration.

Change the cluster configuration to add the following resources related to the added shared disk device to a cluster application.

- Fsystem resource
- Gds resource

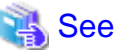

For information on how to change the cluster configuration, see "[8.1 Changing the Cluster Configuration](#page-205-0)" 

## 8.12.1.2 Adding a Network Interface Card Used for the Public LAN and the Administrative LAN

This section describes how to add a network interface card used for the public LAN and the Administrative LAN.

Figure 8.12 Procedure to add a network interface card

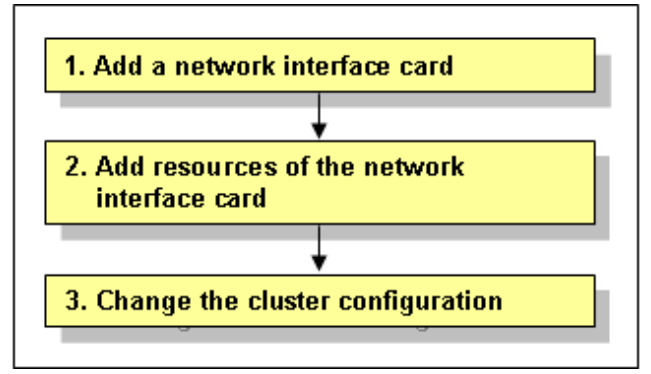

#### **Operation Procedure:**

1. Add a network interface card.

See ["9.2 Maintenance Flow](#page-244-0)" and ask your Fujitsu customer engineer (CE) to add a network interface card.

2. Add resources of the network interface card.

Register resources corresponding to the added network interface card to the resource database.

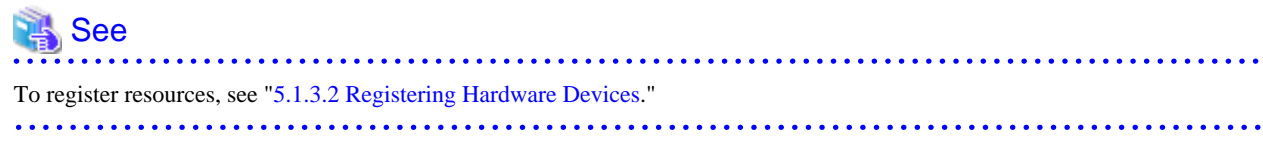

3. Change the cluster configuration.

Change the cluster configuration to add the following resources related to the added network interface card to a cluster application.

- Takeover network resource
- Gls resource

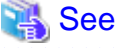

For information on how to change the cluster configuration, see "[8.1 Changing the Cluster Configuration](#page-205-0)" 

## **8.12.2 Deleting Hardware**

This section describes how to delete hardware.

## 8.12.2.1 Deleting a shared disk device

To delete a shared disk device, you need to change the cluster configuration which includes resources of the shared disk device to be deleted beforehand.

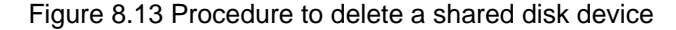

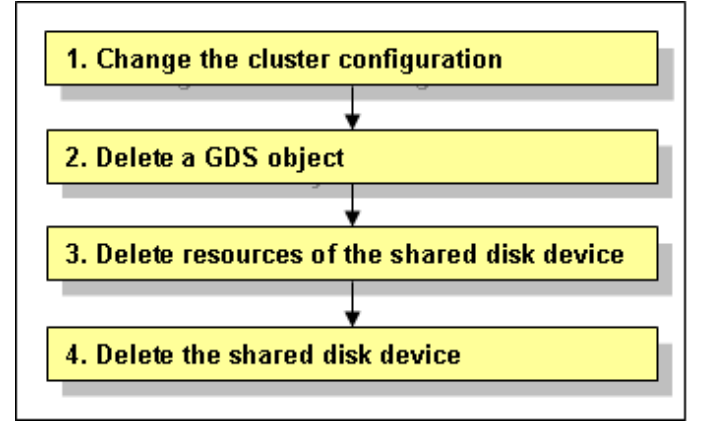

#### **Operation Procedure:**

1. Change the cluster configuration.

Delete the following resources using the shared disk device to be deleted from the cluster configuration:

- Fsystem resource
- Gds resource

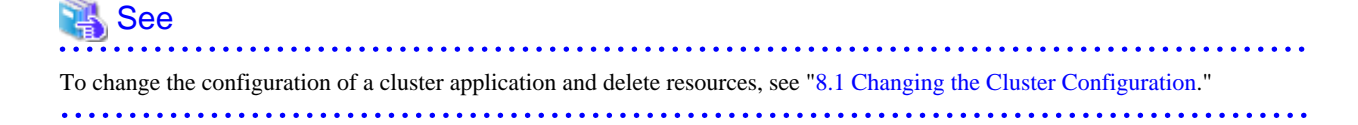

2. Delete a GDS object.

Delete a GDS object related to the shared disk device to be deleted.

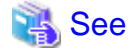

To delete a GDS object, see the "PRIMECLUSTER Global Disk Services Configuration and Administration Guide." 

3. Delete resources of the shared disk device.

Delete resources of the registered shared disk device by using the "cldelrsc" command.

For details on the "cldelrsc" command, see the manual page.

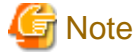

When the shared disk device, from which resources are to be deleted, is registered to a GDS class, delete the shared disk device from the GDS class first, and then delete resources of the shared disk device. To delete the shared disk device from a GDS class, see the "PRIMECLUSTER Global Disk Services Configuration and Administration Guide."

4. Delete the shared disk device.

See ["9.2 Maintenance Flow](#page-244-0)" and ask your Fujitsu customer engineer (CE) to delete the shared disk device.

## 8.12.2.2 Deleting a network interface card used for the public LAN and the administrative LAN

To delete a network interface card used for the public LAN and the administrative LAN, you need to change the cluster configuration which includes resources of the network interface card to be deleted beforehand.

#### Figure 8.14 Procedure to delete a network interface card

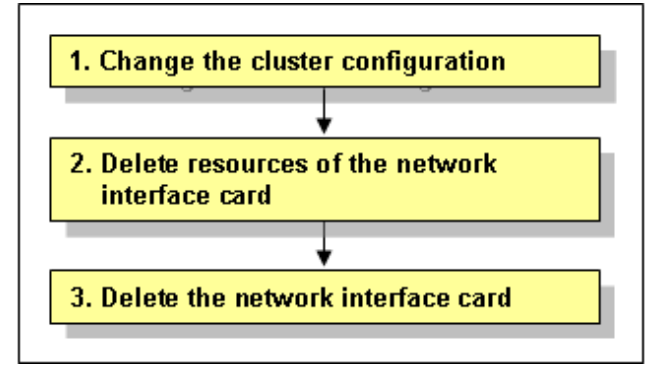

#### **Operation Procedure:**

1. Change the cluster configuration.

Delete the following resources using the network interface card to be deleted from the cluster configuration:

- Takeover network resource
- Gls resource

# See

To change the configuration of a cluster application and delete resources, see "[8.1 Changing the Cluster Configuration](#page-205-0)." 

2. Delete resources of the network interface card.

Delete resources of the registered network interface card by using the "cldelrsc" command.

For details on the "cldelrsc" command, see the manual page.

3. Delete the network interface card.

See ["9.2 Maintenance Flow](#page-244-0)" and ask your Fujitsu customer engineer (CE) to delete the network interface card.

# **8.12.3 Changing Hardware**

This section describes how to change hardware.

# 8.12.3.1 Changing a shared disk device

To change a shared disk device, you need to delete a cluster application which includes resources of the shared disk device to be changed beforehand, and then create a cluster application again after changing the shared disk device.

#### Figure 8.15 Changing a shared disk device

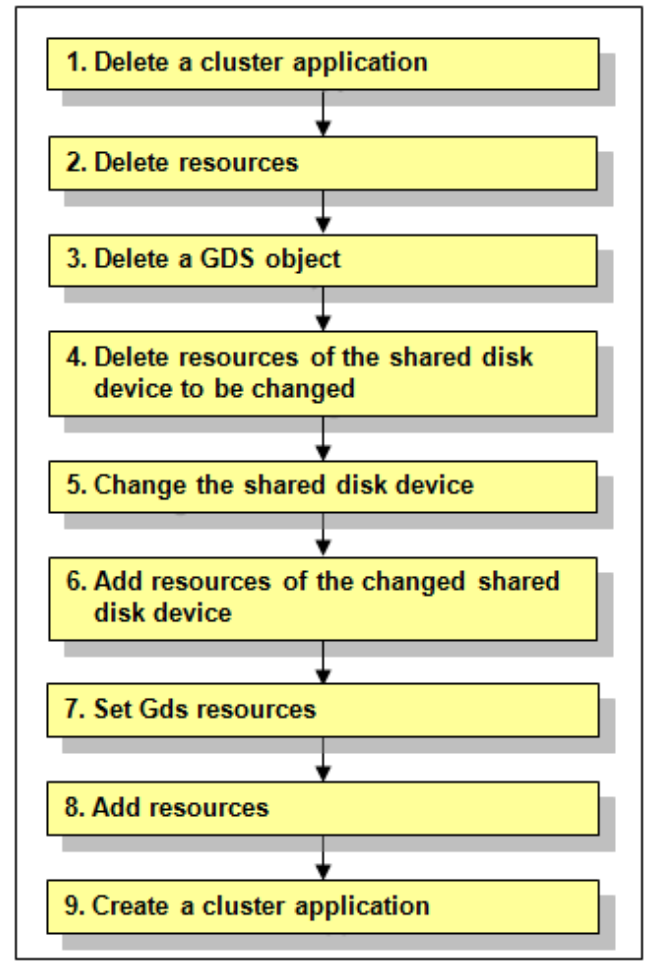

#### **Operation Procedure:**

1. Delete a cluster application.

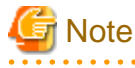

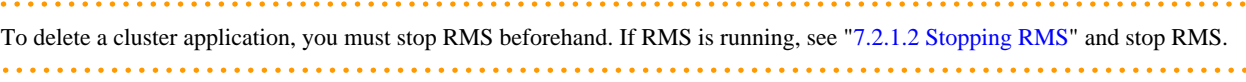

Delete a cluster application which includes the following resources related to the shared disk device to be changed:

- Fsystem resource
- Gds resource

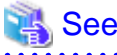

To delete a cluster application, see "[8.7.3 Deleting a userApplication.](#page-226-0)"

2. Delete resources.

Delete Fsystem resources and Gds resources related to the shared disk device to be changed.

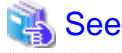

To delete resources, see ["8.7.1 Deleting a Resource](#page-223-0)." . . . . . . . . . . . . 

3. Delete a GDS object.

Delete a GDS object related to the shared disk device to be changed.

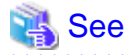

To delete a GDS object, see the "PRIMECLUSTER Global Disk Services Configuration and Administration Guide." 

4. Delete resources of the shared disk device to be changed.

Delete resources of the registered shared disk device by using the "cldelrsc" command.

For details on the "cldelrsc" command, see the manual page.

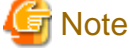

When resources of the shared disk device to be deleted are registered to a GDS class, delete the shared disk device from the GDS class first, and then delete resources of the shared disk device. To delete the shared disk device from a GDS class, see the "PRIMECLUSTER Global Disk Services Configuration and Administration Guide."

5. Change the shared disk device.

See ["9.2 Maintenance Flow](#page-244-0)" and ask your Fujitsu customer engineer (CE) to change the shared disk device.

6. Add resources of the changed shared disk device.

Register resources corresponding to the changed shared disk device to the resource database with the automatic configuration facility.

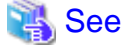

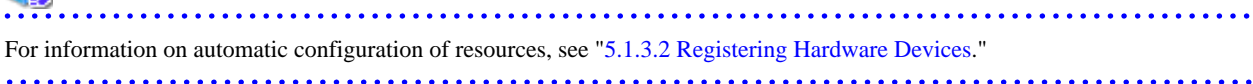

7. Set up Gds resources.

To use Global Disk Services (GDS), set up GDS and create Gds resources.

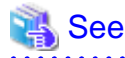

For information on how to set up GDS and create Gds resources, see ["6.3 GDS Configuration Setup](#page-114-0)" and ["6.7.3.4 Setting Up Gds](#page-165-0) [Resources](#page-165-0)." . . . . . . . . . . 

8. Add resources.

If you have deleted Fsystem resources in Step 2, add Fsystem resources.

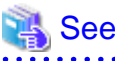

To add resources, see "[6.7.3 Setting Up Resources](#page-157-0)." 

9. Create a cluster application.

Create a cluster application deleted in Step 1 again.

If cluster application exclusive relationships have been set up, they must be set up again.

After creating a cluster application, execute "RMS startup" from the Cluster Admin screen. If necessary, also start the target cluster application.

# See

To create a cluster application, see "[6.7.2 Setting Up userApplication](#page-146-0)."

For information on how to set up cluster application exclusive relationships, see "[6.7.7 Exclusive Relationships Between Cluster](#page-170-0) [Applications](#page-170-0)."

For instructions on starting RMS, see "[7.2.1.1 Starting RMS](#page-190-0)." For instructions on starting the cluster application, see ["7.2.2.1 Starting](#page-190-0) [a Cluster Application](#page-190-0)."

<u>. . . . . . . . . . . . . .</u>

## 8.12.3.2 Changing a network interface card used for the public LAN and the administrative LAN

To change a network interface card used for the public LAN and the administrative LAN, you need to delete a cluster application which includes resources of the network interface card to be changed beforehand, and then create a cluster application again after changing the network interface card.

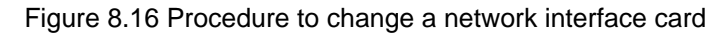

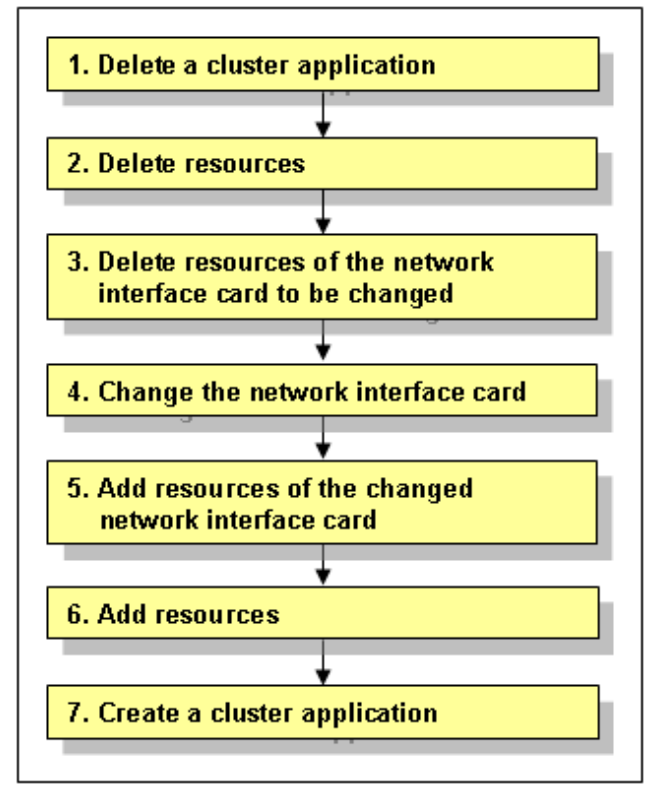

**Operation Procedure:**

1. Delete a cluster application.

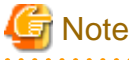

To delete a cluster application, you must stop RMS beforehand. If RMS is running, see ["7.2.1.2 Stopping RMS"](#page-190-0) and stop RMS. <u>a a a a a a a a a a</u> . . . . . . . . . . . . . . .

Delete a cluster application which includes the following resources related to the network interface card to be changed:

- Takeover network resource
- Gls resource

# **E.** See

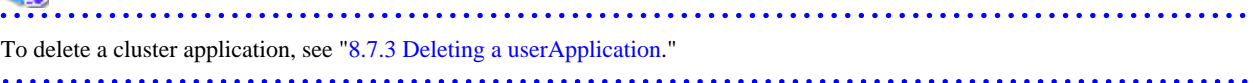

2. Delete resources.

Delete takeover network resources and Gls resources related to the network interface card to be changed.

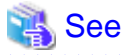

 $\frac{1}{2}$ To delete resources, see ["8.7.1 Deleting a Resource](#page-223-0)." 

3. Delete resources of the network interface card to be changed.

Delete resources of the registered network interface card by using the "cldelrsc" command.

For details on the "cldelrsc" command, see the manual page.

4. Changing the network interface card.

See ["9.2 Maintenance Flow](#page-244-0)" and ask your Fujitsu customer engineer (CE) to change the network interface card.

5. Add resources of the changed network interface card.

Register resources corresponding to the changed network interface card to the resource database with the automatic configuration facility.

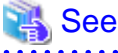

For information on automatic configuration of resources, see ["5.1.3.2 Registering Hardware Devices.](#page-102-0)"

6. Add resources.

If you have deleted takeover network resources and Gls resources in Step 2, add takeover network resources and Gls resources.

# See

To add resources, see "[6.7.3 Setting Up Resources](#page-157-0)." 

7. Create a cluster application.

Create a cluster application deleted in Step 1 again.

If cluster application exclusive relationships have been set up, they must be set up again.

After creating a cluster application, execute "RMS startup" from the Cluster Admin screen. If necessary, also start the cluster application.

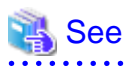

To create a cluster application, see "[6.7.2 Setting Up userApplication](#page-146-0)."

For information on how to set up cluster application exclusive relationships, see "[6.7.7 Exclusive Relationships Between Cluster](#page-170-0) [Applications](#page-170-0)."

For instructions on starting RMS, see ["7.2.1.1 Starting RMS](#page-190-0)." For instructions on starting a cluster application, see "[7.2.2.1 Starting](#page-190-0) [a Cluster Application](#page-190-0)."

. . . . . . . . . . . . . . . . . .

# **Part 5 Maintenance**

This part explains the procedure for maintaining the PRIMECLUSTER system.

[Chapter 9 Maintenance of the PRIMECLUSTER System](#page-244-0)............................................................................227

# <span id="page-244-0"></span>**Chapter 9 Maintenance of the PRIMECLUSTER System**

This chapter explains items and procedures related to maintenance of the PRIMECLUSTER system.

# **9.1 Maintenance Types**

The maintenance of the PRIMECLUSTER system is divided as described below, depending on whether maintenance is performed while the job is stopped:

#### **Stop maintenance**

Maintenance that is performed while the entire cluster system is stopped.

#### **Job hot maintenance**

Maintenance that is performed while the maintenance target node is detached from the cluster by state transition of the cluster application (failover or degeneration), while the job is allowed to continue operating.

Of these, the type to be performed depends on the location and contents of the failure. Determine the maintenance that is to be performed after consulting with your Fujitsu systems engineer (SE).

# **9.2 Maintenance Flow**

Your Fujitsu customer engineer (CE) shall perform parts replacement. The flow of maintenance is as follows:

#### **When stop maintenance is to be performed**

- 1. All nodes of the running PRIMECLUSTER system shall be stopped by the administrator of the PRIMECLUSTER system.
- 2. Pass the operation over to your Fujitsu customer engineer (CE).
- 3. Your Fujitsu customer engineer (CE) shall then perform maintenance of the erroneous location (repair or replacement). Confirm that the system operates normally by running a test program, etc.
- 4. After the completion of maintenance by your Fujitsu customer engineer (CE), check the relevant equipment and then boot the PRIMECLUSTER system.

#### **When job hot maintenance is to be performed**

1. The administrator of the PRIMECLUSTER system shall shut down the node that contains the target equipment, so as to separate it from the operation, and then pass the operation over to your Fujitsu customer engineer (CE).

For details on how to separate the node from the operation, see "9.2.1 Detaching Resources from Operation."

- 2. Your Fujitsu customer engineer (CE) shall confirm the target equipment and perform maintenance of the erroneous equipment (repair or replacement). Operation shall be confirmed by using a test program, etc.
- 3. After your Fujitsu customer engineer (CE) completes the maintenance and confirms the operation of the relevant equipment, boot the node and then execute standby restoration for the operation.

For details on standby restoration for the operation, see ["9.2.2 Executing Standby Restoration for an Operating Job.](#page-245-0)"

# **9.2.1 Detaching Resources from Operation**

Execute the following for the node that you are going to shut down.

#### **Cluster application failover**

If the relevant node is operating, you must first execute failover operation with the "hvswitch" command.

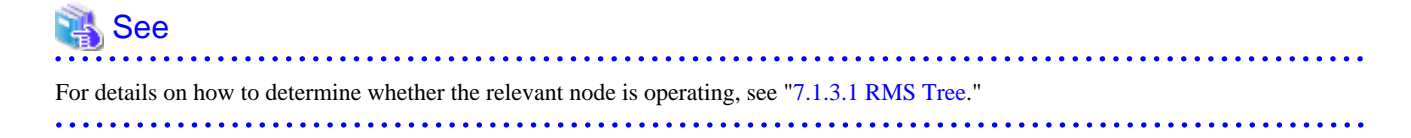

#### <span id="page-245-0"></span>**Stopping RMS**

After confirming that the relevant node is in either the Offline or Standby state, stop RMS running on the relevant node by executing the "hvshut" command.

# See

For details on how to stop RMS, see "7.1.3 Stopping RMS" in "PRIMECLUSTER Reliant Monitor Services (RMS) with Wizard Tools Configuration and Administration Guide." 

#### **Stopping a node**

Execute the "shutdown(8)" command to stop the relevant node.

## **9.2.2 Executing Standby Restoration for an Operating Job**

Perform standby restoration for an operating job, as described below.

#### **Procedure**

- 1. Power on the relevant node.
- 2. Perform standby restoration for the relevant node (if necessary, subsequently execute failback).

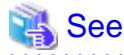

For details on how to execute cluster application standby restoration, see "[7.2.2.1 Starting a Cluster Application](#page-190-0)." For details on how to execute failback, see ["7.2.2.3 Switching a Cluster Application.](#page-191-0)"

# **9.3 Software Maintenance**

This section provides notes on intensive correction and formal repair, as well as the procedure for applying them to the PRIMECLUSTER system.

# **9.3.1 Notes on Applying Corrections to the PRIMECLUSTER System**

Note the following when you apply intensive correction to the cluster system.

- Back up the system environment before you attempt to apply a correction.
- The software version to be installed on each node must be the same on all nodes in the cluster system. Also, the corrections must be the same on all the nodes constituting the system. Note, however, that this is not always true when rolling update, described below, is allowed.
- To apply an intensive correction, you must stop the node temporarily. This means that the job must be stopped, albeit temporarily. You should consider a maintenance plan to ensure that the maintenance is completed within a specified period. You must also examine the time and duration of the maintenance to minimize the impact on a job.
- Rolling update is a method by which software is updated while the job continues to operate by executing job failover for a node in a cluster to separate the standby node from the operation in order to apply corrections to the node one by one. If you apply this method, the job stop time required for software update can be minimized. To perform update with this method, however, you must satisfy the prerequisites for rolling update (the items to be corrected must be correctable with rolling update). To apply this method, you must confirm the contents of the README file for the relevant patch and then contact your Fujitsu systems engineer (SE).

# **9.3.2 Overview of the Correction Application Procedure**

This section provides an overview of the procedure for applying corrections such as an intensive correction to a cluster system. The procedure explained here is a general procedure.

# 9.3.2.1 Procedure for Applying Corrections by Stopping an Entire System

This section explains the procedure for applying corrections by stopping the entire cluster system. An example of a two-node 1:1 standby configuration is used here.

#### **Flow of operation**

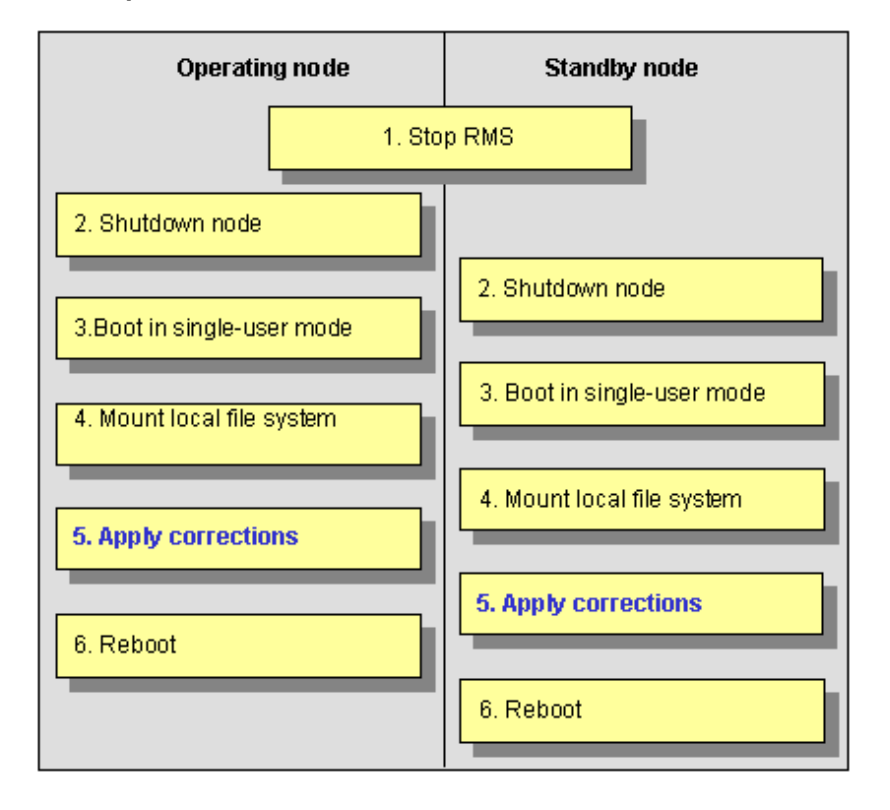

#### **Procedure**

Copy the correction to be applied to each node to the local file system in advance.

1. Stop RMS.

Execute **hvshut -a** on either cluster node to stop the operation of RMS.

- 2. Shut down all nodes.
- 3. Boot in single-user mode.

Boot all the nodes that were shut down in single-user mode.

4. Mount the local file system.

Mount the required local file system on all the nodes.

5. Apply corrections.

Apply the corrections that were copied to the local file system in advance.

6. Reboot.

After applying the corrections, boot the nodes by using **shutdown -r**.

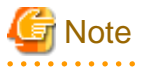

- For details on the corrections, refer to the manuals provided with the corrections.
- For details on the standby restoration of cluster applications, see "[7.2.2.1 Starting a Cluster Application](#page-190-0)." For details on failback, see ["7.2.2.3 Switching a Cluster Application.](#page-191-0)"

# 9.3.2.2 Procedure for Applying Correction by Rolling Update

This section explains the procedure for applying corrections by rolling update. An example of two-node 1:1 standby configuration is used for this explanation.

## **Flow of operation**

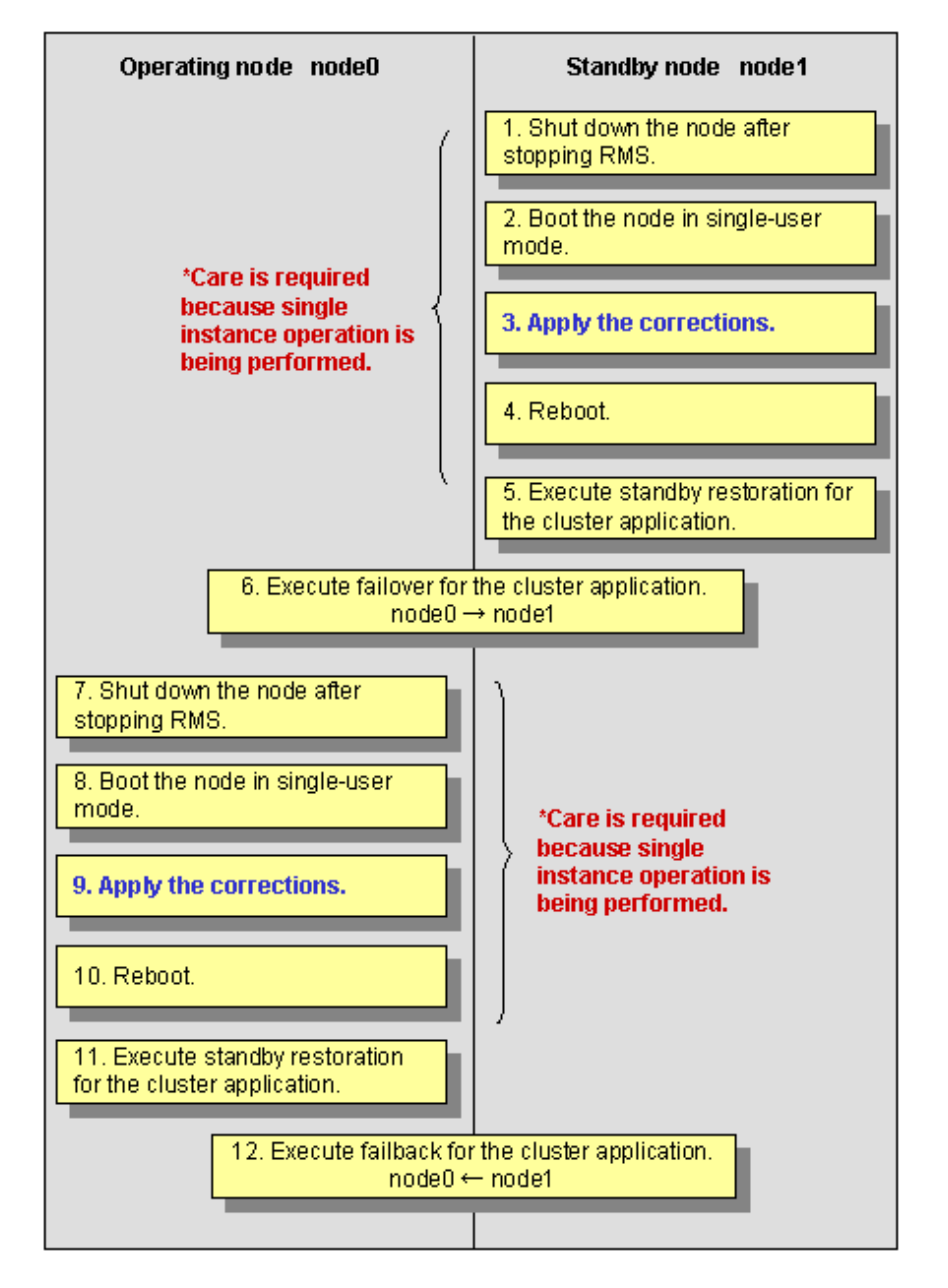

### **Procedure**

1. Shut down the standby node (node1).

To apply corrections to the standby node (node1), shut down the node after stopping RMS.

Note that, as a result of this shutdown, a cutoff state transition occurs and dual instance operation is disabled until standby restoration is performed.

2. Boot the standby node (node1) in single-user mode.

Boot in single-user mode.

3. Apply corrections.

Apply the necessary corrections.

4. Reboot the standby node (node1).

Reboot the node.

5. Execute standby restoration for the standby node (node1).

Since the shutdown node (node1) to which corrections have been applied is cut off from the cluster system, execute standby restoration for the node.

6. Execute failover of the cluster application.

To apply corrections to the operating node (node0), switch all cluster applications to the standby node (node1) with the "**hvswitch**" command.

If there is a scalable cluster application, switch all standby cluster applications under the scalable cluster application first, then switch the scalable cluster application.

7. Shut down the operating node (node0).

After the completion of failover, stop RMS, and then shut down the node.

8. Boot the operating node (node0) in single-user mode.

Boot the node in single-user mode.

9. Apply corrections.

Apply the necessary corrections.

10. Reboot the operating node (node0).

Reboot the node to apply the corrections to the system.

11. Execute standby restoration for the operating node.

Since the shutdown node (node0) to which corrections were applied is cut off from the cluster system, execute standby restoration for the node.

12. Execute failback.

Restore the state of the standby layout defined at installation by executing failback operation, as required.

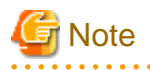

- For details on the corrections, refer to the manuals provided with the corrections.
- For details on standby restoration of cluster applications, see ["7.2.2.1 Starting a Cluster Application.](#page-190-0)" For details on failback, see ["7.2.2.3 Switching a Cluster Application.](#page-191-0)"

# **Part 6 PRIMECLUSTER Products**

This section explains the PRIMECLUSTER products.

- PRIMECLUSTER Product List
- PRIMECLUSTER Wizard for Oracle
- PRIMECLUSTER Wizard for NAS
- Interstage Application Server Enterprise Edition
- Systemwalker Centric Manager
- Systemwalker Operation Manager

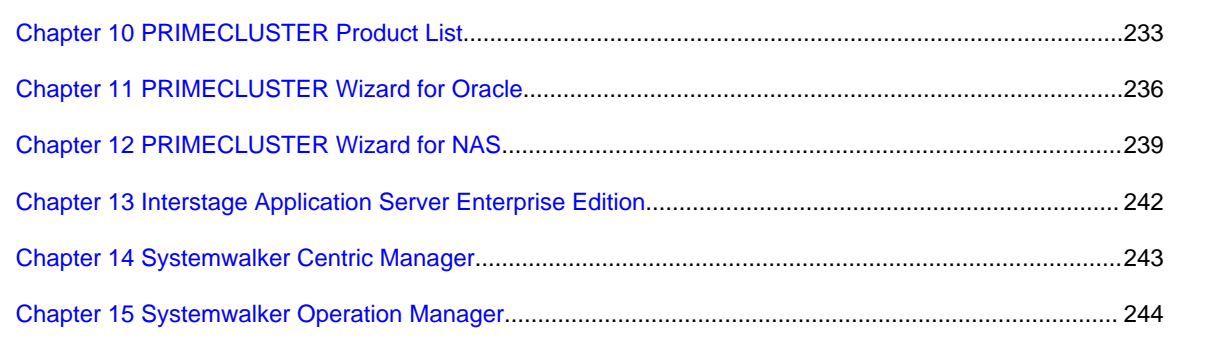

# <span id="page-250-0"></span>**Chapter 10 PRIMECLUSTER Product List**

The following lists the version levels of PRIMECLUSTER products and the range of support:

## **Table 10-1 PRIMECLUSTER Product List**

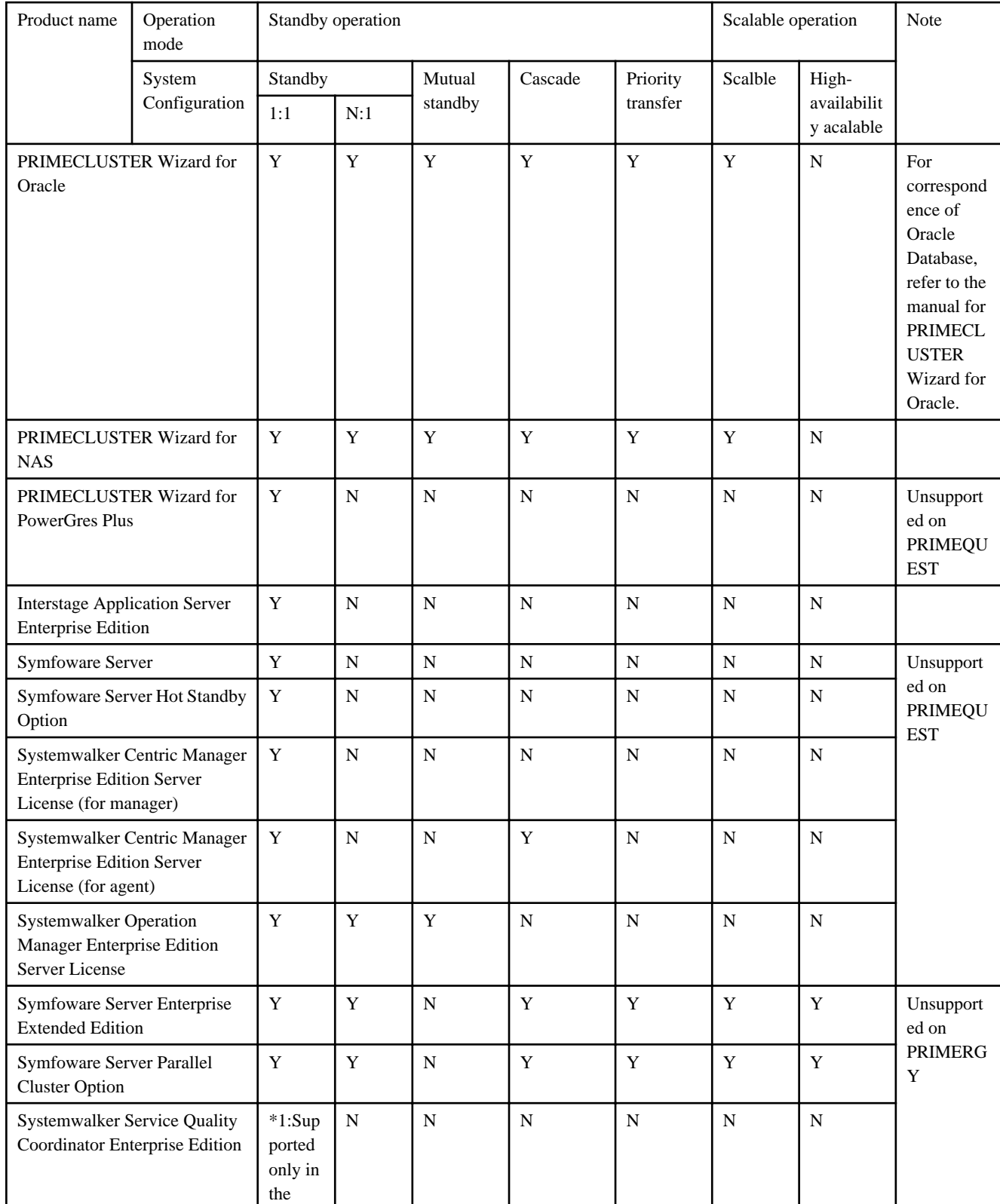

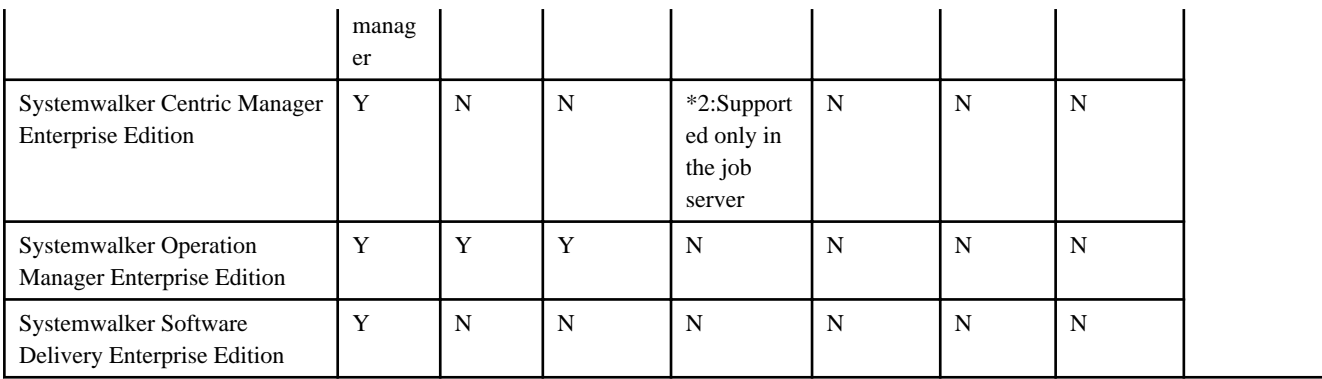

Notes:

The "Y" and "N" marks in the above table indicate the range of PRIMECLUSTER-supported products.

For details, see the manuals for the product.

# **10.1 PRIMECLUSTER Operation Modes**

This section explains the cluster operation mode.

## **System operation mode**

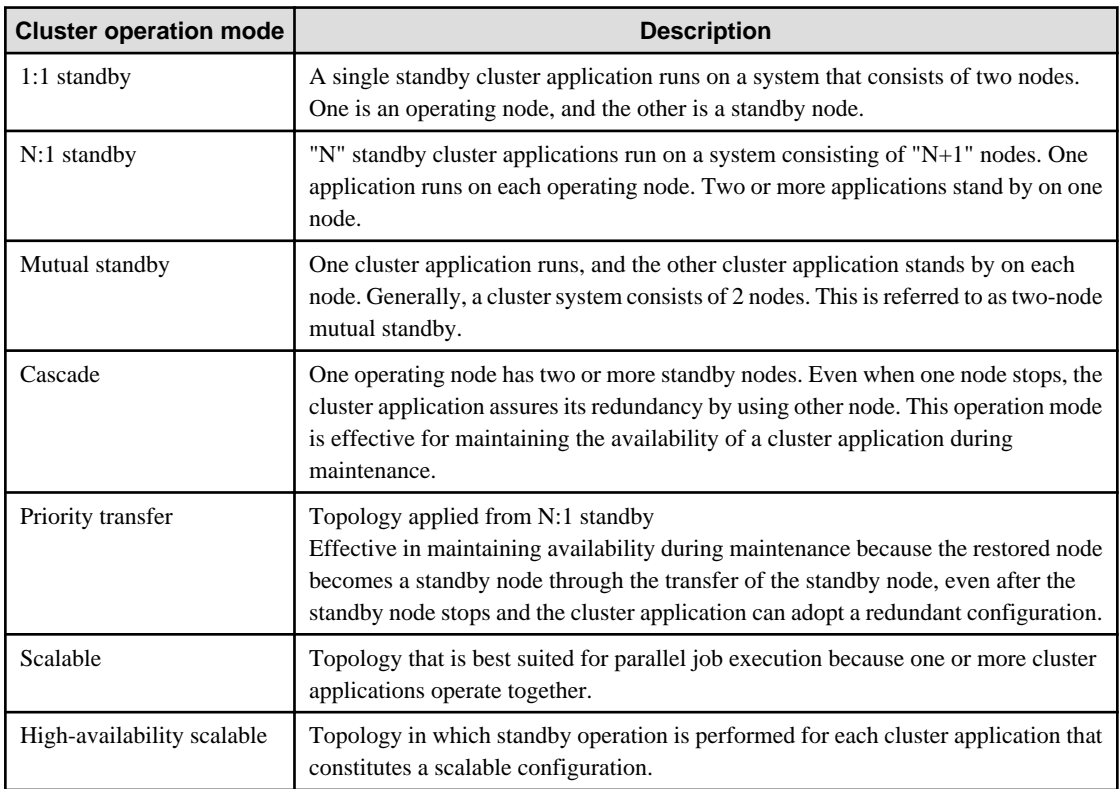

## **Cluster application operation mode**

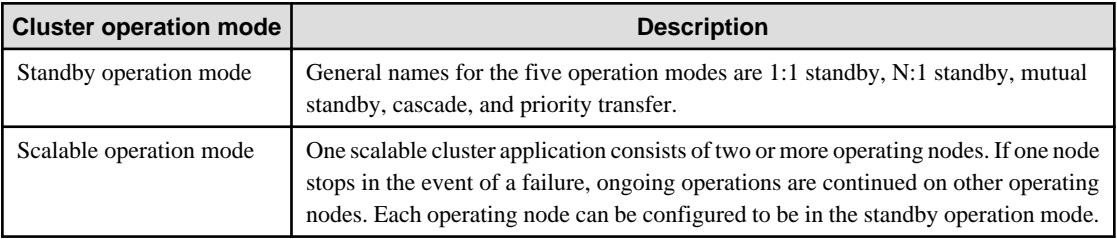
#### **Public LAN takeover function**

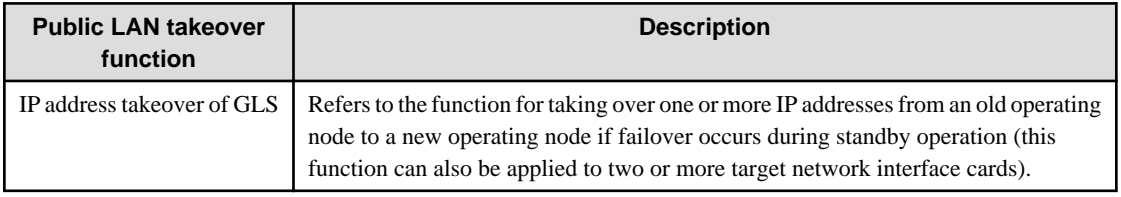

# **Chapter 11 PRIMECLUSTER Wizard for Oracle**

## **11.1 Functional Overview**

PRIMECLUSTER Wizard for Oracle is a software product that facilitates cluster operation management for Oracle operating on a PRIMECLUSTER system.

This is required for scalable operation and standby operation for a cold-standby Oracle instance. The scalable operation requires Oracle Real Application Clusters ("RAC" or "Oracle RAC 10g"hereafter). The standby operation does not require Oracle RAC, but requires Oracle cold-standby instead.

#### **Startup and stop control**

In line with the state transition of the userApplication, scripts automatically start or stop an Oracle instance or an Oracle listener. These scripts first check and then start up the Oracle instance. If damage has occurred, the scripts automatically recover the Oracle instance. For example, if the Oracle instance fails during online backup, the scripts automatically execute "end backup" to start up the Oracle instance. (When the AutoRecover is set to "Yes".) When stopping the Oracle instance, the scripts stop it in the immediate mode (default). If this does not occur properly, the scripts stop the instance in the abort mode. This means operational node switchover can be performed at highspeed.

In the operation of Oracle RAC 10g, starting and stopping of Oracle services are also controlled.

#### **Monitoring**

A detector monitors an Oracle instance and an Oracle listener. The detector connects itself to Oracle using system user. Then, this enables the detector periodically to create, update and delete a dummy table, which should be generated in the system user's default table space, by executing an SQL command. Consequently, a logical failure can be detected as well as the process of the Oracle instance being active or inactive. Oracle ORA-XXXX errors are detected after the SQL command is executed, failover and restart of Oracle instance are automatically initiated according to the error level. When the Oracle instance hangs, and if the SQL command is not returned within a specified time, the detector times out and notifies a user of the failure. The two types of monitoring of the Oracle listener are process detection and the "tnsping" command.

In the operation of Oracle RAC 10g, monitoring of the Oracle service, Oracle instance, and Oracle listener are carried, while recovery and degeneration in the event of failures are performed by Oracle RAC 10g CRS (Cluster Ready Services).

#### **Environment setup**

The environment setup tool provides an "ORACLE" Wizard that generates userApplications in the RMS configuration by executing the "hvw" command of PRIMECLUSTER RMS Wizard.

## **11.2 Operation Environment**

## **11.2.1 System Configuration**

System configuration figures are shown below:

#### **Scalable operation**

In scalable operation with RAC, Oracle is operated on all nodes. A client can use a database that is connected to either node.

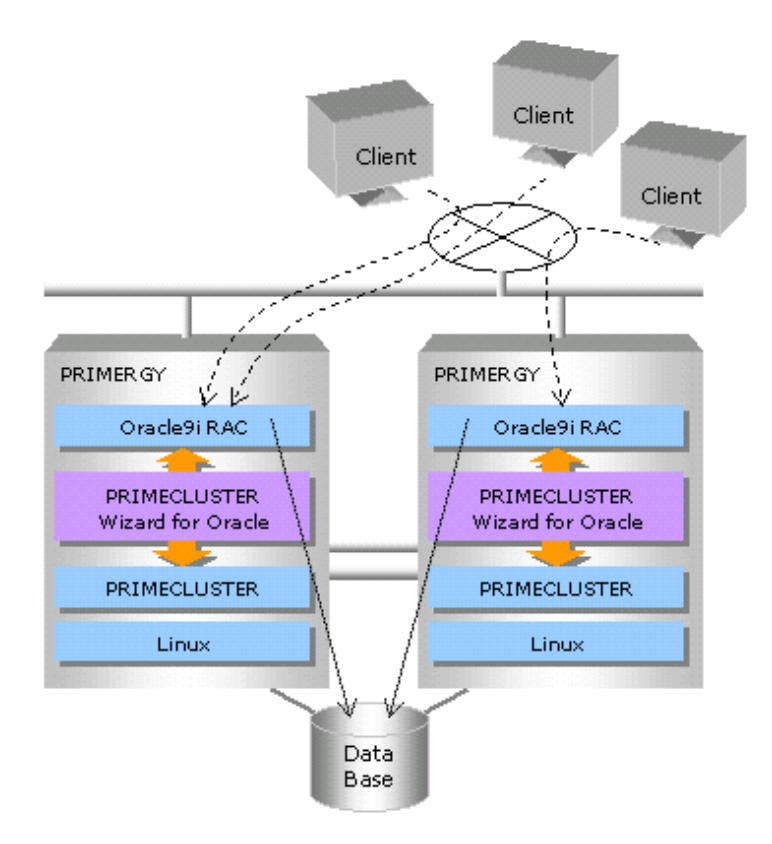

#### **Standby operation**

In standby operation, a cluster system consists of an operational node and standby nodes. On the operational node, Oracle applications, a logical IP address and shared disks are active. On the standby nodes, these resources are inactive. In the event of a failure, production operation is switched to one of the standby nodes, and the resources in this standby node are activated. The client can connect to the running node using the logical IP address without configuration changes.

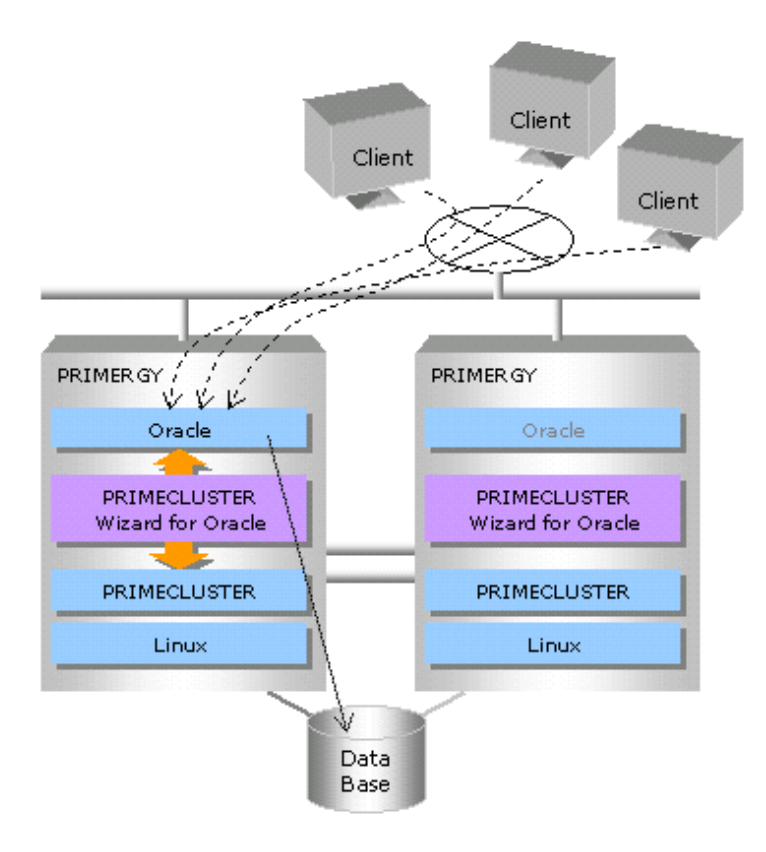

## **11.2.2 Supported Modes**

For details, see the "[Table 10-1 PRIMECLUSTER Product List](#page-250-0)."

## **11.2.3 Overview of Cluster System Support**

The PRIMECLUSTER Wizard for Oracle provides the environment setup wizard that is used to build Oracle on the cluster system, the start/stop script, and the state-monitoring detector. It also supports scalable operation using RAC and Oracle RAC 10g standby operation.

## **11.3 Notes**

For details on the environment setup, etc., see the "PRIMECLUSTER Wizard for Oracle Configuration and Administration Guide," which is attached to the PRIMECLUSTER Wizard for Oracle.

# **Chapter 12 PRIMECLUSTER Wizard for NAS**

## **12.1 Functional Overview**

PRIMECLUSTER Wizard for NAS is a software product that must be installed when the ETERNUS NR1000F series (NetApp(TM) Filer: Refers to the disk device manufactured by Network Appliance Inc. Hereinafter abbreviated to NAS device.) is being used as the PRIMECLUSTER shared disk device. This software releases the NFS file lock that can cause a problem upon the occurrence of a node down or application error, and then performs failover.

#### Startup and stop control

According to the state transition of userApplication, automatic control of export/unexport is allowed for the volume of the network attached storage (NAS) device. For standby operation, the file lock, retained by the old operation node, is released at startup.

#### Monitoring

PRIMECLUSTER Wizard for NAS does not monitor errors in the NAS device. Other resources, however, support error detection and failover control.

- PRIMECLUSTER GLS monitors the access path to the NAS device.
- The RemoteFileSystem resource, which allows remote file system mounting control, monitors accesses to the volume.

#### Environment setup

The environment setup wizard for running a NAS device as a shared disk on PRIMECLUSTER allows you to configure a cluster environment based on a NAS device easily and safely.

## **12.2 Operation Environment**

## **12.2.1 System Configuration**

System configuration figures are shown below:

#### **Scalable operation**

In scalable operation, the volumes of a NAS device can be mounted from any node. Also, the shared disk can be used from every node.

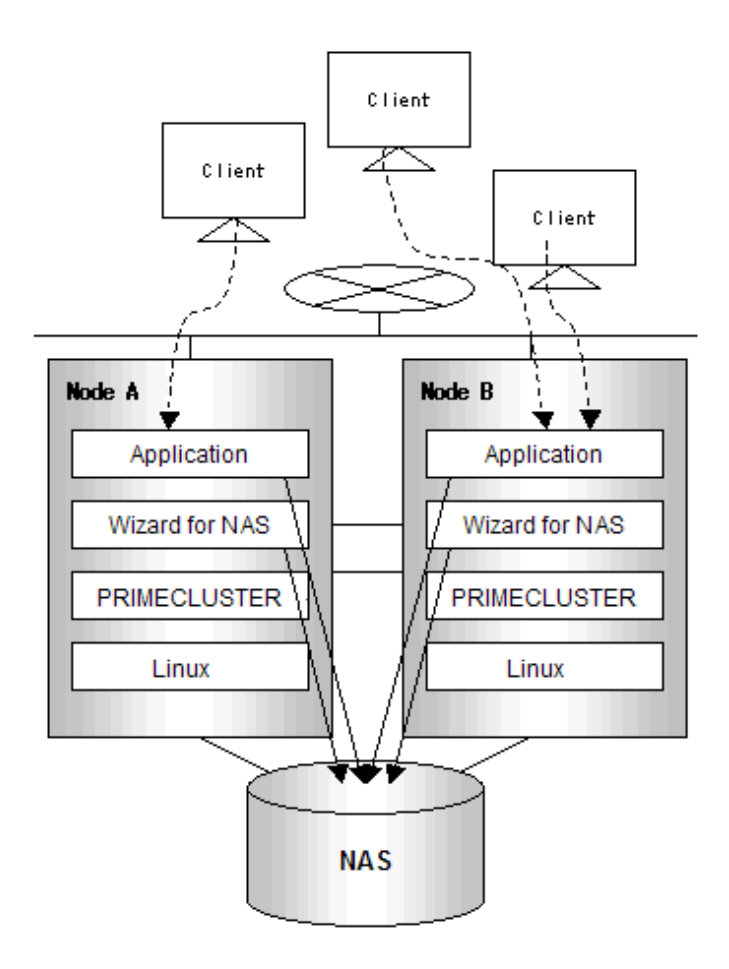

#### **Standby operation (cold-standby)**

In standby operation, a cluster system consists of an operational node and standby nodes. With a NAS device, however, a connection is established only on the operational node and that is inactive on the standby node. In the event of a failure, production operation is switched to one of the standby nodes, after which a connection to the standby node is established after the operational node lock on the NAS device is released.

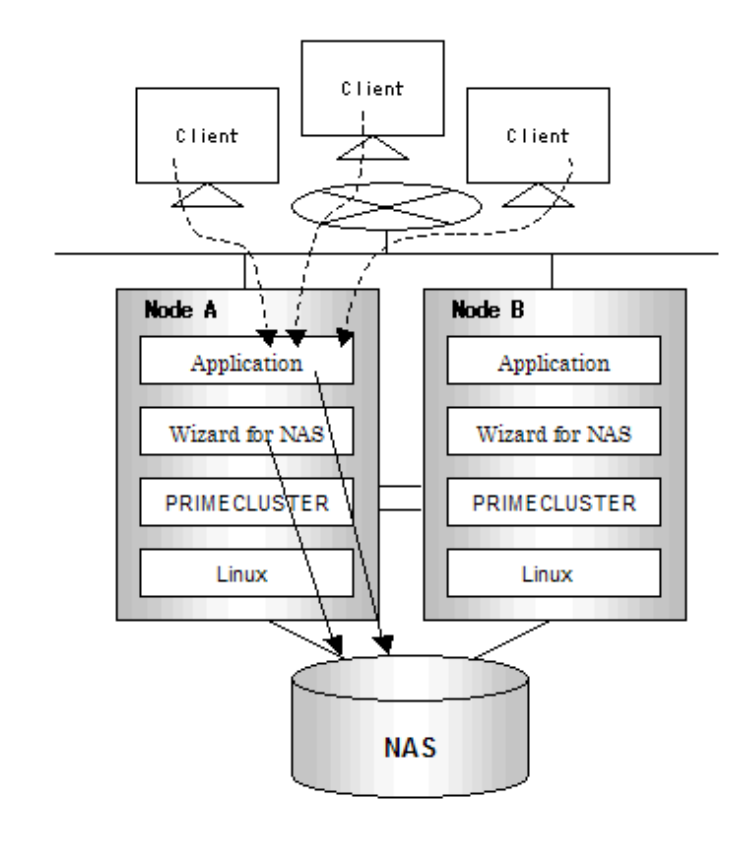

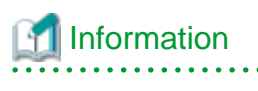

#### Hot-standby is not supported. . . . . . . . . . . . . . . . .

## **12.2.2 Supported Modes**

For details, see the "[Table 10-1 PRIMECLUSTER Product List](#page-250-0)."

## **12.2.3 Overview of Cluster System Support**

The PRIMECLUSTER Wizard for NAS provides the environment setup wizard to enable the use of the NAS device as a shared disk of the cluster system, the start/stop script, the detector, etc. and supports an environment allowing the combined use of PRIMECLUSTER and NAS devices.

## **12.3 Notes**

For details on the environment setup, etc., see the "PRIMECLUSTER Wizard for NAS Configuration and Administration Guide," which is attached to the PRIMECLUSTER Wizard for NAS.

# **Chapter 13 Interstage Application Server Enterprise Edition**

## **13.1 Functional Overview**

The Interstage Application Server is a high-reliability, high-performance application server that supports a simple Web system, largescale E-commerce, and business-to-business enterprise systems.

Interstage Application Server Enterprise Edition is the most advanced version of Interstage Application Server. Interstage Application Server Enterprise Edition supports hot standby and load balancing, and is the most appropriate choice for large-scale systems that must provide stable responses and round-the-clock non-stop operation.

## **13.1.1 Overview of Cluster System Support**

The Interstage Application Server realizes high availability (HA) by enabling the configuration of a cluster system.

This high availability is supported by an operation mode called 1:1 standby.

A server having the same configuration as the currently operating server is provided as a standby. If the operation server experiences a failure, the standby server takes over so that the transactions can be restarted swiftly.

## **13.1.2 Supported Modes**

For details, see the "[Table 10-1 PRIMECLUSTER Product List](#page-250-0)."

### **13.1.3 Notes**

For details on the cluster system configuration, see the "Interstage Application Server High-Reliability System Operation Guide."

# **Chapter 14 Systemwalker Centric Manager**

## **14.1 Functional Overview**

Systemwalker Centric Manager is an integrated operation management tool that has been designed to be used in an enterprise environment. Systemwalker Centric Manager provides an optimum means of enabling simple operation from anywhere, be it in a client/server environment, for which multiple servers are used, or a business environment, for which the Internet is used.

## **14.1.1 Overview of Cluster System Support**

#### **(1) Monitoring a cluster system**

The Job Servers running on cluster system can be managed.

Multiple node cluster servers (Job Servers) configured using Microsoft Cluster Service and PRIMECLUSTER can be also monitored.

#### **(2) Supporting of a cluster with the management server**

The management facility of Systemwalker can operate on the cluster system.

High-availability monitoring can be realized because, even if an error occurs in either the Operation Management Server or the Section Management Server, the monitoring works can be taken over by another node.

## See

For details, see the cluster setup guides for Systemwalker Centric Manager. 

### **14.1.2 Supported Modes**

For details, see the "[Table 10-1 PRIMECLUSTER Product List](#page-250-0)."

# **Chapter 15 Systemwalker Operation Manager**

## **15.1 Functional Overview**

Systemwalker Operation Manager enables the automatic operation of a server/client system that is distributed over a network, the scheduling of routine batch jobs and online jobs, the control of job execution, the monitoring of the state of execution, and the provision of an achievement management function to fully support a business.

Furthermore, the use of Systemwalker Operation Manager greatly reduces the system administrator' s workload.

## **15.1.1 Overview of Cluster System Support**

High availability for batch job execution can be realized through the use of a cluster system.

## **See**

For details, see the cluster setup guides for Systemwalker Operation Manager.

### **15.1.2 Supported Modes**

For details, see the "[Table 10-1 PRIMECLUSTER Product List](#page-250-0)."

# **Appendix A PRIMECLUSTER System Design Worksheets**

## **A.1 Worksheet Purpose**

The PRIMECLUSTER System Design Worksheets allow you to determine necessary parameters before you configure the PRIMECLUSTER system. Filling out all items in the worksheet will enable you to proceed smoothly with the PRIMECLUSTER installation work.

The worksheets consist of the following:

#### **Overall Design Worksheet**

This worksheet is used to design basic items for the PRIMECLUSTER system.

#### **CE Instruction Worksheet**

This worksheet compiles necessary information for installation and configuration, and is used to communicate instructions to the Fujitsu customer engineer (CE).

#### **Cluster Installation Environment Setup Worksheet**

Use this worksheet to configure the environment before you install Linux(R), PRIMECLUSTER, and other required or related software. Also use the worksheet to configure the PRIMECLUSTER system using Web-Based Admin View. This worksheet facilitates the installation of software products.

#### **Kernel Parameter Worksheet**

This worksheet allows you to determine the fundamental PRIMECLUSTER values for estimating the kernel parameters. After installing the Linux(R) software and PRIMECLUSTER packages, configure the new values for the kernel parameters, as necessary.

#### **Cluster Configuration Worksheet**

This worksheet organizes the necessary items for configuring the PRIMECLUSTER system with Web-Based Admin View. Using this worksheet and determining the parameter values beforehand will enable you to smoothly set up operations using Web-Based Admin View.

#### **Cluster Application Configuration Worksheets**

This worksheet is used to design how the application should operate when building a cluster application. There are individual worksheets for configuring RMS, GFS, GLS, GDS, and cluster applications.

#### **Cluster Application Setting Worksheet**

This worksheet is used for configuring cluster applications and resources.

## **A.2 Notes on Worksheet Creation**

Note the following points when creating PRIMECLUSTER design worksheets.

- Specify appropriate values in the blank sections of each design sheet. For instructions on specifying each item, see the point explanations.
- Items marked with " $\ll$ " are selection items. Select one of the items written in the box.
- Items marked with "[ ]" are selection items. You can select multiple items written in the box.
- Different values can be specified depending on the model in which PRIMECLUSTER is to be installed. Read the point explanations before specifying values.

## **A.3 Overall Design Worksheet**

Select the operation mode of the cluster system.

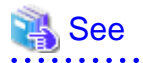

See "[A.11 System Design Examples \(for the Virtual Machine Function not used\)"](#page-293-0) or ["A.12 System Design Examples \(for the Virtual](#page-320-0) [Machine Function used\)"](#page-320-0) when determining values for the setup items in the Overall Design Worksheet. 

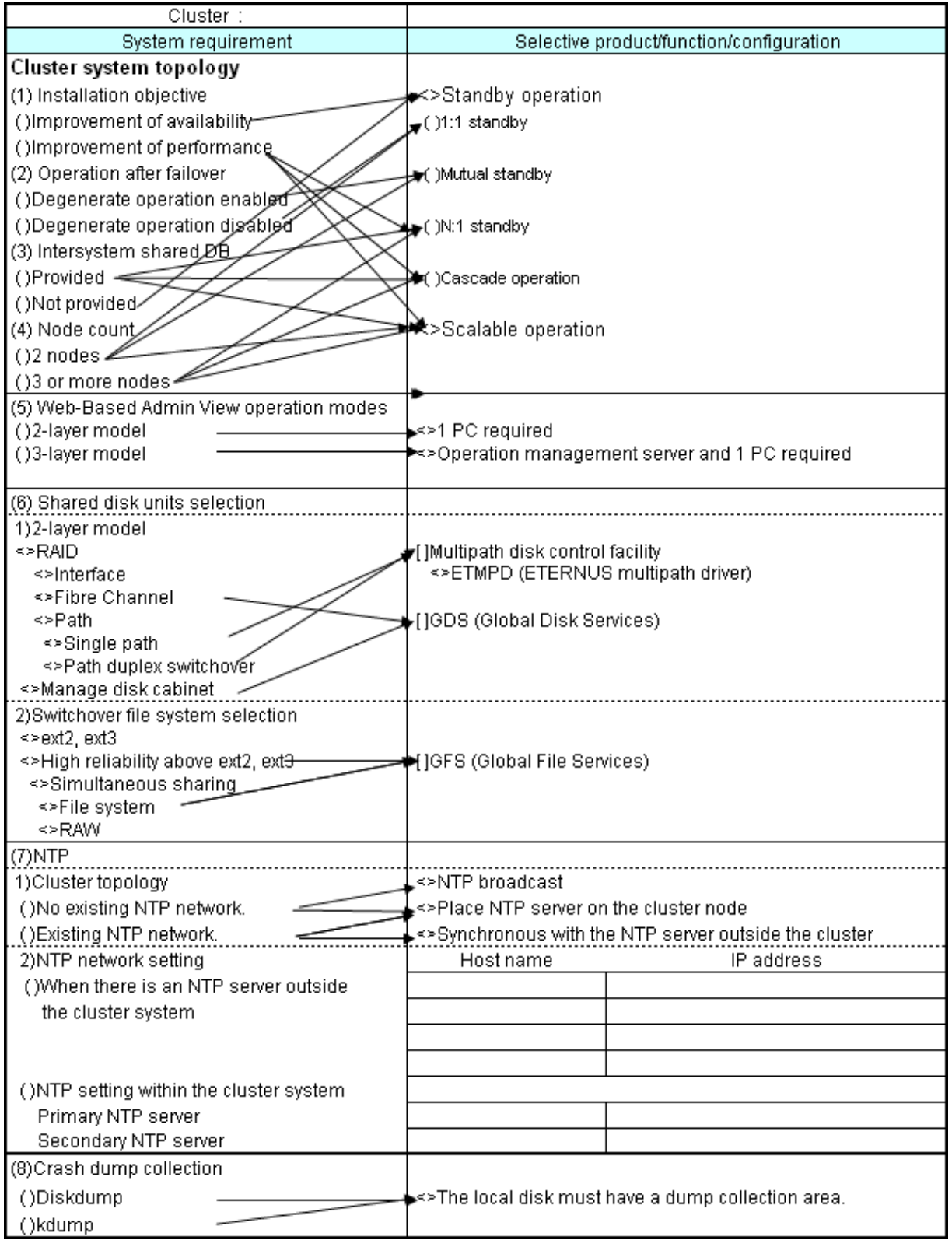

## **A.4 CE (FE for North America) Instruction Worksheet**

The CE Instruction Worksheet indicates information required for hardware installation for a Fujitsu customer engineer (CE). This worksheet is also used for specifying information that was configured by the CE.

For information on hardware installation in the field, see the cluster field installation operation procedure.

#### - PRIMERGY

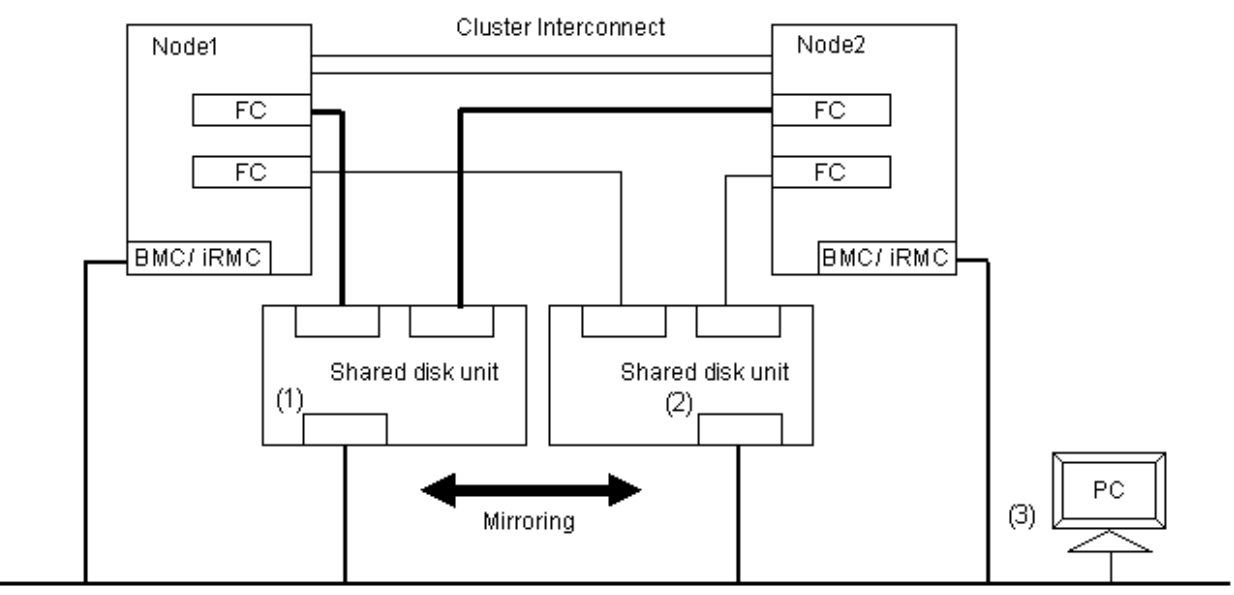

Administrative LAN

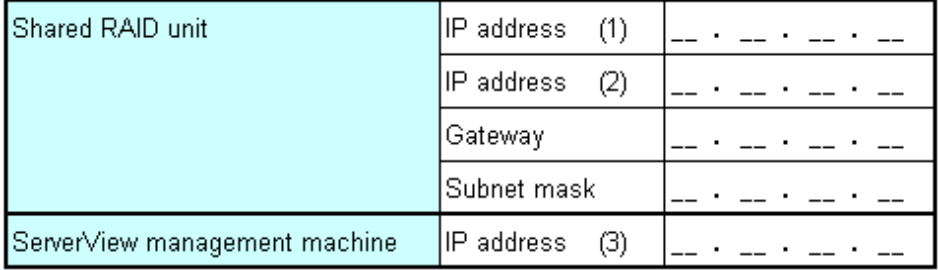

- PRIMEQUEST

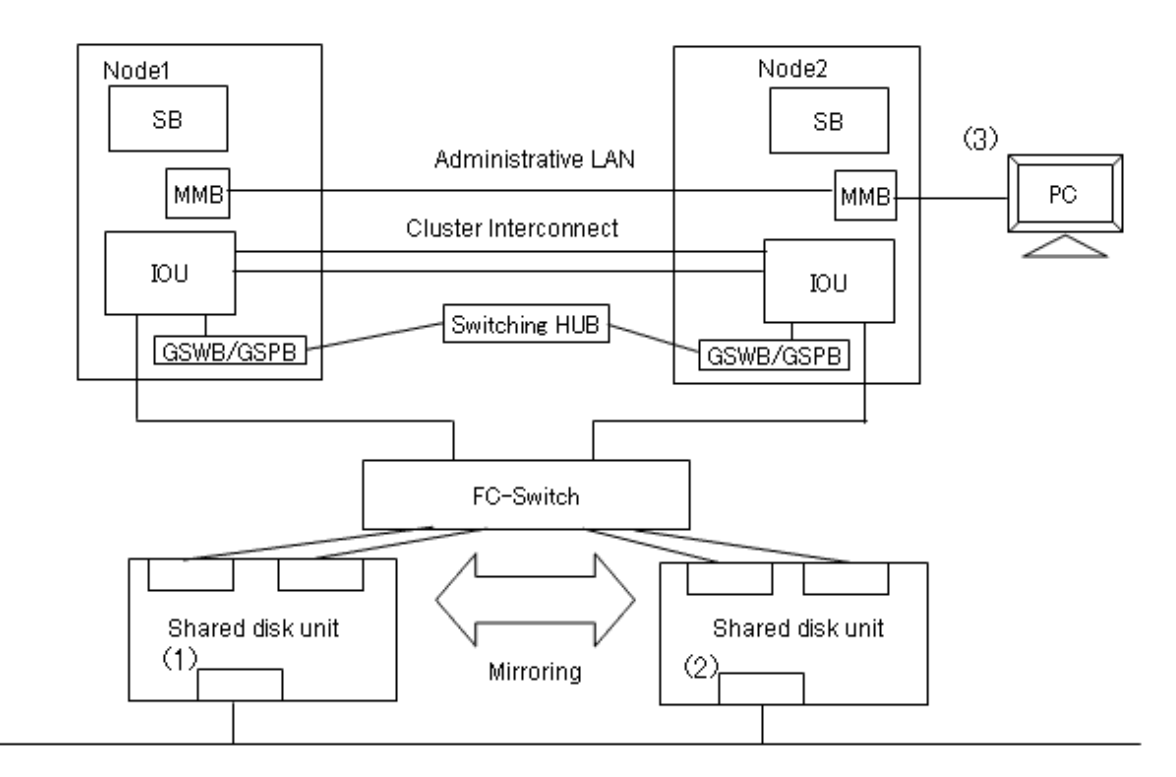

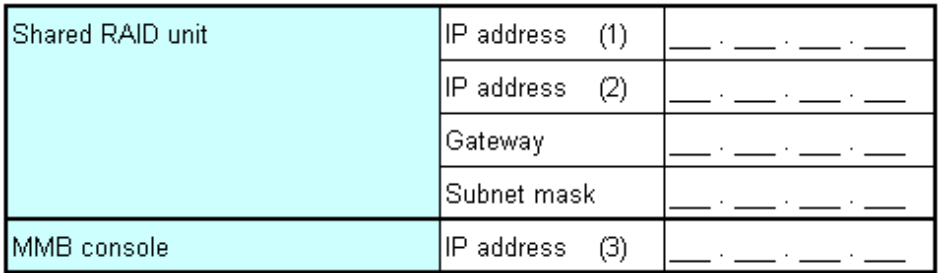

## **A.5 Cluster Installation Environment Worksheet**

# **Note**

Use a single primary management server of Web-Based Admin View to monitor a single cluster system.  $\sim$   $\sim$   $\sim$ 

The Cluster Installation Environment Worksheet organizes items related to installation of Linux(R) software, PRIMECLUSTER, required and related software. Create the Cluster Installation Environment Worksheet.

. . . . . . . . . . . . . . . .

The Cluster Installation Environment Worksheet contains initial configuration items related to the entire PRIMECLUSTER system. Configure a system on each node according to the information specified here.

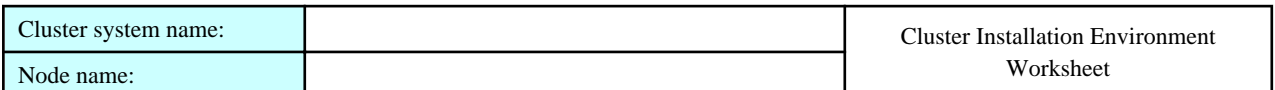

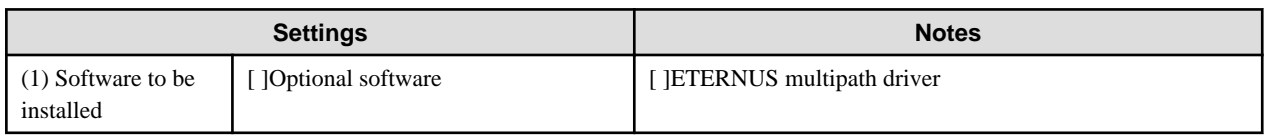

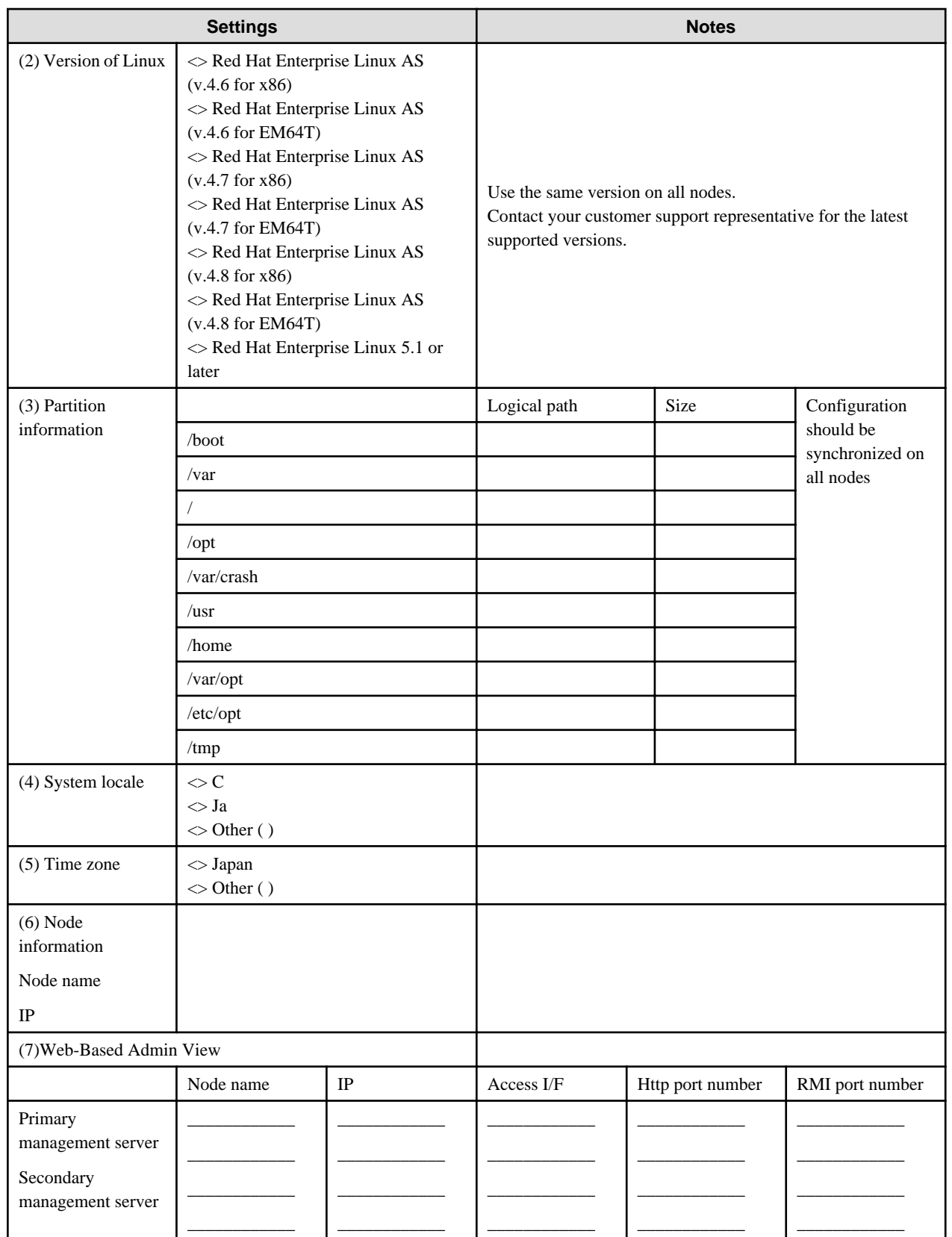

## **A.6 Kernel Parameter Worksheet**

When you build the PRIMECLUSTER system, the default values for the kernel parameters of the Linux(R) may be inadequate. The Kernel Parameter Worksheet shows the kernel parameter values used for PRIMECLUSTER. If the values have been set in /etc/sysctl.conf, you need to edit the values (Defined values + kernel parameter values used for PRIMECLUSTER). If the values have not been set, you need to set the values  $(Linux(R)$  default values + the kernel parameter values used for PRIMECLUSTER.)

The kernel parameter values differ depending upon:

- CF configuration
- RMS configuration

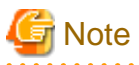

- The values used by products and user applications that operate in the PRIMECLUSTER system must also be included in the kernel parameter values.

- To enable values that have been changed, you must restart the system after the installation.

- If a kernel parameter value is already maximized, the change will not be added to the system.

### **A.6.1 CF Configuration**

To enable the resource database, you must change the default value of the Linux(R) kernel parameter.

The kernel parameters can be configured with the sysctl (8) utility when they are executed. The procedures for changing the kernel parameters and setting up a new kernel parameter are explained below.

The value of SHMMAX can be changed as follows:

- Edit the /etc/sysctl.conf file.
- Add the following entry. kernel.shmmax =value

Change the semaphore parameter values as follows:

kernel.sem = *value1 value2 value3 value4*

Define the original values as follows:

*value1* = value of SEMMSL *value2* = value to SEMMNS *value3* = value of SEMOPM *value4* = value of SEMMNI

As the resource manager does not use SEMMSL or SEMOPM, you do not need to change these values. If you execute the following commands, the original parameter values will be displayed.

#**sysctl -a | grep sem**

#**sysctl -a | grep shm**

sysctl (8).

If you execute the following command, each parameter will be changed.

#**sysctl -p** *filename* (the default value of *filename* is /etc/sysctl.conf)

This command enables the value of /etc/sysctl.conf for the kernel. You do not have to reconfigure the kernel. To change the kernel parameter while the OS is running, use sysctl (8). For details on the operation of sysctl, see the manual pages describing

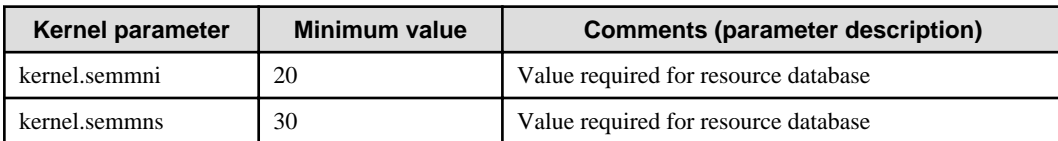

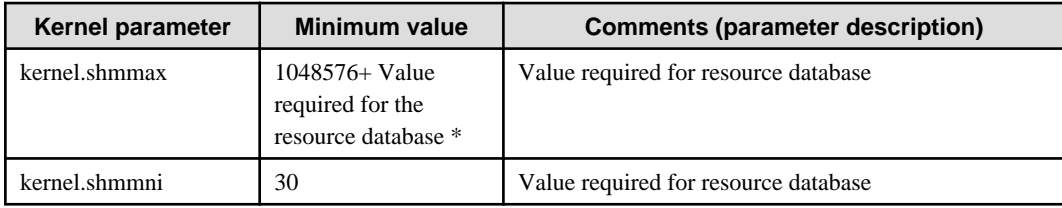

\*

Estimate the value required for resource database according to the following equation:

Value required for resource database = 2776 x number of resources

Estimate the number of resources according to the following equation:

Number of resources = Number of disks in shared system devices x (number of shared nodes +1) x 2

Specify the following in "Number of disks in shared system devices":

- For a disk array unit, specify the number of logical units (LUN).
- For other than a disk array unit, specify the number of physical units.

Specify the number of nodes connected to the shared disk in "number of shared nodes."

## **Note**

For system expansion, if you increase the logical disks, you need to re-estimate the resources and restart each node in the cluster system. If you add disks to the cluster after installation, you must then calculate the resources required for the total number of logical disks after addition.

### **A.6.2 RMS Configuration**

The table below shows the values of the kernel parameters required for the RMS configuration.

If the kernel parameters do not come up to the following minimum values when RMS is installed, they will be automatically changed to the minimum values. The adjustable kernel values shown below will be replaced by the value of /etc/system.

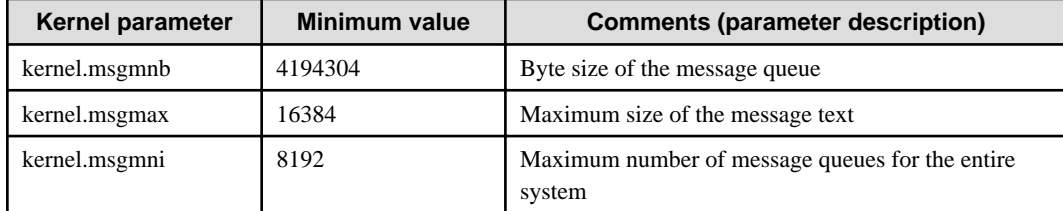

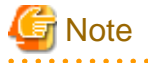

If you uninstall the RMS package from /etc/sysctl.conf by executing the "rpm -e" command, you need to restart the system after uninstallation.

### **A.6.3 Using GFS**

When using a GFS shared file system, you must change the kernel parameters shown in the table below.

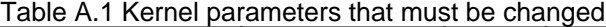

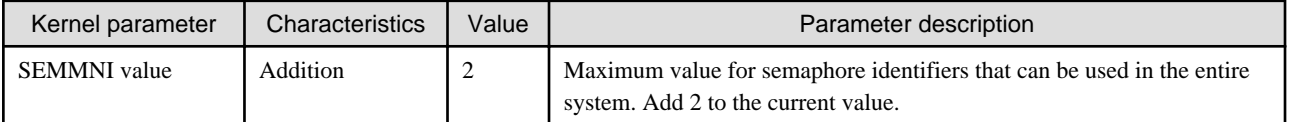

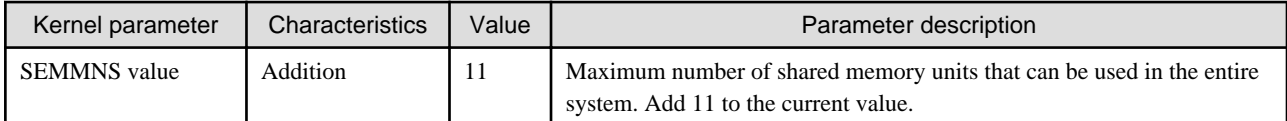

During execution, you can use the sysctl(8) utility to change the kernel parameters.

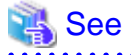

For details about the sysctl operation, see the sysctl(8) manual page.

Described below is the procedure for changing the kernel parameters and setting new values.

1. Check the current values of the kernel parameters.

To check the current effective values of the kernel parameters, execute the following command:

# **sysctl -a | grep sem**

kernel.sem = 20 90 10 20

The displayed values represent the following kernel parameters:

kernel.sem = SEMMSL-value SEMMNS-value SEMOPM-value SEMMNI-value

If the kernel parameters have not been changed in the /etc/sysctl.conf file, the following default values are displayed:

kernel.sem = 250 32000 32 128

2. Determine the kernel parameter values.

The kernel parameter values are determined by the current effective values that were checked in step 1 and the values in the above table. However, if the /etc/sysctl.conf file still contains the default values, indicating that the kernel parameters have not been changed, the values do not need to be changed because they are large enough to handle the parameters used by GFS.

If the current effective values of the kernel parameters are those shown in step 1, the values to be set are as follows:

```
SEMMSL value: 20
SEMMNS value: 101
SEMOPM value: 10
SEMMNI value: 22
```
- 3. Change the kernel parameters.
	- 1. Edit the settings file.

To set the kernel parameters, use an editor and edit the /etc/sysctl.conf file. Change the values in the following row to the values that were determined in step 2:

kernel.sem = SEMMSL-value SEMMNS-value SEMOPM-value SEMMNI-value

If the example displayed in step 1 shows the current effective values of the kernel parameters, the edited line becomes the following:

kernel.sem = 20 101 10 22

2. Apply the settings.

To change the kernel parameter values to the values in the settings file, execute the following command:

# **sysctl -p**

4. Check the setting changes in the kernel parameters.

To check whether the kernel parameter values were changed correctly, execute the following command and display the current values:

# **sysctl -a | egrep sem**

kernel.sem = 20 101 10 22

Check that the displayed values are the values that were determined in step 2.

## **A.7 Cluster Configuration Worksheet**

The Cluster Configuration Worksheet is required for building a cluster.

Use this worksheet to organize the items before using Web-Based Admin View to set up the PRIMECLUSTER system.

¥ See

For information on the setup items for this worksheet, see "[Chapter 5 Building a Cluster.](#page-78-0)" Also see the ["A.11.1.1 Cluster Configuration](#page-295-0) [Worksheet](#page-295-0)" in the ["A.11 System Design Examples \(for the Virtual Machine Function not used\)](#page-293-0) or [A.12.1.1 Cluster Configuration](#page-323-0) [Worksheet](#page-323-0)" in the ["A.12 System Design Examples \(for the Virtual Machine Function used\).](#page-320-0)" 

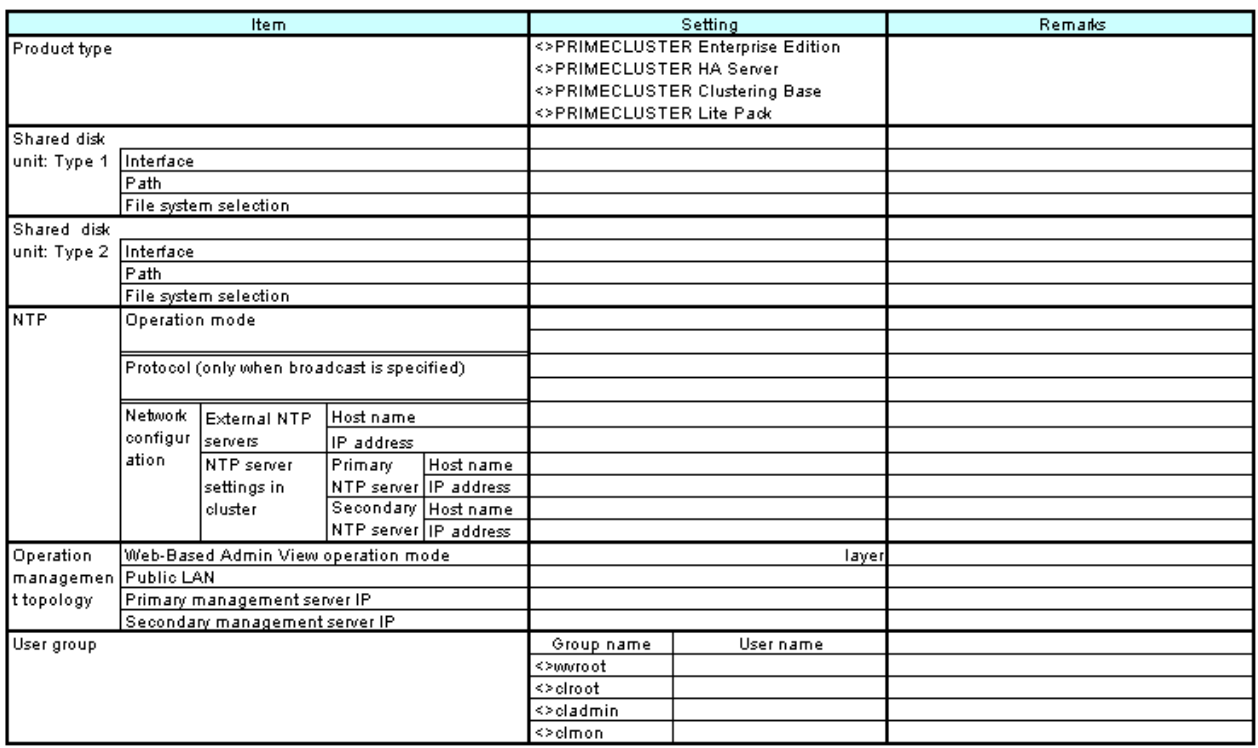

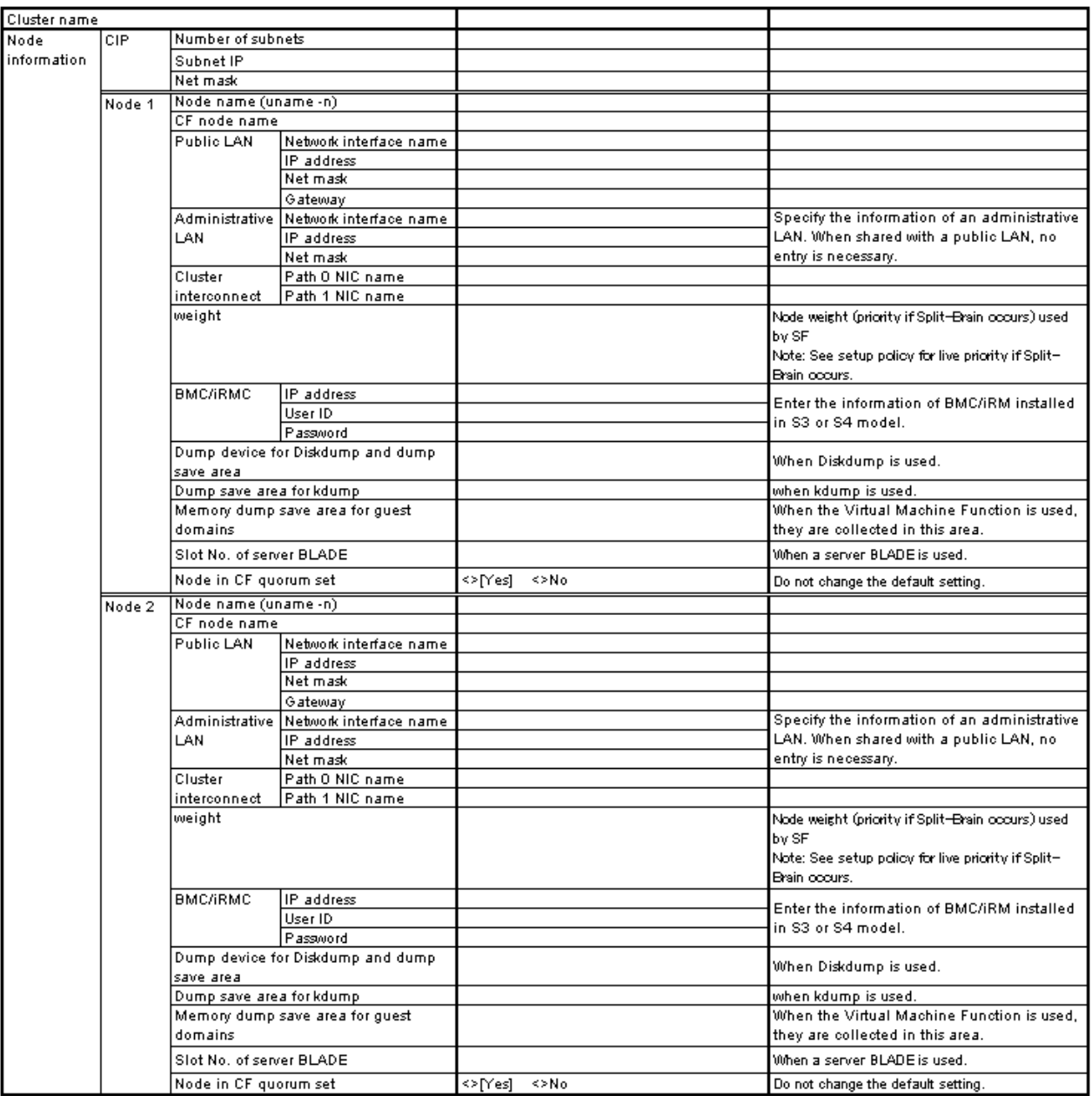

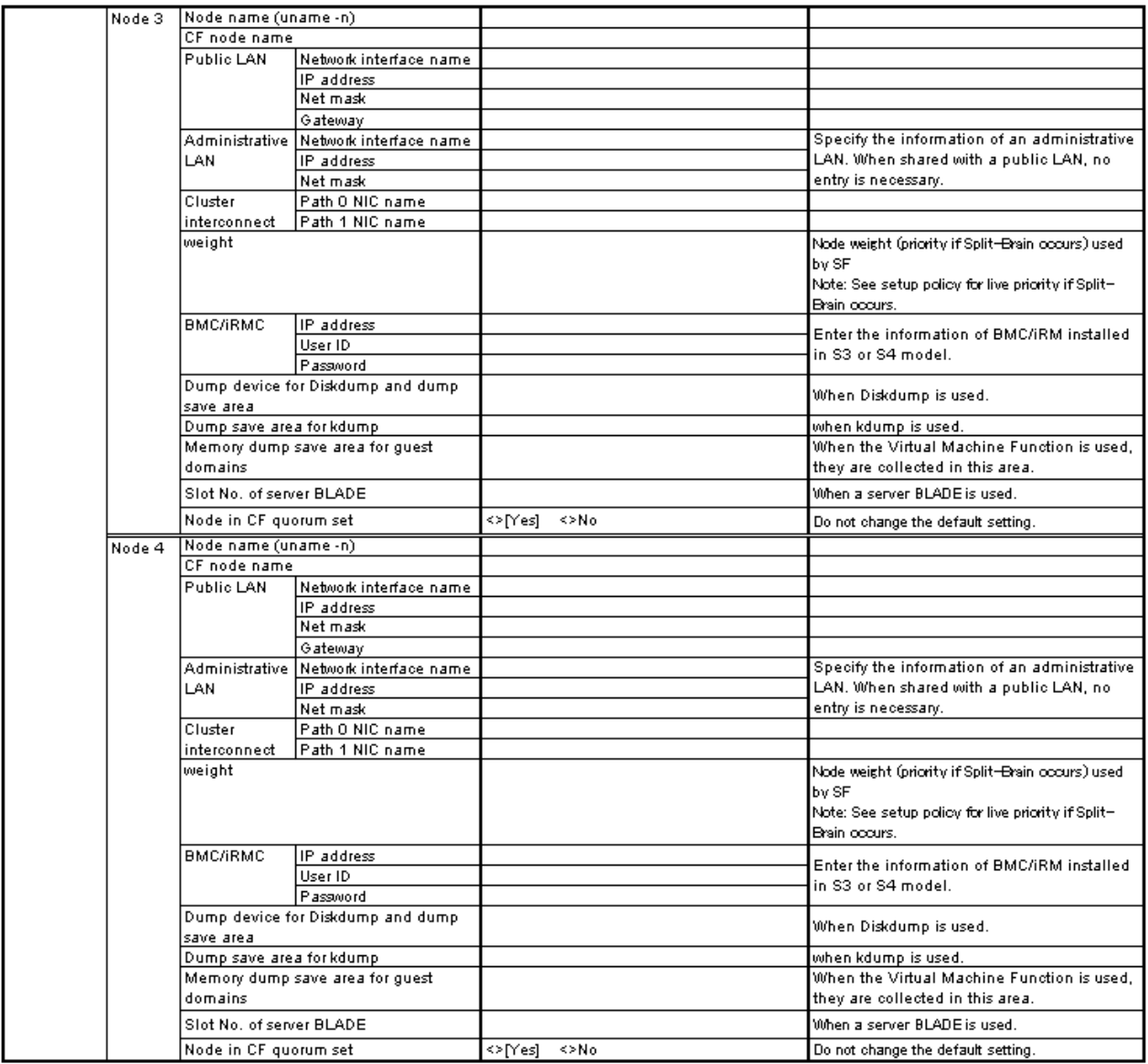

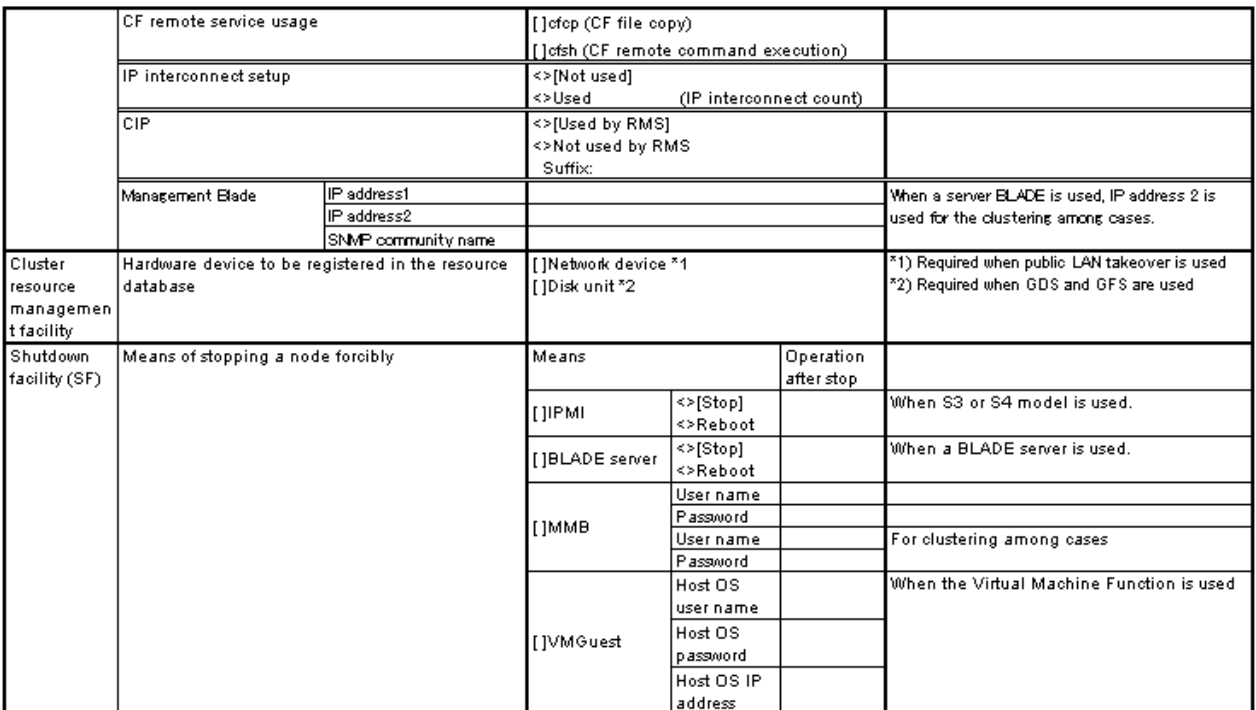

Note: Values enclosed in brackets ([ ]) are default values.

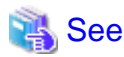

For information on the "setup policy for survival priority if cluster partition occurs" in the Remarks column for weight, see ["Survival](#page-83-0) [scenarios"](#page-83-0) in "[5.1.2 Setting Up the Shutdown Facility](#page-80-0)."

. . . . . . . . . . . . . . . . .

## **A.8 Cluster Application Configuration Worksheets**

Use the Cluster Application Configuration Worksheet to organize the items before building a cluster application. The following worksheets are required for building a cluster application.

- A.8.1 RMS Setup Worksheet
- [A.8.2 GFS Shared File System Setup Worksheet](#page-274-0)
- [A.8.3 GLS Setup Worksheet](#page-274-0)
- [A.9 GDS Setup Worksheets](#page-283-0)
- [A.10 Cluster Application Worksheets](#page-289-0)

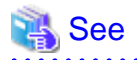

```
For information on the setup items for this worksheet, see "Chapter 6 Building Cluster Applications."
```
### **A.8.1 RMS Setup Worksheet**

You can follow the RMS setup worksheet to configure RMS.

# See

For information on the setup items in this worksheet, see "[6.1 Initial RMS Setup.](#page-109-0)"

<span id="page-274-0"></span>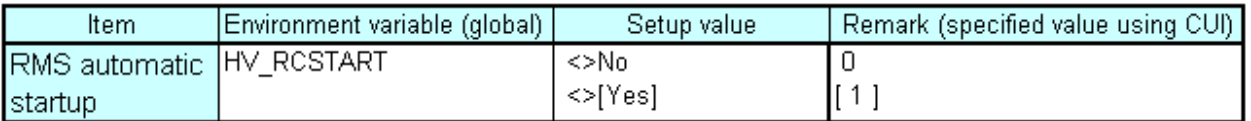

### **A.8.2 GFS Shared File System Setup Worksheet**

If you plan to use a GFS (Global File Services) Shared File System, use the GFS Shared File System Setup Worksheet to organize the input items beforehand.

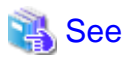

For information on the setup items in this worksheet, see ["6.4 Initial GFS Setup.](#page-129-0)" Also see "[A.11.1.2 GFS Shared File System Setup](#page-297-0) [Worksheet](#page-297-0)" in ["A.11 System Design Examples \(for the Virtual Machine Function not used\)](#page-293-0)." . . . . . . .

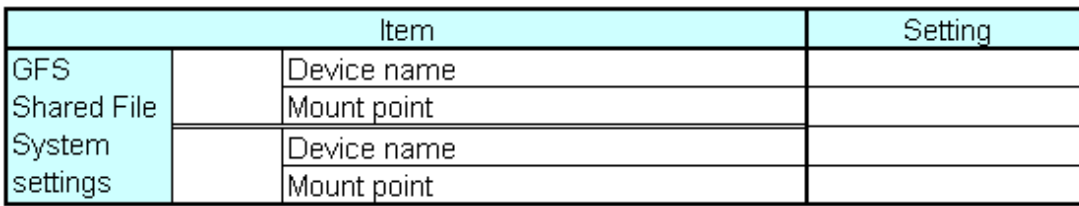

### **A.8.3 GLS Setup Worksheet**

If you will be using Global Link Services (GLS), use the GLS Setup Worksheet to organize the input items beforehand.

This section describes the worksheet settings for the following typical duplexing modes:

- **NIC switching mode** (virtual IP takeover)
- **NIC switching mode** (physical IP takeover I)
- **NIC switching mode** (physical IP takeover II)
- **Fast switching mode**
- **GS linkage mode**

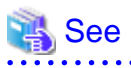

- For configuration instructions for other duplexing modes, see "Appendix B Examples of Setting Up" in the "PRIMECLUSTER Global Link Services Configuration and Administration Guide : Redundant Line Control Function."

- For information on the items in this sheet, see the explanation at the bottom of the sheet and ["6.2 Initial GLS Setup](#page-109-0)." Also see ["A.](#page-298-0) [11.1.3 GLS Setup Worksheet](#page-298-0)" in "[A.11 System Design Examples \(for the Virtual Machine Function not used\)](#page-293-0)."

#### **NIC switching mode (Virtual IP Takeover)**

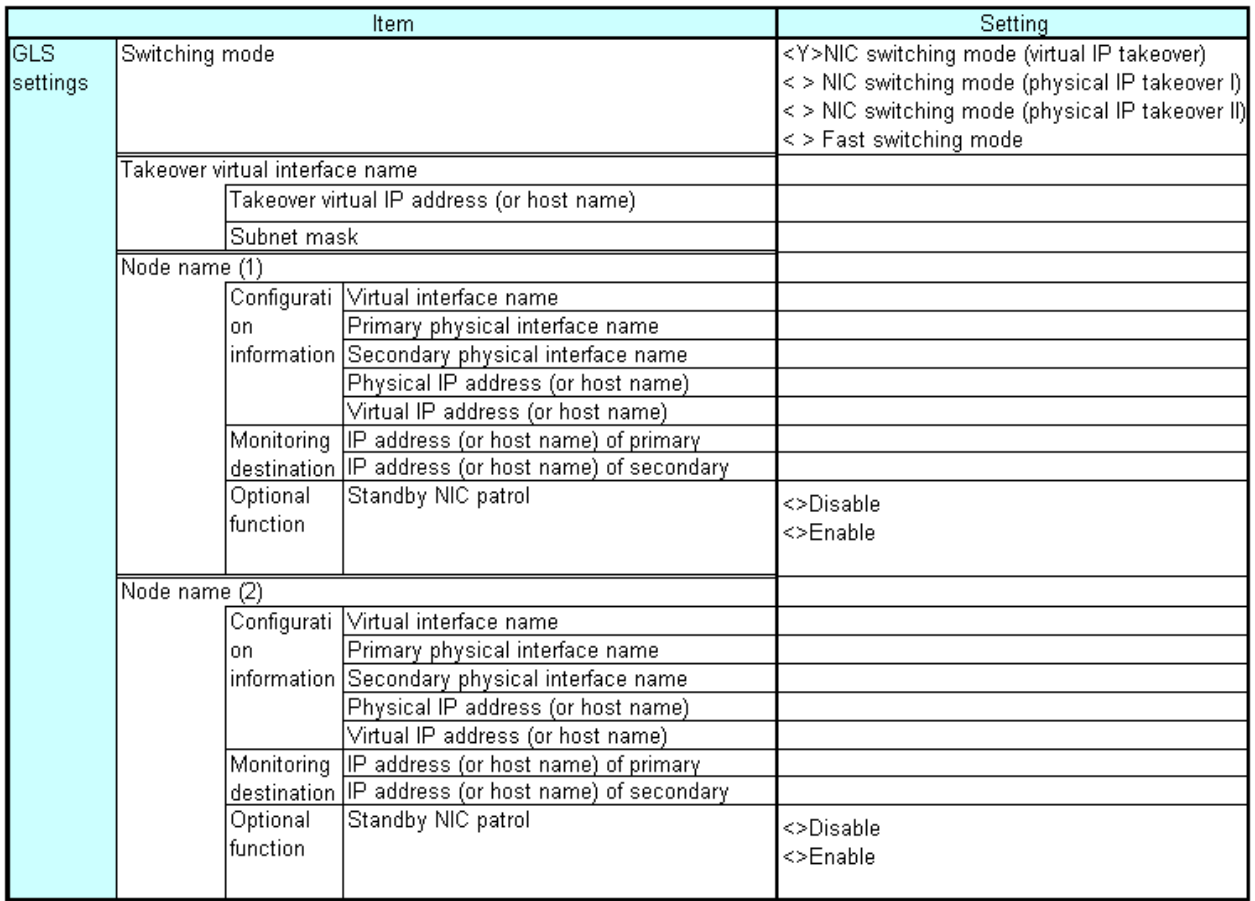

#### **[Setup items]**

- Switching mode

Specify a redundant operation type for GLS; Fast switching mode, NIC (Network Interface Card) switching mode, or RIP mode. Add d (virtual IP takeover of the NIC switching mode) to the "-m" option of the "hanetconfig create" command.

- Takeover virtual interface name

Specify the name of the virtual interface for cluster switchover.

The virtual interface is automatically created under the name of shaX:NN  $(X \text{ and NN are numbers})$  as a result of executing the "hanethvrsc create" command.

- Takeover virtual IP address (or host name)

Specify the IP address (or host name) for cluster switchover.

The same virtual IP address (or host name) that was set in nodes (1) and (2) is set as a result of executing the "hanethvrsc create" command.

- Subnet mask

Specify the subnet mask for the takeover virtual IP address by using the "hanetmask create" command.

This value is applied to all physical IP address and virtual IP address. Note that if the IPv6 address is used and if a subnet is not used for the IPv4 address, you do not need to specify this value.

- Virtual interface name

Specify the virtual interface name to be assigned to the physical interface to be duplexed. Specify shaX (X is a number) to the "-n" option of the "hanetconfig create" command. Set the same name for node (1) and node (2).

- Primary physical interface name

Specify the name of the interface to be first activated among the duplexed physical interfaces(e.g. eth0, eth1, etc.)

Specify the name to the "-t" option of the "hanetconfig create" command.

- Secondary physical interface name

Among the duplexed physical interfaces, specify the name of the interface to be activated after switchover from the primary physical interface(e.g. eth0, etc.). Specify the name to the "-t" option of the "hanetconfig create" command.

- Physical IP address (or host name)

Specify the physical IP address (or host name) to be assigned to the physical interface to be duplexed. Specify the value to the "-e" option of the "hanetconfig create" command. Specify different values for node (1) and node (2).

- Virtual IP address (or host name)

Specify the virtual IP address (or host name) to be assigned to the physical interface to be duplexed. Specify the value to the "-i" option of the "hanetconfig create" command. Specify the same value for node (1) and node (2). At the virtual IP address, specify an IP address with the same network number as the physical IP address.

- Primary monitoring-destination IP address (or host name)

Specify the IP address (or host name) of the switching hub to be monitored when the primary physical interface is used. Specify the value to the "-p" option of the "hanetpoll create" command.

- Secondary monitoring-destination IP address (or host name)

Specify the IP address (or host name) of the switching hub to be monitored when the secondary physical interface is used. Specify the value to the "-p" option of the "hanetpoll create" command.

- Standby NIC patrol

When monitoring the standby NIC, specify p for standby patrol (automatic switchback in the event of a failure) or q for standby patrol (immediate automatic switchback) to the -m option of the "hanetconfig create" command.

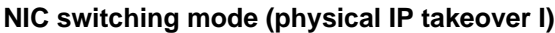

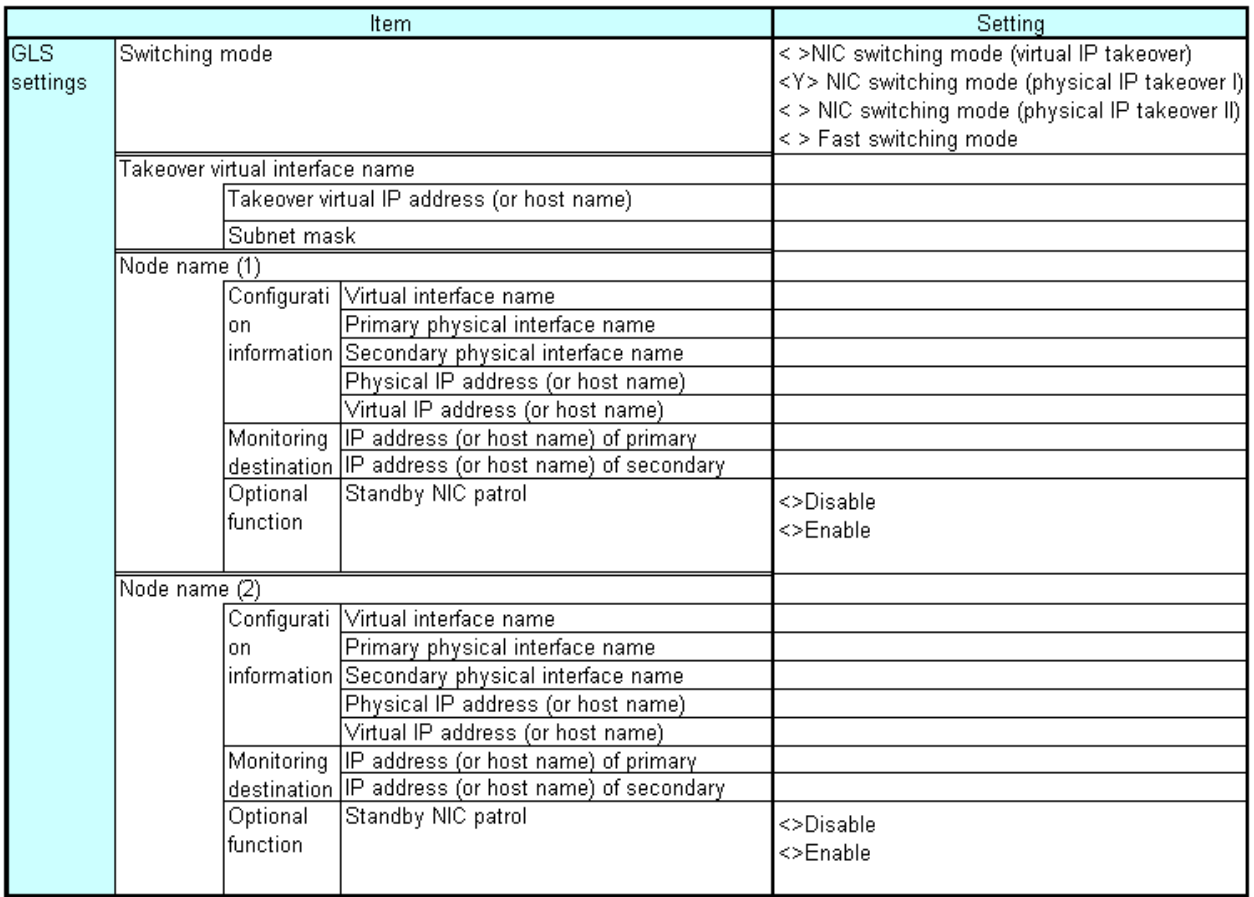

#### **[Setup items]**

- Switching mode

Specify a redundant operation type for GLS; Fast switching mode, NIC (Network Interface Card) switching mode, or RIP mode. Add e (physical IP takeover of the NIC switching mode) to the "-m" option of the "hanetconfig create" command.

- Takeover virtual interface name

Specify the name of the virtual interface for cluster switchover.

The virtual interface is automatically created under the name of shaX:NN (X and NN are numbers) as a result of executing the "hanethvrsc create" command.

- Takeover virtual IP address (or host name)

Specify the IP address (or host name) for cluster switchover.

The same virtual IP address (or host name) that was set in nodes (1) and (2) is set as a result of executing the "hanethvrsc create" command.

- Subnet mask

Specify the subnet mask for the takeover virtual IP address by using the "hanetmask create" command.

This value is applied to all physical IP address and virtual IP address. Note that if the IPv6 address is used and if a subnet is not used for the IPv4 address, you do not need to specify this value.

- Virtual interface name

Specify the virtual interface name to be assigned to the physical interface to be duplexed. Specify shaX (X is a number) to the "-n" option of the "hanetconfig create" command. Set the same name for node (1) and node (2).

- Primary physical interface name

Specify the name of the interface to be first activated among the duplexed physical interfaces (e.g. eth0, etc.)

Specify the name to the "-t" option of the "hanetconfig create" command.

- Secondary physical interface name

Among the duplexed physical interfaces, specify the name of the interface to be activated after switchover from the primary physical interface (e.g. eth0, etc.). Specify the name to the "-t" option of the "hanetconfig create" command.

- Physical IP address (or host name)

Specify the physical IP address (or host name) to be assigned to the physical interface to be duplexed. Specify the value to the "-e" option of the "hanetconfig create" command. Specify different values for node (1) and node (2).

- Virtual IP address (or host name)

Specify the virtual IP address (or host name) to be assigned to the physical interface to be duplexed. Specify the value to the "-i" option of the "hanetconfig create" command. Specify the same value for node (1) and node (2). At the virtual IP address, specify an IP address with the same network number as the physical IP address.

- Primary monitoring-destination IP address (or host name)

Specify the IP address (or host name) of the switching hub to be monitored when the primary physical interface is used. Specify the value to the "-p" option of the "hanetpoll create" command.

- Secondary monitoring-destination IP address (or host name)

Specify the IP address (or host name) of the switching hub to be monitored when the secondary physical interface is used. Specify the value to the "-p" option of the "hanetpoll create" command.

- Standby NIC patrol

When monitoring the standby NIC, specify p for standby patrol (automatic switchback in the event of a failure) or q for standby patrol (immediate automatic switchback) to the -m option of the "hanetconfig create" command.

#### **NIC switching mode (physical IP takeover II)**

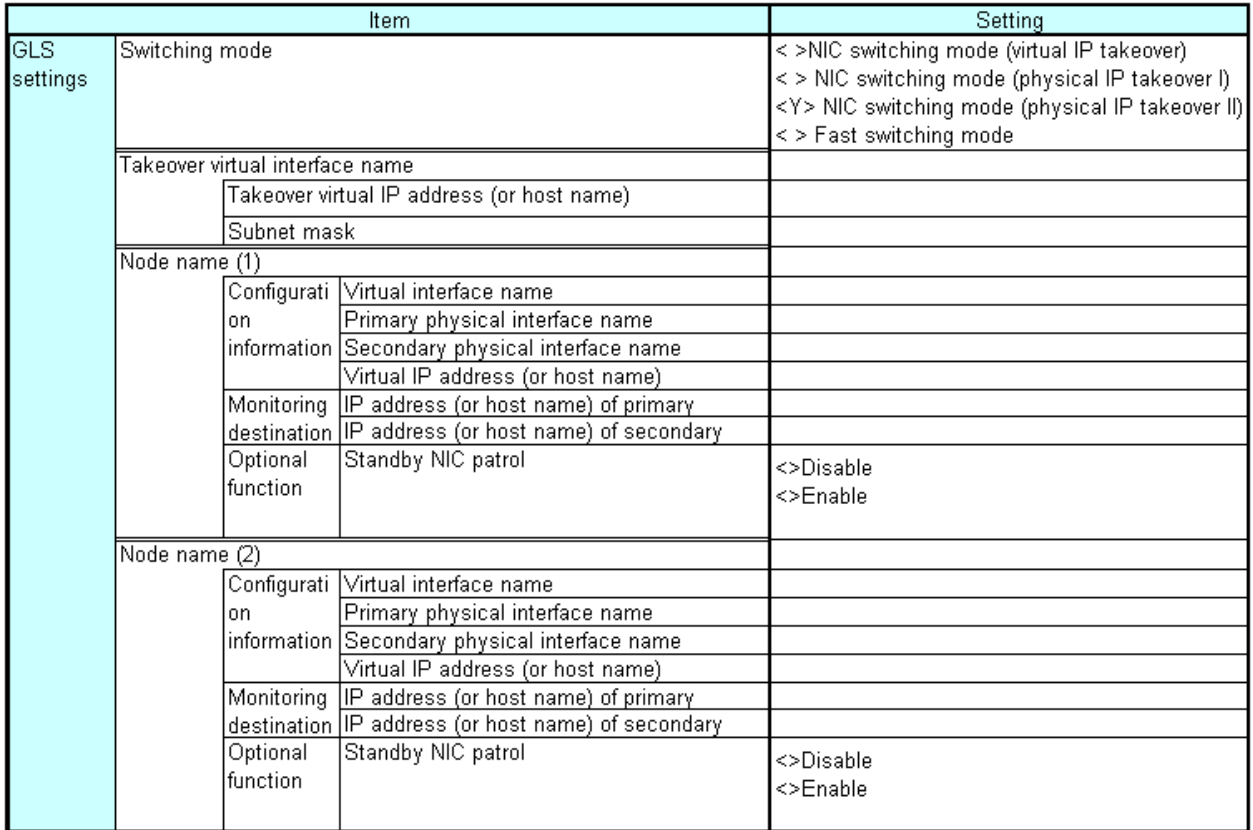

#### **[Setup items]**

- Switching mode

Specify a redundant operation type for GLS; Fast switching mode, NIC (Network Interface Card) switching mode, or RIP mode. Add e (physical IP takeover of the NIC switching mode) to the "-m" option of the "hanetconfig create" command.

- Takeover virtual interface name

Specify the name of the virtual interface for cluster switchover.

The virtual interface is automatically created under the name of shaX:NN (X and NN are numbers) as a result of executing the "hanethvrsc create" command.

- Takeover virtual IP address (or host name)

Specify the IP address (or host name) for cluster switchover. The same virtual IP address (or host name) that was set in nodes (1) and (2) is set as a result of executing the "hanethvrsc create" command.

- Subnet mask

Specify the subnet mask for the takeover virtual IP address by using the "hanetmask create" command.

This value is applied to virtual IP address. Note that if the IPv6 address is used and if a subnet is not used for the IPv4 address, you do not need to specify this value.

- Virtual interface name

Specify the virtual interface name to be assigned to the physical interface to be duplexed. Specify shaX (X is a number) to the "-n" option of the "hanetconfig create" command. Set the same name for node (1) and node (2).

- Primary physical interface name

Specify the name of the interface to be first activated among the duplexed physical interfaces (e.g. eth0, etc.)

Specify the name to the "-t" option of the "hanetconfig create" command.

- Secondary physical interface name

Among the duplexed physical interfaces, specify the name of the interface to be activated after switchover from the primary physical interface (e.g. eth0, etc.). Specify the name to the "-t" option of the "hanetconfig create" command.

- Virtual IP address (or host name)

Specify the virtual IP address (or host name) to be assigned to the physical interface to be duplexed. Specify the value to the "-i" option of the "hanetconfig create" command. Specify the same value for node (1) and node (2).

- Primary monitoring-destination IP address (or host name)

Specify the IP address (or host name) of the switching hub to be monitored when the primary physical interface is used. Specify the value to the "-p" option of the "hanetpoll create" command.

- Secondary monitoring-destination IP address (or host name)

Specify the IP address (or host name) of the switching hub to be monitored when the secondary physical interface is used. Specify the value to the "-p" option of the "hanetpoll create" command.

- Standby NIC patrol

When monitoring the standby NIC, specify p for standby patrol (automatic switchback in the event of a failure) or q for standby patrol (immediate automatic switchback) to the -m option of the "hanetconfig create" command.

#### **Fast switching mode**

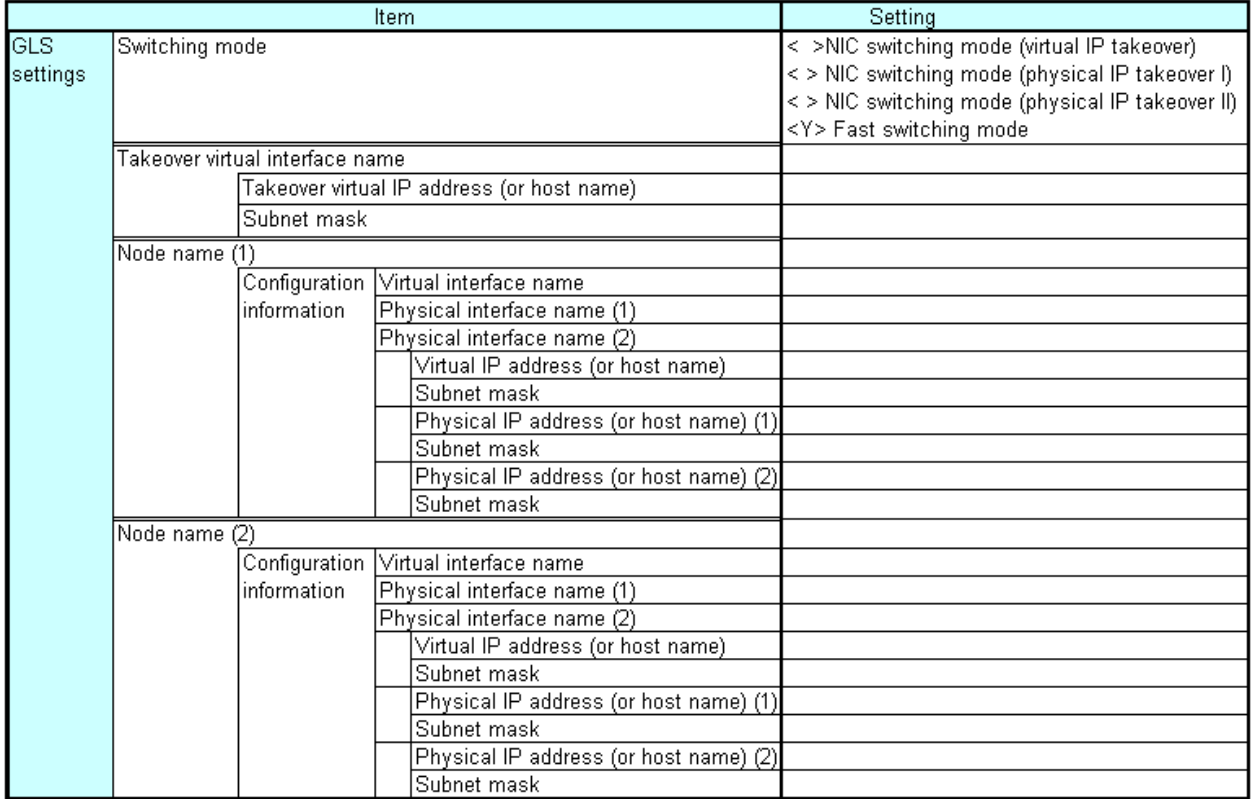

#### **[Setup items]**

- Switching mode

Specify a redundant operation type for GLS; Fast switching mode, NIC (Network Interface Card) switching mode, or RIP mode. Add t (Fast switching mode) to the "-m" option of the "hanetconfig create" command.

- Takeover virtual interface name

Specify the name of the virtual interface for cluster switchover. The virtual interface is automatically created under the name of shaX:NN (X and NN are numbers) as a result of executing the "hanethvrsc create" command.

- Takeover virtual IP address (or host name)

Specify the IP address (or host name) for cluster switchover. Specify the value to the "-i" option of the "hanethvrsc create" command. At the takeover IP address, specify an IP address with the same network number as the virtual IP address.

- Subnet mask

Specify the subnet mask that is to be applied to the takeover virtual IP address. Specify this with the "hanetmask create" command. Note that if the IPv6 address is used and if a subnet is not used for the IPv4 address, you do not need to specify this value.

- Virtual interface name

Specify the virtual interface name to be assigned to the physical interface to be duplexed. Specify shaX (X is a number) to the "-n" option of the "hanetconfig create" command. Set the same name for node (1) and node (2).

- Physical interface name (1) and (2)

Specify the name of the interface to be first activated among the duplexed physical interfaces (e.g. eth0, eth1, etc.) Specify the name to the "-t" option of the "hanetconfig create" command.

- Virtual IP address (or host name)

Specify the virtual IP address (or host name) to the "-i" option of the "hanetconfig create" command. Specify different values for node (1) and node (2). At the virtual IP address, specify the IP address with a network number that is different from the physical IP address.

- Subnet mask

Specify the value of the subnet mask that is to be applied to the virtual IP address. Specify this with the "hanetmask create" command. This value must be identical to the value of the subnet mask that is to be applied to the takeover virtual IP. Note that if the IPv6 address is used and if a subnet is not used for the IPv4 address, you do not need to specify this value.

- Physical IP address (1) and (2)

Specify the physical interface name to be assigned to the physical interface to be duplexed. This value must be specified in the /etc/sysconfig/network-scripts/ifcfg-ethX file (ethX indicates a physical interface name). At physical IP addresses (1) and (2), specify IP addresses with different network numbers.

- Subnet mask

Specify the value of the subnet mask that is to be applied to the physical IP address.

This value must be specified in the /etc/sysconfig/network-scripts/ifcfg-ethX file (ethX indicates a physical interface name). Note that if the IPv6 address is used and if a subnet is not used for the IPv4 address, you do not need to specify this value.

#### **GS linkage mode**

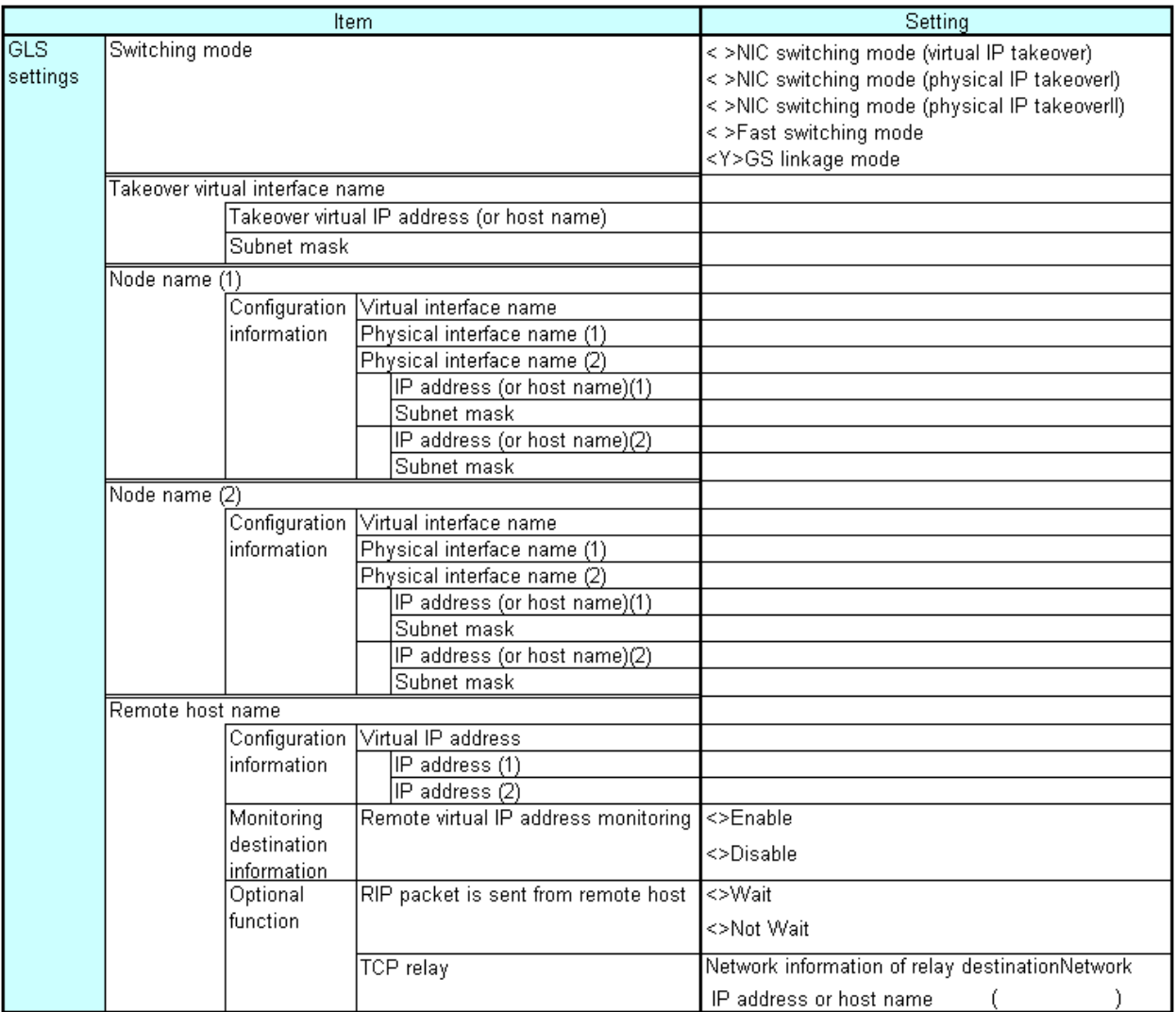

#### **[Setup items]**

- Switching mode

Specify a redundant operation type for GLS; GS Linkage mode.

Add n(Physical interface setting) and c (Virtual interface setting) to the "-m" option of the "habetconfig create" command.

- Takeover virtual interface name

Specify the name of the virtual interface for cluster switchover.

The virtual interface is automatically created under the name of shaX:NN (X and NN are numbers) as a result of executing the "hanethvrsc create" command.

- Takeover virtual IP address (or host name)

Specify the IP address (or host name) for cluster switchover.

Specify the value to the "-i" option of the "hanethvrsc create" command.

- Subnet mask

Specify the value of the subnet mask to be applied to takeover virtual IP addresses in the /etc/inet/netmasks file.

This value is used for a physical IP and virtual IP.

If subnet is not used, you don't need to specify the value.

<span id="page-283-0"></span>- Virtual interface name

Specify the virtual interface name to be assigned to the physical interface to be duplexed.

Specify shaX (X is a number) to the "-n" option of the "hanetconfig create" command.

Set the same name for node (1) and node (2).

- Physical interface name (1) and (2)

Specify the name of the interface to be first activated among the duplexed physical interfaces (e.g. eth1, eth2, etc.)

Specify the interface name followed by "-t" option along with executing "hanetconfig create" command with "-m" option and parameter "n" to set the physical interface.

- IP address (or host name) (1) and (2)

Specify the interface name followed by "-i" option along with executing "hanetconfig create" command with "-m" option and parameter "n" to set the physical interface.

- Subnet mask (1) and (2)

Specify the subnet mask value corresponding to the physical IP address in the "/etc/inet/netmasks" file.

If subnet is not used, you don't need to specify the value.

- Remote host name

Specify the remote host name.

Specify the remote host name to the "-n" option of the "hanetobserv create" command. (e.g. GS-1)

- Virtual IP address

Specify the virtual IP address of the remote host.

Specify the virtual IP address to the "-i" option of the "hanetobserv create" command.

- IP address (1) and (2)

Specify the physical IP address of the remote host.

Specify the physical IP address to the "-t" option of the "hanetobserv create" command.

- Remote virtual IP address monitoring

When monitoring the remote virtual IP address, specify "on" to the "-m" option of the "hanetobservcreate" command.

When not monitoring the remote virtual IP address, specify "off" to the "-m" option of the "hanetobserv create" command.

- RIP packet is sent from remote host

When sending out a report regarding node switch against the remote host, specify whether or not to wait until receiving RIP from the remote host. Specify the parameter "on" using hanetobserv create command with "-r" option to hold off for the report, or "off" for not holding off.

- TCP relay

Specify the network information of relaying system for TCP relay. Specify client IP address, network address, and subnet mask using hanetobserv create command with "-c" option. (e.g. -c 192.168.72.1,192.168.73.0:255.255.255.0)

## **A.9 GDS Setup Worksheets**

You can follow the GDS setup worksheets to configure GDS (Global Disk Services) with this worksheet. The GDS setup worksheets contain two worksheets for mirror setup of the system disk and for shared disk setup.

- System Disk Mirror Setup Worksheet
- GDS Configuration Worksheet

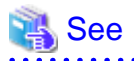

- Before setting up the GDS configuration, you need to know basic information from reading "PRIMECLUSTER Global Disk Services Configuration and Administration Guide ."

- For information on the items in this worksheet, see "[6.3 GDS Configuration Setup.](#page-114-0)" 

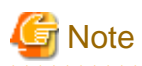

The class name should be unique in the cluster system.

### **A.9.1 System Disk Mirror Setup Worksheet**

Use the System Disk Mirror Setup Worksheet to organize items before mirroring the system disk.

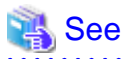

- Before setting up the GDS configuration, you need to know basic information from reading "PRIMECLUSTER Global Disk Services Configuration and Administration Guide."
- For information on the items in this worksheet, see "[6.3.1 Setting Up System Disk Mirroring](#page-114-0)." Also see "[A.11.2.4 System Disk Mirror](#page-314-0) [Setup Worksheet](#page-314-0)" in "[A.11 System Design Examples \(for the Virtual Machine Function not used\)](#page-293-0)."

#### **System Disk Mirror Setup Worksheet**

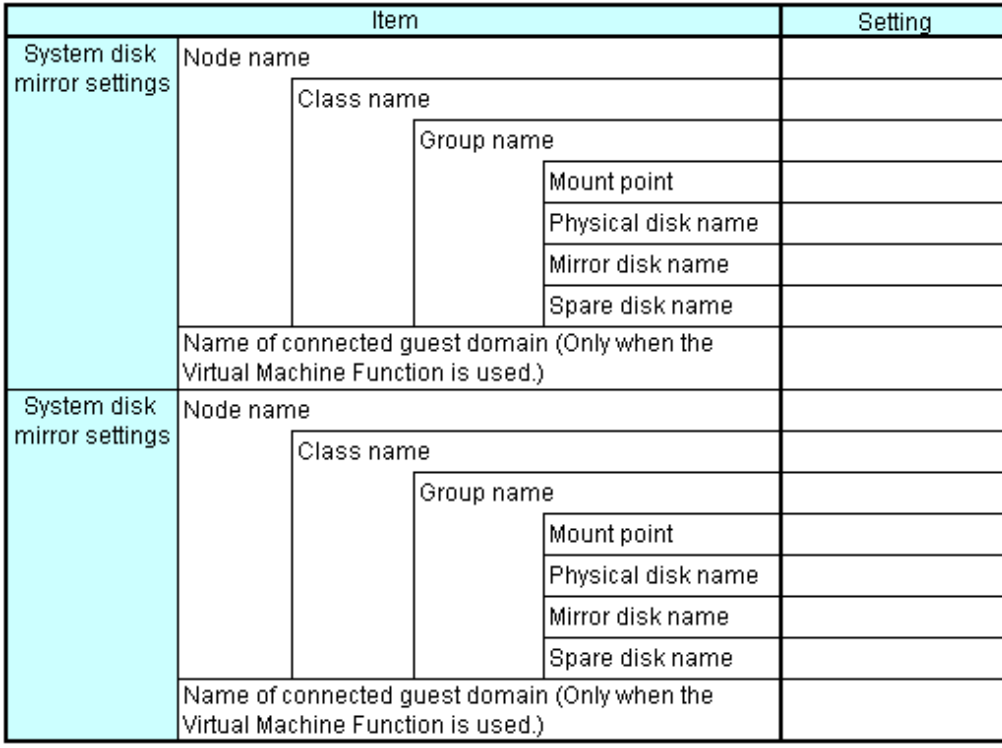

### **A.9.2 Shared Disk Setup Worksheet**

If you are setting up shared disks, you must determine the GDS configuration beforehand. Use the Shared Disk Setup Worksheet to organize the GDS configuration beforehand.

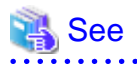

- Before setting up the GDS configuration, you need to know basic information from reading "PRIMECLUSTER Global Disk Services Configuration and Administration Guide ."

- For information on the items in this worksheet, see "[6.3.2 Setting Up Shared Disks.](#page-120-0)" Also see ["A.11.1.4 GDS Configuration](#page-300-0) [Worksheet](#page-300-0)" in ["A.11 System Design Examples \(for the Virtual Machine Function not used\)](#page-293-0)."

#### **GDS Configuration Worksheet**

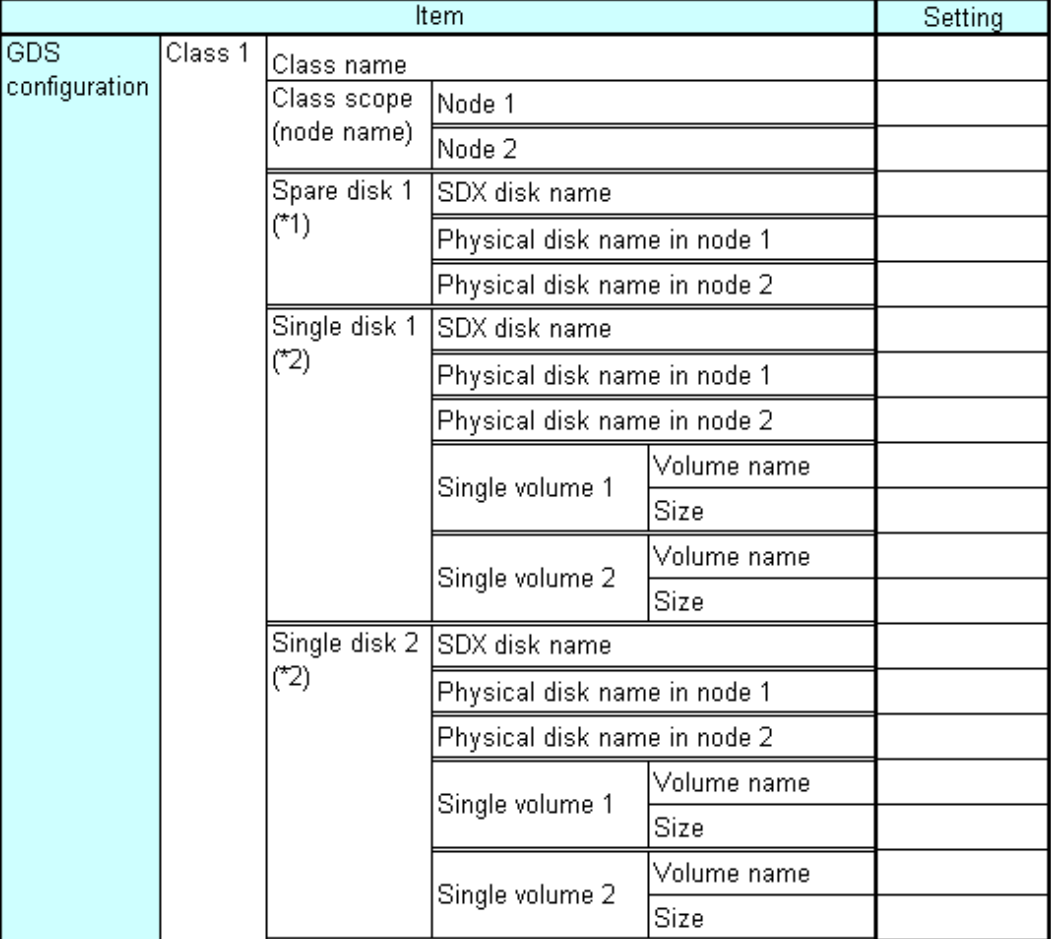

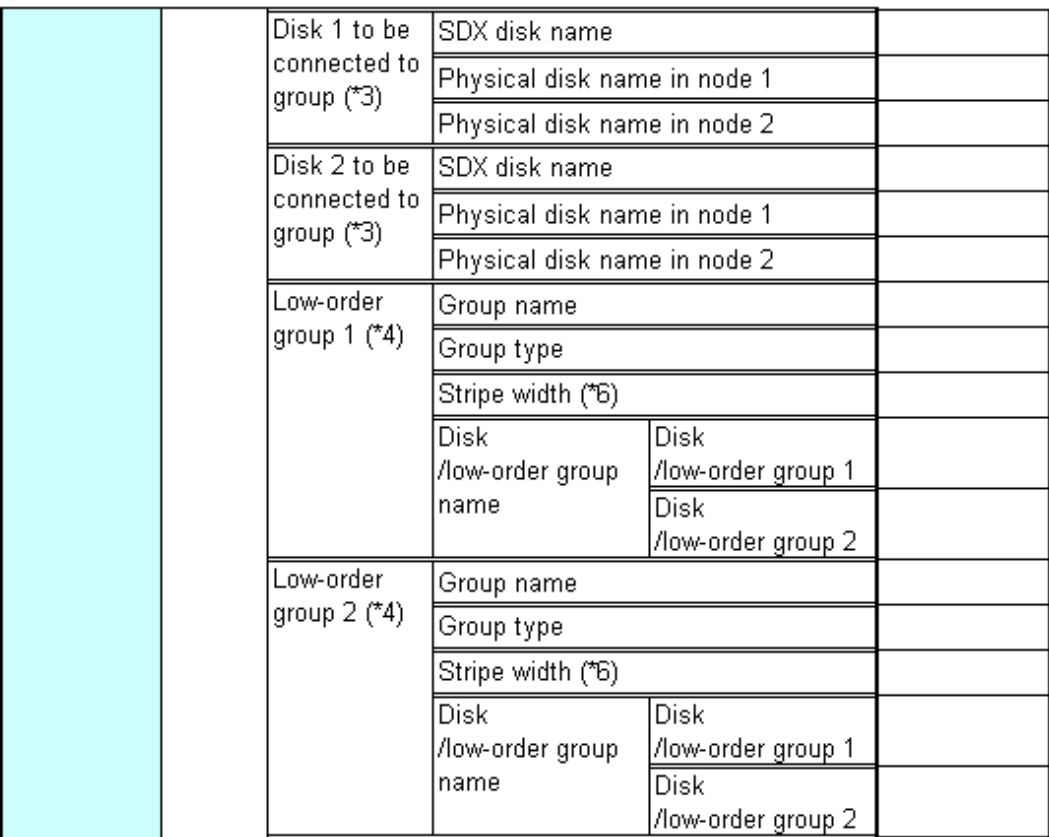

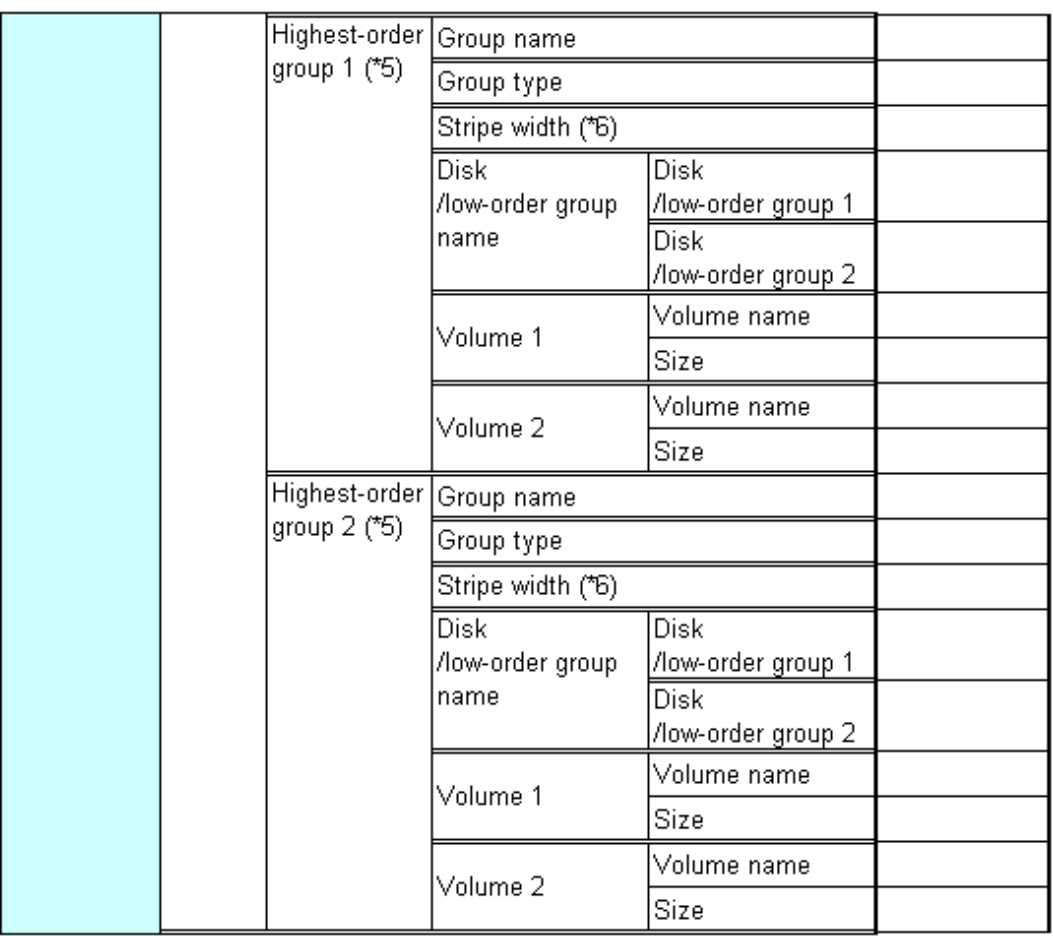

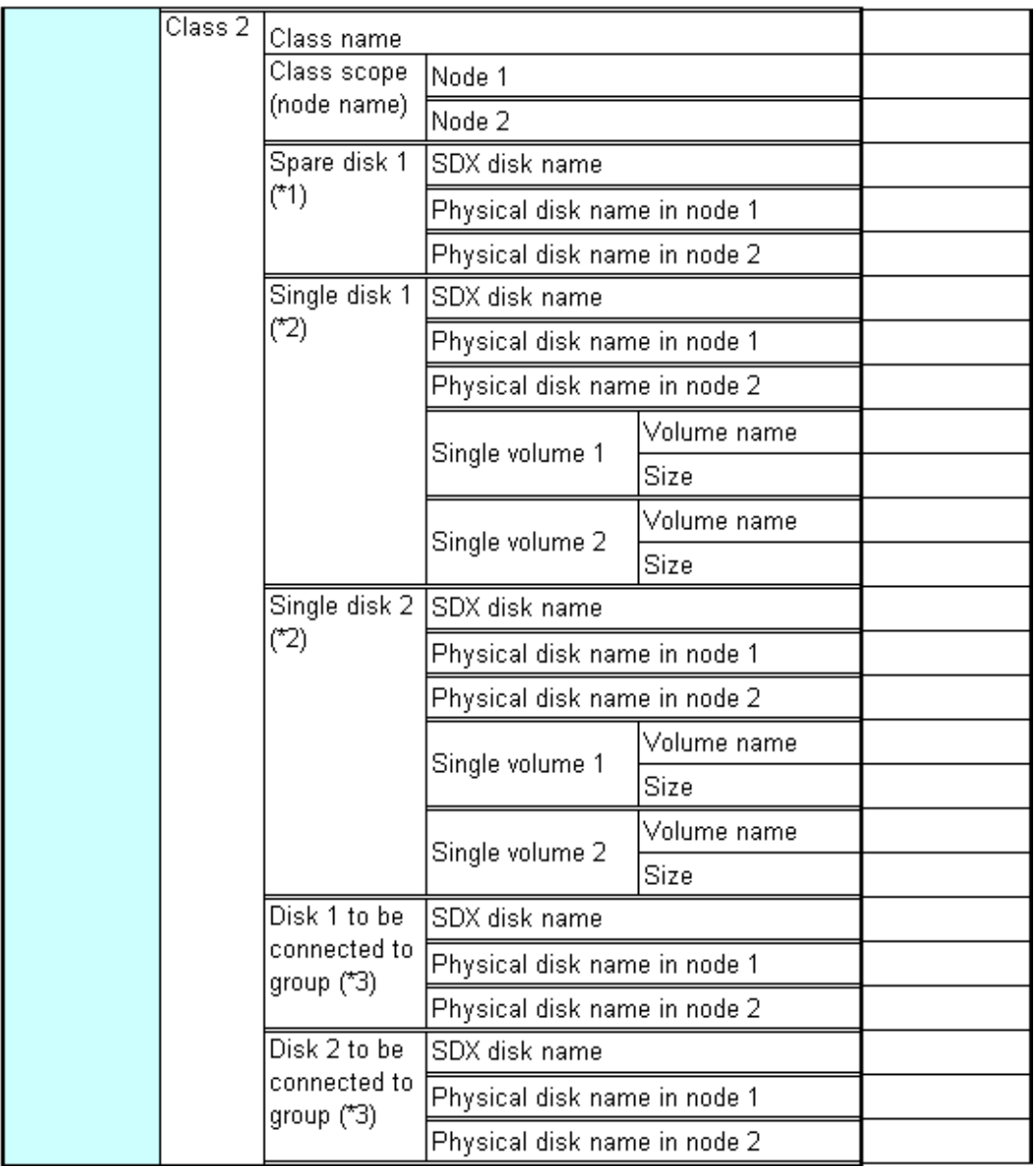
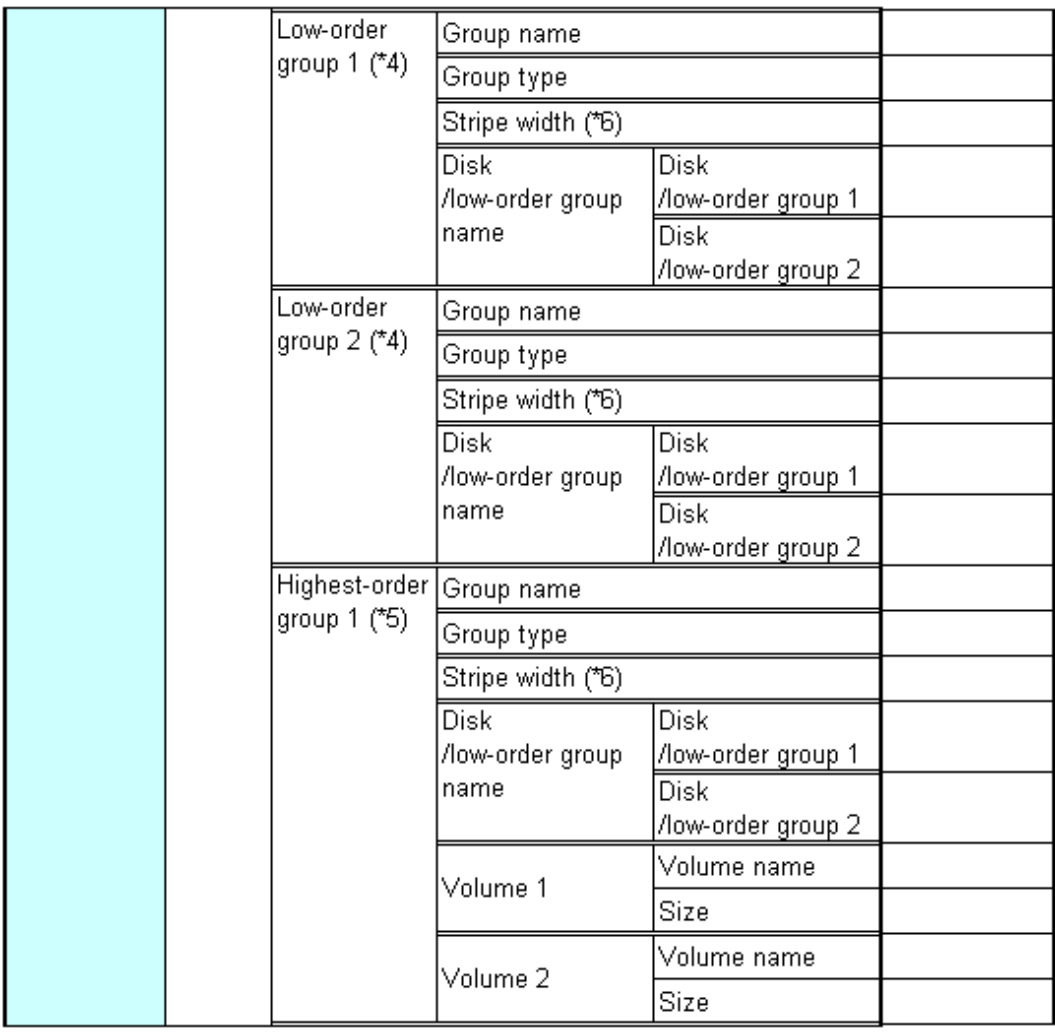

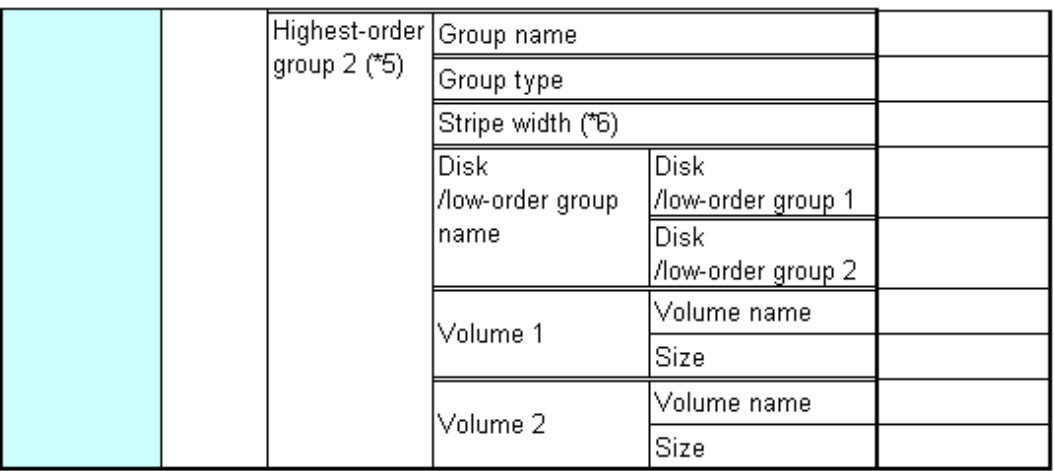

(\*1) This item can be defined only if mirroring is performed.

(\*2) This item must be defined only if a single volume is to be created.

(\*3) This item must be defined only if mirroring, striping, or concatenation is performed.

(\*4) This item must be defined only if the groups are to be arranged into a hierarchy.

(\*5) This item must be defined only if mirroring, striping, or concatenation is performed.

(\*6) This item must be defined only if the group type is stripe.

# **A.10 Cluster Application Worksheets**

The Cluster Application Worksheets are necessary for setting up cluster applications and resources.

The following worksheets are available:

#### **Resource configuration:**

- Cmdline Resource Worksheet
- Fsystem Resource Worksheet
- Gds (Global Disk Services) Resource Worksheet
- Gls (Global Link Services) Resource Worksheet
- Procedure Resource Worksheet

#### **Cluster application configuration:**

- Cluster Application Setup Worksheet

#### **Global Settings in Configuration Setup:**

- Configuration Global Settings Setup Worksheet

## **A.10.1 Cmdline Resource Worksheet**

The Cmdline Resource Setup Worksheet is used for configuring a Cmdline resource.

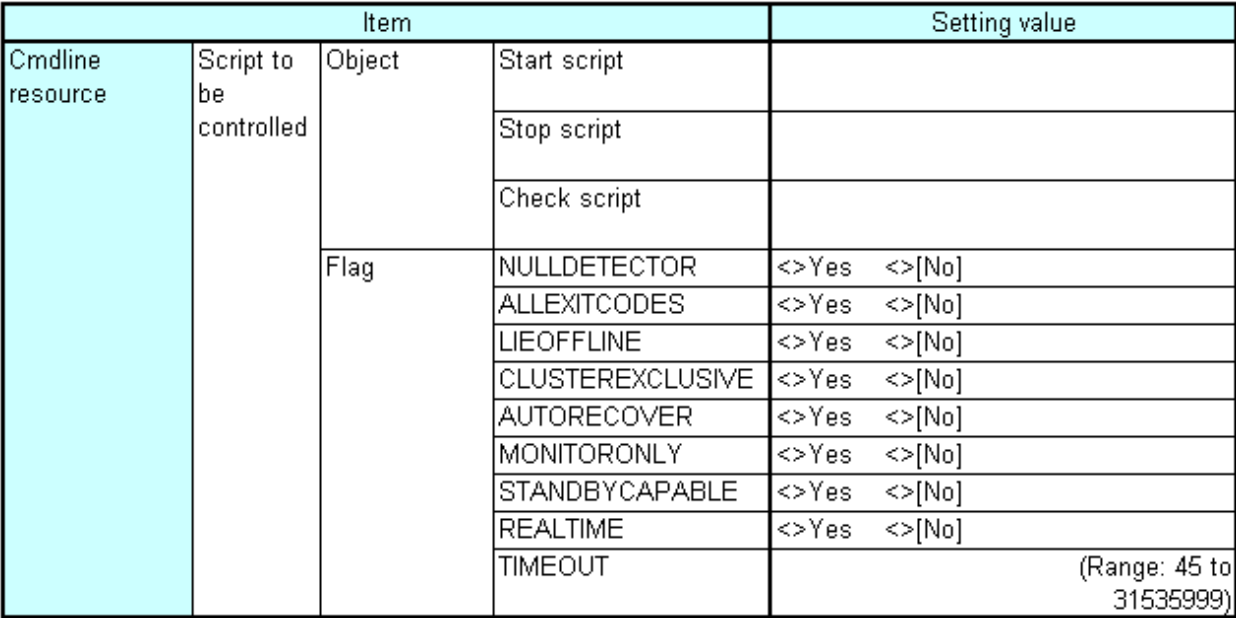

Note: Values enclosed in brackets ([ ]) are default values.

## **A.10.2 Fsystem Resource Worksheet**

The Fsystem Resource Worksheet is used for configuring an Fsystem resource.

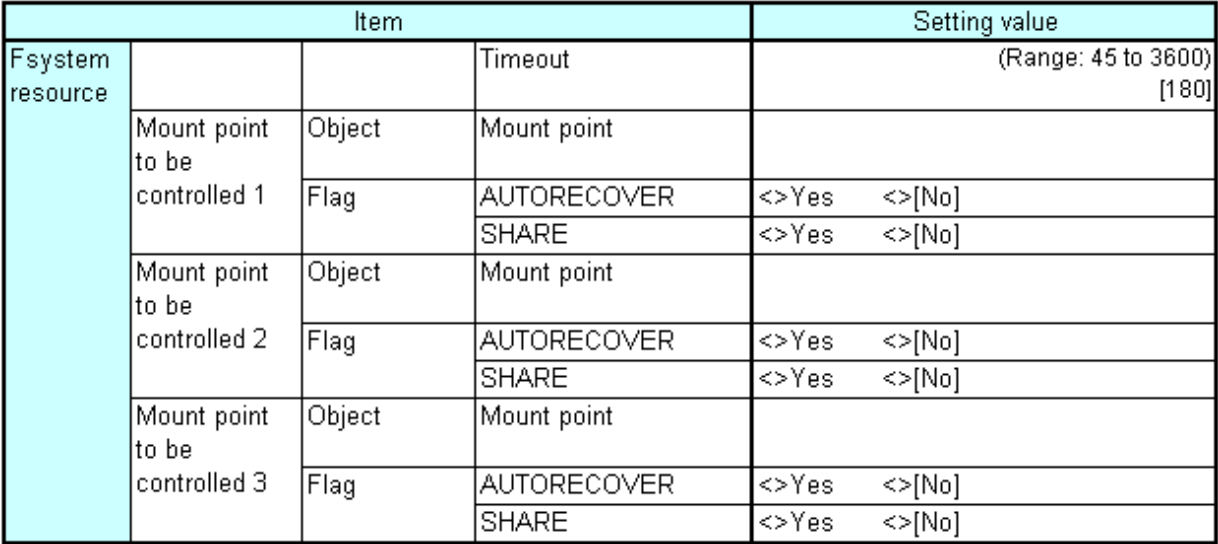

Note: Values enclosed in brackets ([]) are default values.

# **A.10.3 Gds Resource Worksheet**

The Gds Resource Worksheet is used for configuring a Gds (Global Disk Services) resource.

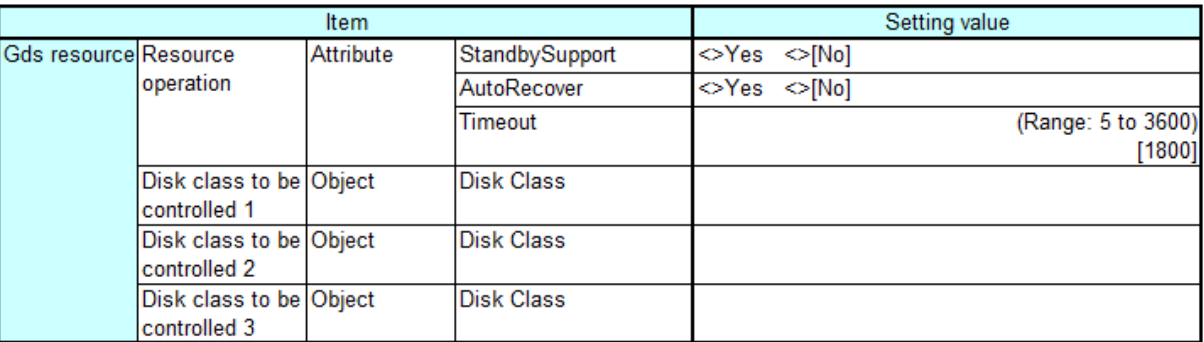

Note: Values enclosed in brackets ([ ]) are default values.

## **A.10.4 Gls Resource Worksheet**

The Gls Resource Worksheet is used for configuring a Gls (Global Link Services) resource.

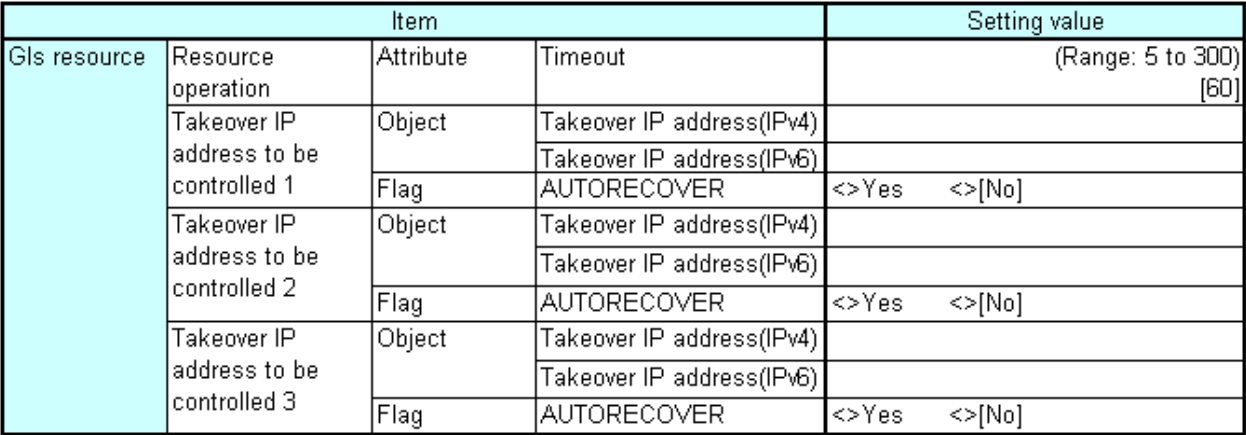

Note: The values enclosed in brackets ([ ]) are the default values.

# **A.10.5 Procedure Resource Worksheet**

The Procedure Resource Worksheet is used for configuring a procedure resource.

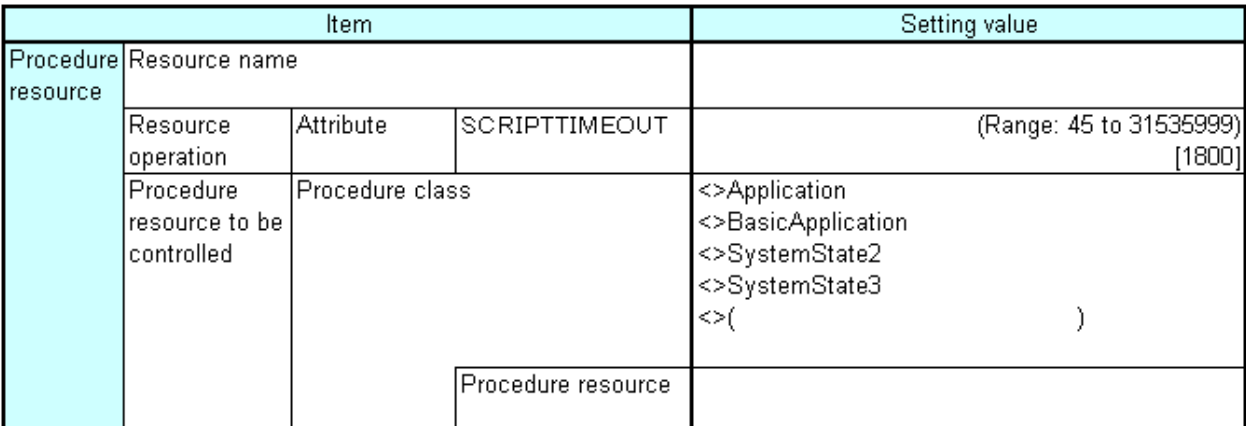

Note: Values enclosed in brackets ([]) are default values.

# **A.10.6 Cluster Application Worksheet**

The Cluster Application Worksheet is used for configuring a cluster application.

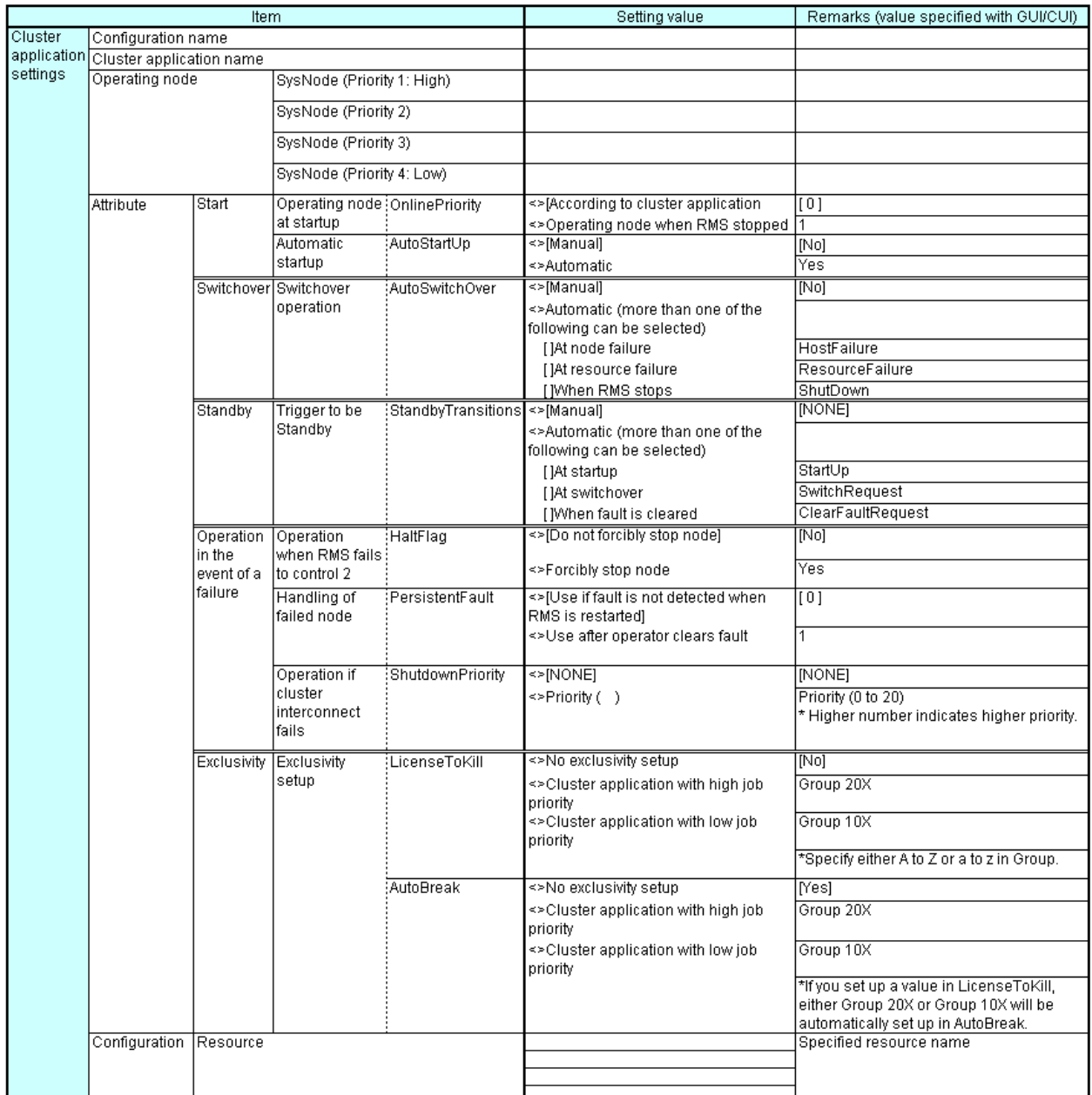

Note: Values enclosed in brackets ([]) are default values.

# **A.10.7 Configuration Global Settings Worksheet**

This worksheet is used for configuring the Global Settings in the Configuration.

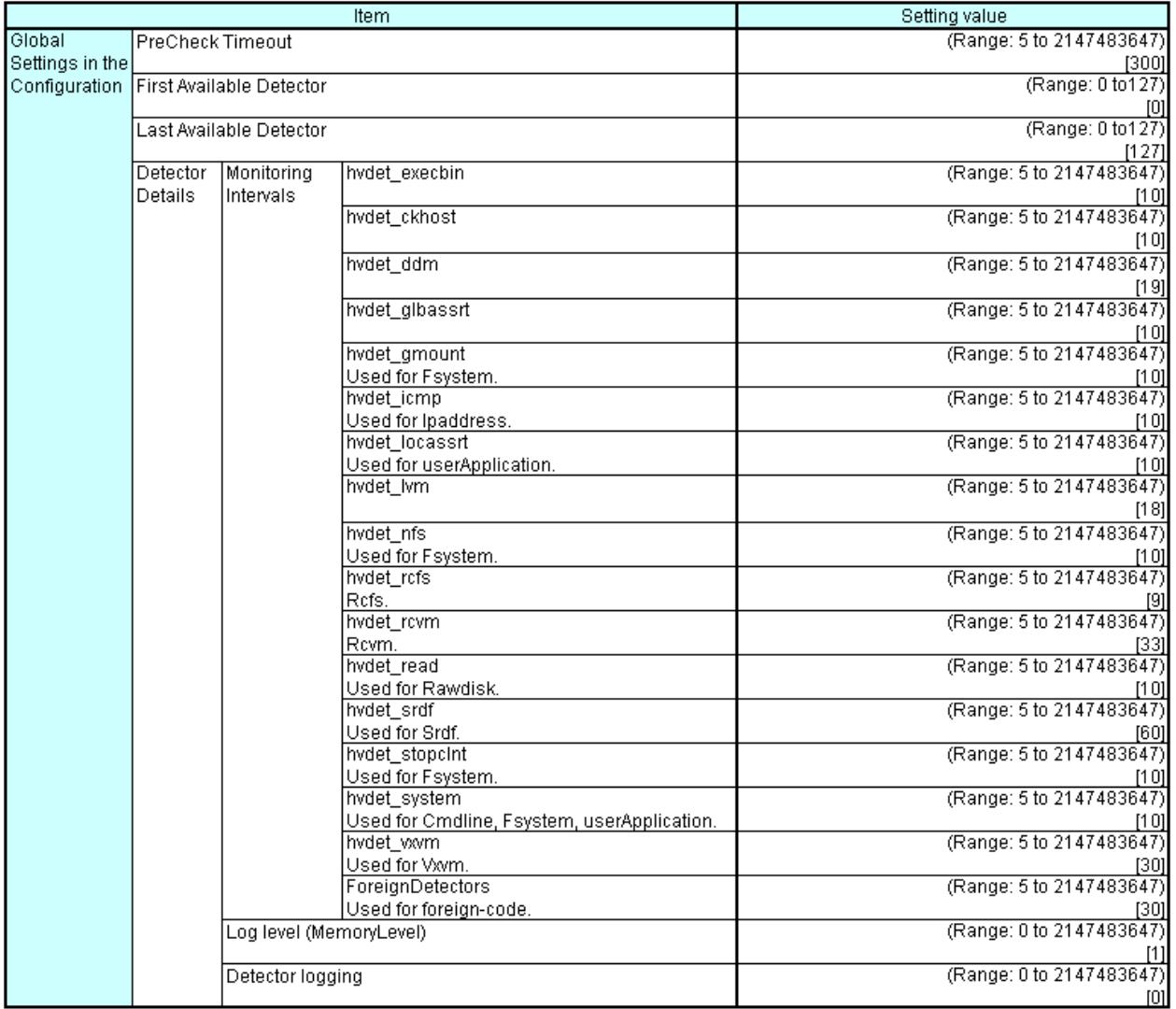

\*1) Values enclosed in brackets ([]) are default values.

Note: If the settings for items need to be changed, please contact Fujitsu systems engineer (SE). However, no changes may be necessary for the normal operation.

# **A.11 System Design Examples (for the Virtual Machine Function not used)**

This section shows design examples of the PRIMECLUSTER system without the virtual machine function. Refer to these examples when designing the PRIMECLUSTER system.

## **A.11.1 PRIMERGY**

This is a design example for PRIMERGY. Refer to the following example when designing the PRIMERGY.

#### **System configuration**

Figure A.1 System configuration example

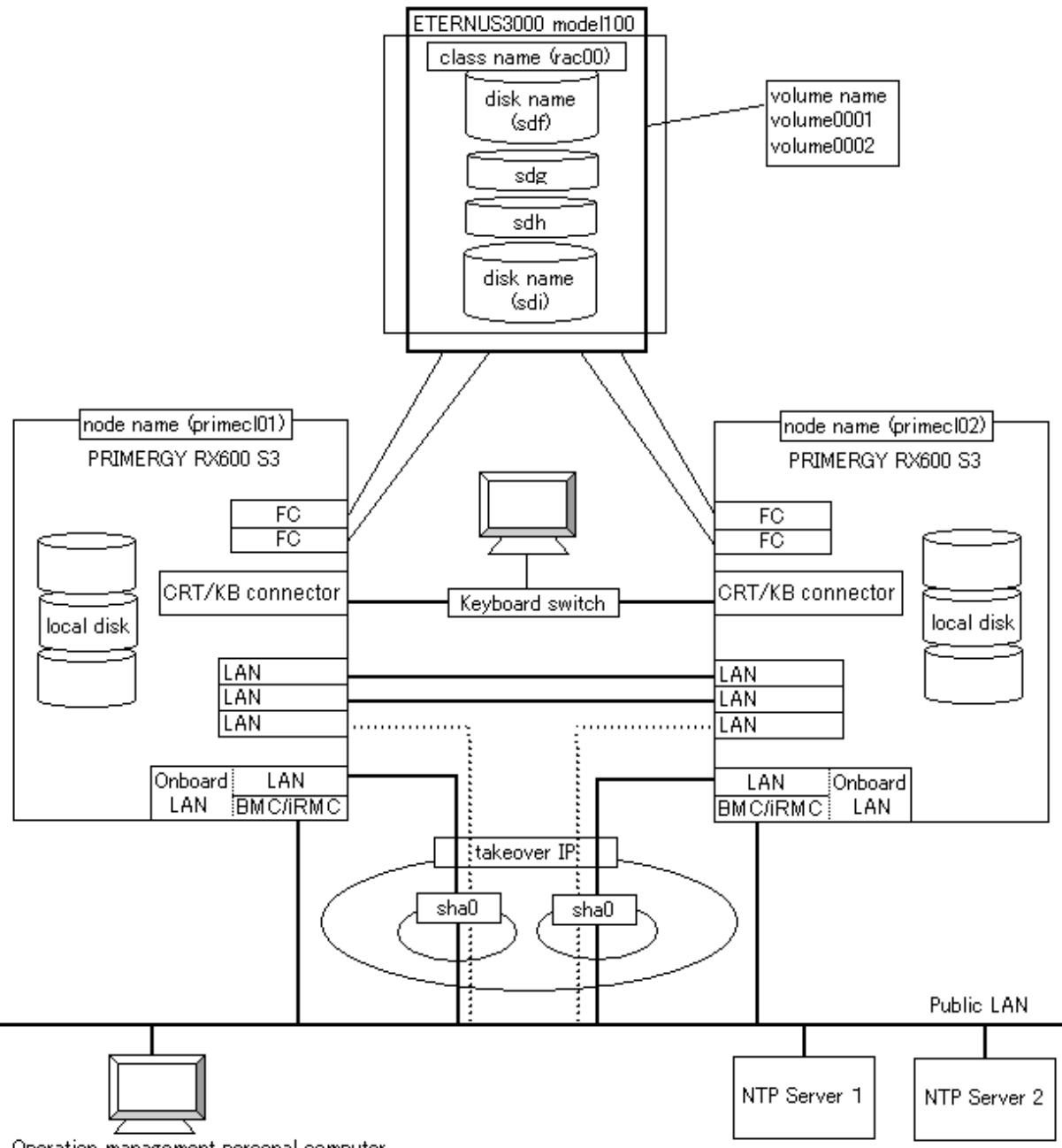

Operation management personal computer

Note: The NTP server should be set to one of the following operation mode;

- Maintains time that is reliable for special hardware devices such as time units and GPS units.
- Uses another server that maintains time that is reliable for special hardware devices such as time units and GPS units, and uses NTP for time synchronization.

#### **Used hardware**

- PRIMERGY RX600 S3 x 2
- LAN card x 4
- Fibre channel card x 4
- Disk array unit (ETERNUS3000 model100) x 1

### **Used software**

- Red Hat Enterprise Linux AS (4.6 for x86)
- PRIMECLUSTER 4.3A00
- ETERNUS Multipath driver
- MicroSoft Internet Explorer 6.0 (installed in the operation management personal computer)
- JRE 1.5 (installed in the operation management personal computer)

#### **Shared disk array settings**

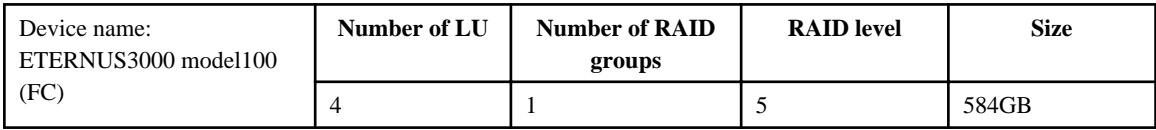

### A.11.1.1 Cluster Configuration Worksheet

Shown below is an example of creating the Cluster Configuration Worksheet.

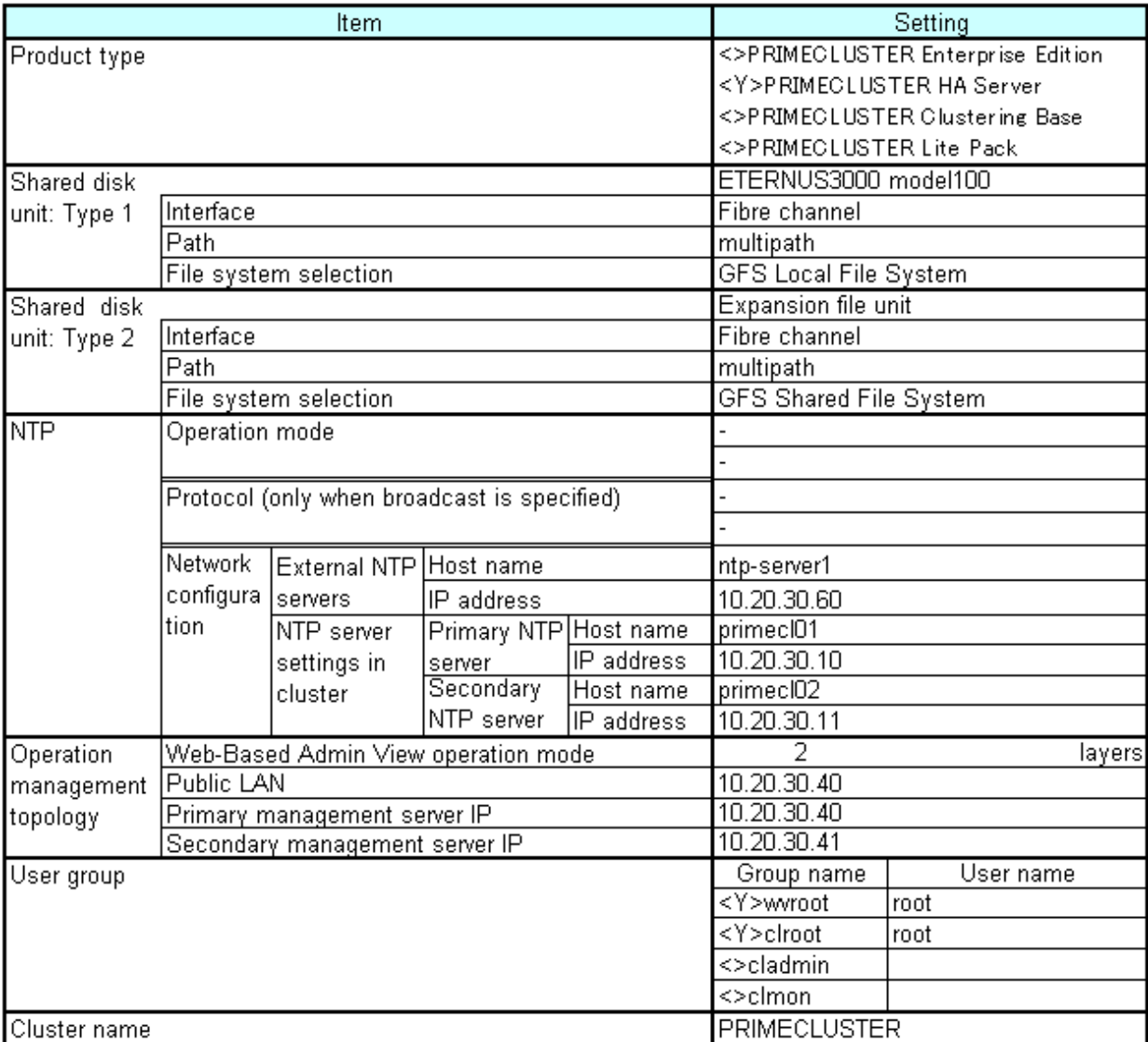

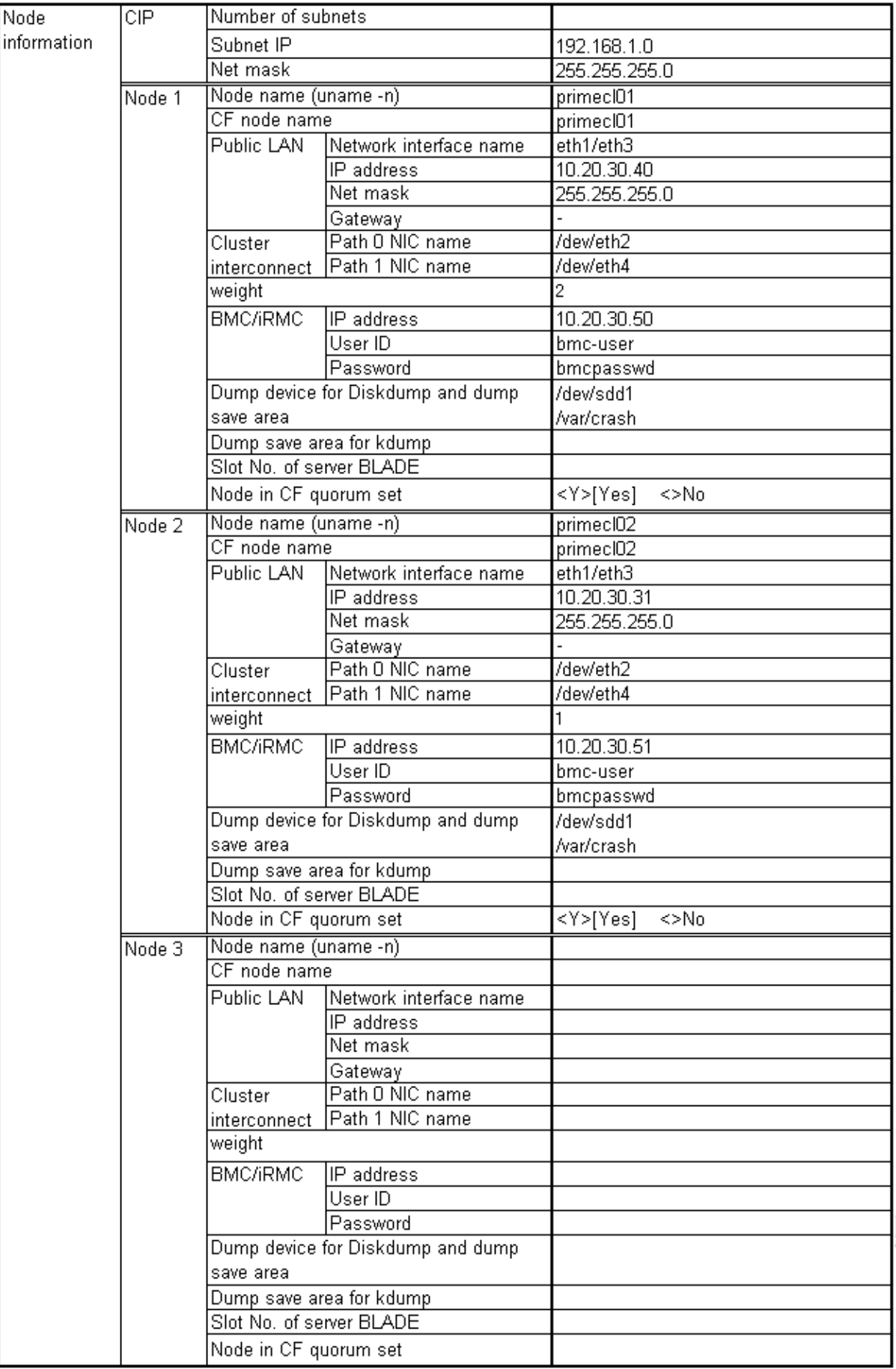

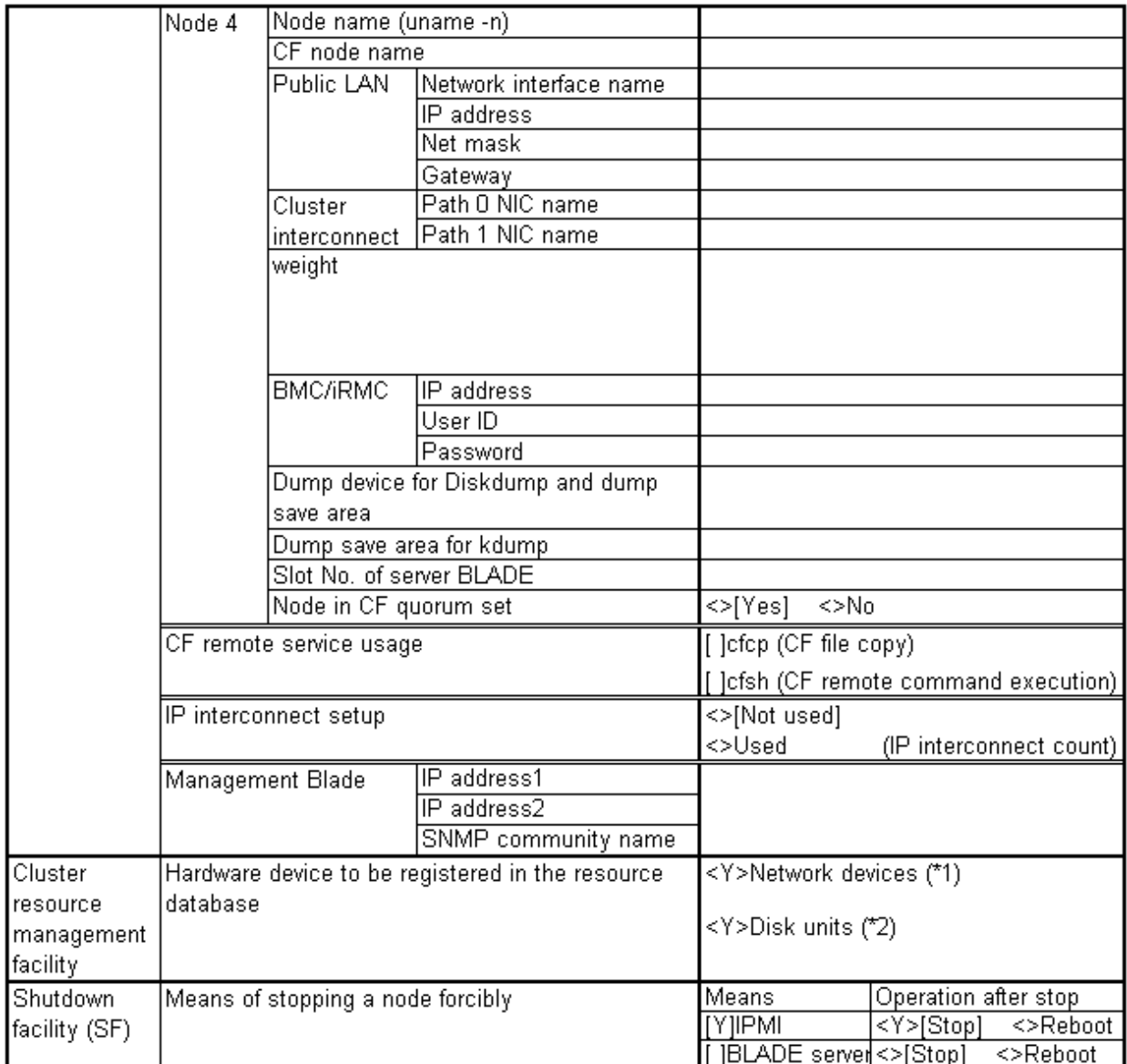

Note: Values enclosed in brackets ([ ]) are default values.

In each node, specify /etc/ntp.conf as shown below.

```
server 10.34.214.100
server 10.34.214.101
server 127.127.1.0
fudge 127.127.1.0 stratum 9
enable auth monitor
disable pll
driftfile /var/ntp/drift
statsdir /var/ntp/ntpstats/
filegen peerstats file peerstats type day enable
filegen loopstats file loopstats type day enable
filegen clockstats file clockstats type day enable
```
## A.11.1.2 GFS Shared File System Setup Worksheet

Shown below is an example of creating the GFS Shared File System Setup Worksheet.

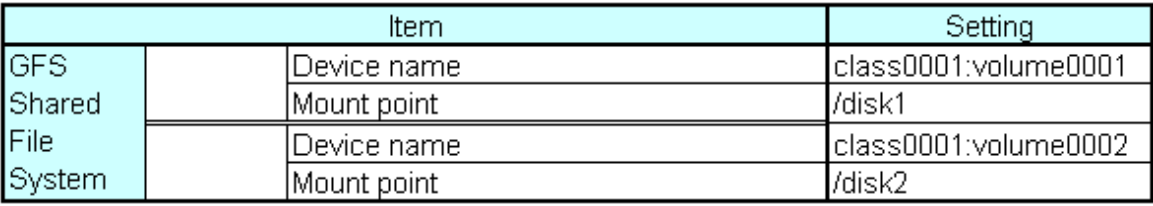

# A.11.1.3 GLS Setup Worksheet

Shown below are examples of creating the GLS Setup Worksheet.

### **NIC switching mode (Virtual IP Takeover)**

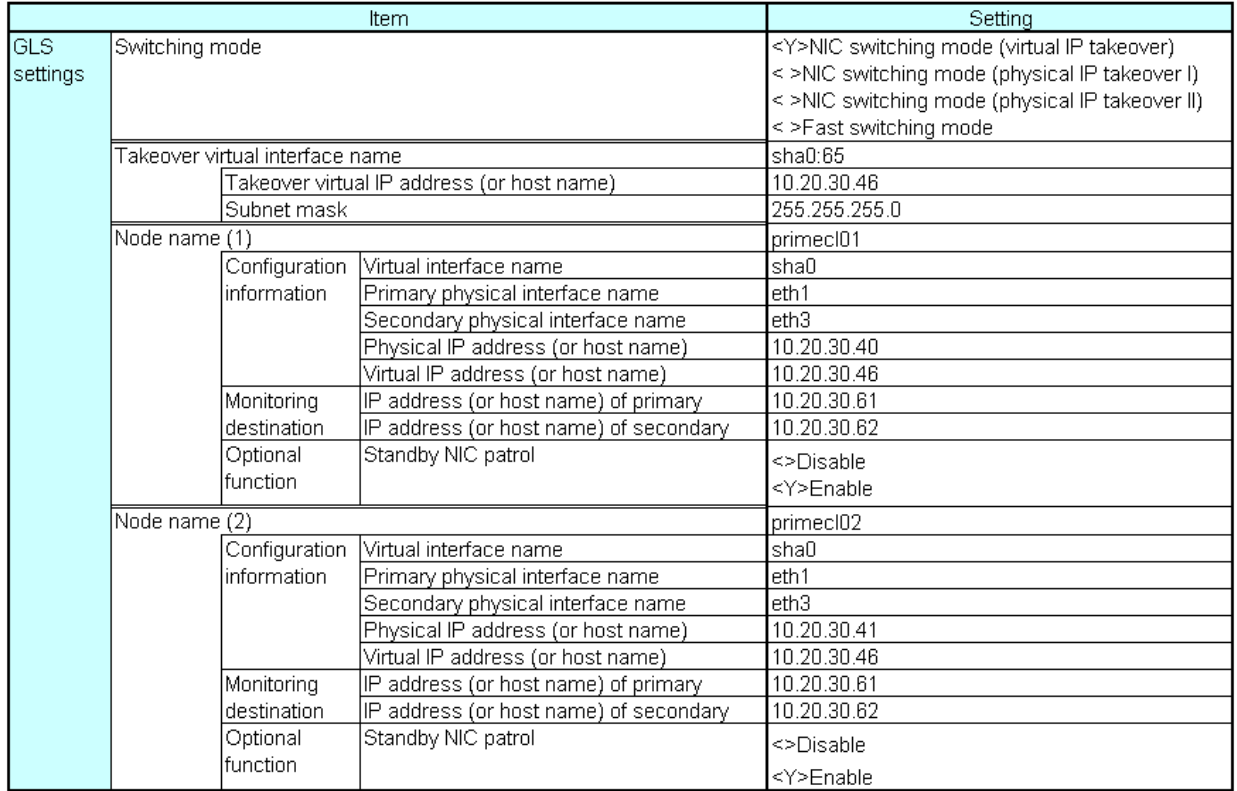

### **NIC switching mode (physical IP takeover I)**

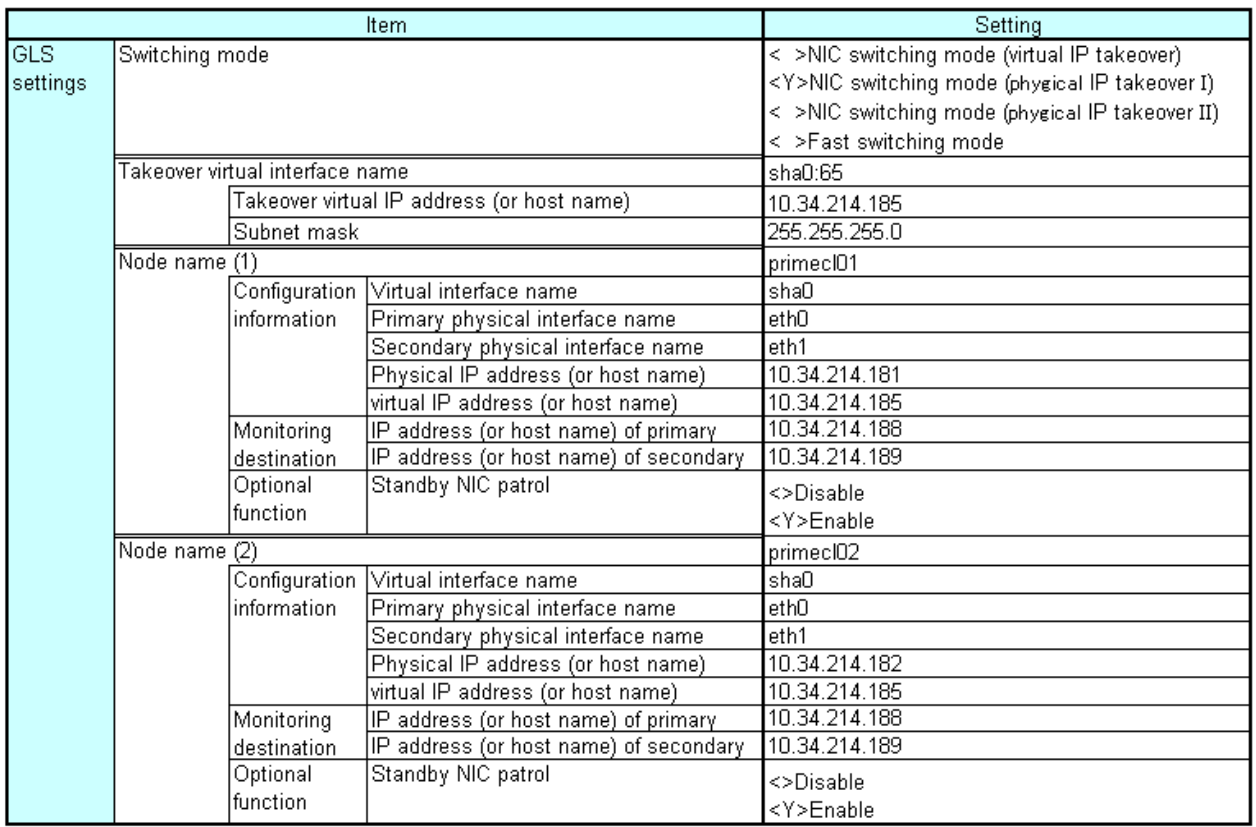

### **NIC switching mode (physical IP takeover II)**

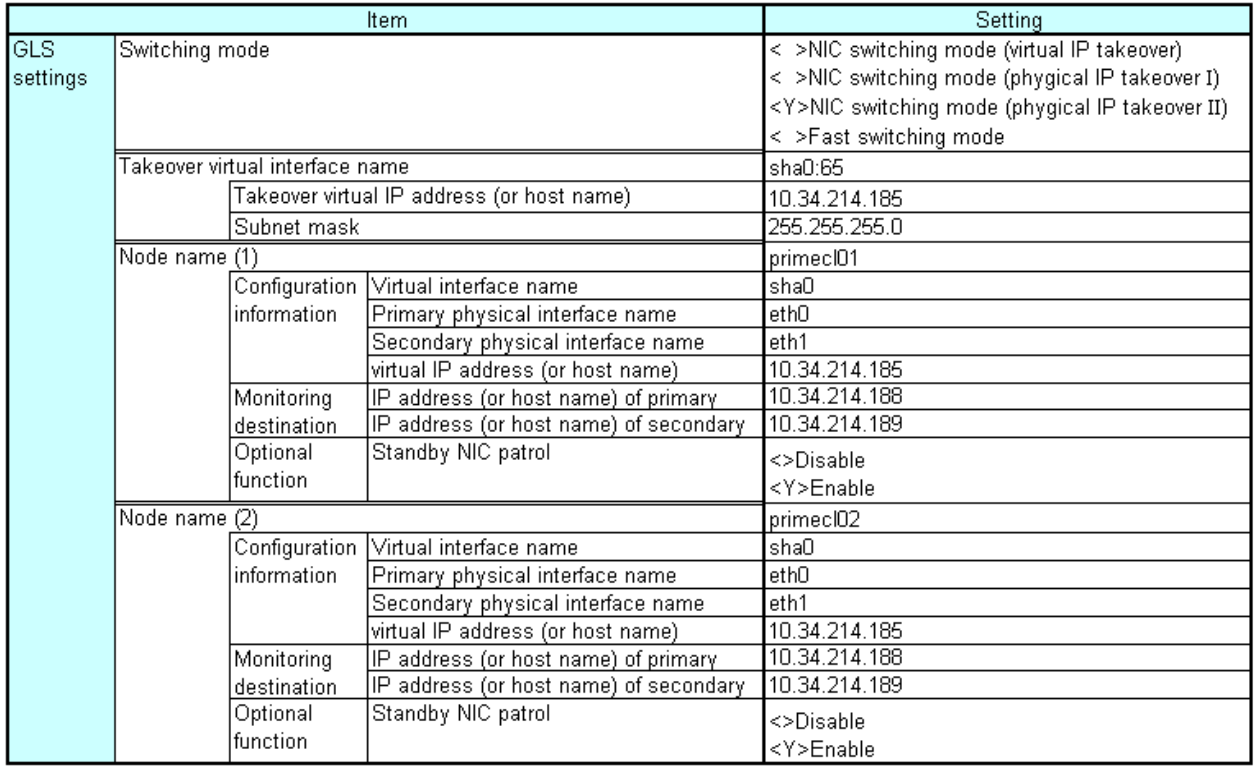

#### **Fast switching mode**

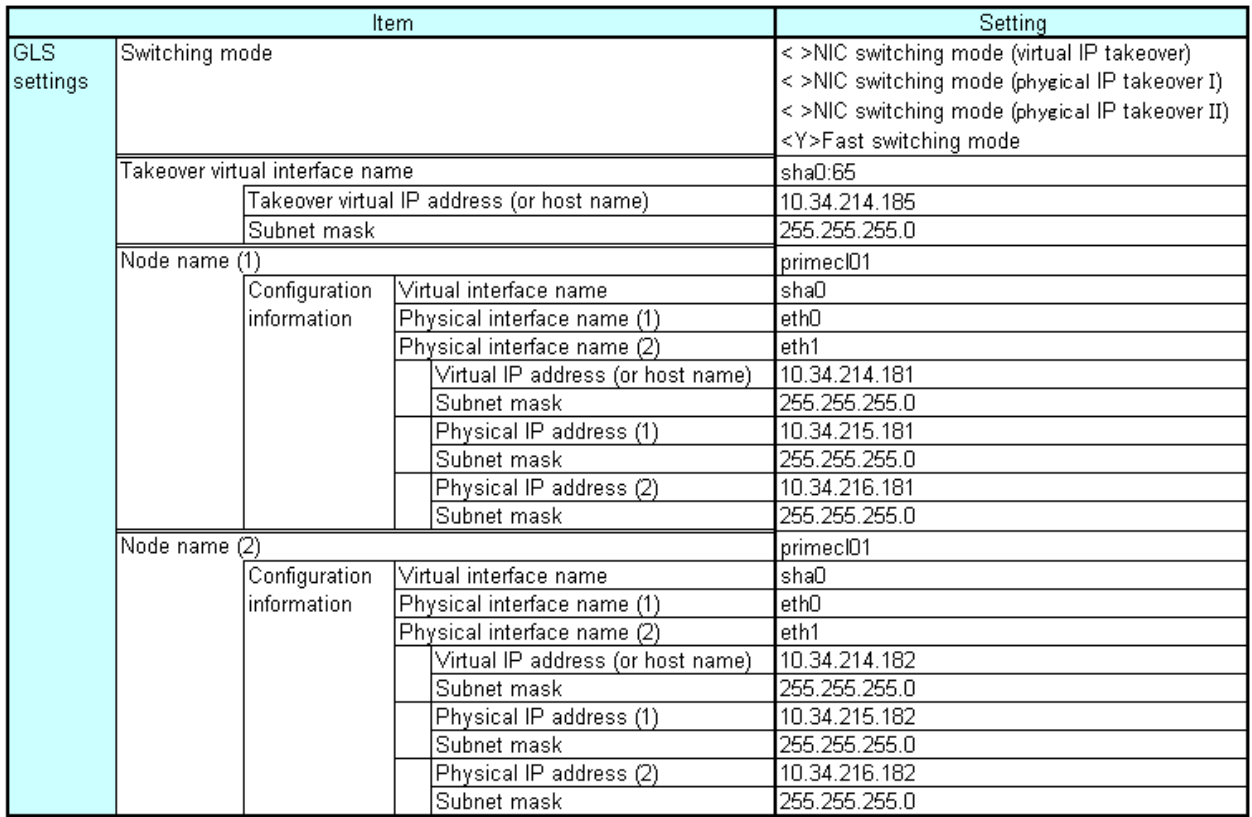

## A.11.1.4 GDS Configuration Worksheet

Shown below are examples of creating the GDS Configuration Worksheet.

#### **System configuration example**

For a system configuration example, set up the worksheet as shown below.

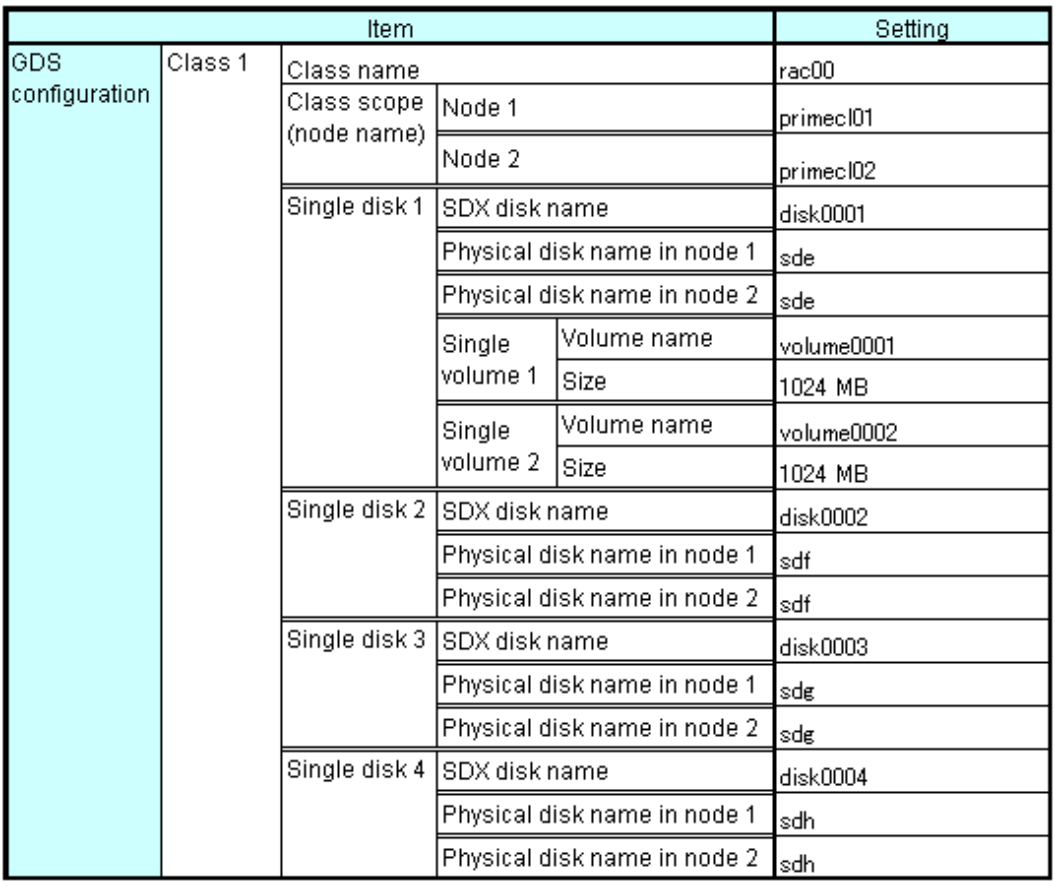

Examples of creating the GDS Configuration Worksheet are provided below.

#### **Example 1. Managing a disk as a single disk:**

In this example, single volumes Volume1 and Volume2 are created in physical disk sdj.

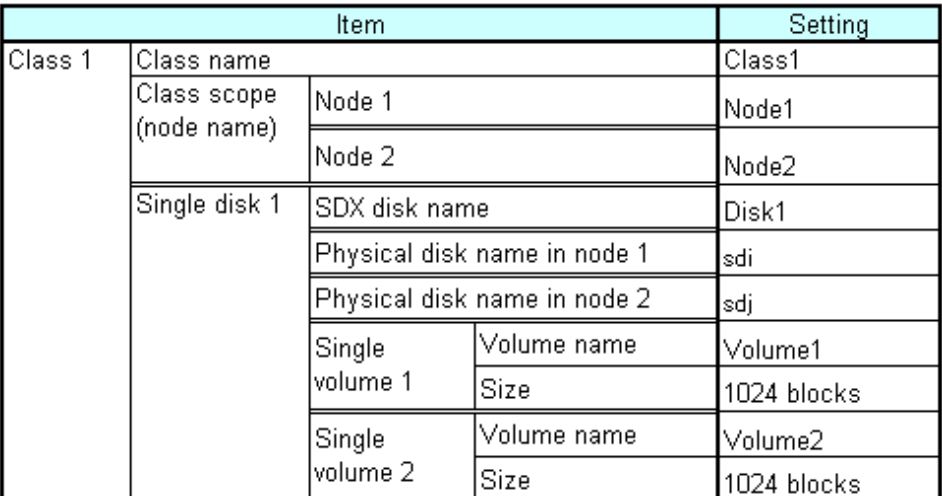

#### **Example 2. If a disk is not mirrored but may be changed to a mirror configuration later:**

In this example, mirror group Group1, which consists only of physical disk sdi, is created, and single volumes Volume1 and Volume2 are created in Group1.

Since Group1 consists of only one disk, Volume1 and Volume2 are not mirrored. If another disk is added to Group1, then Volume1 and Volume2 can be changed to a mirror configuration.

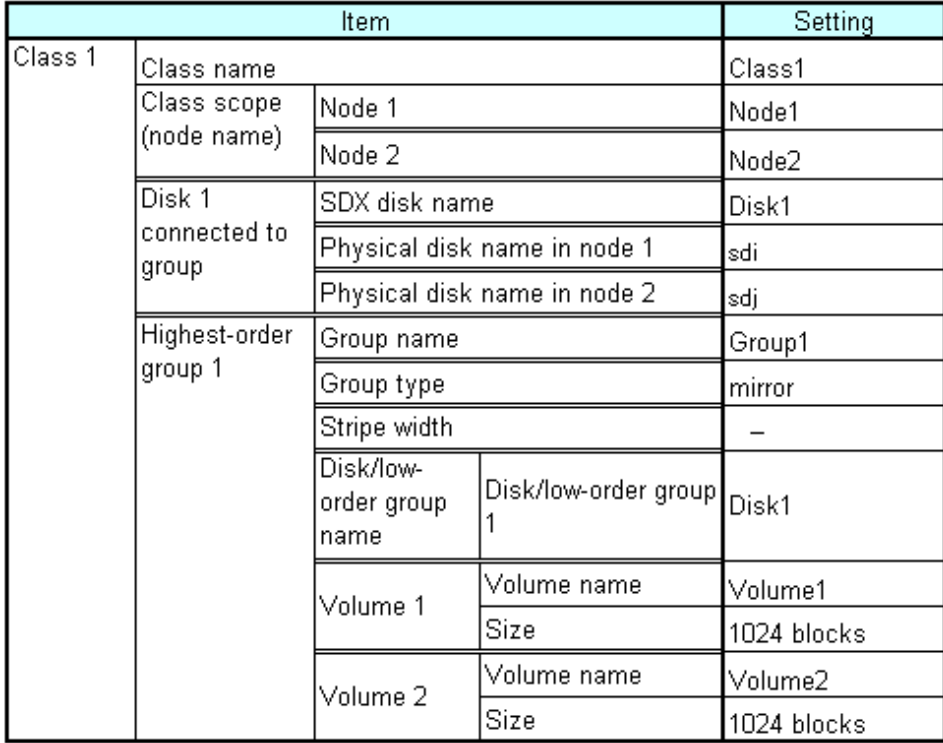

### **Example 3. If disk mirroring is to be executed:**

In this example, mirror group Group1, which consists of physical disks sdk and sdl, is created, and mirrored volumes Volume1 and Volume2 are created in Group1.

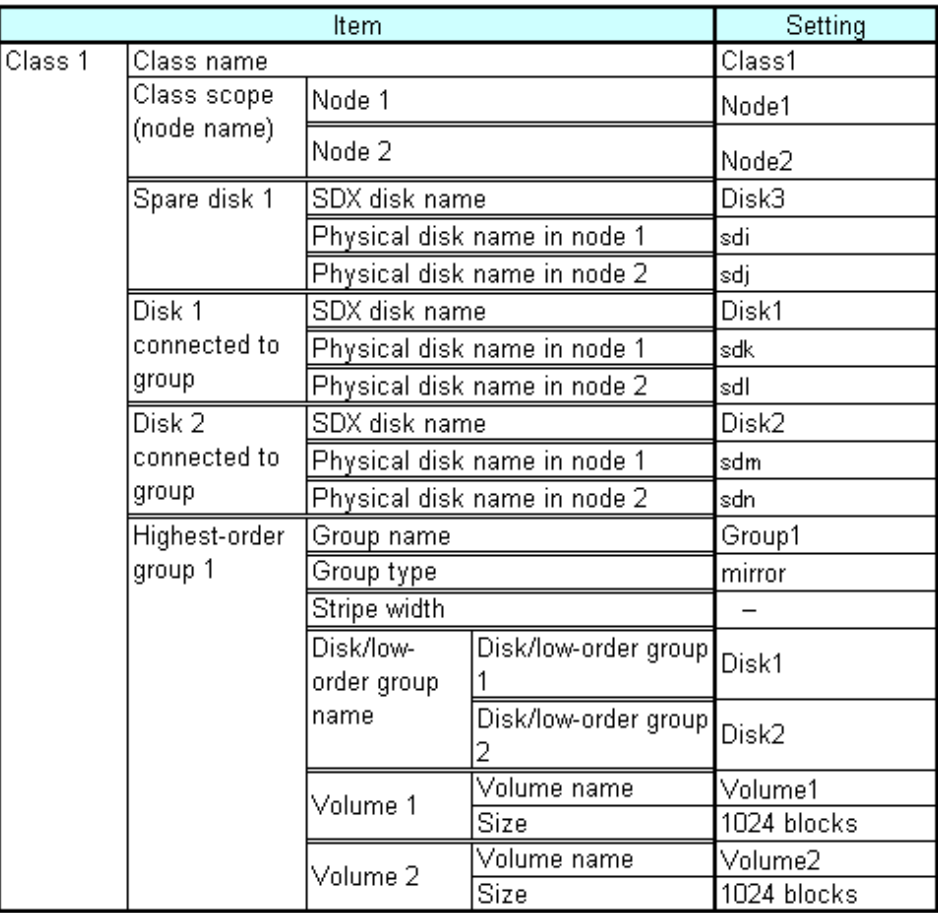

#### **Example 4. If disk striping is to be executed:**

In this example, striping group Group1, which consists of physical disks sdi and sdj, is created, and striped volumes Volume1 and Volume2 are created in Group1.

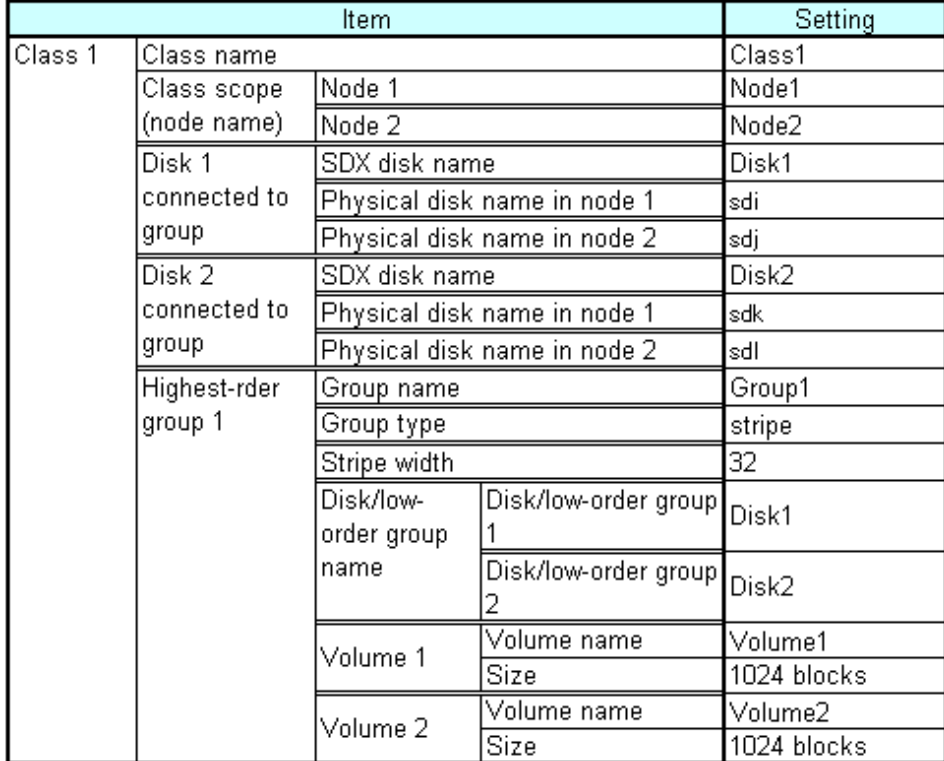

#### **Example 5. If disk concatenation is to be executed:**

In this example, concatenation group Group1, which consists of physical disks sdi and sdk, is connected, and volumes Volume1 and Volume2 are created in Group1.

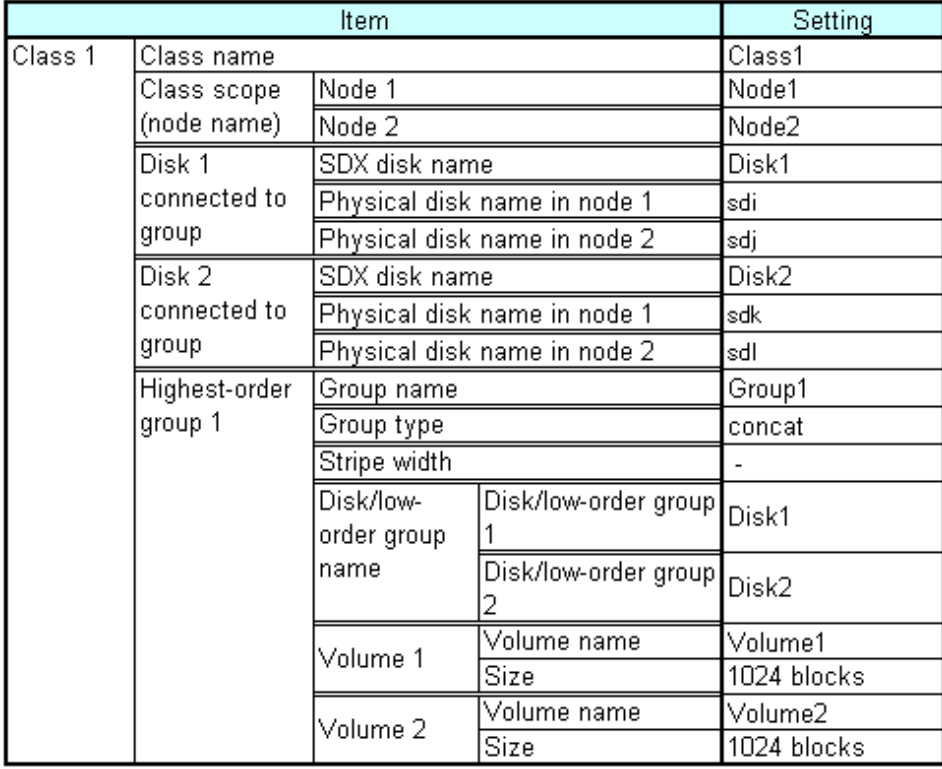

#### **Example 6. If disk striping and mirroring are to be executed:**

In this example, mirror group Group1, which consists of striping group Group2 and striping group Group3, is created, and volumes Volume1 and Volume2 are created in Group1. Striping group Group2 consists of physical disks sdg and sdi, and striping group Group3 consists of physical disks sdk and sdm.

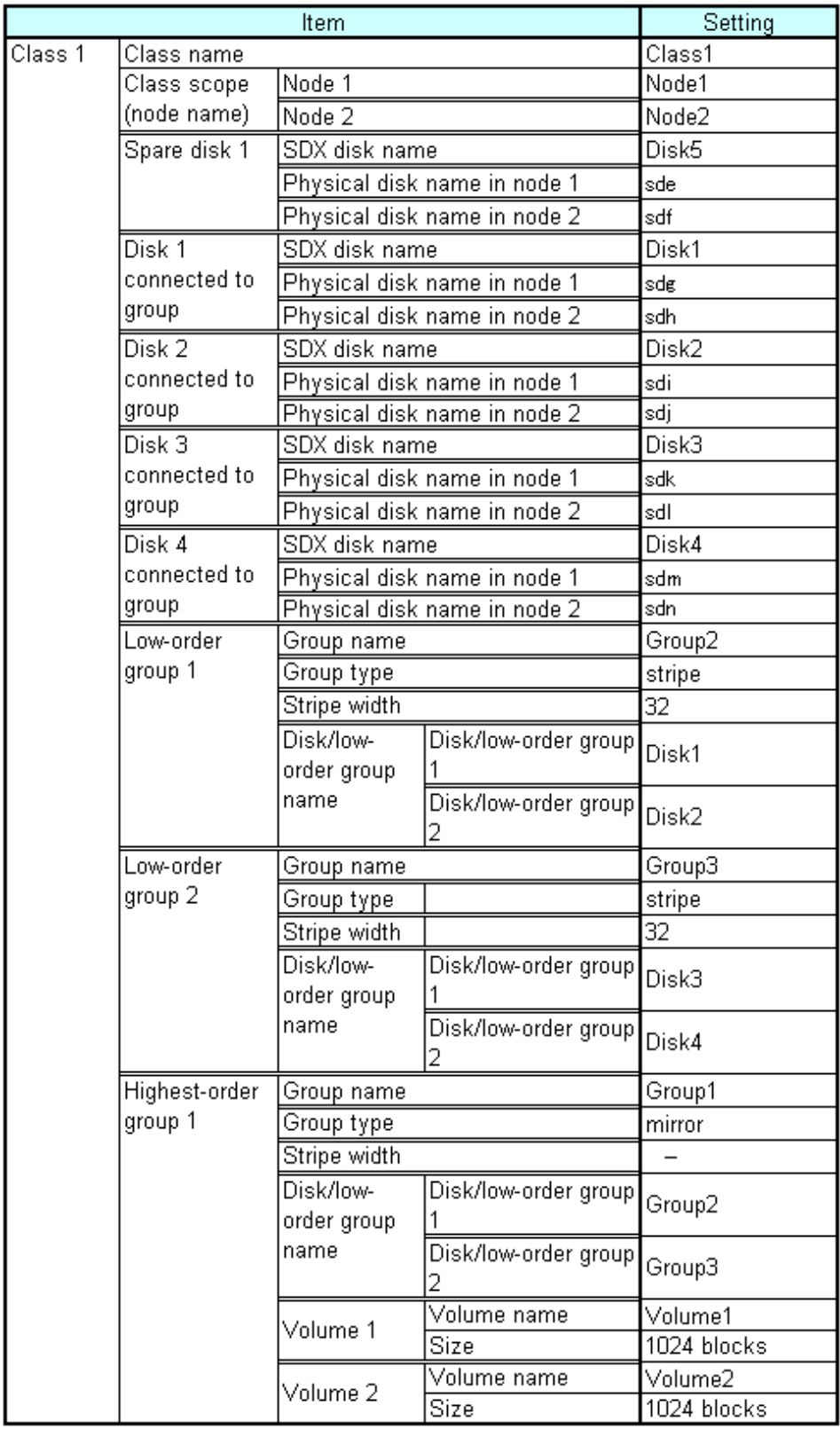

# **A.11.2 PRIMEQUEST**

This is a design example for PRIMEQUEST. Refer to the following example when designing the PRIMEQUEST.

#### **System configuration**

ETERNUS3000 dass name (dass0001) class name (rac00)  $\Box$  $(sroup0001)$ volume name<br>volume0001 group na volume name<br>volume0001<br>volume0002 Disk name Disk name Disk name volume0002 (sdi) (sdi) sdf sde Disk name<br>(sdh) Disk name Disk name<br>(sdl) (sdk) node name (primed01) node name (primedO2)  $F_{\rm C}$  $FC$ **PRIMEQUEST PRIMEQUEST** □ class name (RootClass) class name (RootClass2) FO-Switch group name (rootGroup) group name(rootGroup) л л Disk name Disk name Disk name Disk name  $(sda)$ (sdai)  $F<sub>0</sub>$  $(sda)$ (sdai)  $rac{FO}{FO}$  $\frac{1}{\frac{1}{\frac{1}{1}}\frac{1}{1}}$ CRT/KB CRT/KB volume name<br>root Volume connecte volume name connect root Volume efi Volume  $LAN$  $LAN$ efi Volume swap\/olume wap Volume LAN LAN ............ 동화  $\overline{LAN}$ LAN Takeover IP  $\frac{1}{\sinh(\theta)}$  $sha0$ j Public LAN NTP server 1 NTP server 2

Figure A.2 System configuration example

Note: The NTP server should be set to one of the following operation mode;

- Maintains time that is reliable for special hardware devices such as time units and GPS units.
- Uses another server that maintains time that is reliable for special hardware devices such as time units and GPS units, and uses NTP for time synchronization.

#### **Used hardware**

- PRIMEQUEST x 2
- FC-Switch x 1 unit
- LAN card x 8
- Fibre channel card x 4
- Disk array unit x 2

#### **Used software**

- Red Hat Enterprise Linux AS
- PRIMECLUSTER 4.3A00
- Multipath driver
- Netscape Communicator 4.7x (installed in the operation management personal computer)
- Java(TM) 2 Platform Standard Edition Runtime Environment Version 5.0 (installed in the operation management personal computer)
- IBM(R) Runtime Environment for Linux(R), Java(TM)2 Technology Edition, Version 1.3.1, 32-bit version (Installed when Linux(R) is used as the operation management client.)

#### **System disk settings**

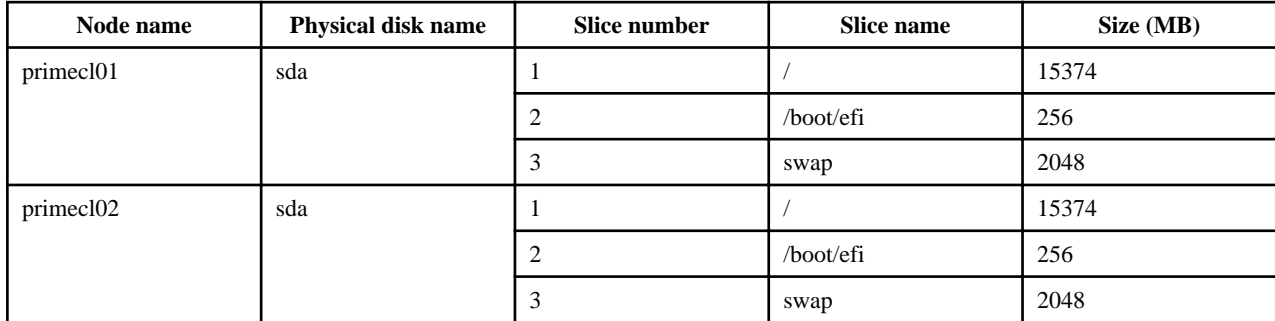

# **R** Note

When GDS is used to mirror the system disk, it uses one slice number and at least 32 MB of unused area (or swap area) on the system disk. If system disk mirroring is to be executed, consider the resources used by GDS when designing the system.

#### **Shared disk array settings**

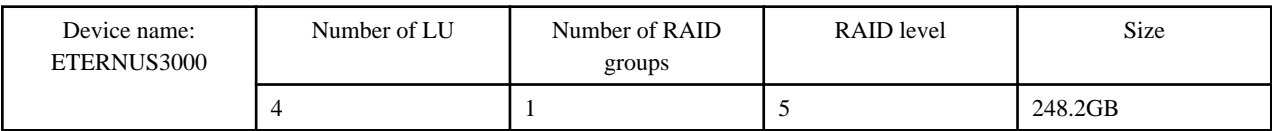

## A.11.2.1 Cluster Configuration Worksheet

Shown below is an example of creating the Cluster Configuration Worksheet.

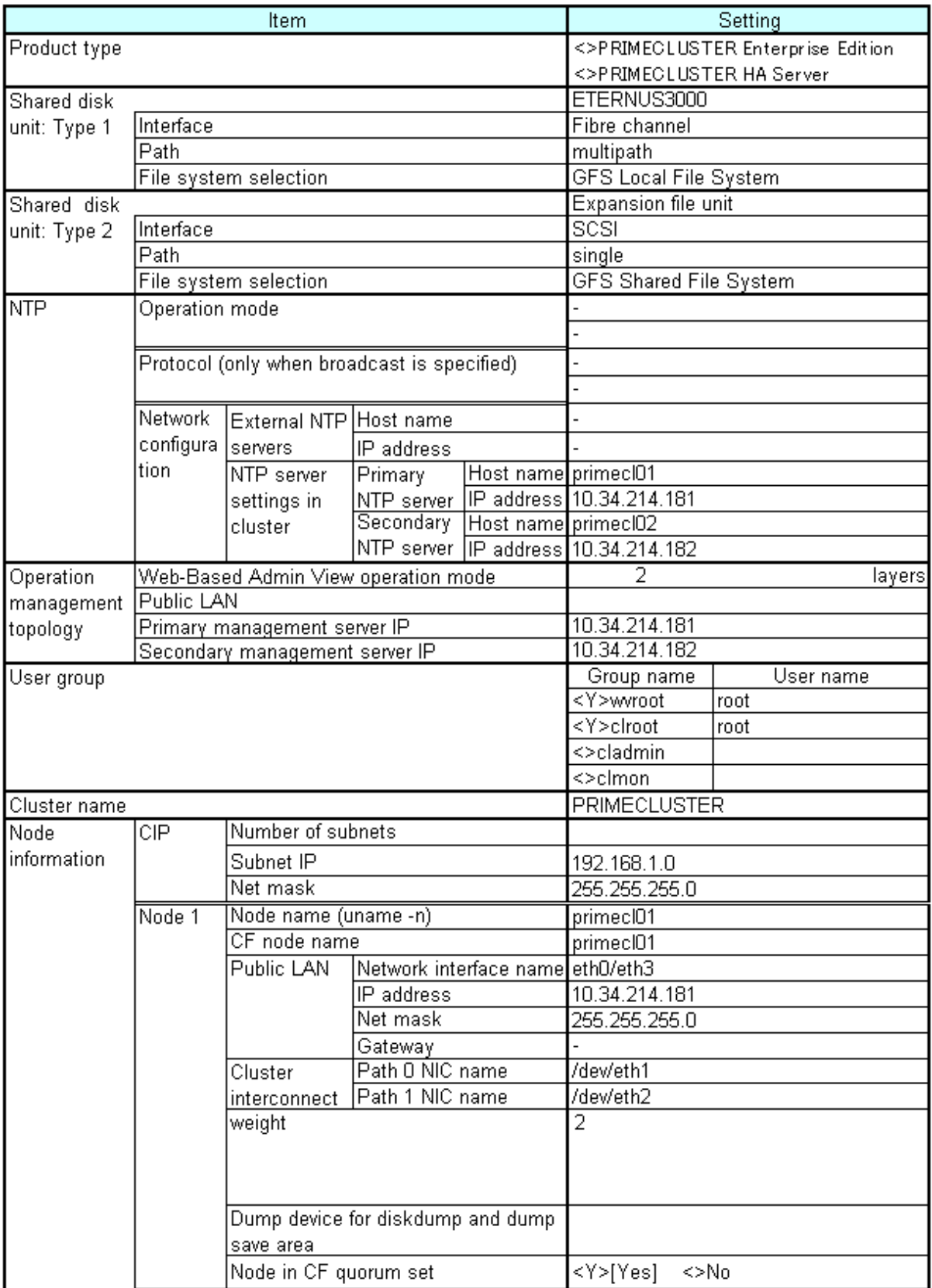

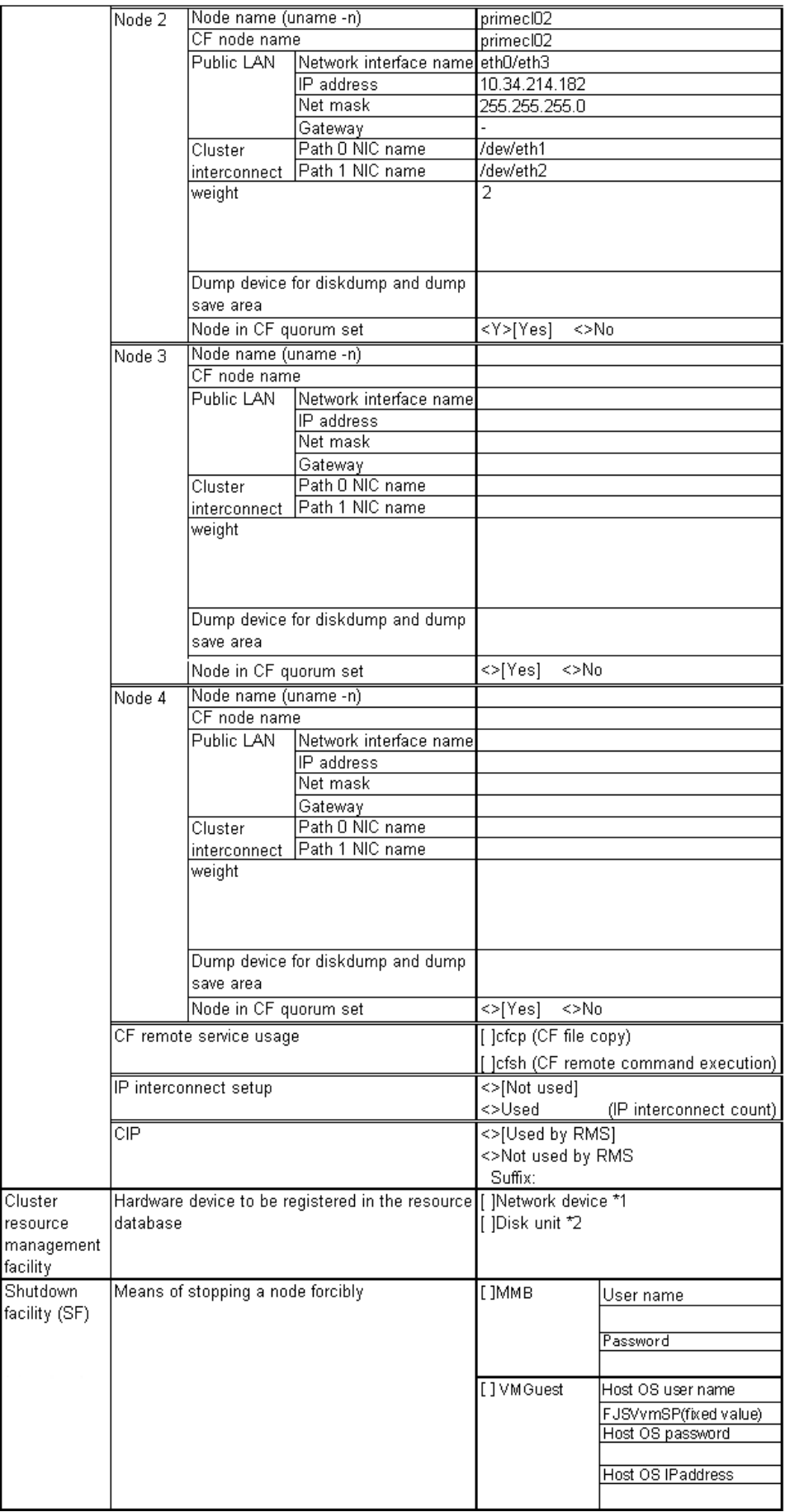

In each node, specify /etc/ntp.conf as shown below.

```
server 10.34.214.100
server 10.34.214.101
server 127.127.1.0
fudge 127.127.1.0 stratum 9
enable auth monitor
disable pll
driftfile /var/ntp/drift
statsdir /var/ntp/ntpstats/
filegen peerstats file peerstats type day enable
filegen loopstats file loopstats type day enable
filegen clockstats file clockstats type day enable
```
## A.11.2.2 GFS Shared File System Setup Worksheet

Shown below is an example of creating the GFS Shared File System Setup Worksheet.

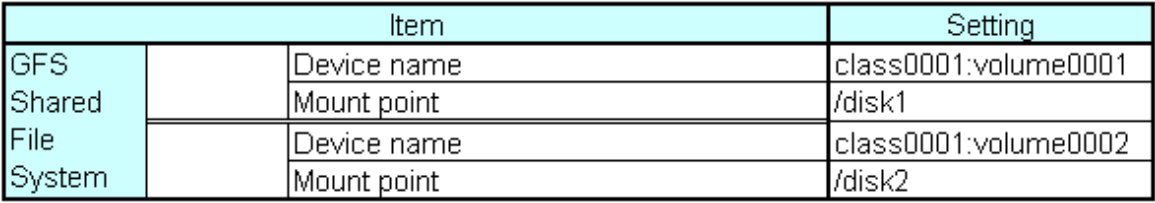

### A.11.2.3 GLS Setup Worksheet

Shown below are examples of creating the GLS Setup Worksheet.

## **NIC switching mode (virtual IP Takeover)**

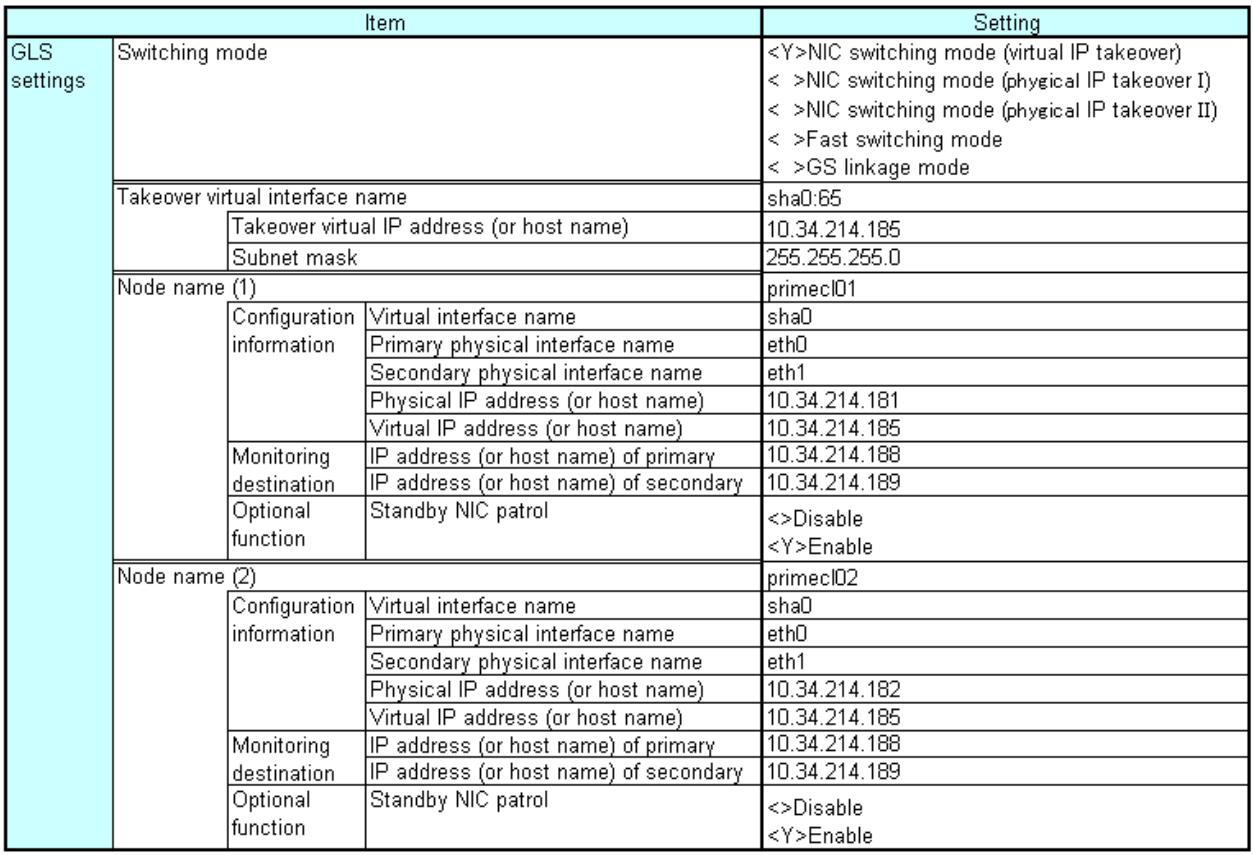

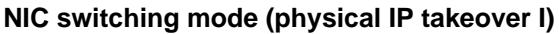

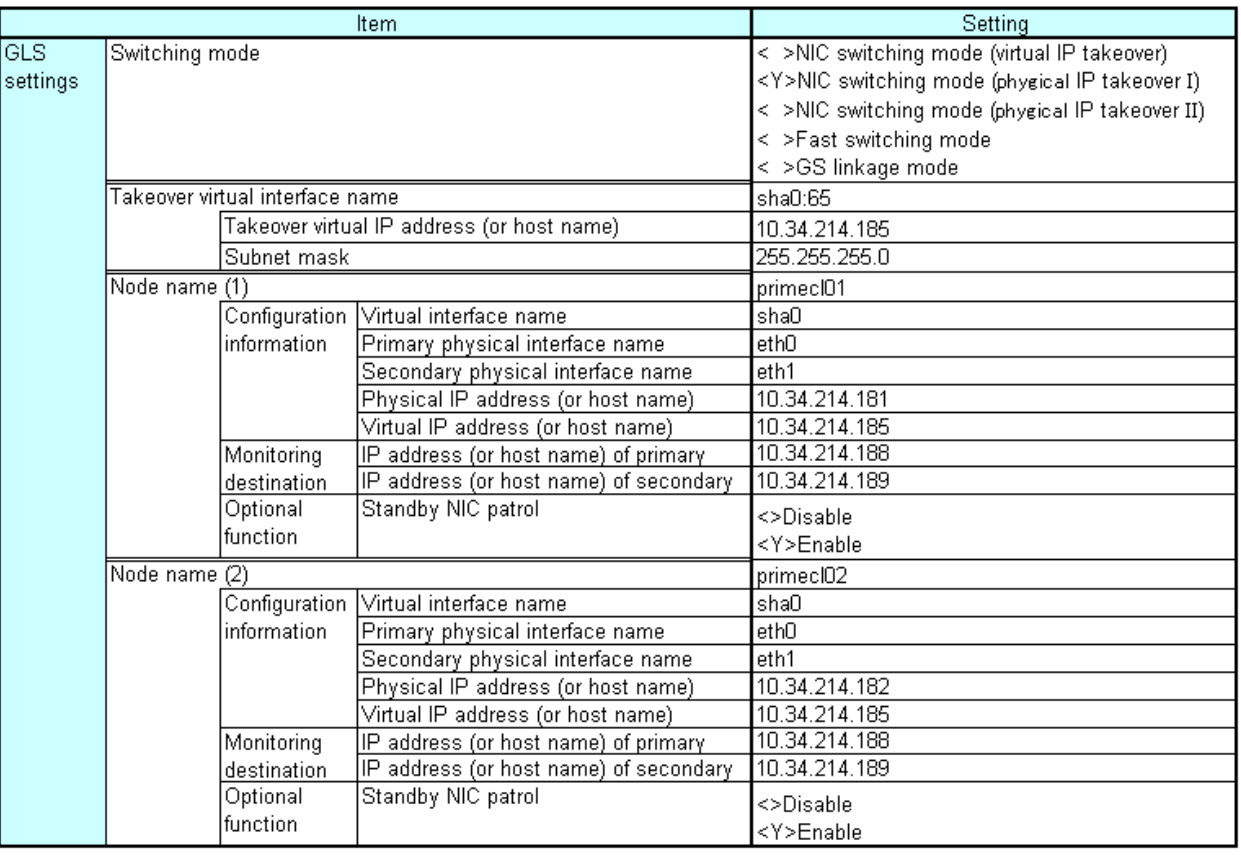

### **NIC switching mode (physical IP takeover II)**

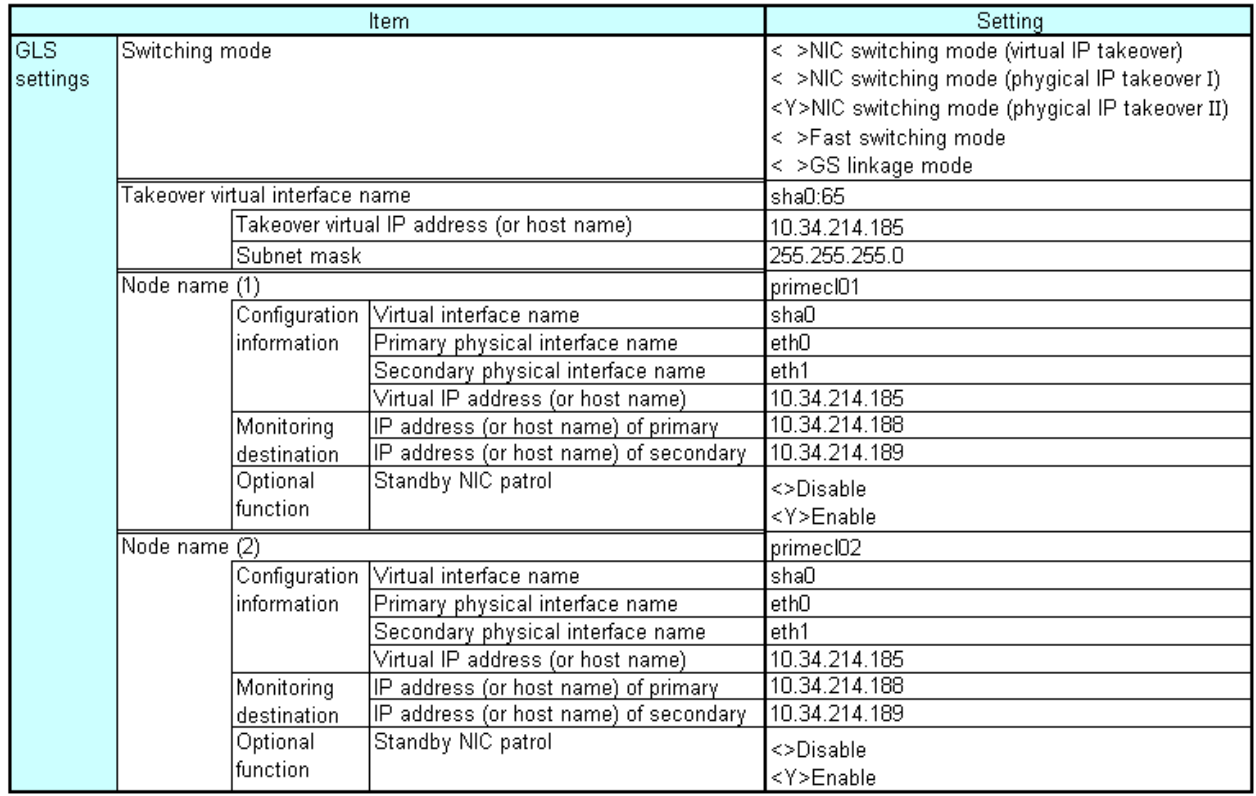

### **Fast switching mode**

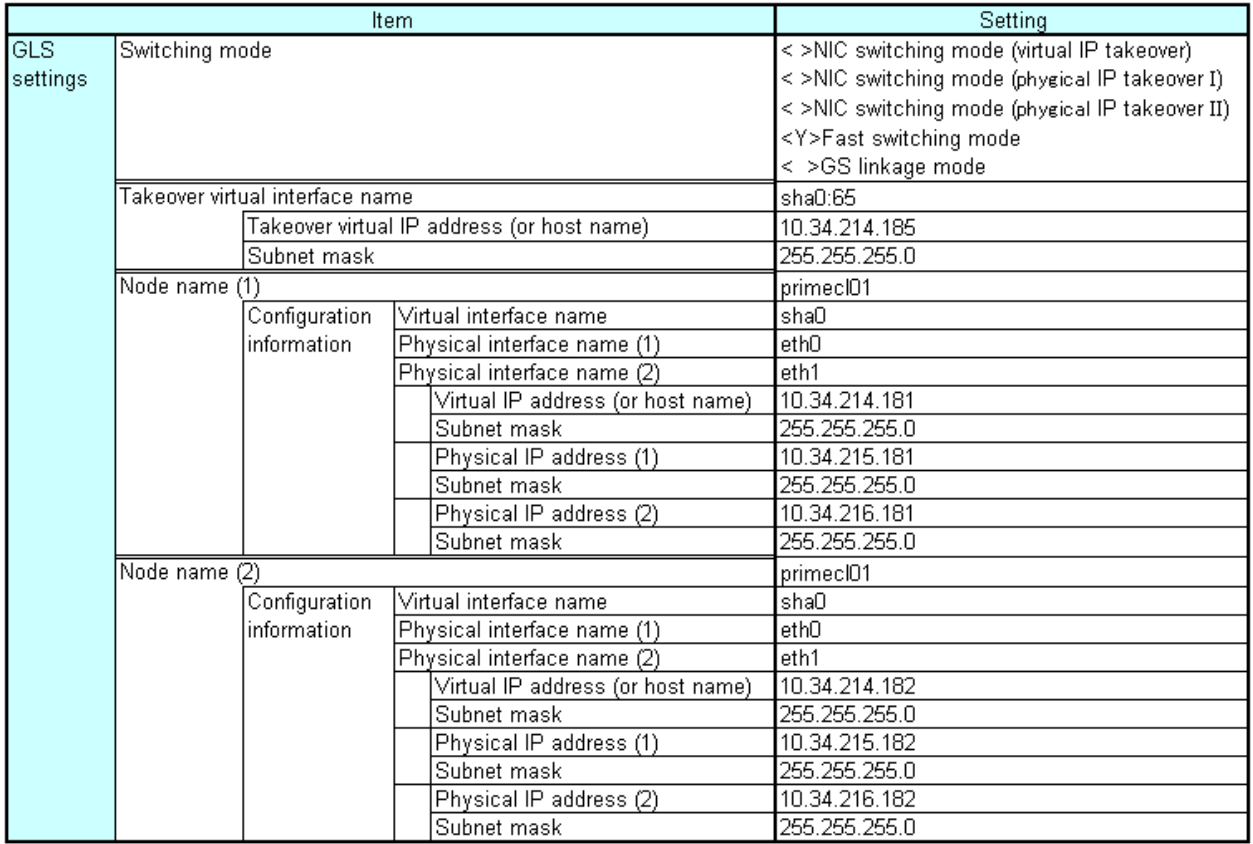

### **GS linkage mode**

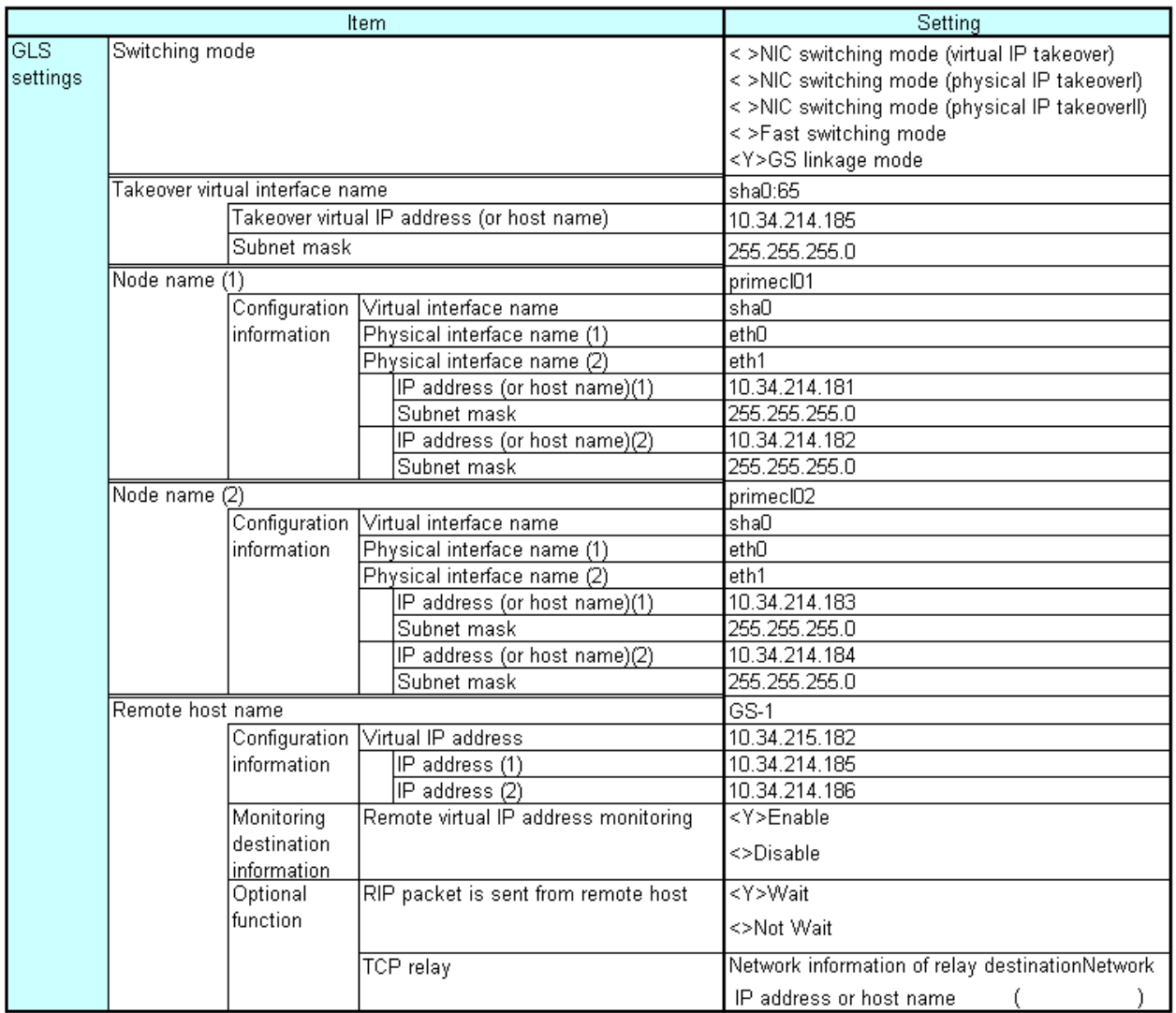

# A.11.2.4 System Disk Mirror Setup Worksheet

Shown below is an example of creating the System Disk Mirror Setup Worksheet.

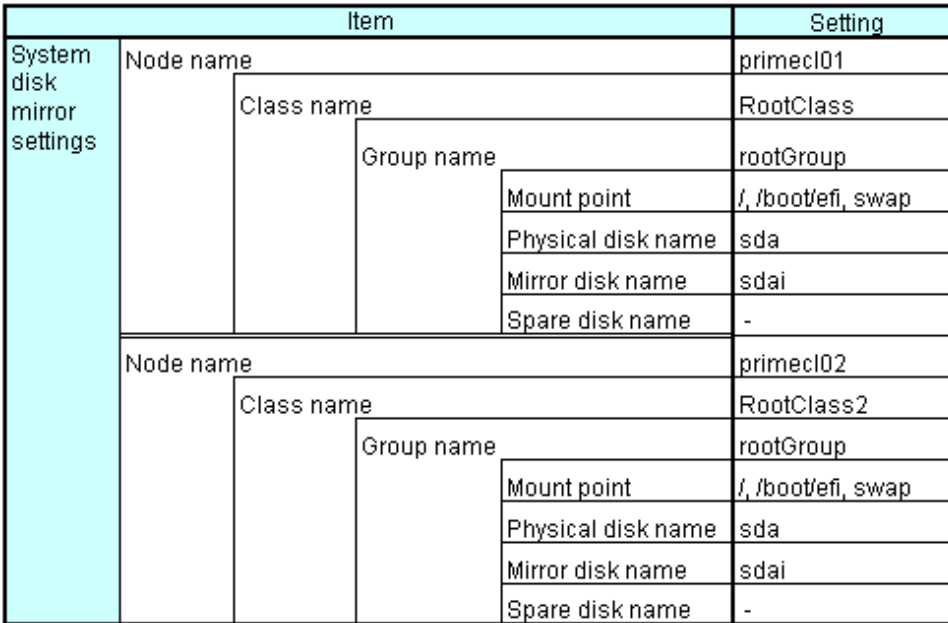

## A.11.2.5 GDS Configuration Worksheet

Shown below are examples of creating the GDS Configuration Worksheet.

#### **System configuration example**

For a system configuration example, set up the worksheet as shown below.

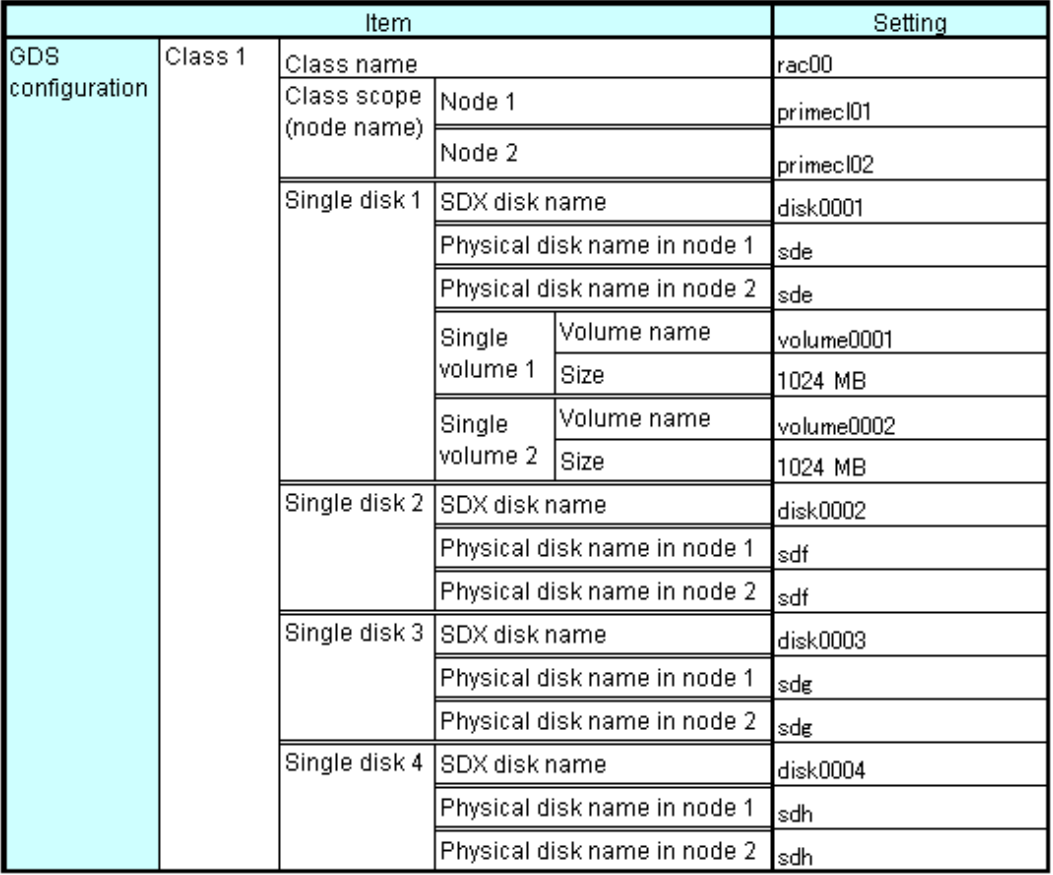

Examples of creating the GDS Configuration Worksheet are provided below.

#### **Example 1. Managing a disk as a single disk:**

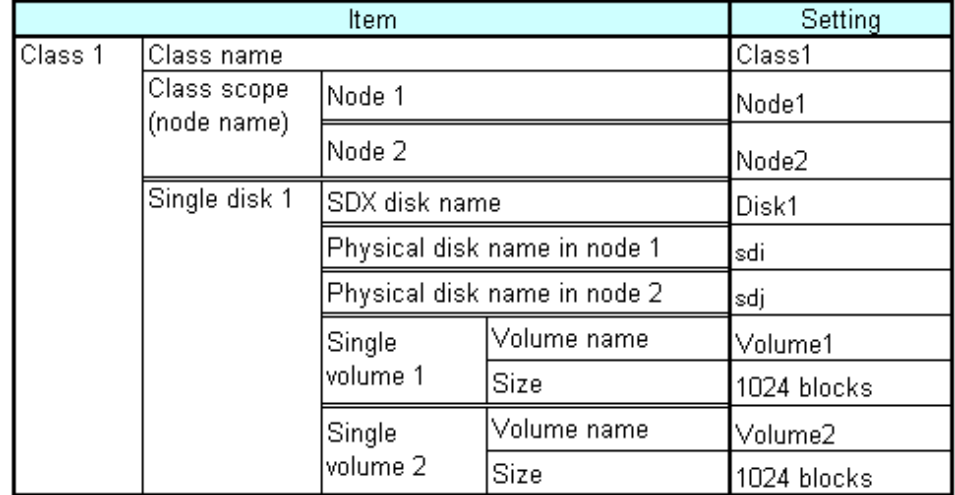

In this example, single volumes Volume1 and Volume2 are created in physical disk sdj.

#### **Example 2. If a disk is not mirrored but may be changed to a mirror configuration later:**

In this example, mirror group Group1, which consists only of physical disk sdi, is created, and single volumes Volume1 and Volume2 are created in Group1.

Since Group1 consists of only one disk, Volume1 and Volume2 are not mirrored. If another disk is added to Group1, then Volume1 and Volume2 can be changed to a mirror configuration.

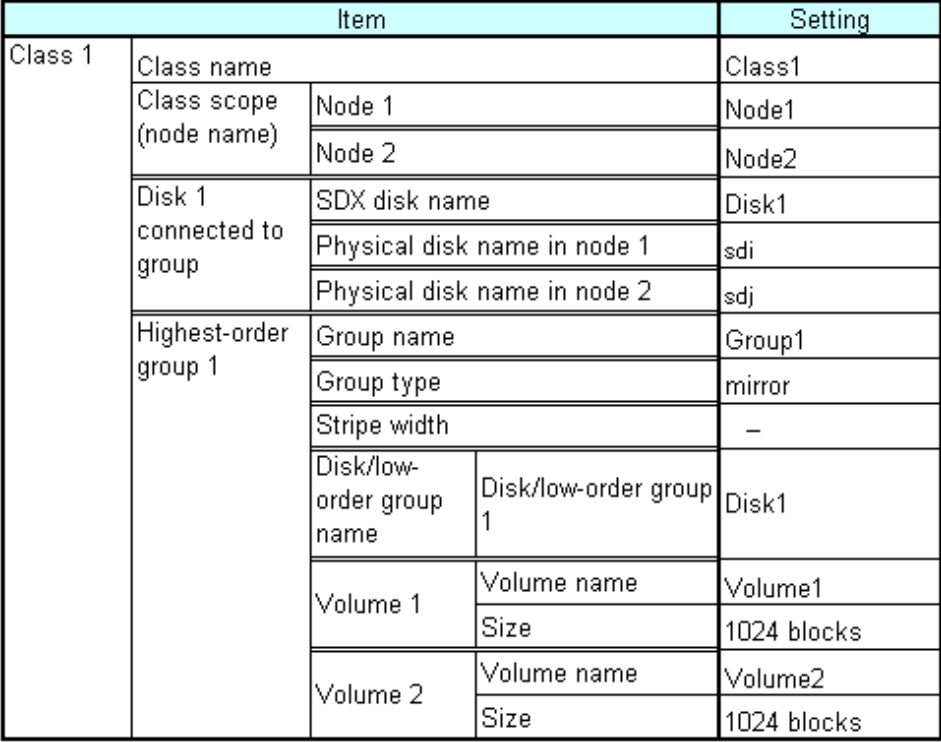

#### **Example 3. If disk mirroring is to be executed:**

In this example, mirror group Group1, which consists of physical disks sdk and sdl, is created, and mirrored volumes Volume1 and Volume2 are created in Group1.

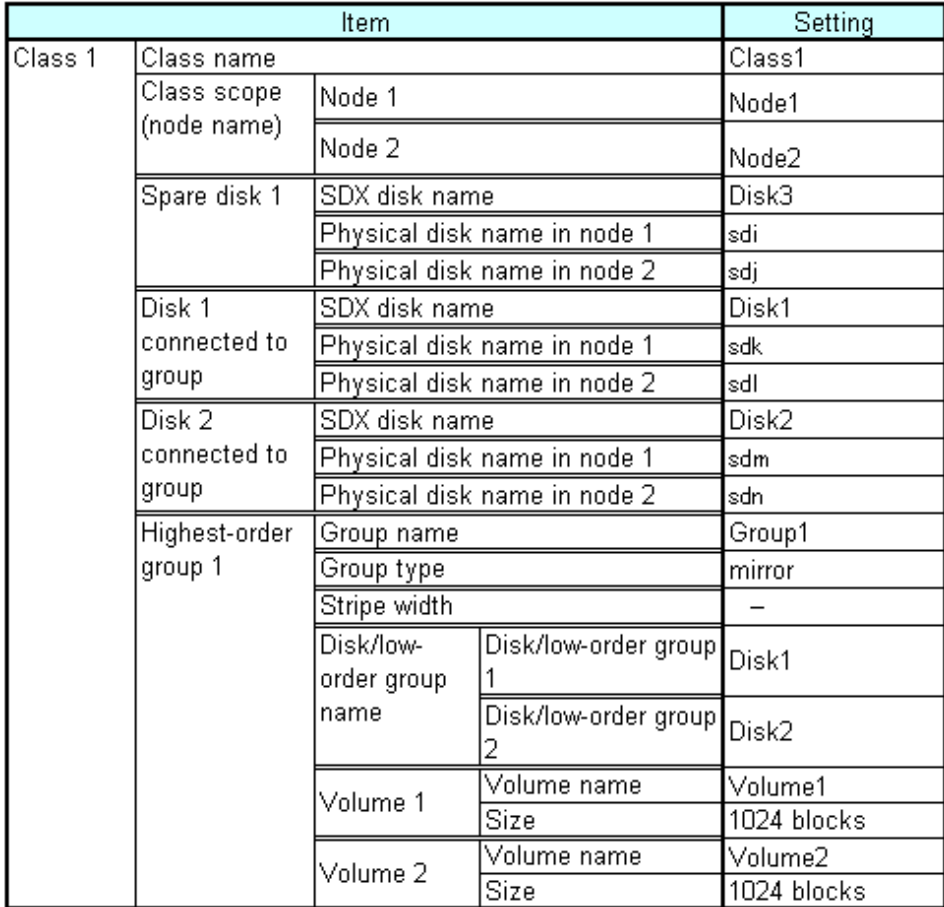

### **Example 4. If disk striping is to be executed:**

In this example, striping group Group1, which consists of physical disks sdi and sdj, is created, and striped volumes Volume1 and Volume2 are created in Group1.

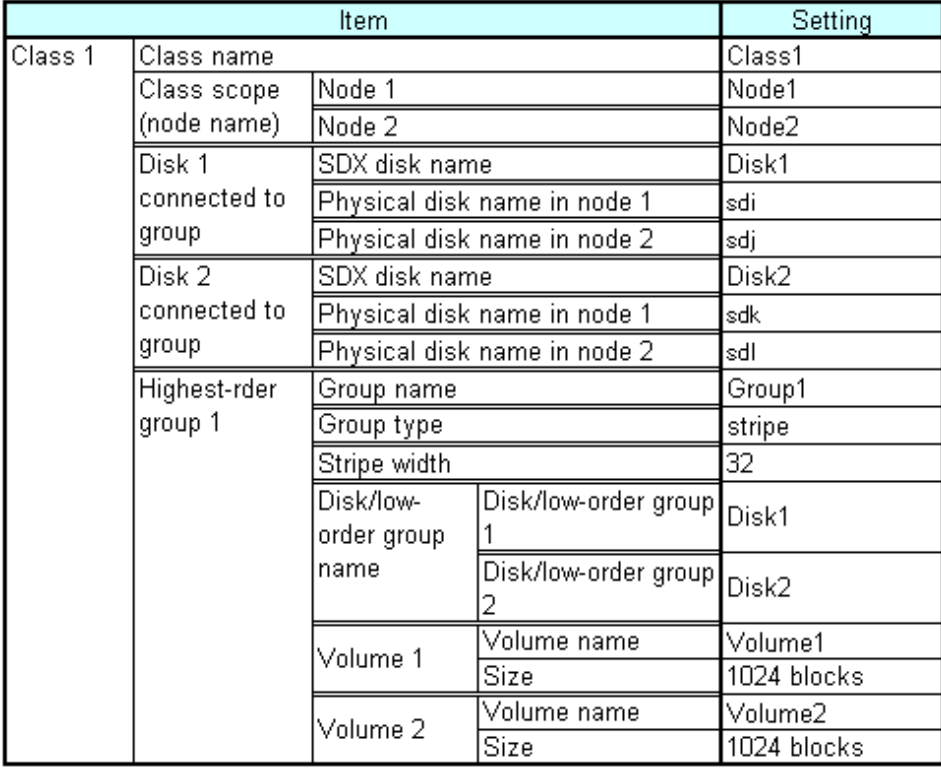

#### **Example 5. If disk concatenation is to be executed:**

In this example, concatenation group Group1, which consists of physical disks sdi and sdk, is connected, and volumes Volume1 and Volume2 are created in Group1.

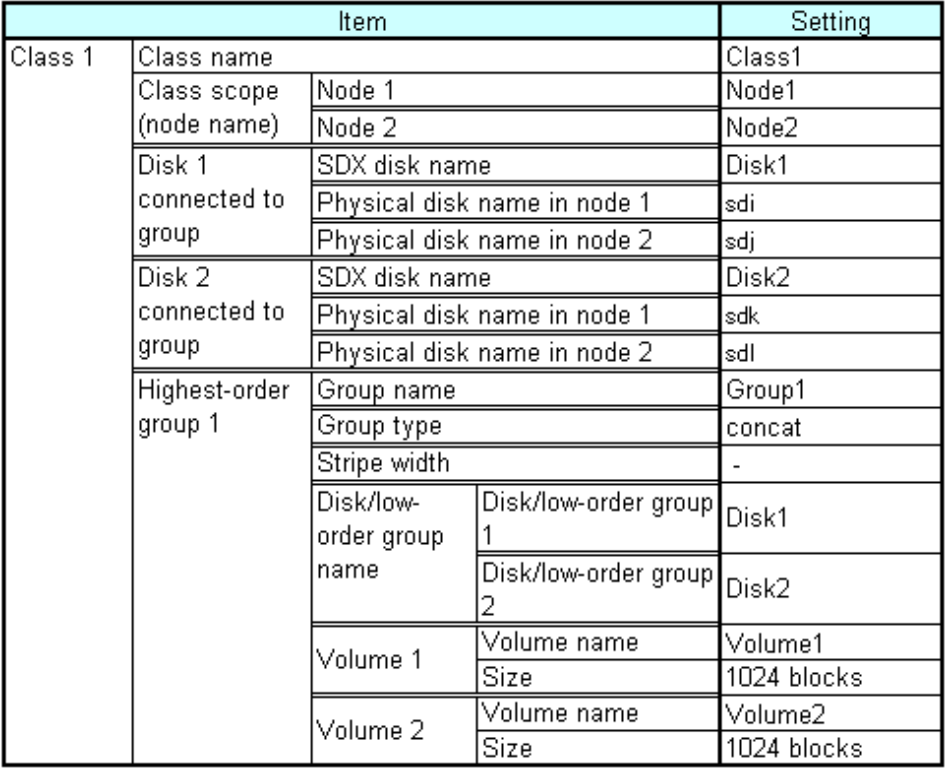

#### **Example 6. If disk striping and mirroring are to be executed:**

In this example, mirror group Group1, which consists of striping group Group2 and striping group Group3, is created, and volumes Volume1 and Volume2 are created in Group1. Striping group Group2 consists of physical disks sdg and sdi, and striping group Group3 consists of physical disks sdk and sdm.

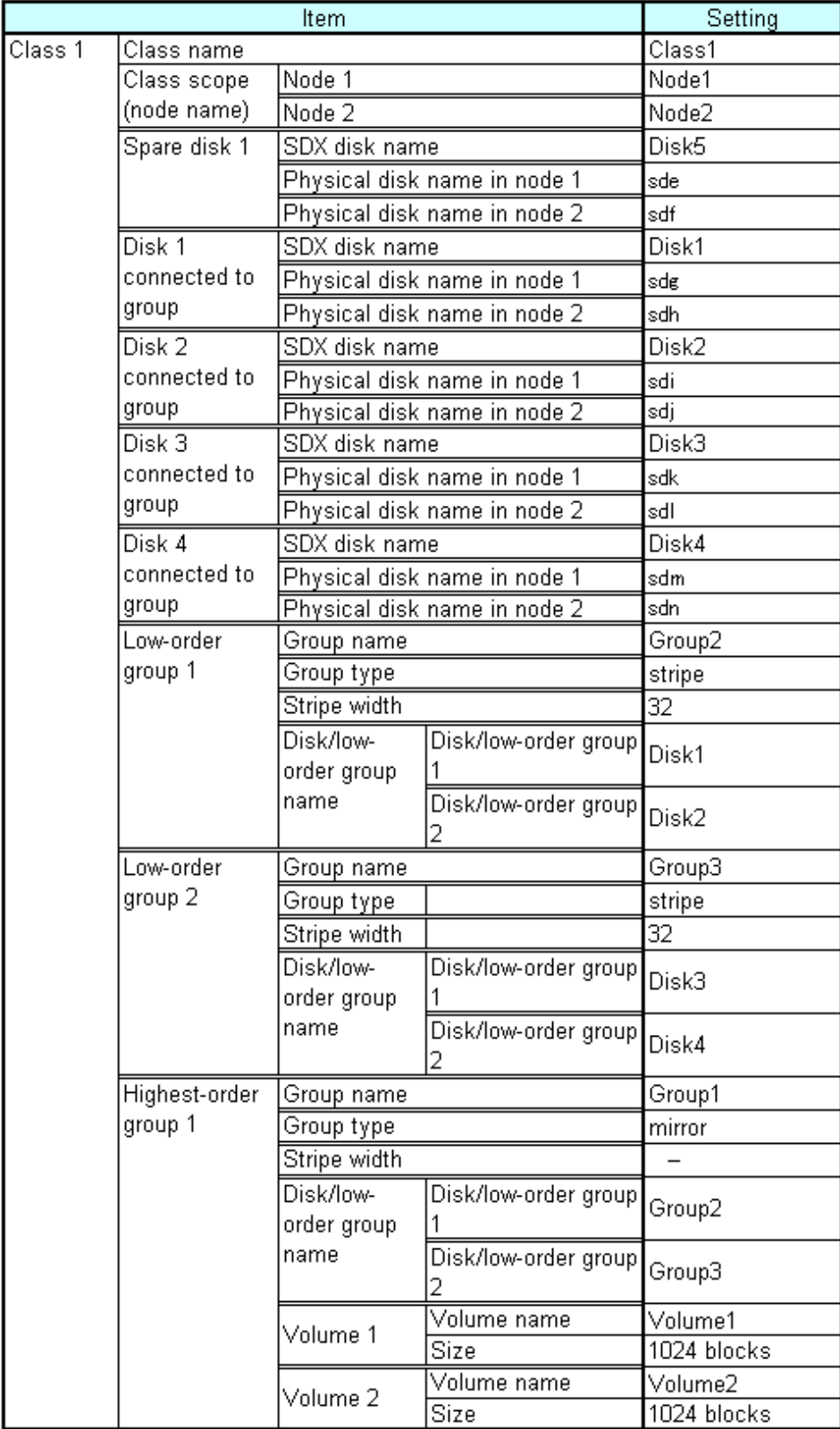

# **A.12 System Design Examples (for the Virtual Machine Function used)**

In the following design example, the virtual machine function is used on the PRIMECLUSTER system. Refer to this example when you design the system.

# See

When using the virtual machine function in a VMware environment, see ["Appendix H Using PRIMECLUSTER in a VMware](#page-386-0) [Environment](#page-386-0)." 

# **A.12.1 When building a cluster system between guest OSes on one host OS**

#### **System configuration**

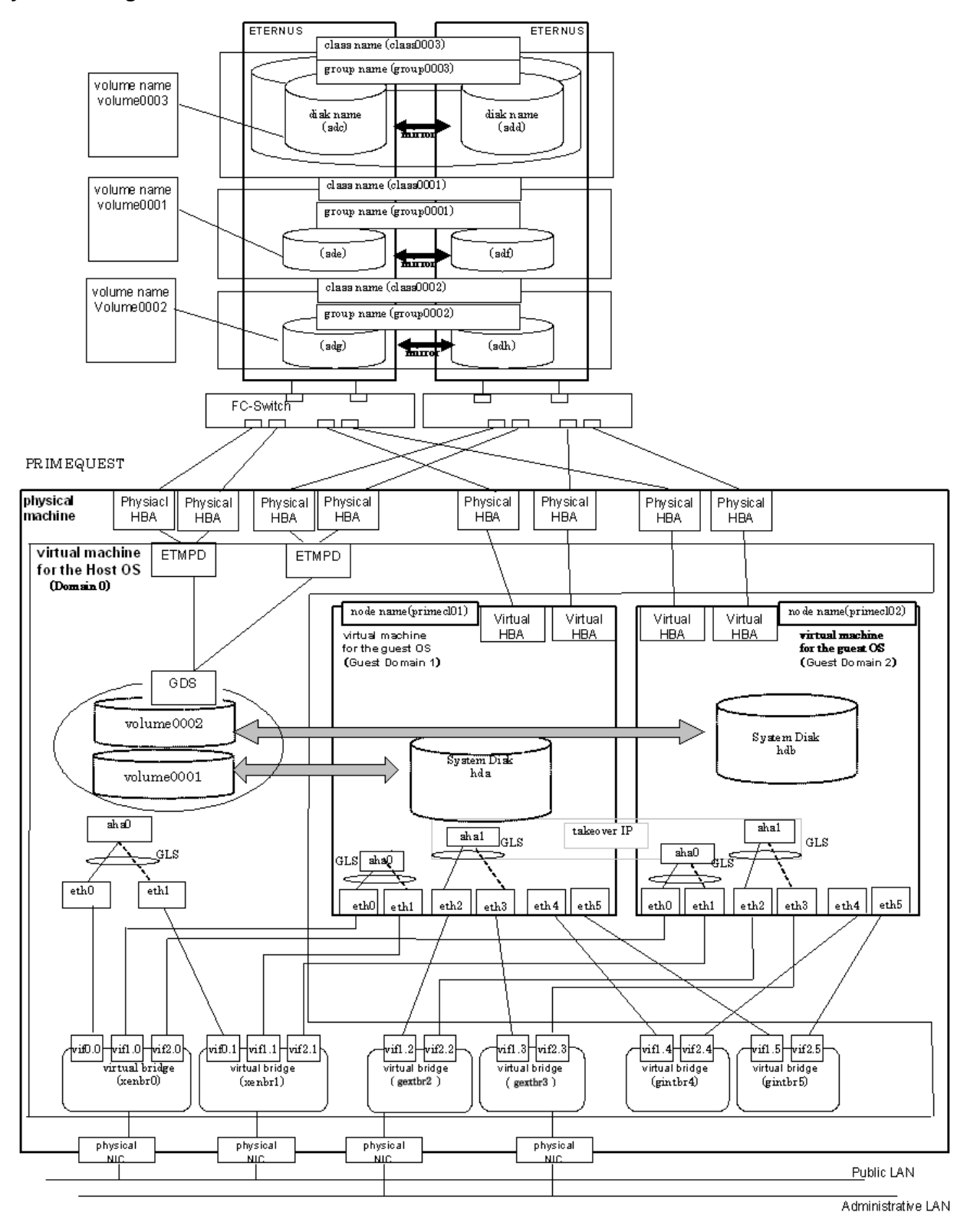

**Note** 

- Set the host OS as an NTP server and the guest OS as an NTP client, and then perform time synchronization.

- If you want to use the system as a test environment, you can configure it so that the redundant administrative LAN is created on the guest OS by GLS. For information on how to create a redundant administrative LAN, see "PRIMEQUEST Virtual Machine Function User's Manual".
- Assign more than two virtual CPUs to each guest OS which comprises the cluster system. For information on how to assign virtual CPUs to guest OSes, see "PRIMEQUEST Virtual Machine Function User's Manual".

#### **Used hardware**

- PRIMEQUEST 580 x 1
- FC-Switch x 2
- LAN card x 4
- Fibre channel card x 8
- Disk array unit x 2

#### **Used software**

- Red Hat Enterprise Linux 5.1
- PRIMECLUSTER 4.3A00
- Multipath Driver
- Netscape Communicator 4.7 x (installed on the operation management personal computer)
- Java(TM) 2 Platform Standard Edition Runtime Environment Version 5.0 (installed on the operation management personal computer)

#### **System disk settings**

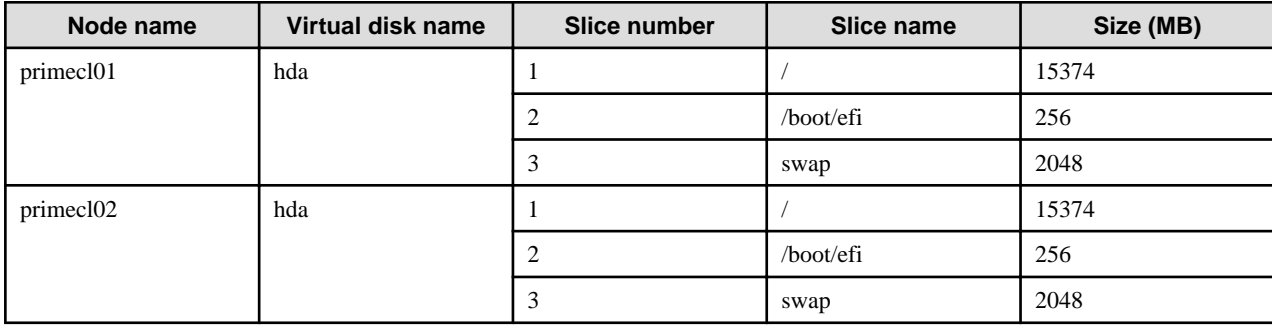

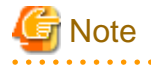

<u>a dia alama a dia</u>

If you want to mirror the system disk by using GDS, see the section about redundancy in "PRIMEQUEST Virtual Machine Function User's Manual".

#### **Shared disk array settings**

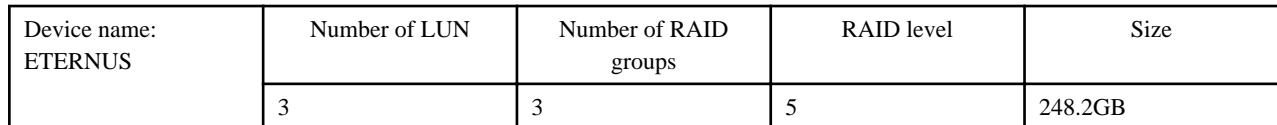

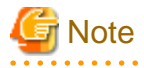

The local class disks or shared class disks used by GDS on the guest OS should be created as virtual SCSI devices if they are used in the virtual machine environment.

Note that you cannot change the virtual SCSI device configurations after creating the local class or shared class. To change the configurations, you need to first delete all the GDS settings on the guest OS, change the virtual SCSI device configurations, and then configure the GDS settings on the guest OS again.

 $\sim$   $\sim$   $\sim$ 

 $\ddotsc$ 

### A.12.1.1 Cluster Configuration Worksheet

Shown below is an example of the Cluster Configuration Worksheet.
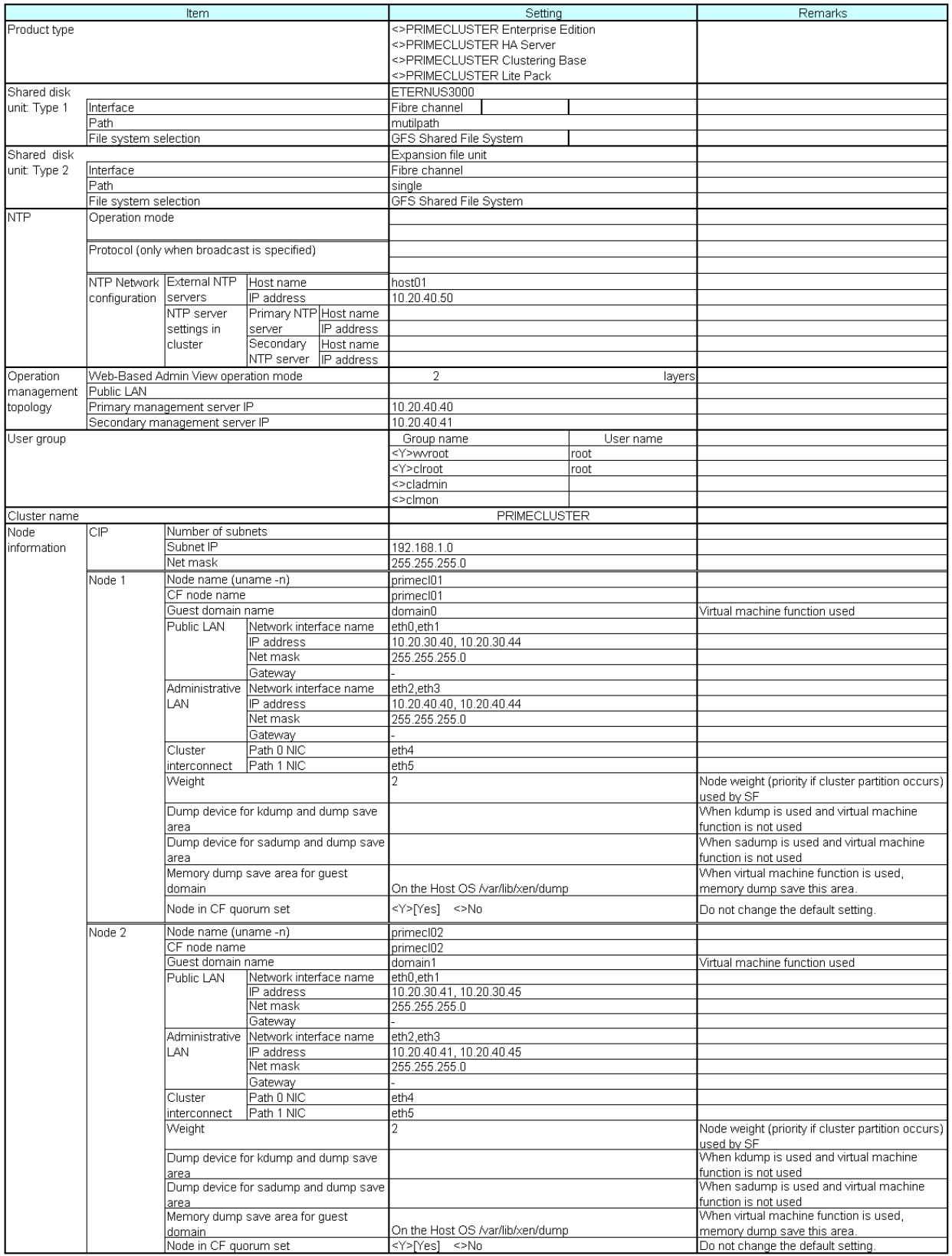

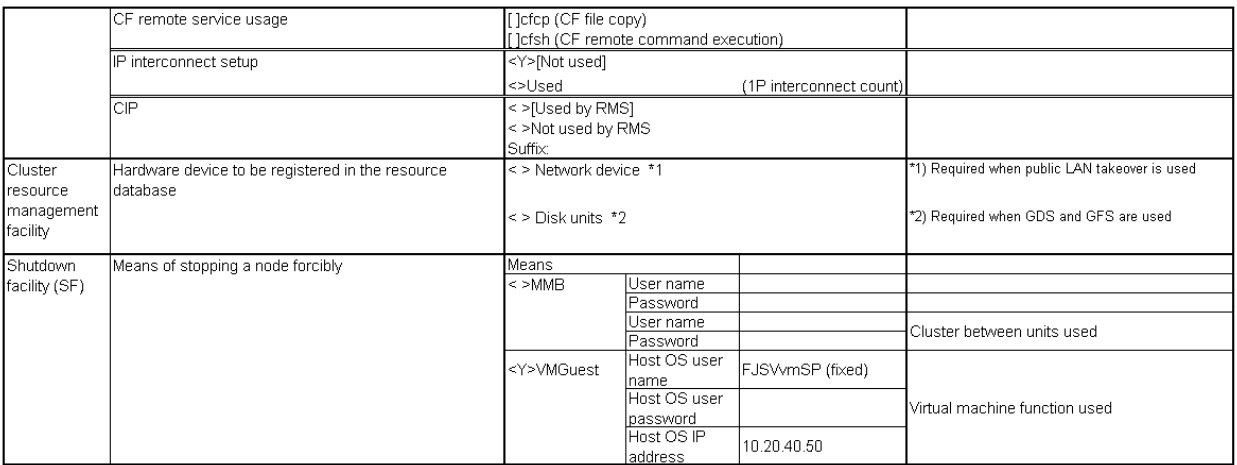

Note: Values enclosed in brackets ([]) are default values.

## A.12.1.2 GLS Setup Worksheet

Shown below are examples of the GLS Setup Worksheet.

## **NIC switching mode (virtual IP Takeover)**

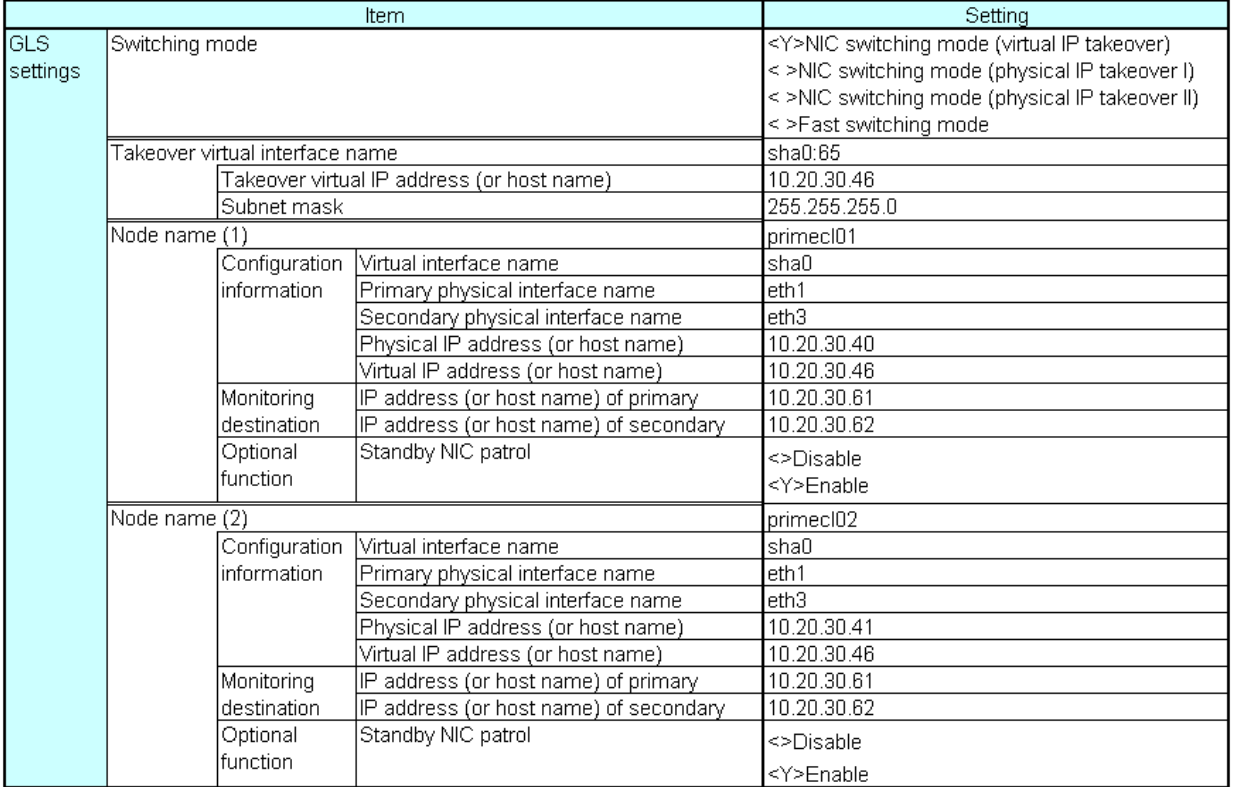

## A.12.1.3 GDS Configuration Worksheet

Shown below are examples of the GDS Configuration Worksheet.

## **Example. If disk mirroring is to be executed:**

In this example, mirror group group0003, which consists of physical disks sdc and sdd, is created, and mirrored volume volume0003 is created in group0003.

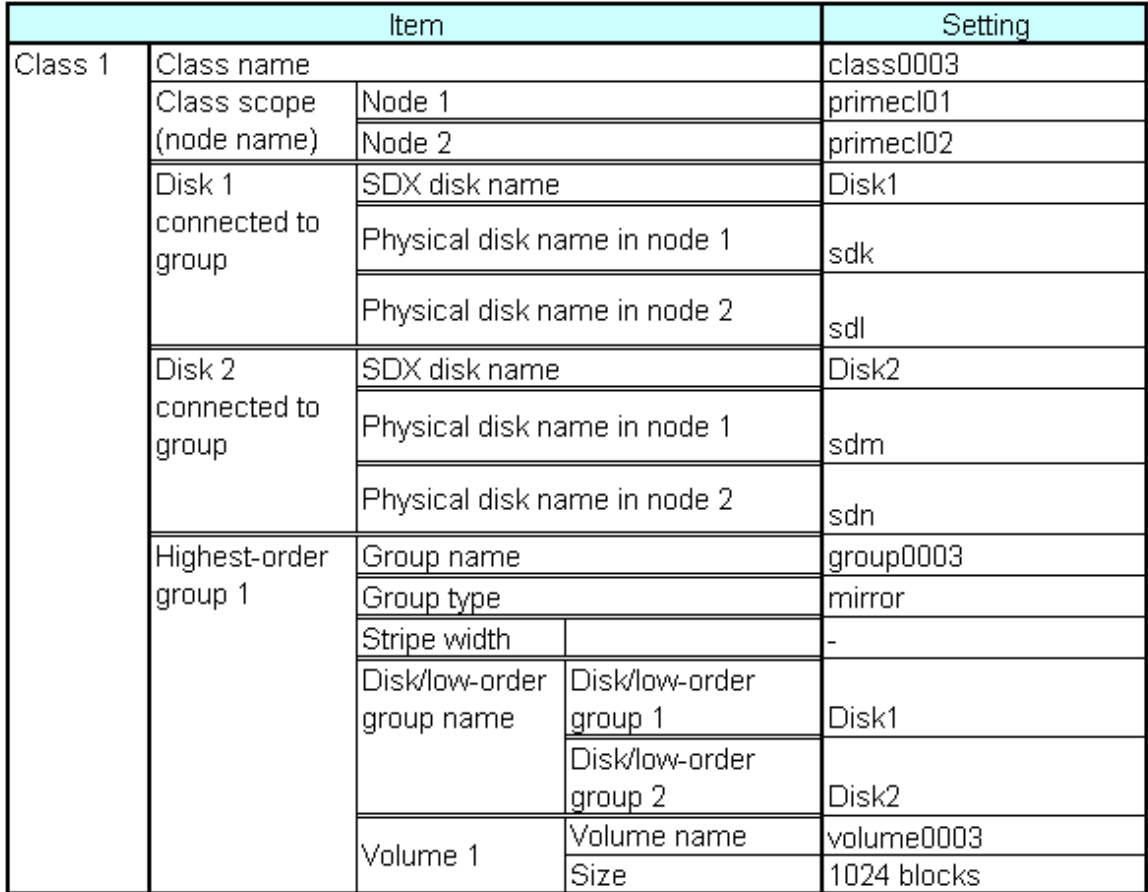

## **A.12.2 When building a cluster system between guest OSes on two host OSes (PRIMEQUEST 1000 Series)**

## **System configuration**

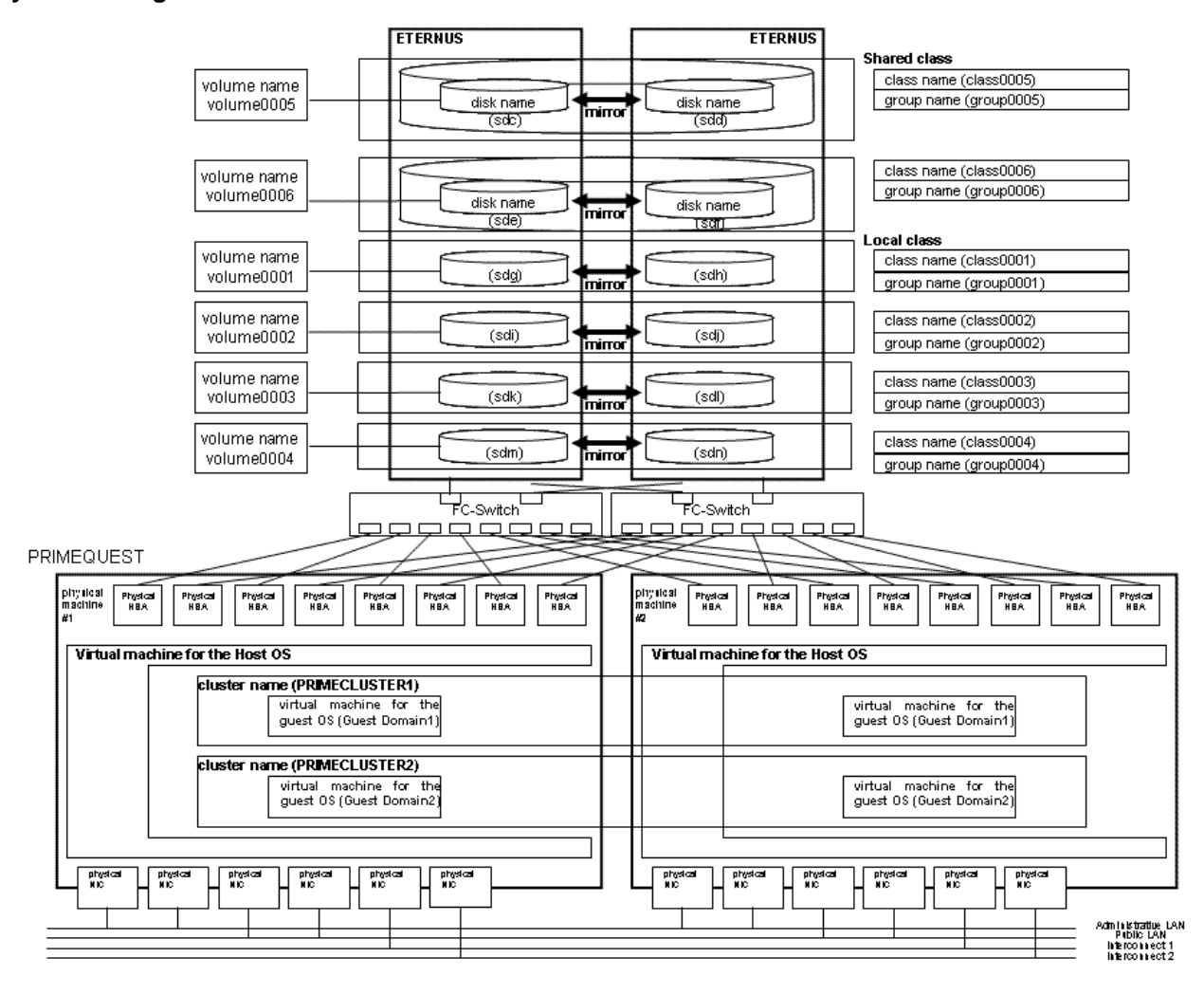

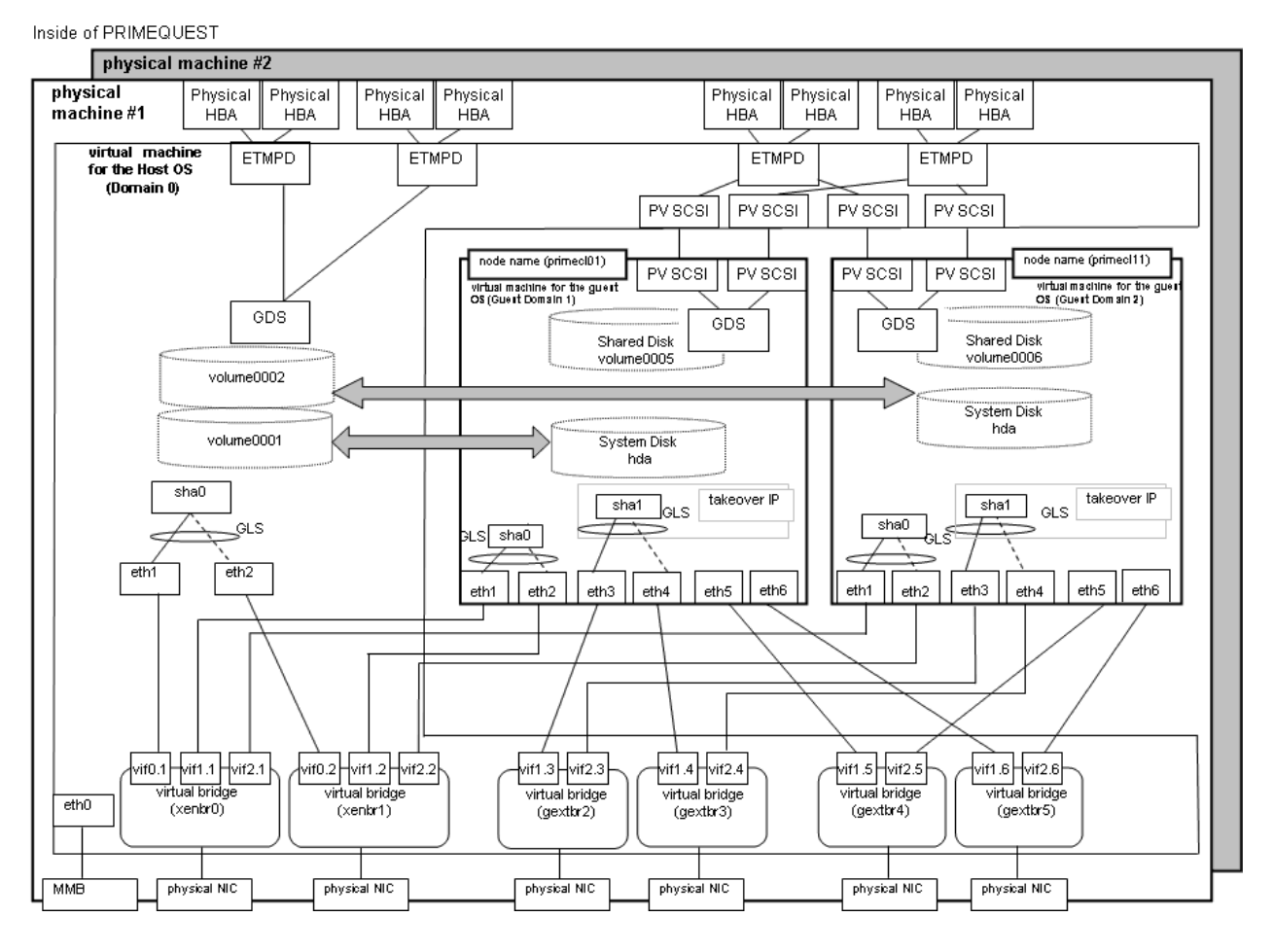

# **E** Note

- Set the host OS as an NTP server and the guest OS as an NTP client, and then perform time synchronization.
- If you plan to operate guest OSes on multiple host OSes as clusters, use NTP for time synchronization on host OSes as well.
- If you want to use the system as a test environment, you can configure it so that the redundant administrative LAN is created on the guest OS by GLS.
- Assign more than two virtual CPUs to each guest OS which comprises the cluster system.

## **Used hardware**

- PRIMEQUEST 1800E x 2
- FC-Switch x 2
- LAN card x 14
- Fibre channel card x 16
- Disk array unit x 2

### **Used software**

- Red Hat Enterprise Linux 5.4
- PRIMECLUSTER 4.3A00
- Multipath Driver
- Microsoft Internet Explorer 8 (installed on the operation management personal computer)

- J2SE (TM) Runtime Environment Version 6 (installed on the operation management personal computer)

## **System disk settings**

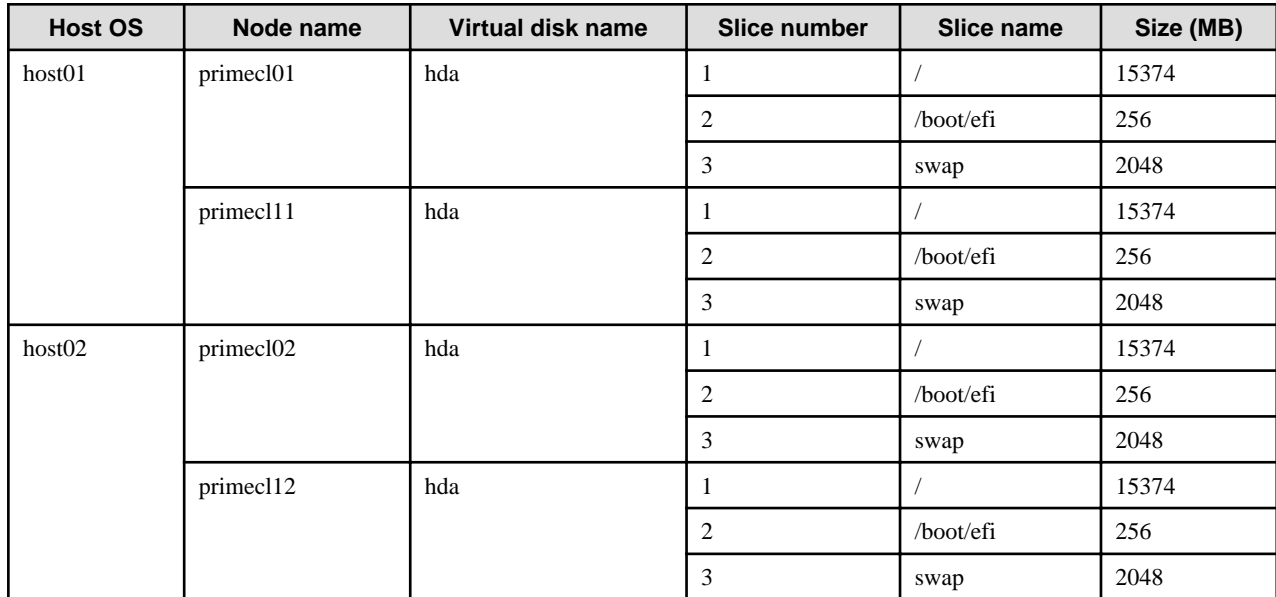

## **Shared disk array settings**

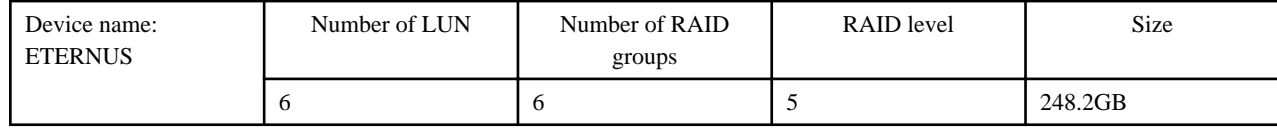

# **Note**

The local class disks or shared class disks used by GDS on the guest OS should be created as virtual SCSI devices if they are used in the virtual machine environment.

<u>. . . . . . . . . . . .</u>

Note that you cannot change the virtual SCSI device configurations after creating the local class or shared class. To change the configurations, you need to first delete all the GDS settings on the guest OS, change the virtual SCSI device configurations, and then configure the GDS settings on the guest OS again.

## A.12.2.1 Cluster Configuration Worksheet

Shown below is an example of the Cluster Configuration Worksheet.

## **When the cluster name is PRIMECLUSTER1**

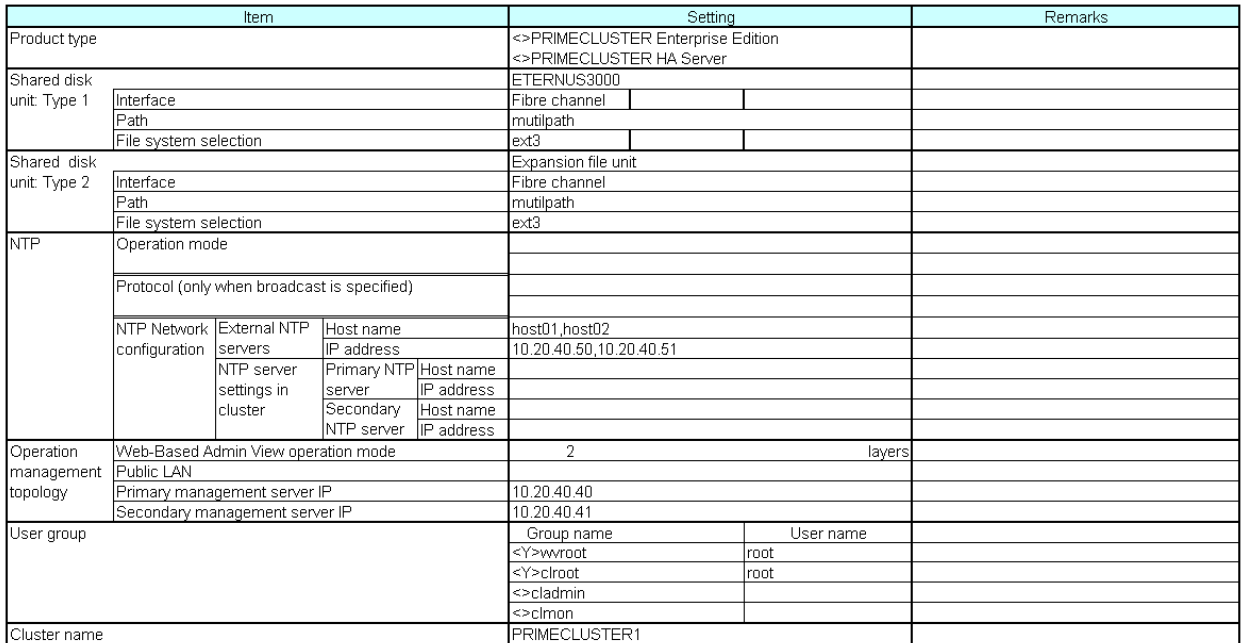

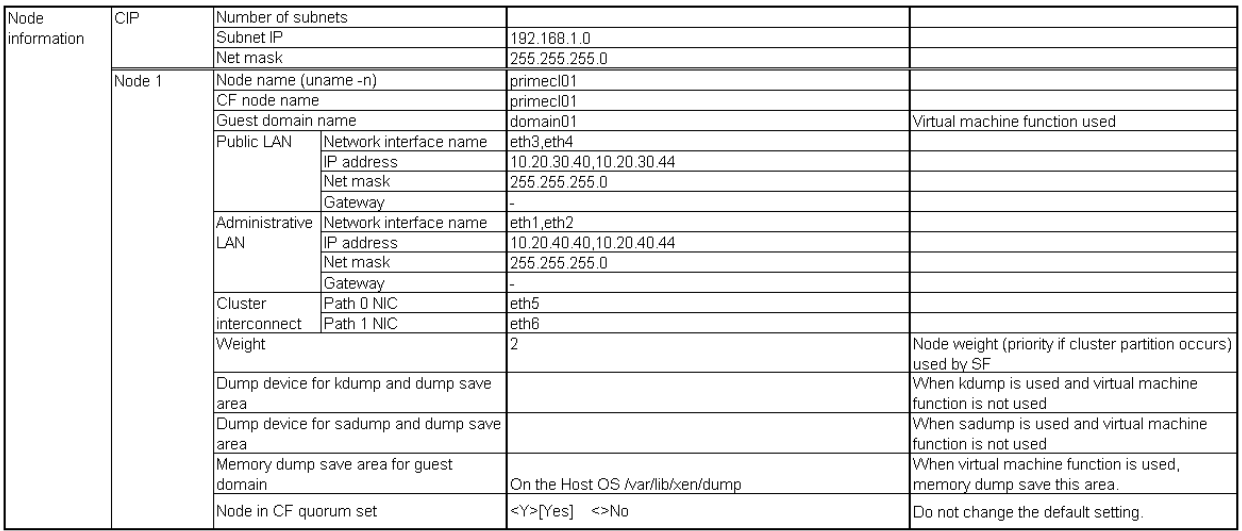

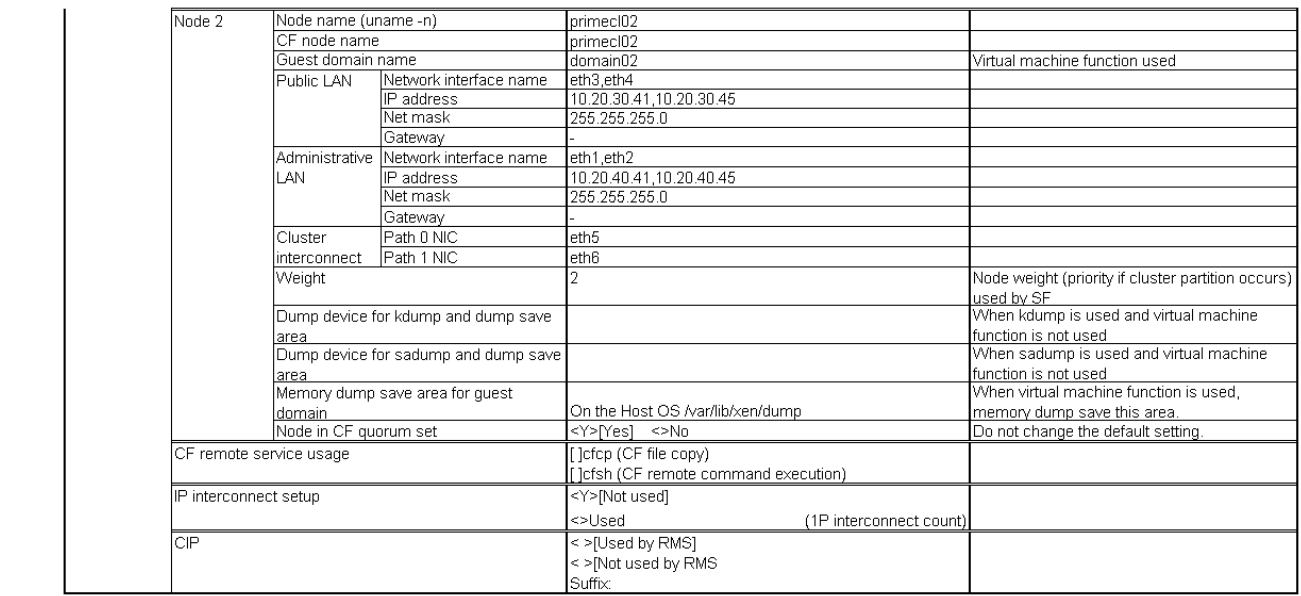

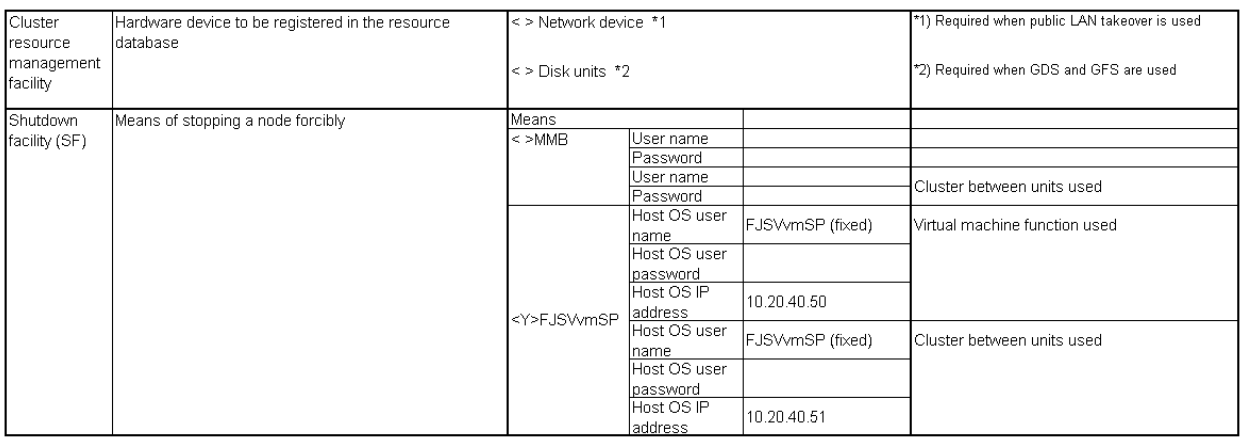

## **When the cluster name is PRIMECLUSTER2**

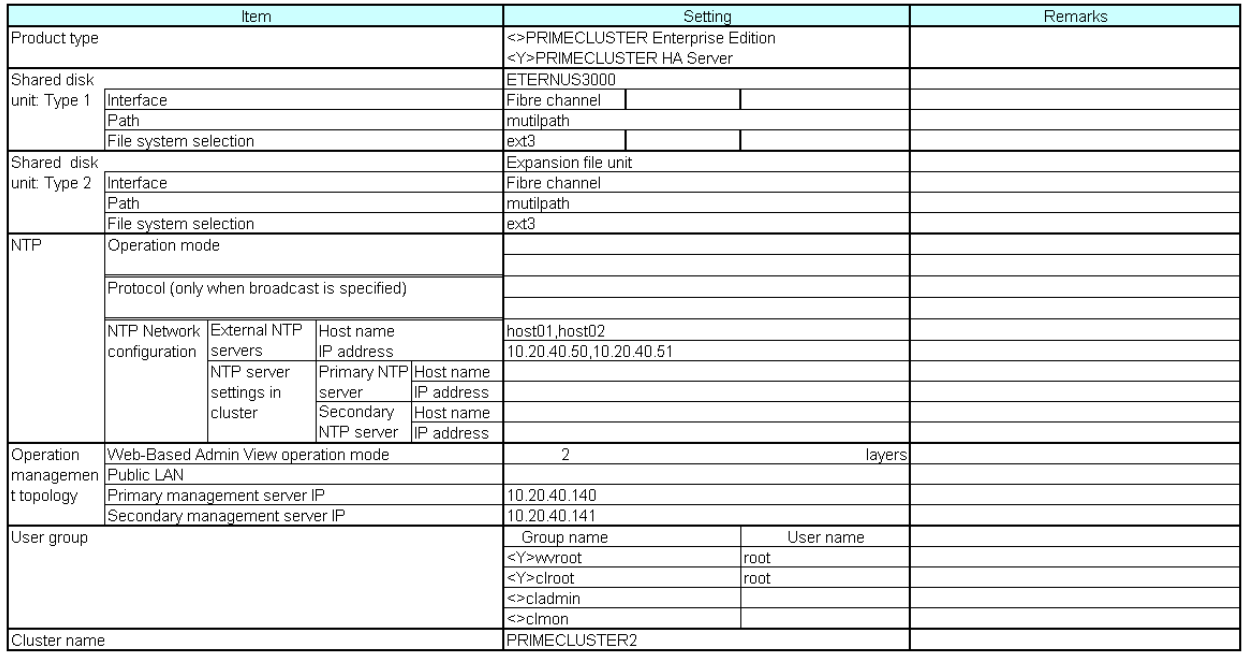

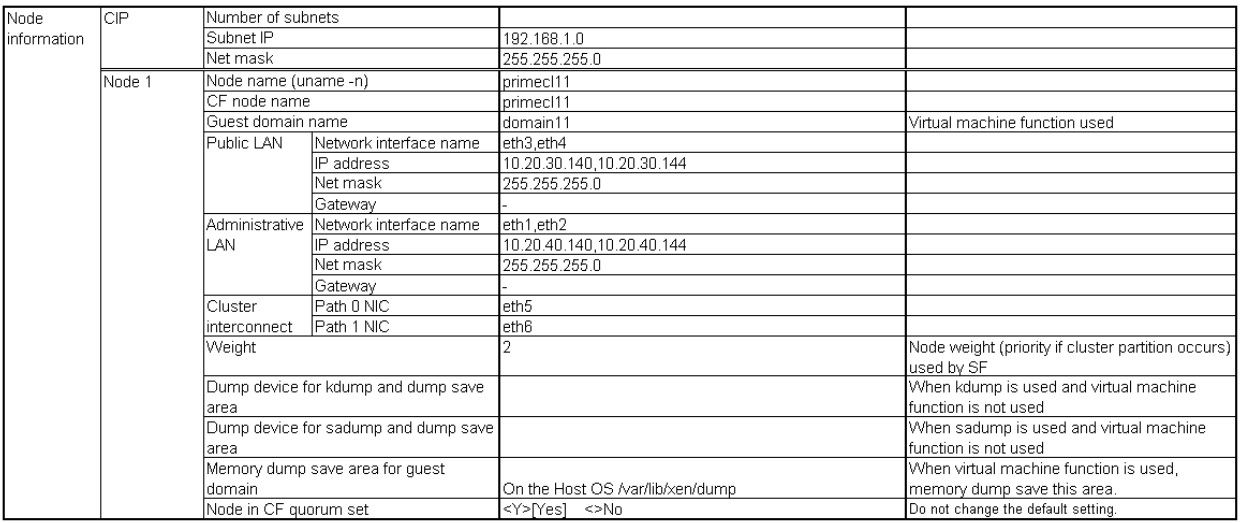

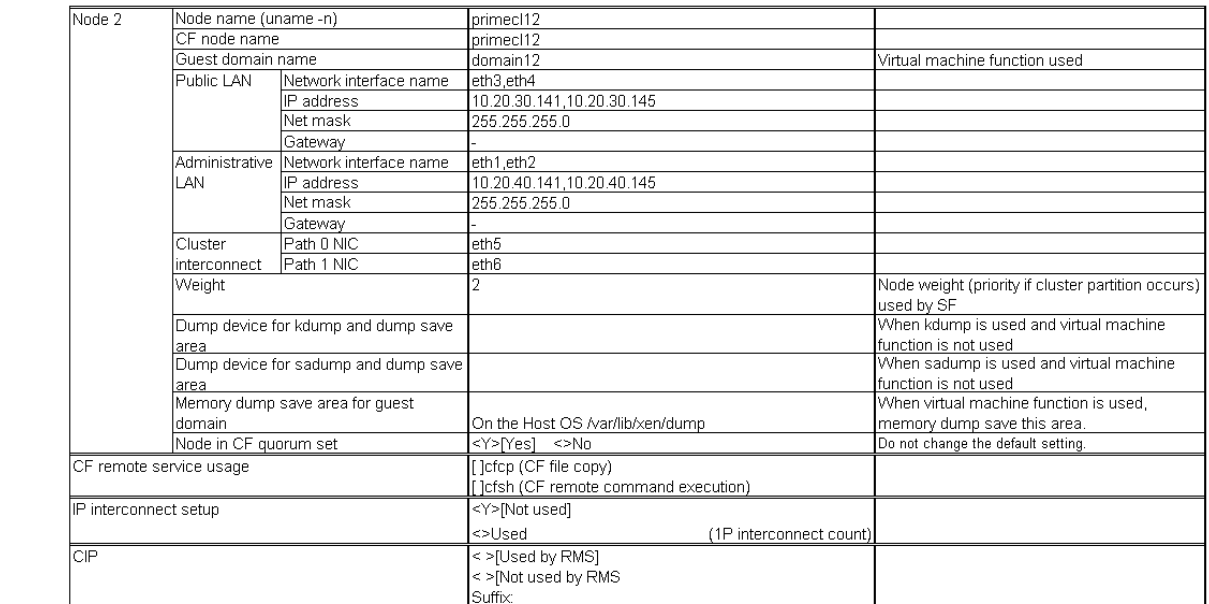

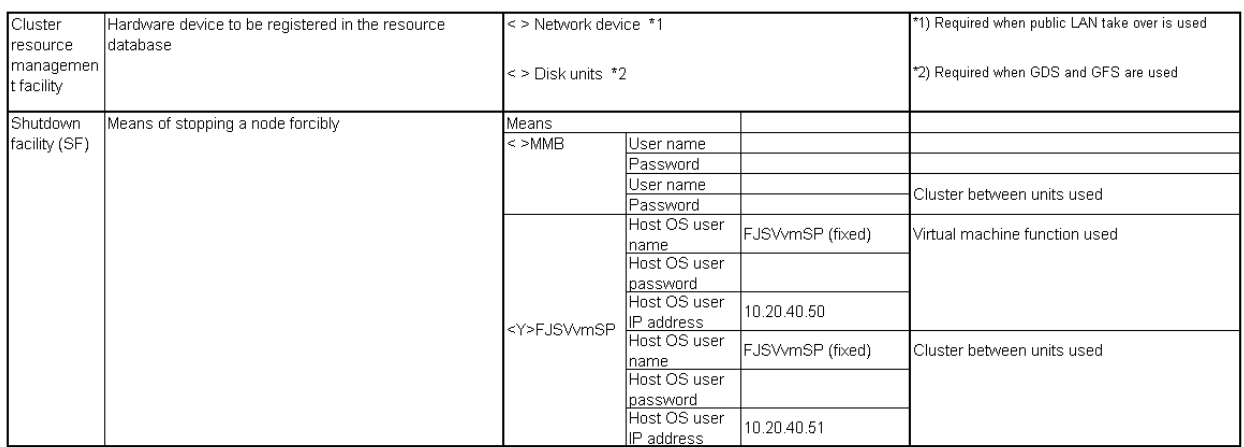

## A.12.2.2 GLS Setup Worksheet

Shown below are examples of the GLS Setup Worksheet.

## **When the cluster name is PRIMECLUSTER1**

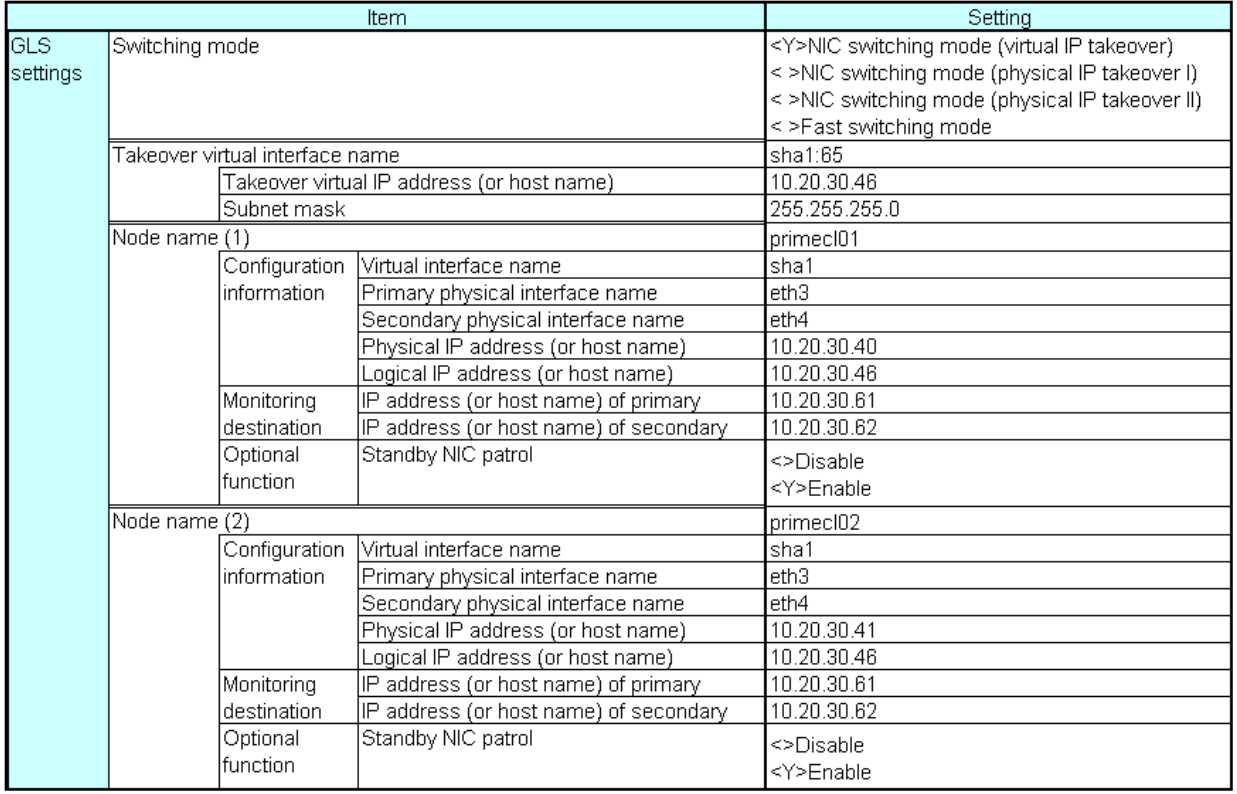

## **When the cluster name is PRIMECLUSTER2**

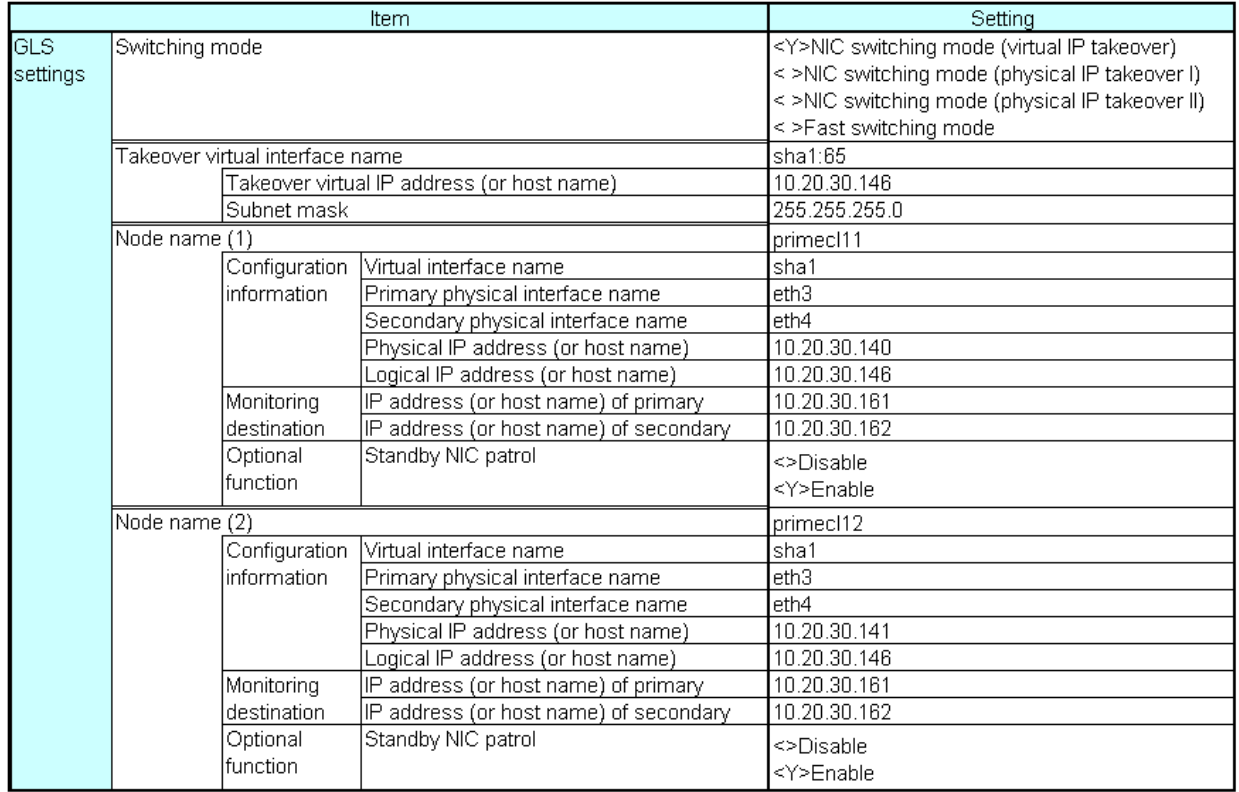

## A.12.2.3 GDS Configuration Worksheet

Shown below are examples of the GDS Configuration Worksheet.

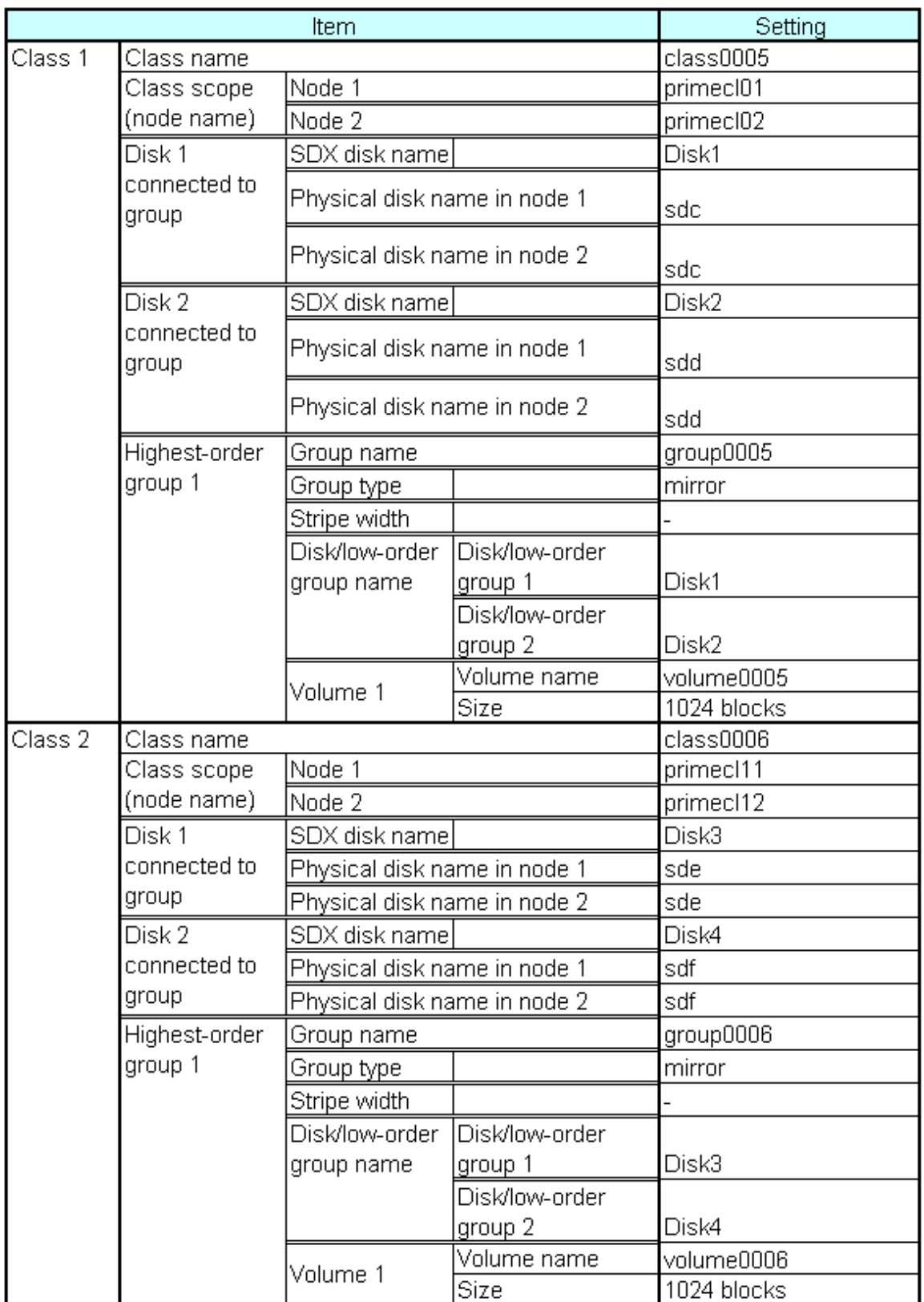

# <span id="page-336-0"></span>**Appendix B Manual Pages**

This appendix provides online manual page lists for CF, CIP, operator intervention, PAS, cluster resource management facility, RMS, shutdown facility (SF), tracing failed resource, SIS, Web-Based Admin View, procedure resource, and the RMS wizards.

To view a manual page, enter the following command:

\$ **man** man\_page\_name

Note:

To view these manual pages, you must set the MANPATH environment variable so that /etc/opt/FJSVcluster/man is included.

To print a hard copy of a manual page, enter the following command:

\$ **man** man\_page\_name |**col-b** |**lpr**

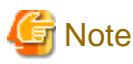

In some cases, "(1M)" may be output as the section number of the manual page that is displayed with the man command. Should this occur, assume the section number to be "(8)." . . . . . . . . . . . . . . . . . .

. . . . . . . . . . . . . . . . .

<u>. . . . . . . . . .</u>

## **B.1 CF**

a a a a a

#### **System administrator**

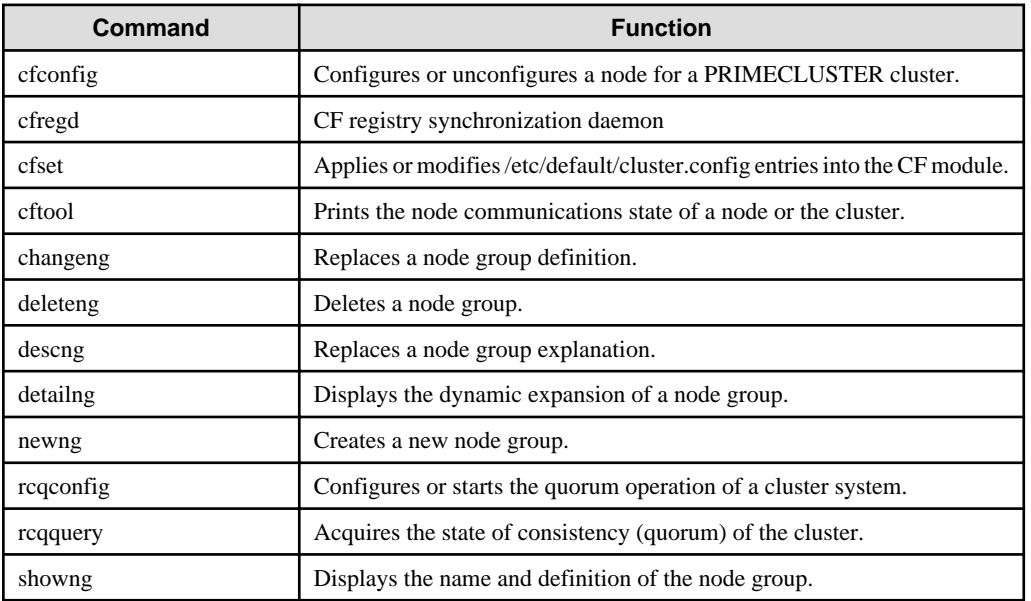

## **B.2 CIP**

## **System administrator**

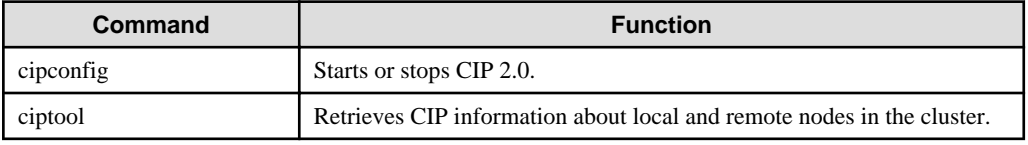

### **File format**

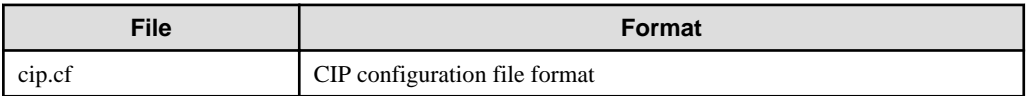

# **B.3 Operator Intervention**

### **System administrator**

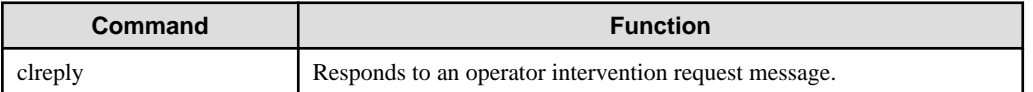

## **B.4 PAS**

**System administrator**

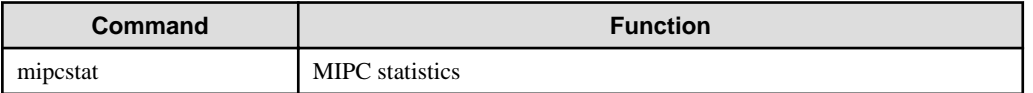

## **B.5 Cluster Resource Management Facility**

### **System administrator**

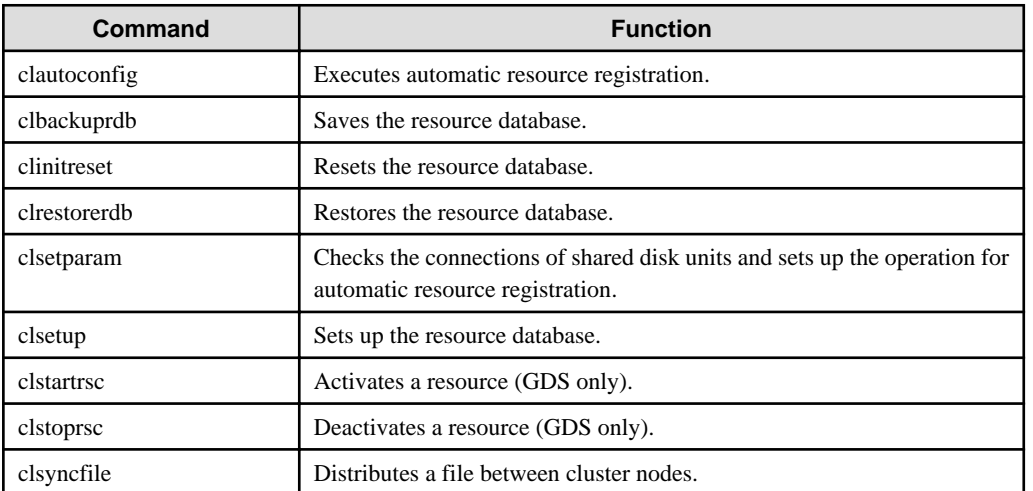

## **User command**

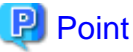

والأناوات

There is also a "clgettree" command in the Web-Based System Administration tool WSA.

**. . . . . . . . . . . . . .** .

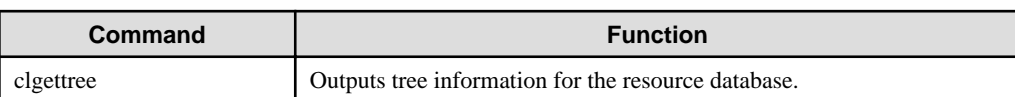

## **B.6 RMS**

## **System administrator**

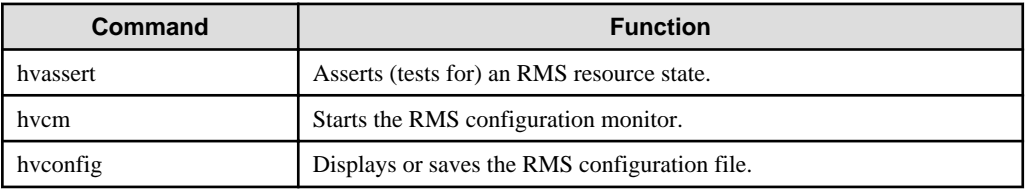

. . . . . . . . . . . . . .

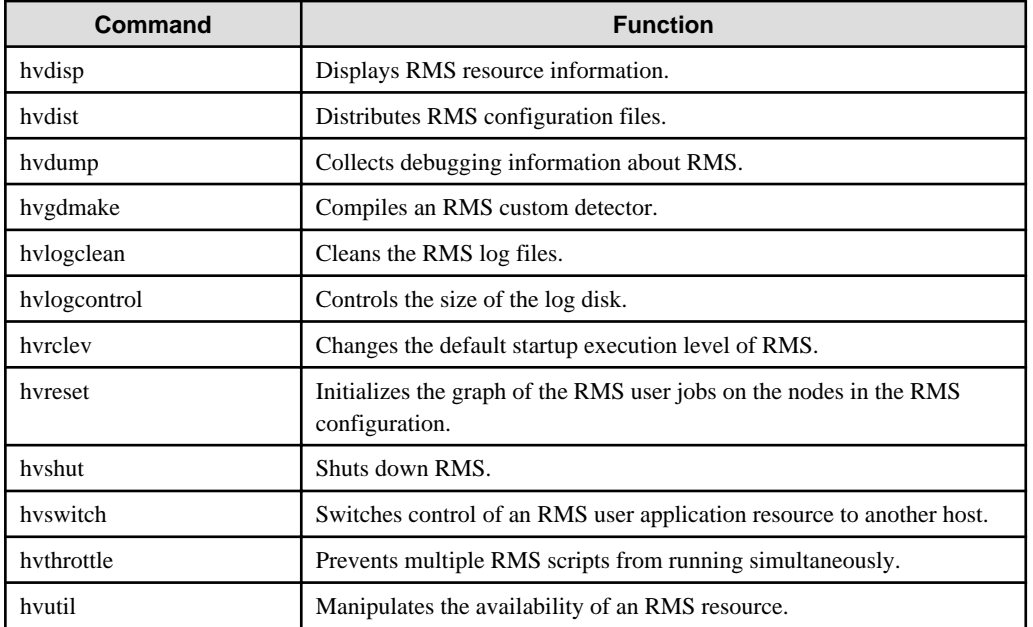

## **File format**

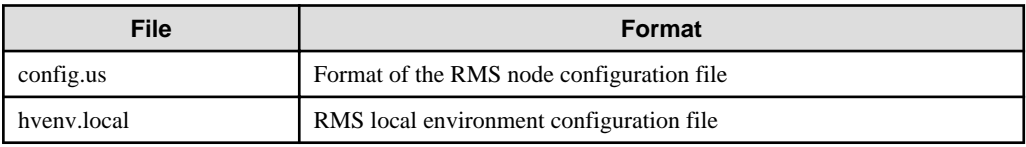

# **B.7 Shutdown Facility (SF)**

## **System administrator**

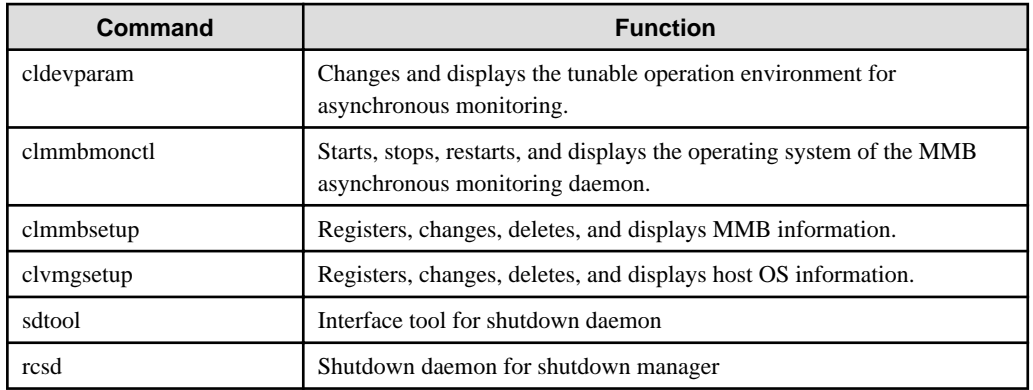

## **File format**

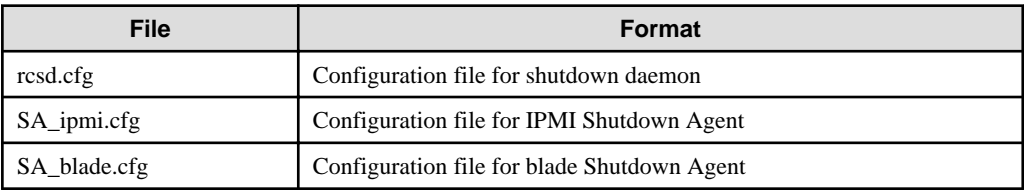

# **B.8 Tracing Failed Resource**

**System administrator**

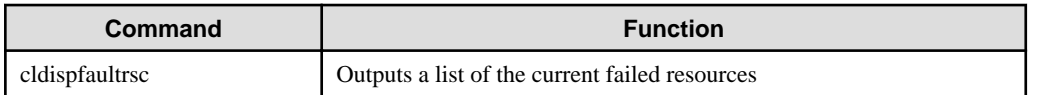

# **B.9 SIS**

**System administrator**

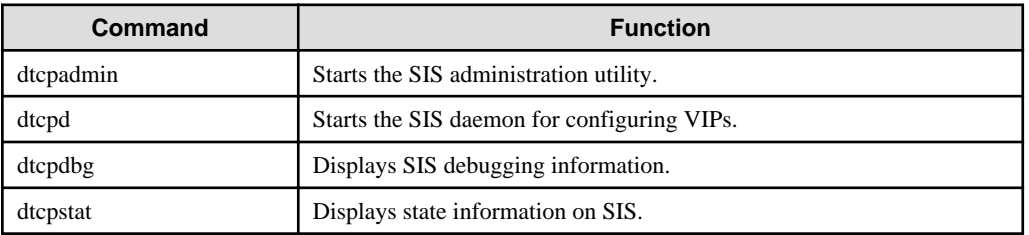

# **B.10 Web-Based Admin View**

## **System administrator**

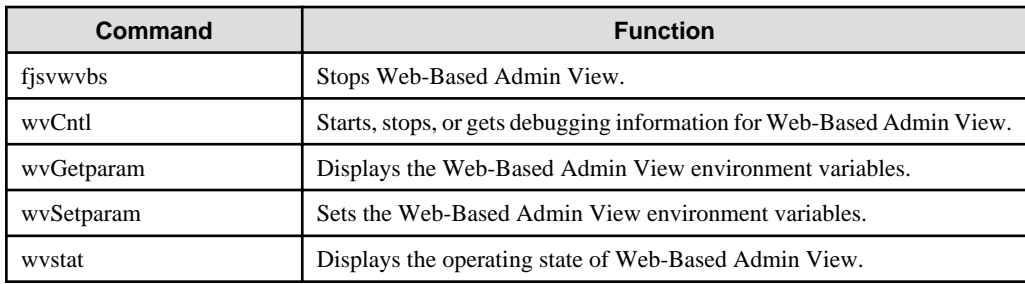

# **B.11 Procedure Resource**

## **System administrator**

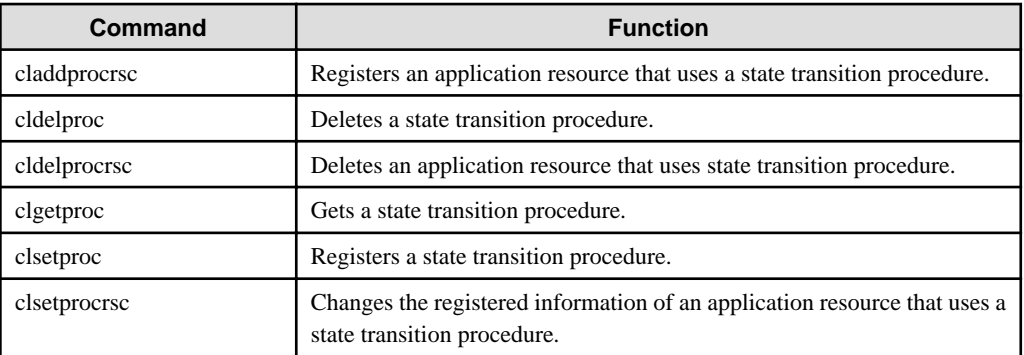

## **User command**

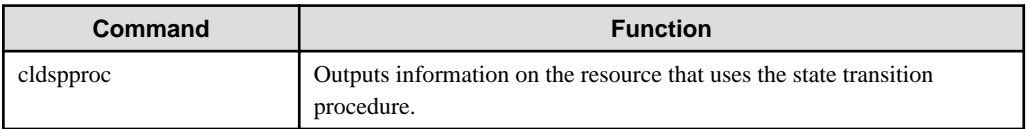

# **B.12 RMS Wizards**

**System administrator**

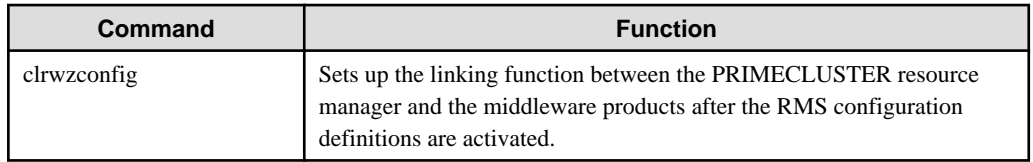

## **RMS Wizards and RMS Application Wizard**

The RMS Wizard manual will be saved in the following directory when the SMAWRhvdo package is installed.

/usr/doc/packages/SMAWRhv-do/wizards.en

# <span id="page-341-0"></span>**Appendix C Troubleshooting**

This appendix explains how to collect troubleshooting information if an error occurs in the PRIMECLUSTER system.

## **C.1 Collecting Troubleshooting Information**

If an error occurs in the PRIMECLUSTER system, collect the information required for the error investigation from all nodes that construct the cluster and the cluster management servers. Then, contact your customer support representative.

- 1. PRIMECLUSTER investigation information
	- Use fjsnap to collect information.
	- Retrieve the system dump.
	- Collect the Java Console on the clients.

See "Appendix B.2.2 Java console" in the "PRIMECLUSTER Web-Based Admin View Operation Guide."

- Collect a hard copy of the client screens.

See "Appendix B.2.3 Screen hard copy" in the "PRIMECLUSTER Web-Based Admin View Operation Guide."

- 2. Investigation information for the failed application
- 3. Crash Dump

If the failed node is restartable, manually collect a crash dump before restarting it. Crash dump will be useful for troubleshooting if the failure is OS related.

Example) If the failover occurred due to an unexpected resource failure

After the failover of the cluster application is complete, collect a crash dump on the node where the resource failure occurred.

For details on the crash dump, see ["C.1.2 Crash Dump.](#page-342-0)"

4. Error reproduction procedure description if the error can be reproduced

## **Information**

- When reporting a problem, collect the information required for an error investigation. If you do not provide information for problem checking and error reproduction execution, it may take a long time to reproduce and diagnose the problem or it may become impossible to do so.

- Collect investigation material promptly from all nodes of the PRIMECLUSTER system. Necessary information may become lost if a long time elapses after the error occurs. This applies especially to information collected by fjsnap.

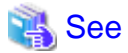

When the virtual machine function is used, see "PRIMEQUEST Virtual Machine Function User's Manual".

## **C.1.1 Executing the fjsnap Command**

The fjsnap command is a tool which gathers system information necessary for analyzing the trouble at a time. When the trouble occurs by the PRIMECLUSTER system, the cause can be pursued by collecting necessary error information by the fjsnap command.

You can execute this command as follows:

- 1. Log in with system administrator authority.
- 2. Execute the "fjsnap" command.
	- /usr/sbin/fjsnap -a output

<span id="page-342-0"></span>The file name which becomes an output destination of system information collected by using the fjsnap command for output is specified.

# See

For details on the "fjsnap" command, see the "README" file included in the "FJSVsnap" package.

# Information

**Execution timings for the fjsnap command**

- For problems that occur during operation, for example, if an error message is output, execute the "fjsnap" command immediately after the problem occurs.

- If the "fjsnap" command cannot be executed because the system hangs, collect a crash dump. Then start the system in single user mode, and execute the "fjsnap" command.

For information on how to collect a crash dump, see "C.1.2 Crash Dump."

- After an error occurs, if a node restarts automatically (the node could not be started in single-user mode) or if the node is mistakenly started in multi-user mode, execute the "fjsnap" command.
- If investigation information cannot be collected because the "fjsnap" command results in an error or the "fjsnap" command does not return, then collect a crash dump.

## **C.1.2 Crash Dump**

Check the crash dump directory for a crash dump created after the switchover had occurred. The time the dump was written can be found by referring to the time stamp using, for example, "ls(1)" command.

- If a crash dump after the switchover is found

Save the crash dump.

- If a crash dump after the switchover is not found

If the failed node is restartable, manually collect a crash dump before restarting it.

## **I**Information

Crash dump directory

A crash dump is stored as a file on the node in which the error occurred (Diskdump or kdump). The crash dump is stored in the /var/ crash directory by default.

When the virtual machine function is used, see "PRIMEQUEST Virtual Machine Function User's Manual".

## **C.1.3 PSA Information**

If a problem occurs in PRIMEQUEST shown below, collect the PSA information in addition to the PRIMECLUSTER failure investigation information.

Server model

- PRIMEQUEST 500/400 series
- PRIMEQUEST 1400S/1400E/1400L/1800E/1800L

Execute "getopsa" command.

**/opt/FJSVpsa/sh/getopsa** *<filename>*

Example:

**/opt/FJSVpsa/sh/getopsa** /tmp/node1\_getopsa

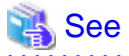

For details on the "getopsa" command, see the following manuals:

- 
- PRIMEQUEST 500/400 series Reference Manual: Basic Operation /GUI/Commands
- PRIMEQUEST 1000 Series Tool Reference

## **C.1.4 SVmco Information**

If a problem occurs in PRIMEQUEST shown below, collect the SVmco information in addition to the PRIMECLUSTER failure investigation information.

Server model

- PRIMEQUEST 1400S2/1400E2/1400L2/1800E2/1800L2

Execute "getosvmco" command.

**/opt/fujitsu/SVmco/sh/getosvmco** *<filename>*

Example:

**/opt/fujitsu/SVmco/sh/getosvmco** /tmp/node1\_getosvmco

# See

For details on the "getosvmco" command, see "PRIMEQUEST 1000 Series ServerView Mission Critical Option User Manual."

## **C.2 Detecting a Failed Resource**

If a failure occurs in a resource, you can specify the resource by referring to the following:

- The message displayed if a failure occurs in the resource
- Resource Fault History
- Fault Resource List

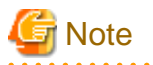

To use the history function of the failed resource, the resource database must be set up correctly. Also, the "AutoStartUp" and "PersistentFault" attributes of userApplication must be set to yes(1).

For information on the resource database settings, see the "PRIMECLUSTER Cluster Foundation (CF) Configuration and Administration Guide."

To use the detection function of the failed resources, you must enable an operator intervention request. For information on the use of the operator intervention request, see ["5.2 Setting Up Fault Resource Identification and Operator Intervention Request.](#page-105-0)"

The operator intervention function and the failed resource history function are both dependent on the "clwatchlogd" daemon. This daemon can be started automatically with the "rc" script in multi-user mode. The "clwatchlogd" daemon uses the "RELIANT\_LOG\_PATH" environment variable of RMS. The value of this variable is set when the "rc" script starts up for the first time.

When this value is changed, you need to send the "SIGHUP" signal to clwatchlogd. When clwatchlogd receives this signal, clwatchlogd acquires the latest value of RELIANT\_LOG\_PATH. After completing the above processing, start RMS.

This manual is installed in the /etc/opt/FJSVcluster/man directory.

Before executing the "man (1)" command, add this directory to the beginning of MANPATH. Usually, a directory name is added to the line beginning with "setenv MANPATH" within the ".cshrc" file or the line beginning with "export MANPATH" within the ".profile" file. 

## **C.2.1 Failed Resource Message**

If a resource failure or recovery is detected, a message screen pops up as the Cluster Admin popup screen. An example of failed resource message screen is shown below:

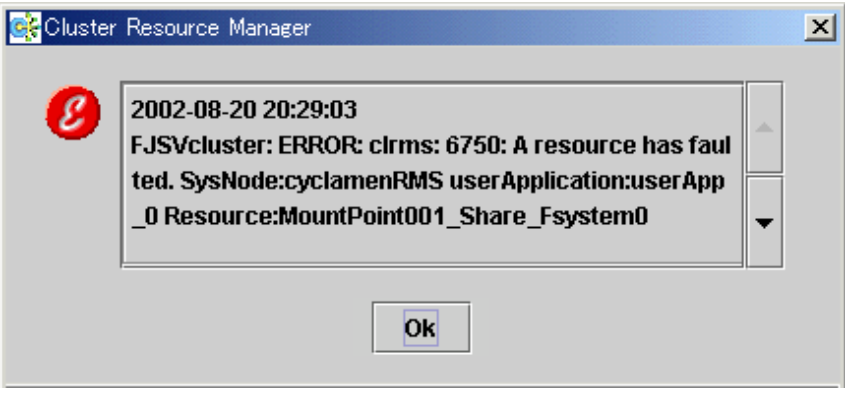

# **Note**

If a message frame title says "Cluster resource management facility," refer to the following:

- "PRIMECLUSTER Cluster Foundation (CF) Configuration and Administration Guide"
	- "11.10 Cluster Resource Management Facility Messages"
- Appendix D in this manual

- ["D.5.2 Failed Resource and Operator Intervention Messages \(GUI\)"](#page-360-0)

The severity icon is defined as follows:

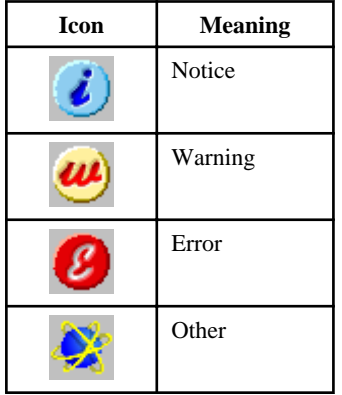

Respond to the failed resource message screen as follows:

### **Procedure**

- 1. Click on the OK button to respond to the message.
- 2. Click the up arrow mark or down arrow mark to go to the previous or next message. Then, a message appears to remind you that you have not yet entered a response or confirmed the displayed message.

If you subsequently enter a response, the message is cleared and the next message appears. If the next message does not appear and the message prior to that for which a response was entered is still available, the previous message will appear. If there is any message for

which confirmation or a response has not yet been entered, the message screen closes. For information on the message contents, refer to "Failed Resource and Operator Intervention Messages" and for information on how to display previous messages, refer to "Resource Fault History."

# **Note**

If you close Web-Based Admin View or Cluster Admin after this message is displayed, a fault resource message with the same contents will not be displayed. Therefore, you are recommended to confirm the message contents if a fault resource message is displayed for the first time. After you have closed the message, refer to the fault history on the "Resource Fault History" screen. For information on the message display language, refer to "[4.3.3.3 Setting the Web-Based Admin View Language](#page-69-0)."

If the Cluster Admin screen is not displayed on the client PC when the fault resource message is displayed, the message is transmitted only to the client to which the management server was first connected.

Each management server administers its fault resource messages. If you change the management server after confirming the message, the same message will be displayed again. To delete these messages, select Cluster Admin by using the GUI of Web-Based Admin View after closing Cluster Admin, and then open Cluster Admin again. 

## **C.2.2 Resource Fault History**

Display the "Resource Fault History" screen, in which the resource fault history is displayed, in the following procedure.

## **Procedure**

- 1. Open the "Web-Based Admin View" screen and then select Global Cluster Services.
- 2. Choose Resource Fault History.

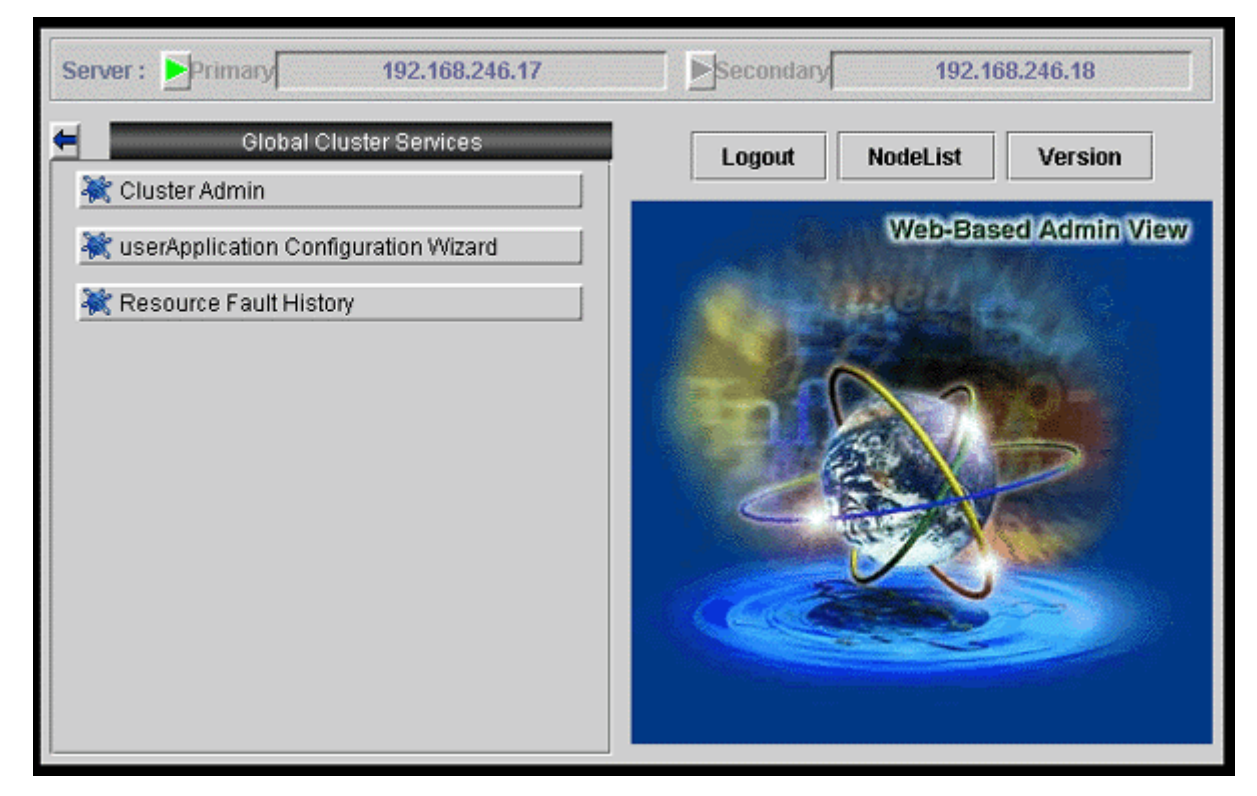

The "Resource Fault History" will be displayed.

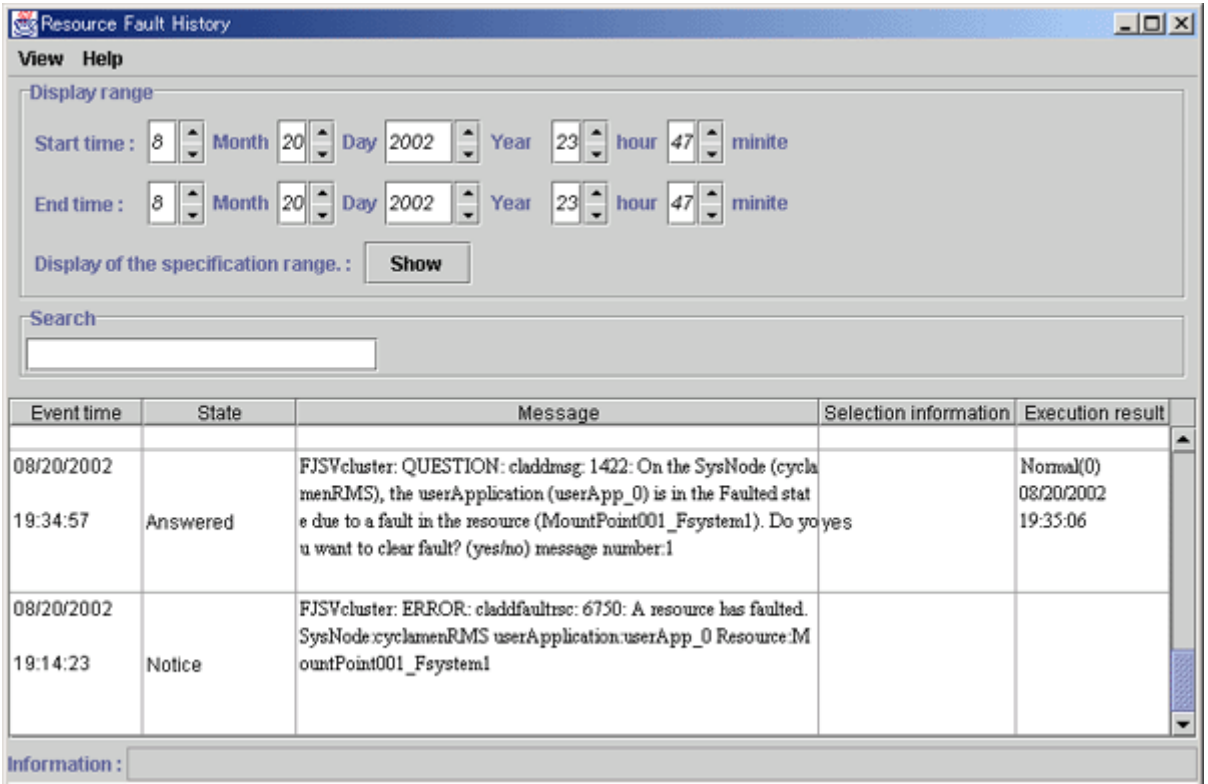

# **Note**

 $\mathbf{1}$  .  $\mathbf{1}$  .  $\mathbf{1}$ 

The "Resource Fault History" cannot be displayed automatically. To display the latest history information, select View -> Update menu.

## **Menu of the fault resource list screen**

The "Resource Fault History" screen contains the following menu items:

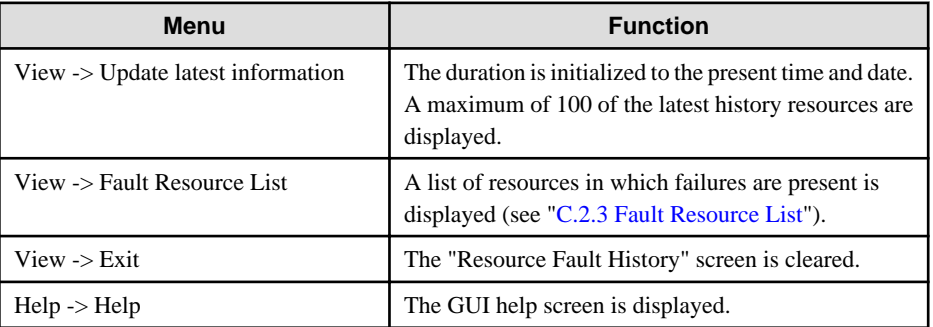

## **Setting the range of time**

A fault resource history listing can be displayed by specifying a date and time.

- *Start time* A start time is set up.
- *End time* An end time is set up.

If you click the View button after setting up the required values, a maximum of 100 of the most recently failed resources within the specifiable range can be displayed.

## **Search with a keyword**

The fault resource history list can be narrowed by specifying "Keyword".

<span id="page-347-0"></span>If a duration is set, the history of up to the 100 latest failed resources that satisfy both conditions can be displayed.

## **How to read the list**

The following information is displayed on the "Resource Fault History" screen.

- Event time The time at which the RMS detected a resource failure is displayed.
- State One of the following statuses is indicated.
	- Responded The operator has already responded the message.
	- Not responded The operator has not responded to the message for which a response is required.
	- Responding The operator is currently responding to the message.
	- Confirm Notification message for which no response is required.
- Message The message is displayed.
- Selection information Operator intervention message information from the client that is connected to the management server is displayed. If the message is canceled or if a response to the message is entered by executing the "clreply" command, nothing will be displayed.
- Execution result The result and time of the response processing are displayed.

### **Information field**

The information related to error detection during the acquisition or read-in of the history files is displayed. The following items will be displayed:

- Processing History data is being collected from the management server.
- An error is included in the specified duration. The specified duration is incorrect. Correct it and then click the View button.
- Part of the data acquisition failed. Parts of the history files could be damaged. This will not disrupt ongoing operation, but the corrupted data will not be displayed.

## **C.2.3 Fault Resource List**

If you select View -> Fault Resource List on the "Resource Fault History" screen, the fault resource list is displayed as follows:

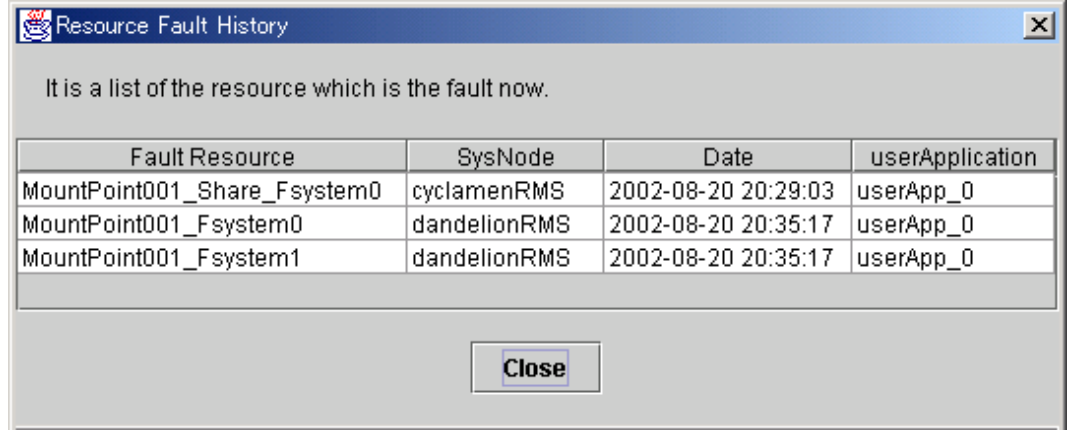

The following information is displayed on the fault resource list screen:

- Fault Resource The name of the fault resource is displayed.
- SysNode The SysNode to which the fault resource belongs is displayed.
- Date The date and time at which the RMS detected a resource failure are displayed.
- userApplication The name of userApplication to which the failed resource belongs is displayed.

If you click Close, the failed resource list screen is closed.

The list of resources that are currently in the failed state can be displayed by executing the "cldispfaultrsc" command.

# **Appendix D Messages**

This appendix explains how to search for the reference relating to the following messages, as well as the corresponding corrective actions.

For other than GUI messages, first refer to "D.1 Searching for a Message."

- Information messages
- Warning messages
- Error messages
- Operator intervention messages
- GUI Messages
	- Messages Related to CRM View
	- Failed resource and operator intervention messages
- Messages Related to the Setting of the Shutdown Facility

# **D.1 Searching for a Message**

This section explains the procedure for searching for a message reference.

The PRIMECLUSTER display formats are classified into five types. Determine the reference according to the format of the displayed message.

## **Display format 1**

**FJSVcluster:severity:program:message-number:message** 

### severity:

Indicates the message severity level.

There are five message severity levels. Stop (HALT), Information (INFO), Warning (WARNING), Error (ERROR), and Question (QUESTION).

## program:

Indicates the name of the program that outputs this message.

### message-number:

Indicates the message number.

## message:

Indicates the message text.

### Search procedure

After confirming the *severity* and *message-number*, determine the reference by referring to the table below.

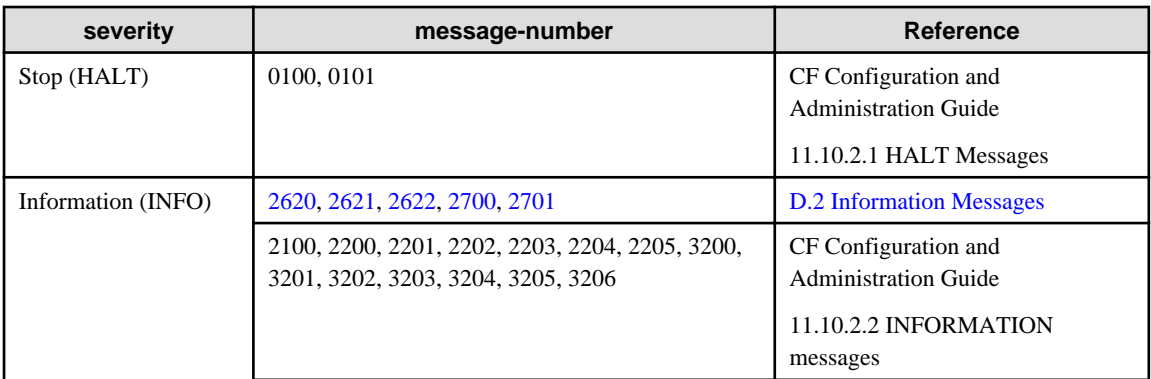

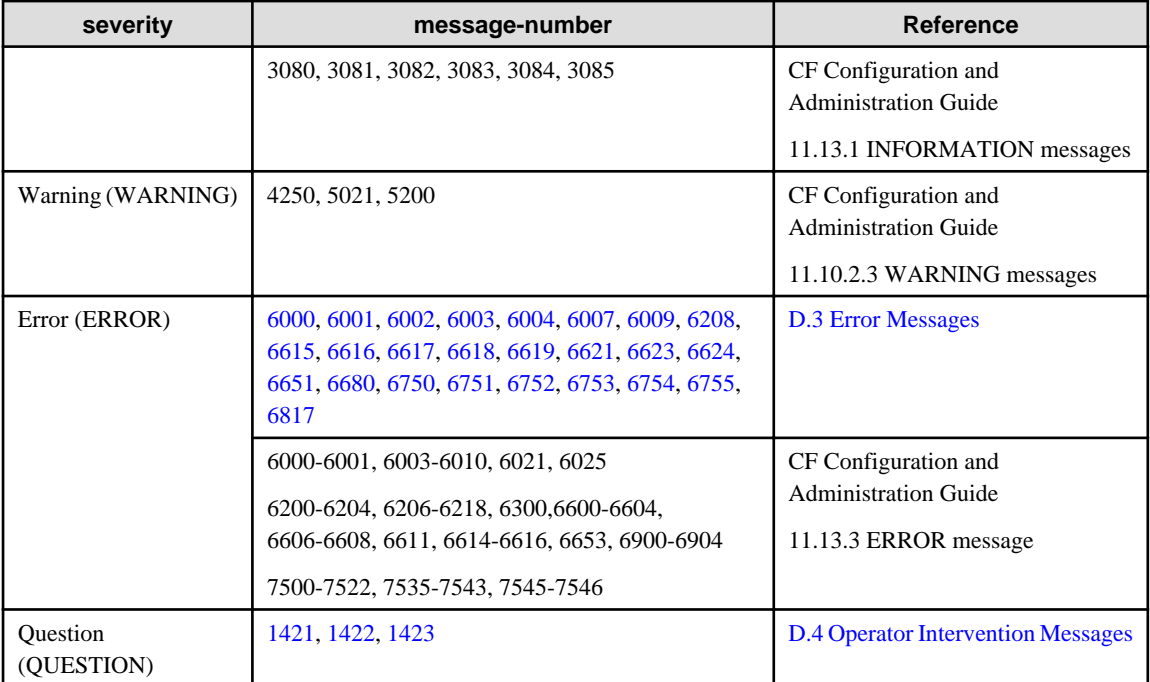

## **Display format 2**

#### **command-name:message**

### command-name:

Indicates the command name.

### message:

Indicates the message (describing the phenomenon, message number, reason, etc.).

### Search procedure

Messages of display format 2 are described in the PRIMECLUSTER Cluster Foundation (CF) Configuration and Administration Guide. Confirm *command-name*, and then determine the reference by referring to the following table:

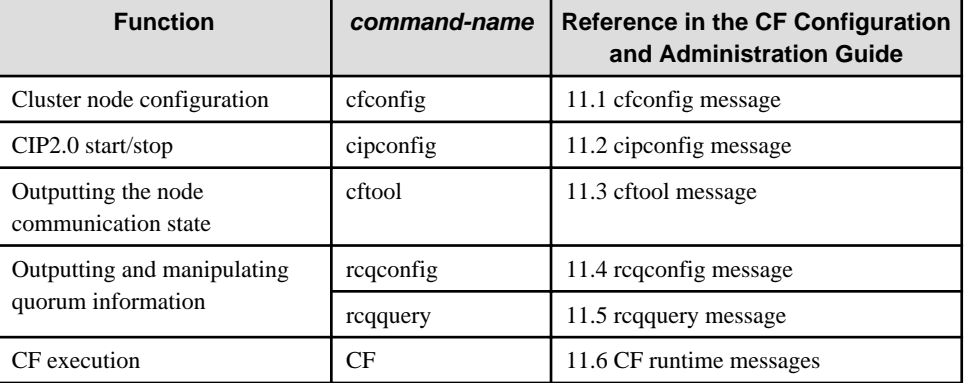

## **Display format 3**

## **(SMAWsf,number1,number2):message**

number1,number2:

Indicates the message number.

## message:

Indicates the message.

## Search procedure

Messages of display format 3 are described in PRIMECLUSTER Cluster Foundation (CF) Configuration and Administration Guide. Confirm number1 and number2, and then determine the reference by referring to the table below.

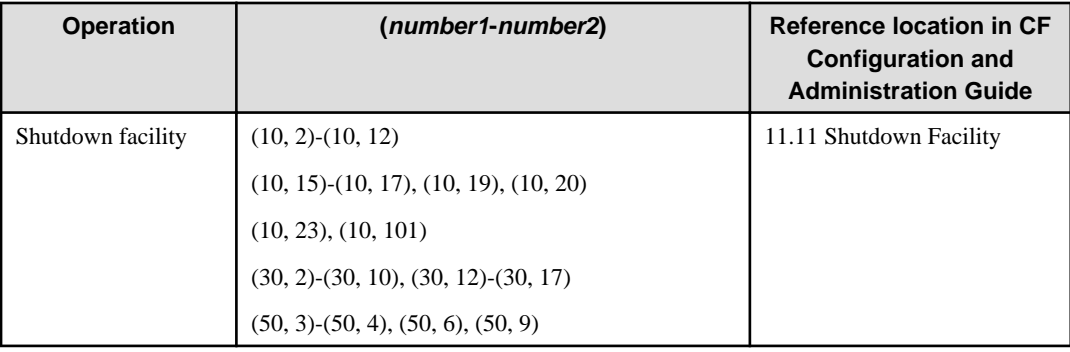

## **Display format 4**

**(err-code,message-number):message**

#### err-code:

Indicates the error code.

## message-number:

Indicates the message number.

### message:

Indicates the message.

### Search procedure

Messages of display format 4 are described in the "PRIMECLUSTER Reliant Monitor Services (RMS) Reference Guide." Confirm err-code and message-number, and then determine the reference by referring to the table below.

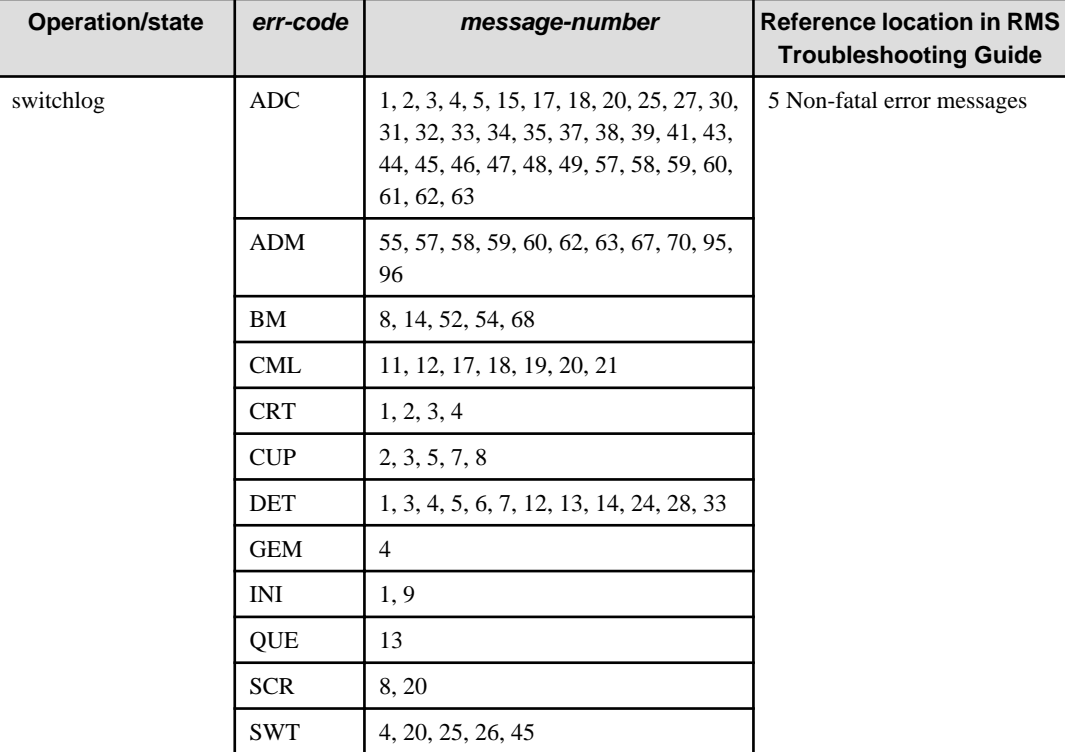

<span id="page-352-0"></span>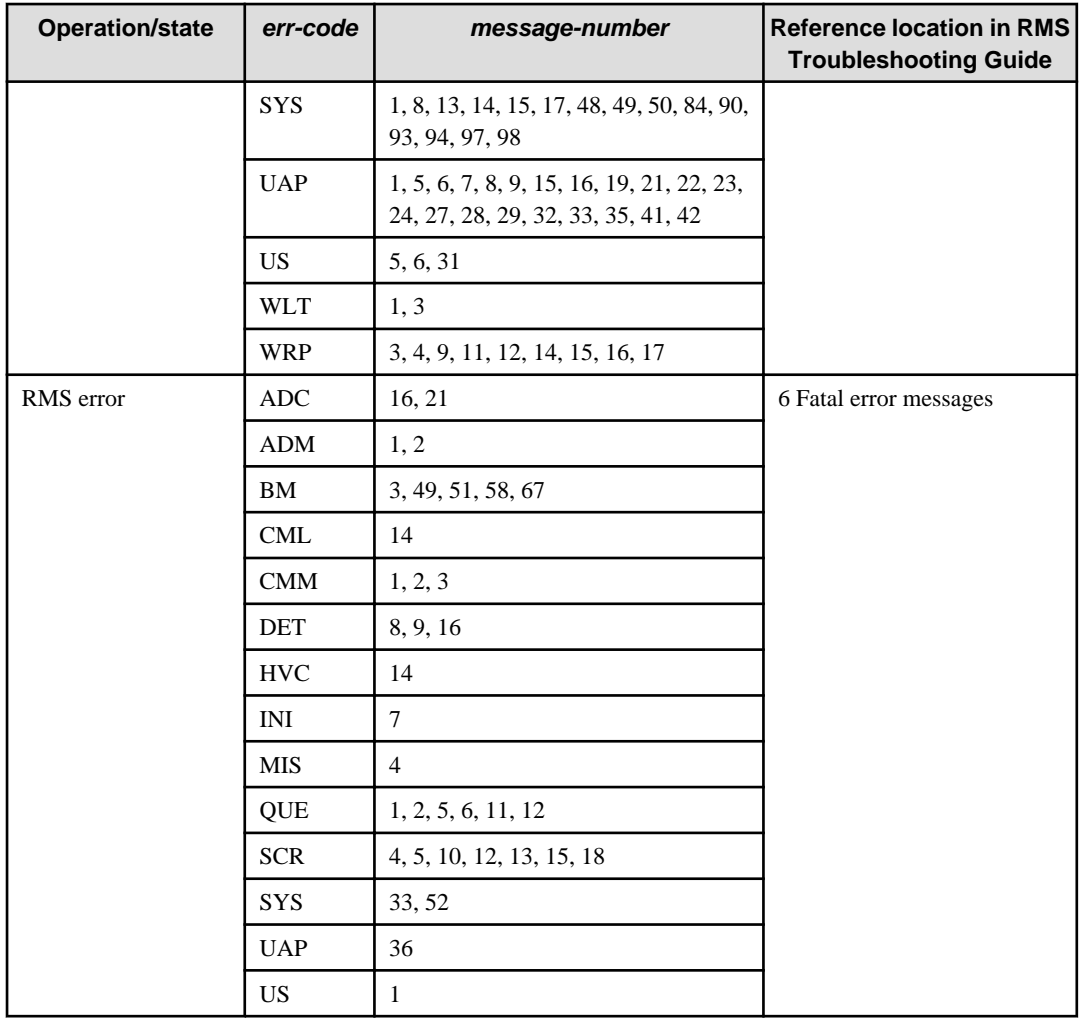

## **Display format 5 (other)**

If the display format is other than display format 1 to 4, see the following:

- See "11.7 CF Reason Code Table" in the "PRIMECLUSTER Cluster Foundation (CF) Configuration and Administration Guide."
- See "11.8 Error messages for different systems" in the "PRIMECLUSTER Cluster Foundation (CF) Configuration and Administration Guide."
- See "7 Console error messages" in the "PRIMECLUSTER Reliant Monitor Services (RMS) Reference Guide."
- See "Appendix E GDS Messages" in the "PRIMECLUSTER Global Disk Services Configuration and Administration Guide."
- See "Appendix E List of Messages" in the "PRIMECLUSTER Global File Services Configuration and Administration Guide."
- See "Appendix A List of Error Messages" in the "PRIMECLUSTER Global Link Services Configuration and Administration Guide: Redundant Line Control Function."

# Information

Messages that contain the character string "SDX:" or "sfdsk:" are GDS messages.

## **D.2 Information Messages**

## <span id="page-353-0"></span>**2620 On the SysNode "SysNode", the userApplication "userApplication" transitioned to state state . Therefore, message " number " has been canceled.**

### **Content:**

Since the userApplication state has changed, the message has been cancelled. You do not need to respond to the operator intervention message.

SysNode indicates the name of SysNode in which the userApplication state has been changed. *userApplication* indicates the name of userApplication whose status has been changed. *state* indicates the userApplication state. *number* indicates the message number.

## **2621 The response to the operator intervention message " number " was action.**

#### **Content:**

The response to the operator intervention message has been made.

number indicates the number of the operator intervention message to which you responded. action indicates with or without response by yes or no.

### **2622 There are no outstanding operator intervention messages.**

#### **Content:**

There are no operator intervention messages that have yet to be processed.

## **2700 The resource failure has been recovered. SysNode:SysNode userApplication:userApplication Resorce:resource**

#### **Content:**

The resource recovered from the failure.

SysNode indicates the name of SysNode whose resource has been recovered. userApplication indicates the name of the userApplication to which the recovered resource belongs. *resource* indicates the name of the resource that has recovered from the error state.

### **2701 A failed resource has recovered. SysNode:SysNode**

#### **Content:**

SysNode that was in the Faulted state due to a node panic entered the Online state. SysNode indicates a recovered SysNode.

## **D.3 Error Messages**

If an error message is output, analyze the log of the time zone in which the message was output from the "/var/log/messages" message to check if any other error message had been output before that. If you found another error message, you need to take corrective action for this error message first.

### **6000 An internal error occurred. (function:function detail :code1-code2-code3-code4)**

### **Content:**

An internal error occurred in the program. function, code1, code2, code3, and code4 indicate the debugging information for error diagnosis.

#### **Corrective action:**

Collect the debugging information. Then, contact your Fujitsu systems engineer (SE). See ["Appendix C Troubleshooting.](#page-341-0)" code1, code2, code3, and code4 indicate the information that is required by your Fujitsu systems engineer (SE).

### **6001 Insufficient memory. (detail:code1-code2)**

#### **Corrective action:**

One of the following could be the case:

- The memory resources are insufficient.
- The kernel parameter has incorrect settings.

<span id="page-354-0"></span>Collect information required for troubleshooting. For details on how to collect information, see "[Appendix C Troubleshooting](#page-341-0)." Reexamine the estimation of the memory resources that are required for the entire system. For information on the amount of memory required for cluster control, see the Installation Guide for PRIMECLUSTER, which is provided with each product. If you still have the problem, confirm that the kernel parameter setting is correct by referring to the "[A.6.1 CF Configuration.](#page-267-0)" Change the settings if necessary, and then reboot the system. If above actions do not help you solve the problem, contact your Fujitsu systems engineer (SE).

code1 and code2 indicate the information required for troubleshooting.

### **6002 Insufficient disk or system resources. (detail:code1-code2)**

## **Corrective action:**

One of the following could be the case:

- The disk resources are insufficient.
- The kernel parameter has incorrect settings.

Collect the information required for troubleshooting. For details on how to collect information, see ["Appendix C Troubleshooting](#page-341-0)."

Confirm that there is sufficient disk space to enable the operation of PRIMECLUSTER. If necessary, delete any unnecessary files to create sufficient free space and then restart the system. For information on the amount of required disk space, see the Installation Guide for PRIMECLUSTER, which is provided with each product.

If you still have the problem, confirm that the kernel parameter settings are correct by referring to the ["A.6.1 CF Configuration.](#page-267-0)" Change the settings if necessary, and then reboot the system.

If above actions do not help you solve the problem, contact your Fujitsu systems engineer (SE).

code1 and code2 indicate the information required for troubleshooting.

### **6003 Error in option specification. (option:option)**

## **Corrective action:**

Specify the option correctly, and then re-execute the operation.

option indicates an option.

## **6004 No system administrator authority.**

#### **Corrective action:**

Re-execute the process with system administrator' s authority.

## **6007 One of the required options (option) must be specified.**

#### **Corrective action:**

Specify a correct option, and execute the command again.

option indicates an option.

## **6009 If option option1 is specified, option option2 cannot be specified.**

#### **Content:**

Two options specified with the command conflict.

## **Corrective action:**

Re-execute the command by specifying either one of the options.

## **6208 Access denied (target ).**

## **Corrective action:**

Collect debugging information and then contact your Fujitsu systems engineer (SE). For details on how to collect information, see ["Appendix C Troubleshooting.](#page-341-0)"

target indicates a command name.

### <span id="page-355-0"></span>**6615 The cluster configuration management facility is not running.(detail:code1-code2 )**

#### **Corrective action:**

Reboot the node on which this message is displayed and then reactivate the resource database. If this message appears again, collect debugging information and then contact your Fujitsu systems engineer (SE). For details on how to collect information, see "[Appendix C](#page-341-0) [Troubleshooting.](#page-341-0)"

code1 and code2 indicate the debugging information required for your Fujitsu systems engineer (SE).

## **6616 Cluster configuration management facility: error in the communication routine.(detail:code1 code2 )**

### **Corrective action:**

Collect debugging information, and then contact your Fujitsu systems engineer (SE). For details on how to collect information, see ["Appendix C Troubleshooting.](#page-341-0)"

code1 and code2 indicate the debugging information required for your Fujitsu systems engineer (SE).

**6617 The specified state transition procedure file does not exist.**

### **Corrective action:**

Specify the state transition procedure file correctly, and then re-execute.

If the problem cannot be solved with this corrective action, collect debugging information and then contact your Fujitsu systems engineer (SE). For details on collecting debugging information, see "[Appendix C Troubleshooting](#page-341-0)."

## **6618 The state transition procedure file could not be written. A state transition procedure file with the same name already exists.**

#### **Corrective action:**

To overwrite the state transition procedure file, specify the "-o" option and then re-execute.

## **6619 The state transition procedure file could not be written. There was an error in the resource class specification.**

#### **Corrective action:**

Specify the resource class correctly, and then re-execute. The available resource classes are file names under /etc/opt/FJSVcluster/ classes.

Confirm that the character string specified as the resource class contains no errors.

## **6621 Could not perform file operation on state transition procedure file. (detail:code1-code2)**

#### **Corrective action:**

- Confirm the disk resource from which the state transition procedure is retrieved or the node resource of the file system is sufficient by executing the "df(1)" command. Correct the insufficient resource problem or change the location from which the state transition procedure is retried, and do the operation again.
- Confirm the disk resource on which the cluster system is installed or the node resource of the file system is sufficient by executing the "df $(1)$ " command. Correct the insufficient resource problem, and do the operation again.

If the problem cannot be solved even by applying the corrective actions, collect debugging information and then contact your Fujitsu systems engineer (SE). For details on debugging information, see "[Appendix C Troubleshooting](#page-341-0)."

code1 indicates debugging information while code2 indicates error number.

## **6623 Cannot delete the specified state transition procedure file.**

### **Corrective action:**

You can delete only the state transition procedure file that was defined by a user. For information on how to delete it, refer to the manual of the product that provides the state transition procedure file.

#### <span id="page-356-0"></span>**6624 The specified resource does not exist in cluster service. (resource:resource rid:rid)**

#### **Corrective action:**

A procedure resource that is registered to the cluster application is not in the resource database. This message is not output if the cluster application was registered by using the userApplication Configuration Wizard(GUI) and executing the "hvw" command. However, if this occurs, collect debugging information and contact your Fujitsu system engineer. For details on collecting debugging information, see "[Appendix C Troubleshooting](#page-341-0)."

If hvw was used to register the procedure resource to the cluster application by FREECHOICE, check that the procedure resource displayed in the message text is not registered to the resource database by executing the "clgettree" command. For details on the "clgettree" command, see the manual page for clgettree.

If the procedure resource is not registered to the resource database, register the procedure resource displayed in the message to the resource database. See "[Part 6 PRIMECLUSTER Products](#page-249-0)."

If the procedure resource is registered to the resource database, collect debugging information and contact your Fujitsu system engineer. For details on collecting debugging information, see "[Appendix C Troubleshooting](#page-341-0)."

Resource indicates the resource name that is not registered to the resource database, and *rid* indicates the resource ID of the resource that is not registered to the resource database.

#### **6651 The specified instruction contains an error.**

#### **Content:**

This message will not be displayed on a client system on which a browser is active. This message is displayed on the standard output when you respond to the operator intervention message with the CLI command (clreply). If a string other than yes or no is to be entered, this message will be displayed.

#### **Corrective action:**

Specify the option correctly, and then re-execute the processing.

### **6680 The specified directory does not exist.**

### **Corrective action:**

Specify a correct directory, and then re-execute.

### **6750 A resource has failed. SysNode:SysNode userApplication:userApplication Resorce:resource**

#### **Corrective action:**

Confirm the state of userApplication in which the corrected resource is registered by using the RMS main window or executing the "hvdisp" command. You can also confirm the userApplication state by responding to the operator intervention message that is displayed after RMS is started. If userApplication is Faulted, you need to clear the Fault by using the RMS main window or specifying the "-c" option of the "hvutil" command.

SysNode indicates the name of SysNode in which a resource has failed. *userApplication* indicates the name of userApplication to which the failed resource belongs. *resource* indicates the name of the resource that has failed.

#### **6751 A SysNode has failed. SysNode:SysNode**

#### **Corrective action:**

Respond to the operator intervention message that is displayed after the node is started or confirm the state of userApplication running on the node in which the failure occurred, by using the RMS main window or executing the "hvdisp" command. If userApplication is Faulted, you need to clear the Fault by using the RMS main window or specifying the "-c" option of the "hvutil" command. SysNode indicates the SysNode in which a failure occurred.

### **6752 The processing was canceled due to the following error. Error message from RMS command**

#### **Content:**

If you execute the RMS command (hvdisp) to enable the history function for the failed resource or the operation intervention function, and this fails, an error message will be displayed. Examine this error message and, after taking an appropriate correction, execute the required processing again.

#### <span id="page-357-0"></span>**Corrective action:**

Confirm the contents of this message and, after taking the required corrective action, re-execute the processing.

## **6753 Failed to process the operator intervention message due to the following error.(message number:number response:action command :command) Error message from RMS command**

#### **Content:**

Since the RMS command ended abnormally, the operator intervention function for the message failed.

#### **Corrective action:**

Note the contents of this message and, after applying an appropriate correction, re-execute the required processing. number indicates the operator intervention message for which processing failed. *action* indicates the first response to the message from the operator with either yes or no. *command* indicates the RMS command which ended abnormally. "Error message from RMS command" indicates an error message that the RMS command transmits when a standard error occurs.

## **6754 The specified message number ( number ) does not exist.**

#### **Corrective action:**

- This message is output in the following situations:

The operator specified a nonexistent message number when executing the "clreply" command. This problem can be solved by specifying a message number that is included in the unfinished message list.

- The message for which a response was entered has been canceled. This occurs when the message gets old since the application state has been changed. You do not have to take any action.
- The operator intervention function has automatically replaced the message for which a response has been entered with other message. For example, when the operator intervention function' s message number 1422 is replaced by the message number 1423 and vice versa. In such a case, the operator intervention function responds to the first message, displays another message, and advises a user that the message number has been changed.

number indicates the number of operator intervention messages.

## **6755 Failed to respond to the operator intervention message due to the SysNode ( SysNode) stop. (message number:number response : action}**

#### **Content:**

Since the node indicated by SysNode has stopped, the response to the operator intervention message failed.

### **Corrective action:**

Reboot the node, and then confirm that RMS is running.

SysNode indicates the SysNode name of the node that is stopped. *number* indicates the number of the operator intervention messages that failed to respond. action indicates the operator' s response by yes or no.

## **6817 An error occurred during state transition procedure execution. (error procedure:procedure detail:code1-code2-code3-code4-code5-code6-code7)**

#### **Corrective action:**

The possible causes are as follows:

- The state transition procedure (*procedure*) is not a Bourne shell script.
- The state transition processes for the individual arguments (code1 to code6) of the state transition procedure (procedure) returned an error. The control program of the procedure resource determines the success or failure of the state transition processes based on the exit code (exit function) of the state transition procedure.

Exit code 0: The control program determines that the state transition process is normal.

Exit code other than 0: The control program determines that the state transition process failed.

<span id="page-358-0"></span>Collect debugging information and contact your Fujitsu system engineer. For details on collecting debugging information, see ["Appendix C Troubleshooting.](#page-341-0)"

Take the following actions:

- Obtain the state transition procedure, and check that the state transition procedure (procedure) is a Bourne shell script. If the procedure is not a Bourne shell script, specify the following in the first line of the state transition procedure, and then register the state transition procedure again:

#!/bin/sh

To obtain the state transition procedure, execute the "clgetproc" command. To register the state transition procedure, execute the "clsetproc" command. For details on each command, see the corresponding manual page.

- Check the return value of the state transition process for each argument (code1 to code6). If there is no process that sets up an exit code (exit function), you need to add this exit code process. If there is no process, the execution result of the last command in the state transition procedure becomes the return value.

If the problem is not resolved by the above action, contact your Fujitsu system engineer.

procedure indicates the state transition procedure in which the error occurred. If the state transition procedure indicated by procedure was created, see the subsequent information, and correct the state transition procedure.

code1, code2, code3, code4, code5, and code6 indicate the state transition instruction that resulted in an error. code7 represents debugging information.

code1: the first argument (state transition instruction type)

code2: the second argument (cluster service instance type)

code3: the third argument (state transition instruction timing)

code4: the fourth argument (resource ID)

code5: the fifth argument (state transition event type)

code6: the sixth argument (state transition event detail)

error indicates the error cause. The error causes include the following:

- procedure file exit error

## **D.4 Operator Intervention Messages**

**1421 The userApplication "userApplication" did not start automatically because not all of the nodes where it can run are online.**

**Do you want to force the userApplication online on the SysNode "SysNode"? Message No.:number**

**Do you want to do something? (no/yes)**

**Warning:Forcing a userApplication online ignores potential error conditions. Used improperly, it can result in data corruption. You should not use it unless you are certain that the userApplication is not running anywhere in the cluster.**

### **Corrective action:**

This operator intervention message is displayed when userApplication cannot be online because RMS is inactive on some of the nodes that are designed to execute applications. Use the "clreply" command to respond from the command prompt. For details on the "clreply" command, see the ["Appendix B Manual Pages.](#page-336-0)"

If you select yes, the operator intervention function will execute the "hvswitch" command and userApplication will go online. Confirm whether userApplication is in the online state by using Cluster Admin or executing the "hvdisp" command. For details on the "hvdisp" command, see the ["Appendix B Manual Pages.](#page-336-0)"

If you select no, the RMS command that is used to change the userApplication state cannot be executed.

userApplication indicates userApplication that is not online in any node.

SysNode indicates SysNode on which userApplication will be online if you select yes.

number indicates a message number.

<span id="page-359-0"></span>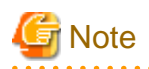

If this message is output to the console and /var/log/messages, "month day time node name" might be output to the beginning of the second and subsequent lines of the message independently of the text of the message. You can ignore it.

## **1422 On the SysNode "SysNode", the userApplication "userApplication" is in the Faulted state due to a fault in the resource "resource". Do you want to clear fault? Message No.:number Do you want to do something? (yes/no)**

#### **Corrective action:**

Confirm that the resource indicated by *resource* has recovered. If you need to reply from CLI, execute the "clreply" command. If you select yes, the operator intervention function will execute the "hvutil" command by specifying the clear option in the "hvutil" command and also brings userApplication Offline. Confirm that userApplication has gone Offline by executing the "hvdisp" command. If you select no, the operator intervention function does not execute the RMS command to bring userApplication Offline. SysNode indicates the name of SysNode on which the failure occurred. userApplication indicates the name of userApplication in which the failure occurred. *resource* indicates the name of the resource that caused a failure in userApplication. *number* indicates a message number.

**1423 On the SysNode "SysNode", the userApplication "userApplication" has the faulted resource "resource". The userApplication "userApplication" did not start automatically because not all of the nodes where it can run are online. Do you want to force the userApplication online on the SysNode "SysNode"? Message No.:number Do you want to do something? (no/yes) Warning:Forcing a userApplication online ignores potential error conditions. Used improperly, it can**

**result in data corruption. You should not use it unless you are certain that the userApplication is not running anywhere in the cluster.**

#### **Corrective action:**

Confirm that the resource indicated by resource has recovered. If you need to reply from CLI, execute the "clreply" command. If you select yes, the operator intervention function will execute the "hvswitch" command and userApplication will go Online. Confirm that userApplication has gone Online by executing the "hvdisp" command.

If you select no, the operator intervention function will not execute the RMS command to bring userApplication Online. SysNode indicates the name of SysNode in which the failure occurred. userApplication indicates the name of userApplication in which the failure occurred. *resource* indicates the name of the resource that caused the failure in userApplication. *number* indicates the message number.

# **Note**

If this message is output to the console and /var/log/messages, "month day time node name" might be output to the beginning of the second and subsequent lines of the message independently of the text of the message. You can ignore it.

## **D.5 GUI Messages**

The section explains GUI messages.

- Messages related to the CRM view.
- Failed resource and operator intervention messages

## **D.5.1 Messages Related to CRM View**

This section explains the messages related to the CRM view.

If a message of the following display format is displayed, take corrective action by referring to the following manual.
### **Display format**

If a message is displayed during operation of the CRM view or if a message whose frame title in the message dialog box is "Cluster resource management facility" is displayed:

### **Reference manual**

For the above display format, see the following:

- "D.5.2 Failed Resource and Operator Intervention Messages (GUI)"

## **D.5.2 Failed Resource and Operator Intervention Messages (GUI)**

The messages displayed on the GUI in the event of a failed resource, as well as the operator intervention messages, are described below:

### **Information Messages**

### **0701 There is no failed resource.**

### **Content:**

The results output by the "cldispfaultrsc" command do not contain any failed resources.

### **Error Messages**

### **0765 Communication with the management server failed.**

### **Content:**

A communication error occurred between the browser and the Web-Based Admin View management server. This error occurs when the client' s browser attempts to respond to an operator intervention message.

### **Corrective action:**

Click *OK* to close the error message screen.

If an error occurs even when you re-execute, use the "clreply" command to reply. If a message that is output by Web-Based Admin View is displayed, follow the instructions for that message.

If the problem cannot be solved through the above method, collect the maintenance information and then contact your Fujitsu systems engineer (SE). For information on collecting maintenance information, see "B.2 Troubleshooting information collection" in the "PRIMECLUSTER Web-Based Admin View Operation Guide."

For details on messages 0001 to 0099, see "Appendix A Message" in the "PRIMECLUSTER Web-Based Admin View Operation Guide."

### **0766 The command terminated abnormally.**

### **Content:**

The "cldispfaultrsc" command or the "clreply" command ended abnormally.

### **Corrective action:**

Follow the corrective action shown in the message.

### **0767 Command execution failed.**

### **Content:**

The "clreply" command cannot be executed while accessing the node.

### **Corrective action:**

If SysNode that cannot be referenced in the detailed information appears, you can respond to the operator intervention message by executing the "clreply" command on SysNode. To respond through with the GUI, restart Web-Based Admin View on SysNode. In all other cases, restart Web-Based Admin View on the node that serves as the management server of Web-Based Admin View. For information on how to restart Web-Based Admin View, see "6.2 Restart" in the "PRIMECLUSTER Web-Based Admin View Operation Guide"

If the failure cannot be solved, collect maintenance information and then contact your Fujitsu systems engineer (SE). For details on the maintenance information, see "B.2 Troubleshooting information collection" in the "PRIMECLUSTER Web-Based Admin View Operation Guide."

### **0790 An error occurred while collecting the fault resources.**

### **Content:**

Node connection failed while the resource data was being collected.

### **Corrective action:**

Reboot the management server of Web-Based Admin View for the affected client. For details, see the "PRIMECLUSTER Web-Based Admin View Operation Guide."

If the problem still cannot be solved, collect maintenance information and then contact your Fujitsu systems engineer (SE). For details on maintenance information, see "B.2 Troubleshooting information collection" in the "PRIMECLUSTER Web-Based Admin View Operation Guide."

### **0791 You do not have the access authority to respond to this message.**

### **Content:**

The user account that logged on to Web-Based Admin View does not have the execute permission to respond to this operator intervention message.

### **Corrective action:**

Log out from Web-Based Admin View. Retry to log in as root or as a user belonging to wvroot, clroot, or cladmin, and then respond to the operator intervention message.

### **0792 The error occurred while accessing the management server. Select [Continue], and then end the Resource Fault History.**

### **Content:**

An error occurred while accessing the management server of Web-Based Admin View.

### **Corrective action:**

Click the Continue button to close the "Fault Resource List" screen. If the network between the browser and the management server is merely temporarily disconnected, select the Continue button to close the "Fault Resource List" screen. (For example, you need to select Connect when rebooting or when a LAN cable is temporarily disconnected). If a message output by Web-Based Admin View is displayed, follow the instructions for that message. If no message is output by Web-Based Admin View, choose Fault Resource List from the top menu to restart.

If the problem cannot be corrected by clicking the *Continue* button to reconnect, collect the maintenance information and then contact your Fujitsu systems engineer (SE). For information on collecting maintenance information, see "B.2 Troubleshooting information collection" in the "PRIMECLUSTER Web-Based Admin View Operation Guide."

# **D.6 Messages Related to the Setting of the Shutdown Facility**

## **D.6.1 Notes on the Setting of the Shutdown Facility**

When you failed to execute the "panicinfo\_setup" command and reboot any one of the cluster nodes, you need to confirm that the "/etc/opt/FJSVcllkcd/etc/SA\_lkcd.idx" file is MYINDEX -1. If not, reboot the node after editing the file using an editor.

## **D.6.2 Error Messages**

If panicinfo\_setup fails, the following messages will be output to the standard error output according to the cause.

### **ERROR: <command> failed**

### **Content:**

Execution of the *<command*> command failed.

### **Corrective action:**

Check the command and execute it again.

### **ERROR: <command> failed on <node>**

### **Content:**

The  $\langle \text{command} \rangle$  command failed on the  $\langle \text{node} \rangle$  node.

### **Corrective action:**

Check the command and execute the <command> command on the <*node*> node again.

### **ERROR: <command> timeout**

### **Content:**

Execution of the <command> command timeout.

### **Corrective action:**

Check the command and execute the <command> command on the <*node*> node again.

### **ERROR:** failed to distribute index file to **<node>**

### **Content:**

Distribution of the index file to <node> node failed.

### **Corrective action:**

Confirm that the CF services (CFSH, CFCP) have started normally.

### **ERROR: failed to distribute /etc/panicinfo.conf file to <node>**

### **Content:**

Distribution of the panicinfo definition file to  $\langle$  node  $\rangle$  node failed.

### **Corrective action:**

Confirm that the CF services (CFSH, CFCP) have started normally.

### **ERROR: /etc/sysconfig/netdump is invalid on <node> ERROR: Cannot find the Netdump client's IP address for <device> on <node>**

### **Content:**

Reading of the Netdump client settings on the <*node*> node failed.

### **Corrective action:**

Confirm that Netdump is normally set up.

### **WARNING: /etc/panicinfo.conf file already exists. (I)nitialize, (C)opy or (Q)uit (I/C/Q) ?**

### **Content:**

The panicinfo configuration file already exists.

### **Corrective action:**

Enter "I" to initialize the panicinfo configuration file, "C" to distribute the panicinfo configuration file on the command execution node, and "Q" to terminate the command.

### **ERROR: failed to change mode of index file on <node>**

### **Content:**

Changing of the index file mode on <*node*> node failed.

### **Corrective action:**

Confirm that the "chmod" command can be executed normally on <*node*> node for the "/etc/opt/FJSVcllkcd/etc/SA\_lkcd.idx" file, and then re-execute the command.

### **ERROR: failed to patch rcsd.cfg on <node>**

### **Content:**

Updating of rcsd.cfg failed on the <*node*> node.

### **Corrective action:**

Confirm that the "/etc/opt/SMAW/SMAWsf/rcsd.cfg" file is included in the <*node*> node and then, re-execute the command.

### **ERROR: failed to change owner of index and rcsd.cfg file on <node>**

#### **Content:**

Changing of the owner on the  $\langle$  node  $\rangle$  node failed.

### **Corrective action:**

Confirm that the "chown" command can be executed for the "/etc/opt/FJSVcllkcd/etc/SA\_lkcd.idx" file and for the "/etc/opt/SMAW/ SMAWsf/rcsd.cfg" file on the <*node*> node, and then re-execute the command.

### **ERROR: failed to change group of index and rcsd.cfg file on <node>**

### **Content:**

Changing of the owner group on the <node> node failed.

### **Corrective action:**

Confirm that the "chgrp" command can be executed for the "/etc/opt/FJSVcllkcd/etc/SA\_lkcd.idx" file and for the "/etc/opt/SMAW/ SMAWsf/rcsd.cfg" file on the <*node*> node, and then re-execute the command.

### **ERROR: failed to change mode of /etc/panicinfo.conf file on <node>**

### **Content:**

Changing of the panicinfo configuration file mode on  $\langle$  node  $\rangle$  node failed.

### **Corrective action:**

Confirm that the "chmod" command can be executed normally on <*node*> node for the "/etc/panicinfo.conf" file, and then re-execute the command.

### **ERROR: failed to change owner of /etc/panicinfo.conf file on <node>**

### **Content:**

Changing of the owner on the  $\langle \text{node} \rangle$  node failed.

### **Corrective action:**

Confirm that the "chmod" command can be executed normally for the "/etc/panicinfo.conf" file on the  $\langle \text{node} \rangle$  node, and then reexecute the command.

### **ERROR: failed to change group of /etc/panicinfo.conf file on <node>**

### **Content:**

Changing of the owner group on the  $\langle$  node  $\rangle$  node failed.

### **Corrective action:**

Confirm that the "chgrp" command can be executed normally for the "/etc/panicinfo.conf" file on the  $\langle$ *node*> node, and then re-execute the command.

### **ERROR: internal error, ...**

### **Content:**

Internal error.

### **Corrective action:**

Copy this message, and then contact your Fujitsu systems engineer (SE).

### **ERROR: The Shutdown Facility configuration cannot be found.**

### **Content:**

The Shutdown Facility configuration file is not found. You might not have completed configuring the Shutdown Facility.

#### **Corrective action:**

Confirm that Shutdown Facility configuration is completed then execute the command again.

### **ERROR: Reading the Shutdown Facility configuration failed.**

### **Content:**

Reading Shutdown Facility configuration failed. You might have set the Shutdown Facility incorrectly.

#### **Corrective action:**

Confirm that Shutdown Facility configuration is correct then execute the command again.

### **ERROR: Reading the Shutdown Agent configuration failed.**

### **Content:**

Reading Shutdown Agent configuration failed. You might have set the Shutdown Agent incorrectly.

### **Corrective action:**

Confirm that Shutdown Agent configuration is correct then execute the command again.

### **ERROR: <File name> generation failed.**

### **Content:**

Creation of the <*file name*> file failed.

### **Corrective action:**

Confirm that the <*file name*> file can be created then execute the command again.

### **ERROR: The RSB Shutdown Agent configuration cannot be found.**

### **Content:**

The RSB Shutdown Agent configuration file is not found. You might not have completed configuration the RSB Shutdown Agent.

### **Corrective action:**

Confirm that RSB Shutdown Agent configuration is completed then execute the command again.

### **ERROR: The Blade Shutdown Agent configuration cannot be found.**

### **Content:**

The Blade Shutdown Agent configuration file is not found. You might not have completed configuration the Blade Shutdown Agent.

### **Corrective action:**

Confirm that Blade Shutdown Agent configuration is completed then execute the command again.

### **ERROR: The IPMI Shutdown Agent configuration cannot be found.**

### **Content:**

The IPMI Shutdown Agent configuration file is not found. You might not have completed configuration the IPMI Shutdown Agent.

### **Corrective action:**

Confirm that IPMI Shutdown Agent configuration is completed then execute the command again.

# <span id="page-366-0"></span>**Appendix E Registering, Changing, and Deleting State Transition Procedure Resources for PRIMECLUSTER Compatibility**

To use a procedure resource in a cluster application, you must register the procedure resource before setting up the cluster application. This appendix explains how to register, change, and delete procedure resources.

# **E.1 Registering a Procedure Resource**

This section explains how to register a procedure resource.

Take the following steps to register a procedure resource on all nodes where the procedure resource needs to be registered.

### **Operation Procedure:**

- 1. Log in with the system administrator authority to the node in which the procedure resource is to be registered.
- 2. Execute the "clsetproc" command to register the state transition procedure.

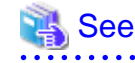

For details on the "clsetproc" command, see the manual page.

## **Example**

To register the "/tmp/program" state transition procedure as program (file name) to the BasicApplication class

. . . . . . . . . . . . . .

# **/etc/opt/FJSVcluster/bin/clsetproc -c BasicApplication -m program /tmp/program**

# **P** Point

To overwrite a state transition procedure that is already registered, specify the -o option.

3. Registering the procedure resource

Execute the "claddprocrsc" command to register the procedure resource.

# See

For details on the "claddprocrsc" command, see the manual page for claddprocrsc .

# **■ Example**

When registering a procedure resource, this procedure resource has to meet the following conditions:

- The resource key of the procedure resource is SDISK,
- The procedure name is program,
- This procedure resource uses the state transition procedure registered in the BasicApplication class,
- The procedure resource is registered in the node (NODE1), and
- The state transition procedure receives the requests of START RUN AFTER and STOP RUN BEFORE

# **/etc/opt/FJSVcluster/bin/claddprocrsc -k SDISK -m program -c BasicApplication -s NODE1 -K AFTER -S BEFORE**

# **E.2 Changing a Procedure Resource**

This section explains how to change a procedure resource.

## **E.2.1 Changing a state transition procedure**

Take the following steps to change the state transition procedure on all nodes where it needs to be changed.

### **Operation Procedure:**

- 1. Log in with the system administrator authority to the node in which the state transition procedure is to be changed.
- 2. Execute the "clgetproc" command to retrieve the state transition procedure.

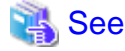

For details on the "clgetproc" command, see the manual page.

## **Example**

When retrieving a state transition procedure, this procedure resource has to meet the following conditions:

- The state transition procedure is retrieved to the "/tmp" directory.
- The file name registered in the BasicApplication class is program.

# **/etc/opt/FJSVcluster/bin/clgetproc -c BasicApplication -f /tmp/program program**

3. Modifying the state transition procedure

Using a text editor such as vi(1), modify the state transition procedure that was retrieved in Step 2.

4. Registering the state transition procedure

For instruction on registering the procedure, see Step 2 of "[E.1 Registering a Procedure Resource](#page-366-0)."

### **E.2.2 Changing the Startup Priority of a State Transition Procedure**

Take the following steps to change the startup priority of a state transition procedure on all nodes where it needs to be changed.

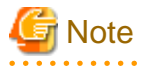

To change the startup priority of a state transition procedure, you need to delete a procedure resource with the procedure for changing a cluster application configuration and create a procedure resource again.

For more details, see ["8.1 Changing the Cluster Configuration](#page-205-0)."

### **Operation Procedure:**

- 1. Log in with the system administrator authority to the node in which the state transition procedure of the procedure resource is to be changed.
- 2. Execute the "clsetprocrsc(1M)" command to change the startup priority of the procedure resource.

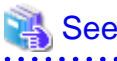

For details on the "clsetprocrsc(1M)" command, see the manual page. 

# Example

When changing the startup priority of the procedure resource to 10000, this procedure resource has to meet the following conditions:

- The resource class registered in the node (NODE1) is the BasicApplication class.
- The resource name is SDISK.
	- # **/etc/opt/FJSVcluster/bin/clsetprocrsc -n SDISK -c BasicApplication -s NODE1 -p 10000**

## **E.2.3 Changing registration information of a procedure resource**

Take the following steps to change the registration information of the procedure resource on all nodes where the state transition procedure needs to be changed.

### **Operation Procedure:**

- 1. Log in with the system administrator authority to the node in which the state transition procedure of the procedure resource is to be changed.
- 2. Execute the "clsetprocrsc" command to change the registration information of the procedure resource.

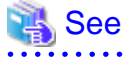

For details on the "clsetprocrsc" command, see the manual page.

## **Example**

When the procedure resource with the following conditions receives a state transition request of START RUN BEFORE in addition to START RUN AFTER and STOP RUN BEFORE;

- The resource key of the procedure resource is SDISK,
- This procedure resource uses the state transition procedure registered in the BasicApplication class, and

. . . . . . . . . . . .

- The procedure resource is registered in the node (NODE1)

# **/etc/opt/FJSVcluster/bin/clsetprocrsc -n SDISK -c BasicApplication -s NODE1 -K BEFORE,AFTER -S BEFORE**

# **E.3 Deleting a Procedure Resource**

Take the following steps to delete a procedure resource on all nodes where the procedure resource needs to be changed.

### **Operation Procedure:**

- 1. Log in with the system administrator authority to the node from which the procedure resource is to be deleted.
- 2. Execute the "cldelprocrsc" command to delete the procedure resource.

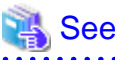

For details on the "cldelprocrsc" command, see the manual page. 

# **Example**

When deleting a procedure resource, the procedure resource needs to meet the following conditions:

- The resource key of the procedure resource is SDISK,
- This procedure resource uses the state transition procedure registered in the BasicApplication class, and
- The node identification name is NODE1
	- # **/etc/opt/FJSVcluster/bin/cldelprocrsc -n SDISK -c BasicApplication -s NODE1**
- 3. Deleting the state transition procedure

If a state transition procedure becomes unnecessary after all procedure resources that use that state transition procedure have been deleted, execute the "cldelproc" command to delete the state transition procedure.

. . . . . . . . . . . . . . . . . . .

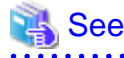

For details on the "cldelproc" command, see the manual page. 

# **Example**

When deleting a procedure resource, the procedure resource needs to meet the following conditions:

- The procedure name is program, and
- This procedure resource uses the state transition procedure registered in the BasicApplication class

# **/etc/opt/FJSVcluster/bin/cldelproc -c BasicApplication program**

# <span id="page-370-0"></span>**Appendix F Registering PRIMECLUSTER-compatible Resources**

This section explains how to register a resource of a PRIMECLUSTER-compatible product to a cluster service instance and how to delete a resource.

# **F.1 Associating Resources to a Cluster Service Instance**

The PRIMECLUSTER-compatible cluster service instance needs to be associated with the following product:

- Interstage Traffic Director

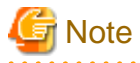

For products other than the above, the procedure for associating the product to a cluster service instance is unnecessary. . . . . . . . . . .

The procedure for associating the above product with a PRIMECLUSTER-compatible cluster service instance is described below.

### **Operation Procedure:**

1. Log in with the system administrator authority.

Log in with the system administrator authority to one of the nodes of the cluster system.

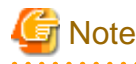

Perform Step 2 only if userApplication was set up with the CUI and IP address takeover was set during userApplication setup. If IP address takeover was not set during userApplication setup, Step 2 is unnecessary. 

 $\sim$   $\sim$ 

- 2. Register the IP address takeover resources.
	- Execute the "clgettree" command in the format shown below, and check the resource IDs of the PublicLAN resources in all nodes that execute IP address takeover. The resource class of PublicLAN resources is "Ethernet."

```
# /etc/opt/FJSVcluster/bin/clgettree
```
(Example) In the following case, the resource ID of the PublicLAN resource in the narcissus node is "25" and the resource ID of the PublicLAN resource in the sweetpea node is "26."

```
# /etc/opt/FJSVcluster/bin/clgettree
```

```
Cluster 1 /
```
 Domain 2 RC9 Shared 7 SHD\_RC9 Node 3 narcissus ON Psd 21 hme1 ON Psd 22 hme2 ON Ethernet 25 hme0 ON DISK 19 c0t0d0 UNKNOWN SytemState2 40 FJSVndbs UNKNOWN Node 5 sweetpea ON

 Psd 23 hme1 ON Psd 24 hme2 ON Ethernet 26 hme0 ON DISK 20 c0t0d0 UNKNOWN SytemState2 41 FJSVndbs UNKNOWN

- Execute the "clcreate-iprsc" command in the format shown below, and register the IP address takeover resources.

# **/etc/opt/FJSVcluster/sys/clcreate-iprsc -p** *resource-ID-of-PublicLAN-resource*...(\*) *takeover-IP-address*(\*\*)

\* For "resource-ID-of-PublicLAN-resource...," specify the resource IDs of the PublicLAN resources of all nodes that were confirmed with the previous "clgettree" command.

If takeover of the same IP address is set to multiple PublicLAN resources in one node, specify the resource ID of one of the PublicLAN resources being used.

\*\* For "takeover-IP-address," specify the takeover IP address that was specified during userApplication setup.

(Example) If the resource IDs of the PublicLAN resources are "25," "26" and the takeover IP address is "192.168.246.1":

### #**/etc/opt/FJSVcluster/sys/clcreate-iprsc -p 25,26 192.168.246.1**

3. Associate the resources to cluster service instances.

Associate the following resources to cluster service instances:

- IP address takeover resources (\*)
	- \* If IP address takeover resources were registered in Step 2, associated them to cluster service instances.
- "Interstage Traffic Director" resources
- 1. Execute the "clgettree" command in the format shown below, and check the resource IDs of the resources to be associated to cluster service instances. The resource class of IP address takeover resources is "IP\_Address." The resource name of the Interstage Traffic Director resource is "FJSVndbs."

#### # **/etc/opt/FJSVcluster/bin/clgettree**

(Example) For the "clgettree command execution example" described below, the resource IDs for the IP address takeover and Interstage Traffic Director resources are as follows:

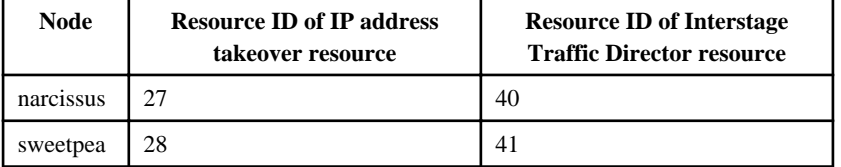

### **[Execution example of clgettree command]**

```
# /etc/opt/FJSVcluster/bin/clgettree
```
Cluster 1 /

Domain 2 RC9

Shared 7 SHD\_RC9

SHD\_Host 29 192.168.246.1 UNKNOWN

IP\_Address 27 hme0:1 UNKNOWN narcissus

 IP\_Address 28 hme0:1 UNKNOWN sweetpea Node 3 narcissus ON Psd 21 hme1 ON Psd 22 hme2 ON Ethernet 25 hme0 ON IP\_Address 27 hme0:1 UNKNOWN DISK 19 c0t0d0 UNKNOWN SytemState2 40 FJSVndbs UNKNOWN Node 5 sweetpea ON Psd 23 hme1 ON Psd 24 hme2 ON Ethernet 26 hme0 ON IP\_Address 28 hme0:1 UNKNOWN DISK 20 c0t0d0 UNKNOWN SytemState2 41 FJSVndbs UNKNOWN

2. Using the format shown below, execute the "clrepparent" command for each node in the userApplication configuration, and associate the IP address takeover and Interstage Traffic Director resource to cluster service instances.

### #**/etc/opt/FJSVcluster/sys/clrepparent -s**

resource-IDs-of-IP-address-takeover-and-Interstage-Traffic Director-resources(\*) **-t**

resource-ID-of-cluster-service-instance(\*\*)

\* Specify the resource IDs of the IP address takeover and Interstage Traffic Director resources that were obtained with the "clgettree" command in each node.

\*\* Execute the "clgettree" command in the format shown below, and check the resource ID of the cluster service instance in each node. The resource class for cluster service instances is "AndBinding." The node name to which the cluster service instance belongs is displayed at the end of the line for the "AndBinding" resource class.

### # **/etc/opt/FJSVcluster/bin/clgettree -s**

In the following example, the resource ID of the cluster service instance in the narcissus node is "101," and the resource ID of the cluster service instance in the sweetpea node is "102."

### # **/etc/opt/FJSVcluster/bin/clgettree -s**

Standby 68 Service1 STOP AVAILABLE

AndBinding 101 Instance1\_Of \_narcissus STOP STOP(RUN) narcissus

AndBinding 102 Instance1\_Of \_sweetpea STOP STOP(RUN) sweetpea

(Example) When the resource ID of the cluster service instance in the narcissus node is "101" and the resource ID of the cluster service instance in the sweetpea node is "102" and the following resources are registered in each node:

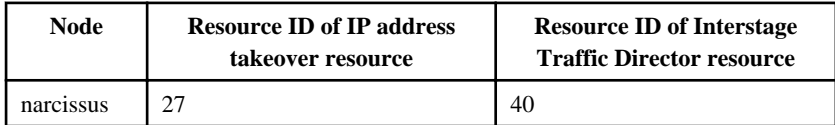

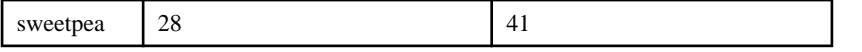

- # **/etc/opt/FJSVcluster/sys/clrepparent -s 27,40 -t 101**
- # **/etc/opt/FJSVcluster/sys/clrepparent -s 28,41 -t 102**

# **F.2 Deleting a Cluster Service**

This section describes the procedure to be performed in the following cases:

- If userApplication is deleted

After carrying out the procedure indicated in this section, perform the "[F.1 Associating Resources to a Cluster Service Instance"](#page-370-0) operations in the following cases:

- If the configuration of a cluster application is changed
- If a new IP address takeover is to be executed or if an IP address takeover is to be discontinued
- If a takeover IP address is changed

### **Operation Procedure:**

1. Log in with the system administrator authority.

Log in with the system administrator authority to one of the nodes of the cluster system.

- 2. Delete the IP address takeover resources.
	- Execute the "clgettree" command in the format shown below, and check the resource IDs of the IP address takeover resources. The resource classes of the IP address takeover resources are "SHD\_Host" and "IP\_Address." If resources of the "SHD\_Host" and "IP\_Address" resource classes are not output, the execution of the subsequent steps is unnecessary because there are no IP address takeover resources.

#### # **/etc/opt/FJSVcluster/bin/clgettree**

(Example) In the following case, the resource IDs of the IP address takeover resources are "29," "27" and "28."

### # **/etc/opt/FJSVcluster/bin/clgettree**

```
Cluster 1 /
              Domain 2 RC9
              Shared 7 SHD_RC9
                        SHD_Host 29 192.168.246.1 UNKNOWN
                                IP_Address 27 hme0:1 UNKNOWN narcissus
                                IP_Address 28 hme0:1 UNKNOWN sweetpea
              Node 3 narcissus ON
                        Psd 21 hme1 ON
                        Psd 22 hme2 ON
                        Ethernet 25 hme0 ON
                                IP_Address 27 hme0:1 UNKNOWN
                        DISK 19 c0t0d0 UNKNOWN
```
 SytemState2 40 FJSVndbs UNKNOWN Node 5 sweetpea ON Psd 23 hme1 ON Psd 24 hme2 ON Ethernet 26 hme0 ON IP\_Address 28 hme0:1 UNKNOWN DISK 20 c0t0d0 UNKNOWN SytemState2 41 FJSVndbs UNKNOWN

- If the previous procedure indicates that there is an IP address takeover resource, execute the "cldelrsc" command in the format shown below, and delete the IP address takeover resource. Execute this step only if there is an IP address takeover resource.

# **/etc/opt/FJSVcluster/bin/cldelrsc -r** resource-ID-of-IP-address-takeover-resource(\*)

\* For "resource-ID-of-IP-address-takeover-resource," specify all resource IDs of IP address takeover resources that were obtained with the previous "clgettree" command.

(Example) If the resource IDs of the IP address takeover resources are "29," "27" and "28."

# **/etc/opt/FJSVcluster/bin/cldelrsc -r 29,27,28**

# <span id="page-375-0"></span>**Appendix G Configuration Update Service for SA**

This appendix explains Configuration Update Service for SA.

# **G.1 Feature Description**

Configuration Update Service for SA automatically obtains the BMC IP address of the server and updates the configurations of shutdown agents on the local node and other cluster nodes on operating system startup.

# **G.2 Operation Environment**

You need the following environment to use Configuration Update Service for SA:

- Server model

Models using the IPMI shutdown agent (SA\_ipmi)

For details on models using the IPMI shutdown agent, see ["5.1.2 Setting Up the Shutdown Facility](#page-80-0)."

- Operating system

The following operating systems are supported:

- Red Hat Enterprise Linux 5 (for x86)
- Red Hat Enterprise Linux 5 (for Intel64)
- Required patch
	- SMAWsf
		- RHEL5, x86

PRIMECLUSTER SMAWsf patch (T001660LP-03 or later)

- RHEL5, Intel64

PRIMECLUSTER SMAWsf patch (T001661LP-03 or later)

- Required package
	- OpenIPMI
	- OpenIPMI-tools

Check that the packages described above are installed by executing the rpm command. Install packages if they are not installed.

Packages are included in the installation media for the operating system.

# **G.3 Configuration**

This section describes how to set up this service.

## **G.3.1 Startup Configuration for the IPMI Service**

Configuration Update Service for SA performs startup configuration of the IPMI service to use the IPMI service when obtaining the BMC IP address of the server.

1. Starting the IPMI service

Execute the following command on all nodes to check the startup status of the IPMI service.

### # **/sbin/service ipmi status**

Execute the following command on all nodes in which the IPMI service is not activated to start the IPMI service.

```
# /sbin/service ipmi start
Starting ipmi drivers: [ OK ]
```

```
2. Setting the run level of the IPMI service
```
Check the current run level of the IPMI service on all nodes.

```
# /sbin/chkconfig --list ipmi
ipmi 0:off 1:off 2:off 3:on 4:off 5:off 6:off
```
 $\mathbf{A} = \mathbf{A} \times \mathbf{A} \times \mathbf{A} \times \mathbf{A} \times \mathbf{A}$ 

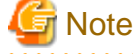

Copy the value when the run level is set to "on." The above example shows that the run level is 3. This value is required for canceling this service and restoring the environment.

Execute the following command on all nodes to read the IPMI service on startup.

# **/sbin/chkconfig ipmi on**

## **Information**

You can set "on" to run levels only that you want to activate this service. In this case, specify run levels in the range from 2 to 5.

## **G.3.2 Activating Configuration Update Service for SA**

Execute the sfsacfgupdate command to activate this service.

# See

```
For details on the sfsacfgupdate command, see "G.8 sfsacfgupdate."
```
## G.3.2.1 Setting Run Levels of Configuration Update Service for SA

. . . . . . . . . .

Execute the following command on all nodes to activate this service.

**# /opt/SMAW/SMAWsf/bin/sfsacfgupdate -e**

# Information

If you set "on" to run levels only that you want to activate this service in Step 2 in "[G.3.1 Startup Configuration for the IPMI Service,](#page-375-0)" specify the values of the run levels.

. . . . . . . . . . . . . . . . . .

- Example: When activating this service in run levels 3 and 5

# **/opt/SMAW/SMAWsf/bin/sfsacfgupdate -e 35**

When run levels are omitted, this service is activated in run levels 2 to 5.

## G.3.2.2 Checking the Configuration

Check the setup status on all nodes.

```
# /opt/SMAW/SMAWsf/bin/sfsacfgupdate -c
Configuration file exists. [ OK ]
```

```
ipmitool command exists. [ OK ]
ipmi service has been started. [ OK ]
```

```
ipmi service's run level :
0:off 1:off 2:on 3:on 4:on 5:on 6:off
Configuration Update Service's run level :
0:off 1:off 2:on 3:on 4:on 5:on 6:off
```
The following describes items to be displayed and contents to be checked.

### Configuration file exists.

The existence of the configuration file for the shutdown agent is displayed.

Check that the status is "OK."

If the status is "NG," the configuration file for the shutdown agent does not exist. Review the configuration of the shutdown agent.

### ipmitool command exists.

The existence of the ipmitool command is displayed.

Check that the status is "OK."

If the status is "NG," the ipmitool command does not exist. Check that the ipmitool command is correctly installed.

### ipmi service has been started.

The startup status of the IPMI service is displayed.

Check that the status is "OK."

If the status is "NG," the IPMI service is not activated. Perform Step 1 in "[G.3.1 Startup Configuration for the IPMI Service](#page-375-0)" again.

### ipmi service's run level :

The statuses of run levels for the IPMI service are displayed.

Check that the status of each run level you set in Step 2 in ["G.3.1 Startup Configuration for the IPMI Service](#page-375-0)" is "on."

If the status of each run level is different, perform Step 2 in "[G.3.1 Startup Configuration for the IPMI Service](#page-375-0)" again.

Configuration Update Service's run level :

The status of the run level for Configuration Update Service for SA is displayed.

Check that the status is "on" in all or any levels from 2 to 5.

When the following error message is output, perform "[G.3.2.1 Setting Run Levels of Configuration Update Service for SA](#page-376-0)" again.

Configuration Update Service's run level : sfsacfgupdate: ERROR: "sfsacfgupdate -e [<levels>]" is not executed.

# **Note**

Check that run levels, which are "on" in "Configuration Update Service's run level" are also "on" in "ipmi service's run level."

If the status of each run level is not identical, any setting may be incorrect. Review the processes of Step 2 in ["G.3.1 Startup Configuration](#page-375-0) [for the IPMI Service"](#page-375-0) and ["G.3.2.1 Setting Run Levels of Configuration Update Service for SA.](#page-376-0)"

. . . . . . . . . . . . . . . .

## G.3.2.3 Checking the BMC IP Address and the Configuration Information of the Shutdown Agent

To check the BMC IP address and the configuration information of the shutdown agent, execute the sfsacfgupdate command on any node.

Check that the following information is consistent with the displayed contents.

- BMC IP address of each node ("BMC IP Address :")
- BMC IP address of each node stored in the configuration file for the shutdown agent in each node. ("Configuration file :")

Example) Three-node cluster with nodeA, nodeB, and nodeC

The BMC IP address of each node is as follows:

```
nodeA: 10.20.30.41
nodeB: 10.20.30.42
nodeC: 10.20.30.43
```

```
# /opt/SMAW/SMAWsf/bin/sfsacfgupdate -s
```

```
Node : nodeA
 Node status : UP
 Configuration Update Service status : ENABLE
 BMC IP Address :
  10.20.30.41
 Configuration file :
  nodeA 10.20.30.41
  nodeB 10.20.30.42
  nodeC 10.20.30.43
Node : nodeB
 Node status : UP
 Configuration Update Service status : ENABLE
 BMC IP Address :
  10.20.30.42
 Configuration file :
  nodeA 10.20.30.41
  nodeB 10.20.30.42
  nodeC 10.20.30.43
Node : nodeC
 Node status : UP
 Configuration Update Service status : ENABLE
 BMC IP Address :
  10.20.30.43
 Configuration file :
  nodeA 10.20.30.41
  nodeB 10.20.30.42
  nodeC 10.20.30.43
```
The following describes displayed items.

### Node :

The node name is displayed.

### Node status :

The startup status of the node is displayed.

When the node is running, the status is "UP." For other than "UP," the subsequent information is not displayed.

### Configuration Update Service status :

The setup status of Configuration Update Service for SA is displayed.

If no problem is found in "[G.3.2.2 Checking the Configuration](#page-376-0)," the status is "ENABLE." For other than "ENABLE," the subsequent information is not displayed.

### BMC IP Address :

The current BMC IP address is displayed.

### Configuration file :

The BMC IP address of each node stored in the current configuration file for the shutdown agent is displayed.

## **G.4 Operation Check**

This section describes how to check the operation of this service.

## **G.4.1 Operation Check by Restarting the System**

This service operates on operating system startup. Therefore, you need to restart the system to check the operation.

The following describes how to check the operation by temporarily and manually updating the configuration file for the shutdown agent and restarting the system.

1. Backing up the configuration file for the shutdown agent

Back up the SA\_ipmi.cfg file on a node, hereafter referred to as nodeA, for which you check the operation.

# **cp -p /etc/opt/SMAW/SMAWsf/SA\_ipmi.cfg /etc/opt/SMAW/SMAWsf/SA\_ipmi.cfg.bk**

2. Updating the configuration file for the shutdown agent

Change the BMC IP address of nodeA in the configuration file for the shutdown agent in nodeA to an unused IP address.

```
# vi /etc/opt/SMAW/SMAWsf/SA_ipmi.cfg
\sim\sim\simnodeA 10.20.30.41:user:pass cycle
    The new address is as follows:
nodeA 255.255.255.255:user:pass cycle <- Change to an unused IP address
```
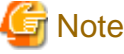

When you change the IP address, the following message may be displayed on Syslog. As a result of execution of sdtool -s, the state of SA\_ipmi may be TestFailed, however, there is no problem.

SMAWsf : SA SA\_ipmi to test host *<node>* failed

3. Restarting the system

Restart nodeA.

```
# shutdown -r now
```
4. Checking the configuration file for the shutdown agent

Check that the BMC IP address of nodeA is updated in the configuration file for the shutdown agent in nodeA.

```
# vi /etc/opt/SMAW/SMAWsf/SA_ipmi.cfg
\sim\sim\,\sim
```
nodeA 10.20.30.41:user:pass cycle

5. Deleting the backup file

Delete the backed up configuration file for the shutdown agent on nodeA.

# **rm -f /etc/opt/SMAW/SMAWsf/SA\_ipmi.cfg.bk**

## **G.5 Cancellation**

The following describes how to cancel this service.

## **G.5.1 Deactivating Configuration Update Service for SA**

Execute the following command on all nodes to deactivate the configuration of this service.

```
# /opt/SMAW/SMAWsf/bin/sfsacfgupdate -d
```
## <span id="page-380-0"></span>**G.5.2 Restoring the Startup Configuration of the IPMI Service**

When you do not need the IPMI service, return the run level of the IPMI service to the status before Step 2 in "[G.3.1 Startup Configuration](#page-375-0) [for the IPMI Service"](#page-375-0) is performed.

# **G.6 Restoration**

This section describes restoration methods if correct information is not distributed to all nodes when this service operates.

## **G.6.1 Restoration Method When Correct Information is not Distributed to All Nodes**

If communication is not available in other nodes when Configuration Update Service for SA operates, the configuration file for the shutdown agent is not distributed to other nodes.

In this case, consistency of the information stored in each node is not ensured and the shutdown agent cannot operate normally.

The following example shows the restoration methods in such a case.

If distribution of the configuration file for the shutdown agent to nodeB fails because the BMC IP address of nodeA is changed and nodeB is stopped:

nodeA: 10.20.30.41 -> Changed to 10.20.30.51 nodeB: 10.20.30.42 (Stopped) nodeC: 10.20.30.43

1. Checking the message

On nodeA, for which the BMC IP address is changed, check that any of the following messages are output on Syslog.

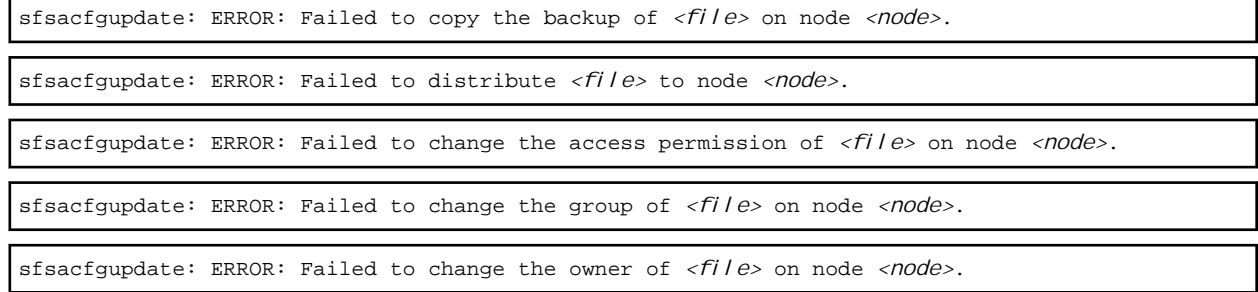

If any of the above messages are output, the process for  $<$ node> has failed.

2. Checking the stopped node

If all the other nodes stop while Configuration Update Service for SA is operating, messages in Step 1 are not output. Check if any nodes stop.

3. Restoring the stopped node

Check that the status of the stopped node and restore it.

4. Checking the current status

Execute the following command on any node to check the current status.

```
# /opt/SMAW/SMAWsf/bin/sfsacfgupdate -s
Node : nodeA
 Node status : UP
 Configuration Update Service status : ENABLE
 BMC IP Address :
  10.20.30.51 <- Changed from 10.20.30.41
 Configuration file :
  nodeA 10.20.30.51 <- Updated with the changed information on nodeA
  nodeB 10.20.30.42
  nodeC 10.20.30.43
```

```
Node : nodeB
 Node status : UP
 Configuration Update Service status : ENABLE
 BMC IP Address :
  10.20.30.42
 Configuration file :
  nodeA 10.20.30.41 <- Not updated with the changed information on nodeB
  nodeB 10.20.30.42
  nodeC 10.20.30.43
Node : nodeC
 Node status : UP
 Configuration Update Service status : ENABLE
 BMC IP Address :
  11.22.33.46
 Configuration file :
  nodeA 10.20.30.51 <- Updated with the changed information on nodeC
  nodeB 10.20.30.42
  nodeC 10.20.30.43
```
In the above example, you can see the BMC IP address of nodeA is not updated with the changed information in the configuration file for the shutdown agent stored in nodeB.

5. Restoring the information

Execute the following command on a node storing the correct information to restore the status.

In this case, execute the command on nodeA or nodeC because the information stored in nodeA and nodeC is correct.

```
# /opt/SMAW/SMAWsf/bin/sfsacfgupdate -r
```
6. Checking the status after restoration

Execute the following command on any node to check the current status.

In the following example, you can see the BMC IP address of nodeA is updated with the changed information in the configuration file for the shutdown agent stored in nodeB.

```
# /opt/SMAW/SMAWsf/bin/sfsacfgupdate -s
Node : nodeA
 Node status : UP
 Configuration Update Service status : ENABLE
 BMC IP Address :
  10.20.30.51
 Configuration file :
  nodeA 10.20.30.51
  nodeB 10.20.30.42
  nodeC 10.20.30.43
Node : nodeB
 Node status : UP
 Configuration Update Service status : ENABLE
 BMC IP Address :
  10.20.30.42
 Configuration file :
  nodeA 10.20.30.51 <- Updated with the changed information on nodeB
  nodeB 10.20.30.42
  nodeC 10.20.30.43
Node : nodeC
 Node status : UP
 Configuration Update Service status : ENABLE
 BMC IP Address :
  11.22.33.46
```

```
 Configuration file :
  nodeA 10.20.30.51 
  nodeB 10.20.30.42
  nodeC 10.20.30.43
```
## **G.7 Notes**

Note the following points for this service:

- G.7.1 BMC User Name and Password
- G.7.2 Setting of RMS
- G.7.3 Distributing the Configuration File for the Shutdown Agent

## **G.7.1 BMC User Name and Password**

Use the same user name and password on every blade.

## **G.7.2 Setting of RMS**

If the PersistentFault attribute of RMS is set to "1," the Fault information is kept even if RMS is started on a normal spare blade. (The default value of the PersistentFault attribute is "0.")

## **G.7.3 Distributing the Configuration File for the Shutdown Agent**

When you update the configuration file for the shutdown agent, the updated configuration file is distributed to nodes in which the communication is available. The file is not distributed to nodes in which operation is stopped or the network communication is not available.

In addition, when you start multiple nodes simultaneously, the configuration file for the shutdown agent is updated and distributed on multiple nodes at the same time. In this case, inconsistencies may occur in the information of the configuration file for the shutdown agent stored in each node.

To check that correct information is distributed to all nodes, execute the following command on any node when all nodes are activated.

# **/opt/SMAW/SMAWsf/bin/sfsacfgupdate -s**

As a result of check, if inconsistencies occur in the information, restore the service according to the procedure in "[G.6 Restoration.](#page-380-0)"

# **G.8 sfsacfgupdate**

The following describes how to use the sfsacfgupdate command.

### **Name**

sfsacfgupdate(8) - Management of Configuration Update Service for SA

### **Synopsis**

/opt/SMAW/SMAWsf/bin/sfsacfgupdate {-e [<levels>]|-d|-c|-s|-r}

### **Feature description**

This command manages Configuration Update Service for SA.

When Configuration Update Service for SA is activated, the configuration information of the shutdown agent is automatically updated on operating system startup. Execute this command with the system administrator authority.

### **Options**

```
-e
```
Activates Configuration Update Service for SA.

Specify the value of run levels 2 to 5 which you want to activate for <levels>. You can specify several run levels.

For example, when you specify "-e 35," run levels 3 and 5 will be activated.

When you omit the value, all run levels from 2 to 5 will be activated.

### -d

Deactivates Configuration Update Service for SA.

-c

Checks the setup status of Configuration Update Service for SA.

-s

Displays the configuration information of the shutdown agent stored in all nodes.

-r

Restores the configuration information of the shutdown agent.

### **Example**

```
# /opt/SMAW/SMAWsf/bin/sfsacfgupdate -c [Return]
Configuration file exists. [ OK ]
ipmitool command exists. [ OK ]
ipmi service has been started. [ OK ]
ipmi service's run level :
0:off 1:off 2:on 3:on 4:on 5:on 6:off
Configuration Update Service's run level :
0:off 1:off 2:on 3:on 4:on 5:on 6:off
#
```
### **Exit status**

0 : Normal exit

Other than 0 : Abnormal exit

# **G.9 Output Message (Syslog)**

The following shows the messages output to Syslog.

**sfsacfgupdate: ERROR: <command> command failed. return\_value=<value>.**

### Content:

<command> abnormally ended with the return value <value>.

### Corrective action:

Copy this message, and then contact your Fujitsu systems engineer (SE).

### **sfsacfgupdate: ERROR: Could not find <file>.**

### Content:

<file> does not exist.

### Corrective action:

Create <*file*>.

### **sfsacfgupdate: ERROR: Could not find ipmitool command.**

### Content:

The ipmitool command does not exit.

### Corrective action:

Install the ipmitool command.

### **sfsacfgupdate: ERROR: ipmi service doesn't start.**

### Content:

The ipmi service does not start.

### Corrective action:

Start the ipmi service.

### **sfsacfgupdate: ERROR: <file> is invalid.**

### Content:

Contents described in  $\langle$ file>include incorrect information.

### Corrective action:

Check the contents in  $\langle \text{file} \rangle$  and enter the correct information.

### **sfsacfgupdate: ERROR: Reading the Shutdown Agent configuration failed.**

### Content:

Reading the configuration file for the shutdown agent failed.

### Corrective action:

Review the contents of the configuration file for the shutdown agent, and check if the correct information is entered.

### **sfsacfgupdate: ERROR: Failed to copy the backup of <file> on node <node>.**

### Content:

Copying the backup of  $\langle$  file>failed on  $\langle$  node>.

### Corrective action:

Check that the communication with  $\langle$ *node* $>$  is available. After restoring the state of  $\langle$ *node* $>$ , execute this command with the -r option and restore the configuration information of the shutdown agent.

### **sfsacfgupdate: ERROR: <file> generation failed.**

### Content:

Creating a file failed.

### Corrective action:

Copy this message, and then contact your Fujitsu systems engineer (SE).

### **sfsacfgupdate: ERROR: Failed to distribute <file> to node <node>.**

### Content:

Distributing <*file*> to <*node*> failed.

### Corrective action:

Check that the communication with  $\langle$ *node* $>$  is available. After restoring the state of  $\langle$ *node* $>$ , execute this command with the -r option and restore the configuration information of the shutdown agent.

### **sfsacfgupdate: ERROR: Failed to change the access permission of**  $\leq$ *file***> on node**  $\leq$ *node***>.**

### Content:

Changing the mode of  $\langle$ file>failed on  $\langle$ node>.

### Corrective action:

Check that the communication with  $\langle$ *node* $>$  is available. After restoring the state of  $\langle$ *node* $>$ , execute this command with the -r option and restore the configuration information of the shutdown agent.

### **sfsacfgupdate: ERROR: Failed to change the group of <file> on node <node>.**

### Content:

Changing the group of  $\langle$  file>failed on  $\langle$  node>.

### Corrective action:

Check that the communication with  $\langle \text{node} \rangle$  is available. After restoring the state of  $\langle \text{node} \rangle$ , execute this command with the -r option and restore the configuration information of the shutdown agent.

### **sfsacfgupdate: ERROR: Failed to change the owner of**  $\leq$  **<b>***file*> on node  $\leq$  node>.

### Content:

Changing the owner of  $\langle$  file>failed on  $\langle$  node>.

### Corrective action:

Check that the communication with  $\langle$ *node* $>$  is available. After restoring the state of  $\langle$ *node* $>$ , execute this command with the -r option and restore the configuration information of the shutdown agent.

# **Appendix H Using PRIMECLUSTER in a VMware Environment**

This appendix explains how to use PRIMECLUSTER in a VMware environment.

# **Note**

For using PRIMECLUSTER in a VMware environment, apply the following patches:

- RHEL5 (for Intel64): T001666LP-05 or later, and T001661LP-03 or later
- RHEL5 (for x86): T001665LP-05 or later, and T001660LP-03 or later

In addition, for using GDS in a VMware environment, apply the following patches:

- RHEL5 (for Intel64): T003100LP-05 or later
- RHEL5 (for x86): T003098LP-05 or later

# **H.1 Cluster Systems in a VMware Environment**

When using PRIMECLUSTER in a VMware environment, only clustering (a virtual machine function) between guest OSes on multiple ESX hosts is available.

When an error occurs on an ESX host or a guest OS within a VMware environment, applications on that guest OS will no longer work. In clustering between guest OSes on multiple ESX hosts, with PRIMECLUSTER applied to guest OSes, when an error occurs, applications will failover from the active guest OS to a standby guest OS in the event of a failure, which creates a highly reliable guest OS environment.

When using shared disks and a failover occurs with guest OSes not completely stopped (e.g. when the OS is hanging), I/O fencing can be used for putting the unstopped guest OSes into the panic state and thereby securely stop guest OSes. Also, it is possible to prevent access from both guest OSes to the shared disk in order to effect a safe and secure failover.

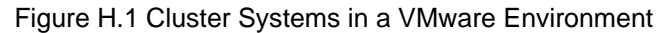

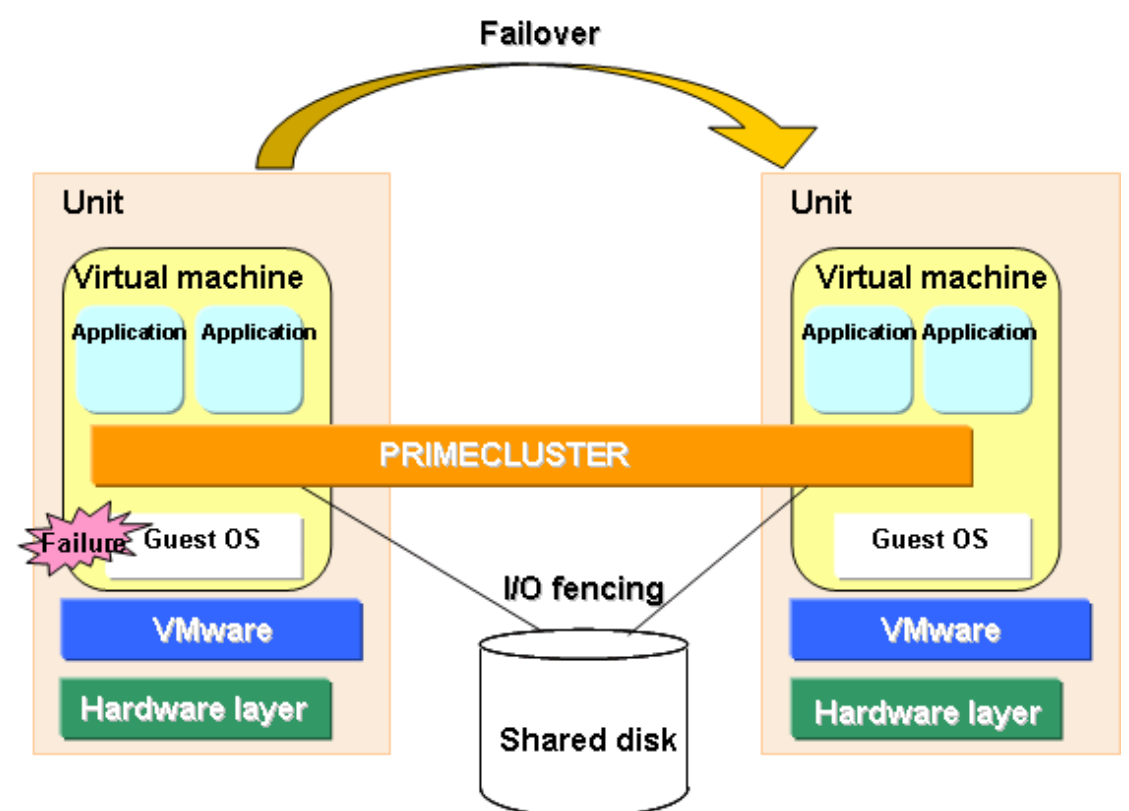

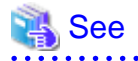

For details on VMware, see the documentation for VMware.

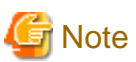

- Up to two nodes can be added to one cluster system.
- Clustering between guest OSes on a single ESX host is not available.
- Since cluster systems in a VMware environment check guest OS statuses via network paths (administrative LAN or interconnect) before effecting a failover, it may happen that guest OSes on which an error occurred are not completely stopped (e.g. when the OS is hanging). Therefore, when using shared disks, you should make sure to set up I/O fencing.

. . . . . . . . . . . . . . . . . . .

- For using I/O fencing, shared disk devices must be managed by PRIMECLUSTER Global Disk Services (GDS).
- I/O fencing must be set up at the earlier stage of configuring the cluster application.
- If a failure in the cluster interconnect occurs, a forced shutdown of a node depending on the survival priority, and an automatic switchover are not made and each node enters the LEFTCLUSTER state. In this case, the system administrator needs to recover the LEFTCLUSTER state manually. Perform the procedure in "6.2 Recovering from LEFTCLUSTER" in the "PRIMECLUSTER Cluster Foundation (CF) Configuration and Administration Guide."
- Do not place an ESX host under a cluster such as VMware HA, VMware FT, VMware DRS, or VMware DPM.
- The following features are not available with virtual machines in which PRIMECLUSTER is to be installed:
	- VMware VMotion
	- VMware Storage VMotion
	- Migration with VMware vCenter Converter
	- Snapshot
	- Hot clone
	- Backup by Data Recovery
	- Backup by VCB

## **H.2 Installation**

This section describes procedures for installing PRIMECLUSTER in a VMware environment.

### **H.2.1 Software Installation**

Install the software required for PRIMECLUSTER on each node.

The explanation is divided into the following topics:

- Installation and configuration of related software
- Installation and environment configuration of applications

### H.2.1.1 Installation and Configuration of Related Software

After installing the software related to PRIMECLUSTER, you need to take it into operation and make various settings for the OS and the hardware.

Perform the following steps as necessary.

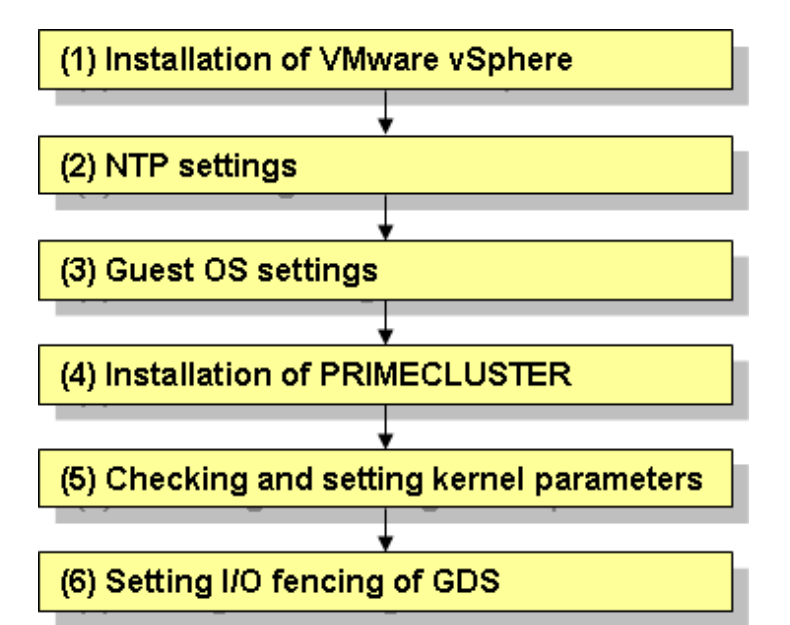

1. Installation of VMware vSphere

Refer to the documentation for VMware vSphere to implement all setup work from installing VMware vSphere to installing the guest OS and configuring the environment.

When creating a virtual machine, note the following points:

When you try to create a new virtual machine using the wizard executed from Vsphere Client, proceed to "Create Disk." Select "Support clustering features such as Fault Tolerance" to create disks in eagerzeroedthick format.

- Setting up disks and related devices (shared disks)

When creating the first virtual machine, create shared disks taken over in the cluster system with Raw DeviceMapping (RDM), and set the compatibility mode to "Physical."

For virtual machines other than the first one, select "Use an existing virtual disk" and specify the first RDM disk you created. Select "Physical" as the compatibility mode as well.

Create the virtual machine disk (.vmdk) file in the data store in the shared disk.

For SCSI controllers, select a new virtual device node such as SCSI(1:0) and use the same one on each node in the cluster system.

For types of SCSI controllers, set to "LSI Logic Parallel." For sharing SCSI buses, set to "Physical."

- Setting up the virtual network

When creating the virtual machine, create at least two network systems for the cluster interconnect and connect them to different physical adapters.

Also, for sharing a physical network adapter by multiple clusters, allocate a port group to each cluster system for a vSwitch.

For VLAN ID, use different values for each port group.

2. NTP settings (Guest OS)

These settings serve to synchronize the time of each node in the cluster system configuration. Be sure to make these settings when you configure the cluster.

Make these settings on the guest OS before you install PRIMECLUSTER.

3. Guest OS settings (Guest OS)

In the guest OS in the cluster system, it is necessary to make network settings such as IP addresses for the public LAN and the administrative LAN.

Implement these settings on the guest OS that you are going to run as a cluster.

4. Installation of PRIMECLUSTER (Guest OS)

For installing PRIMECLUSTER, an installation script (CLI Installer) is available.

This script method installs PRIMECLUSTER node by node on systems that already have Linux(R) and related software installed. It is also utilized for installation on cluster management servers.

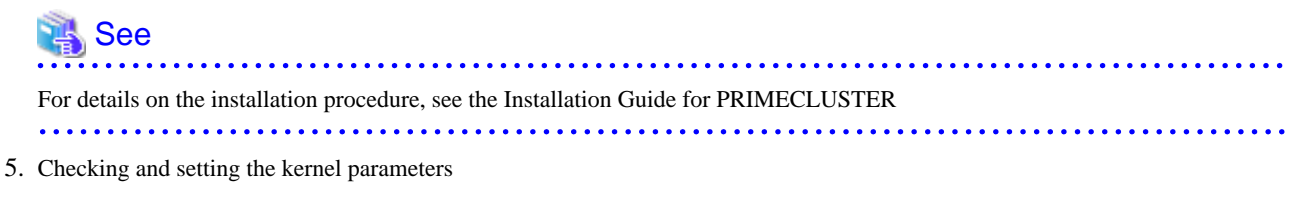

Depending on the environment, the kernel parameters must be modified.

Applicable nodes:

All nodes on which PRIMECLUSTER is to be installed

Depending on the utilized products and components, different kernel parameters are required.

Check the Kernel Parameter Worksheet and modify the settings as necessary.

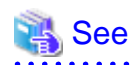

For details on the kernel parameters, see ["A.6 Kernel Parameter Worksheet](#page-266-0)."

6. Setting I/O fencing of GDS

When using a shared disk, set up I/O fencing of GDS.

Add the following line into the /etc/opt/FJSVsdx/sdx.cf file:

**SDX\_VM\_IO\_FENCE=on**

Applicable nodes:

All nodes on which PRIMECLUSTER is to be installed

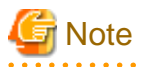

To activate the modified kernel parameters and I/O fencing of GDS, restart the guest OS after installation settings for related software is complete.

### H.2.1.2 Installation and Environment Configuration of Applications

Install applications products to be operated on the PRIMECLUSTER system and configure the environment as necessary.

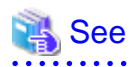

- For details on environment setup, see manuals for each application.

- For information on PRIMECLUSTER-related products supporting VMware, see the documentation for each product.

. . . . . . . . . . . . . . .

## **H.2.2 Preparation Prior to Building a Cluster**

Refer to "[Chapter 4 Preparation Prior to Building a Cluster](#page-65-0)" to make the initial cluster setup on the guest OS.

## **H.2.3 Building a Cluster**

This section describes procedures for setting up a cluster with PRIMECLUSTER in a VMware environment.

### (1) Initial Cluster Setup

- Setting Up CF and CIP
- Setting Up the Shutdown Facility
- Initial Setup of the Cluster Resource Management Facility

### (2) Setting Up Fault Resource Identification and **Operator Intervention Request**

## H.2.3.1 Initial Setup of CF and CIP

Refer to "[5.1.1 Setting Up CF and CIP](#page-79-0)" to set up CF and CIP on the guest OS.

## H.2.3.2 Setting Up the Shutdown Facility

For details on survival priority, see ["5.1.2.2 Survival priority](#page-82-0)."

In VMware environments, only the SA\_icmp shutdown agent is available for setup.

This section explains the method for setting up the SA\_icmp shutdown agent as the shutdown facility.

# **Note**

Be sure to perform the following operations on all guest OSes (nodes).

1. Setting up the shutdown facility

Specify the shutdown agent.

Create /etc/opt/SMAW/SMAWsf/SA\_icmp.cfg with the following contents on all guest OSes (nodes) of the cluster:

```
TIME_OUT=value
cfname:ip-address-of-node:NIC-name1,NIC-name2
```
value

Specify the interval (in seconds) for checking whether the node is alive. The recommended value is "5" (s).

cfname

Specify the name of the CF node.

### ip-address-of-node

Specify one of the IP addresses below for cfname.

- Administrative LAN (Required)
- Public LAN
- Cluster interconnect (IP address of CIP)

Enter at least one for every node in the cluster system. Add a line each for specifying multiple LAN paths. To check LAN paths, we recommend that you use multiple ones.

#### NIC-nameX

Specify the network interface utilized for checking whether the node defined by ip-address-of-node is alive. If there is more than one, delimit them with commas (",").

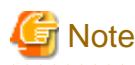

Registering network interfaces

- For duplicating by GLS, define all redundant network interfaces. (Example: eth0,eth1)
- If you are bonding NICs, define the bonding device behind the IP address. (Example: bond0)
- For registering the cluster interconnect, define all network interfaces that are used on all paths of the cluster interconnect. (Example: eth2,eth3)

- Do not use the takeover IP address (takeover virtual Interface). 

# Example

The following example shows settings for the public LAN (duplicated by GLS (eth0,eth1)) and the administrative LAN (eth2) in a two-node configuration.

### TIME\_OUT=5 node1:10.20.30.100:eth0,eth1 node1:10.20.40.200:eth2 node2:10.20.30.101:eth0,eth1 node2:10.20.40.201:eth2

2. Setting up the shutdown daemon

Create /etc/opt/SMAW/SMAWsf/rcsd.cfg with the following contents on all guest OSes (nodes) of the cluster:

*CFNameX*,weight=*weight*,admIP=*myadmIP*: agent=SA\_*xxx*,timeout=*timeout CFNameX*,weight=*weight*,admIP=*myadmIP*: agent=SA\_*xxx*,timeout=*timeout*

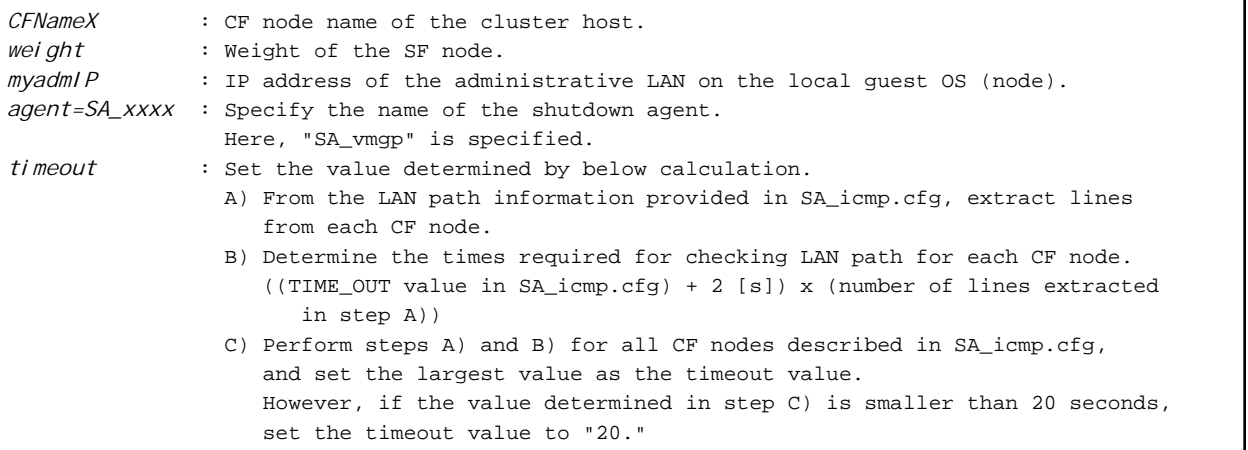

## **Note**

The rcsd.cfg file must be the same on all guest OSes (nodes). Otherwise, operation errors might occur.

3. Starting the shutdown facility

Check that the shutdown facility has started.

# sdtool -s

If the shutdown facility has already started, execute the following command to restart the shutdown facility.

# sdtool -r

If the shutdown facility is not started, execute the following command to start the shutdown facility.

# sdtool -b

4. Checking the status of the shutdown facility

Check that the status of the shutdown facility is either "InitWorked" or "TestWorked." If the displayed status is "TestFailed" or "InitFailed," check the shutdown daemon settings for any mistakes.

sdtool -s

### H.2.3.3 Initial Setup of the Cluster Resource Management Facility

Refer to "[5.1.3 Initial Setup of the Cluster Resource Management Facility"](#page-98-0) to set up the resource database managed by the cluster resource management facility (hereafter referred to as "CRM") on the guest OS.

### H.2.3.4 Setting Up Fault Resource Identification and Operator Intervention Request

Refer to "[5.2 Setting Up Fault Resource Identification and Operator Intervention Request"](#page-105-0) to make the settings for identifying fault resources and for requesting operator intervention.

## **H.2.4 Building Cluster Applications**

For details on how to configure cluster applications, see "[Chapter 6 Building Cluster Applications](#page-108-0)."

When configuring cluster applications on guest OSes, you must set up I/O fencing for all cluster applications to which the shared disk resources of GDS are registered.

## H.2.4.1 Setting Up I/O Fencing

This section explains how to set up I/O fencing for all cluster applications to which the shared disk resources of GDS are registered.

Set up the following for I/O fencing:

- Online and Offline scripts for Cmdline resources
- userApplication scripts (PreOnline, OfflineDone, and Fault scripts)
- 1. Creating Cmdline resources and setting up Online and Offline scripts
	- 1. In the Cmdline resource settings, add the Start script, the Stop script, and the Check script in the following format:
		- <Start script>

/opt/SMAW/bin/hvsgpr -c

<Stop script>

/opt/SMAW/bin/hvsgpr -u

<Check script>

/opt/SMAW/bin/hvsgpr -m

To create Cmdline resources, see, "[6.7.3.1 Setting Up Cmdline Resources](#page-158-0)."

- 2. In the attribute settings of the Cmdline resources, set the AutoRecover attribute to disabled ("0"). Do not change the default settings for other attributes.
- 1. Setting up userApplication scripts
	- 1. In the cluster application settings, add the PreOnline and OfflineDone scripts in the following format.

<PreOnline script>

/opt/SMAW/bin/hvsgpr -r

<OfflineDone script>

/opt/SMAW/bin/hvsgpr -o

1. Select "(PreOnlineScript=)" of "Machines+Basics."

```
Consistency check ...
Machines+Basics (app1:consistent)
 1) HELP
 2) -
 3) SAVE+EXIT
 4) REMOVE+EXIT
 5) AdditionalMachine
 6) AdditionalConsole
 7) Machines[0]=vm21RMS
 8) Machines[1]=vm22RMS
 9) (PreCheckScript=)
10) (PreOnlineScript=)
11) (PostOnlineScript=)
12) (PreOfflineScript=)
13) (OfflineDoneScript=)
14) (FaultScript=)
15) (AutoStartUp=yes)
16) (AutoSwitchOver=HostFailure|ResourceFailure|ShutDown)
17) (PreserveState=no)
18) (PersistentFault=0)
19) (ShutdownPriority=)
20) (OnlinePriority=)
21) (StandbyTransitions=ClearFaultRequest|StartUp|SwitchRequest)
22) (LicenseToKill=no)
23) (AutoBreak=yes)
24) (AutoBreakMaintMode=no)
25) (HaltFlag=yes)
26) (PartialCluster=0)
27) (ScriptTimeout=)
Choose the setting to process:10
```
2. Select "FREECHOICE" and enter the full path of the PreOnline script.

```
1) HELP
2) RETURN
3) NONE
4) FREECHOICE
Enter the command line to start prior to the application becoming ONLINE:4
         >> /opt/SMAW/bin/hvsgpr -r
```
3. Select "(OfflineDoneScript=)" of "Machines+Basics."

```
Consistency check ...
Machines+Basics (app1:consistent)
 1) HELP
 2) -
 3) SAVE+EXIT
 4) REMOVE+EXIT
 5) AdditionalMachine
 6) AdditionalConsole
 7) Machines[0]=vm21RMS
 8) Machines[1]=vm22RMS
 9) (PreCheckScript=)
10) (PreOnlineScript=)
11) (PostOnlineScript=)
12) (PreOfflineScript=)
13) (OfflineDoneScript=)
14) (FaultScript=)
```

```
15) (AutoStartUp=yes)
```

```
16) (AutoSwitchOver=HostFailure|ResourceFailure|ShutDown)
17) (PreserveState=no)
18) (PersistentFault=0)
19) (ShutdownPriority=)
20) (OnlinePriority=)
21) (StandbyTransitions=ClearFaultRequest|StartUp|SwitchRequest)
22) (LicenseToKill=no)
23) (AutoBreak=yes)
24) (AutoBreakMaintMode=no)
25) (HaltFlag=yes)
26) (PartialCluster=0)
27) (ScriptTimeout=)
Choose the setting to process:13
```
4. Select "FREECHOICE" and enter the full path of the OfflineDone script.

```
1) HELP
2) RETURN
3) NONE
4) FREECHOICE
Enter the command line to start prior to the application becoming ONLINE:4
         >> /opt/SMAW/bin/hvsgpr -o
```
2. In the attribute settings of the cluster application, if the HaltFlag attribute is set to enabled ("1"), add the Fault script in the following format.

### <Fault script>

/opt/SMAW/bin/hvsgpr -f

1. Select "(FaultScript=)" of "Machines+Basics."

```
Consistency check ...
Machines+Basics (app1:consistent)
 1) HELP
2) - 3) SAVE+EXIT
 4) REMOVE+EXIT
 5) AdditionalMachine
 6) AdditionalConsole
 7) Machines[0]=vm21RMS
 8) Machines[1]=vm22RMS
 9) (PreCheckScript=)
10) (PreOnlineScript=)
11) (PostOnlineScript=)
12) (PreOfflineScript=)
13) (OfflineDoneScript=)
14) (FaultScript=)
15) (AutoStartUp=yes)
16) (AutoSwitchOver=HostFailure|ResourceFailure|ShutDown)
17) (PreserveState=no)
18) (PersistentFault=0)
19) (ShutdownPriority=)
20) (OnlinePriority=)
21) (StandbyTransitions=ClearFaultRequest|StartUp|SwitchRequest)
22) (LicenseToKill=no)
23) (AutoBreak=yes)
24) (AutoBreakMaintMode=no)
25) (HaltFlag=yes)
26) (PartialCluster=0)
27) (ScriptTimeout=)
Choose the setting to process:14
```
2. Select "FREECHOICE" and enter the full path of the Fault script.

```
1) HELP
2) RETURN
3) NONE
4) FREECHOICE
Enter the command line to start prior to the application becoming ONLINE:4
         >> /opt/SMAW/bin/hvsgpr -f
```
# **H.3 Operations**

For details on functions for managing PRIMECLUSTER system operations, see "[Chapter 7 Operations.](#page-179-0)"

# **H.4 Changing the Configuration**

For details on additions or changes of configuration nodes in the PRIMECLUSTER system and cluster applications, see "[Chapter 8](#page-205-0) [Changing the Operation Configuration.](#page-205-0)"

# **H.5 Maintenance**

For details on items and procedures required for maintenance of the PRIMECLUSTER system, see ["Chapter 9 Maintenance of the](#page-244-0) [PRIMECLUSTER System.](#page-244-0)"
# **H.6 Sample Configurations**

### **H.6.1 Configuring a Cluster System Between Guest OSes on Two ESX Hosts**

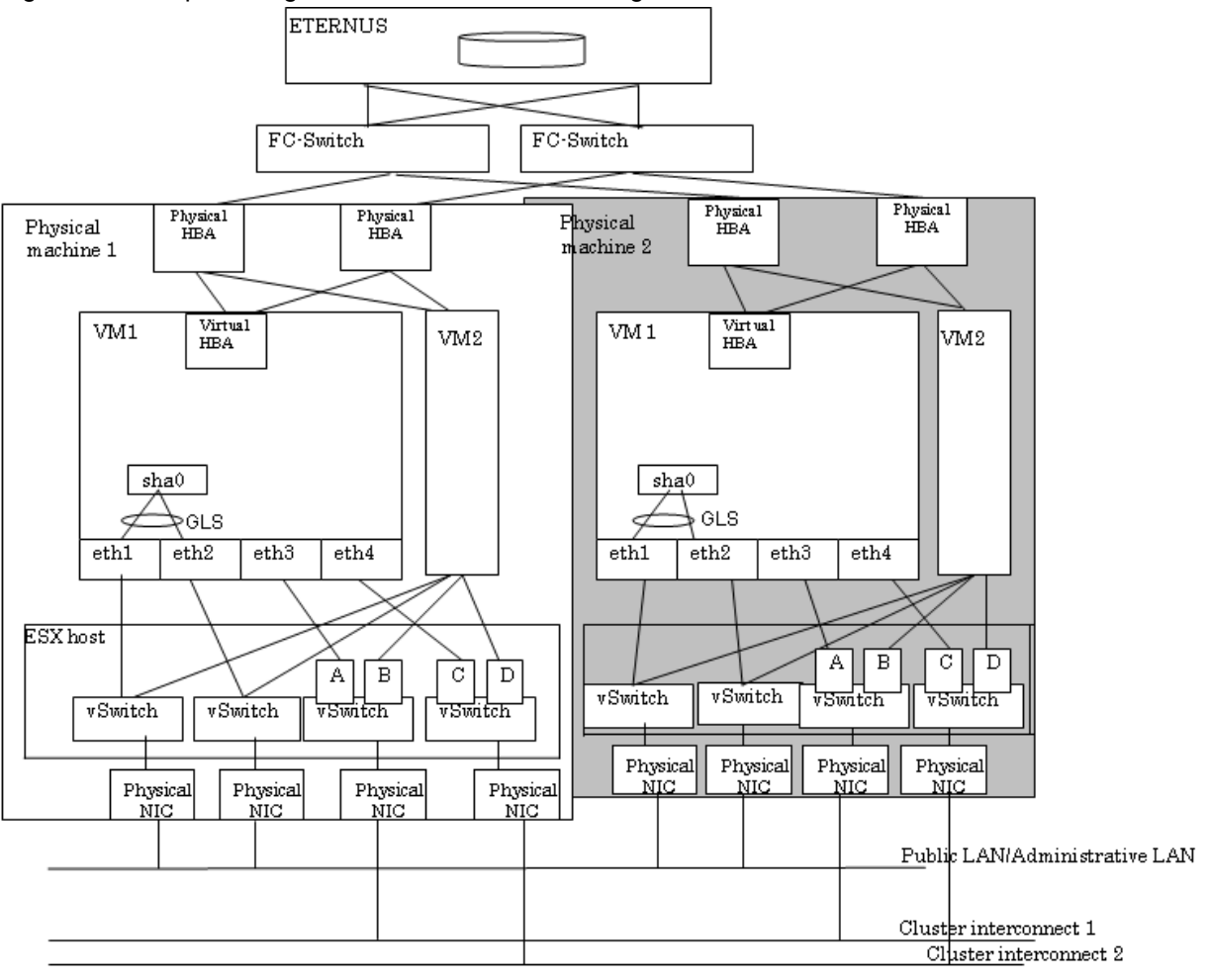

Figure H.2 Sample configuration of a cluster between guest OSes on two ESX hosts

# **Note**

- Perform time synchronization with the guest OS set as an NTP client.

- For sharing a vSwitch by multiple clusters, allocate a port group to each cluster system via VLAN.

### **Used hardware**

- RX300 S6 x 2
- FC-Switch x 2
- LAN card x 8
- Fibre channel card x 4
- Disk array unit x 1

#### **Used software**

- Red Hat Enterprise Linux 5.5

- PRIMECLUSTER 4.3A00
- Microsoft Internet Explorer 8 (installed on the operation management personal computer)
- J2SE (TM) Runtime Environment 6 (installed on the operation management personal computer)
- VMware vSphere 4.0

### H.6.1.1 Cluster Configuration Worksheet

Shown below is an example of the Cluster Configuration Worksheet.

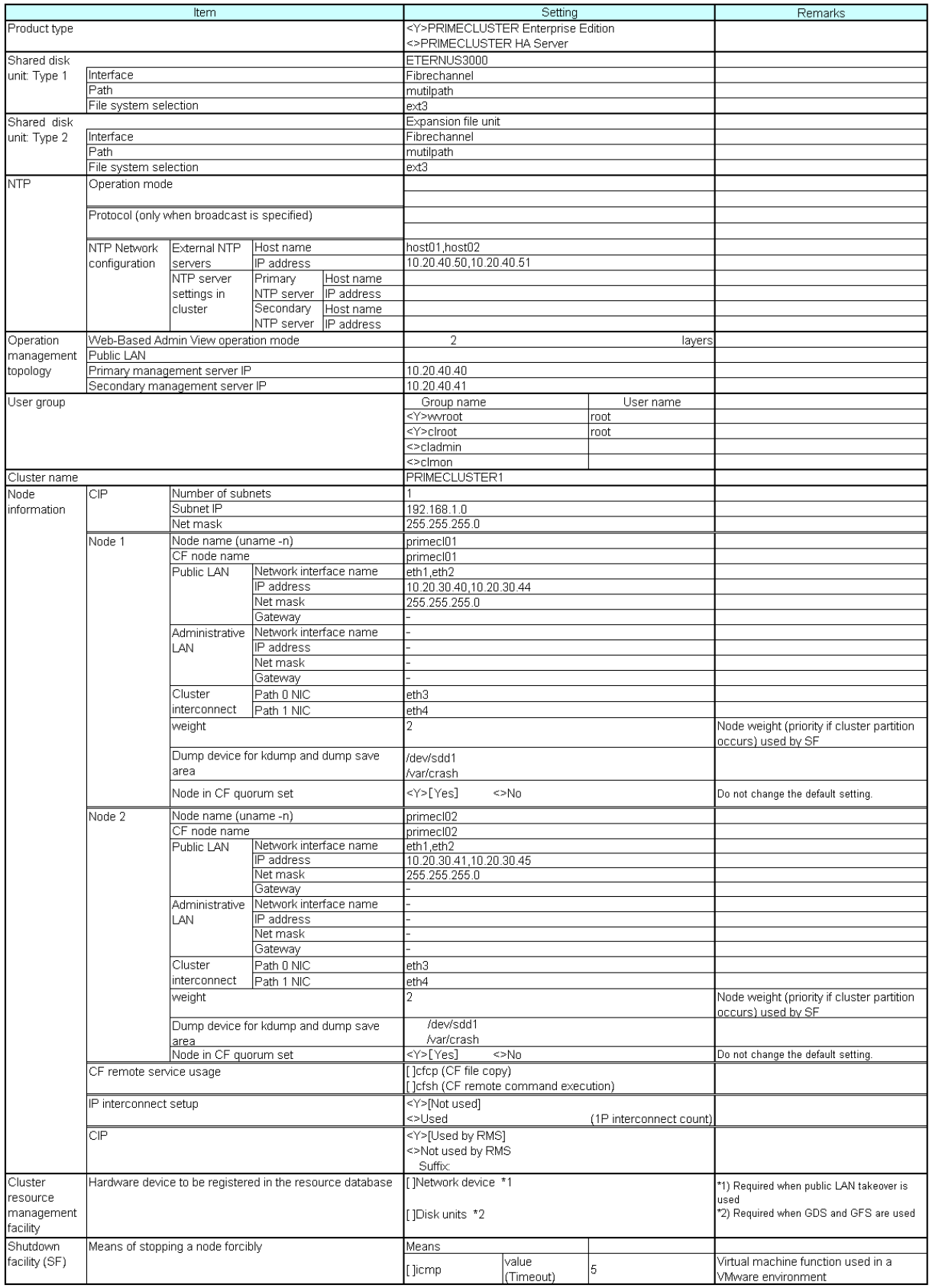

## H.6.1.2 GLS Setup Worksheet

Shown below is an example of the GLS Setup Worksheet.

Worksheet for NIC switching mode (virtual IP takeover)

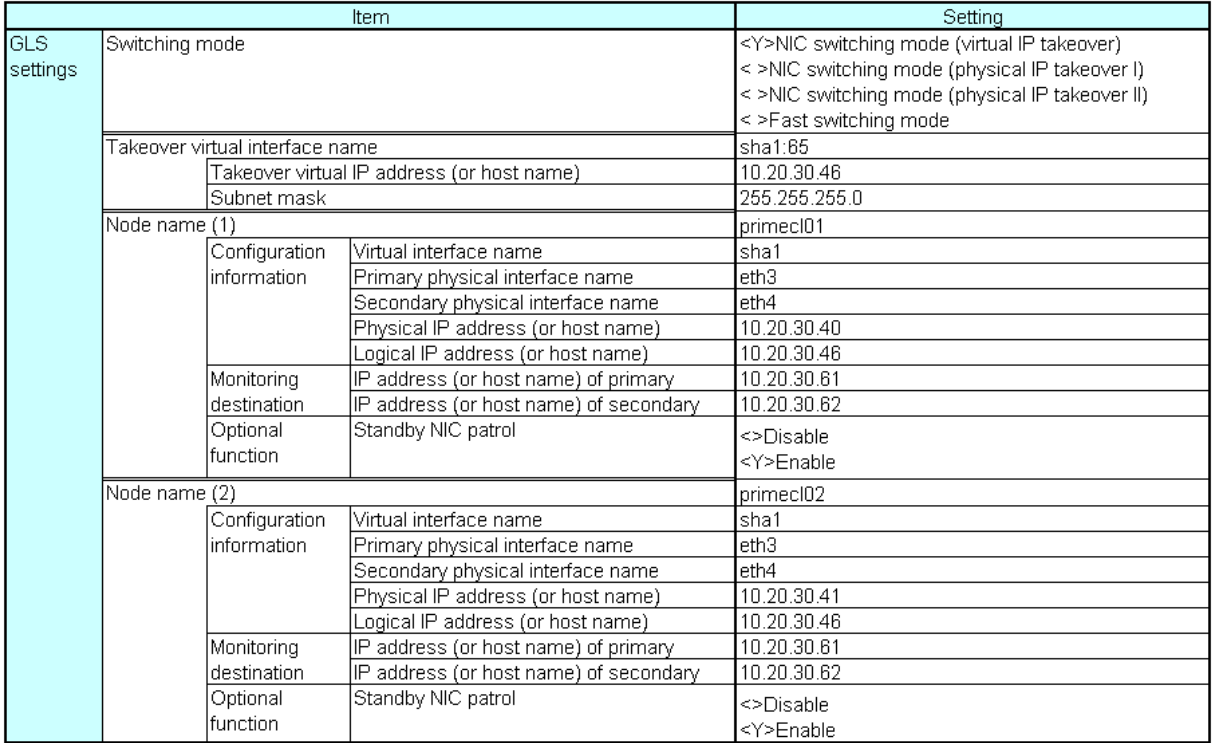

### H.6.1.3 GDS Configuration Worksheet

Shown below is an example of the GDS Configuration Worksheet.

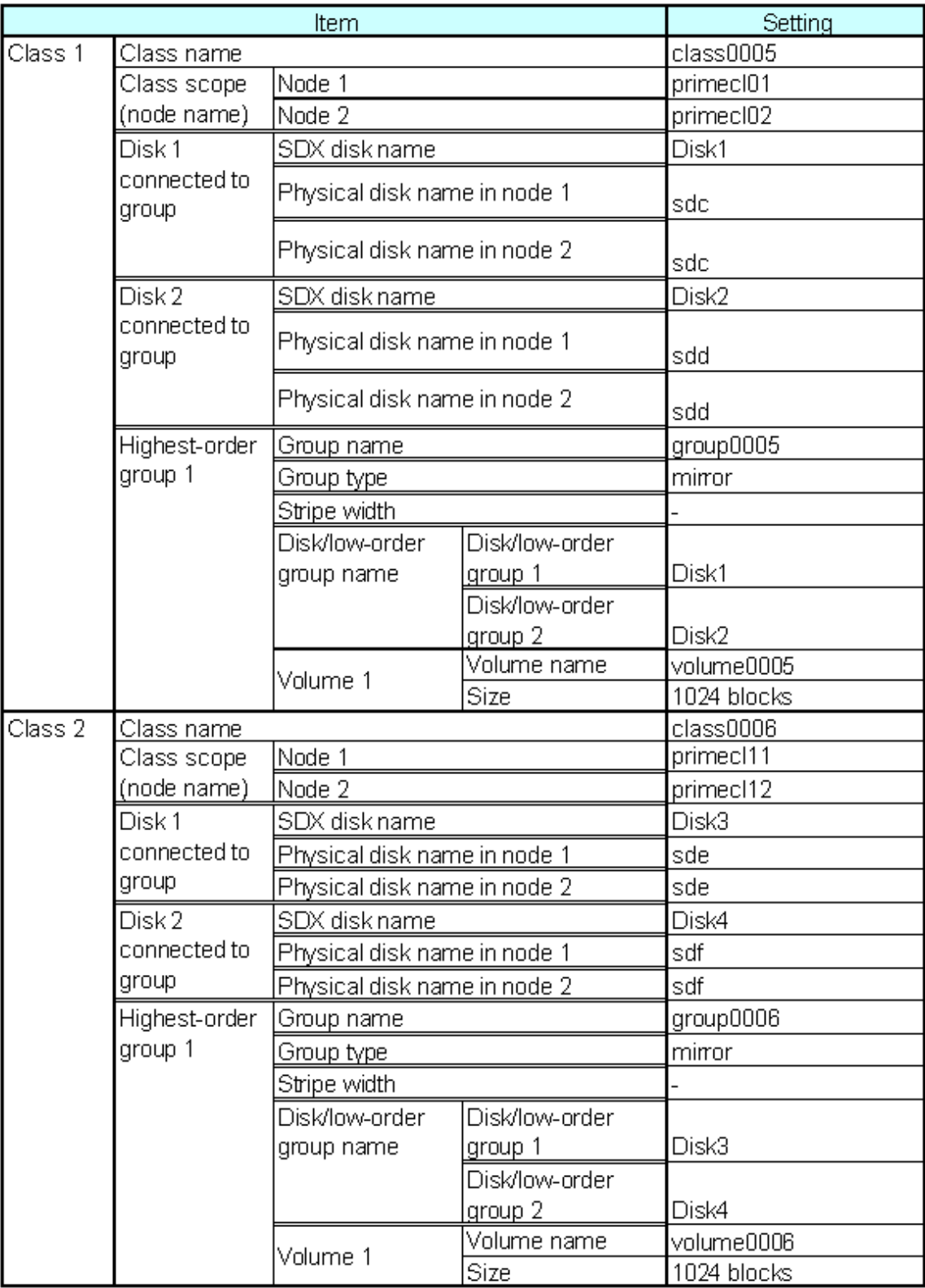

# **Appendix I Changes in Each Version**

This chapter explains the changes made to the specifications of PRIMECLUSTER 4.3A00.

The changes are listed in the following table.

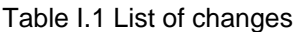

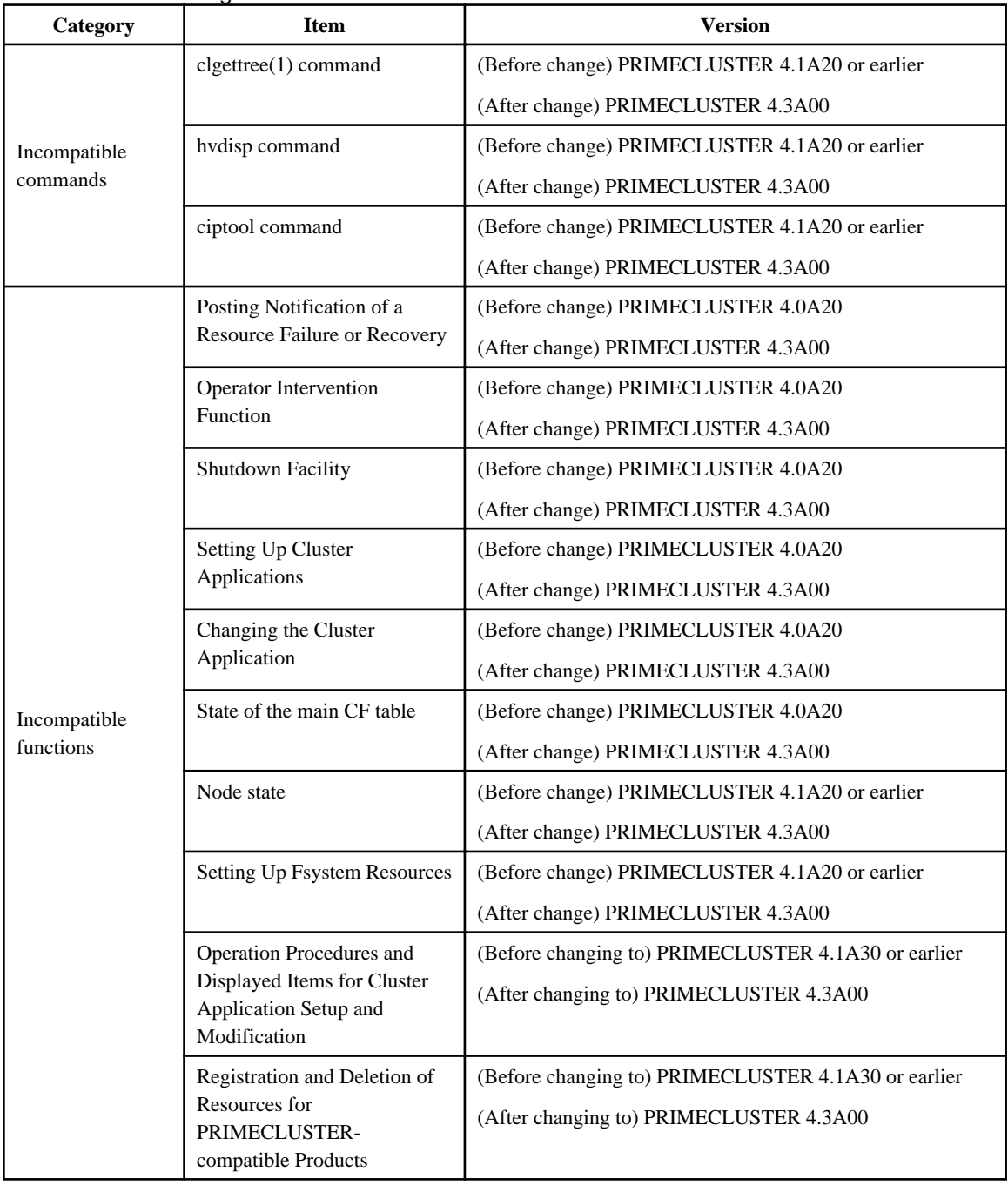

# **I.1 Changes in PRIMECLUSTER 4.3A00 from 4.0A20**

#### **Incompatible commands**

The following commands of PRIMECLUSTER 4.3A00 are incompatible with PRIMECLUSTER 4.0A20.

- [I.1.1 clgettree\(1\) command](#page-402-0)

- <span id="page-402-0"></span>- I.1.2 hvdisp command
- [I.1.3 ciptool command](#page-403-0)

#### **Incompatible functions**

The following functions of PRIMECLUSTER 4.3A00 are incompatible with PRIMECLUSTER 4.0A20.

- [I.1.4 Posting Notification of a Resource Failure or Recovery](#page-403-0)
- [I.1.5 Operator Intervention Function](#page-403-0)
- [I.1.6 Shutdown Facility](#page-404-0)
- [I.1.7 Setting Up Cluster Applications](#page-404-0)
- [I.1.8 Changing the Cluster Application](#page-404-0)
- [I.1.9 State of the Main CF Table](#page-405-0)
- [I.1.10 Node state](#page-406-0)
- [I.1.11 Setting Up Fsystem Resources](#page-406-0)
- [I.1.12 Operation Procedures and Displayed Items for Cluster Application Setup and Modification](#page-407-0)
- [I.1.13 Registration and Deletion of Resources for PRIMECLUSTER-compatible Products](#page-412-0)

### **I.1.1 clgettree(1) command**

#### **Details on incompatibilities**

Cluster class resource names, which are output with the "clgettree(1)" command, are changed.

#### **Changes**

#### Before upgrading

A fixed string "cluster" is displayed when the resource management facility is configured.

#### After upgrading

The cluster class uses the same name as the CF cluster when the resource management facility is configured.

#### **Note**

None.

### **I.1.2 hvdisp command**

#### **Details on incompatibilities**

The number of characters in "Type" in the resources that are displayed with "hvdisp -a" or "hvdisp -u" has been changed.

#### **Changes**

#### Before upgrading

The entire contents of "Type" in the resource are displayed.

#### After upgrading

The contents of "Type" in the resource may not be completely displayed. Use "hvdip <*resource-name*>" to check the whole contents of "Resource Type."

#### **Note**

None.

### <span id="page-403-0"></span>**I.1.3 ciptool command**

#### **Details on incompatibilities**

Symbolic links of the ciptool commands were not made for /usr/bin.

#### **Changes**

#### Before upgrading

Symbolic links of the ciptool commands are made for /usr/bin.

#### After upgrading

Symbolic links of the ciptool commands are not made for /usr/bin.

#### **Note**

Specify /opt/SMAW/SMAWcf/bin/ciptool by full passing when you use the ciptool command.

### **I.1.4 Posting Notification of a Resource Failure or Recovery**

#### **Details on incompatibilities**

If a failure occurs in the resource or if the resource recovers from a failure, the failure or recovery of the resource can be posted by sending the message shown below to syslogd. The default setting at installation is that notification of a resource failure or recovery is not posted with PRIMECLUSTER 4.3A00. For details, see "[5.2 Setting Up Fault Resource Identification and Operator Intervention Request](#page-105-0)."

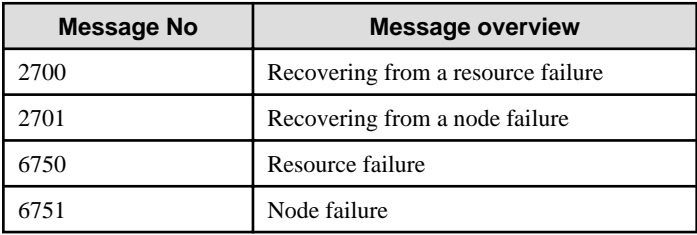

#### **Changes**

#### Before upgrading

Notification of a resource failure or recovery will be posted.

#### After upgrading

A resource failure or recovery will be posted only when the AppWatch parameter is set to ON with clsetparam. The default value of AppWatch at cluster installation is OFF and notification of the resource failure or recovery will not be posted.

#### **Note**

After you have changed the AppWatch parameter with clsetparam, you have to reboot all the nodes to validate the setting.

### **I.1.5 Operator Intervention Function**

#### **Details on incompatibilities**

To enable the operator intervention function, you have to set the AppWatch parameter to ON with clsetparam. With the default settings made when the cluster was installed, the operator intervention function is disabled. For details, see "[5.2 Setting Up Fault Resource](#page-105-0) [Identification and Operator Intervention Request.](#page-105-0)"

#### **Changes**

#### Before upgrading

The operator intervention function is always enabled.

<span id="page-404-0"></span>The operator intervention function is enabled only when the AppWatch parameter is set to ON with clsetparam. The default value of AppWatch set when the cluster was installed is set to OFF, and the operator intervention function will not work with this default value.

#### **Note**

After you have changed the AppWatch parameter with clsetparam, you have to reboot all the nodes to validate the setting.

### **I.1.6 Shutdown Facility**

#### **Details on incompatibilities**

"SF node weight" is added as a new setting item for the shutdown facility of PRIMECLUSTER 4.3A00. For the same survival priority as PRIMECLUSTER 4.0A20, specify 1 in "SF node weight" for all the nodes. For details, see "[5.1.2 Setting Up the Shutdown Facility](#page-80-0)."

#### **Changes**

#### Before upgrading

Survival priority is determined by "ShutdownPriority of userApplication."

#### After upgrading

Survival priority is determined by "ShutdownPriority of userApplication" and "SF node weight."

#### **Note**

None.

### **I.1.7 Setting Up Cluster Applications**

#### **Details on incompatibilities**

If a cluster application for a standby operation is used with PRIMECLUSTER 4.3A00, set up "ClearFaultRequest|StartUp|SwitchRequest" to the StandbyTransition attribute. With this setting, a standby state transition can be performed in the same way as PRIMECLUSTER 4.0A20 for the following cases:

- When a cluster application in the Faulted state is set to operating state
- When a cluster application is started up
- When a cluster application is switched

For details on the settings of the cluster application, see ["6.7 Setting Up Cluster Applications](#page-142-0)."

#### **Changes**

#### Before upgrading

If a resource for support hot-standby operation is available, a standby state transition will be made.

#### After upgrading

A standby state transition will be performed only when a resource to support hot-standby operation is available and "ClearFaultRequest| StartUp|SwitchRequest" is set to the StandbyTransition attribute.

#### **Note**

None.

### **I.1.8 Changing the Cluster Application**

#### <span id="page-405-0"></span>**Details on incompatibilities**

If the "hvw" command is executed while RMS is running, the following menus, that could be displayed with PRIMECLUSTER 4.0A20, cannot be displayed.

- Application-Create
- Application-Edit
- Application-Remove
- Configuration-Activate

To change the cluster application, you have to stop RMS before you execute the "hvw" command. This is the same with PRIMECLUSTER 4.0A20.

If you execute the "hvw" command after stopping RMS, the same menus as PRIMECLUSTER 4.0A20 will be displayed.

#### **Changes**

#### Before upgrading

If you execute the "hvw" command while RMS is running, the following menus will be displayed.

- Application-Create
- Application-Edit
- Application-Remove
- Configuration-Activate

#### After upgrading

If you execute the "hvw" command while RMS is running, the following menus will not be displayed.

- Application-Create
- Application-Edit
- Application-Remove
- Configuration-Activate

#### **Note**

To change the cluster application, you need to stop RMS before you execute the "hvw" command. This is the same with PRIMECLUSTER 4.0A20.

For details on changing the cluster application, see "[8.1 Changing the Cluster Configuration.](#page-205-0)"

### **I.1.9 State of the Main CF Table**

#### **Details on incompatibilities**

"INVALID" is added to PRIMECLUSTER 4.3A00 as a new state of the local node in the main CF table.

For details on the main CF table, see "5 GUI Management" in "PRIMECLUSTER Cluster Foundation (CF) Configuration and Administration Guide."

#### **Changes**

#### Before upgrading

If the configuration of the node is invalid, "UNCONFIGURED" or "UNKNOWN" will be displayed as the state of the local node on the main CF table.

#### After upgrading

If the node configuration is invalid, "INVALID" will be displayed as the state of the local node on the main CF table.

#### <span id="page-406-0"></span>**Note**

None.

### **I.1.10 Node state**

#### **Details on incompatibilities**

If a node is stopped with the "shutdown(8)" command, the state of a node (SysNode), which is output to the RMS main window with the "hvdisp" command, is changed.

#### **Changes**

Before upgrading

If a node is stopped with the "shutdown(8)" command, it enters Offline.

#### After upgrading

If a node is stopped with the "shutdown(8)" command, it enters Faulted.

You can check this by referring to the SysNode detailed information (the value of the StateDetails attribute) via the RMS main window of Cluster Admin GUI or "hvdisp(1M)" command.

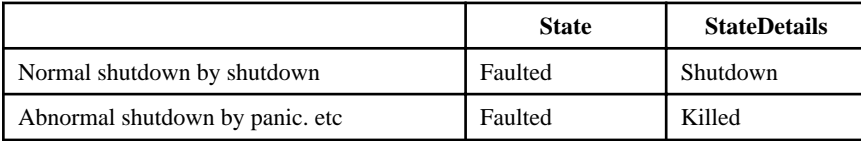

#### **Note**

None.

## **I.1.11 Setting Up Fsystem Resources**

#### **Details on incompatibilities**

When you use shared disk device, you need to reserve the dedicated monitoring disk area, and register it to the userApplication as an Fsystem resource.

#### **Changes**

#### Before upgrading

The monitoring disk area was not needed.

#### After upgrading

The dedicated monitoring disk area must be registered to the userApplication as an Fsystem resource.

For details, see "[6.7.3.2 Setting Up Fsystem Resources.](#page-161-0)"

#### **Note**

None.

#### **Details on incompatibilities**

The file which defines the mount point of the filesystem used as Fsystem resource has been changed.

#### **Changes**

#### Before upgrading

The mount point was defined in /etc/fstab.

<span id="page-407-0"></span>It is necessary to define the mount point in /etc/fstab.pcl.

For details, see "[6.7.3.2 Setting Up Fsystem Resources.](#page-161-0)"

#### **Note**

None.

### **I.1.12 Operation Procedures and Displayed Items for Cluster Application Setup and Modification**

#### **Details on incompatibilities**

The procedures and displayed items for creating userApplications and for creating and changing procedure resources have been changed.

#### **Changes**

1. Creating a userApplication for standby operation

#### Before upgrading

To create a userApplication for standby operation, select "CRM" from the "Application type selection menu."

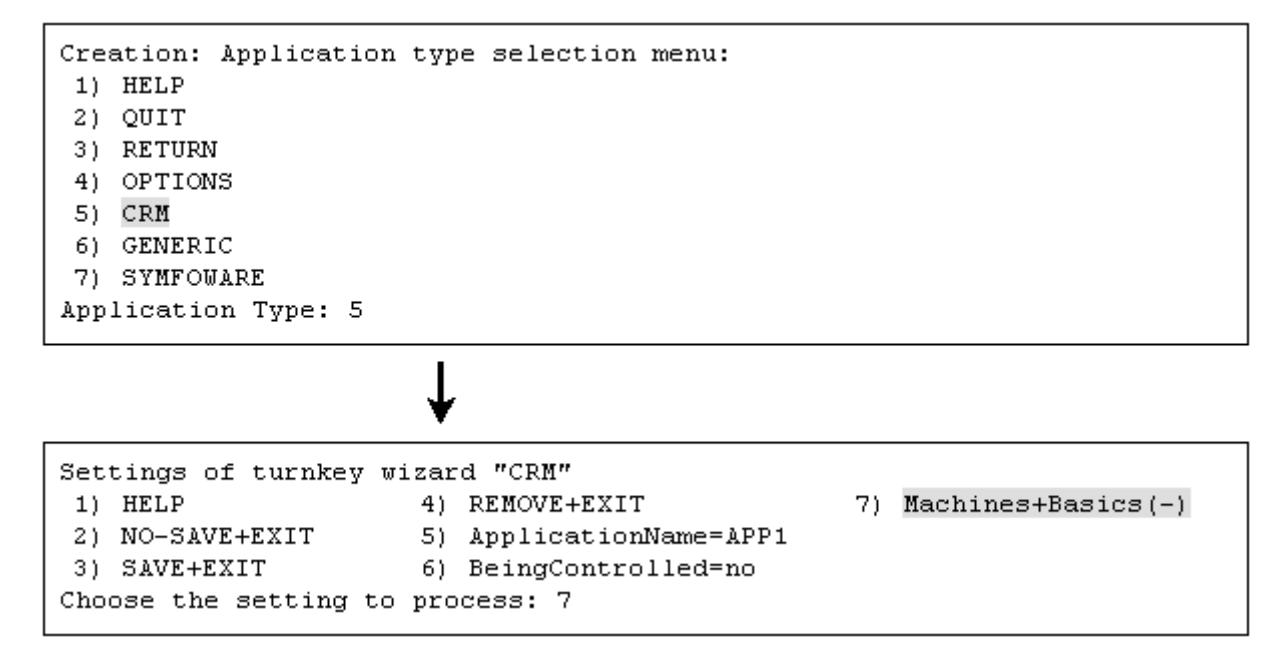

After upgrading

"CRM" is not displayed in the "Application type selection menu."

To create a userApplication for standby operation, select "STANDBY" from the "Application type selection menu."

```
Creation: Application type selection menu:
1) HELP
                                 7) SCALABLE
2) OUIT
                                 8) STANDBY
3) RETURN
4) OPTIONS
5) DEMO
6) GENERIC
Application Type: 8
```

```
Consistency check ...
Yet to do: process the basic settings using Machines+Basics
Yet to do: process at least one of the non-basic settings
Settings of turnkey wizard "STANDBY" (APP1:not yet consistent)
1) HELP
                                4) REMOVE+EXIT
2) NO-SAVE+EXIT
                                5) ApplicationName=APP1
3) SAVE+EXIT
                                6) Machines+Basics(-)Choose the setting to process: 6
```
2. Creating a userApplication for scalable operation

#### Before upgrading

To create a userApplication for scalable operation, select "Controller" from the "Application type selection menu."

```
Creation: Application type selection menu:
1) HELP
                        9) Controller
                                              17) Rawdisk
2) QUIT
                       10) Crm
                                              18) SYMFOWARE
3) RETURN
                      11) Fsystem
                                              19) Symfoware
4) OPTIONS
                      12) GENERIC
                                              20) SystemState2
                      13) Gds
5) Application
                                              21) SystemState3
                    13) Gds<br>14) Gls
6) BasicApplication
                                               22) foreign-code
7) CRM
                       15) Ipaddress
                                              23) generic
8) Cmdline
                       16) Lym
Application Type: 9
Settings of application type "Controller" (not yet consistent)
1) HELP
                                   5) AdditionalAppToControl
2) NO-SAVE+EXIT
                                   6) (InParallel=)
                                   7) (FaultScript=)
3) ApplicationName=Controller
4) ControlPolicy=FOLLOW
Choose the setting to process: 4
```
#### After upgrading

"Controller" is not displayed in the "Application type selection menu."

To create a userApplication for scalable operation, select "SCALABLE" from the "Application type selection menu."

```
Creation: Application type selection menu:
1) HELP
                                  7) SCALABLE
2) OUIT
                                  8) STANDBY
3) RETURN
4) OPTIONS
5) DEMO
6) GENERIC
Application Type: 7
```

```
Consistency check ...
Yet to do: process the basic settings using Machines+Basics
Yet to do: process at least one of the non-basic settings
Settings of turnkey wizard "SCALABLE" (APP2:not yet consistent)
1) HELP
                                4) REMOVE+EXIT
2) NO-SAVE+EXIT
                                5) ApplicationName=APP2
3) SAVE+EXIT
                                6) Machines+Basics(-)Choose the setting to process: 6
```
3. Creating a procedure resource

#### Before upgrading

To create or change a procedure resource, select "CRM" from the "turnkey wizard "CRM"" menu, and then select the resource class name.

Note: Shown below is an example of registering a procedure resource of the BasicApplication class to a userApplication.

```
Settings of turnkey wizard "CRM"
1) HELP
                                   10) LocalFileSystems(-)
21 -11) RemoteFileSystems(-)
3) SAVE+EXIT
                                   12) IpAddresses(-)4) -13) Gds:Global-Disk-Services(-)
5) ApplicationName=APP1
                                   14) Gls:Global-Link-Services(-)
 6) Machines+Basics(app1)
7) CommandLines(-)8) Controllers(-)
9) CRM(-)Choose the setting to process: 9
```

```
Crm (CRM_APP1:not yet consistent)
1) HELP
2) -3) SAVE+EXIT
4) REMOVE+EXIT
5) SystemState2(-)6) SystemState3(-)7) BasicApplication(-)
8) Application(-)
Choose the setting to process: 7
```
The "turnkey wizard "CRM"" menu is not displayed.

To create or change a procedure resource, select "Procedure:resource-class-name" from the "turnkey wizard STANDBY" menu.

Note: Shown below is an example of registering a procedure resource of the BasicApplication class to a userApplication.

```
Settings of turnkey wizard "STANDBY" (APPl:not yet consistent)
1) HELP
                                     9) Procedure: BasicApplication(-)
2) -10) Symfoware(-)3) SAVE+EXIT
                                    11) Procedure: SystemState3(-)
4) -12) Procedure: SystemState2(-)
5) ApplicationName=APP1
                                   13) Gls: Global-Link-Services(-)
6) Machines+Basics(appl)
                                    14) LocalFileSystems(-)
7) CommandLines(-)15) Gds: Global-Disk-Services(-)
8) Procedure: Application (-)
Choose the setting to process:9
```
4. Changing the timeout value of a procedure resource

#### Before upgrading

To change the timeout value, select "Flags[0]=OTtimeout-time" and then select "SCRIPTTIMEOUT."

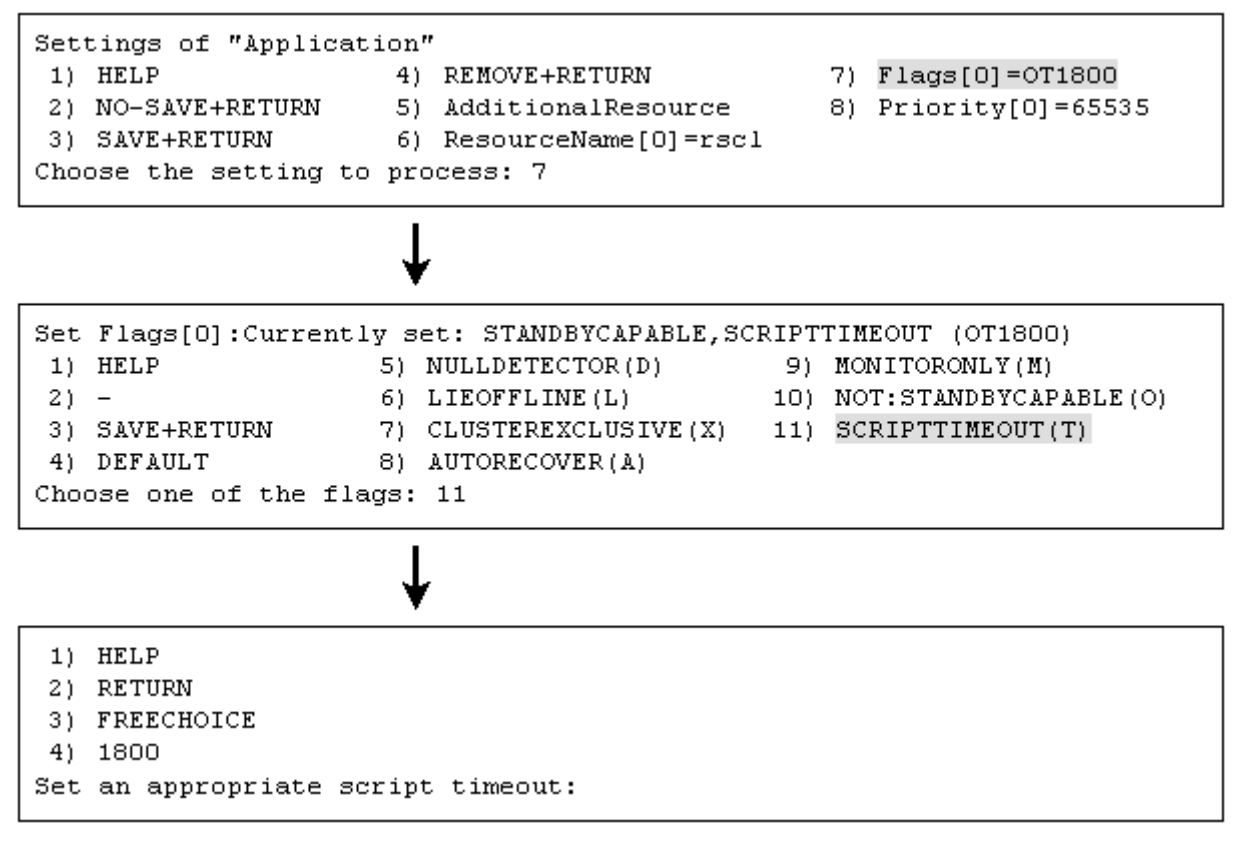

After upgrading

"Flags[0]=OTtimeout-time" is not displayed.

To change the timeout value, select "TIMEOUT."

```
Set flags for Procedure resource :
Currently set: TIMEOUT (T1800), PRIORITY (P65535)
1) HELP
2) -3) SAVE+RETURN
4) TIMEOUT
5) PRIORITY
Choose one of the flags: 4
```
1) HELP 2) RETURN 3) FREECHOICE 4) 1800 Set an appropriate timeout:

5. Changing the priority in a resource class of a procedure resource.

#### Before upgrading

To change the priority in a resource class, select "Priority $[0]$ =priority."

```
Settings of "Application"
1) HELP
                        4) REMOVE+RETURN
                                                      7) Flags[0]=0T1800
2) NO-SAVE+RETURN 5) AdditionalResource<br>3) SAVE+RETURN 6) ResourceName[0]=rscl
                                                      8) Priority[0]=65535
Choose the setting to process: 8
 1) HELP
 2) RETURN
3) FREECHOICE
Set a priority:
```
After upgrading

"Priority[0]=priority" is not displayed.

To change the priority in a resource class, select "PRIORITY."

```
Set flags for Procedure resource :
Currently set: TIMEOUT (T1800), PRIORITY (P65535)
1) HELP
2) -3) SAVE+RETURN
 4) TIMEOUT
 5) PRIORITY
Choose one of the flags: 5
```
1) HELP 2) RETURN 3) FREECHOICE 4) 65535 Set an appropriate priority:

#### **Note**

None.

### **I.1.13 Registration and Deletion of Resources for PRIMECLUSTERcompatible Products**

#### **Details on incompatibilities**

The procedures for registering and deleting resources for PRIMECLUSTER-compatible products have been changed.

#### **Changes**

#### Before upgrading

1. Registering resources for PRIMECLUSTER-compatible products

Execute multiple commands to register the following resources for PRIMECLUSTER-compatible products:

- Resources of cluster services
- Resources of cluster service instances
- 2. Deleting resource for PRIMECLUSTER-compatible products

Execute multiple commands to delete the following resources for PRIMECLUSTER-compatible products:

- Resources of cluster services
- Resources of cluster service instances
- 3. Reconfiguring a cluster application

Delete the cluster service, and then register the cluster service again.

#### After upgrading

1. Registering resources for PRIMECLUSTER-compatible products

Execute the "clrwzconfig" command to register the following resources for PRIMECLUSTER-compatible products:

- Resources of cluster services
- Resources of cluster service instances

2. Deleting resources for PRIMECLUSTER-compatible products

Execute the "clrwzconfig" command to deleted the following resources for PRIMECLUSTER-compatible products:

- Resources of cluster services
- Resources of cluster service instances
- 3. Reconfiguring a cluster application

The cluster service must be registered when a cluster application is reconfigured.

Use the "clrwzconfig" command to check whether the cluster service needs to be set up again. If re-setup of the cluster service is necessary, execute the "clrwzconfig" command.

#### **Note**

The following operations have not been changed:

- Registering a resource for IP address takeover and associating a resource to a cluster service instance
- Deleting a resource for IP address takeover

# **I.2 Changes in PRIMECLUSTER 4.3A00 from 4.1A20**

#### **Incompatible commands**

The following commands of PRIMECLUSTER 4.3A00 are incompatible with PRIMECLUSTER 4.1A20.

- I.2.1 clgettree(1) command
- [I.2.2 hvdisp command](#page-414-0)
- [I.2.3 ciptool command](#page-414-0)

#### **Incompatible functions**

The following functions of PRIMECLUSTER 4.3A00 are incompatible with PRIMECLUSTER 4.1A20.

- [I.2.4 Node state](#page-414-0)
- [I.2.5 Setting Up Fsystem Resources](#page-415-0)
- [I.2.6 Operation Procedures and Displayed Items for Cluster Application Setup and Modification](#page-415-0)
- [I.2.7 Registration and Deletion of Resources for PRIMECLUSTER-compatible Products](#page-420-0)

### **I.2.1 clgettree(1) command**

#### **Details on incompatibilities**

Cluster class resource names, which are output with the "clgettree $(1)$ " command, are changed.

#### **Changes**

Before upgrading

A fixed string "cluster" is displayed when the resource management facility is configured.

#### After upgrading

The cluster class uses the same name as the CF cluster when the resource management facility is configured.

#### **Note**

None.

### <span id="page-414-0"></span>**I.2.2 hvdisp command**

#### **Details on incompatibilities**

The number of characters in "Type" in the resources that are displayed with "hvdisp -a" or "hvdisp -u" has been changed.

#### **Changes**

#### Before upgrading

The entire contents of "Type" in the resource are displayed.

#### After upgrading

The contents of "Type" in the resource may not be completely displayed. Use "hvdip <*resource-name*>" to check the whole contents of "Resource Type."

#### **Note**

None.

### **I.2.3 ciptool command**

#### **Details on incompatibilities**

Symbolic links of the ciptool commands were not made for /usr/bin.

#### **Changes**

Before upgrading

Symbolic links of the ciptool commands are made for /usr/bin.

#### After upgrading

Symbolic links of the ciptool commands are not made for /usr/bin.

#### **Note**

Specify /opt/SMAW/SMAWcf/bin/ciptool by full passing when you use the ciptool command.

### **I.2.4 Node state**

#### **Details on incompatibilities**

If a node is stopped with the "shutdown(8)" command, the state of a node (SysNode), which is output to the RMS main window with the "hvdisp" command, is changed.

#### **Changes**

#### Before upgrading

If a node is stopped with the "shutdown(8)" command, it enters Offline.

#### After upgrading

If a node is stopped with the "shutdown(8)" command, it enters Faulted.

You can check this by referring to the SysNode detailed information (the value of the StateDetails attribute) via the RMS main window of Cluster Admin GUI or "hvdisp(1M)" command.

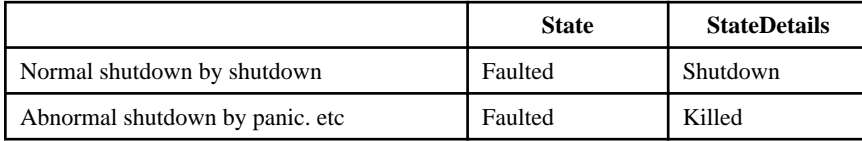

#### <span id="page-415-0"></span>**Note**

None.

### **I.2.5 Setting Up Fsystem Resources**

#### **Details on incompatibilities**

When you use shared disk device, you need to reserve the dedicated monitoring disk area, and register it to the userApplication as an Fsystem resource.

#### **Changes**

Before upgrading

The monitoring disk area was not needed.

#### After upgrading

The dedicated monitoring disk area must be registered to the userApplication as an Fsystem resource.

For details, see "[6.7.3.2 Setting Up Fsystem Resources.](#page-161-0)"

#### **Note**

None.

#### **Details on incompatibilities**

The file which defines the mount point of the filesystem used as Fsystem resource has been changed.

#### **Changes**

#### Before upgrading

The mount point was defined in /etc/fstab.

#### After upgrading

It is necessary to define the mount point in /etc/fstab.pcl.

For details, see "[6.7.3.2 Setting Up Fsystem Resources.](#page-161-0)"

#### **Note**

None.

### **I.2.6 Operation Procedures and Displayed Items for Cluster Application Setup and Modification**

#### **Details on incompatibilities**

The procedures and displayed items for creating userApplications and for creating and changing procedure resources have been changed.

#### **Changes**

1. Creating a userApplication for standby operation

#### Before upgrading

To create a userApplication for standby operation, select "CRM" from the "Application type selection menu."

```
Creation: Application type selection menu:
1) HELP
2) OUIT
3) RETURN
4) OPTIONS
5) CRM
 6) GENERIC
7) SYMFOWARE
Application Type: 5
Settings of turnkey wizard "CRM"
                                                   7) Machines+Basics(-)
1) HELP
                      4) REMOVE+EXIT
2) NO-SAVE+EXIT
                      5) ApplicationName=APP1
3) SAVE+EXIT
                       6) BeingControlled=no
Choose the setting to process: 7
```
"CRM" is not displayed in the "Application type selection menu."

To create a userApplication for standby operation, select "STANDBY" from the "Application type selection menu."

```
Consistency check ...
Yet to do: process the basic settings using Machines+Basics
Yet to do: process at least one of the non-basic settings
Settings of turnkey wizard "STANDBY" (APP1:not yet consistent)
1) HELP
                                4) REMOVE+EXIT
2) NO-SAVE+EXIT
                                5) ApplicationName=APP1
3) SAVE+EXIT
                                6) Machines+Basics(-)Choose the setting to process: 6
```
2. Creating a userApplication for scalable operation

#### Before upgrading

To create a userApplication for scalable operation, select "Controller" from the "Application type selection menu."

```
Creation: Application type selection menu:
1) HELP
                        9) Controller
                                                17) Rawdisk
2) OUIT
                        10) Crm18) SYMFOWARE
                                               19) Symfoware
3) RETURN
                        11) Fsystem
4) OPTIONS
                        12) GENERIC
                                               20) SystemState2
5) Application
                        13) Gds
                                                21) SystemState3
6) BasicApplication
                       14) Gls
                                                22) foreign-code
7) CRM
                                                23) generic
                        15) Ipaddress
8) Cmdline
                        16 Lvm
Application Type: 9
Settings of application type "Controller" (not yet consistent)
1) HELP
                                   5) AdditionalAppToControl
2) NO-SAVE+EXIT
                                   6) (InParallel=)
                                   7) (FaultScript=)
3) ApplicationName=Controller
4) ControlPolicy=FOLLOW
Choose the setting to process: 4
```
"Controller" is not displayed in the "Application type selection menu."

To create a userApplication for scalable operation, select "SCALABLE" from the "Application type selection menu."

```
Creation: Application type selection menu:
 1) HELP
                                 7) SCALABLE
2) QUIT
                                 8) STANDBY
3) RETURN
4) OPTIONS
5) DEMO
 6) GENERIC
Application Type: 7
Consistency check ...
Yet to do: process the basic settings using Machines+Basics
Yet to do: process at least one of the non-basic settings
Settings of turnkey wizard "SCALABLE" (APP2:not yet consistent)
1) HELP
                                4) REMOVE+EXIT
2) NO-SAVE+EXIT
                                5) ApplicationName=APP2
3) SAVE+EXIT
                                6) Machines+Basics(-)Choose the setting to process: 6
```
#### 3. Creating a procedure resource

#### Before upgrading

To create or change a procedure resource, select "CRM" from the "turnkey wizard "CRM"" menu, and then select the resource class name.

Note: Shown below is an example of registering a procedure resource of the BasicApplication class to a userApplication.

```
Settings of turnkey wizard "CRM"
1) HELP
                                   10) LocalFileSystems(-)
2) -11) RemoteFileSvstems(-)
                                   12) IpAddresses(-)3) SAVE+EXIT
4) -13) Gds:Global-Disk-Services(-)
 5) ApplicationName=APP1
                                   14) Gls:Global-Link-Services(-)
 6) Machines+Basics(app1)
7) CommandLines(-)8) Controllers(-)
9) CRM(-)
Choose the setting to process: 9
```

```
Crm (CRM APP1:not yet consistent)
1) HELP
2) -3) SAVE+EXIT
4) REMOVE+EXIT
5) SystemState2(-)6) SystemState3(-)7) BasicApplication(-)
8) Application(-)
Choose the setting to process: 7
```
The "turnkey wizard "CRM"" menu is not displayed.

To create or change a procedure resource, select "Procedure:resource-class-name" from the "turnkey wizard STANDBY" menu.

Note: Shown below is an example of registering a procedure resource of the BasicApplication class to a userApplication.

```
Settings of turnkey wizard "STANDBY" (APP1:not yet consistent)
1) HELP
                                     9) Procedure: BasicApplication(-)
21 -10) Symfoware(-)
3) SAVE+EXIT
                                    11) Procedure: SystemState3(-)
4) -12) Procedure: SystemState2(-)
5) ApplicationName=APP1
                                    13) Gls: Global-Link-Services(-)
6) Machines+Basics(appl)
                                    14) LocalFileSystems(-)
7) CommandLines(-)15) Gds: Global-Disk-Services(-)
8) Procedure: Application(-)
Choose the setting to process: 9
```
4. Changing the timeout value of a procedure resource

Before upgrading

To change the timeout value, select "Flags[0]=OTtimeout-time" and then select "SCRIPTTIMEOUT."

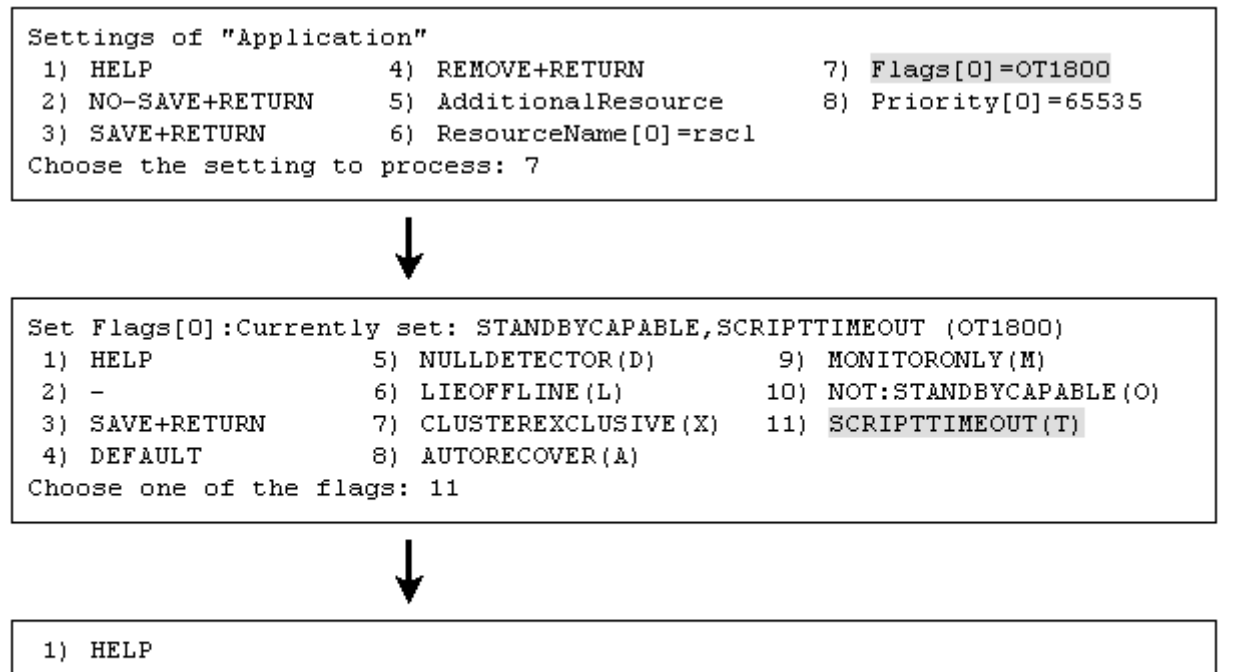

2) RETURN 3) FREECHOICE 4) 1800 Set an appropriate script timeout:

After upgrading

"Flags[0]=OTtimeout-time" is not displayed.

To change the timeout value, select "TIMEOUT."

```
Set flags for Procedure resource :
Currently set: TIMEOUT (T1800), PRIORITY (P65535)
1) HELP
2) -3) SAVE+RETURN
4) TIMEOUT
5) PRIORITY
Choose one of the flags: 4
```

```
1) HELP
2) RETURN
3) FREECHOICE
4) 1800
Set an appropriate timeout:
```
5. Changing the priority in a resource class of a procedure resource.

#### Before upgrading

To change the priority in a resource class, select "Priority $[0]$ =priority."

```
Settings of "Application"
1) HELP
                                            7) Flags[0]=0T1800
                   4) REMOVE+RETURN
                                            8) Priority[0]=65535
2) NO-SAVE+RETURN
                    5) AdditionalResource
3) SAVE+RETURN
                   6) ResourceName[0]=rscl
Choose the setting to process: 8
```

```
1) HELP
2) RETURN
3) FREECHOICE
Set a priority:
```
"Priority[0]=*priority*" is not displayed.

To change the priority in a resource class, select "PRIORITY."

```
Set flags for Procedure resource :
Currently set: TIMEOUT (T1800), PRIORITY (P65535)
1) HELP
2) -3) SAVE+RETURN
4) TIMEOUT
 5) PRIORITY
Choose one of the flags: 5
```

```
1) HELP
2) RETURN
3) FREECHOICE
4) 65535
Set an appropriate priority:
```
#### **Note**

None.

### **I.2.7 Registration and Deletion of Resources for PRIMECLUSTERcompatible Products**

#### **Details on incompatibilities**

The procedures for registering and deleting resources for PRIMECLUSTER-compatible products have been changed.

#### **Changes**

Before upgrading

1. Registering resources for PRIMECLUSTER-compatible products

Execute multiple commands to register the following resources for PRIMECLUSTER-compatible products:

- Resources of cluster services

- Resources of cluster service instances
- 2. Deleting resource for PRIMECLUSTER-compatible products

Execute multiple commands to delete the following resources for PRIMECLUSTER-compatible products:

- Resources of cluster services
- Resources of cluster service instances
- 3. Reconfiguring a cluster application

Delete the cluster service, and then register the cluster service again.

#### After upgrading

1. Registering resources for PRIMECLUSTER-compatible products

Execute the "clrwzconfig" command to register the following resources for PRIMECLUSTER-compatible products:

- Resources of cluster services
- Resources of cluster service instances
- 2. Deleting resources for PRIMECLUSTER-compatible products

Execute the "clrwzconfig" command to deleted the following resources for PRIMECLUSTER-compatible products:

- Resources of cluster services
- Resources of cluster service instances
- 3. Reconfiguring a cluster application

The cluster service must be registered when a cluster application is reconfigured.

Use the "clrwzconfig" command to check whether the cluster service needs to be set up again. If re-setup of the cluster service is necessary, execute the "clrwzconfig" command.

#### **Note**

The following operations have not been changed:

- Registering a resource for IP address takeover and associating a resource to a cluster service instance
- Deleting a resource for IP address takeover

## **I.3 Changes in PRIMECLUSTER 4.3A00 from 4.1A30**

#### **Incompatible commands**

The following commands of PRIMECLUSTER 4.3A00 are incompatible with PRIMECLUSTER 4.1A30.

- I.3.1 ciptool command

#### **Incompatible functions**

The following functions of PRIMECLUSTER 4.3A00 are incompatible with PRIMECLUSTER 4.1A30.

- [I.3.2 Operation Procedures and Displayed Items for Cluster Application Setup and Modification](#page-422-0)
- [I.3.3 Registration and Deletion of Resources for PRIMECLUSTER-compatible Products](#page-427-0)
- [I.3.4 Setting Up Fsystem Resources](#page-428-0)

### **I.3.1 ciptool command**

#### **Details on incompatibilities**

Symbolic links of the ciptool commands were not made for /usr/bin.

#### <span id="page-422-0"></span>**Changes**

#### Before upgrading

Symbolic links of the ciptool commands are made for /usr/bin.

#### After upgrading

Symbolic links of the ciptool commands are not made for /usr/bin.

#### **Note**

Specify /opt/SMAW/SMAWcf/bin/ciptool by full passing when you use the ciptool command.

### **I.3.2 Operation Procedures and Displayed Items for Cluster Application Setup and Modification**

#### **Details on incompatibilities**

The procedures and displayed items for creating userApplications and for creating and changing procedure resources have been changed.

#### **Changes**

1. Creating a userApplication for standby operation

#### Before upgrading

To create a userApplication for standby operation, select "CRM" from the "Application type selection menu."

```
Creation: Application type selection menu:
1) HELP
2) QUIT
3) RETURN
4) OPTIONS
5) CRM
 6) GENERIC
7) SYMFOWARE
Application Type: 5
Settings of turnkey wizard "CRM"
                                                   7) Machines+Basics(-)
1) HELP
                       4) REMOVE+EXIT
2) NO-SAVE+EXIT
                       5) ApplicationName=APP1
```
After upgrading

3) SAVE+EXIT

"CRM" is not displayed in the "Application type selection menu."

Choose the setting to process: 7

To create a userApplication for standby operation, select "STANDBY" from the "Application type selection menu."

6) BeingControlled=no

```
Creation: Application type selection menu:
1) HELP
                                 7) SCALABLE
2) OUIT
                                 8) STANDBY
3) RETURN
4) OPTIONS
5) DEMO
6) GENERIC
Application Type: 8
```

```
Consistency check ...
Yet to do: process the basic settings using Machines+Basics
Yet to do: process at least one of the non-basic settings
Settings of turnkey wizard "STANDBY" (APP1:not yet consistent)
1) HELP
                                4) REMOVE+EXIT
2) NO-SAVE+EXIT
                                5) ApplicationName=APP1
3) SAVE+EXIT
                                6) Machines+Basics(-)Choose the setting to process: 6
```
2. Creating a userApplication for scalable operation

#### Before upgrading

To create a userApplication for scalable operation, select "Controller" from the "Application type selection menu."

Creation: Application type selection menu: 1) HELP 9) Controller 17) Rawdisk 2) QUIT  $10)$  Crm 18) SYMFOWARE 3) RETURN 11) Fsystem 19) Symfoware 4) OPTIONS 12) GENERIC 20) SystemState2  $13)$  Gds 5) Application 21) SystemState3 13) Gds<br>14) Gls 6) BasicApplication 22) foreign-code 7) CRM 15) Ipaddress 23) generic 8) Cmdline  $16)$  Lym Application Type: 9 Settings of application type "Controller" (not yet consistent) 1) HELP 5) AdditionalAppToControl 2) NO-SAVE+EXIT 6) (InParallel=) 7) (FaultScript=) 3) ApplicationName=Controller 4) ControlPolicy=FOLLOW Choose the setting to process: 4

#### After upgrading

"Controller" is not displayed in the "Application type selection menu."

To create a userApplication for scalable operation, select "SCALABLE" from the "Application type selection menu."

```
Creation: Application type selection menu:
1) HELP
                                  7) SCALABLE
2) OUIT
                                  8) STANDBY
3) RETURN
4) OPTIONS
5) DEMO
6) GENERIC
Application Type: 7
```

```
Consistency check ...
Yet to do: process the basic settings using Machines+Basics
Yet to do: process at least one of the non-basic settings
Settings of turnkey wizard "SCALABLE" (APP2:not yet consistent)
1) HELP
                                4) REMOVE+EXIT
2) NO-SAVE+EXIT
                                5) ApplicationName=APP2
3) SAVE+EXIT
                                6) Machines+Basics(-)Choose the setting to process: 6
```
3. Creating a procedure resource

#### Before upgrading

To create or change a procedure resource, select "CRM" from the "turnkey wizard "CRM"" menu, and then select the resource class name.

Note: Shown below is an example of registering a procedure resource of the BasicApplication class to a userApplication.

```
Settings of turnkey wizard "CRM"
1) HELP
                                   10) LocalFileSystems(-)
21 -11) RemoteFileSystems(-)
3) SAVE+EXIT
                                   12) IpAddresses(-)4) -13) Gds:Global-Disk-Services(-)
5) ApplicationName=APP1
                                   14) Gls:Global-Link-Services(-)
 6) Machines+Basics(app1)
7) CommandLines(-)8) Controllers(-)
9) CRM(-)Choose the setting to process: 9
```

```
Crm (CRM_APP1:not yet consistent)
1) HELP
2) -3) SAVE+EXIT
4) REMOVE+EXIT
5) SystemState2(-)6) SystemState3(-)7) BasicApplication(-)
8) Application(-)
Choose the setting to process: 7
```
The "turnkey wizard "CRM"" menu is not displayed.

To create or change a procedure resource, select "Procedure:resource-class-name" from the "turnkey wizard STANDBY" menu.

Note: Shown below is an example of registering a procedure resource of the BasicApplication class to a userApplication.

```
Settings of turnkey wizard "STANDBY" (APPl:not yet consistent)
1) HELP
                                     9) Procedure: BasicApplication(-)
2) -10) Symfoware(-)3) SAVE+EXIT
                                    11) Procedure: SystemState3(-)
4) -12) Procedure: SystemState2(-)
5) ApplicationName=APP1
                                   13) Gls: Global-Link-Services(-)
6) Machines+Basics(appl)
                                    14) LocalFileSystems(-)
7) CommandLines(-)15) Gds: Global-Disk-Services(-)
8) Procedure: Application (-)
Choose the setting to process:9
```
4. Changing the timeout value of a procedure resource

#### Before upgrading

To change the timeout value, select "Flags[0]=OTtimeout-time" and then select "SCRIPTTIMEOUT."

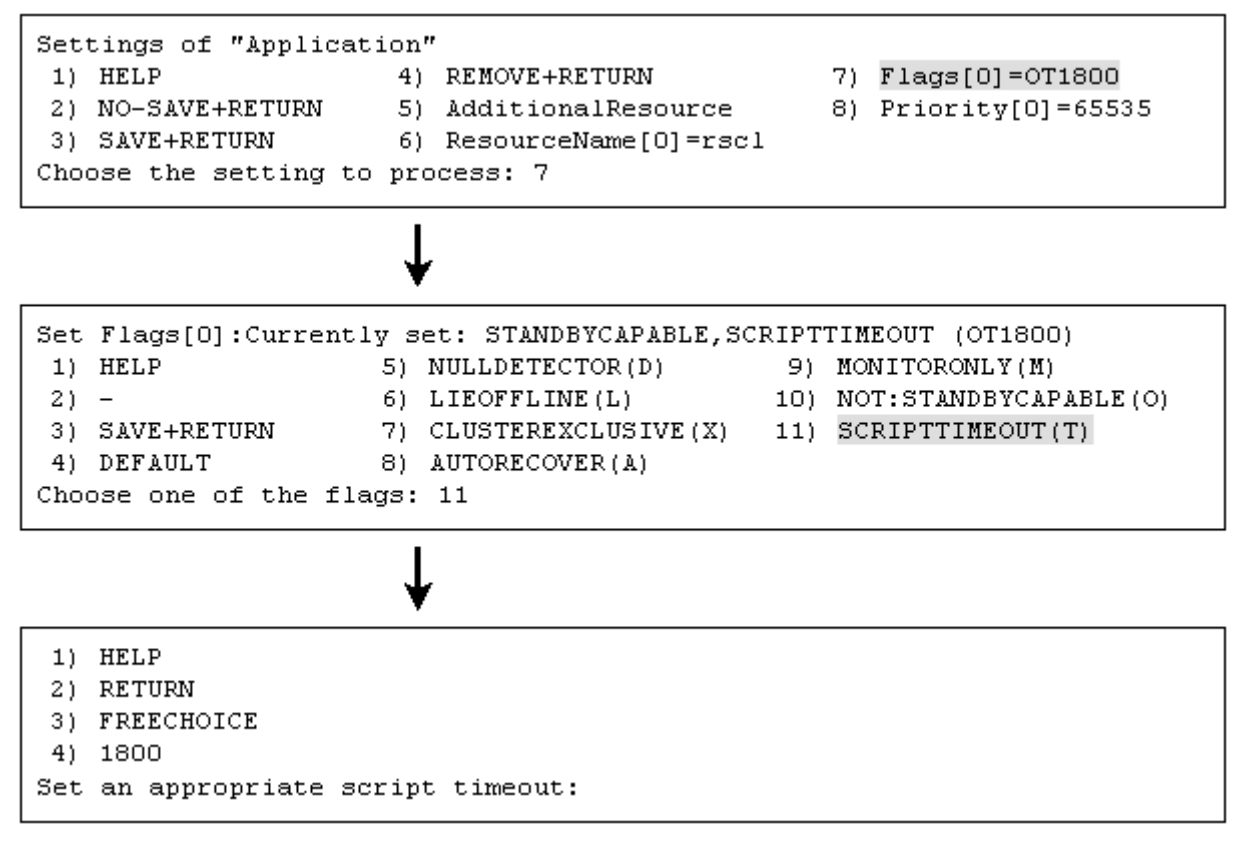

After upgrading

"Flags[0]=OTtimeout-time" is not displayed.

To change the timeout value, select "TIMEOUT."

```
Set flags for Procedure resource :
Currently set: TIMEOUT (T1800), PRIORITY (P65535)
1) HELP
2) -3) SAVE+RETURN
4) TIMEOUT
5) PRIORITY
Choose one of the flags: 4
```
1) HELP 2) RETURN 3) FREECHOICE 4) 1800 Set an appropriate timeout:

5. Changing the priority in a resource class of a procedure resource.

#### Before upgrading

To change the priority in a resource class, select "Priority $[0]$ =priority."

```
Settings of "Application"
1) HELP
                        4) REMOVE+RETURN
                                                      7) Flags[0]=0T1800
2) NO-SAVE+RETURN 5) AdditionalResource<br>3) SAVE+RETURN 6) ResourceName[0]=rscl
                                                      8) Priority[0]=65535
Choose the setting to process: 8
 1) HELP
 2) RETURN
3) FREECHOICE
Set a priority:
```
After upgrading

"Priority[0]=priority" is not displayed.

To change the priority in a resource class, select "PRIORITY."

```
Set flags for Procedure resource :
Currently set: TIMEOUT (T1800), PRIORITY (P65535)
1) HELP
2) -3) SAVE+RETURN
 4) TIMEOUT
 5) PRIORITY
Choose one of the flags: 5
```
1) HELP 2) RETURN 3) FREECHOICE 4) 65535 Set an appropriate priority:

#### **Note**

None.

### **I.3.3 Registration and Deletion of Resources for PRIMECLUSTERcompatible Products**

#### **Details on incompatibilities**

The procedures for registering and deleting resources for PRIMECLUSTER-compatible products have been changed.

#### **Changes**

#### Before upgrading

1. Registering resources for PRIMECLUSTER-compatible products

Execute multiple commands to register the following resources for PRIMECLUSTER-compatible products:

- Resources of cluster services
- Resources of cluster service instances
- 2. Deleting resource for PRIMECLUSTER-compatible products

Execute multiple commands to delete the following resources for PRIMECLUSTER-compatible products:

- Resources of cluster services
- Resources of cluster service instances
- 3. Reconfiguring a cluster application

Delete the cluster service, and then register the cluster service again.

#### After upgrading

1. Registering resources for PRIMECLUSTER-compatible products

Execute the "clrwzconfig" command to register the following resources for PRIMECLUSTER-compatible products:

- Resources of cluster services
- Resources of cluster service instances

<span id="page-428-0"></span>2. Deleting resources for PRIMECLUSTER-compatible products

Execute the "clrwzconfig" command to deleted the following resources for PRIMECLUSTER-compatible products:

- Resources of cluster services
- Resources of cluster service instances
- 3. Reconfiguring a cluster application

The cluster service must be registered when a cluster application is reconfigured.

Use the "clrwzconfig" command to check whether the cluster service needs to be set up again. If re-setup of the cluster service is necessary, execute the "clrwzconfig" command.

#### **Note**

The following operations have not been changed:

- Registering a resource for IP address takeover and associating a resource to a cluster service instance
- Deleting a resource for IP address takeover

### **I.3.4 Setting Up Fsystem Resources**

#### **Details on incompatibilities**

The file which defines the mount point of the filesystem used as Fsystem resource has been changed.

#### **Changes**

#### Before upgrading

The mount point was defined in /etc/fstab.

#### After upgrading

It is necessary to define the mount point in /etc/fstab.pcl.

For details, see "[6.7.3.2 Setting Up Fsystem Resources.](#page-161-0)"

#### **Note**

None.

## **I.4 Changes in PRIMECLUSTER 4.3A00 from 4.2A00**

#### **Incompatible commands**

The following commands of PRIMECLUSTER 4.3A00 are incompatible with PRIMECLUSTER 4.2A00.

- I.4.1 ciptool command

#### **Incompatible functions**

The following functions of PRIMECLUSTER 4.3A00 are incompatible with PRIMECLUSTER 4.2A00.

- [I.4.2 Setting Up Fsystem Resources](#page-429-0)

### **I.4.1 ciptool command**

#### **Details on incompatibilities**

Symbolic links of the ciptool commands were not made for /usr/bin.

#### <span id="page-429-0"></span>**Changes**

### Before upgrading

Symbolic links of the ciptool commands are made for /usr/bin.

#### After upgrading

Symbolic links of the ciptool commands are not made for /usr/bin.

#### **Note**

Specify /opt/SMAW/SMAWcf/bin/ciptool by full passing when you use the ciptool command.

### **I.4.2 Setting Up Fsystem Resources**

### **Details on incompatibilities**

The file which defines the mount point of the filesystem used as Fsystem resource has been changed.

### **Changes**

#### Before upgrading

The mount point was defined in /etc/fstab.

#### After upgrading

It is necessary to define the mount point in /etc/fstab.pcl.

For details, see "[6.7.3.2 Setting Up Fsystem Resources.](#page-161-0)"

#### **Note**

None.

# **Appendix J Release Information**

This chapter explains the outline, details, and the part changed with PRIMECLUSTER 4.3A00.

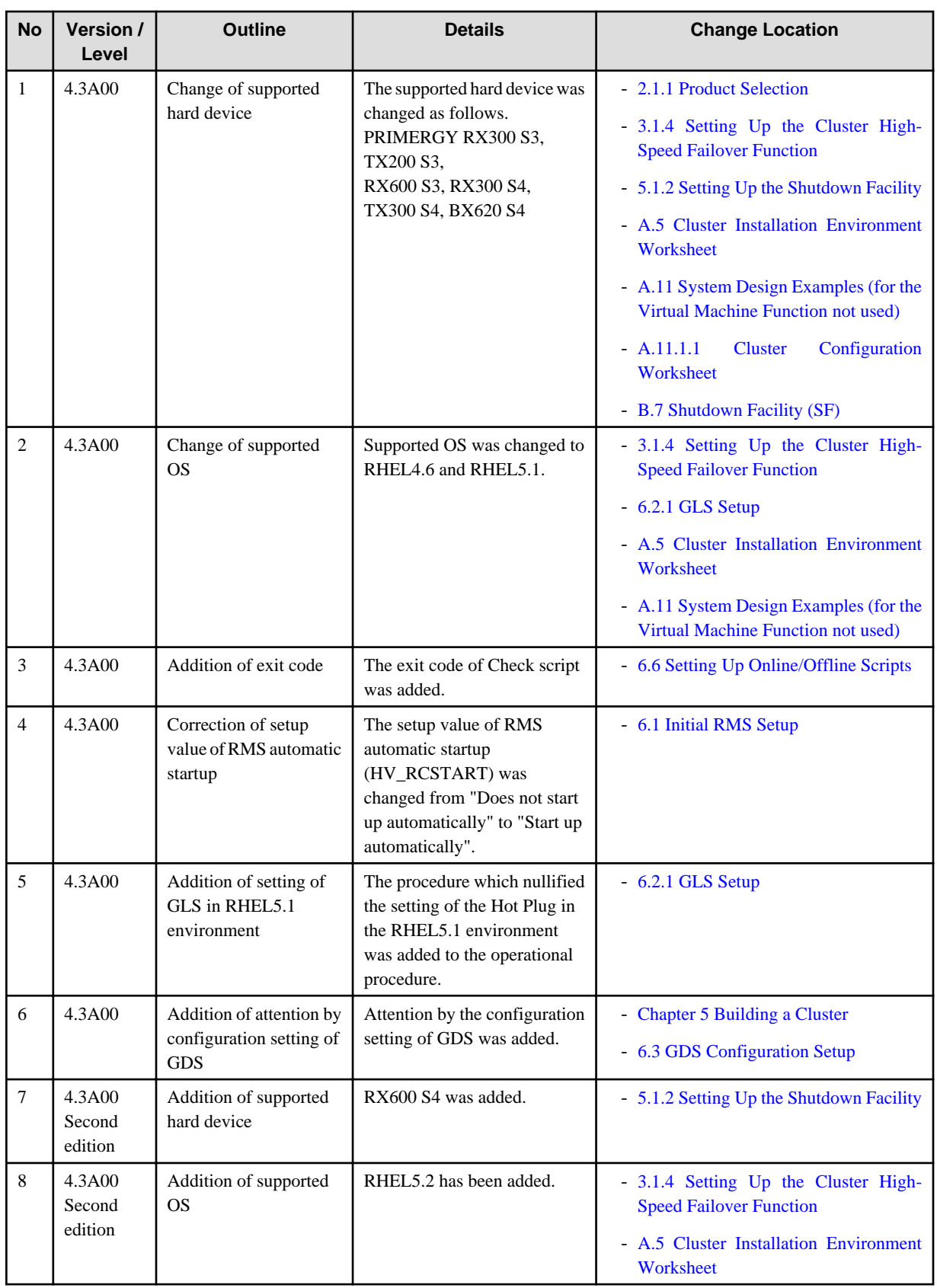

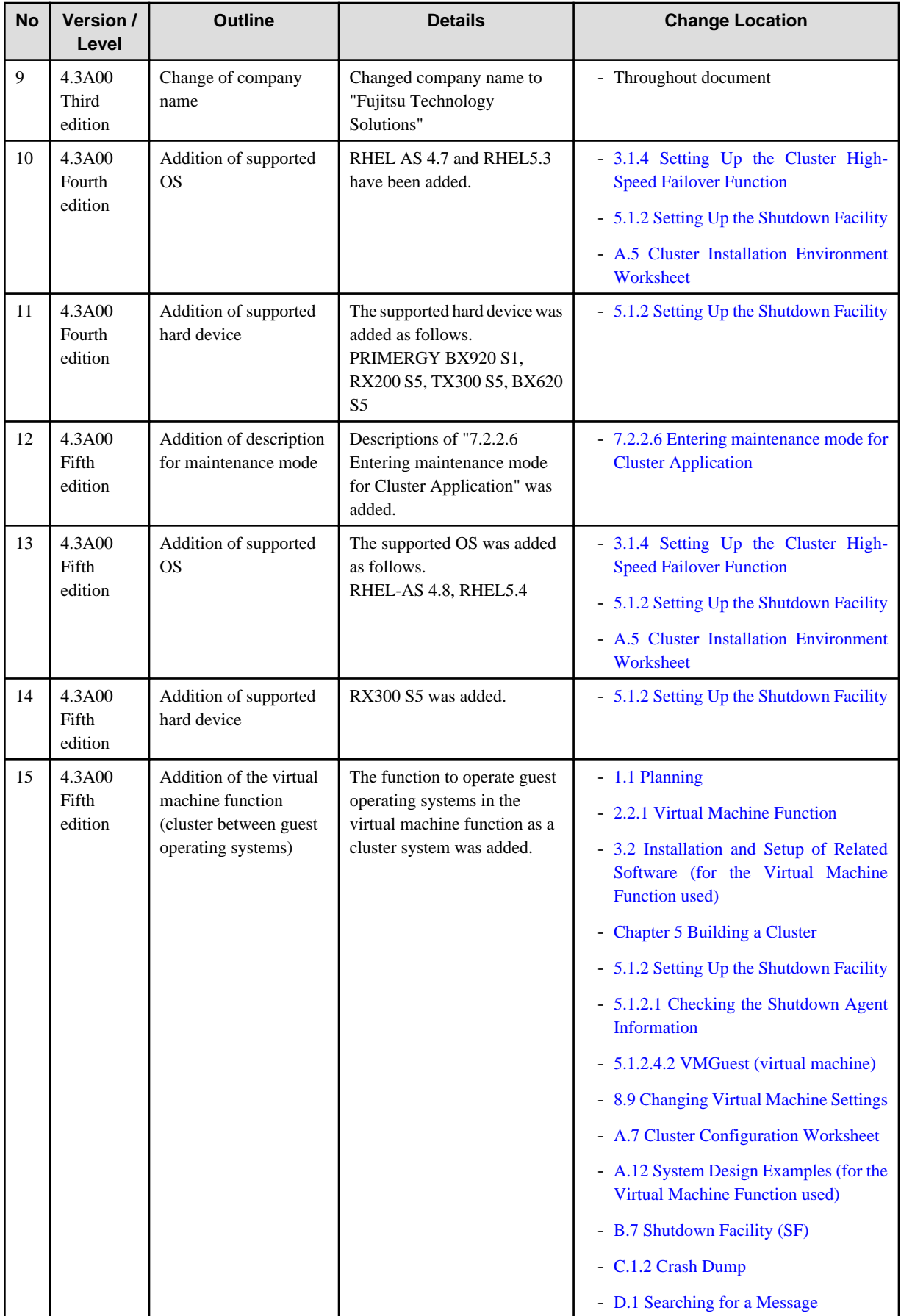
# <span id="page-432-0"></span>**Glossary**

#### AC (Access Client)

See Access Client.

# Access Client

GFS kernel module on each node that communicates with the Meta Data Server and provides simultaneous access to a shared file system.

See also Meta Data Server.

#### API (application program interface)

See Application Program Interface.

#### application (RMS)

A resource categorized as userApplication used to group resources into a logical collection.

#### Application Program Interface

A shared boundary between a service provider and the application that uses that service.

#### application template (RMS)

A predefined group of object definition value choices used by RMS Wizard kit to create object definitions for a specific type of application.

### attribute (RMS)

The part of an object definition that specifies how the base monitor acts and reacts for a particular object type during normal operations.

# automatic switchover (RMS)

The procedure by which RMS automatically switches control of userApplication over to another host after specified conditions are detected.

See also directed switchover, failover, switchover, and symmetrical switchover.

#### availability

Availability describes the need of most enterprises to operate applications via the Internet 24 hours a day, 7 days a week. The relationship of the actual to the planned usage time determines the availability of a system.

# base cluster foundation (CF)

This PRIMECLUSTER module resides on top of the basic OS and provides internal interfaces for the CF (Cluster Foundation) functions that the PRIMECLUSTER services use in the layer above.

See also Cluster Foundation.

#### BM (base monitor)(RMS)

The RMS module that maintains the availability of resources. The base monitor is supported by daemons and detectors. Each host being monitored has its own copy of the base monitor.

### linuxBMC (Baseboard Management Controller)

A dedicated processor for monitoring and diagnosis of environmental factors (e.g. temperature, voltage) and parts and units.

# CF (Cluster Foundation or Cluster Framework)

See Cluster Foundation.

# <span id="page-433-0"></span>child (RMS)

A resource defined in the configuration file that has at least one parent. A child can have multiple parents, and can either have children itself (making it also a parent) or no children (making it a leaf object).

See also *resource*, *object*, *parent*, and *leaf object*.

# **CIM**

Cluster Integrity Monito

# CIP

Cluster Interconnect Protocol

#### class (GDS)

See disk class.

# **CLI**

command-line interface

#### cluster

A set of computers that work together as a single computing source. Specifically, a cluster performs a distributed form of parallel computing.

See also RMS configuration.

# Cluster Foundation

The set of PRIMECLUSTER modules that provides basic clustering communication services.

See also base cluster foundation.

### cluster interconnect (CF)

The set of private network connections used exclusively for PRIMECLUSTER communications.

#### cluster partition

The state in which communication with some of the nodes that constitute the cluster has been stopped.

#### Cluster Resource Management facility

Facility that manages hardware units that are shared among multiple nodes.

#### concatenated virtual disk

Concatenated virtual disks consist of two or more pieces on one or more disk drives. They correspond to the sum of their parts. Unlike simple virtual disks where the disk is subdivided into small pieces, the individual disks or partitions are combined to form a single large logical disk. (Applies to transitioning users of existing Fujitsu Technology Solutions only.)

See also simple virtual disk, striped virtual disk.

#### concatenation (GDS)

The linking of multiple physical disks. This setup allows multiple disks to be used as one virtual disk that has a large capacity.

#### configuration file (RMS)

The RMS configuration file that defines the monitored resources and establishes the interdependencies between them. The default name of this file is config.us.

### <span id="page-434-0"></span>Crash dump collection facility

The facility that collects crash dumps if an OS error (panic, etc.) occurs. The crash dump collection facility includes Diskdump and kdump.

#### **CRM**

Cluster Resource Management

#### custom detector (RMS)

See detector.

#### custom type (RMS)

See generic type.

#### daemon

A continuous process that performs a specific function repeatedly.

#### database node (SIS)

Nodes that maintain the configuration, dynamic data, and statistics in a SIS configuration.

See also gateway node, service node, Scalable Internet Services.

#### detector (RMS)

A process that monitors the state of a specific object type and reports a change in the resource state to the base monitor.

#### directed switchover (RMS)

The RMS procedure by which an administrator switches control of userApplication over to another host.

See also *automatic switchover, failover, switchover*, and *symmetrical switchover*.

#### disk class (GDS)

Collection of SDX objects. The shared type disk class is also a resource unit that can be used by the PRIMECLUSTER system. A disk class is sometimes simply called a "class."

## disk group (GDS)

A collection of disks or low-order groups that become the unit for mirroring, striping, or concatenation. Disk and low-order groups that belong to the same disk group are mutually mirrored, striped, or concatenated according to the type attribute (mirror, stripe, or concatenation) of that disk group.

A disk group is sometimes simply called a "group."

# **DLPI**

Data Link Provider Interface

# DOWN (CF)

A node state that indicates that the node is unavailable (marked as down). A LEFTCLUSTER node must be marked as DOWN before it can rejoin a cluster.

See also UP, LEFTCLUSTER, node state.

### **EE**

Enterprise Edition

# <span id="page-435-0"></span>ENS (Event Notification Services )(CF)

See Event Notification Services.

#### environment variable (RMS)

Variables or parameters that are defined globally.

#### error detection (RMS)

The process of detecting an error. For RMS, this includes initiating a log entry, sending a message to a log file, or making an appropriate recovery response.

# **Ethernet**

LAN standard that is standardized by IEEE 802.3. Currently, except for special uses, nearly all LANs are Ethernets. Originally the expression Ethernet was a LAN standard name for a 10 megabyte per second type LAN, but now it also used as a general term that includes high-speed Ethernets and gigabyte Ethernets.

# Event Notification Services (CF)

This PRIMECLUSTER module provides an atomic-broadcast facility for events.

### failover (RMS, SIS)

The process by which a user application automatically transfers processes and data inherited from an operating system to a standby system because some failure has occurred.

With SIS, this process switches a failed node to a backup node. With RMS, this process is known as switchover.

See also automatic switchover, directed switchover, switchover, symmetrical switchover.

#### Fast switching mode

One of the LAN duplexing modes presented by GLS.

This mode uses a multiplexed LAN simultaneously to provide enhanced communication scalability between Linux(R) servers and high-speed switchover if a LAN failure occurs.

#### fault tolerant network

A network with the ability to withstand faults (fault tolerant). Fault tolerant is the ability to maintain and continue normal operation even if a fault occurs in part of the computer system. A fault tolerant network is therefore a network that can continue normal communication even if a flat occurs in part of the network system.

#### gateway node (SIS)

Gateway nodes have an external network interface. All incoming packets are received by this node and forwarded to the selected service node, depending on the scheduling algorithm for the Service.

See also service node, database node, Scalable Internet Services.

See disk group.

# GDS (Global Disk Services )

See Global Disk Services.

# generic type (RMS)

An object type which has generic properties. A generic type is used to customize RMS for monitoring resources that cannot be assigned to one of the supplied object types.

See also object type.

#### GFS (Global File Services )

See Global File Services.

#### <span id="page-436-0"></span>GFS local file system

A local file system that features high-speed file access and file system switchover after a system failure. High-speed file access is available through the serial block allocation to file data, and file system switchover is assured through a file system consistency recovery function.

A GFS local file system is used by one node or by two nodes, in which case the file system is used as a switchover file system.

#### GFS shared file system

A shared file system that allows simultaneous access from multiple Linux(R) systems that are connected to shared disk units, while maintaining data consistency, and allows processing performed by a node to be continued by other nodes even if the first node fails.

A GFS shared file system can be mounted and used concurrently from multiple nodes.

#### Global Disk Services

This optional product provides volume management that improves the availability and manageability of information stored on the disk unit of the Storage Area Network (SAN).

#### Global File Services

This optional product provides direct, simultaneous accessing of the file system on the shared storage unit from two or more nodes within a cluster.

### Global Link Services

This PRIMECLUSTER optional module provides network high availability solutions by multiplying a network route.

# GLS (Global Link Service)

See Global Link Services.

#### graph (RMS)

See system graph.

#### graphical user interface

A computer interface with windows, icons, toolbars, and pull-down menus that is designed to be simpler to use than the commandline interface.

#### group (GDS)

See disk group.

# GUI (graphical user interfac)

See graphical user interface.

#### HA (high availability)

This concept applies to the use of redundant resources to avoid single points of failure.

# highest-order group (GDS)

Group that does not belong to another group. A volume can be created in the highest-order group.

#### hub

Star-type wiring device used for LAN or fibre channels.

# **ICF**

Internode Communication Facility

# <span id="page-437-0"></span>interconnect (CF)

See cluster interconnect.

#### Internet Protocol address

A numeric address that can be assigned to computers or applications.

See also IP aliasing.

### internode communication facility

Communication function between cluster nodes that are used by PRIMECLUSTER CF. Since this facility is designed especially for communication between cluster nodes, the overhead is less than that of TCP/IP, and datagram communication services that also guarantee the message arrival sequence can be carried out.

#### IP address

See Internet Protocol address.

#### IP aliasing

This enables several IP addresses (aliases) to be allocated to one physical network interface. With IP aliasing, the user can continue communicating with the same IP address, even though the application is now running on another host.

See also Internet Protocol address.

# I/F

Interface

# $\overline{1/O}$

input/output

#### keyword (reserved words)

A word that has special meaning in a programming language. For example, in the configuration file, the keyword node identifies the kind of definition that follows.

#### LAN (local area networ)

See public LAN.

### latency (RMS)

Time interval from when a data transmission request is issued until the actual response is received.

#### leaf object (RMS)

A bottom object in a system graph. In the configuration file, this object definition is at the beginning of the file. A leaf object does not have children.

# LEFTCLUSTER (CF)

A node state that indicates that the node cannot communicate with other nodes in the cluster. That is, the node has left the cluster. The purpose for the intermediate LEFTCLUSTER state is to avoid the network partition problem.

See also UP, DOWN, network partition, node state.

#### link (RMS)

Designates a child or parent relationship between specific resources.

# local area network

See public LAN.

# <span id="page-438-0"></span>local host

The host from which a command or process is initiated.

See also remote host.

#### log file

The file that contains a record of significant system events or messages. The base monitor, wizards, and detectors can have their own log files.

# logical volume (GDS)

General term for a virtual disk device that the user can access directly. The user can access a logical volume in the same way as accessing a physical disk slice (partition). A logical volume is sometimes simply called a "volume." low-order group (GDS)

Group that belongs to another group. A volume cannot be created in a low-order group.

#### **MA**

Monitoring Agents

#### MAC address

Address that identifies the office or node that is used by the MAC sublayer of a local area network (LAN).

#### MDS (Meta Data Server)

See Meta Data Server.

#### message

A set of data transmitted from one software process to another process, device, or file.

### message queue

A designated memory area which acts as a holding place for messages.

# Meta Data Server(GFS)

GFS daemon that centrally manages the control information of a file system (meta-data).

#### **MIB**

Management Information Base

#### mirrored volume (GDS)

A volume that is created in a mirror group. Data redundancy is created by mirroring.

#### mirror group (GDS)

A disk group of the mirror type. This a collection of mutually mirrored disks or low-order groups.

#### mirroring (GDS)

A setup that maintains redundancy by writing the same data to multiple slices. Even if an error occurs in some of the slices, this setup allows access to the volume to continue as long as a normal slice remains.

### monitoring agent

Component that monitors the state of a remote cluster node and immediately detects if that node goes down. This component is separate from the SA function.

#### <span id="page-439-0"></span>mount point

The point in the directory tree where a file system is attached.

#### native operating system

The part of an operating system that is always active and translates system calls into activities.

#### network adapter

A LAN network adapter.

# network interface card

See network adapter.

# network partition (CF)

This condition exists when two or more nodes in a cluster cannot communicate over the interconnect; however, with applications still running, the nodes can continue to read and write to a shared device, compromising data integrity.

### NIC

network interface card

#### NIC switching mode

LAN duplexed mode that is provided by GLS. The duplexed NIC is used exclusively, and LAN monitoring between the Linux(R) server and the switching HUB, and switchover if an error is detected are implemented.

#### node

A host which is a member of a cluster. A computer node is a computer.

#### node state (CF)

Every node in a cluster maintains a local state for every other node in that cluster. The node state of every node in the cluster must be either UP, DOWN, or LEFTCLUSTER.

See also UP, DOWN, LEFTCLUSTER.

# **NSM**

Node State Monitor

#### object (RMS)

In the configuration file or a system graph, this is a representation of a physical or virtual resource.

See also leaf object, object definition, node state, object type.

#### object definition (RMS)

An entry in the configuration file that identifies a resource to be monitored by RMS. Attributes included in the definition specify properties of the corresponding resource. The keyword associated with an object definition is object.

See also *attribute*, *object type*.

# object type (RMS)

A category of similar resources monitored as a group, such as disk drives. Each object type has specific properties, or attributes, which limit or define what monitoring or action can occur. When a resource is associated with a particular object type, attributes associated with that object type are applied to the resource.

See also generic type.

#### <span id="page-440-0"></span>online maintenance

The capability of adding, removing, replacing, or recovering devices without shutting or powering off the host.

#### operating system dependent (CF)

This module provides an interface between the native operating system and the abstract, OS-independent interface that all PRIMECLUSTER modules depend upon.

#### OPS (Oracle Parallel Server)

See Oracle Parallel Server.

# Oracle Parallel Server

Oracle Parallel Server allows access to all data in the database to users and applications in a clustered or MPP (massively parallel processing) platform.

#### OSD (operating system dependent) (CF)

See operating system dependent.

#### parent (RMS)

An object in the configuration file or system graph that has at least one child.

See also *child, configuration file*, and *system graph*.

# PAS

Parallel Application Services

#### patrol diagnosis

A function that periodically diagnoses hardware faults.

#### physical IP address

IP address that is assigned directory to the interface (for example, hme0) of a network interface card. See also *logical IP address*. For information about the logical interface, see the explanation of logical interface in ifconfig(1M).

#### physical machine

A server configured with actual hardware. This is used in contrast with a virtual machine, and is also referred to as a physical server.

#### primary host (RMS)

The default host on which a user application comes online when RMS is started. This is always the hostname of the first child listed in the userApplication object definition.

#### PRIMECLUSTER services (CF)

Service modules that provide services and internal interfaces for clustered applications.

#### private network address

Private network addresses are a reserved range of IP addresses specified by RFC1918. They may be used internally by any organization but, because different organizations can use the same addresses, they should never be made visible to the public internet.

#### private resource (RMS)

A resource accessible only by a single host and not accessible to other RMS hosts.

See also *resource*, *shared resource*.

<span id="page-441-0"></span>PS

Parallel Server

# public LAN

The local area network (LAN) by which normal users access a machine.

### See also Administrative LAN.queue

See message queue.

#### quorum

State in which integrity is maintained among the nodes that configure the cluster system. Specifically, the CF state in all nodes that configure the cluster system is either UP or DOWN (there is no LEFTCLUSTER node).

# RAO

RMS-Add on

#### redundancy

This is the capability of one object to assume the resource load of any other object in a cluster, and the capability of RAID hardware and/or RAID software to replicate data stored on secondary storage devices.

#### Reliant Monitor Services (RMS)

The package that maintains high availability of user-specified resources by providing monitoring and switchover capabilities.

#### remote host

A host that is accessed through a telecommunications line or LAN.

See also local host.

# remote node

See remote host.

#### reporting message (RMS)

A message that a detector uses to report the state of a particular resource to the base monitor.

#### resource (RMS)

A hardware or software element (private or shared) that provides a function, such as a mirrored disk, mirrored disk pieces, or a database server. A local resource is monitored only by the local host.

See also private resource, shared resource.

### resource database (CF)

Database that manages information on hardware units that are shared among multiple nodes.

The resource database is managed by the cluster resource management facility.

#### resource definition (RMS)

See object definition.

#### resource label (RMS)

The name of the resource as displayed in a system graph.

#### <span id="page-442-0"></span>resource state (RMS)

Current state of a resource.

#### RMS (Reliant Monitor Services)

#### See Reliant Monitor Services.

### RMS command

Commands that enable RMS resources to be administered from the command line.

# RMS configuration

A configuration in which two or more nodes are connected to shared resources. Each node has its own copy of operating system and RMS software, as well as its own applications.

# RMS Wizard kit

Each component of the RMS Wizard Kit adds new menu items to the RMS Wizard Tools for a specific application.

See also RMS Wizard Tools, Reliant Monitor Services (RMS).

#### RMS Wizard Tools

A software package composed of various configuration and administration tools used to create and manage applications in an RMS configuration.

See also RMS Wizard kit, Reliant Monitor Services.

### Rolling update

Update method used to fix an application or maintenance within the cluster system. Fix application is enabled by applying fixes to each node sequentially without stopping jobs.

#### route

In the PRIMECLUSTER Concepts Guide, this term refers to the individual network paths of the redundant cluster interfaces that connect the nodes to each other.

### **SA**

Shutdown Agent. SA forcibly stops the target node by receiving instructions from the Shutdown Facility.

#### SAN (Storage Area Network )

See Storage Area Network.

# $\overline{\text{SC}}$

Scalability Cluster

#### scalability

The ability of a computing system to dynamically handle any increase in work load. Scalability is especially important for Internetbased applications where growth caused by Internet usage presents a scalable challenge.

# Scalable Internet Services (SIS)

Scalable Internet Services is a TCP connection load balancer, and dynamically balances network access loads across cluster nodes while maintaining normal client/server sessions for each connection.

#### scope (GDS)

The range of nodes that can share objects in the shared type disk class.

# <span id="page-443-0"></span>script (RMS)

A shell program executed by the base monitor in response to a state transition in a resource. The script may cause the state of a resource to change.

# $\overline{\text{SD}}$

Shutdown Daemon

# SDX disk (GDS)

General term for disks that GDS manages. Depending on its use, a SDX disk may be called a single disk, a keep disk, a spare disk, or an undefined disk. An SDS disk is sometimes simply called a "disk."

#### SDX object (GDS)

General term for resources that GDS manages. The resources include classes, groups, SDX disks, and volumes.

#### service node (SIS)

Service nodes provide one or more TCP services (such as FTP, Telnet, and HTTP) and receive client requests forwarded by the gateway nodes.

See also database node, gateway node, and Scalable Internet Services.

#### **SF**

Shutdown Facility

#### shared disk connection confirmation

Function that checks whether that all shared disk units are turned on and all cable connections are correct when a node is started.

#### shared resource

A resource, such as a disk drive, that is accessible to more than one node.

See also *private resource*, *resource*.

#### Shutdown Facility

A facility that forcibly stops a node in which a failure has occurred. When PRIMECLUSTER decides that system has reach a state in which the quorum is not maintained, it uses the Shutdown Facility (SF) to return the cluster system to the quorum state.

#### shutdown request

Instruction that forcibly stops the specified node so that the quorum is restored.

#### simple virtual disk

Simple virtual disks define either an area within a physical disk partition or an entire partition.

See also concatenated virtual disk, striped virtual disk.

#### single disk (GDS)

SDX disk that does not belong to a group and can be used to create a single volume.

#### single volume (GDS)

A volume that is created in a single disk that not belong to a group. There is no data redundancy.

#### SIS (Scalable Internet Services)

See Scalable Internet Services.

#### <span id="page-444-0"></span>spare disk (GDS)

A spare disk for restoring the mirroring state in place of a failed disk.

#### state

See resource state.

#### state transition procedure

The state transition procedure receives a state transition instruction from the cluster control and controls activation and deactivation of the resource (start and stop of the application).

#### Storage Area Network

The high-speed network that connects multiple, external storage units and storage units with multiple computers. The connections are generally fiber channels.

#### striped group (GDS)

A disk group of the stripe type. This is a collection of disks or low-order groups that become striping units.

#### striped virtual disk

Striped virtual disks consist of two or more pieces. These can be physical partitions or further virtual disks (typically a mirror disk). Sequential I/O operations on the virtual disk can be converted to I/O operations on two or more physical disks. This corresponds to RAID Level 0 (RAID0).

See also concatenated virtual disk, simple virtual disk.

#### striped volume (GDS)

A volume that is created in a striped group. Striping allows the I/O load to be distributed among multiple disks. There is no data redundancy.

#### stripe width (GDS)

The size is which data is divided when striping takes place.

#### striping (GDS)

Dividing data into fixed-size segments, and cyclically distributing and writing the data segments to multiple slices. This method distributes I/O data to multiple physical disks and issues I/O data at the same time.

#### switching mode

LAN duplexing mode presented by GLS.

#### switchover

The process by which a user application transfers processes and data inherited from an operating node to a standby node, based on a user request.

#### switchover (RMS)

The process by which RMS switches control of userApplication over from one monitored host to another.

See also automatic switchover, directed switchover, failover, and symmetrical switchover.

#### symmetrical switchover (RMS)

This means that every RMS host is able to take on resources from any other RMS host.

See also automatic switchover, directed switchover, failover, and switchover.

# <span id="page-445-0"></span>synchronized power control

When the power of one node is turned in the cluster system configured with PRIMEPOWER, this function turns on all other poweredoff nodes and disk array unit that are connected to nodes through RCI cables.

# system graph (RMS)

A visual representation (a map) of monitored resources used to develop or interpret the configuration file.

See also *configuration file*.

# template

See application template.

#### type

See object type.

# UP (CF)

A node state that indicates that the node can communicate with other nodes in the cluster.

See also DOWN, LEFTCLUSTER, node state.

# user group

A group that limits the environment setup, operation management, and other operations presented by Web-Based Admin View and the Cluster Admin GUI. There are four user groups: wvroot, clroot, cladmin, and clmon. Each user ID is registered in an appropriate user group by the operation system administrator of the management server.

#### VIP

Virtual Interface Provider

#### virtual interface (VIP)

Virtual IP address or host name that SIS uses to make multiple nodes of the cluster appear as a single-system image.

# volume (GDS)

See *logical* volume (GDS).

#### watchdog timer monitoring

Timer value that measures operating system hangs and boot failures.

# Web-Based Admin View

This is a common base enabling use of the Graphic User Interface of PRIMECLUSTER. This interface is in Java.

# Wizard (RMS)

An interactive software tool that creates a specific type of application using pretested object definitions. An enabler is a type of wizard.

# **WK**

Wizard Kit

# **WT**

Wizard Tools

# **Index**

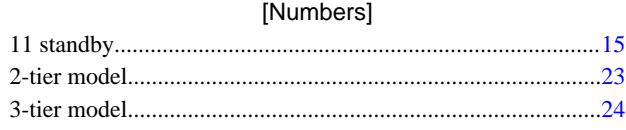

# [A]

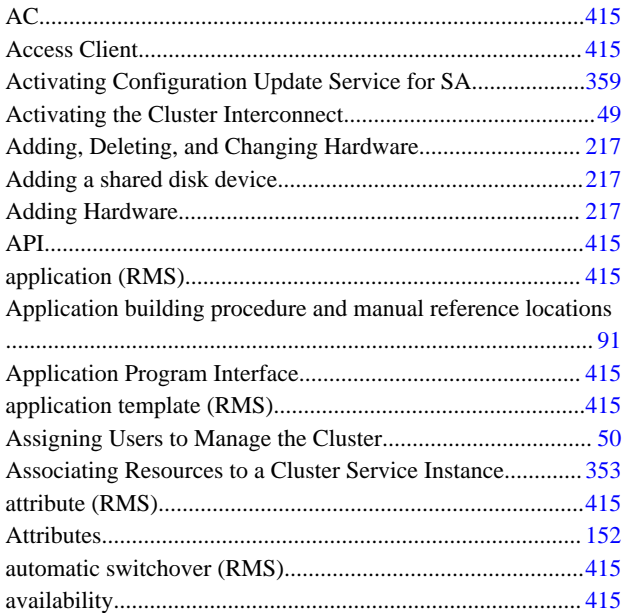

# [B]

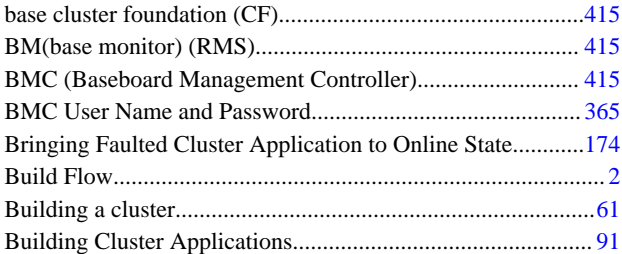

# [C]

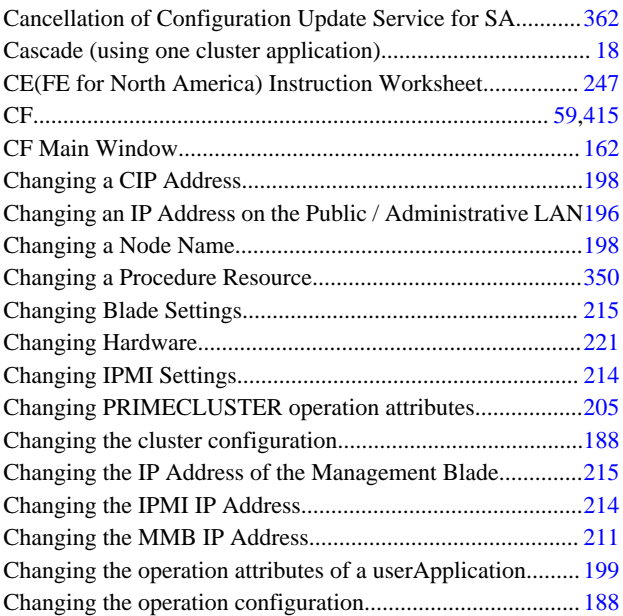

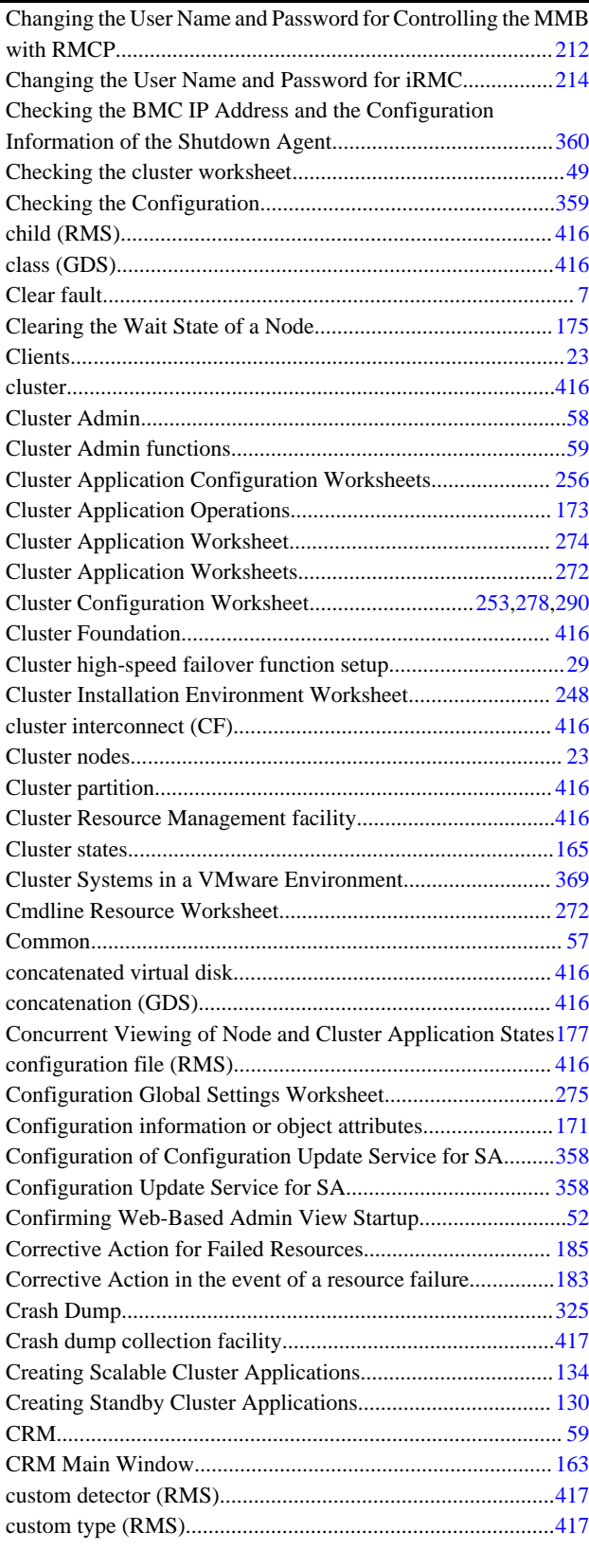

# [D]

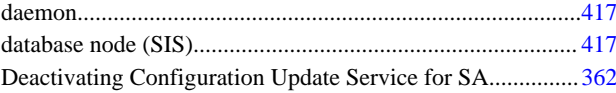

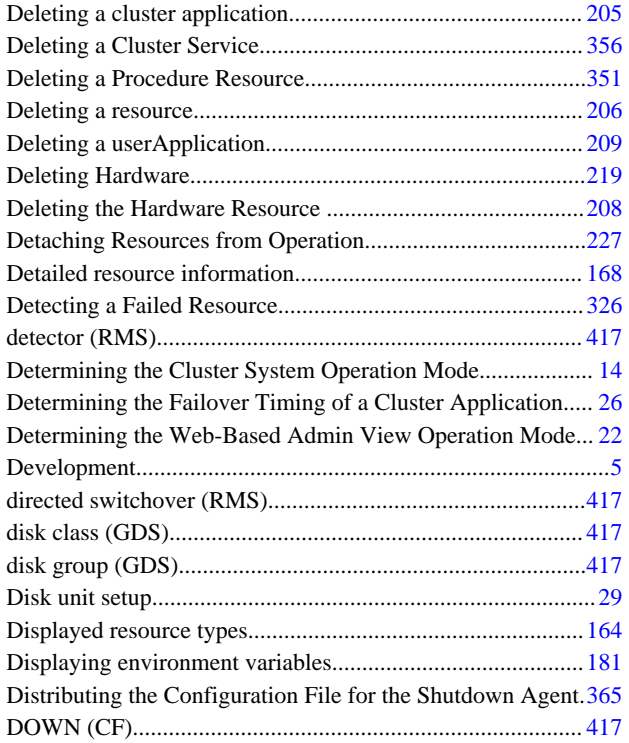

# [E]

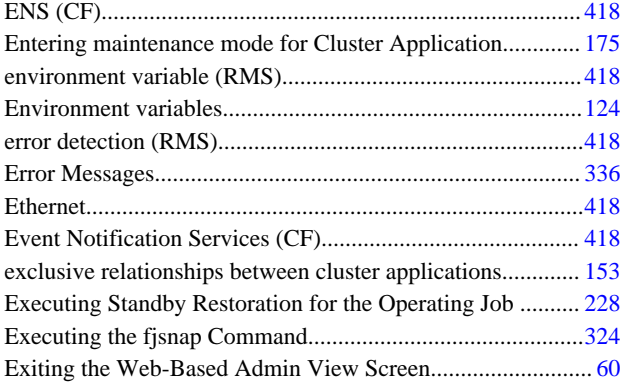

# [F]

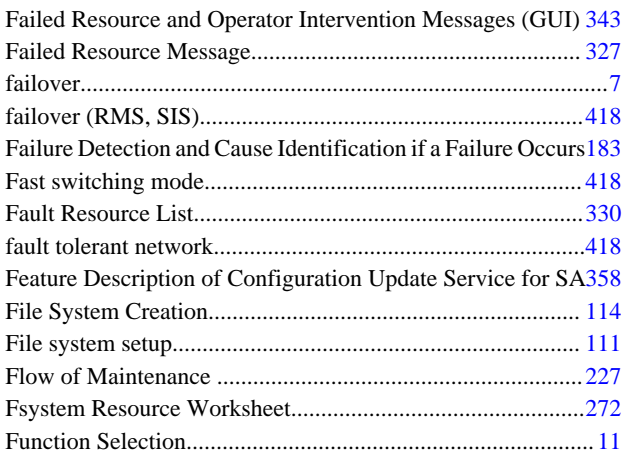

# [G]

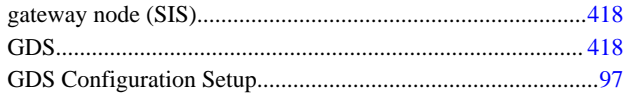

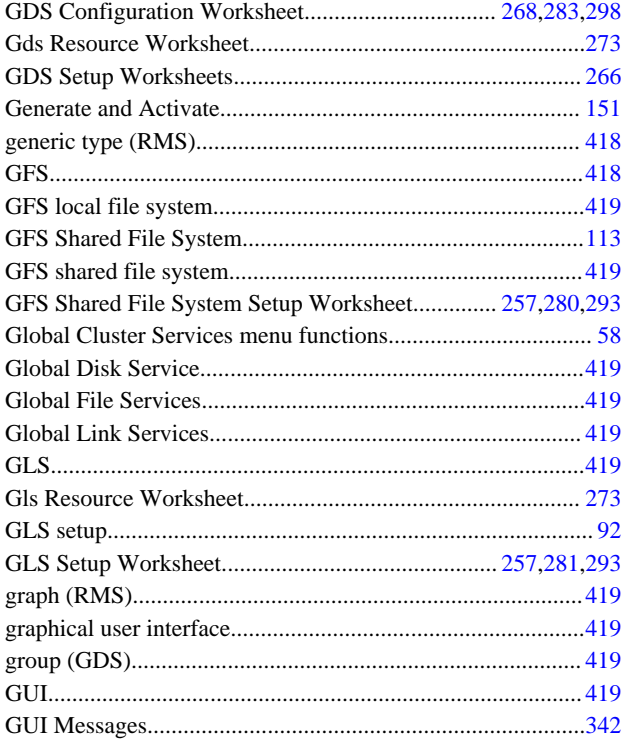

# [H]

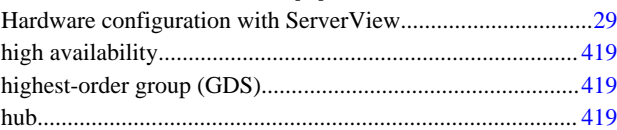

# $[1] % \begin{center} % \includegraphics[width=\linewidth]{imagesSupplemental_3.png} % \end{center} % \caption { % Our method can be used for the method of the image. % Note that the method is used for the method of the image. % Note that the method is used for the method of the image. % Note that the method is used for the method of the image. % Note that the method is used for the method of the image. % Note that the method is used for the method of the image. % Note that the method is used for the method of the image. % Note that the method is used for the method of the image. % Note that the method is used for the method of the image. % Note that the method is used for the method of the image. % Note that the method is used for the method of the image. % Note that the method is used for the method of the image. % Note that the method is used for the method of the image. % Note that$

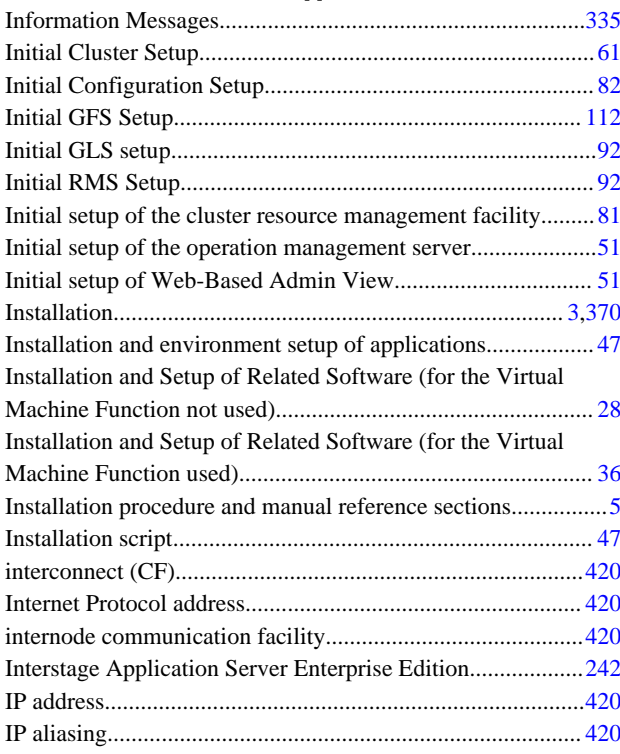

# [K]

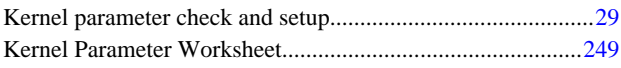

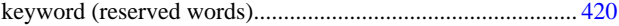

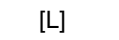

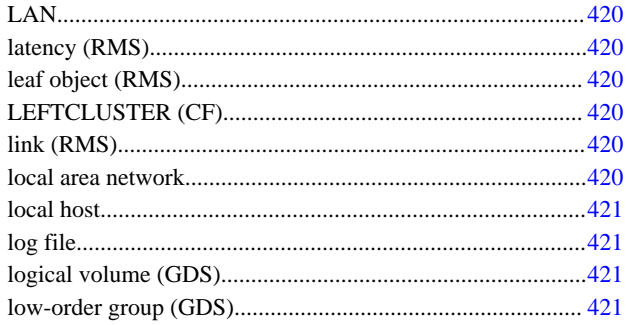

# $[M]$

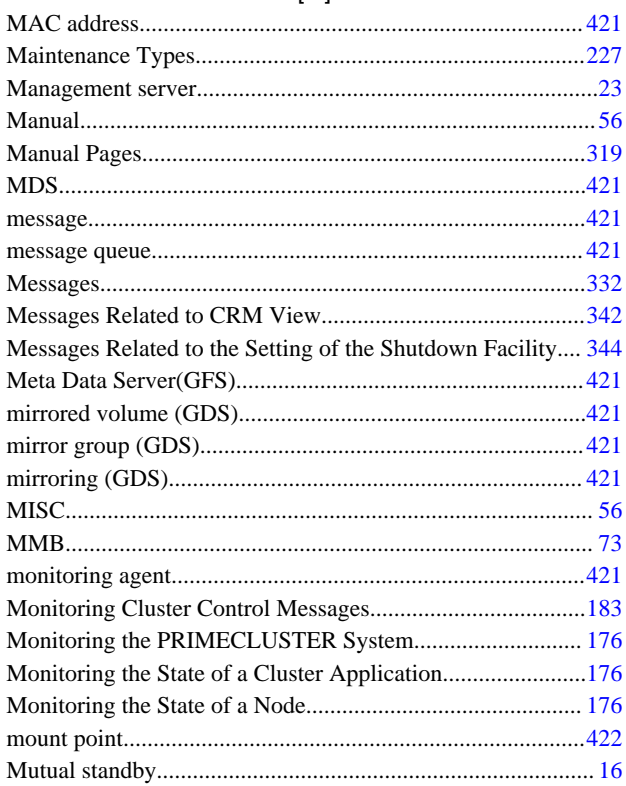

# $[{\sf N}]$

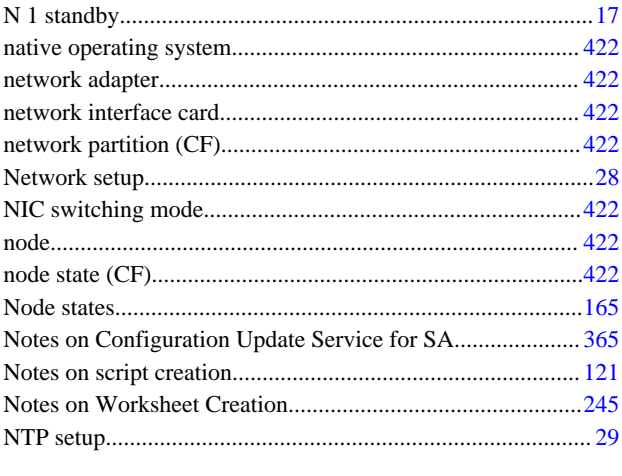

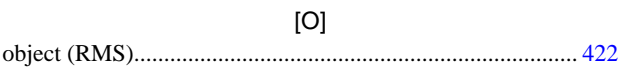

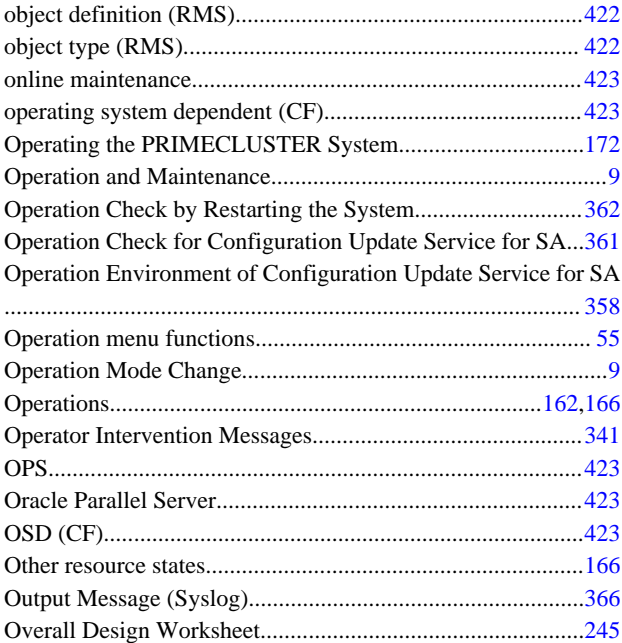

# $[{\mathsf P}]$

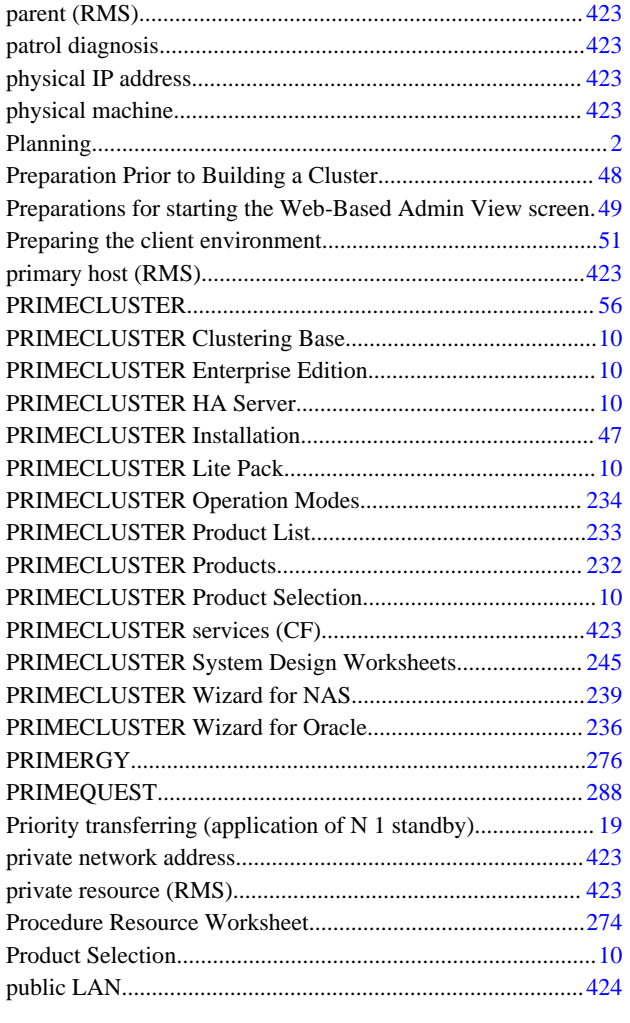

# $[Q] % \begin{center} % \includegraphics[width=\linewidth]{imagesSupplemental_3.png} % \end{center} % \caption { % Our method is used for the method. % Note that the \emph{exponent} and the \emph{exponent} is used for the \emph{exponent} and the \emph{exponent} is used for the \emph{exponent} and the \emph{exponent} is used for the \emph{exponent} and the \emph{exponent} is used for the \emph{exponent} and the \emph{exponent} is used for the \emph{exponent} and the \emph{exponent} is used for the \emph{exponent} and the \emph{exponent} is used for the \emph{exponent} and the \emph{exponent} is used for the \emph{exponent} and the \em$

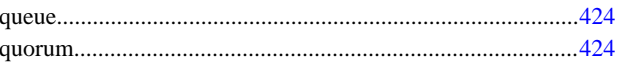

# $[{\mathsf R}]$

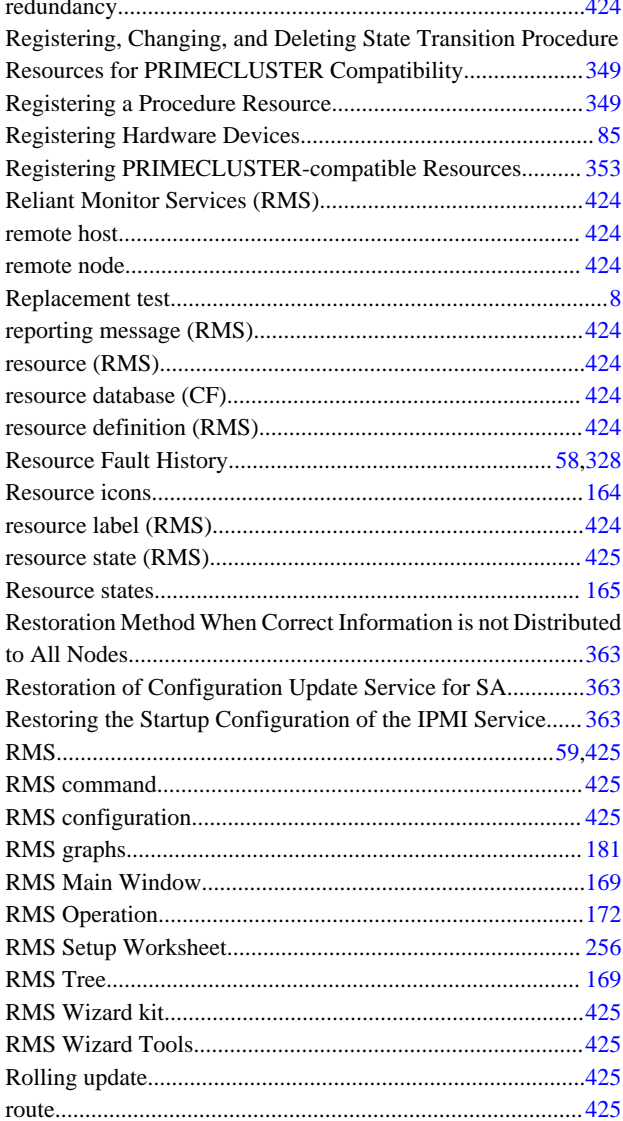

# $[\mathbb{S}]$

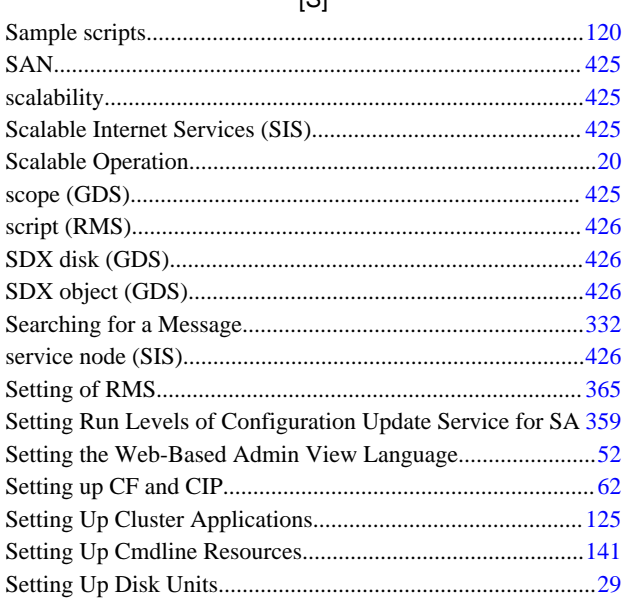

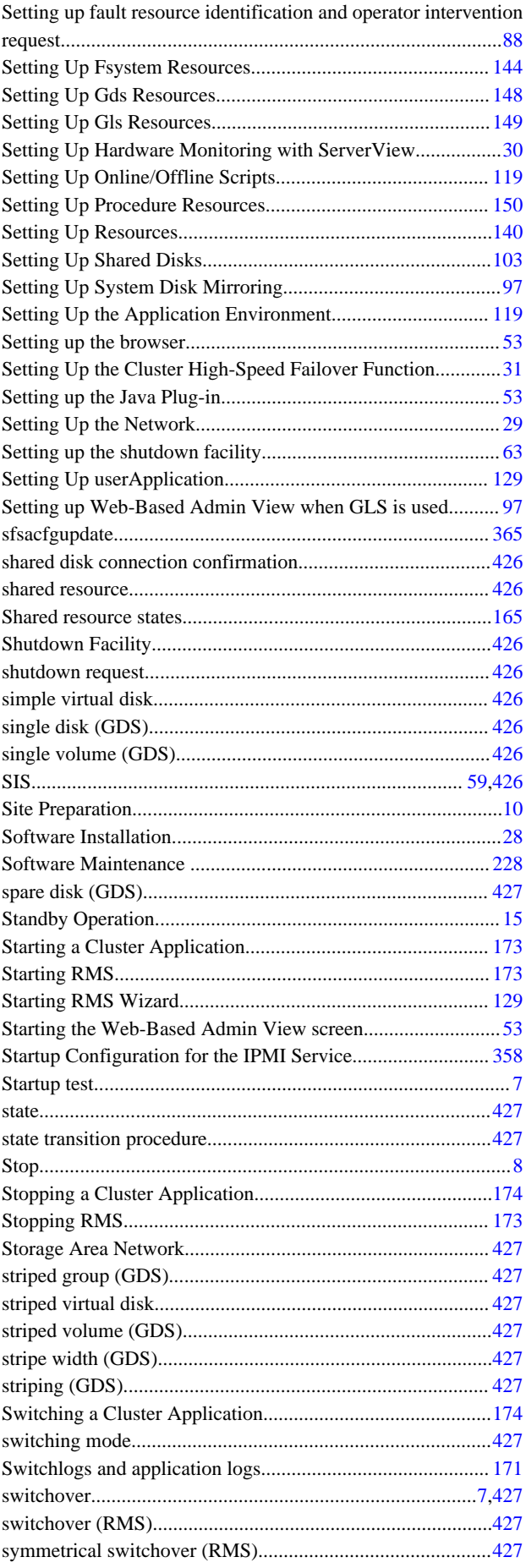

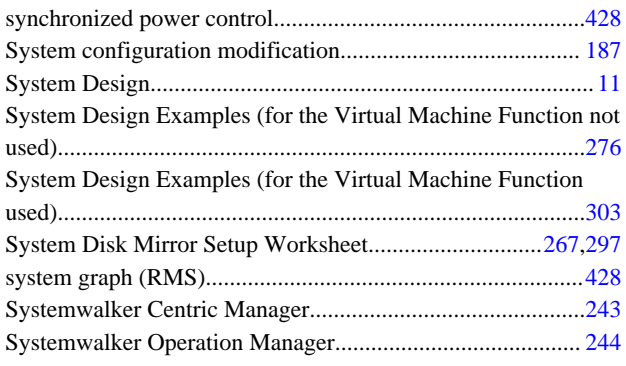

# $[{\mathsf T}]$

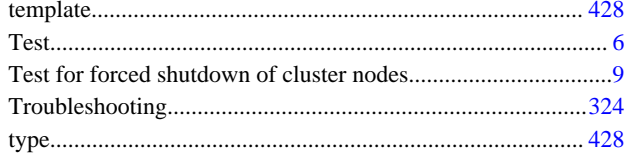

# $[U] % \begin{center} % \includegraphics[width=\linewidth]{imagesSupplemental_3.png} % \end{center} % \caption { % Our method is used for the method of the method. % Note that the method is used for the method. % Note that the method is used for the method. % Note that the method is used$

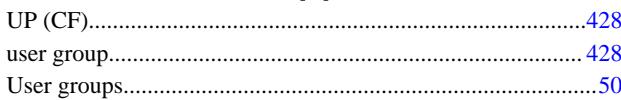

# $[ \mathsf{V} ]$

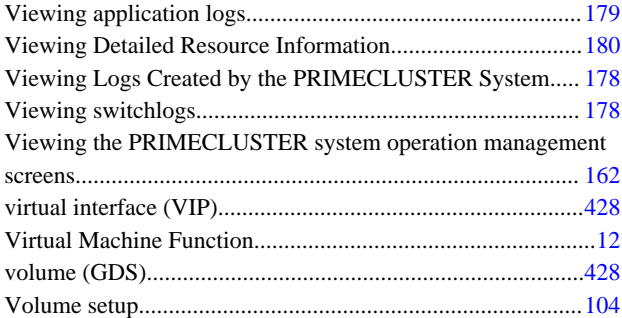

# $[{\sf W}]$

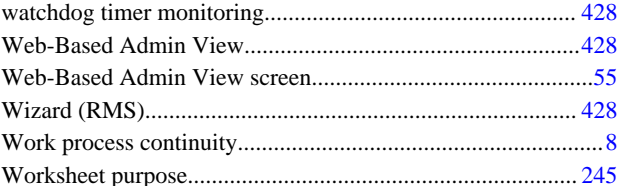